# **FLEXI PRO Servo Drive**

## **User Manual**

## **120/240 VAC and 400/480 VAC**

**Revision 5.1 Firmware 1.4.4**

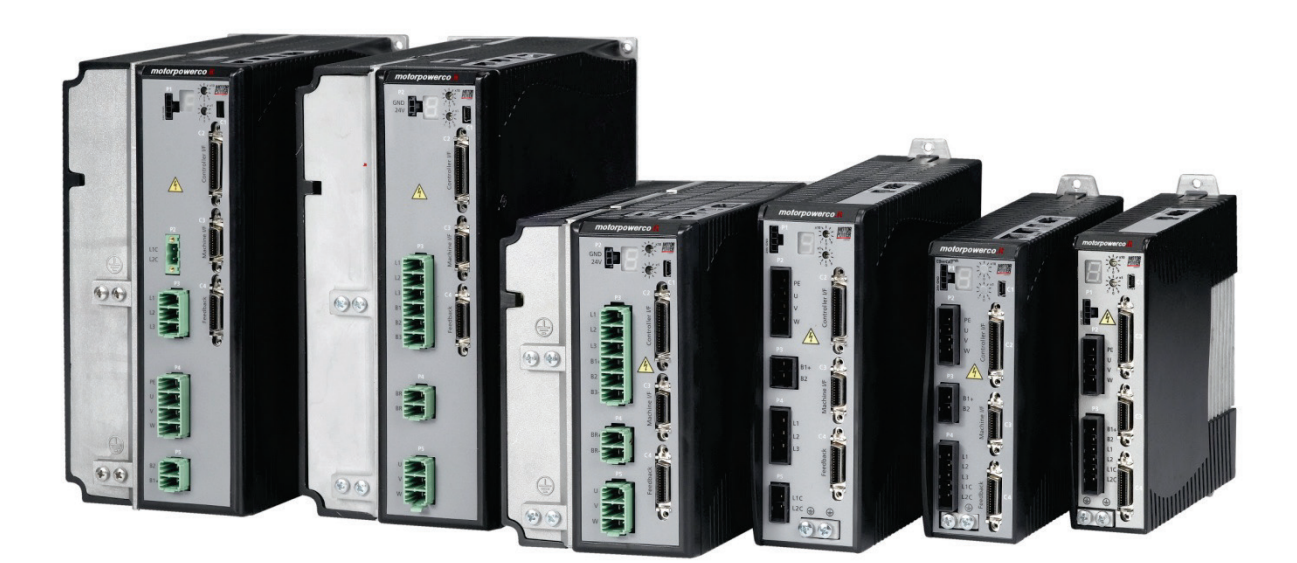

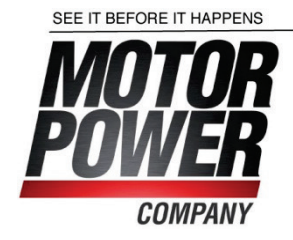

#### **Revision History**

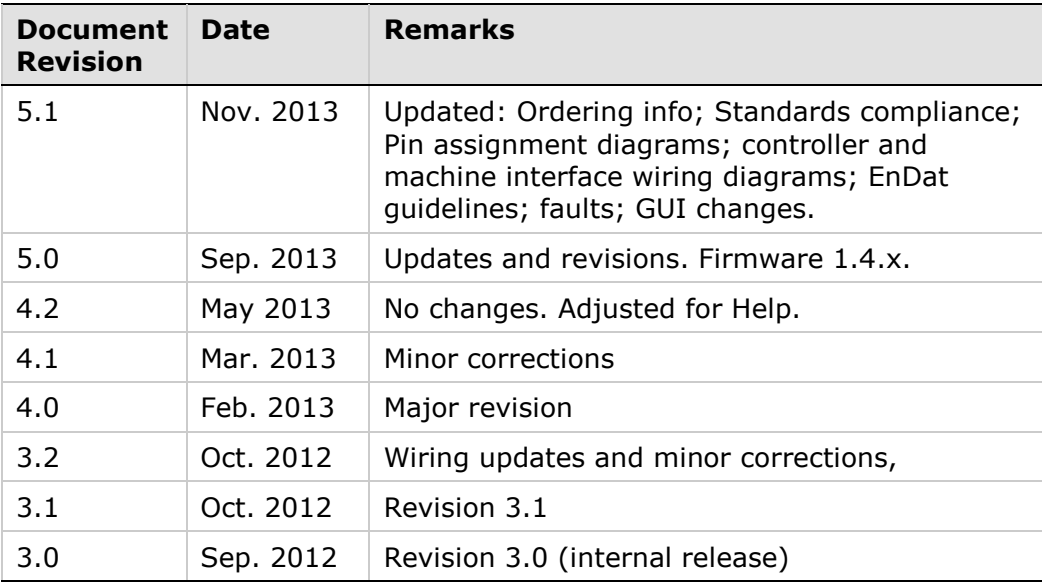

| <b>Firmware</b> | Software (GUI)  |
|-----------------|-----------------|
| <b>Revision</b> | <b>Revision</b> |
| 1.4.4           | 1.4.4.x         |

**Note**: If an earlier firmware revision is installed in your FLEXI PRO drive, contact your Account Manager or Technical Support.

#### **Copyright Notice**

© 2013 Motor Power Company s.r.l.

All rights reserved. No part of this work may be reproduced or transmitted in any form or by any means without prior written permission of Motor Power Company.

#### **Disclaimer**

The information in this manual was accurate and reliable at the time of its release. Motor Power Company s.r.l. reserves the right to change the specifications of the product described in this manual without notice at any time.

#### **Trademarks**

CANopen and CiA are registered trademarks of the CAN in Automation User's Group

EtherCAT is a registered trademark and patented technology, licensed by Beckhoff Automation GmbH

EnDat is a registered trademark of Dr. Johannes Heidenhain GmbH

HIPERFACE is a registered trademark of Sick Stegmann Gmbh

Windows is a registered trademark of Microsoft Corporation

### **Contact Information**

Motor Power Company s.r.l. Via Leonardo Da Vinci , 4 42024 Castelnovo Sotto Reggio Emilia - Italia

Tel: +39 0522 682710 Fax: +39 0522 683552

Website : [www.motorpowerco.com](http://www.motorpowerco.com/)

### **Technical Support**

If you need assistance with the installation and configuration of the FLEXI PRO drive, contact Motor Power Company technical support: [info@motorpowerco.it](mailto:info@motorpowerco.it)

#### **Customer Service**

Motor Power Company is committed to delivering quality customer service and support for all our products. Our goal is to provide our customers with the information and resources so that they are available, without delay, if and when they are needed. In order to serve in the most effective way, we recommend that you contact your local sales representative for order status and delivery information, product information and literature, and application and field technical assistance. If you are unable to contact your local sales representative for any reason, please use the most relevant of the contact details below:

For technical support, contact: [info@motorpowerco.it](mailto:info@motorpowerco.it)

To order products, contac[tinfo@motorpowerco.it](mailto:info@motorpowerco.it)

For all other inquiries regarding FLEXI PRO drives or other Motor Power Company products, contact: [info@motorpowerco.it](mailto:info@motorpowerco.it)

#### **Warranty**

The warranty is valid for 30 months from the date of shipment and applies only if material or workmanship is found to be defective. The warranty will be invalid if the customer fails to install, operate or maintain the product in accordance with the instructions in this user manual.

During the warranty period, the owner must pay the cost of shipping the product to the factory for repair, and Motor Power Company will pay for shipping the repaired product to the customer.

After the warranty period has expired, all shipping costs will be the responsibility of the customer.

Before returning the product, the customer must first request a Return Materials Authorization (RMA) number from Motor Power Company by email to [info@motorpowerco.it](mailto:info@motorpowerco.it)

The complete Warranty Statement can be found in the Terms and Conditions document on the Motor Power Company website: [www.motorpowerco.com](http://www.motorpowerco.com/)

## **Contents**

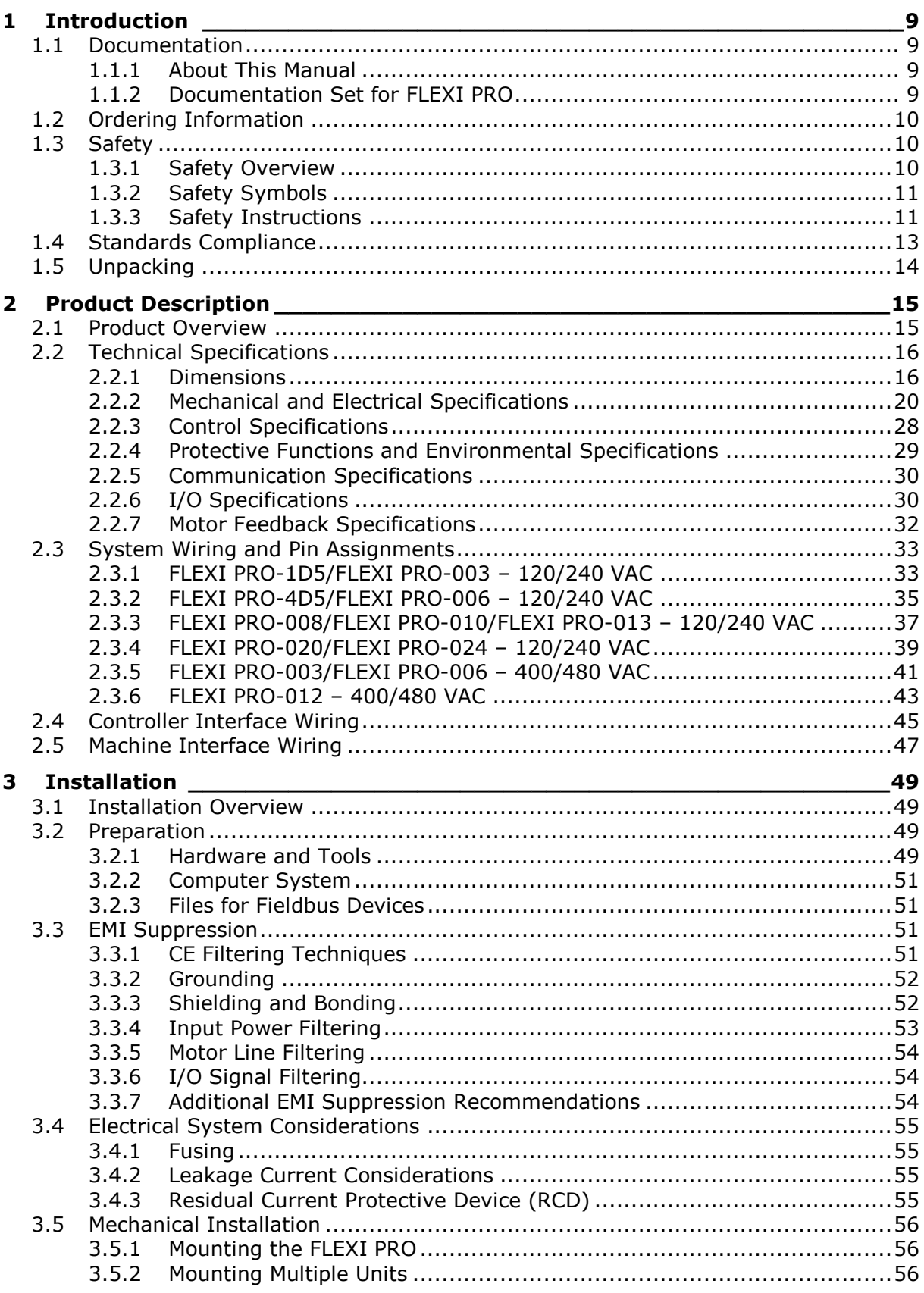

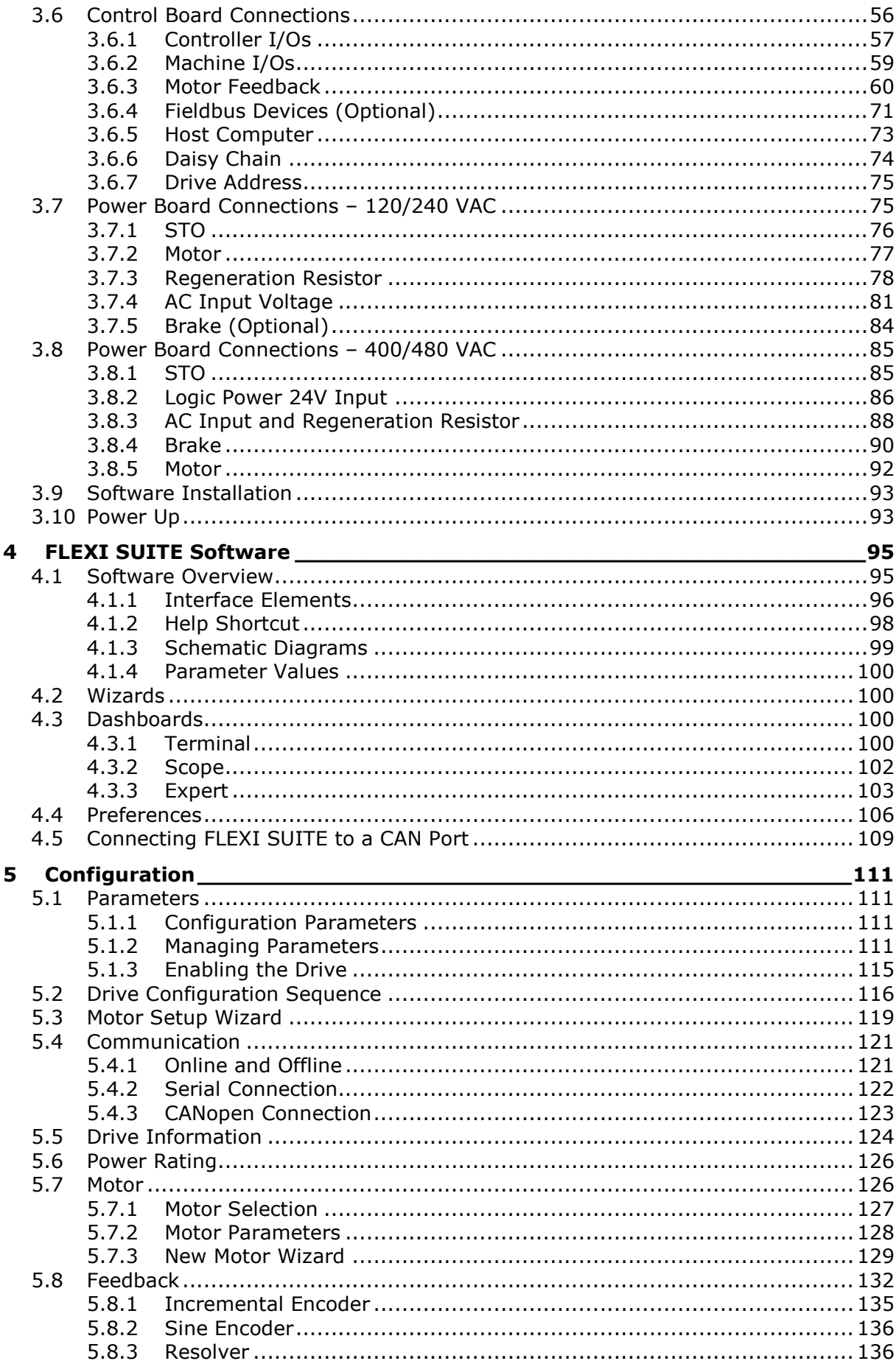

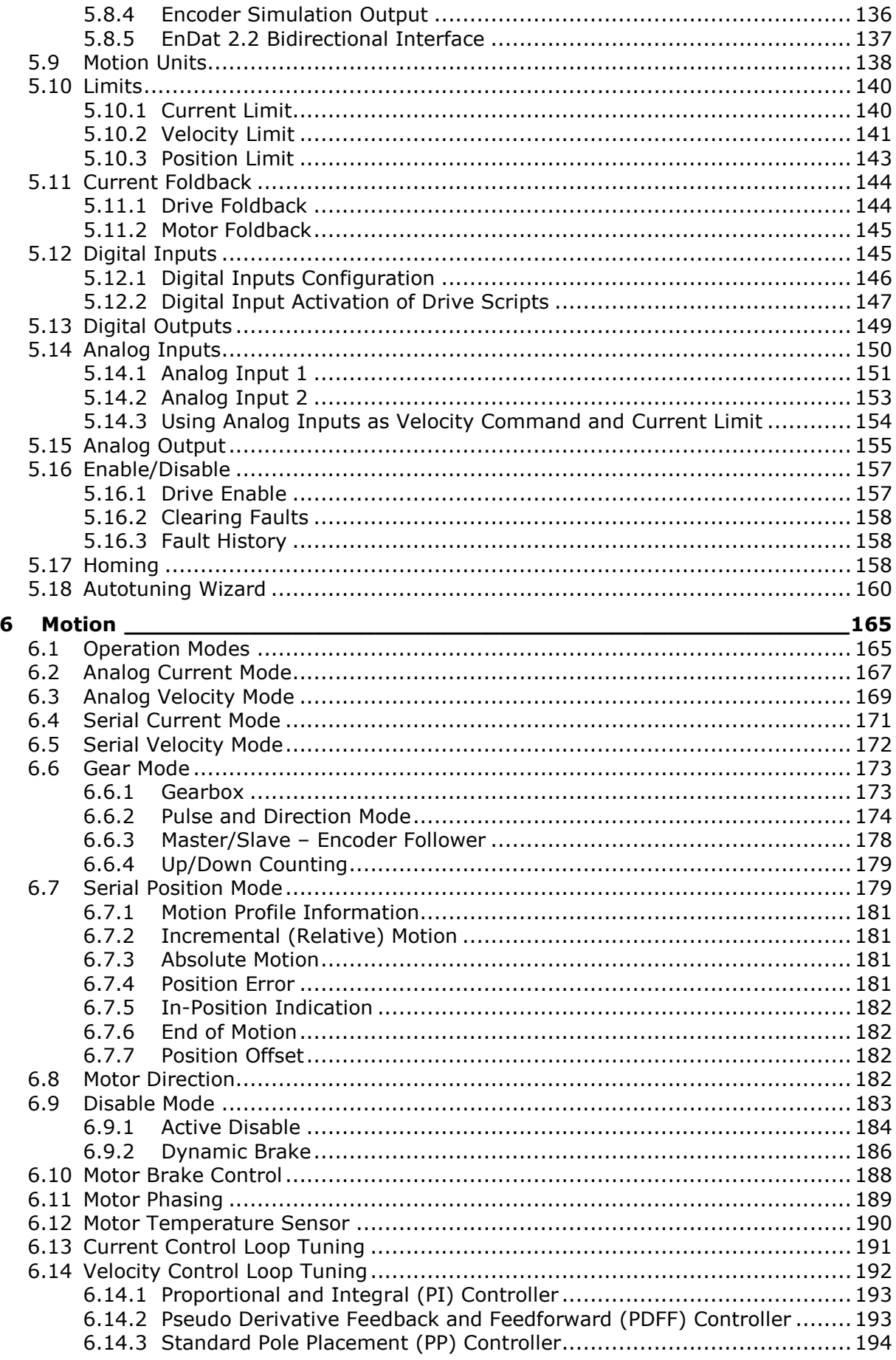

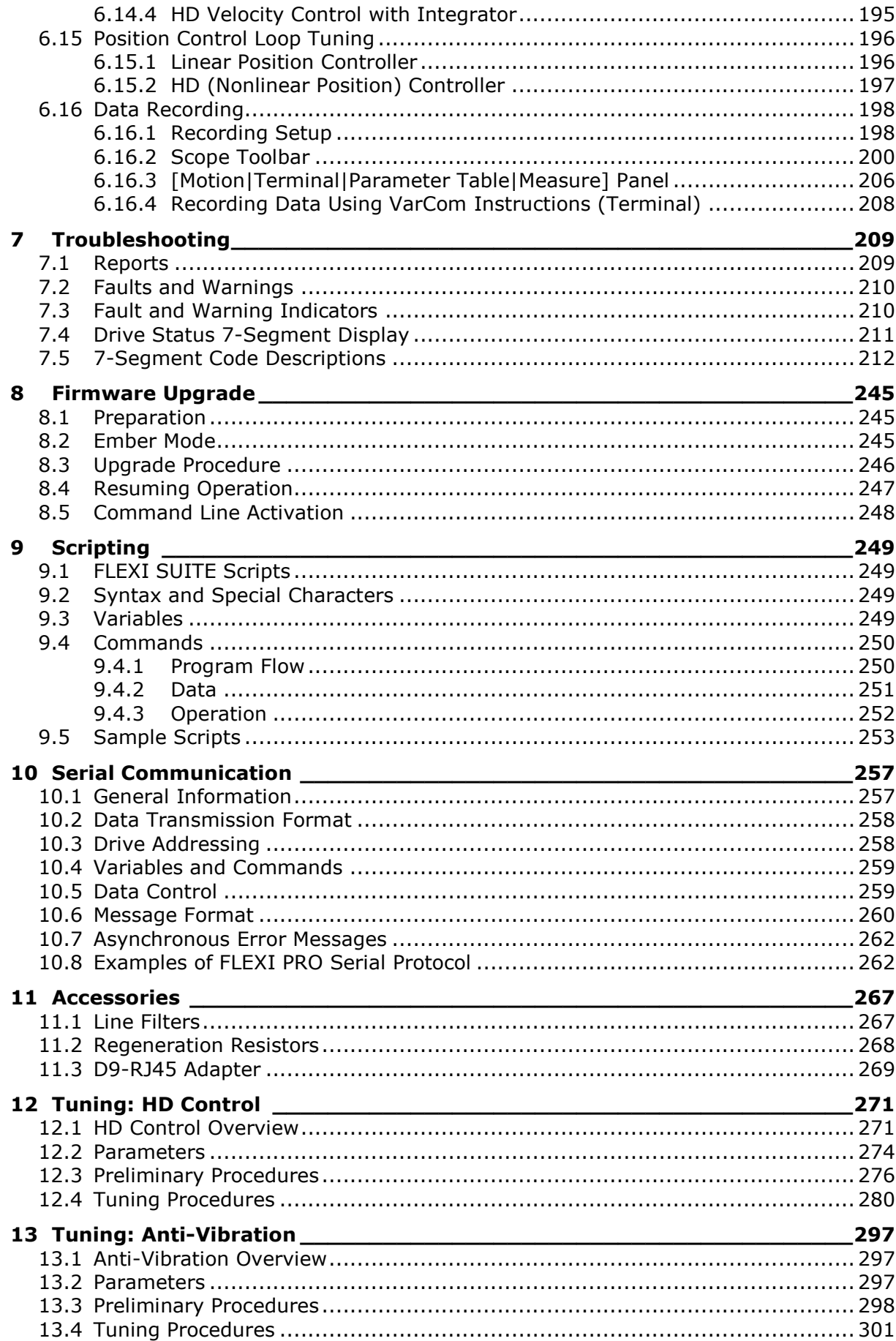

## <span id="page-8-0"></span>**1 Introduction**

### <span id="page-8-1"></span>**1.1 Documentation**

### <span id="page-8-2"></span>**1.1.1 About This Manual**

This manual describes the FLEXI PRO Servo Drive.

It provides the information required for installation, configuration and basic operation of the FLEXI PRO unit.

This document is intended for persons who are qualified to transport, assemble, commission, and maintain the equipment described herein.

### <span id="page-8-3"></span>**1.1.2 Documentation Set for FLEXI PRO**

This manual is part of a documentation set. The entire set consists of the following:

- **FLEXI PRO Quick Start Guide**. Basic setup and operation of the drive.
- **FLEXI PRO User Manual**. Hardware installation, configuration and operation.
- **FLEXI PRO VarCom Reference Manual**. Parameters and commands used to program the FLEXI PRO.
- **FLEXI PRO CANopen for CAN and EtherCAT Drives Reference Manual.** FLEXI PRO implementation of CANopen protocol for CAN and EtherCAT.

### <span id="page-9-0"></span>**1.2 Ordering Information**

For ordering the FLEXI PRO, refer to the following diagram.

For inquiries about product availability, contact Motor Power Company.

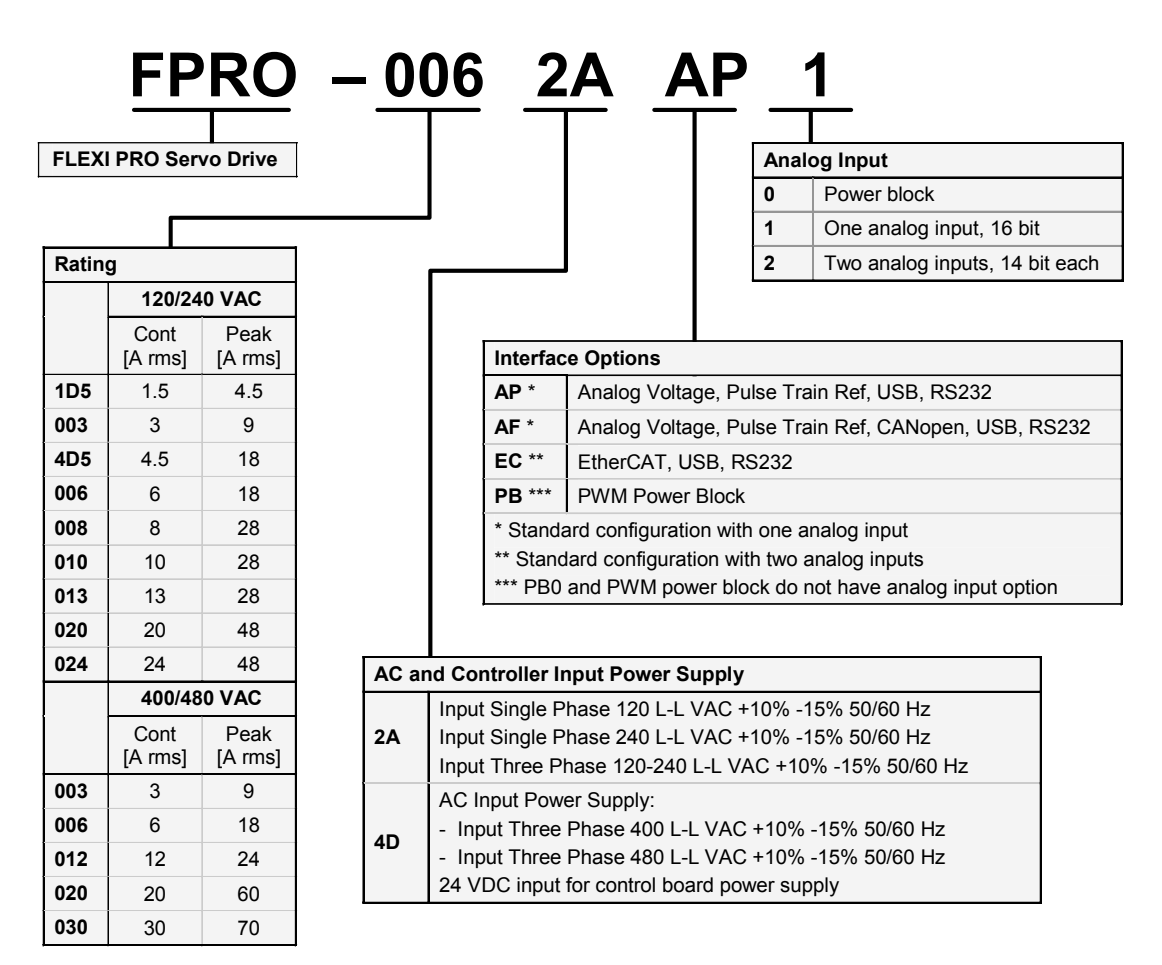

**Figure 1-1. FLEXI PRO Ordering Options**

### <span id="page-9-1"></span>**1.3 Safety**

### <span id="page-9-2"></span>**1.3.1 Safety Overview**

Only qualified persons may perform the installation procedures. You do not need to be an expert in motion control to install and operate the drive system. However, you must have a basic understanding of electronics, computers, mechanics, and safety practices.

#### **The FLEXI PRO utilizes hazardous voltages. Be sure the drive is properly grounded.**

Before you install the FLEXI PRO, review the safety instructions in the product documentation. Failure to follow the safety instructions may result in personal injury or equipment damage.

### <span id="page-10-0"></span>**1.3.2 Safety Symbols**

Safety symbols indicate a potential for personal injury or equipment damage if the recommended precautions and safe operating practices are not followed.

The following safety-alert symbols are used on the drive and in the documentation:

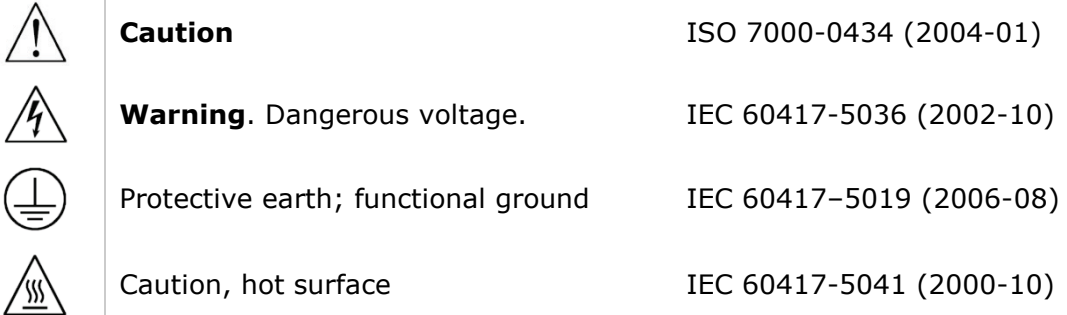

### <span id="page-10-1"></span>**1.3.3 Safety Instructions**

- Read all available product documentation before assembling and commissioning. Incorrect handling of this product may cause personal injury and/or damage to equipment. Adhere strictly to the installation instructions and requirements.
- All system components must be connected to ground. Electrical safety is provided through a low-resistance earth ground connection. (Protective Class 1 according standard EN/IEC 618005-1.) Motor should be connected to protective earth by independent earthing conductor rated not less than the motor phase wire. This product contains static sensitive components that can be damaged by incorrect handling. Avoid contact with high insulating materials (artificial fabrics, plastic film, etc.). Place the product on a conductive surface. Ground yourself (discharge any possible static electricity build-up) by touching an unpainted, metal, grounded surface.
- Keep all covers and cabinet doors shut during operation. Otherwise, potential hazards may cause personal injury and/or damage to equipment.
- During operation the product has electrically charged components and hot surfaces. The heat sink can reach temperatures of 90°C. Control and power cables can carry a high voltage, even when the motor is not rotating.
- To avoid electric arcing and hazards to personnel and electric contacts, never disconnect or connect the product while the power source is energized.
- After removing the power source from the equipment, wait at least 5 minutes before touching or disconnecting sections of the equipment that normally carry electrical charges (e.g., capacitors, contacts, screwed connections). For safety, measure the electrical contact points with a meter before touching the equipment. Wait until the voltage drops below 30 VAC before handling components.
- **Provide a power mains disconnect device in according with local regulations.**
- **Before testing and setting up, the manufacturer of the machine must** generate a hazard analysis for the machine, and take appropriate measures to ensure that unforeseen movements cannot cause injury or damage to any person or property.
- Since the drive meets IP20 according to IEC 60529, and type 1 according to UL 50, the end user must select an enclosure that permits safe operation of the drive. The enclosure must meet at least IP54 according to IEC 60529, and at least type 2 according to UL 50, and be made of metal or material with rating flammability of 5 VA, and not have any openings in the bottom.
- Since the leakage current to PE is greater than 3.5 mA, compliance with IEC61800-5-1 and UL 508C requires either doubling of the PE connection (by one grounding connection through the mains power cable earthing wire, and another connection through the heat sink connection to the grounded machine base), or the use of a copper connecting cable with a cross-section greater than10 mm². Use the drive mount screws and the PE connection screws to meet this requirement.
- Wiring of green color with or without one or more yellow stripes must not be used except for protective bonding.
- Power cables should be rated at least 600V, 75°C.
- Do not use the STO function until this functionality has been **approved.** The STO input is functional but not yet independently certified. Motor Power Company is preparing the final circuit design updates to be submitted for formal (SIL 2) (Pl d) (Cat 2) STO certification. These updates will not change the wiring or functional operation.
- Drives with a suspended load must have an additional mechanical safety block (such as a motor-holding brake). The drive cannot hold the load when STO is active. Serious injury could result if the load is not properly safeguarded.

### <span id="page-12-0"></span>**1.4 Standards Compliance**

The FLEXI PRO has been tested and according to the following standards.

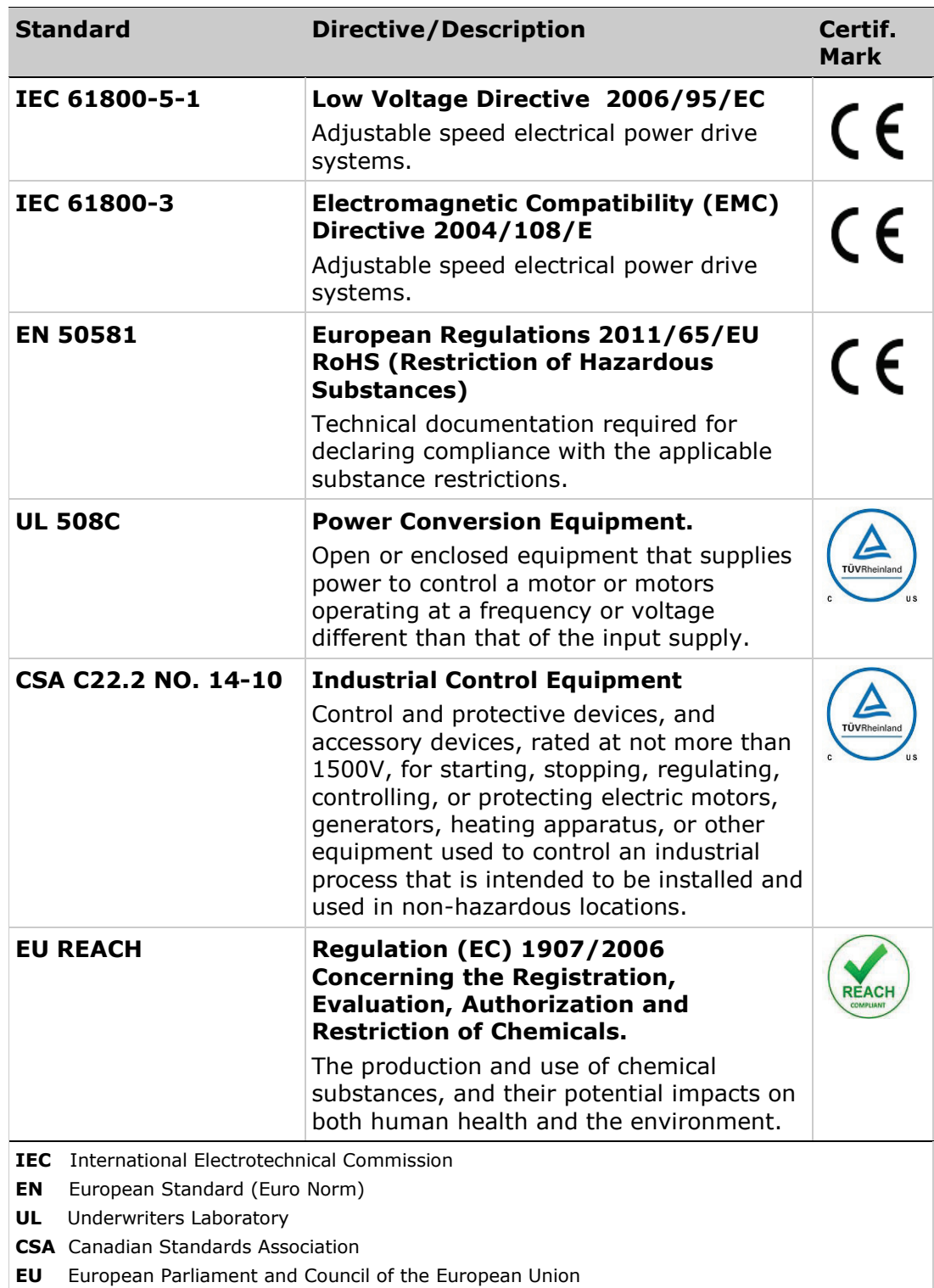

### <span id="page-13-0"></span>**1.5 Unpacking**

The package contains the FLEXI PRO drive only.

- **1.** Open the package and remove all packing materials.
- **2.** Check to ensure there is no visible damage to the FLEXI PRO drive. If damage is detected, notify the carrier immediately.

## <span id="page-14-0"></span>**2 Product Description**

### <span id="page-14-1"></span>**2.1 Product Overview**

The FLEXI PRO is a full-featured, high-performance servo drive featuring innovative technologies and industry-leading power density.

Refer to the part number diagrams in the section *[Ordering Information](#page-9-0)* for the various options for the FLEXI PRO drive.

The 120/240V product models are shown in [Figure](#page-14-2) 2-1:

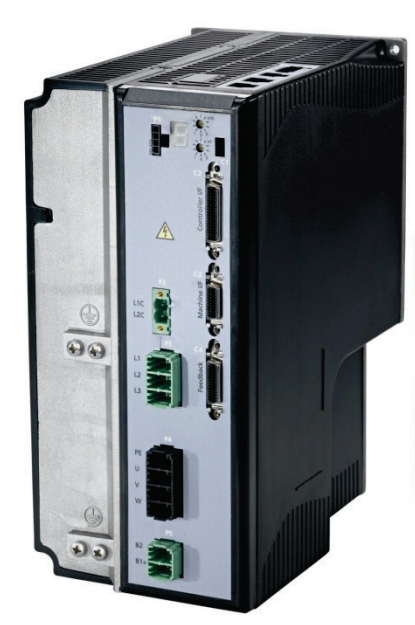

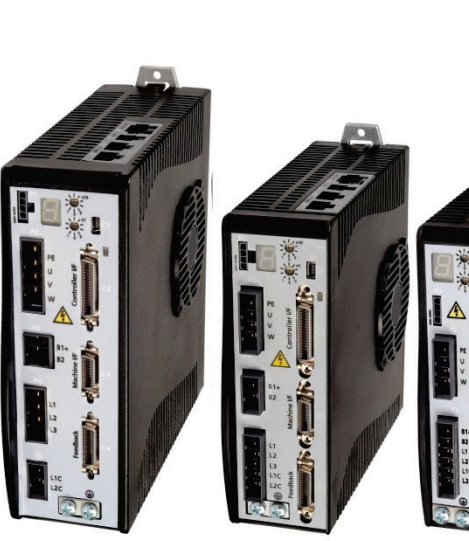

FLEXI PRO-4D5 FLEXI PRO-006

FLEXI PRO-020 FLEXI PRO-024 FLEXI PRO-008 FLEXI PRO-010 FLEXI PRO-013

FLEXI PRO-1D5 FLEXI PRO-003

```
Figure 2-1. FLEXI PRO Product Models (120/240 VAC)
```
The 400/480V product models are shown in [Figure](#page-14-2) 2-1:

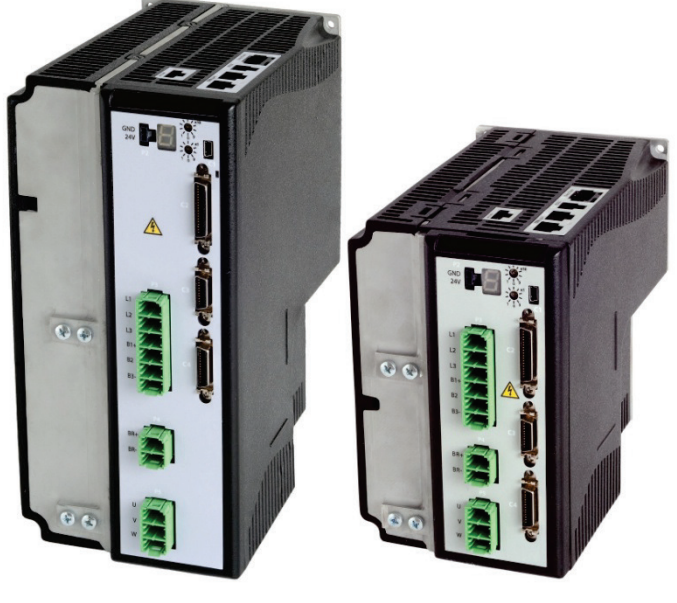

FLEXI PRO-012 FLEXI PRO-003 FLEXI PRO-006

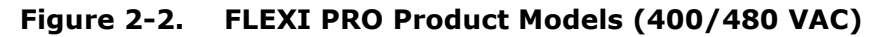

### <span id="page-15-0"></span>**2.2 Technical Specifications**

### <span id="page-15-1"></span>**2.2.1 Dimensions**

The various models of the FLEXI PRO are housed in one of three frames. The exterior dimensions of the FLEXI PRO are shown in [Figure](#page-15-2) 2-3, [Figure](#page-16-0) 2-4 and [Figure](#page-16-1) 2-5.

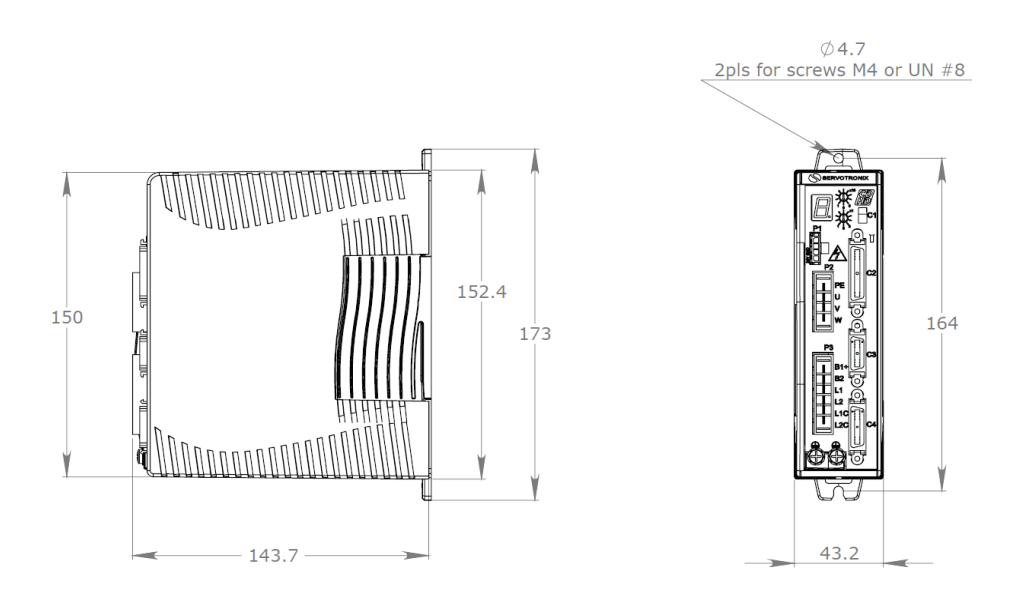

<span id="page-15-2"></span>**Figure 2-3. FLEXI PRO-1D5/FLEXI PRO-003 – 120/240 VAC – Dimensions (mm)**

**Note**: FLEXI PRO-1D5 (shown here) does not have fan. FLEXI PRO-003 has fan.

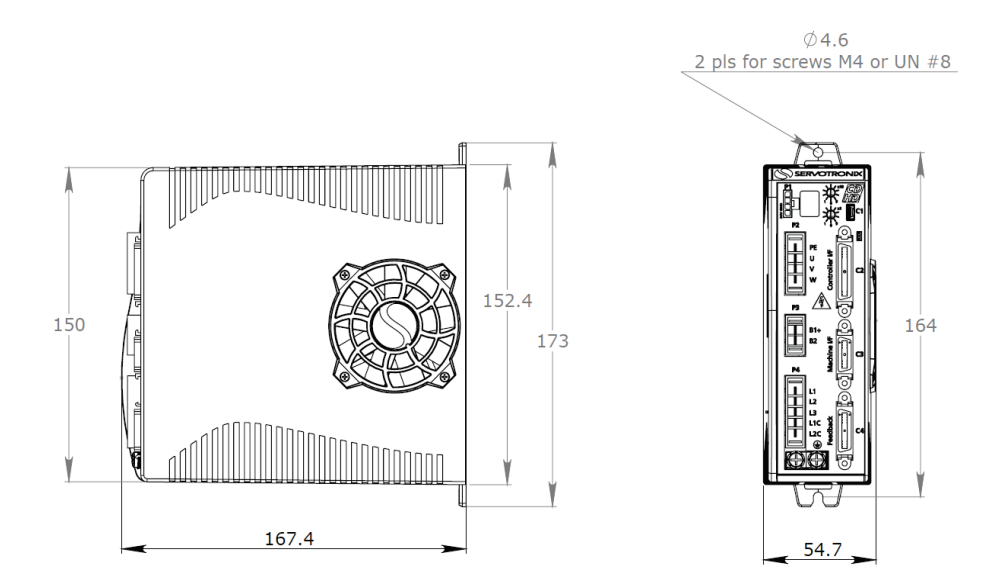

<span id="page-16-0"></span>**Figure 2-4. FLEXI PRO-4D5/FLEXI PRO-006 – 120/240 VAC – Dimensions (mm)**

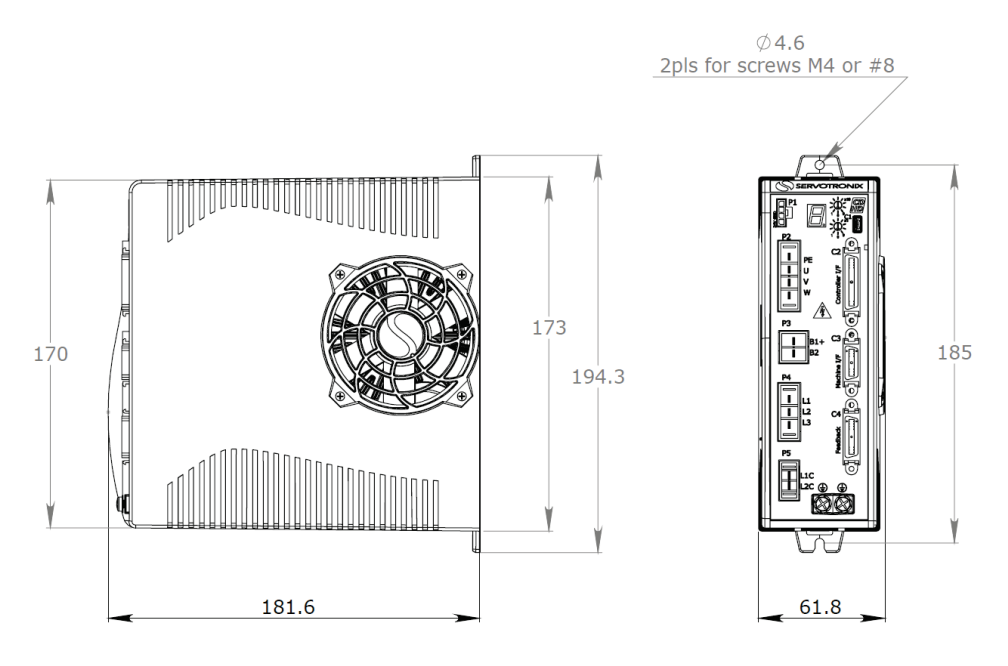

<span id="page-16-1"></span>**Figure 2-5. FLEXI PRO-008/FLEXI PRO-010/FLEXI PRO-013 – 120/240 VAC – Dimensions (mm)**

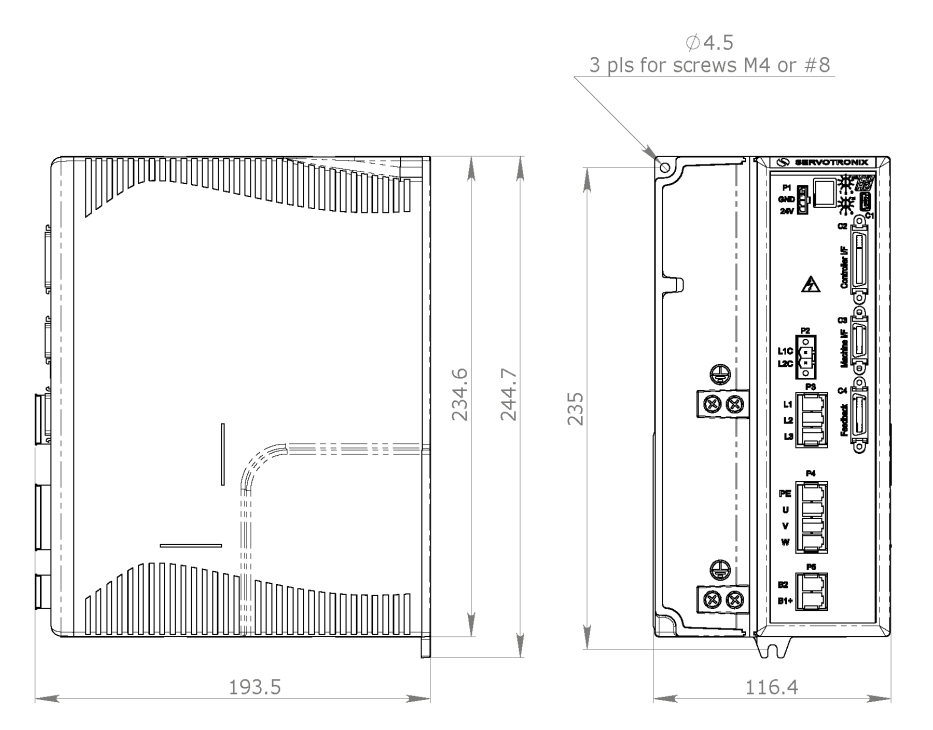

**Figure 2-6. FLEXI PRO-020/FLEXI PRO-024 – 120/240 VAC – Dimensions (mm)**

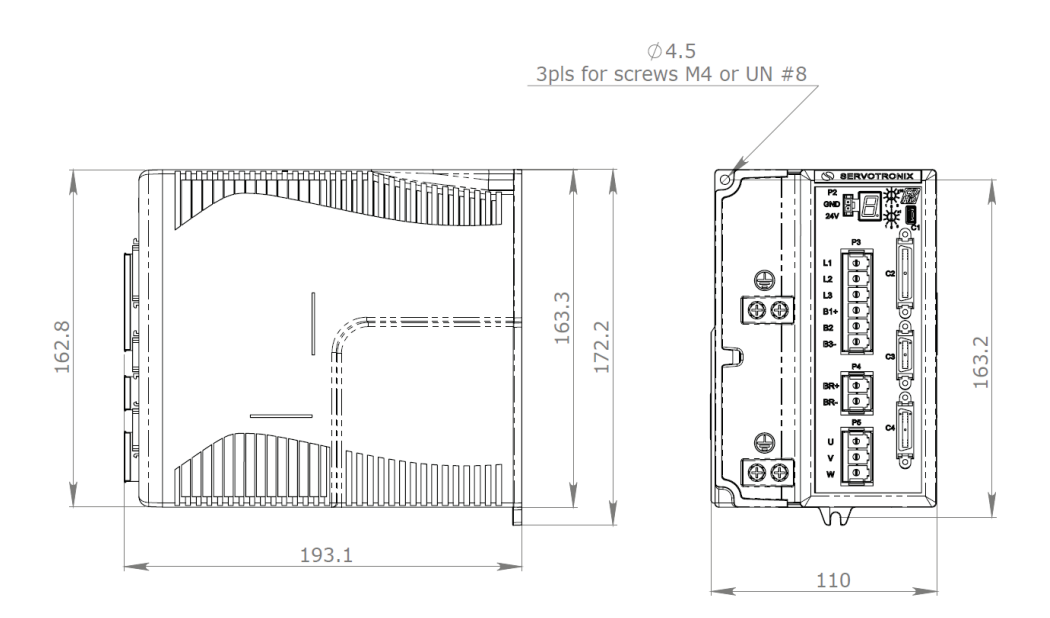

**Figure 2-7. FLEXI PRO-003/FLEXI PRO-006 – 400/480 VAC – Dimensions (mm)**

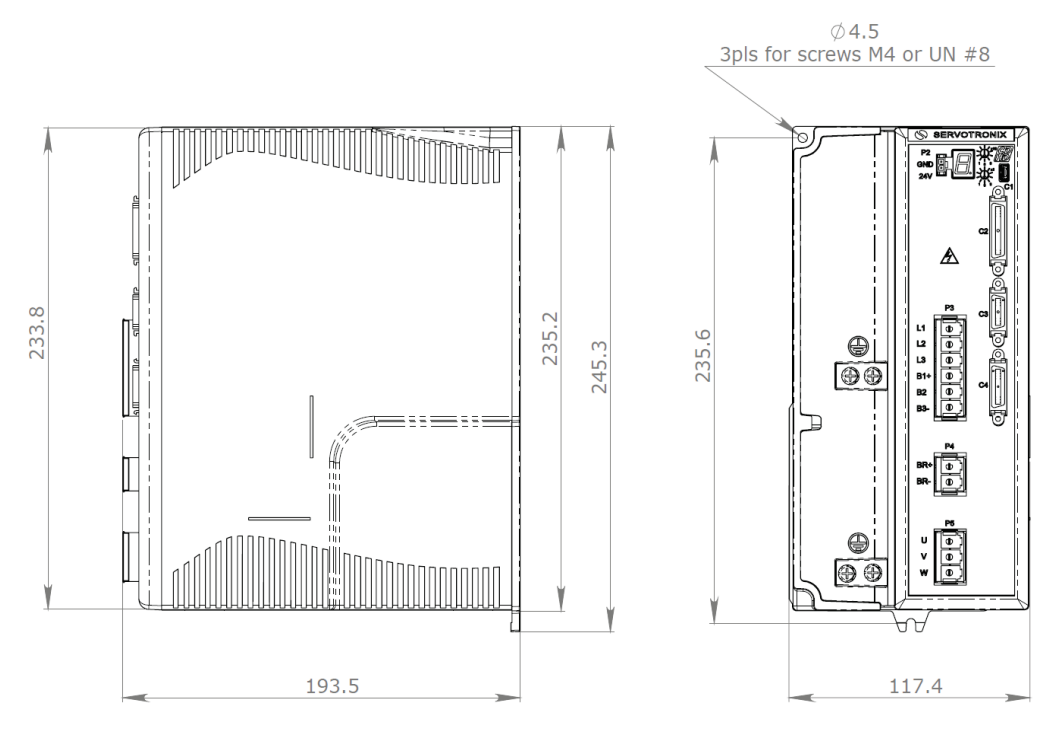

**Figure 2-8. FLEXI PRO-012 – 400/480 VAC – Dimensions (mm)**

### <span id="page-19-0"></span>**2.2.2 Mechanical and Electrical Specifications**

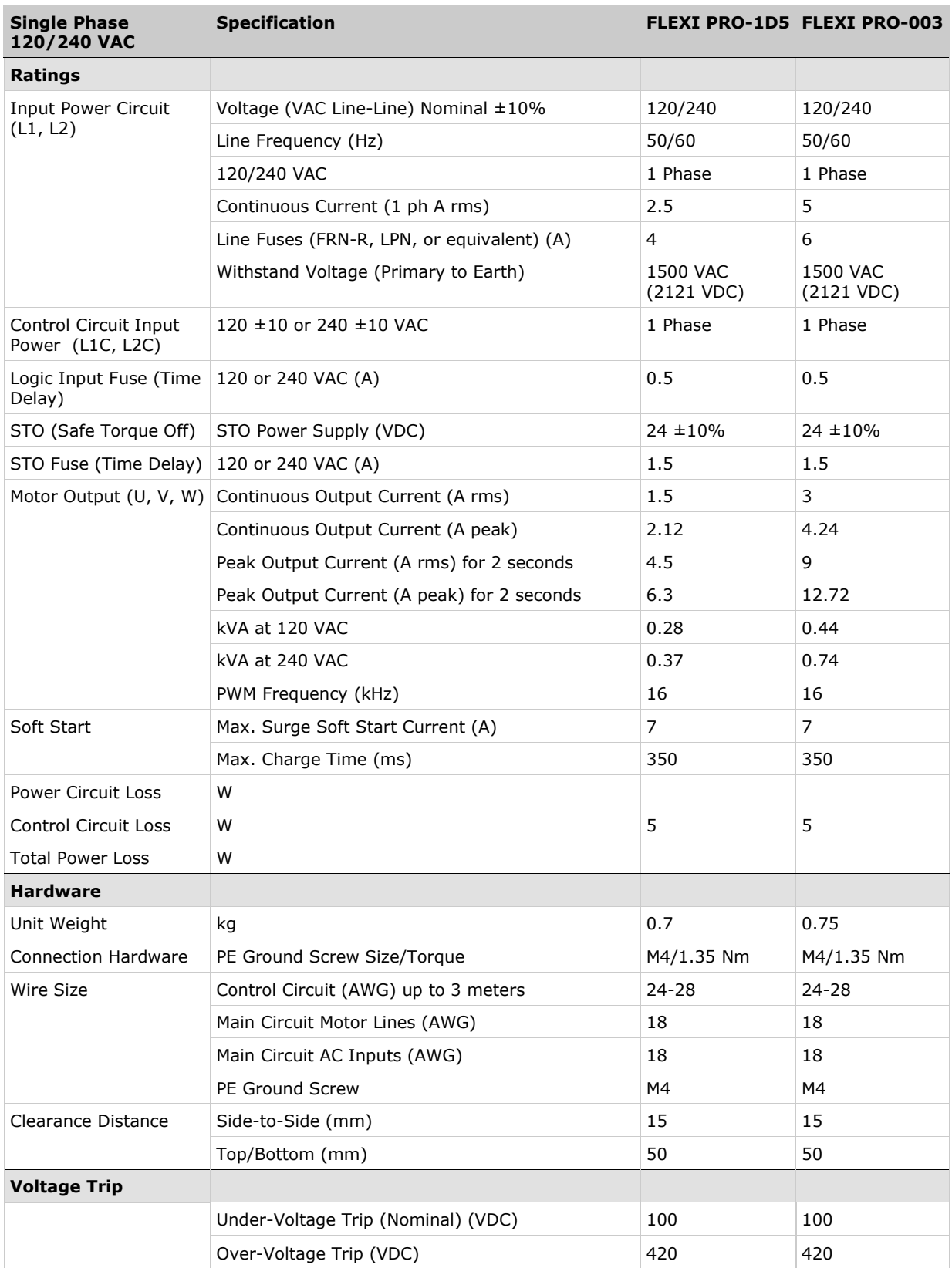

#### **Table 2-1. Mechanical & Electrical Specifications – FLEXI PRO-1D5/FLEXI PRO-003 – 120/240 VAC**

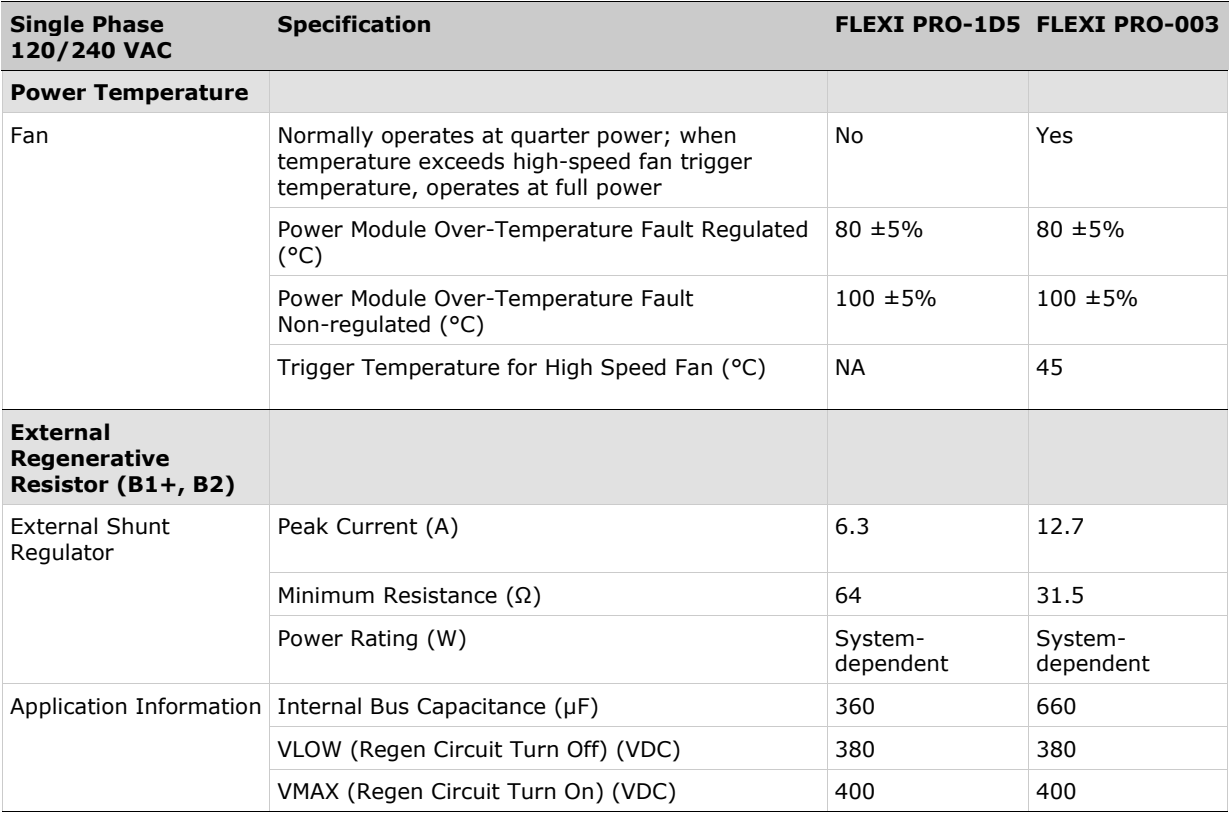

#### **Table 2-2. Mechanical & Electrical Specifications – FLEXI PRO-4D5/FLEXI PRO-006 – 120/240 VAC**

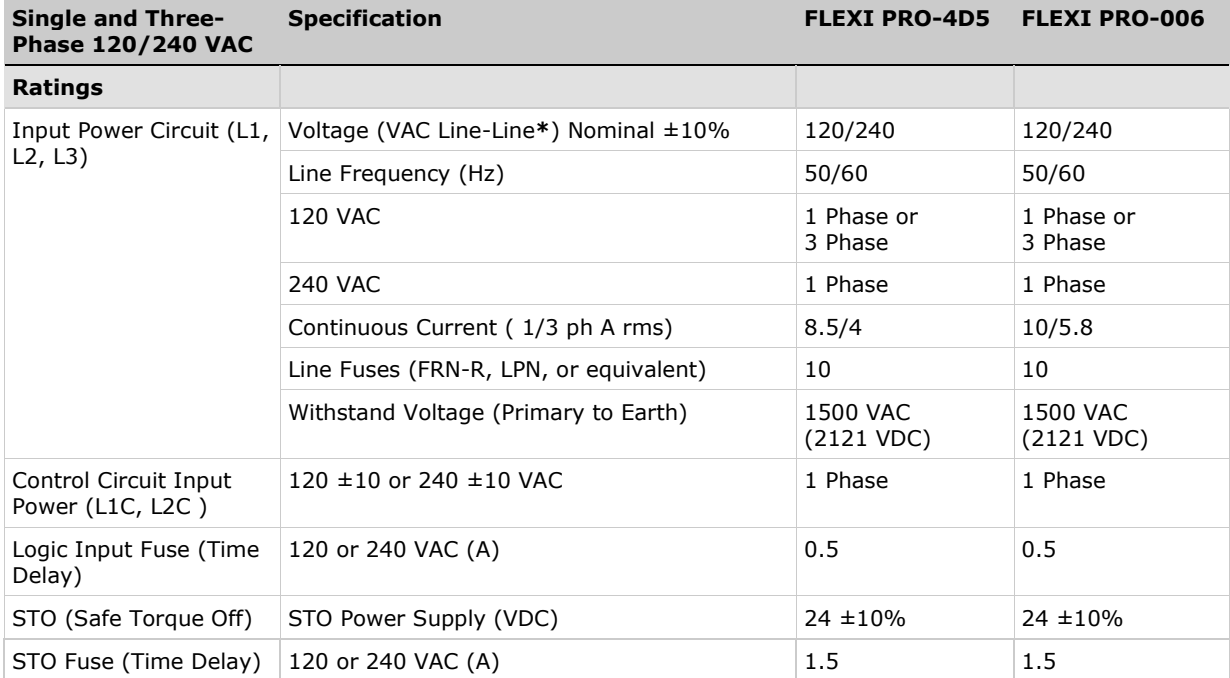

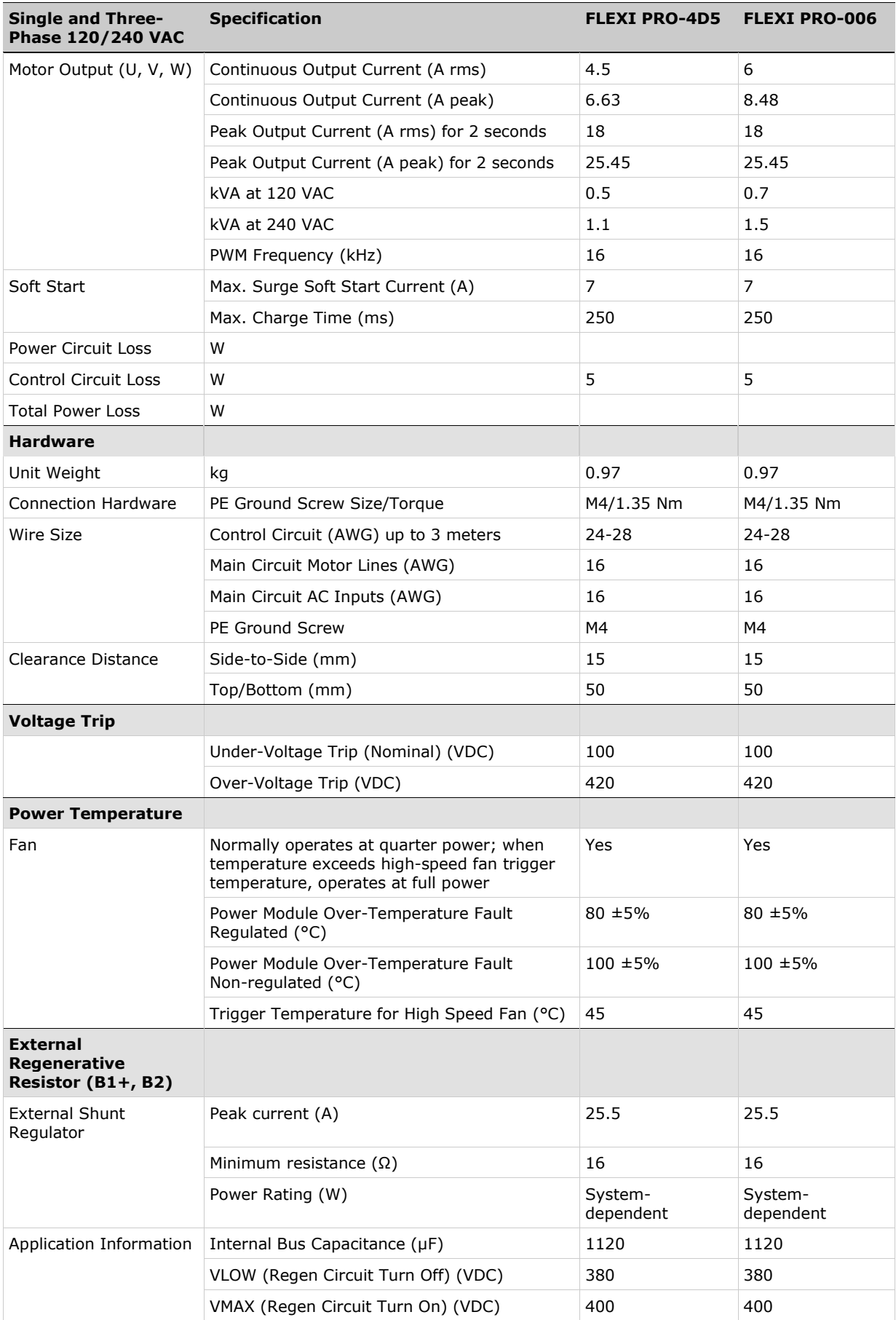

\*Line to Line: L1 to L2, or L1 to L3 or L2 to L3

### **Table 2-3. Mechanical & Electrical Specifications – FLEXI PRO-008/FLEXI PRO-010/ FLEXI PRO-013 – 120/240 VAC**

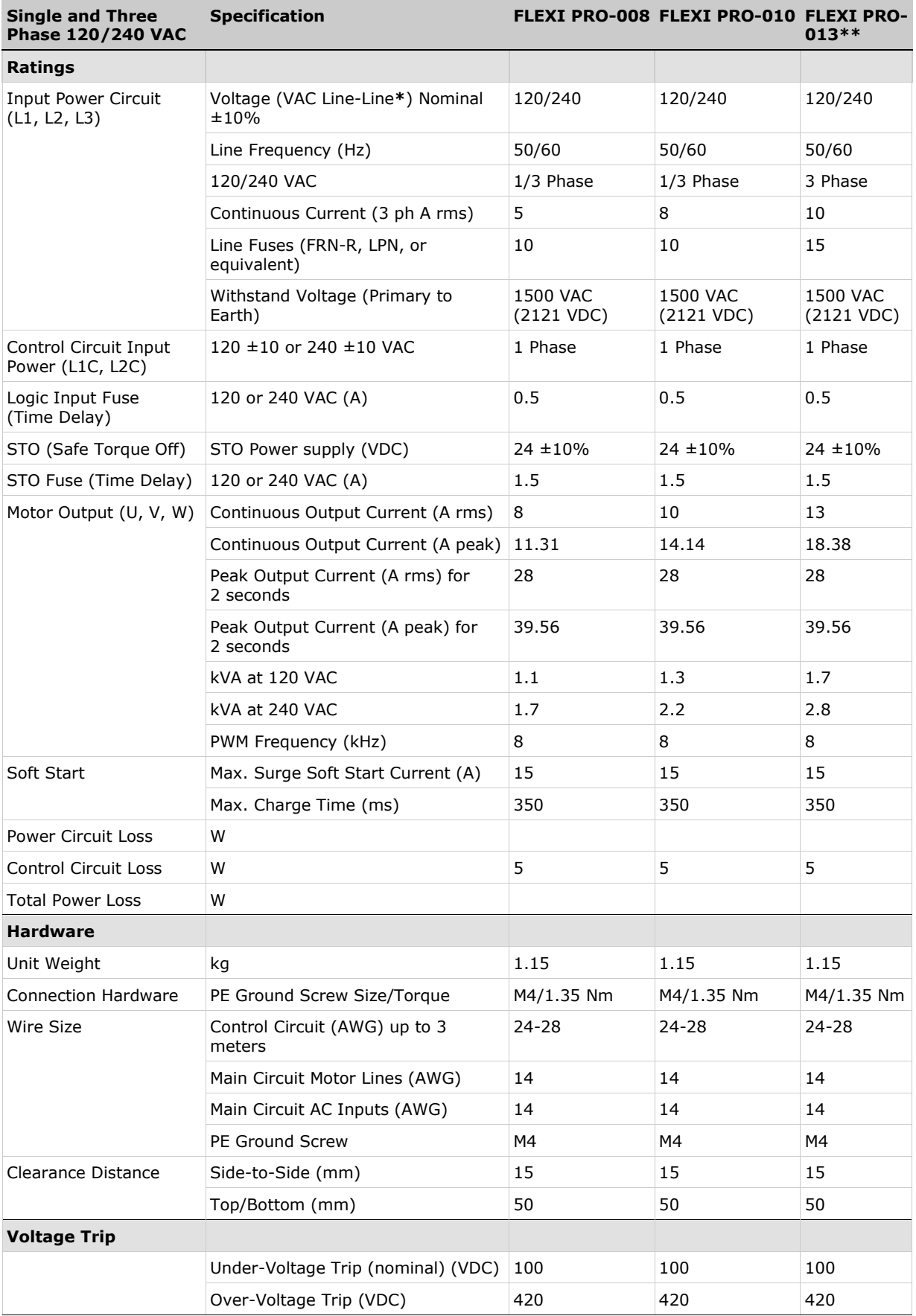

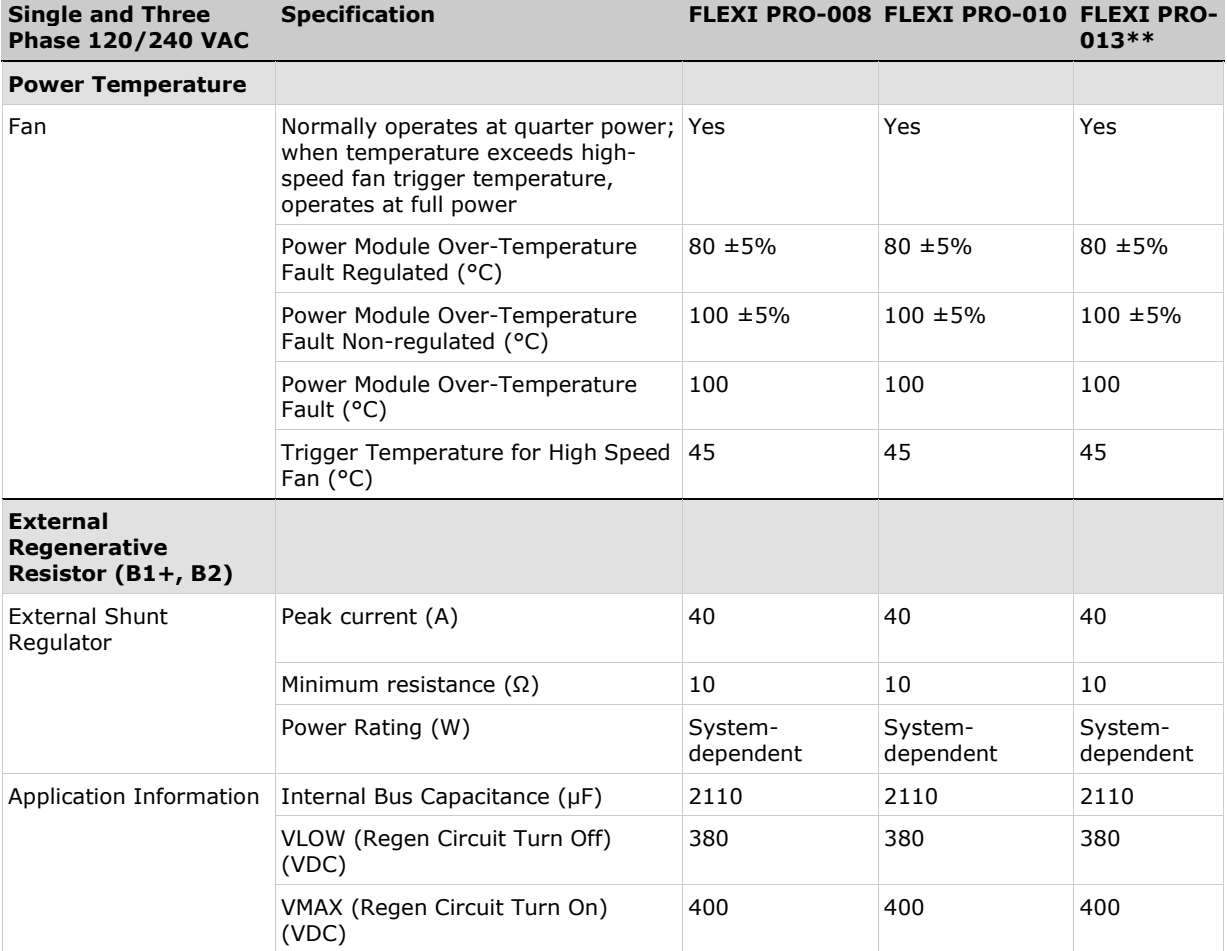

\*Line to Line: L1 to L2, or L1 to L3 or L2 to L3

\*\*3-Phase only

#### **Table 2-4. Mechanical & Electrical Specifications – FLEXI PRO-020/FLEXI PRO-024 – 120/240 VAC**

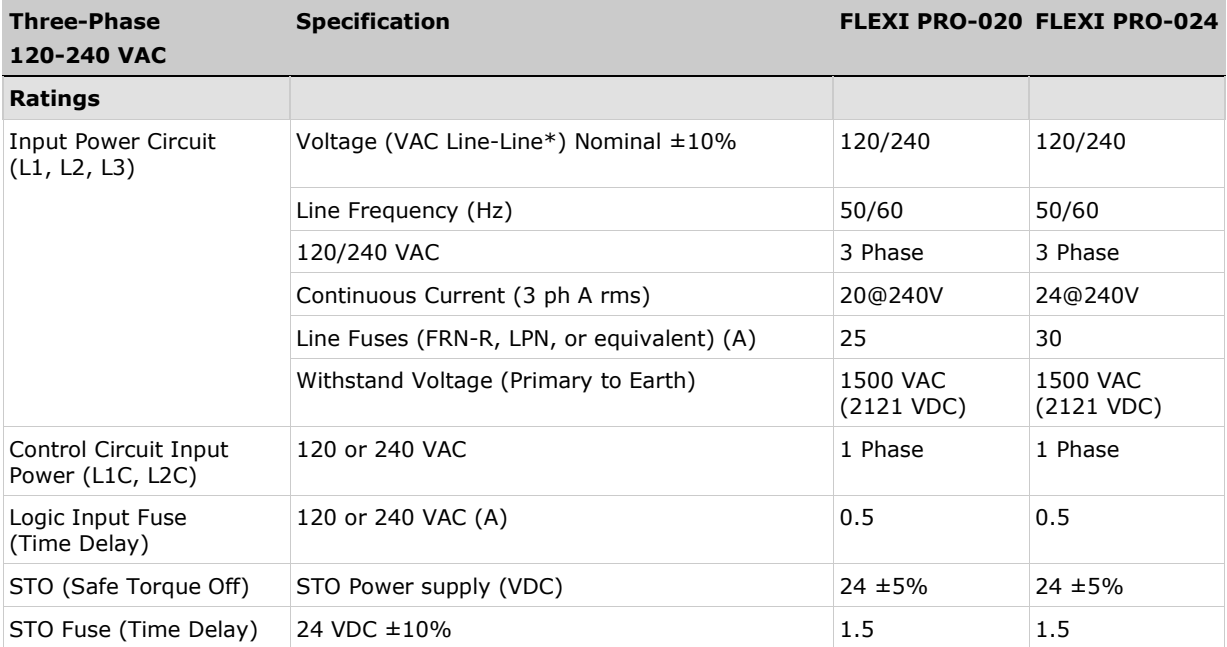

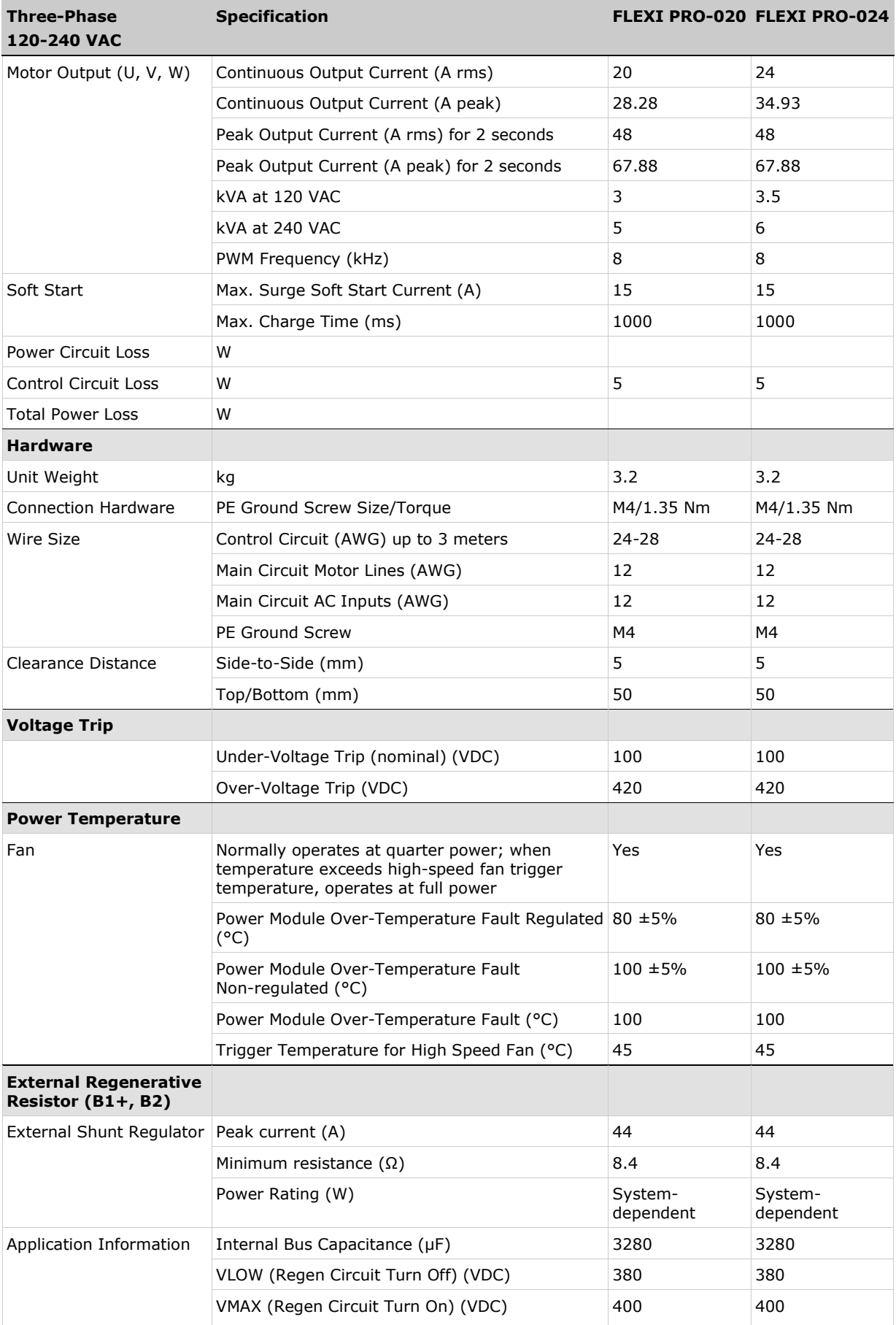

\*Line to Line: L1 to L2, or L1 to L3 or L2 to L3

#### **Table 2-5. Mechanical & Electrical Specifications – FLEXI PRO-003/FLEXI PRO-006/ FLEXI PRO-012 – 400/480 VAC**

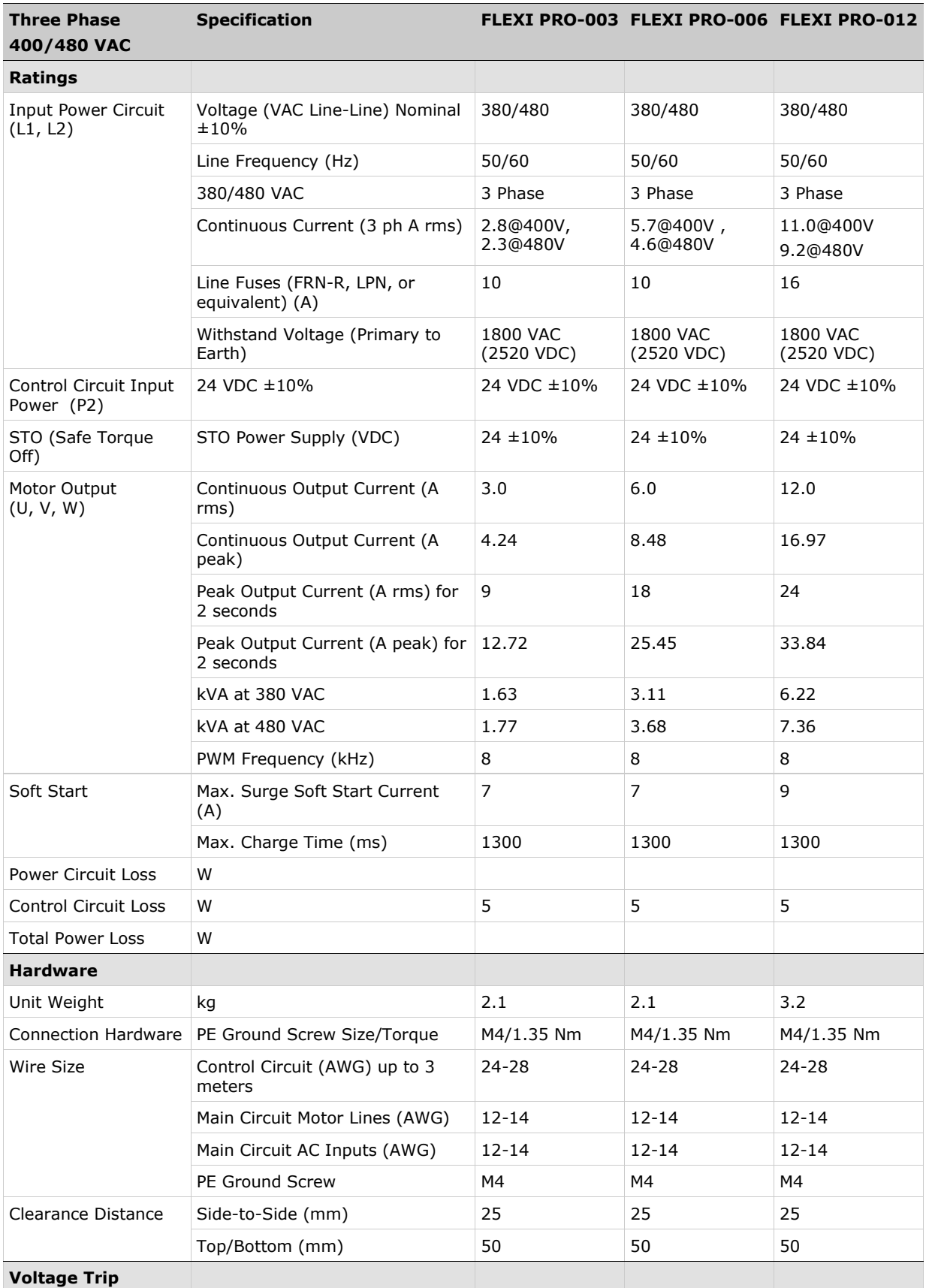

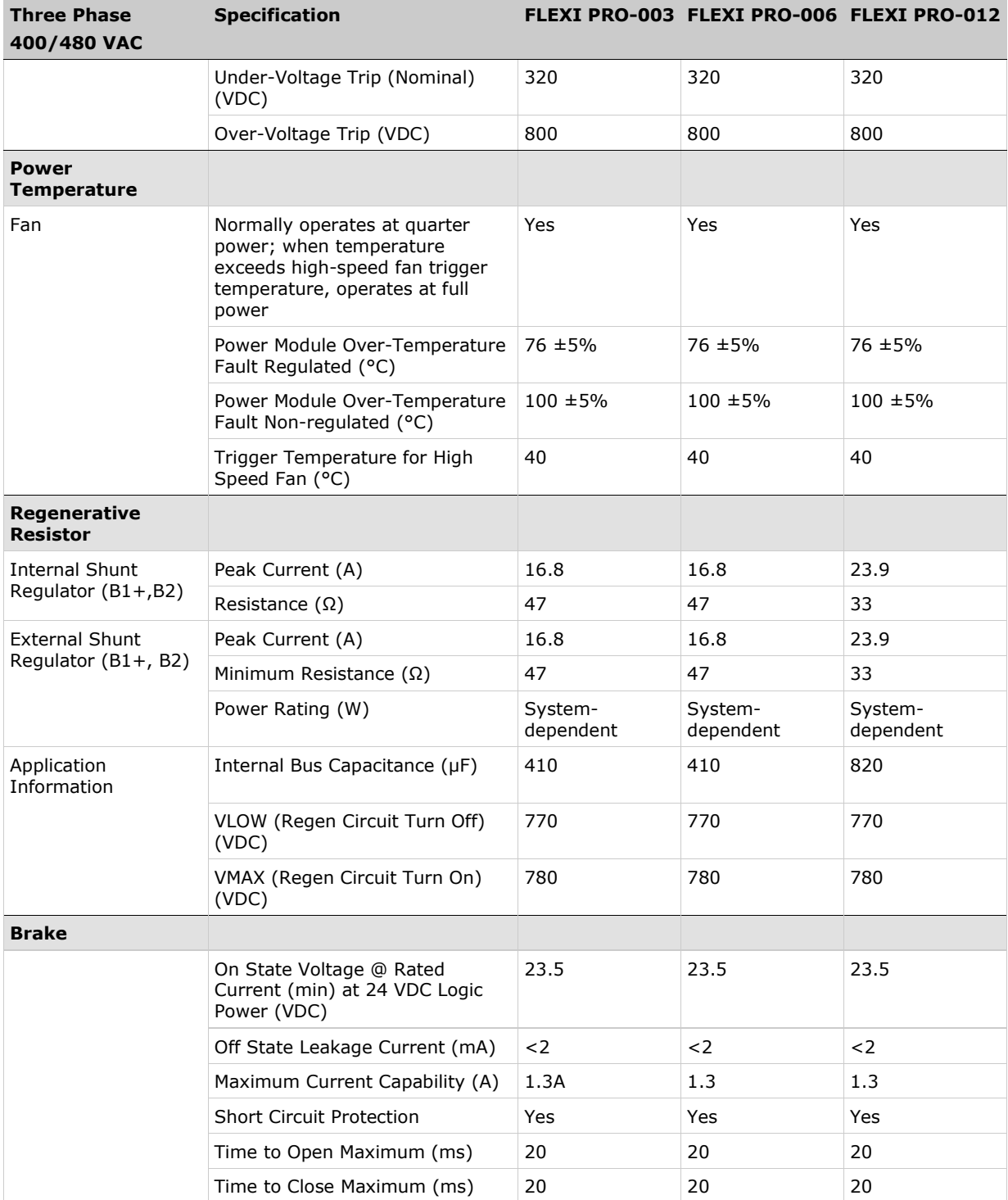

### <span id="page-27-0"></span>**2.2.3 Control Specifications**

### **Table 2-6. Control Specifications – Interface Options: Analog Voltage/Pulse Train, CANopen, USB, RS232**

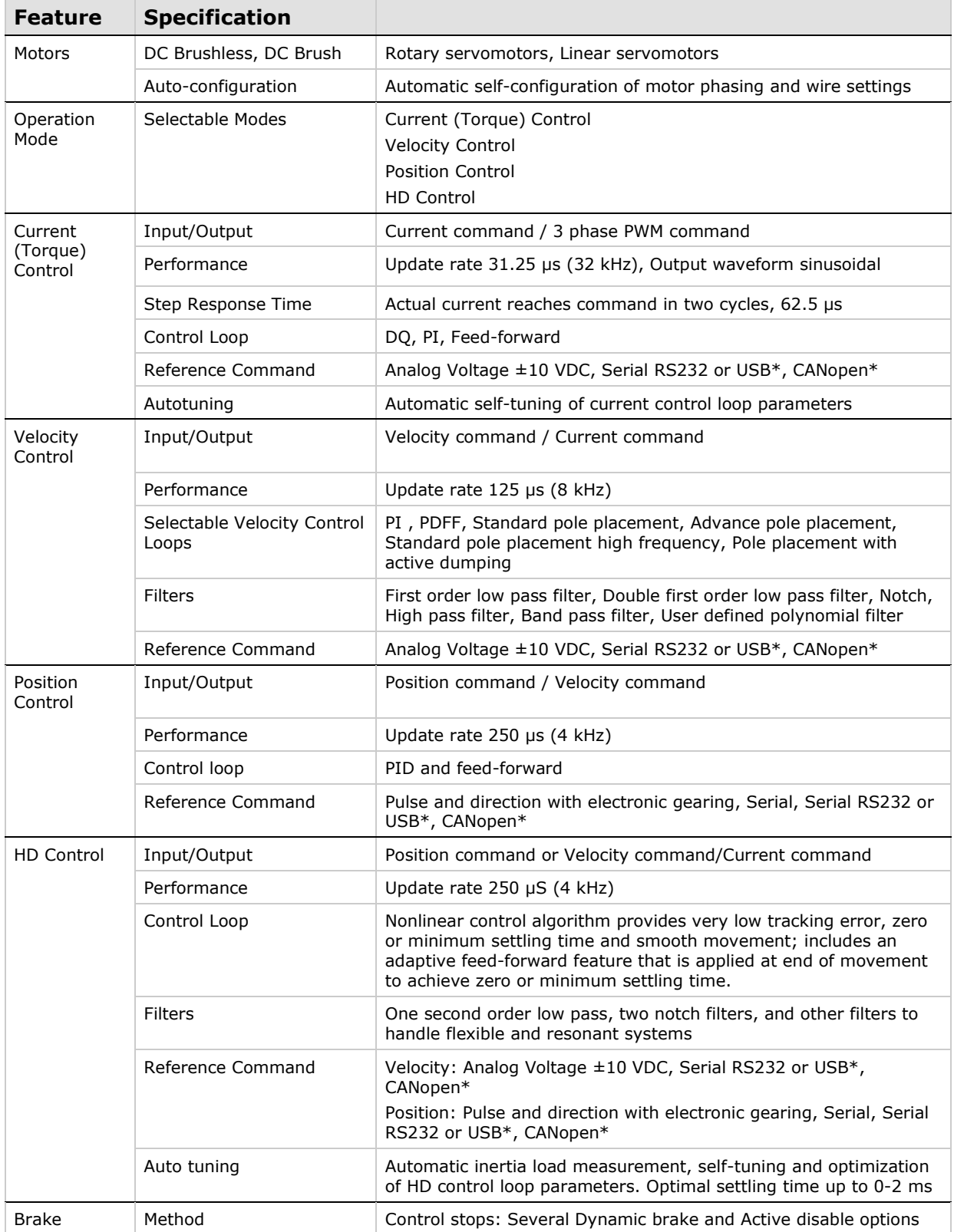

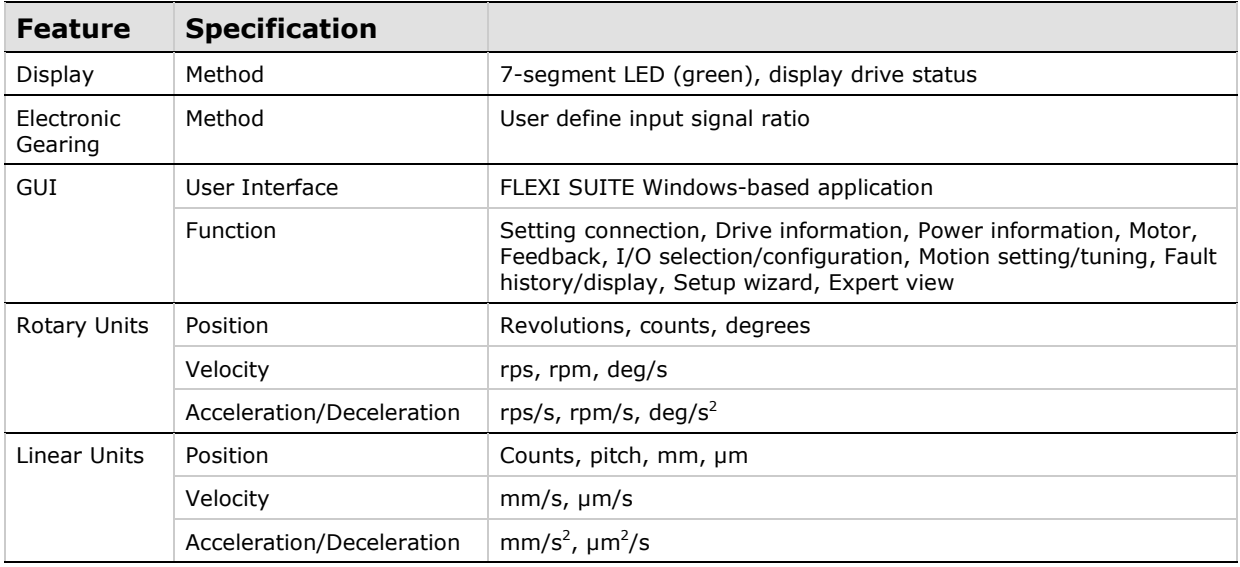

\* Some features are not available on all models. Check the options in the section *[Ordering Information](#page-9-0)*, or contact your supplier.

### <span id="page-28-0"></span>**2.2.4 Protective Functions and Environmental Specifications**

#### **Table 2-7. Protective Functions and Environmental Specs. – All FLEXI PRO Models**

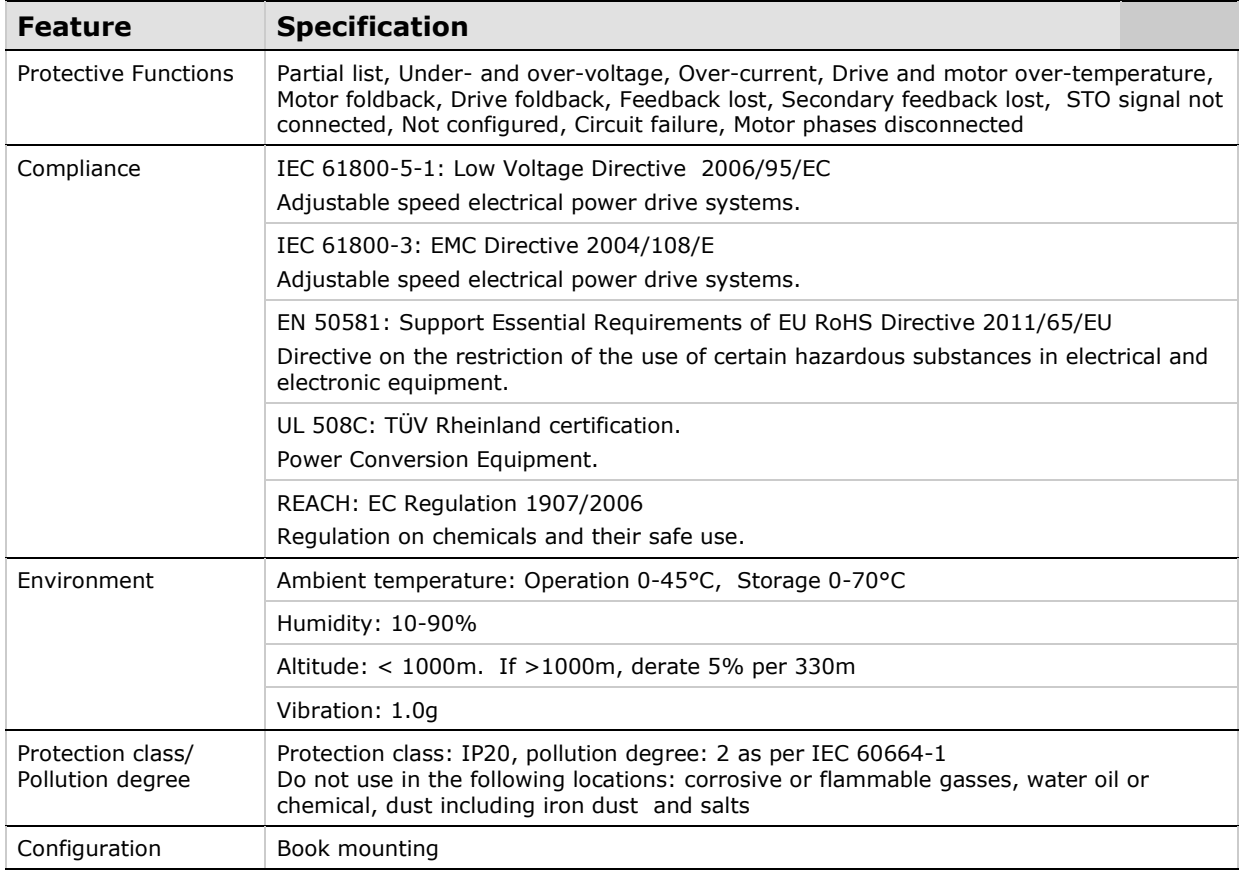

### <span id="page-29-0"></span>**2.2.5 Communication Specifications**

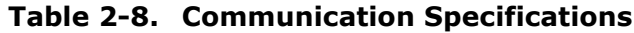

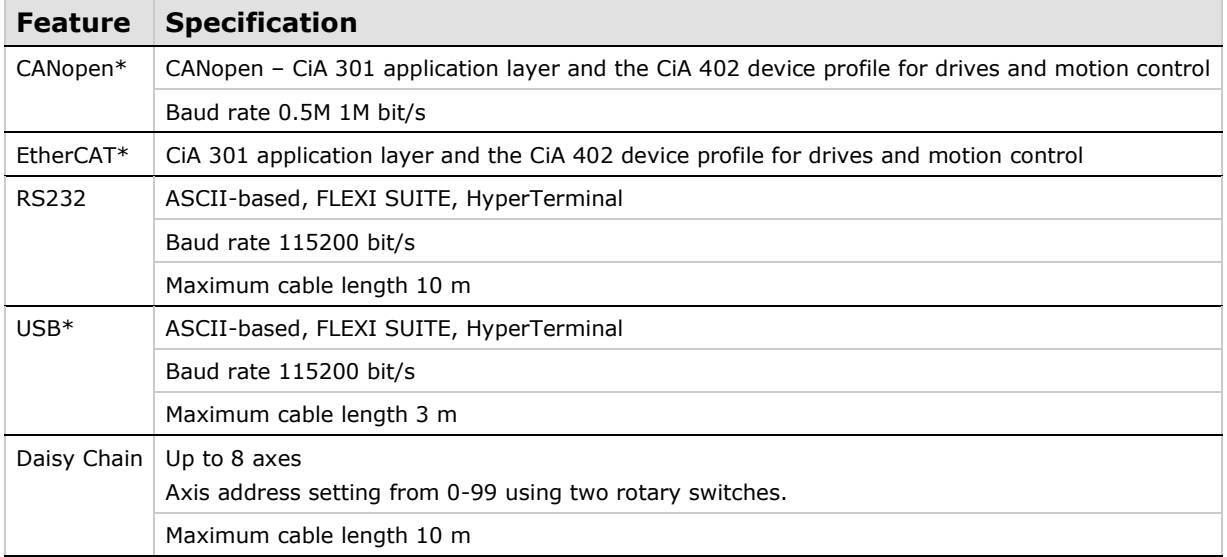

\* Some features are not available on all models. Check the options in the section *[Ordering Information](#page-9-0)*, or contact your supplier.

### <span id="page-29-1"></span>**2.2.6 I/O Specifications**

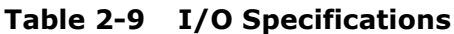

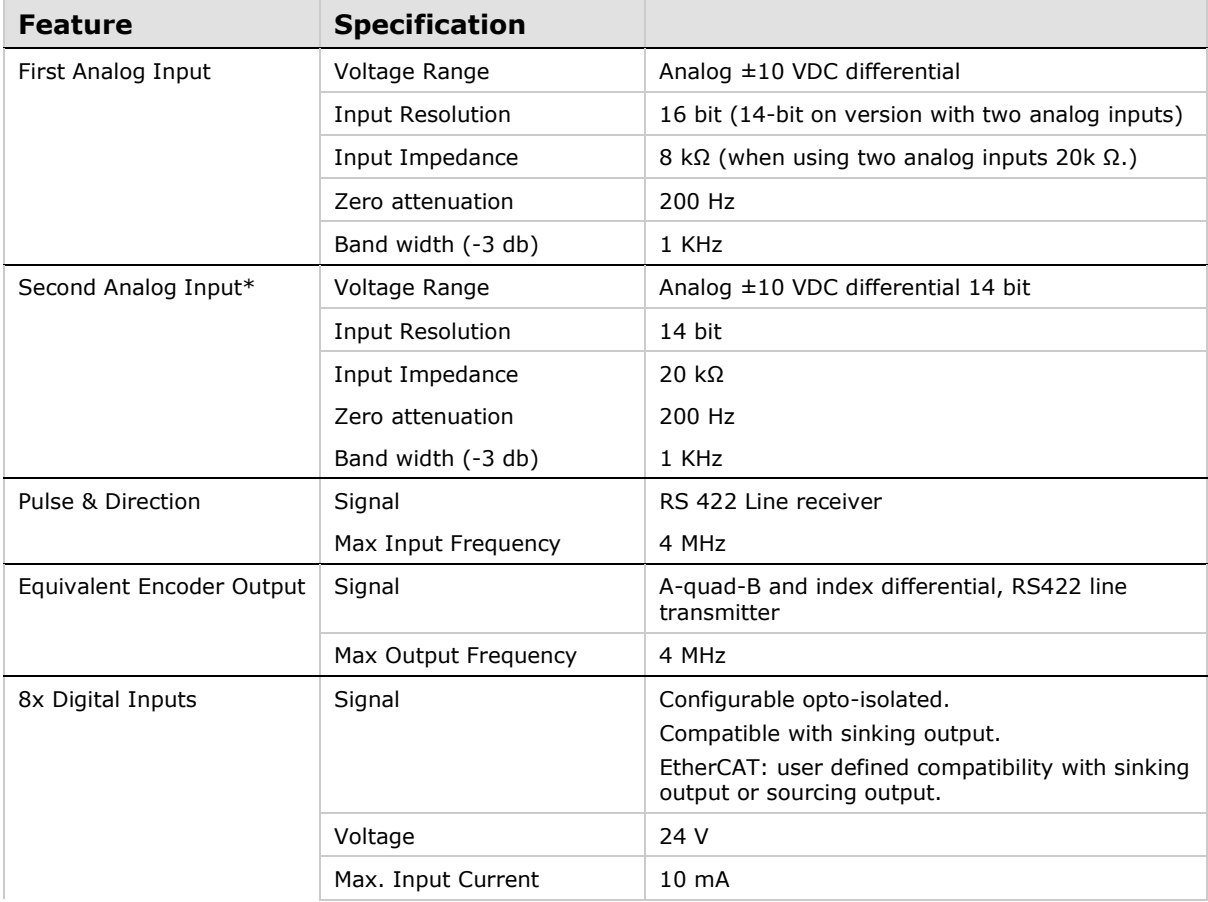

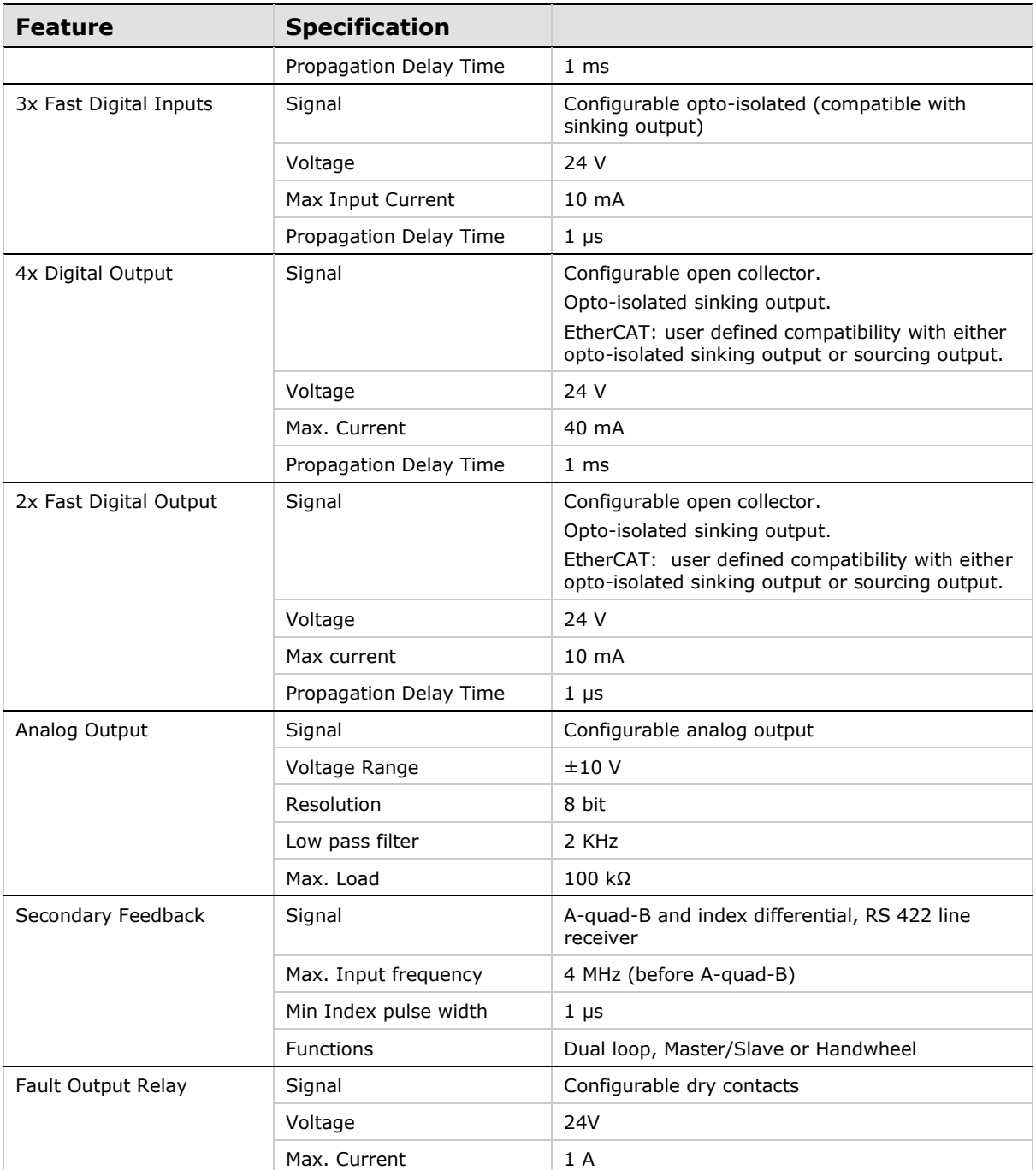

\* Some features are not available on all models. Check the options in the section *[Ordering Information](#page-9-0)*, or contact your supplier.

### <span id="page-31-0"></span>**2.2.7 Motor Feedback Specifications**

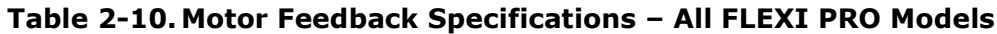

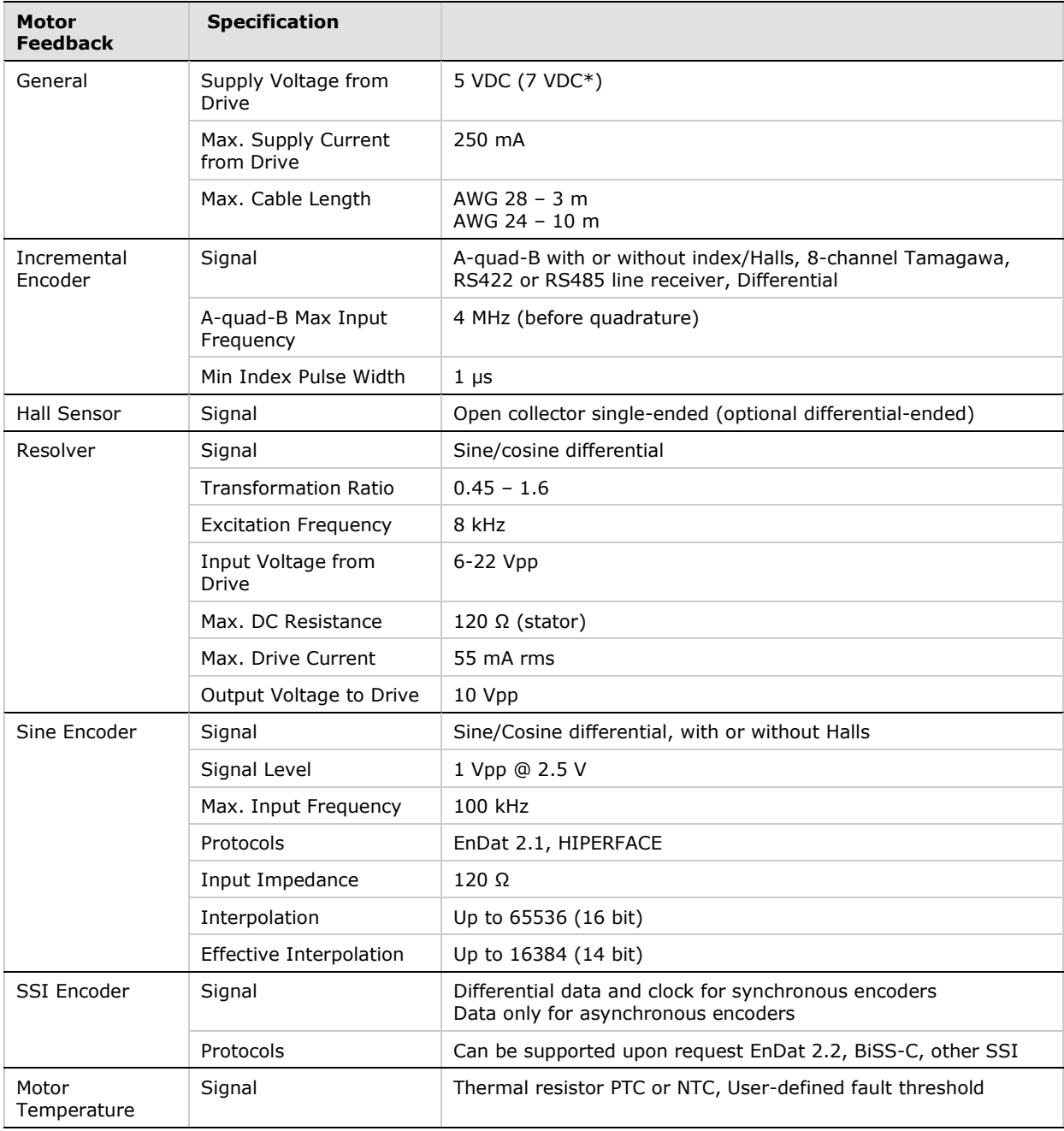

\* Some features are not available on all models. Check the options in the section *[Ordering Information](#page-9-0)*, or contact your supplier.

### <span id="page-32-0"></span>**2.3 System Wiring and Pin Assignments**

<span id="page-32-1"></span>For more information, refer to *[Power Board Connections –](#page-74-1) 120/240 VAC.*

### **2.3.1 FLEXI PRO-1D5/FLEXI PRO-003 – 120/240 VAC**

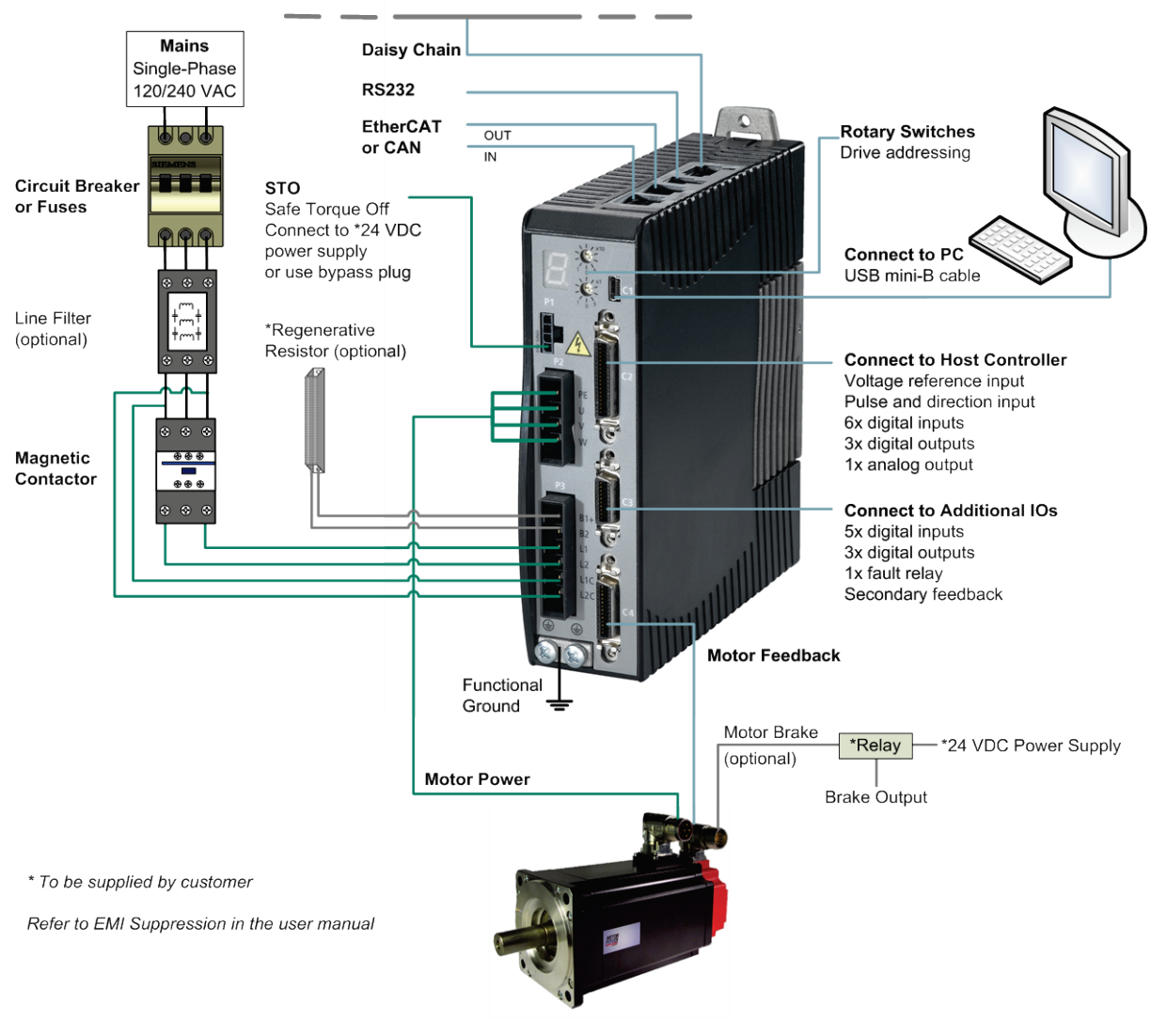

#### **Figure 2-9. FLEXI PRO-1D5/FLEXI PRO-003 Servo System Wiring, Using Single-Phase 120/240 VAC**

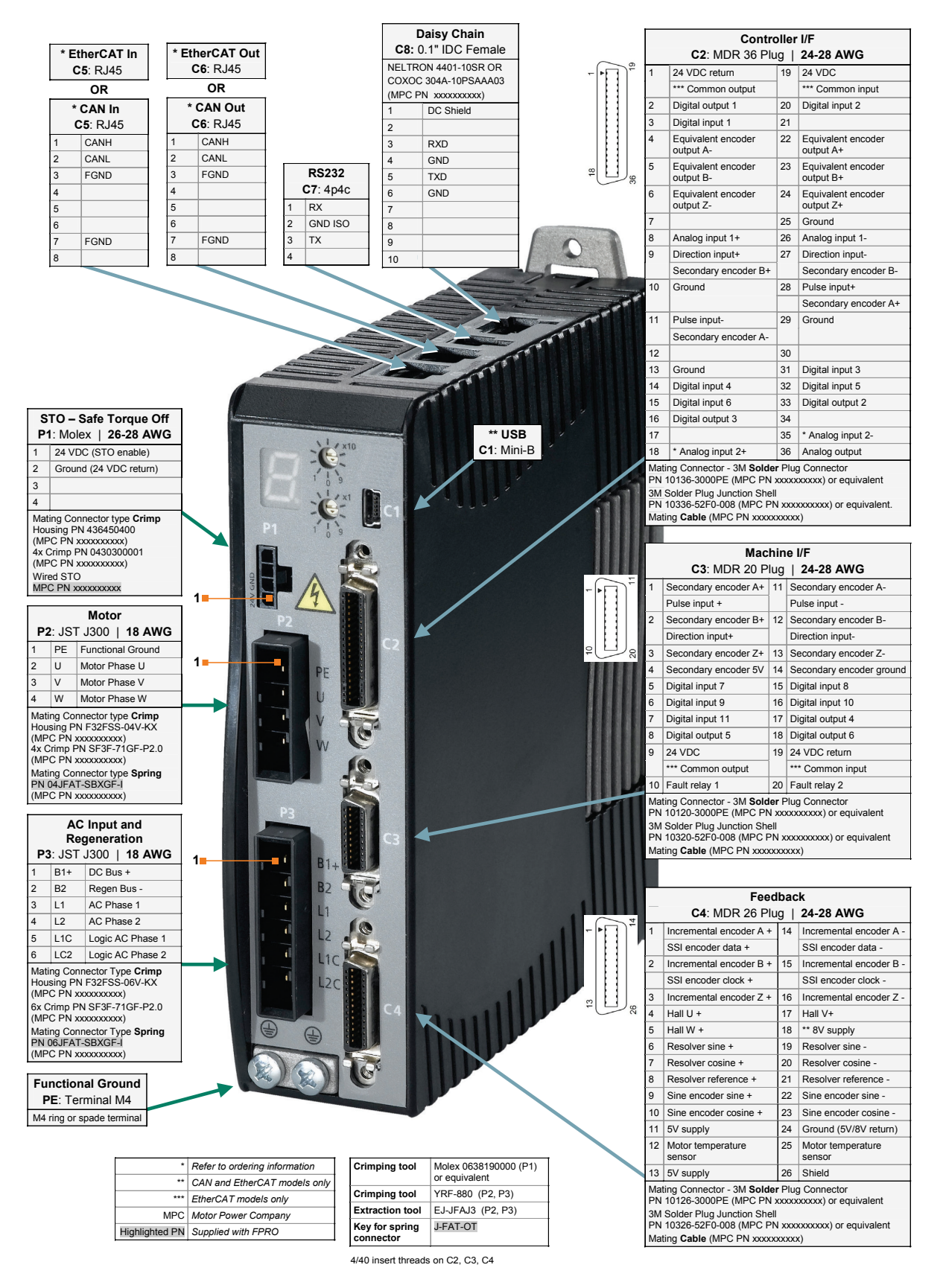

**Figure 2-10. Pin Assignments on FLEXI PRO-1D5/FLEXI PRO-003**

### <span id="page-34-0"></span>**2.3.2 FLEXI PRO-4D5/FLEXI PRO-006 – 120/240 VAC**

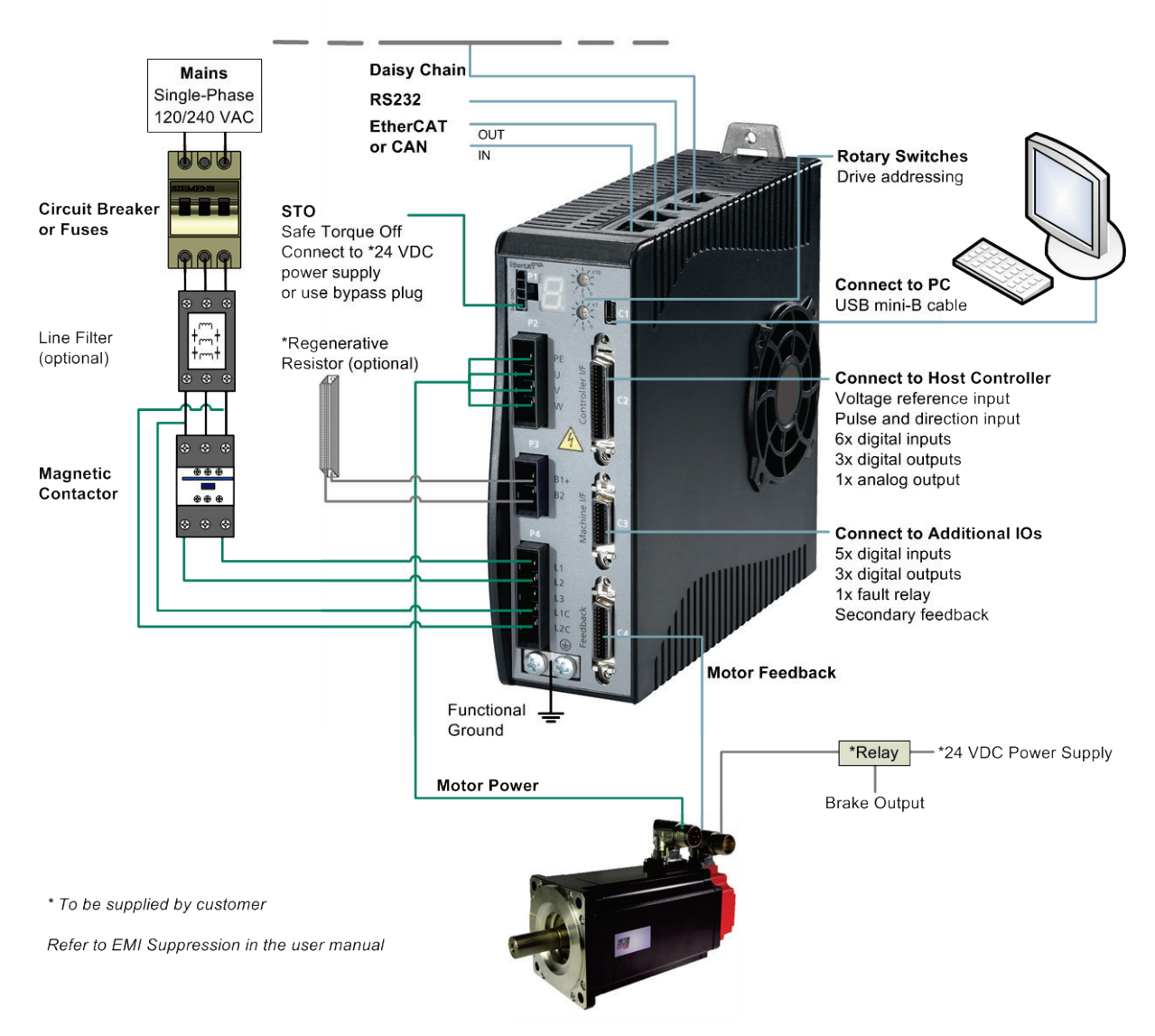

#### **Figure 2-11. FLEXI PRO-4D5/FLEXI PRO-006 Servo System Wiring, Using Single-Phase 120/240 VAC**

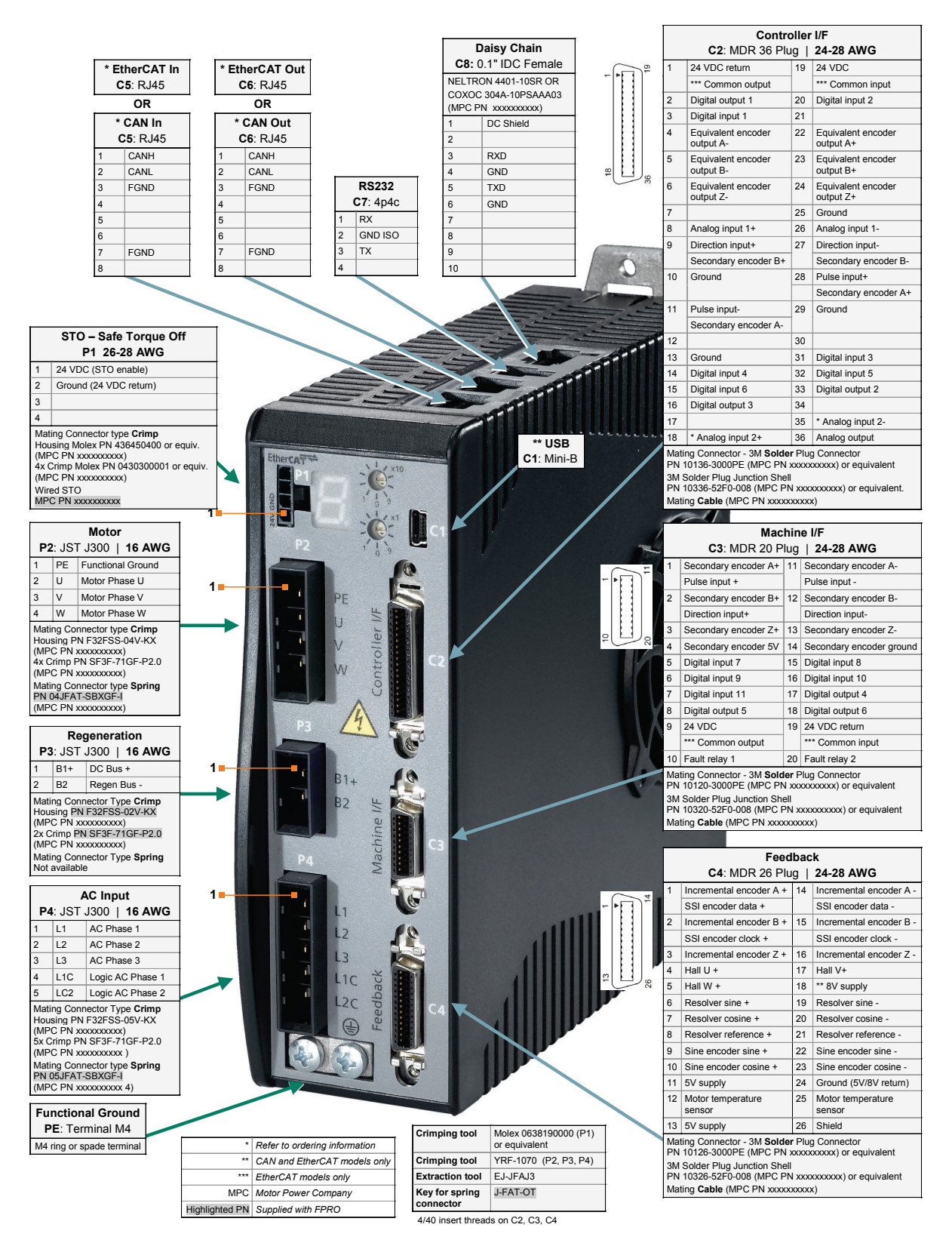

**Figure 2-12. Pin Assignments on FLEXI PRO-4D5/FLEXI PRO-006**
# **2.3.3 FLEXI PRO-008/FLEXI PRO-010/FLEXI PRO-013 – 120/240 VAC**

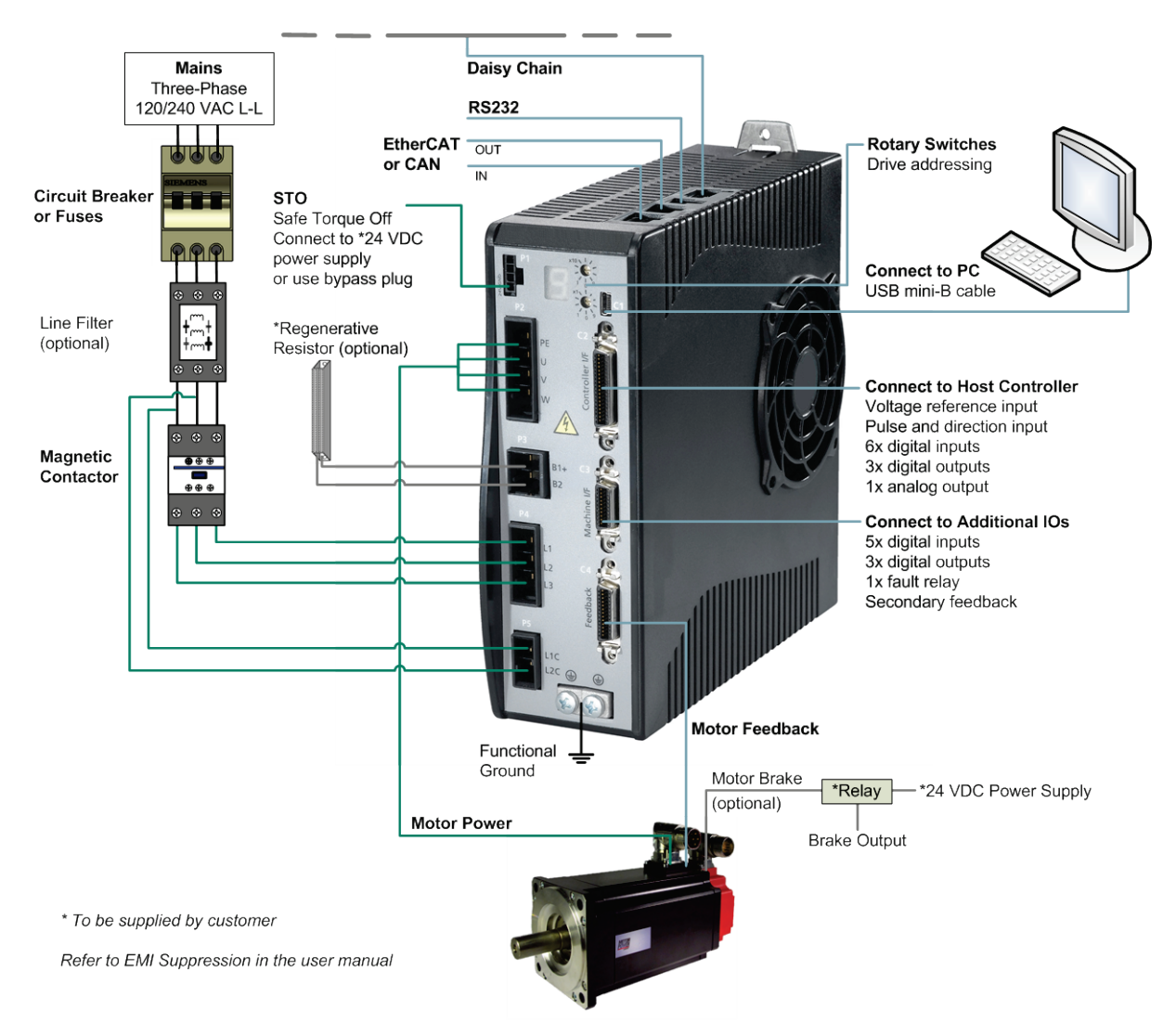

**Figure 2-13. FLEXI PRO-008/FLEXI PRO-010/FLEXI PRO-013 Servo System Wiring, Using Three-Phase 120/240 VAC** 

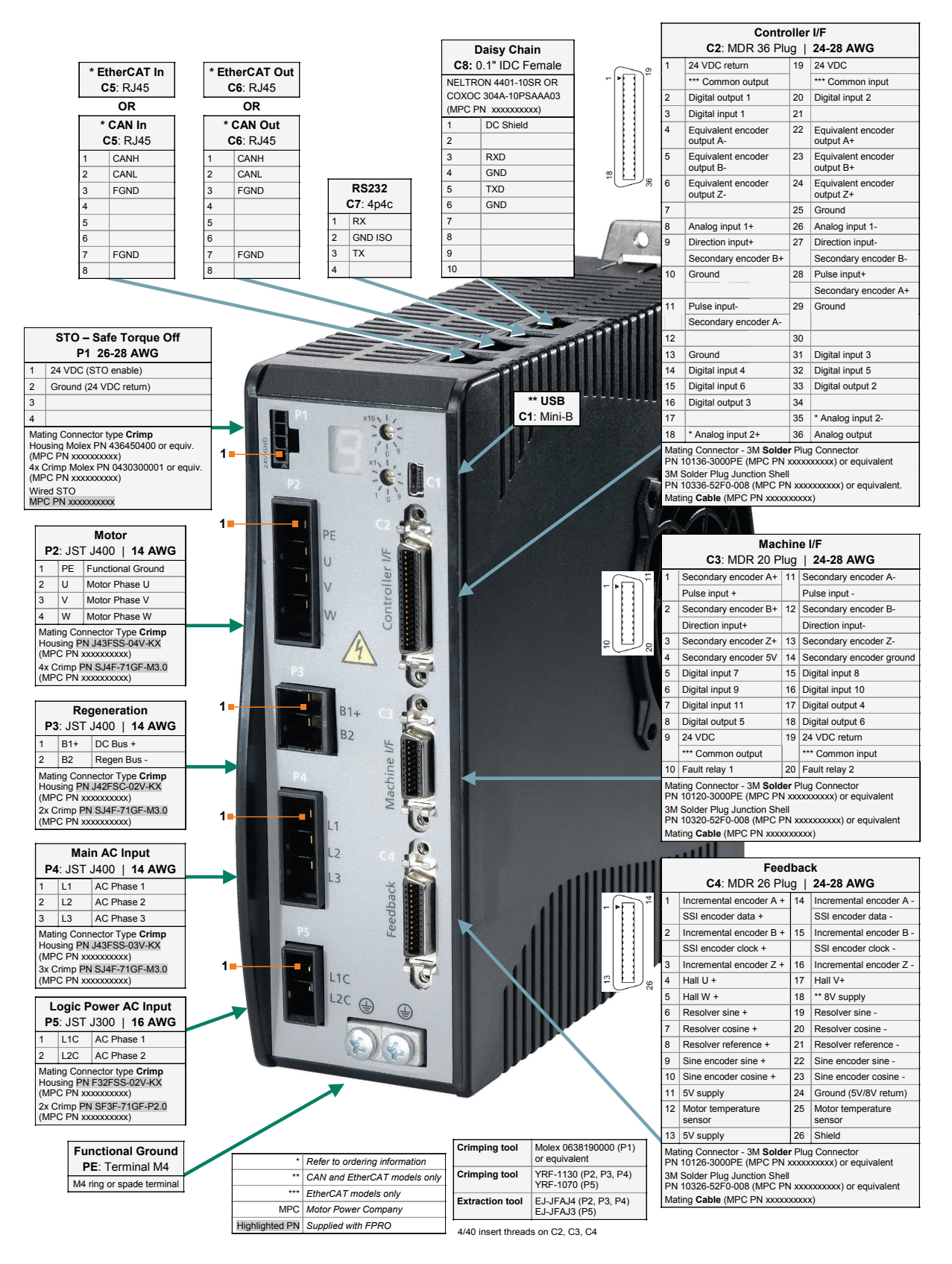

**Figure 2-14. Pin Assignments on FLEXI PRO-008/FLEXI PRO-010/FLEXI PRO-013**

# **2.3.4 FLEXI PRO-020/FLEXI PRO-024 – 120/240 VAC**

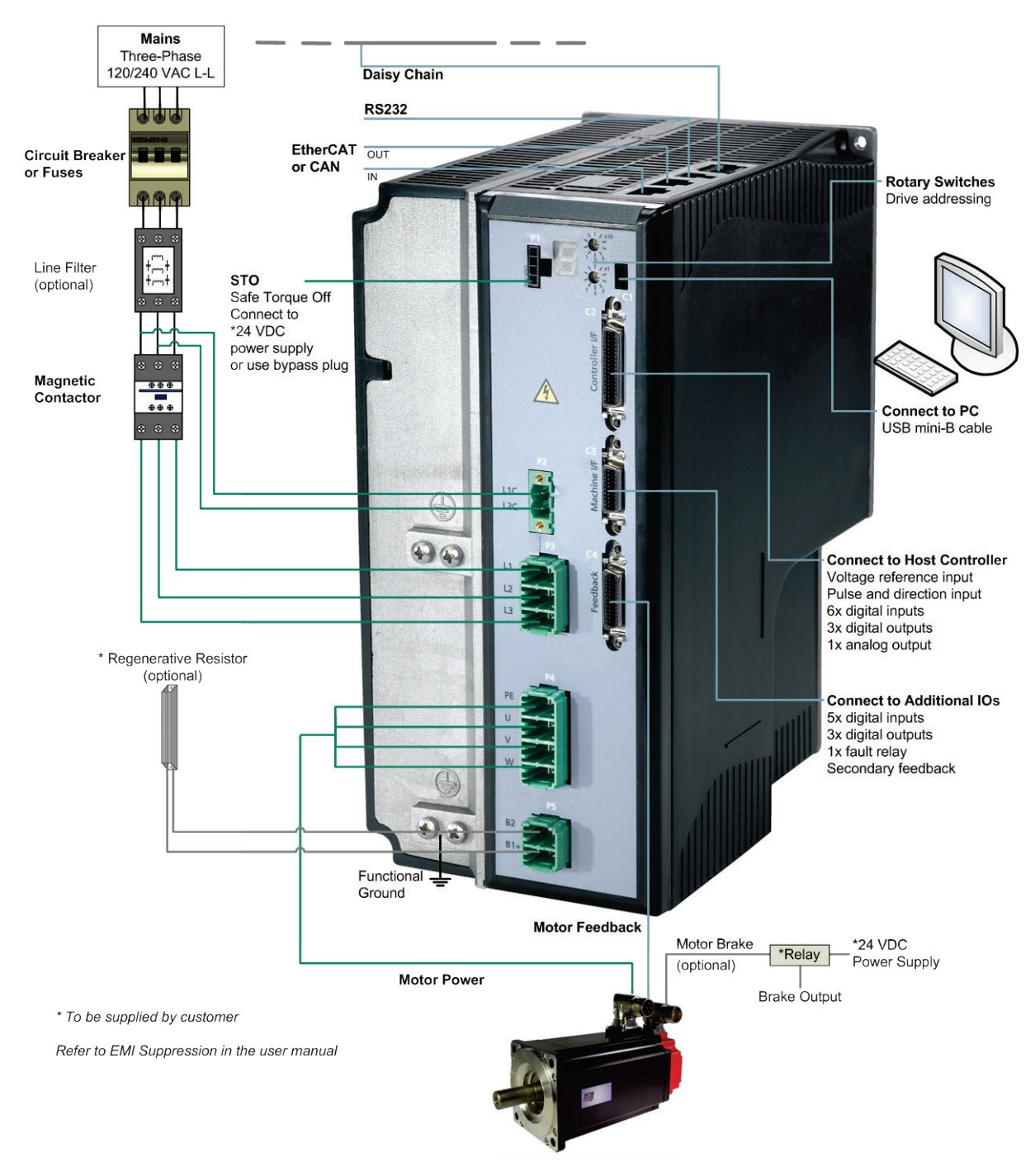

**Figure 2-15. FLEXI PRO-020/FLEXI PRO-024 Servo System Wiring, Using Three-Phase 120/240 VAC**

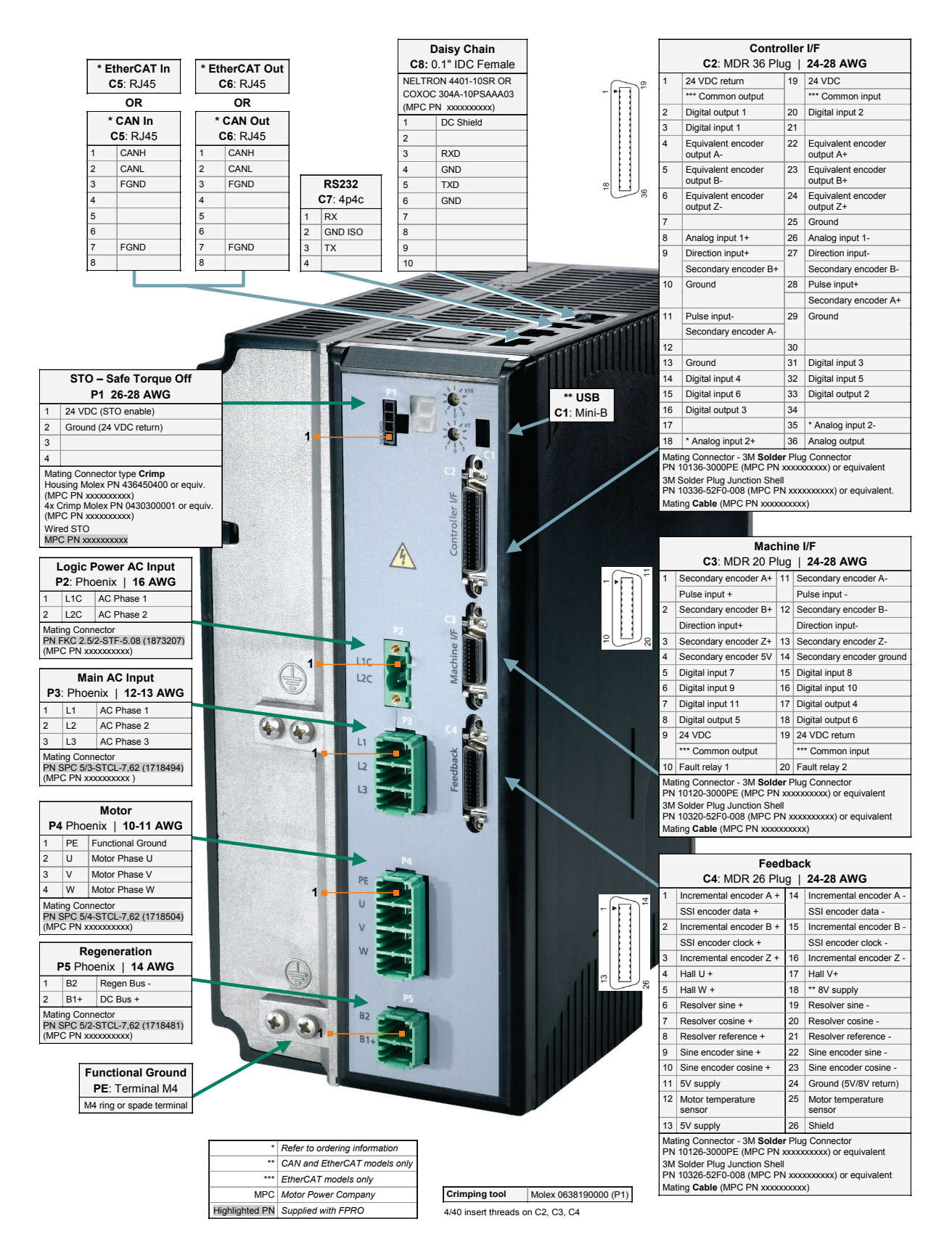

**Figure 2-16. Pin Assignments on FLEXI PRO-020/FLEXI PRO-024**

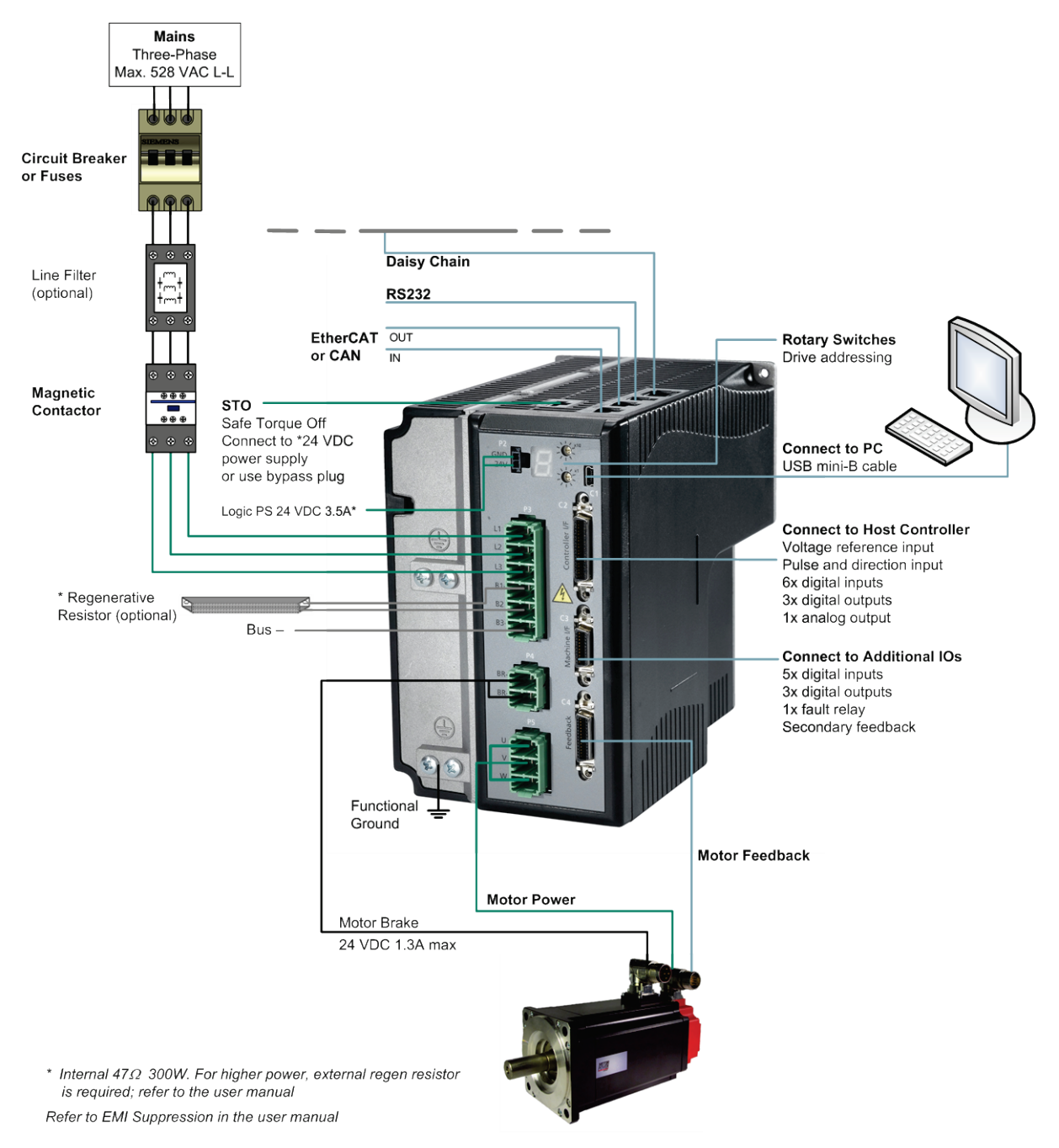

# **2.3.5 FLEXI PRO-003/FLEXI PRO-006 – 400/480 VAC**

**Figure 2-17. FLEXI PRO-003/FLEXI PRO-006 – Servo System Wiring – 400/480 VAC, 3-Phase** 

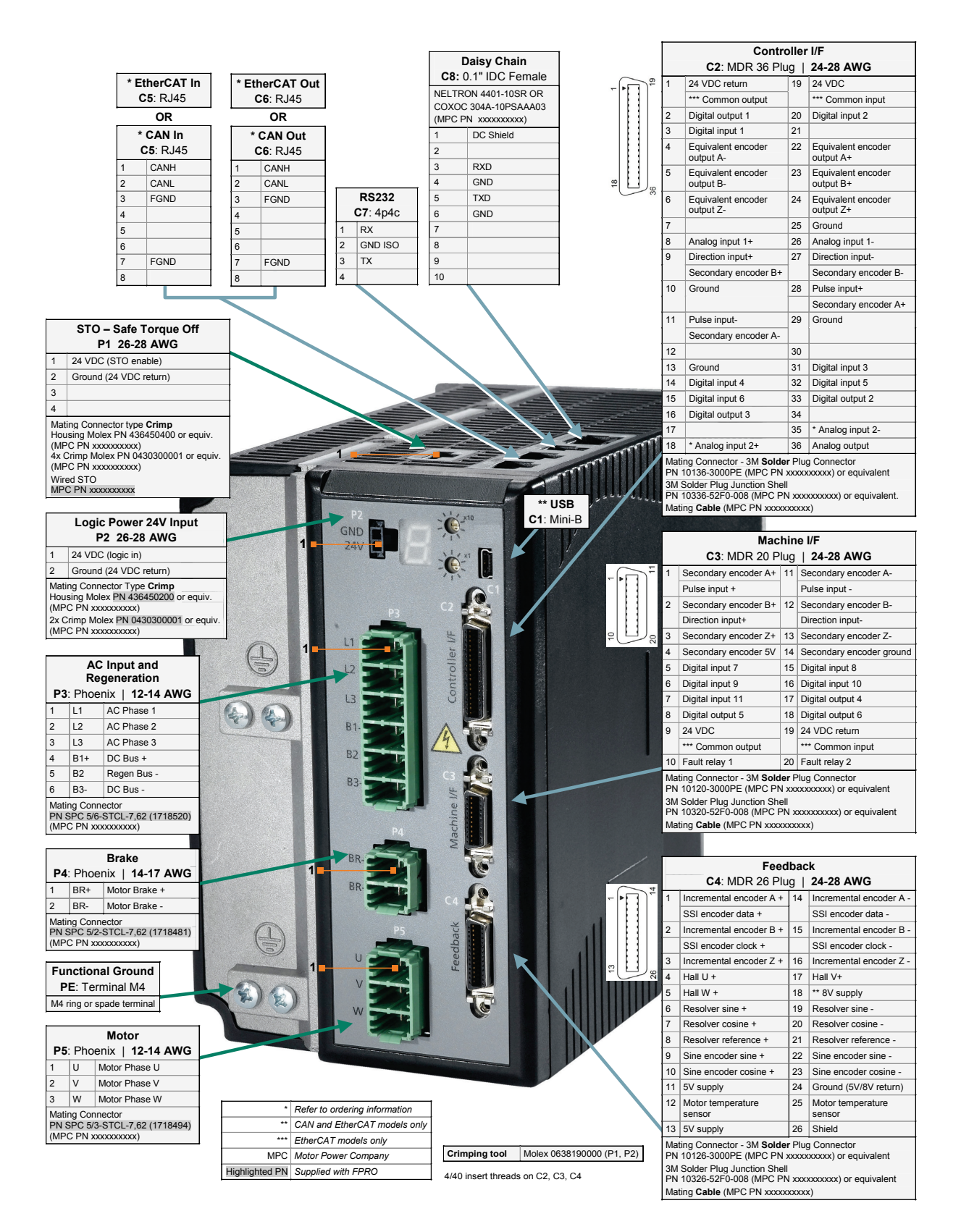

**Figure 2-18. FLEXI PRO-003/FLEXI PRO-006 – Pin Assignments – 400/480 VAC**

# **2.3.6 FLEXI PRO-012 – 400/480 VAC**

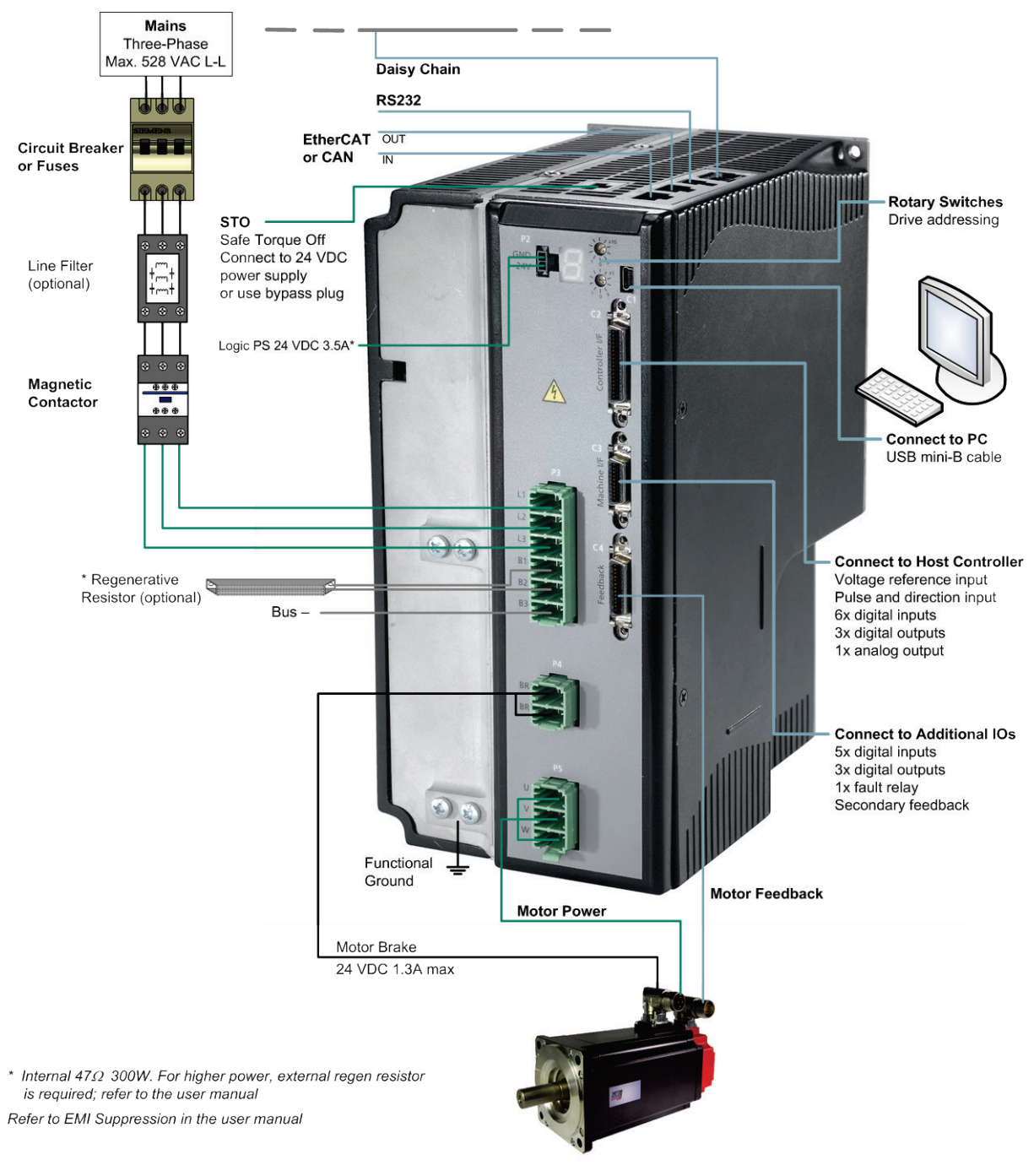

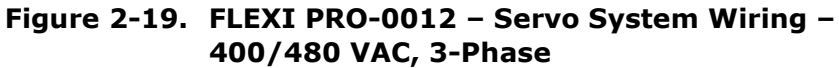

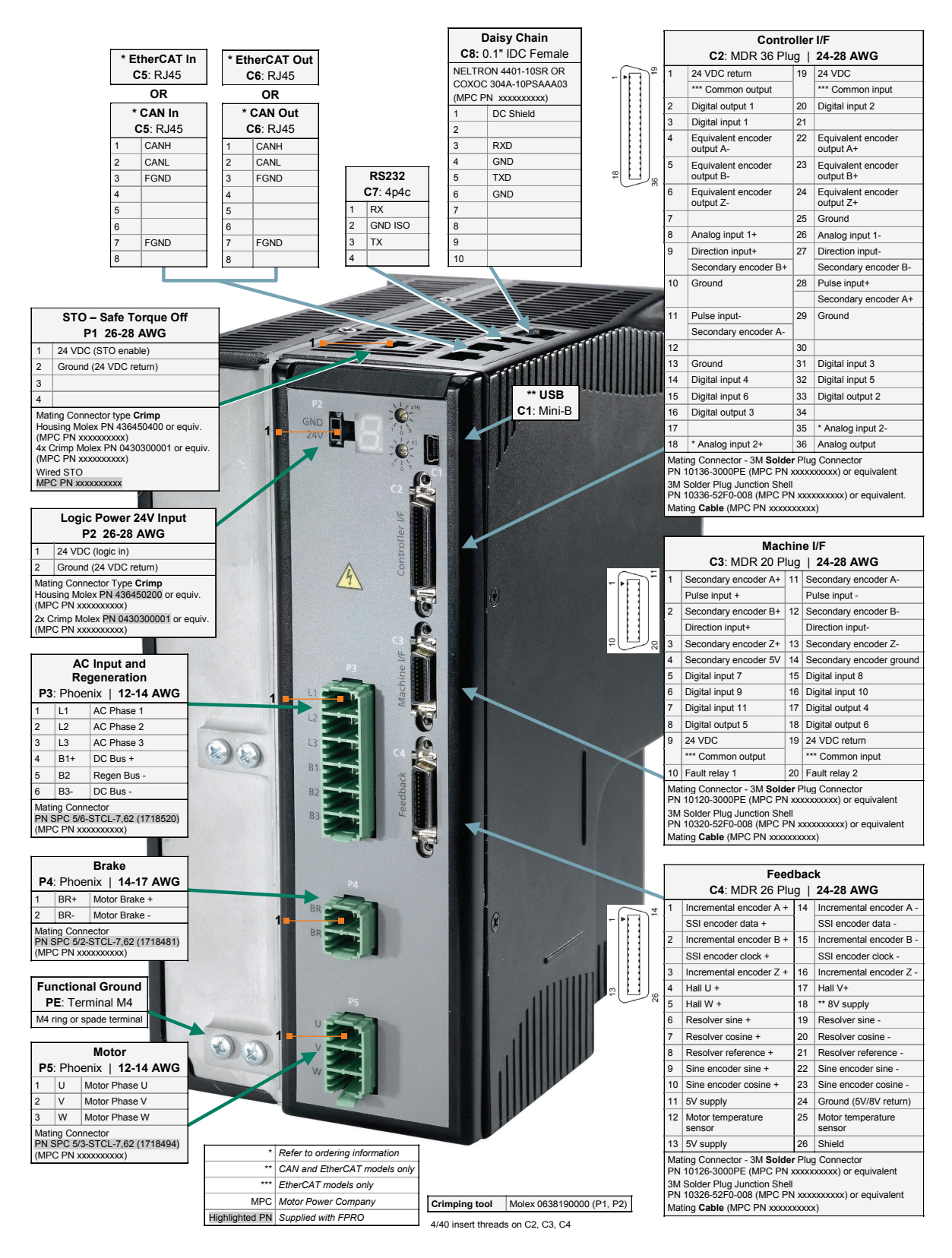

**Figure 2-20. FLEXI PRO-012 – Pin Assignments – 400/480 VAC**

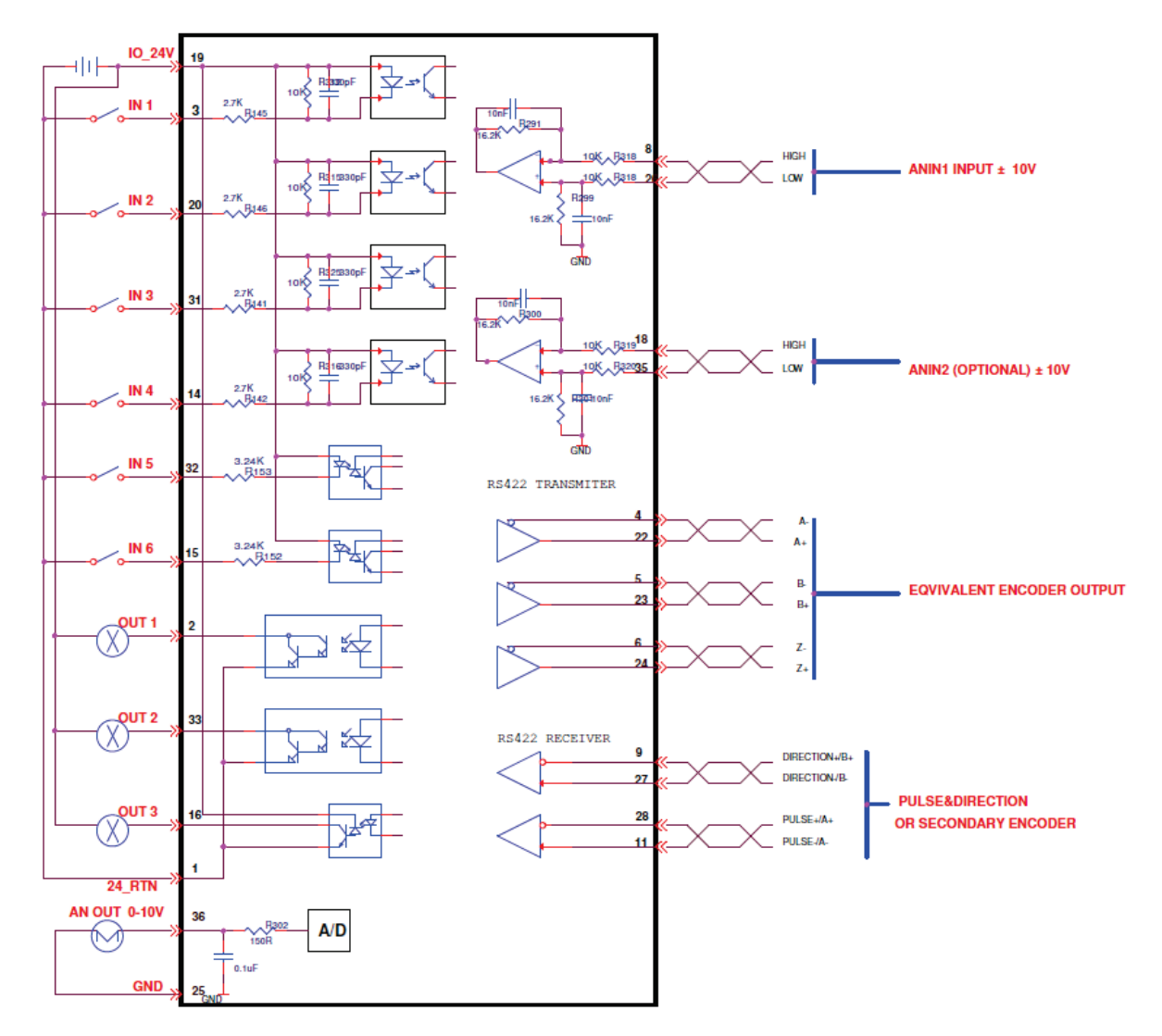

# <span id="page-44-0"></span>**2.4 Controller Interface Wiring**

<span id="page-44-1"></span>**Figure 2-21. Controller Interface Wiring – AP/AF Models**

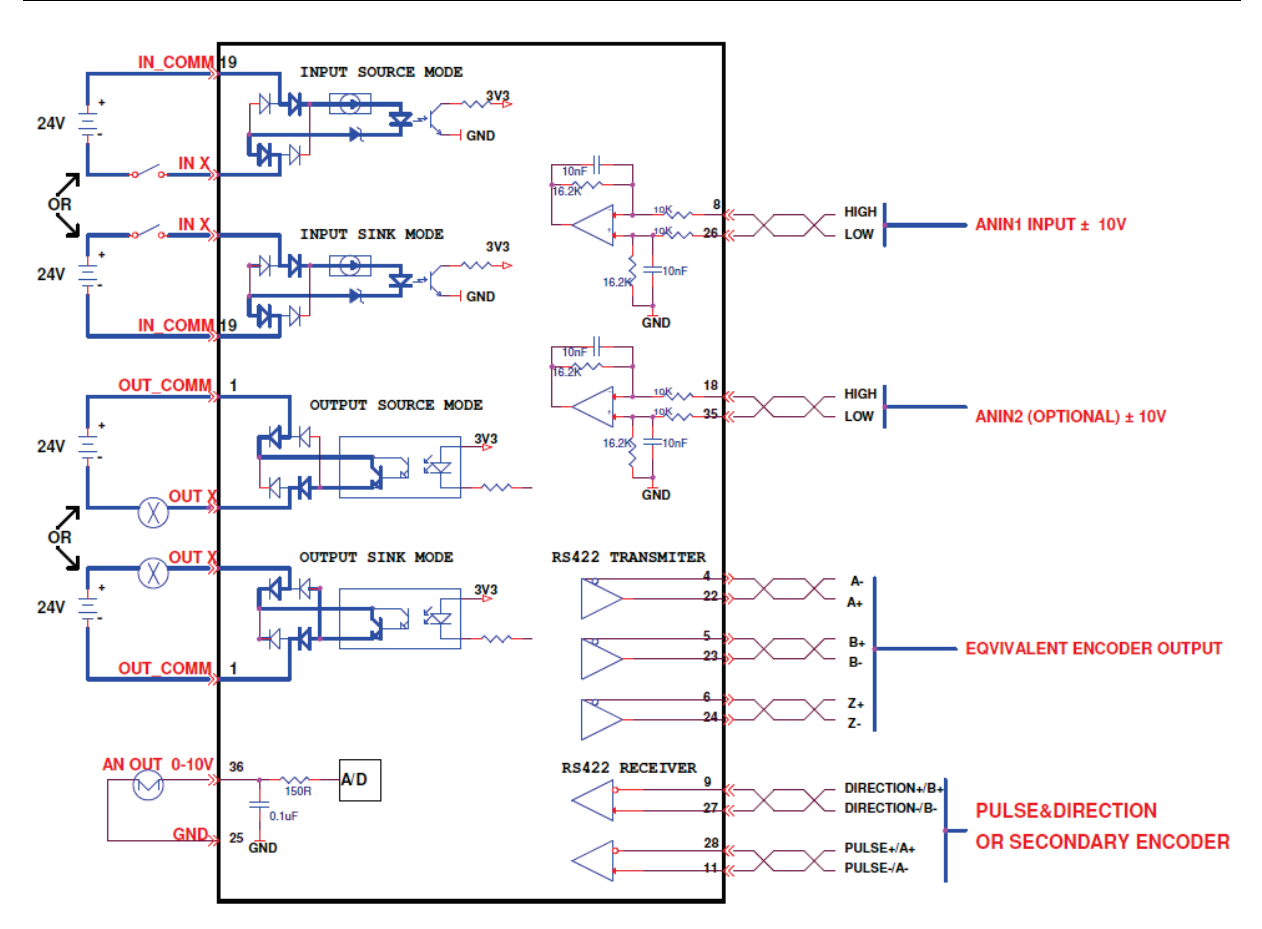

**Figure 2-22. Controller Interface Wiring – EC/PN Models**

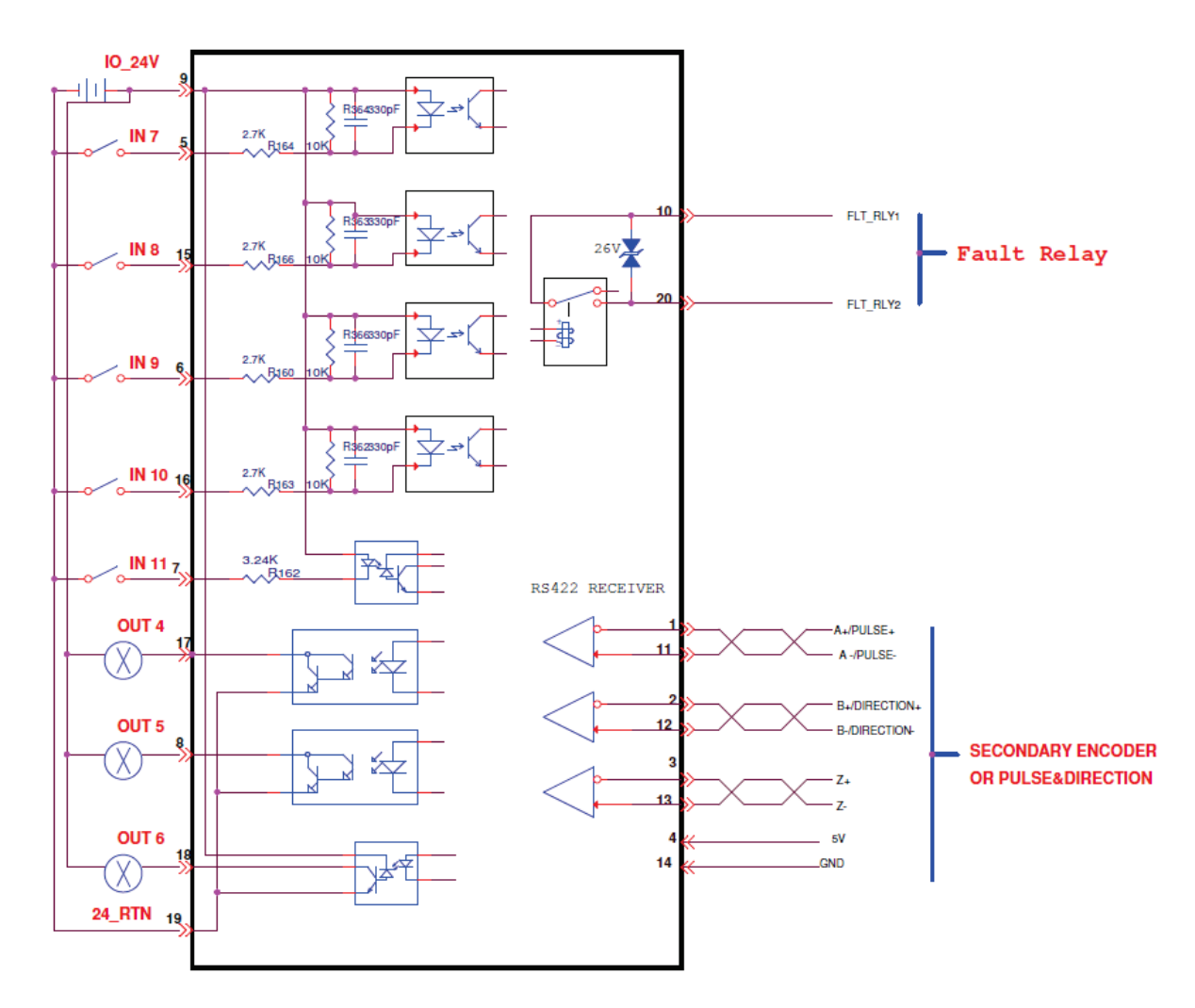

# <span id="page-46-0"></span>**2.5 Machine Interface Wiring**

<span id="page-46-1"></span>**Figure 2-23. Machine Interface Wiring Diagram – AP/AF Models**

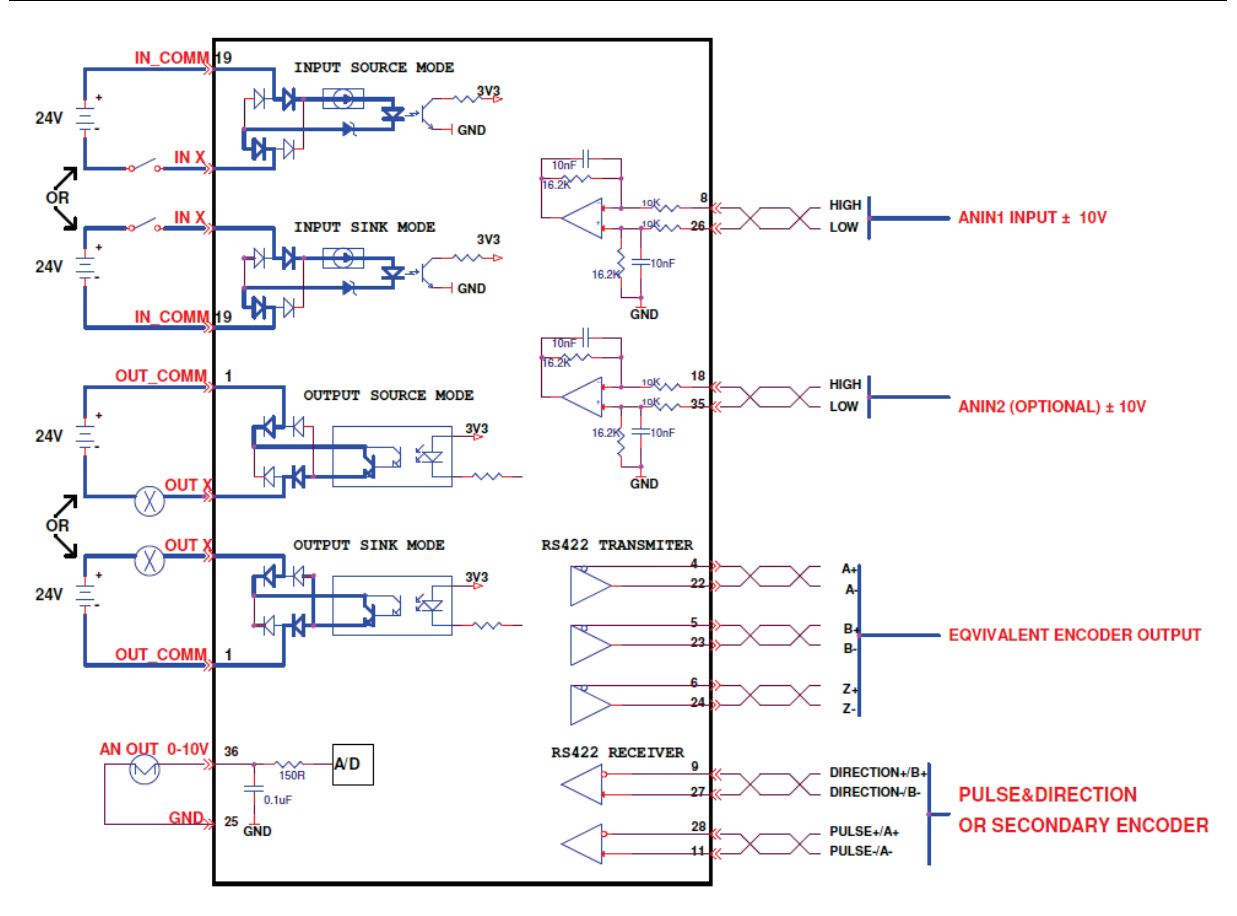

**Figure 2-24. Machine Interface Wiring Diagram – EC/PN Models**

# **3 Installation**

# **3.1 Installation Overview**

Perform the following steps to install and setup a FLEXI PRO system.

- **1.** Mount the FLEXI PRO.
- **2.** Make all electrical connections:
	- Controller I/Os and/or Machine I/Os
	- **Motor feedback**
	- Fieldbus devices, if required
	- Safe torque off (STO), or bypass using jumpers
	- Motor
	- Regeneration resistor, if required
	- **Motor brake, if required**
	- AC input voltage.
- **3.** Set the drive address using the rotary switches.
- **4.** Connect the drive to the PC.
- **5.** Power up the drive and the PC.
- **6.** Install FLEXI SUITE software.
- **7.** Using FLEXI SUITE, configure and test the drive.

# **3.2 Preparation**

### **3.2.1 Hardware and Tools**

All required hardware and tools are specified in the diagrams in the section *[System Wiring and Pin Assignments.](#page-32-0)*

Connectors and tools that are supplied with the FLEXI PRO are also indicated in those diagrams, and in the table below:

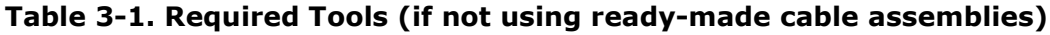

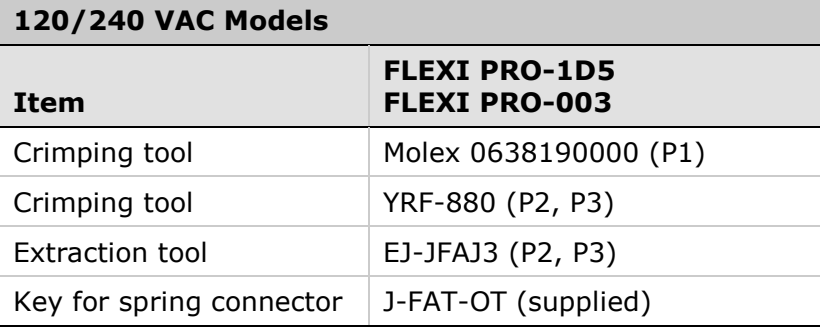

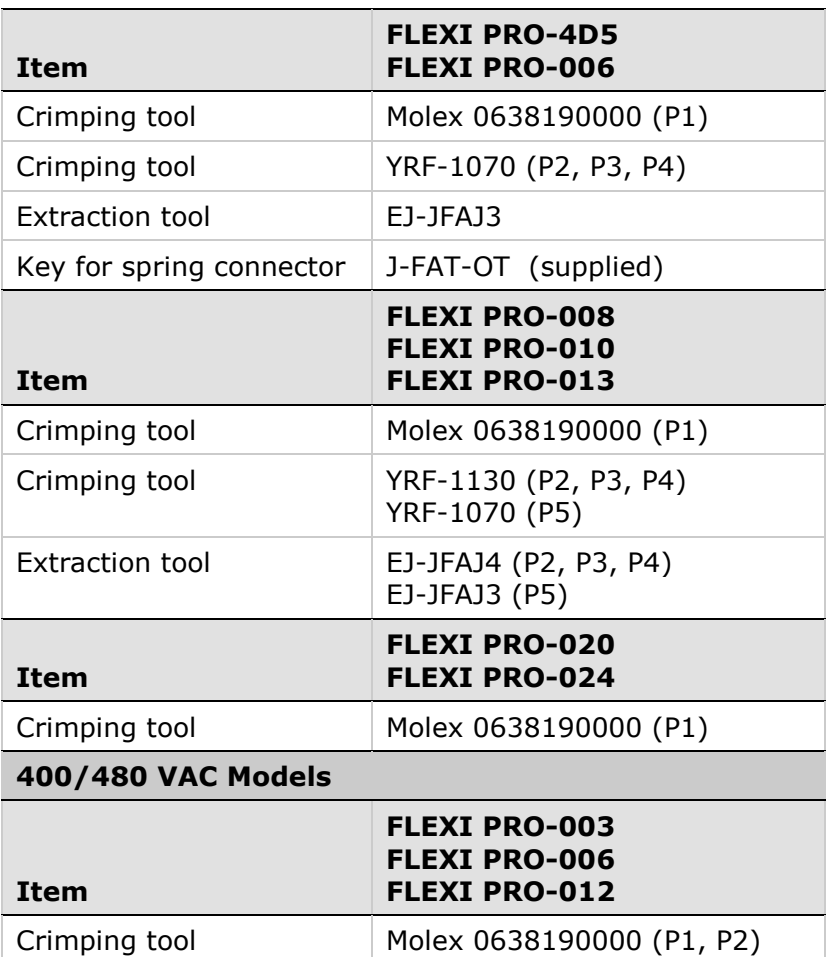

#### **Crimping**

Prior to crimping, strip 2 mm at the end of wire, as shown in [Figure](#page-49-0) 3-1.

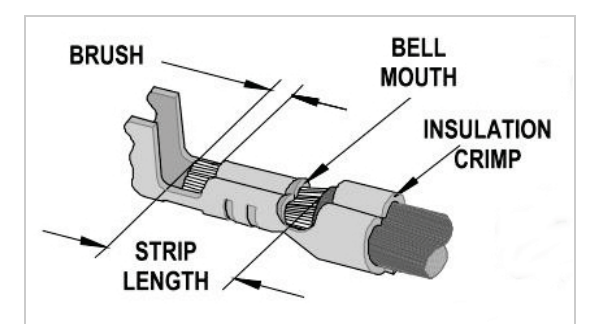

<span id="page-49-0"></span>**Figure 3-1. Stripped Wire in Crimp Pin**

In addition, you will need:

- A small slotted screwdriver for setting switches.
- M4 ring or spade terminal for grounding.

To connect the FLEXI PRO to the host computer via serial communication, you will need one of the following:

- USB 2.0 A to Mini-B cable (USB interface)
- 4p4c plug and cable (RS232 interface)

To connect the FLEXI PRO to the host computer or host PLC via fieldbus:

■ RJ45 cables (CAN interface or EtherCAT)

### **3.2.2 Computer System**

The following computer system and software are required:

- 2 GHz CPU
- $1$  MB RAM
- 1000 MB available on hard drive (after .net 4 is installed)
- USB port for connecting to the drive
- Operating system: Windows XP-SP3, or Windows 7
- Recommended screen resolution for FLEXI SUITE is 1280x800. Minimal resolution is1024x768.
- **FLEXI SUITE**, the graphical software interface for configuring and testing the drive. Download from the Motor Power Company website or contact Technical Support.
- **.Net4** (for details, refer to [.NET Framework System Requirements](http://msdn.microsoft.com/en-us/library/8z6watww.aspx)). If .NET 4 is not installed on the computer, FLEXI SUITE will guide you through the installation, but will not install it automatically.

### **3.2.3 Files for Fieldbus Devices**

- **EDS file** for FLEXI PRO (if using CAN protocol) on controller. Download from the Motor Power Company website or contact Technical Support.
- XML file for FLEXI PRO (if using EtherCAT protocol) on controller. Download the Motor Power Company website or contact Technical Support.

# **3.3 EMI Suppression**

### **3.3.1 CE Filtering Techniques**

The FLEXI PRO drive complies with the CE standards specified in the section *[Standards Compliance](#page-12-0)*. Proper bonding, grounding and filtering techniques must be applied in order to meet this standard.

Noise currents often occur in two types. The first is conducted emissions that are passed through ground loops. The quality of the system grounding scheme inversely determines the noise amplitudes in the lines. These conducted emissions are of a common-mode nature from line to neutral (or ground). The second is radiated high-frequency emissions usually capacitively coupled from line-to-line and are differential in nature.

To properly mount the EMI filters, the enclosure should have an unpainted metallic surface. This allows for more surface area to be in contact with the filter housing and provides a lower impedance path between this housing and the back plane. The back panel, in turn, has a high frequency ground strap connection to the enclosure frame or earth ground.

### **3.3.2 Grounding**

System grounding is essential for proper performance of the drive system.

The AC input voltage ground wire must be connected to the PE terminal, located on the FLEXI PRO front panel. This is necessary for both safety and EMI reduction.

Use a single point ground for the system (start wiring) to avoid ground loops.

It is strongly recommended that the FLEXI PRO be mounted to a metallic back panel, and that a high frequency ground be provided to connect the back panel to earth ground. Provide an electrical connection across the entire back surface of the drive panel. Electrically-conductive panels such as aluminum or galvanized steel are recommended. For painted and other coated metal panels, remove all coating behind the drive. The objective is to provide an extremely low impedance path between the filters, drives, power supplies, and earth ground for highfrequency signals that might cause EMI. Use a flat braid or copper bus bar to achieve high-frequency grounding. When connecting high frequency grounds, use the shortest braid possible.

Ensure good connections between the cabinet components. Connect the back panel and cabinet door to the cabinet body using several conductive braids. Never rely on hinges or mounting bolts for ground connections. Ensure good ground connection from cabinet to proper earth ground. Ground leads should be the same gauge as the leads to main power or one gauge smaller.

### **3.3.3 Shielding and Bonding**

Motor and feedback cables must be shielded in order to minimize noise emissions and increase the immunity levels of the drive system. The shield should be connected to ground at both ends.

The proper bonding of shielded cables to a grounded surface is imperative for minimizing noise emissions and increasing immunity levels of the drive system. Its effect is to reduce the impedance between the cable shield and the back panel. It is recommended that all shielded cables be bonded to the back panel.

The motor and feedback cables should have the shield exposed as close to the drive as possible. This exposed shield is bonded to the back panel using either non-insulated metallic cable clamps or cable bonding clamps.

It is recommended to use a star point shield connection, for example with a shielding busbar.

For cables entering a cabinet, connect shields on all 360° of the cable.

Lines between servo drives and filters and external brake resistor must be shielded.

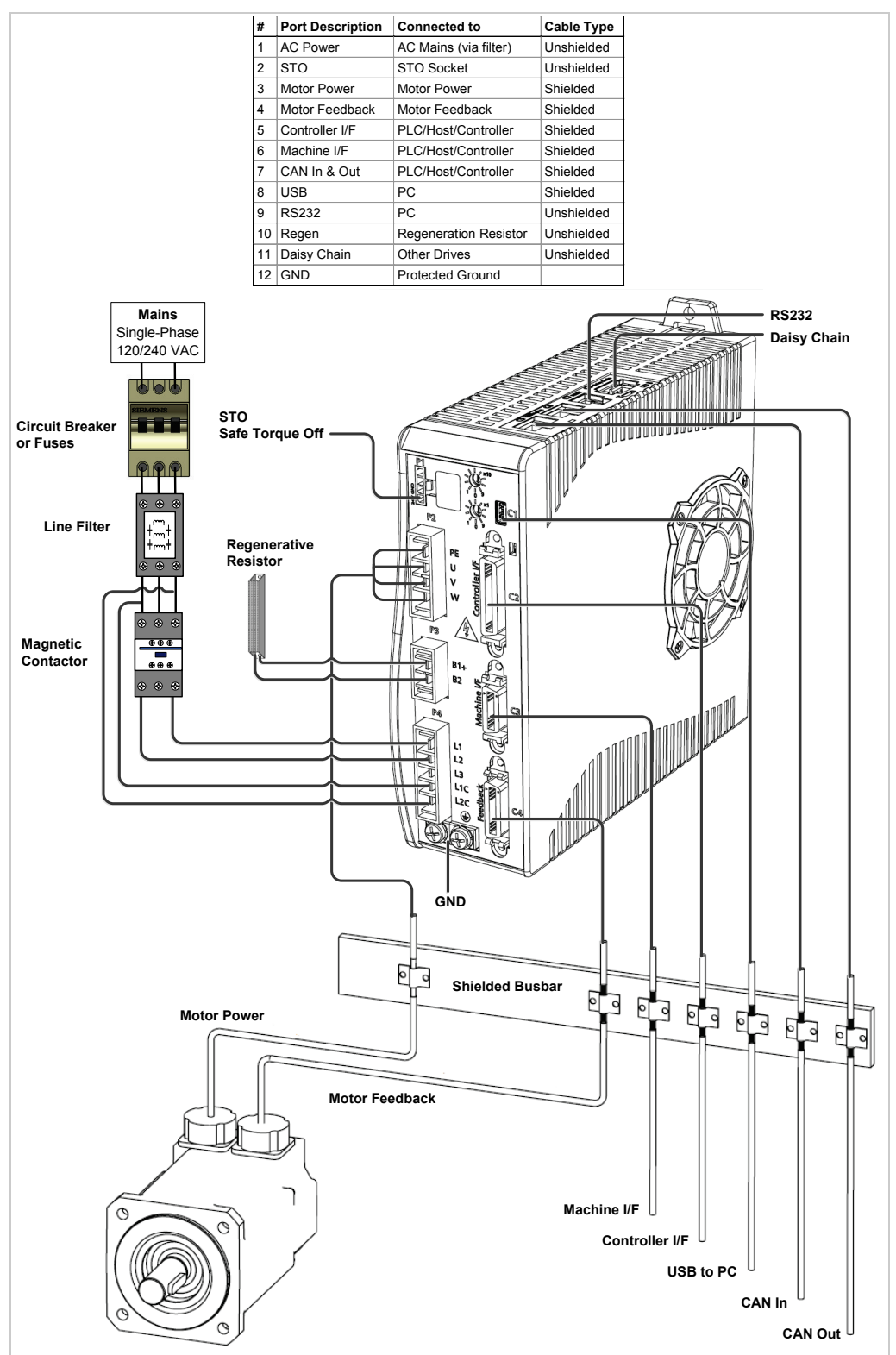

**Figure 3-2. FLEXI PRO Shielding and Bonding**

### **3.3.4 Input Power Filtering**

The FLEXI PRO electronic system components require EMI filtering in the input power leads to meet the CE/EMC requirements for the industrial environment. This filtering blocks conducted type emissions from exiting onto the power lines and provides a barrier for EMI on the power lines.

Care must be taken to adequately size the system. The type of filter is determined according to the voltage and current rating of the system and whether the incoming line is single- or three-phase. One input line filter can be used for multi-axis control applications.

Implementation of the input power filter must adhere to the following guidelines:

- Maintain separation of leads entering and exiting the mains filter.
- Filter must be mounted on the same panel as the drive.
- **Filter must be mounted as close as possible to the drive, to prevent noise** from being capacitively coupled into other signal leads and cables.
- When mounting the filter to the panel, remove any paint or material covering. Use an unpainted metallic back panel, if possible.
- Filters are provided with a ground connection. All ground connections must be tied to ground.
- Filters can produce high leakage currents. Filters must be grounded before connecting the supply!
- Filters should not be touched for 10 seconds after removing the supply.

### **3.3.5 Motor Line Filtering**

Motor line filtering using ferrite cores might be necessary for CE compliance of FLEXI PRO systems. This additional filtering can increase the reliability of the system. Poor non-metallic enclosure surfaces and lengthy, unbonded (or unshielded) motor cables that couple noise line-to-line (differential) are just some of the factors that lead to the necessity of motor lead filtering.

Motor lead noise may be either common-mode or differential. The commonmode conducted currents occur between each motor lead and ground (line-toground). Differential radiated currents exist from one motor lead to another (line-to-line). The filtering of the lines feeding the motor provides additional attenuation of noise currents that enter surrounding cables and equipment I/O ports in close proximity.

# **3.3.6 I/O Signal Filtering**

I/O filtering may be desirable (depending on system installation, application, and integration with other equipment). To avoid unwanted signals entering and disturbing the drive system or other associated equipment, place ferrite cores on I/O lines.

### **3.3.7 Additional EMI Suppression Recommendations**

Route power and control cables separately. A distance of at least 200 mm is recommended, and improves the interference immunity.

If input power and motor leads need to cross, make sure they cross at 90°.

Feedback lines may not be extended, since this would cause the shielding to be interrupted, and possibly disturb the signal processing.

Splice cables properly. If you need to divide cables, use connectors with metal backshells. Make sure that both shells connect along the full 360° of the shields. No portion of the cabling should be unshielded. Never divide a cable across a terminal strip.

For differential inputs for analog signals, use twisted-pair, shielded signal lines, connecting shields on both ends.

# **3.4 Electrical System Considerations**

# **3.4.1 Fusing**

Integral solid state short circuit protection does not provide branch circuit protection. Branch circuit protection must be provided in accordance with the National Electrical Code and any additional local codes, so fusing is required.

- **US fuses**: Class RK5 or CC or J or T, 600 VAC 200 kA, time-delay. The fuse must be UL and CSA listed; UR-recognized is not sufficient.
- **EU fuses**: Types gRL or gL, 400 V/500 V, time-delay.
- **Fuse holders**: Standard fuse blocks, or finger-safe fuse holders according to IEC 60529. For example:
	- Bussmann: CH Series modular fuse holders, fuse size 0 to 30A, class J, 3 poles: CH30J3
	- Ferraz: Ultrasafe fuse holders, fuse size 0 to 30A, class J, 3 poles: US3J3I

### **3.4.2 Leakage Current Considerations**

Leakage current via the PE conductor results from the combination of equipment and cable leakage currents. The leakage current frequency pattern comprises a number of frequencies, whereby the residual-current circuit breakers definitively evaluate the 50 Hz current. For this reason, the leakage current cannot be measured using a conventional multimeter.

As a rule of thumb, the following assumption can be made for leakage current on cables, depending on the PWM frequency of the output stage:

- *Ileak* =  $n \times 20$  mA +  $L \times 1$  mA/m at 8 kHz PWM frequency at the output stage
- *Ileak* =  $n \times 20$  mA + L  $\times$  2 mA/m at a 16 kHz PWM frequency at the output stage

(where *Ileak*=leakage current, *n*=number of drives, *L*=length of motor cable)

Since the leakage current to PE is greater than 3.5 mA, compliance with IEC61800-5-1 requires that either the PE connection be doubled or a connecting cable with a cross-section greater than10  $mm<sup>2</sup>$  be used. Use the PE terminal and the PE connection screws to meet this requirement.

### **3.4.3 Residual Current Protective Device (RCD)**

In compliance with standards IEC 60364-4-41 Regulations for Installation and IEC 60204 Electrical Equipment of Machinery, residual current protective devices (RCD) can be used provided the requisite regulations are met.

RCDs which are sensitive to all currents must be used in order to detect any DC fault current.

To protect against direct contact (with motor cables shorter than 5 m), it is recommended that each drive be protected individually using a 30 mA RCD, which is sensitive to all currents.

# **3.5 Mechanical Installation**

### **3.5.1 Mounting the FLEXI PRO**

Using the bracket on the back of the FLEXI PRO, mount the FLEXI PRO on a grounded conductive metal panel. The panel must be sufficiently rigid.

For mounting dimensions, refer to [Figure](#page-15-0) 2-3.

### **3.5.2 Mounting Multiple Units**

When multiple FLEXI PRO units are mounted side-by-side within a cabinet or enclosure, the recommended spacing is 10 mm. When mounting units top-tobottom, the recommended spacing is 50 mm for all models.

It is important to maintain an ambient temperature within the enclosure that does not exceed 45°C. If FLEXI PRO units are mounted on a backplane, also make sure the backplane temperature does not exceed 45°C .

# **3.6 Control Board Connections**

The control board has the same interfaces on all FLEXI PRO models:

- USB Communication C1 (*Exception*: AP models do not have a USB port.)
- Controller I/Os C2
- $M$ achine I/Os C3
- $\blacksquare$  Motor Feedback C4
- Fieldbus Devices (optional)  $C5$  and  $C6$
- RS232 Communication C7
- $\blacksquare$  Daisy Chain C8
- **Drive Address Rotary Switches**

The connectors for interfaces C2, C3 and C4 can be fastened by either latch or screw. The FLEXI PRO has 4/40 insert threads on these interfaces.

# **3.6.1 Controller I/Os**

**Controller I/Os** are connected through interface **C2** on all FLEXI PRO models.

Wire the digital and analog inputs and outputs according to the requirements of your application.

Unused pins must remain unwired.

To preserve isolation of the digital I/Os, connect a 24 VDC source to pin 19. Connect the return of the 24 VDC supply to pin 1, which functions as the ground path for the outputs.

**Note**: **AP/AF Models:** The 24 VDC supply and return can be connected on either the Controller interface (C2) or the Machine interface (C3), but it is not necessary to connect it on both.

#### **Notes: EC/PN Models:**

- Common output on the Controller interface (C2) and the Machine interface (C3) are connected internally.
- Common input on the Controller interface (C2) and the Machine interface (C3) are connected internally.
- User can connect outputs as source or sink.
- User can connect inputs as source or sink.
- Refer to the Controller Interface Wiring schematic diagram for **EC/PN Models** in the section *[Controller Interface Wiring](#page-44-0)*, and the FLEXI PRO System Wiring – Pin Assignments diagram for **EC/PN Models** in the section *[System Wiring and Pin Assignments.](#page-32-0)*

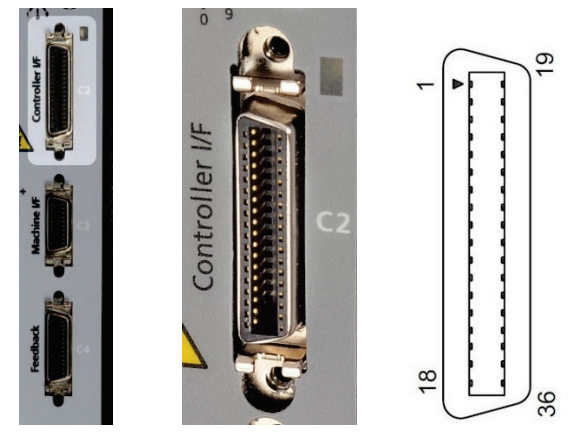

**Figure 3-3. Controller I/O Interface**

Refer to the controller interface wiring diagram in [Figure](#page-44-1) 2-21.

|       | <b>Pin Function</b>                | <b>Description</b>                                                                                                    | Pin   | <b>Function</b>                    | <b>Description</b>                                                                                                    |
|-------|------------------------------------|----------------------------------------------------------------------------------------------------|-------|------------------------------------|----------------------------------------------------------------------------------------------------|
| 1     | 24 VDC<br>return                   | AP/AF Models: Return of the user-<br>supplied 24 VDC                                                                             | 19    | 24 VDC                             | AP/AF Models: User supplied 24V,<br>for I/O biasing                                                                                 |
|       | Common<br>output                   | EC/PN Models                                                                                                    |       | Common<br>input                    | EC/PN Models                                                                                                    |
| 2     | Digital<br>output 1                | Opto-isolated programmable<br>digital output. Read using OUT1                                                                    | 20    | Digital<br>input 2                 | Opto-isolated programmable digital<br>input. Read using IN2                                                                         |
| 3     | Digital<br>input 1                 | Opto-isolated programmable<br>digital input. Read using IN1                                                                      | 21    |                                    |                                                                                                    |
| 4     | Equivalent<br>encoder<br>output A- | Low side of the equivalent<br>encoder output signal A (RS422)                                                                    | 22    | Equivalent<br>encoder<br>output A+ | High side of the equivalent encoder<br>output signal A (RS422)                                                                      |
| 5     | Equivalent<br>encoder<br>output B- | Low side of the equivalent<br>encoder output signal B (RS422)                                                                    | 23    | Equivalent<br>encoder<br>output B+ | High side of the equivalent encoder<br>output signal B (RS422)                                                                      |
| 6     | Equivalent<br>encoder<br>output Z- | Low side of the equivalent<br>encoder output index (RS422)                                                                       | 24    | Equivalent<br>encoder<br>output Z+ | High side of the equivalent encoder<br>output index (RS422)                                                                         |
| 7     |                                    | Reserved for future use                                                                                                    | 25    | Ground                             | Digital ground                                                                                                    |
| 8     | Analog<br>input $1+$               | High side of the differential analog<br>command input (±10 VDC)                                                                  | 26    | Analog<br>input 1-                 | Low side of the differential analog<br>command input $(\pm 10$ VDC)                                                                 |
| 9     | Direction<br>input+                | High side of the direction signal<br>(RS422), or<br>High side of the down count signal                                           | 27    | Direction<br>input-                | Low side of the direction signal<br>(RS422), or<br>Low side of the down count signal                                                |
|       | Secondary<br>encoder B+            | High side of the Secondary<br>encoder input signal B (RS422)                                                                     |       | Secondary<br>encoder B-            | Low side of the secondary encoder<br>input signal B (RS422)                                                                         |
| 10    | Ground                             | Digital ground                                                                                                    | 28    | Pulse<br>input+                    | High side of the pulse signal<br>(RS422), or<br>High side of the master encoder<br>signal A, or<br>High side of the up count signal |
|       |                                    |                                                                                                    |       | Secondary<br>encoder A+            | High side of the secondary encoder<br>input signal A (RS422)                                                                        |
| 11    | Pulse input-                       | Low side of the pulse signal<br>(RS422), or<br>Low side of the master encoder<br>signal A, or<br>Low side of the up count signal | 29    | Ground                             | Digital ground                                                                                                    |
|       | Secondary<br>encoder A-            | Low side of the secondary encoder<br>input signal A (RS422)                                                                      |       |                                    |                                                                                                    |
| 12    |                                    |                                                                                                    | 30    |                                    |                                                                                                    |
| 13    | Ground                             | Digital ground                                                                                                    | 31    | Digital<br>input 3                 | Opto-isolated programmable digital<br>input. Read using IN3                                                                         |
| 14    | Digital<br>input 4                 | Opto-isolated programmable<br>digital input. Read using IN4                                                                      | 32    | Digital<br>input 5                 | Fast opto-isolated programmable<br>digital input. Read using IN5                                                                    |
| 15    | Digital<br>input 6                 | Fast opto-isolated programmable<br>digital input. Read using IN6                                                                 | 33    | Digital<br>output 2                | Opto-isolated programmable digital<br>output. Read using OUT2                                                                       |
| 16    | Digital<br>output 3                | Fast opto-isolated programmable<br>digital output. Read using OUT3                                                               | 34    |                                    |                                                                                                    |
| 17    |                                    |                                                                                                    | $35*$ | Analog<br>input 2-                 | Low side of the second differential<br>analog input $(\pm 10$ VDC)                                                                  |
| $18*$ | Analog<br>input $2+$               | High side of the second differential<br>analog input $(\pm 10$ VDC)                                                              | 36    | Analog<br>output                   | Analog output, referenced to digital<br>ground (0-10 VDC)                                                                           |

**Table 3-2. Controller I/O Interface**

*\* Optional, see ordering information*

### **3.6.2 Machine I/Os**

**Machine I/Os** are connected through interface **C3** on all FLEXI PRO models.

Wire the machine inputs and outputs according to the requirements of your application.

Unused pins must remain unwired.

To preserve isolation of the digital I/Os, connect a 24 VDC source to pin 9. Connect the return of the 24 VDC supply to pin 19, which functions as the ground path for the outputs.

**Note: AP/AF Models:** The 24 VDC supply and return can be connected on either the Controller interface (C2) or the Machine interface (C3), but it is not necessary to connect it to both.

#### **Notes: EC/PN Models:**

- Common output on the Controller interface (C2) and the Machine interface (C3) are connected internally.
- Common input on the Controller interface (C2) and the Machine interface (C3) are connected internally.
- User can connect outputs as source or sink.
- User can connect inputs as source or sink.
- Refer to the Machine Interface Wiring schematic diagram for **EC/PN Models** in the section *[Machine Interface Wiring](#page-46-0)*, and the FLEXI PRO System Wiring – Pin Assignments diagram for **EC/PN Models** in the section *[System Wiring and Pin Assignments](#page-32-0)*.

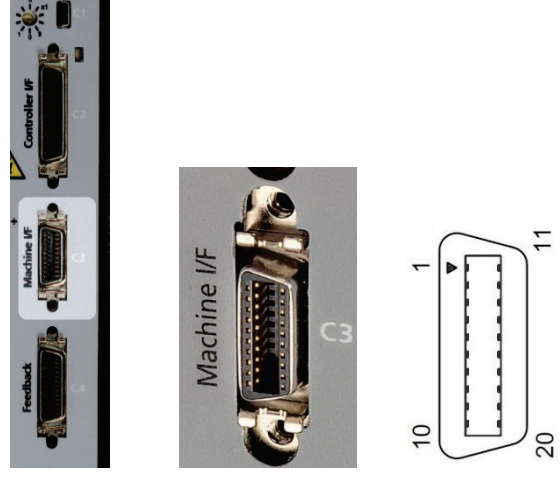

**Figure 3-4. Machine I/O Interface**

Refer to the machine interface wiring diagram in [Figure](#page-46-1) 2-23.

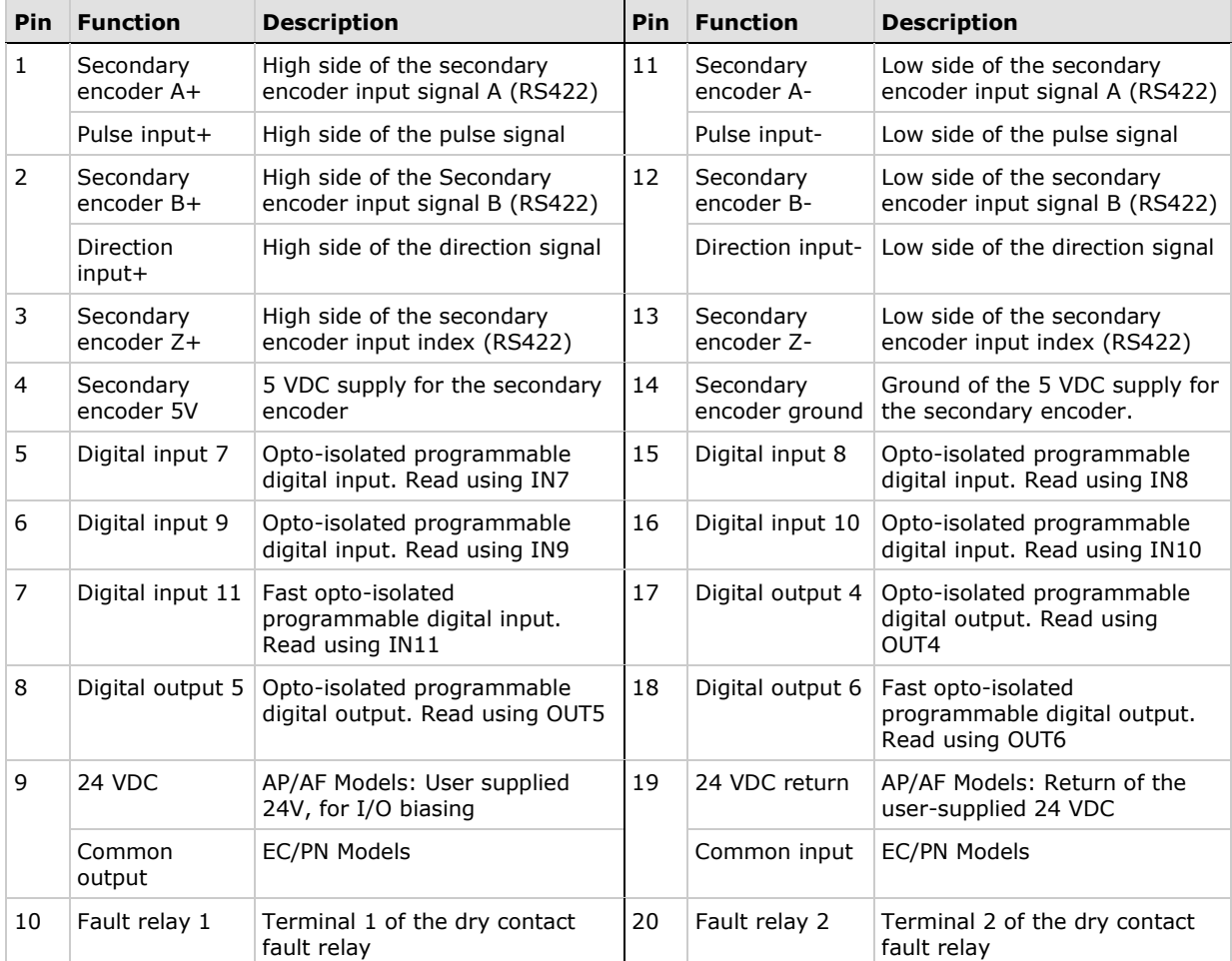

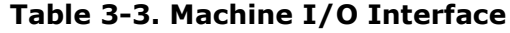

# **3.6.3 Motor Feedback**

**Motor Feedback** uses interface **C4** on all FLEXI PRO models.

Wire the motor feedback interface according to the type of feedback device to be used in your application. Refer to the guidelines following the pinout table below.

Pins 1, 2, 14 and 15 have dual functionality.

Pin 25 for the motor temperature sensor is connected internally in the drive to FLEXI PRO ground.

Unused pins must remain unwired.

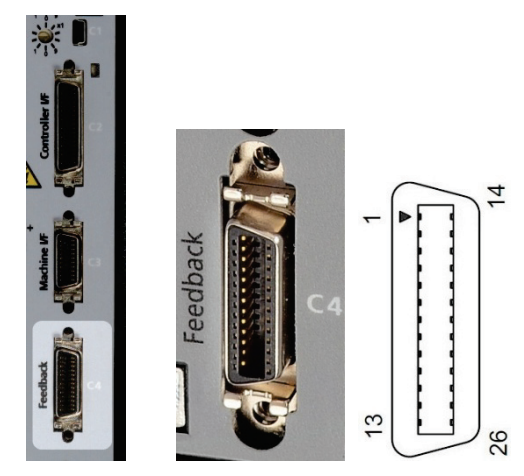

**Figure 3-5. Motor Feedback Interface**

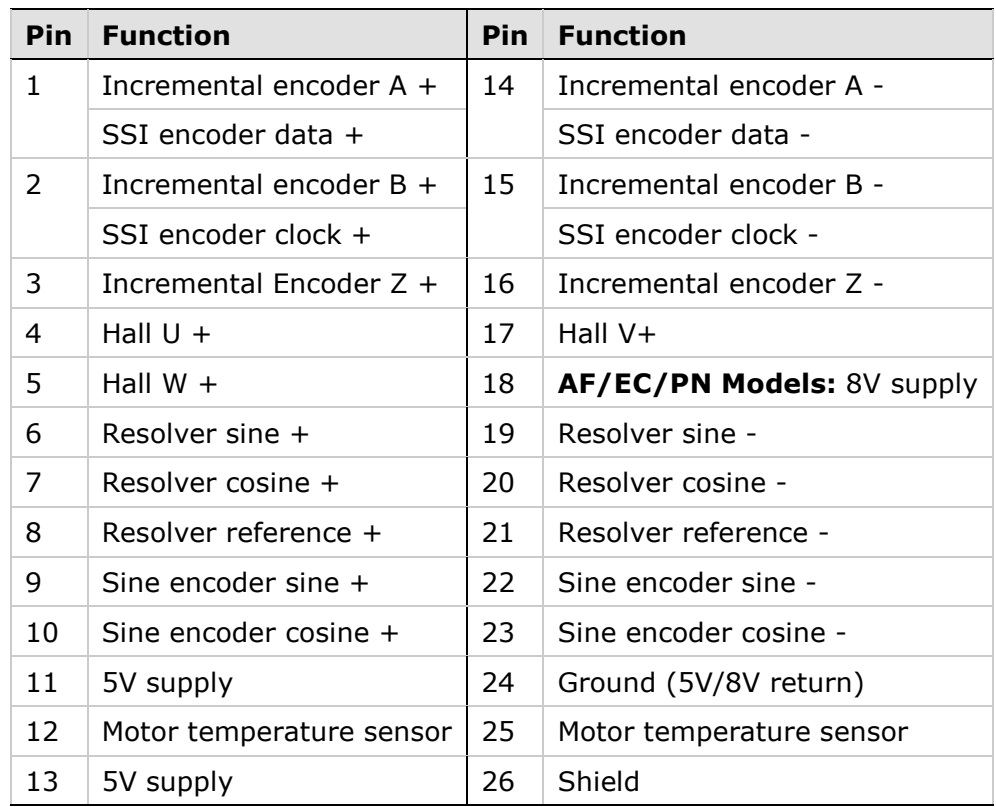

#### **Table 3-4. Motor Feedback Interface**

### **Feedback Wiring Guidelines**

The following tables present the most common feedback variations. If your motor feedback does not match any one of the following, contact technical support.

The tables present the wiring pin layout. Use the **User Motor Pin#** column in these tables to record the pin numbers of your specific motor for future reference.

Use the FLEXI SUITE **Motor Setup** procedure and the **Feedback** screens to define motor feedback type, resolution, and other parameters. Refer to the sections *[Motor Setup Wizard](#page-118-0)* and *[Feedback](#page-131-0)*.

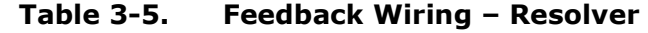

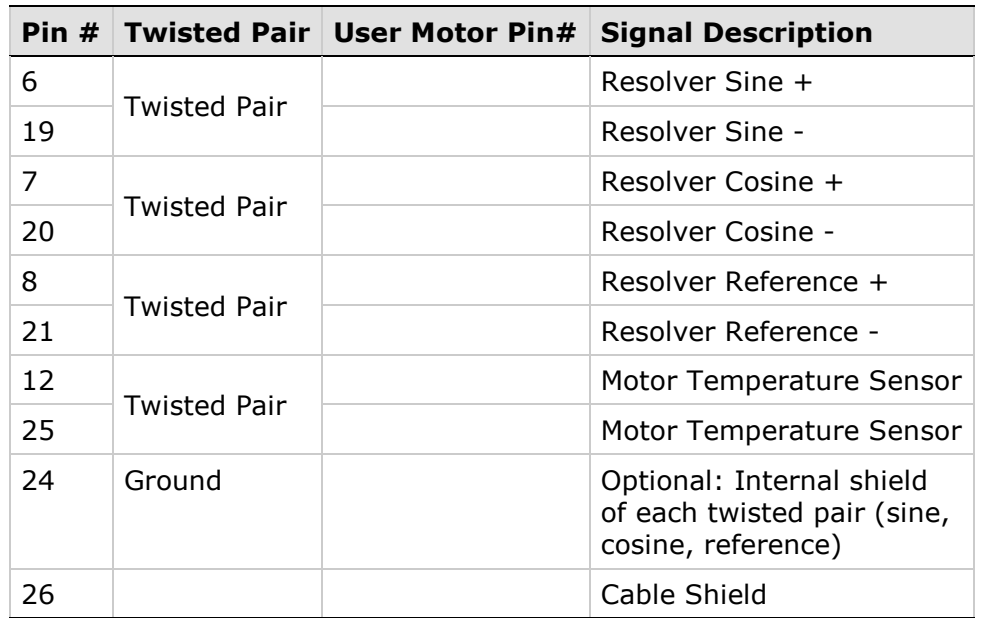

**Note**: If your motor does not support a temperature sensor, do not connect pins 12 and 25.

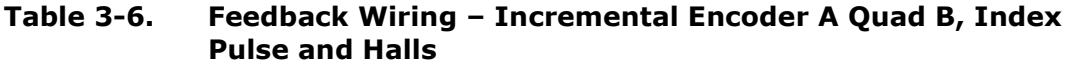

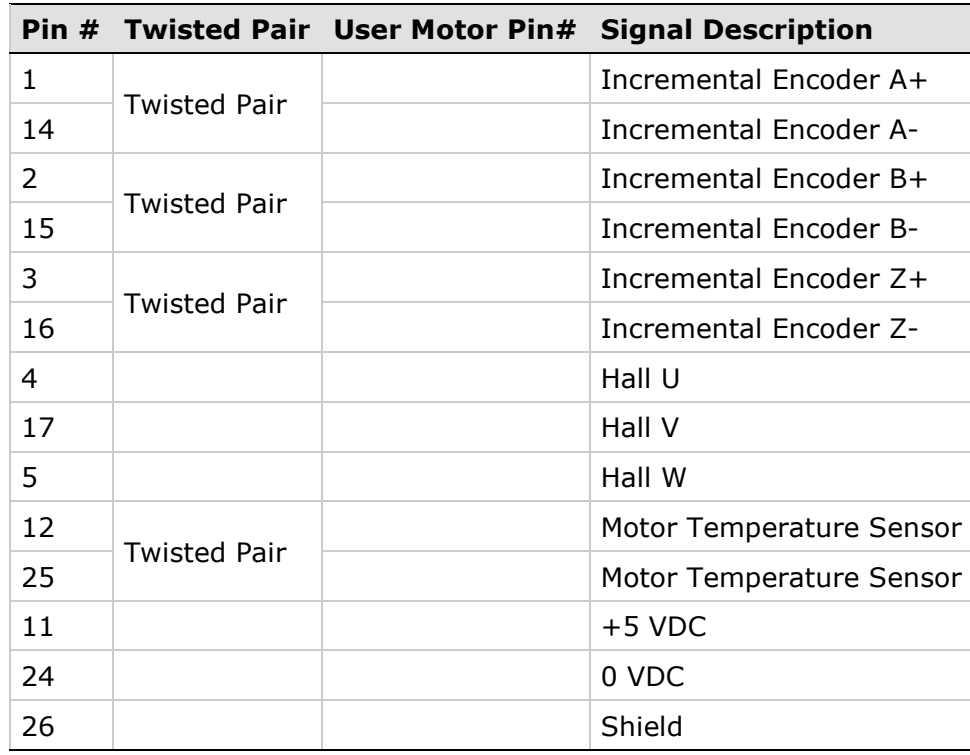

**Notes**: Halls are single-ended signals. If you want to use differential Hall signals, refer to the relevant wiring tables.

> If your motor does not support a temperature sensor, do not connect pins 12 and 25.

|    |  | Pin #   Twisted Pair   User Motor Pin#   Signal Description |
|----|--|-------------------------------------------------------------|
| 4  |  | Hall U                                                      |
| 17 |  | Hall V                                                      |
| 5  |  | Hall W                                                      |
| 11 |  | $+5$ VDC                                                    |
| 24 |  | 0 VDC                                                       |
| 26 |  | Shield                                                      |

**Table 3-7. Feedback Wiring – Single-Ended Halls** 

**Notes**: Halls are single-ended signals. If you want to use differential Hall signals, refer to the relevant wiring tables.

> If your motor does not support a temperature sensor, do not connect pins 12 and 25.

#### **Table 3-8. Feedback Wiring – Incremental Encoder A Quad B, Index Pulse and Differential Halls**

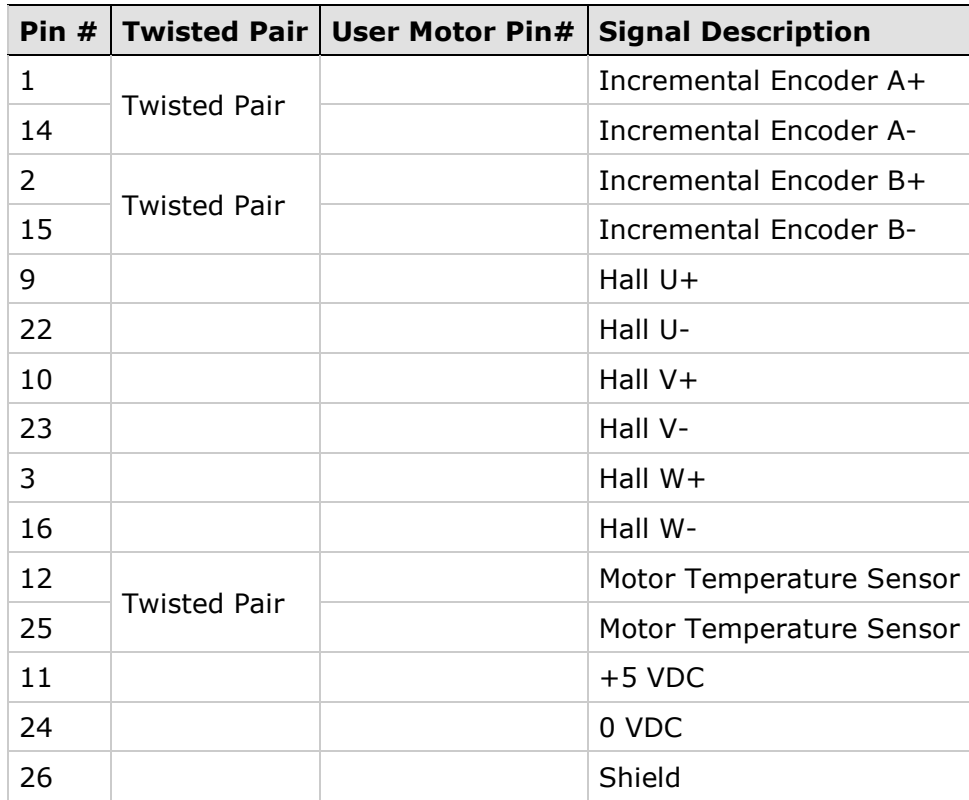

**Notes:** If the motor does not support a temperature sensor, do not connect pins 12 and 25.

> To use differential Halls with A quad B and index, connect the Halls to the Machine interface as follows: Hall U+ to Machine I/F pin 1, Hall U- to Machine I/F pin 11. Hall V+ to Machine I/F pin 2, Hall V- to Machine I/F pin 12. Hall W+ to Machine I/F pin 3, Hall W- to Machine I/F pin 13. Connect the encoder A, B, I, and power supply to the Motor Feedback connector.

|    |                     | Pin # Twisted Pair   User Motor Pin# Signal Description |
|----|---------------------|---------------------------------------------------------|
| 9  |                     | Hall U+                                                 |
| 22 |                     | Hall U-                                                 |
| 10 |                     | Hall V+                                                 |
| 23 |                     | Hall V-                                                 |
| 3  |                     | Hall $W+$                                               |
| 16 |                     | Hall W-                                                 |
| 12 | <b>Twisted Pair</b> | Motor Temperature Sensor                                |
| 25 |                     | Motor Temperature Sensor                                |
| 11 |                     | $+5$ VDC                                                |
| 24 |                     | 0 VDC                                                   |
| 26 |                     | Shield                                                  |

**Table 3-9. Feedback Wiring –Differential Halls Only**

**Notes:** If the motor does not support a temperature sensor, do not connect pins 12 and 25.

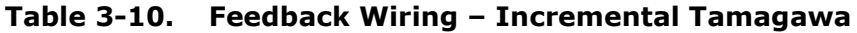

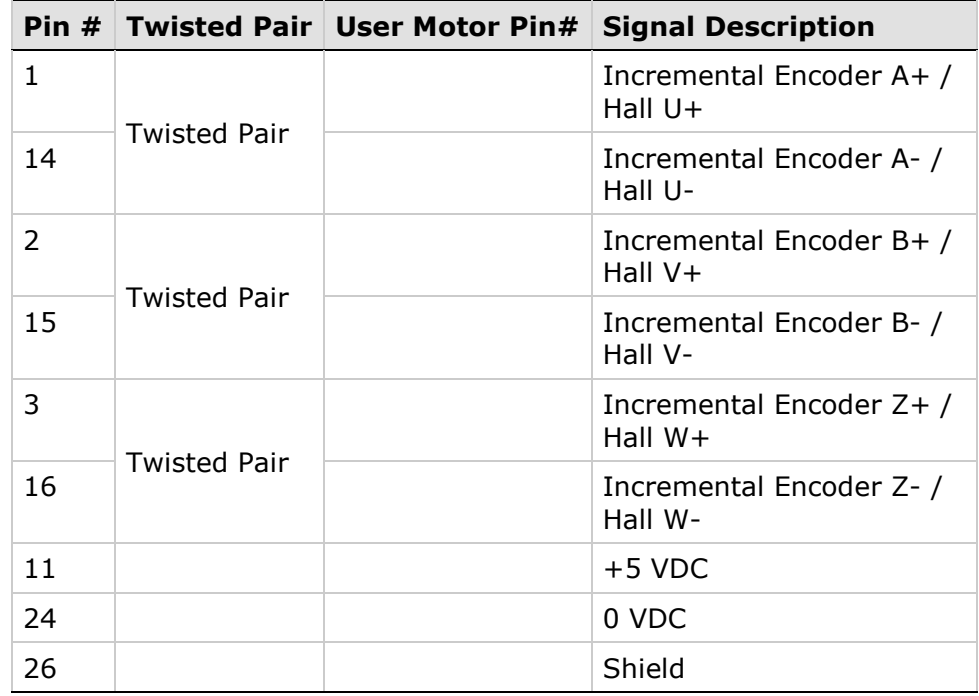

**Notes**: Incremental encoders with Hall sensors and index pulse. A, B and Z signals use the same wiring as Hall sensors U, V, and W. On power up, feedback briefly sends Hall readings, and then

continuously sends the A, B and Z signals.

If the motor has an additional temperature sensor, connect pins 12 and 25.

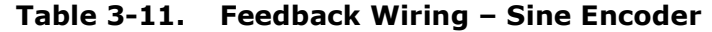

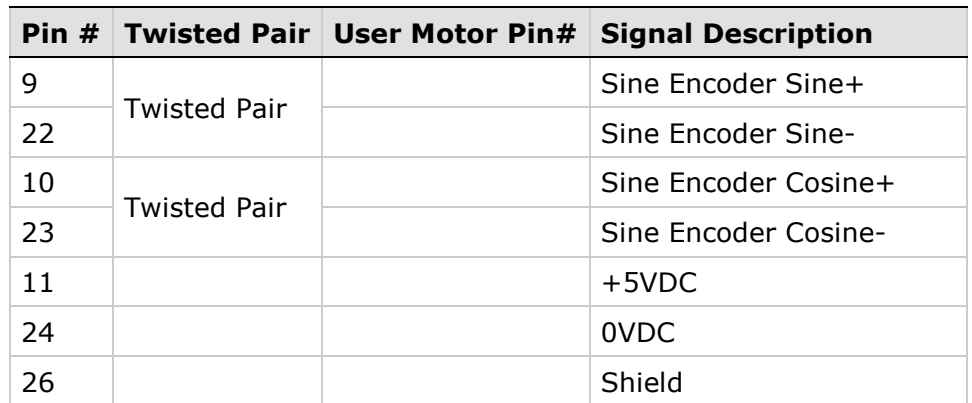

**Notes**: On every power up, the phase find procedure must be executed. If the motor has an additional temperature sensor, connect pins 12 and 25.

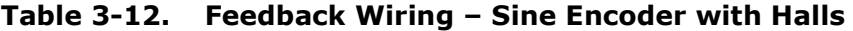

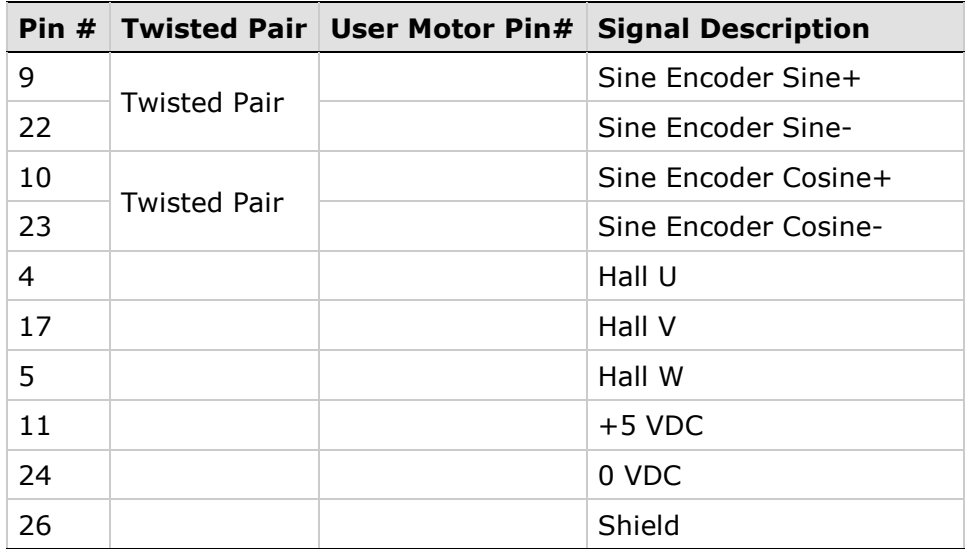

**Note**: If the motor has an additional temperature sensor, connect pins 12 and 25.

| Pin $#$ |                     | <b>Twisted Pair   User Motor Pin#</b> | <b>Signal Description</b> |
|---------|---------------------|---------------------------------------|---------------------------|
| 9       |                     |                                       | Sine Encoder Sine+        |
| 22      | <b>Twisted Pair</b> |                                       | Sine Encoder Sine-        |
| 10      | <b>Twisted Pair</b> |                                       | Sine Encoder Cosine+      |
| 23      |                     |                                       | Sine Encoder Cosine-      |
| 3       | <b>Twisted Pair</b> |                                       | Sine Encoder Z+           |
| 16      |                     |                                       | Sine Encoder Z-           |
| 11      |                     |                                       | $+5$ VDC                  |
| 24      |                     |                                       | 0 VDC                     |
| 26      |                     |                                       | Shield                    |

**Table 3-13. Feedback Wiring – Sine Encoder with Index** 

**Note**: If the motor has an additional temperature sensor, connect pins 12 and 25.

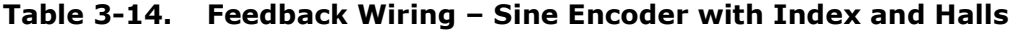

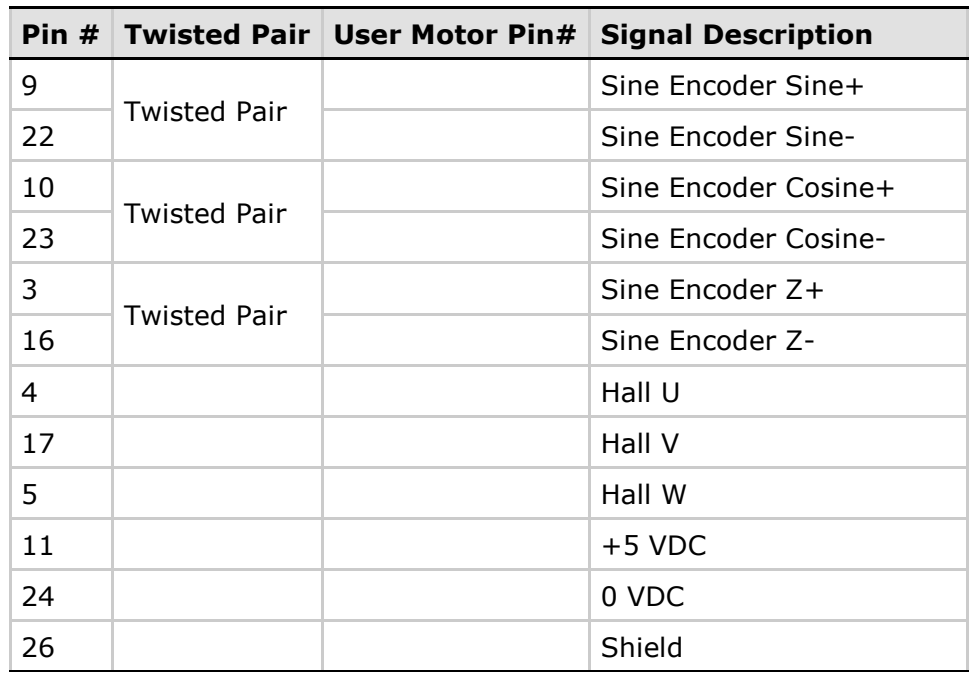

**Note**: If the motor has an additional temperature sensor, connect pins 12 and 25.

### **Table 3-15. Feedback Wiring – Sick 5V (HIPERFACE Protocol and Sine Signal)**

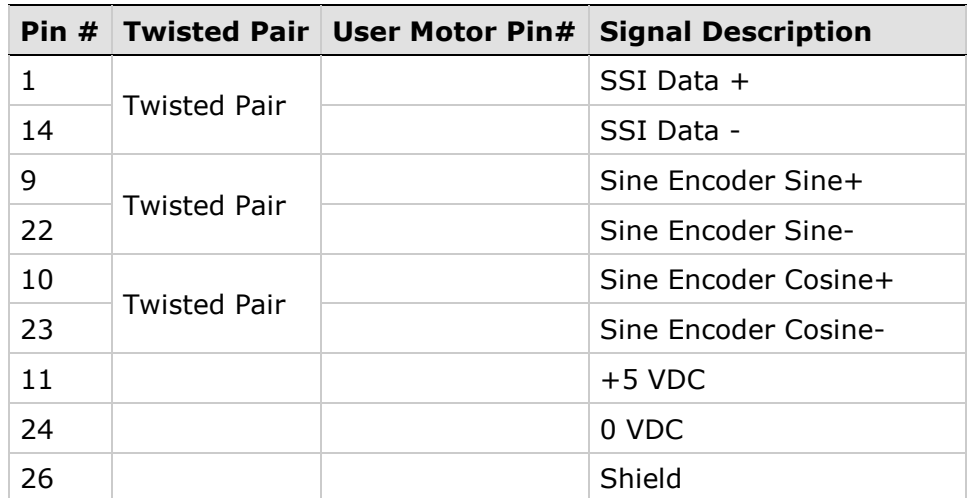

**Note**: If the motor has an additional temperature sensor, connect pins 12 and 25.

#### **Table 3-16. Feedback Wiring – Sick 8V (HIPERFACE Protocol and Sine Signal)**

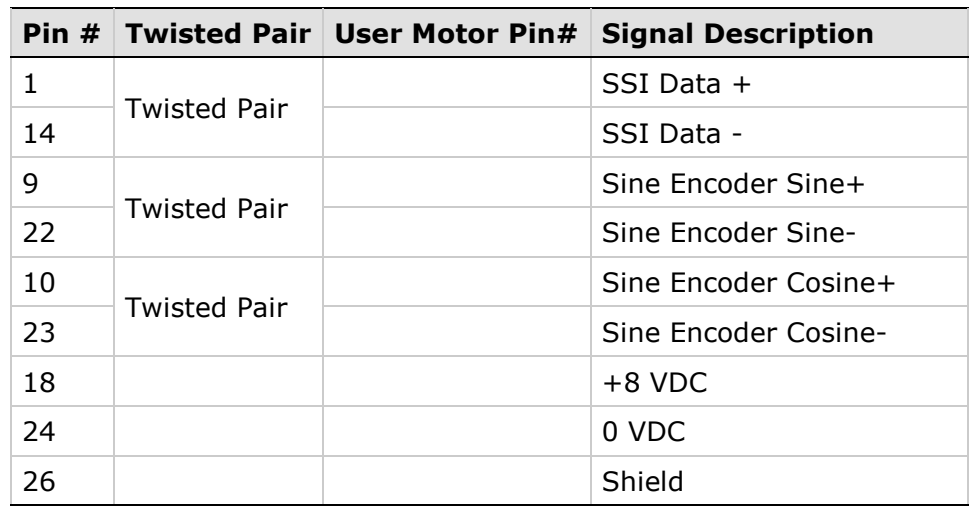

**Note**: If the motor has an additional temperature sensor, connect pins 12 and 25.

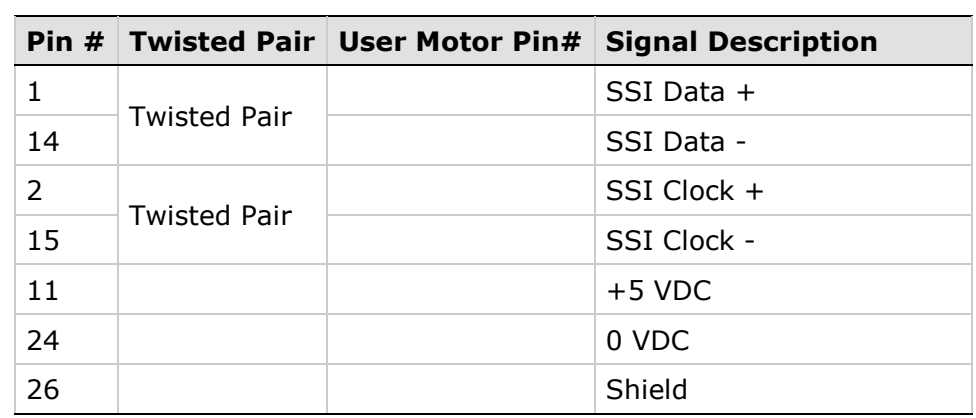

#### **Table 3-17. Feedback Wiring – HEIDENHAIN (EnDat 2.x Communication Only)**

**Note**: If the motor has an additional temperature sensor, connect pins 12 and 25.

Refer to the section *[EnDat 2.2 Bidirectional Interface.](#page-136-0)*

#### **Table 3-18. Feedback Wiring – HEIDENHAIN (EnDat 2.x with Sine/Cosine)**

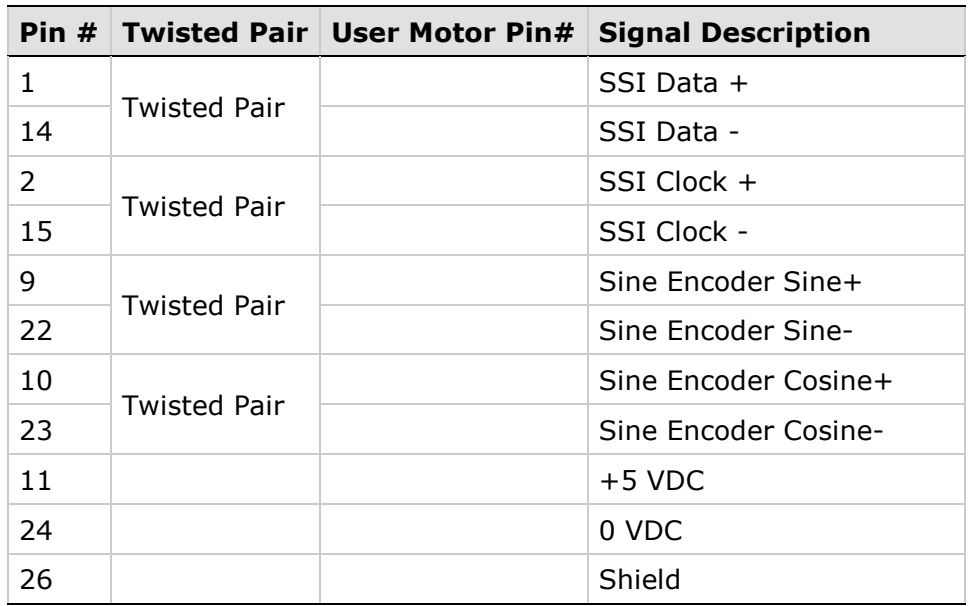

**Note**: If the motor has an additional temperature sensor, connect pins 12 and 25.

Refer to the section *[EnDat 2.2 Bidirectional Interface.](#page-136-0)*

|    |                     | Pin # Twisted Pair   User Motor Pin# Signal Description |
|----|---------------------|---------------------------------------------------------|
|    |                     | Serial Data +                                           |
| 14 | <b>Twisted Pair</b> | Serial Data -                                           |
| 11 |                     | $+5$ VDC                                                |
| 24 |                     | 0 VDC                                                   |
| 26 |                     | Shield                                                  |

**Table 3-19. Feedback Wiring – Nikon 17-bit Single Turn**

**Note**: If the motor has an additional temperature sensor, connect pins 12 and 25.

**Table 3-20. Feedback Wiring – Nikon 17-bit Multiturn**

|    |                     | Pin # Twisted Pair   User Motor Pin# | <b>Signal Description</b> |
|----|---------------------|--------------------------------------|---------------------------|
| 1  | <b>Twisted Pair</b> |                                      | Serial Data +             |
| 14 |                     |                                      | Serial Data -             |
| 11 |                     |                                      | $+5$ VDC                  |
| 24 |                     |                                      | 0 VDC                     |
| 26 |                     |                                      | Shield                    |
|    |                     |                                      | <b>Battery Voltage</b>    |
|    |                     |                                      | <b>Battery Ground</b>     |

**Notes**: Encoder backup battery is external to the FLEXI PRO drive. Voltage must be more than 3.6 VDC. The recommended battery is lithium (ER3V: 3.6V, 1000mAh), manufactured by Toshiba Corp.

> If the motor has an additional temperature sensor, connect pins 12 and 25.

#### **Table 3-21. Feedback Wiring – Incremental Tamagawa 17-bit Single Turn**

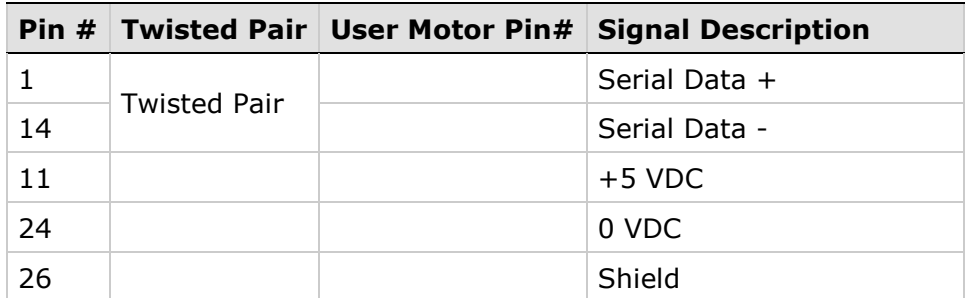

**Notes**: A serial digital data encoder. A single-turn absolute encoder transmits absolute position data at 17-bit per revolution (131,072 count per rev).

> If the motor has an additional temperature sensor, connect pins 12 and 25.

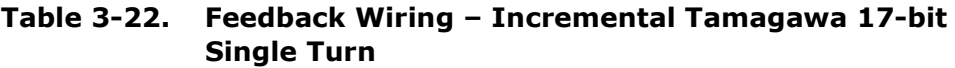

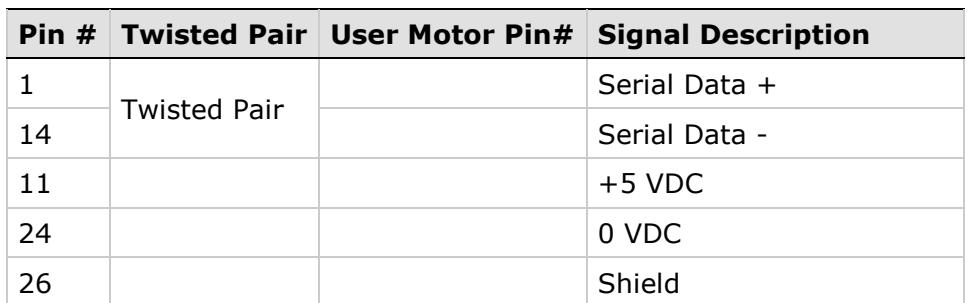

**Notes**: A serial digital data encoder. A single-turn absolute encoder transmits absolute position data at 17-bit per revolution (131,072 count per rev).

> If the motor has an additional temperature sensor, connect pins 12 and 25.

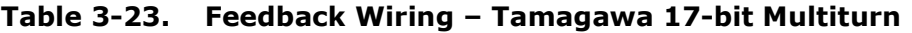

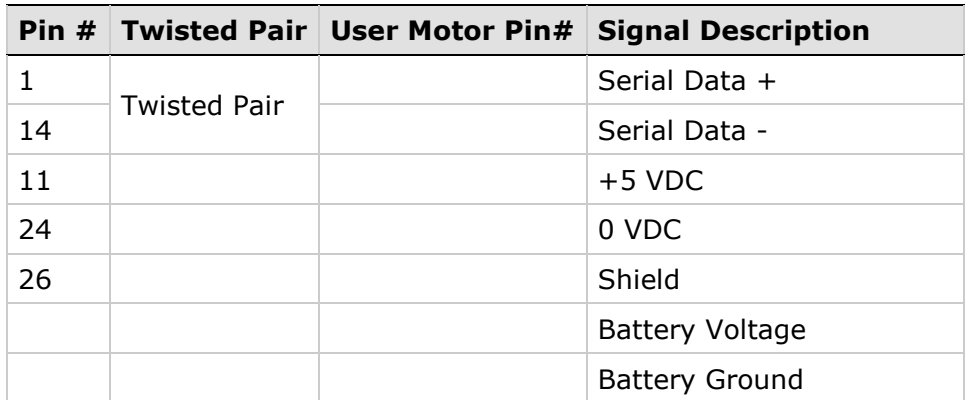

**Notes**: A serial digital data encoder. This is a full absolute encoder with 17-bit per revolution resolution and xx-bit multiturn counting. When the battery is disconnected, it functions as a full absolute encoder that transmits absolute position data at 17-bit per revolution.

> Encoder backup battery is external to the FLEXI PRO drive. Voltage must be more than 3.6 VDC. The recommended battery is lithium (ER3V: 3.6V, 1000mAh), manufactured by Toshiba Corp.

If the motor has an additional temperature sensor, connect pins 12 and 25.

# **3.6.4 Fieldbus Devices (Optional)**

### **CANopen Communication**

**Notes**: A Kvaser interface cable, for example, enables the connection of FLEXI SUITE to a CAN port. See [Figure](#page-71-0) 3-7.

> FLEXI SUITE software functionality is limited when connected to a CAN port. For full software functionality, use of a serial RS232 or USB connection is recommended.

Refer to the section *Connecting FLEXI [SUITE to a CAN Port.](#page-108-0)*

- **1.** Be sure the required **EDS file** is installed in the controller. You can download the file from the Motor Power Company website or contact Technical Support.
- **2.** Note the Termination Resistor switch located on the top of the drive next to the daisy chain connector (C8).

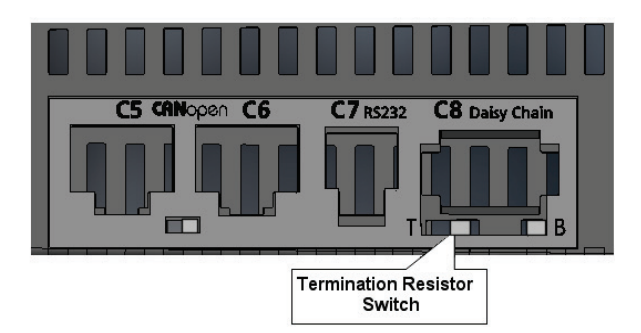

### **Figure 3-6. CAN Interfaces and Termination Resistor Switch**

Using a small screwdriver or similar tool, set the switch to the correct position:

- **Towards T** (default): 120Ω termination resistor not in use.
- **Away from T**: Used when the drive is the last drive in a chain. The drive provides the 120Ω termination resistor between CAN high and CAN low.
- **3.** Using any RJ45 cables:
	- Connect the host to the drive on interface **C5**.
	- Connect the next node to interface **C6**.

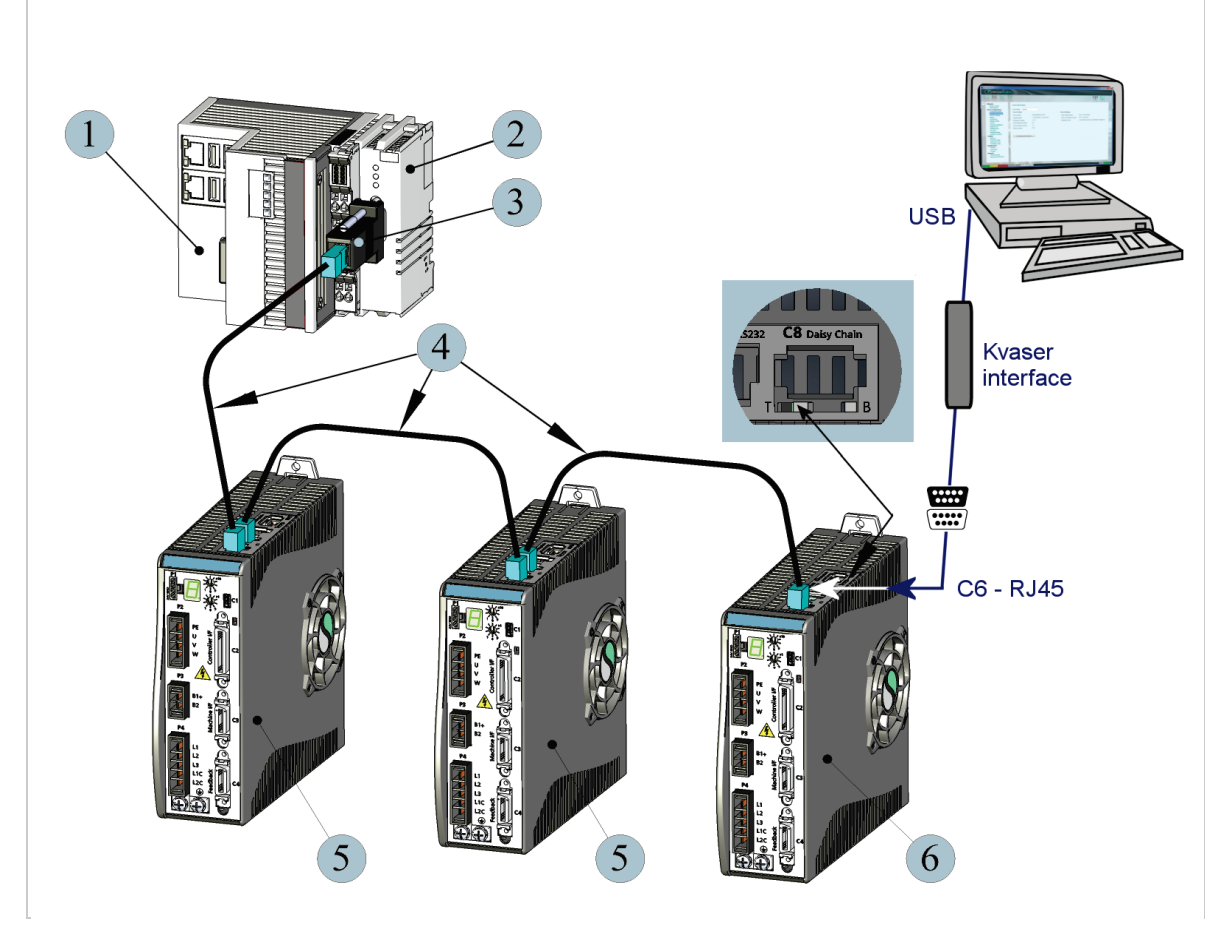

<span id="page-71-0"></span>**Figure 3-7. CAN Configuration Example – Kvaser Interface**

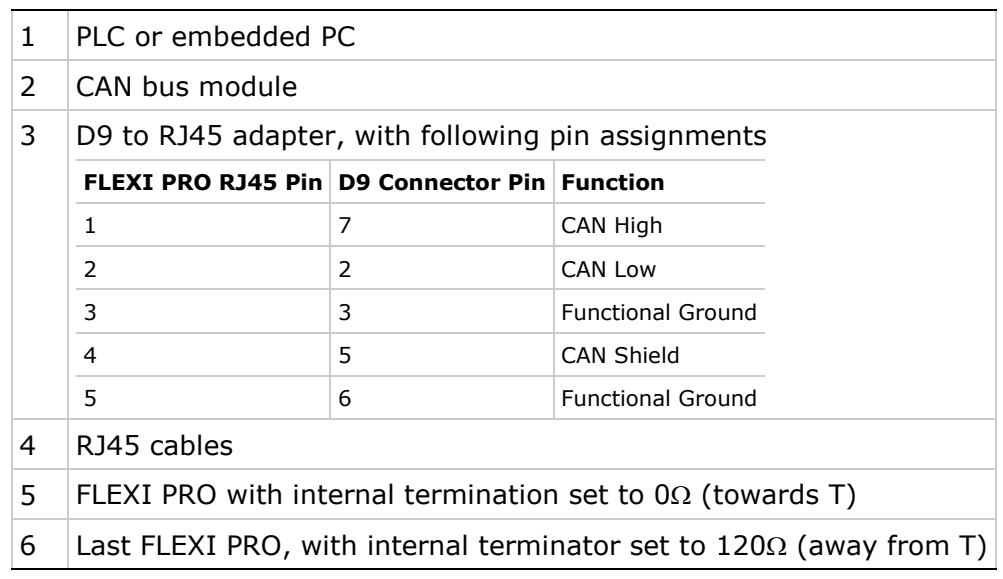

#### **Note**: A 120Ω termination resistor is also required at the beginning of the chain, on either the CAN bus module, or the D9 to RJ45 adapter.

For more information about the D9 to RJ45 adapter, refer to the section *[Line](#page-266-0)  [Filters](#page-266-0)*.

For more information about FLEXI PRO implementation of CANopen protocol, refer to the *FLEXI PRO CANopen for CAN and EtherCAT Drives Reference Manual*.
### **EtherCAT Communication**

- **1.** Be sure you have installed the required **XML file**. You can download the file from the Motor Power Company website or contact Technical Support.
- **2.** Using any RJ45 cables:
	- Connect the host to the drive on interface **C5**.
	- Connect the next node to interface **C6**.

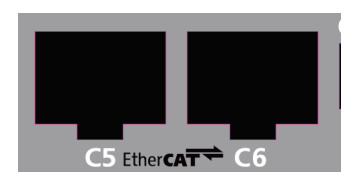

**Figure 3-8. EtherCAT Interfaces**

For more information about FLEXI PRO implementation of CANopen protocol, refer to the *FLEXI PRO CANopen for CAN and EtherCAT Drives Reference Manual*.

# **3.6.5 Host Computer**

On all FLEXI PRO models the drive can be connected to the host computer through either one of the following interfaces:

 **USB port**. The interface is labeled **C1** on all FLEXI PRO models (*Exception*: AP models do not have a USB port.) Use a USB 2.0 A to Mini-B cable.

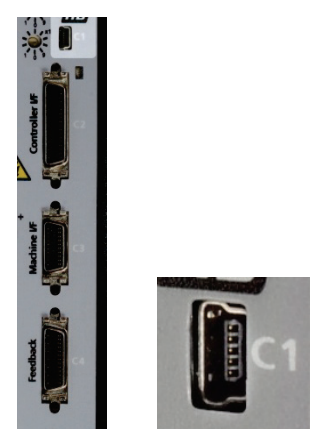

**Figure 3-9. USB Port**

The first time the drive is connected to the host computer on the USB port, Windows will detect the device and display a **Found New Hardware**  wizard. Refer to the sectio*n [Power Up](#page-92-0)*.

■ RS232 port. The interface is labeled C7 on all FLEXI PRO models. Use a 4p4c plug.

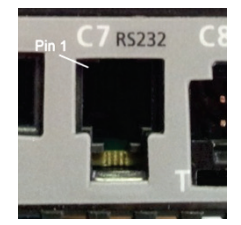

**Figure 3-10. RS232 Port**

### **Table 3-24. RS232 Interface**

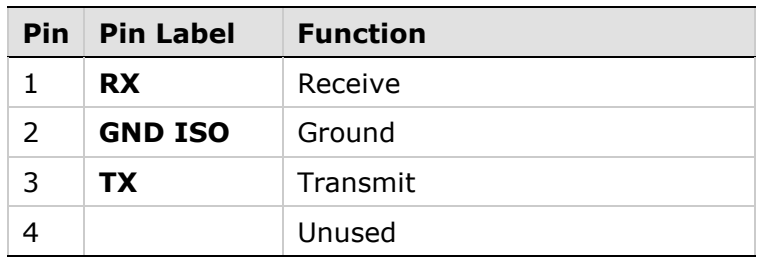

# **3.6.6 Daisy Chain**

The FLEXI PRO can be addressed and controlled on a daisy-chained RS-232 line.

In a daisy-chain RS-232 configuration, all drives must be daisy-chained through the **C8** connector. Each drive must have a unique address to enable its identification on the network.

A daisy-chained drive can be assigned an address from 1 to 99 by setting the rotary switches on the drive. When configuring a daisy-chain, address 0 cannot be used.

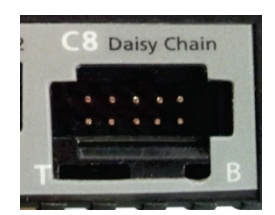

**Figure 3-11. Daisy Chain Port**

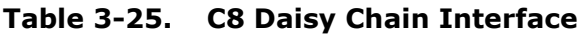

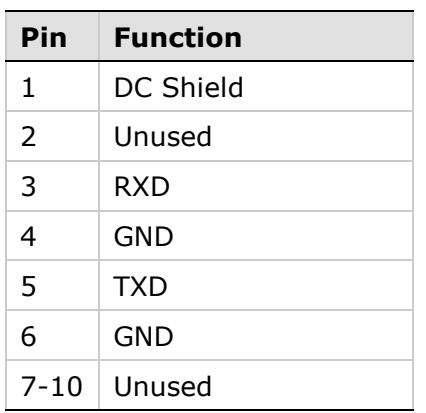

# **3.6.7 Drive Address**

The FLEXI PRO has two 10-position rotary switches, accessible from the front of the unit. The switches are used to set the drive address. When there is more than one drive on a daisy-chain or CANbus network, each drive must have a unique address to enable its identification on the network.

Use the two rotary switches to set the drive address for both CAN and serial communication.

For Ethernet-based motion buses, the switch has no functional use for either the drive or the network. It can be used at the application level to identify specific drives on a network.

Each switch has 10 positions:

- The upper switch positions are set as tens: 10, 20, 30 … 90
- The lower switch positions are set as ones: 0, 1, 2 … 9
- **Notes:** If two or more drives are connected to the network, address 0 cannot be used. Only a singular drive may have the address 0.

Two drives in the same network cannot have the same address.

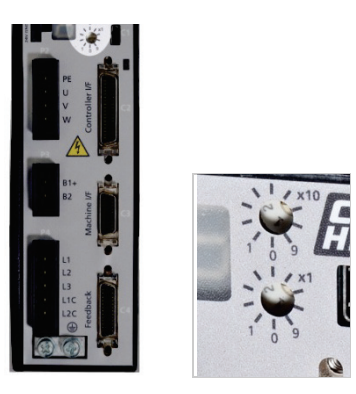

**Figure 3-12. Drive Address Rotary Switches**

# **3.7 Power Board Connections – 120/240 VAC**

On most FLEXI PRO 120/240 VAC models, the power board has the following interfaces:

- $STO P1$
- $\blacksquare$  Motor P2 (P4 on FLEXI PRO-020/024)
- Regeneration Resistor P3 (P5 on FLEXI PRO-020/024)
- AC Input Voltage P3, P4 (P2, P3 on FLEXI PRO-020/024)

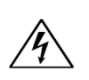

**Make sure the main voltage rating matches the drive specification. Applying incorrect voltage may cause drive failure. Do not apply power until all hardware connections are complete.**

# **3.7.1 STO**

**STO** uses interface **P1** on all FLEXI PRO 120/240 models.

### **Warning:**

### **Do not use the STO function until this functionality has been approved.**

The STO input is functional but not yet independently certified. Motor Power Company is preparing the final circuit design updates to be submitted for formal (SIL 2) (Pl d) (Cat 2) STO certification. These updates will not change the wiring or functional operation.

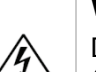

### **Warning:**

Drives with a suspended load must have an additional mechanical safety block (such as a motor-holding brake). The drive cannot hold the load when STO is active. Serious injury could result if the load is not properly safeguarded.

Safe torque off (STO) is a safety function that prevents the drive from delivering power to the motor, which can generate torque.

STO Enable and STO Return must be connected to enable FLEXI PRO operation. The STO Enable signal voltage must be 24 VDC.

Connect the STO interface.

**Note**: If the application does not require STO control, jumper pin 4 to pin 1, and pin 3 to pin 2, to bypass the STO.

*STO Bypass*

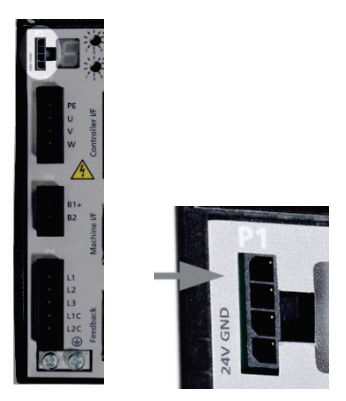

**Figure 3-13. STO Interface** 

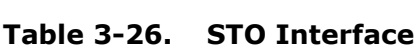

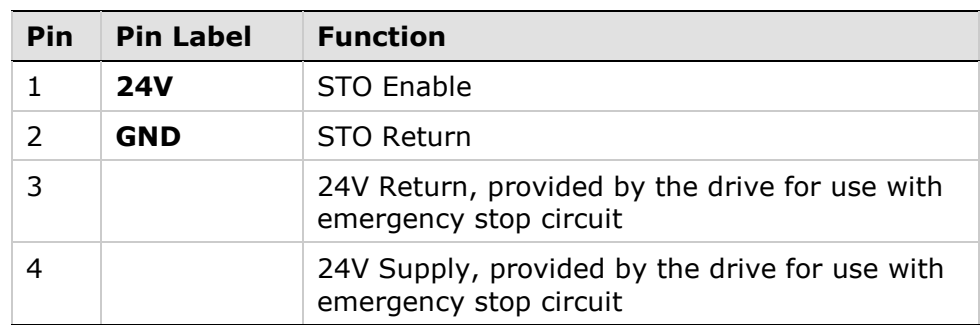

| Item                       | <b>All Models</b>                                 |
|----------------------------|---------------------------------------------------|
| Manufacturer               | Molex*                                            |
| Housing and<br>4-pin crimp | 436450400* and<br>0430300001*                     |
| Spring terminal            | Not available                                     |
| Wired STO                  | Motor Power Company CONr00000004-AS<br>(supplied) |
| Wire gauge                 | 26-28 AWG                                         |

**Table 3-27. STO Interface Mating Connector**

\* Or equivalent.

# **3.7.2 Motor**

**Motor** uses interface **P2** on all FLEXI PRO 120/240 models.

*Exception:* **Motor** uses **P4** on FLEXI PRO-020/024.

Connect the motor interface.

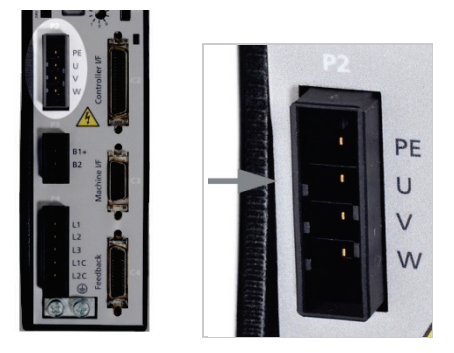

**Figure 3-14. Motor Interface (shown here: FLEXI PRO-006)**

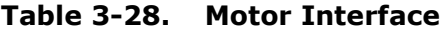

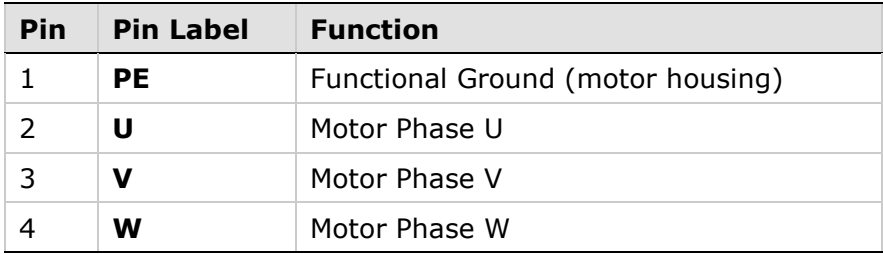

### **Table 3-29. Motor Interface Mating Connectors**

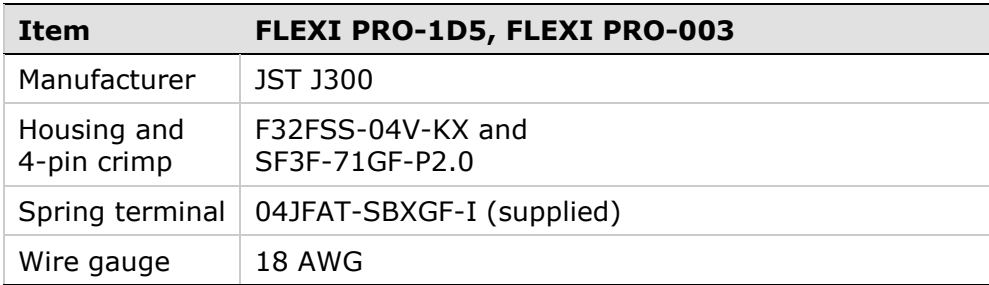

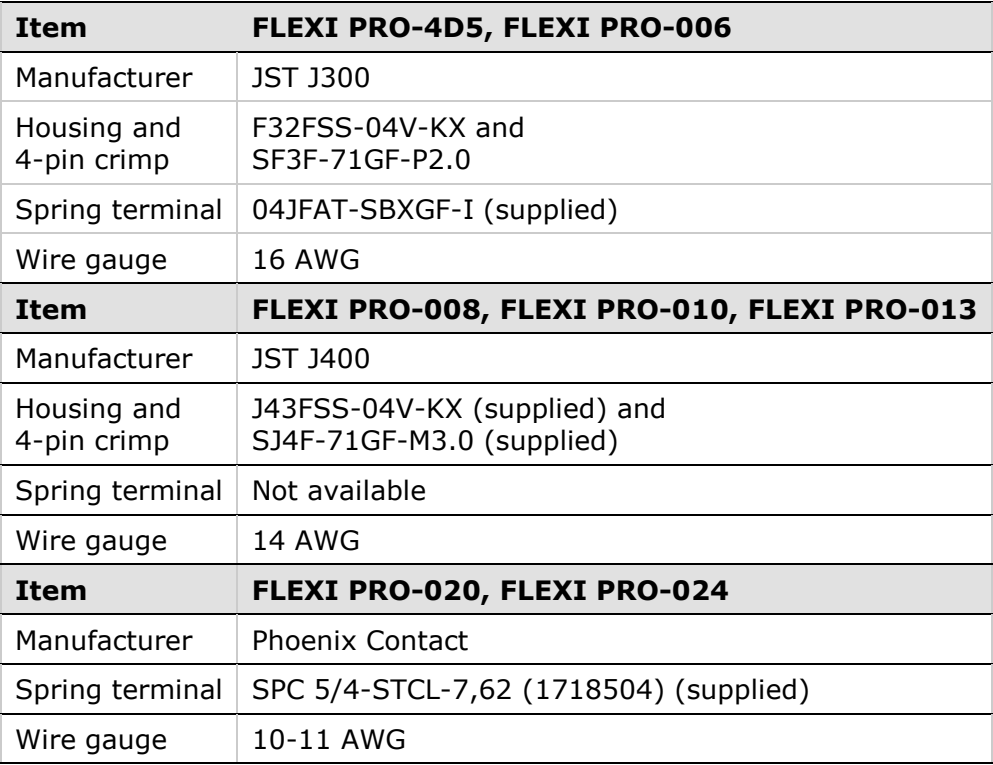

# **3.7.3 Regeneration Resistor**

**Regen** uses interface **P3** on all FLEXI PRO 120/240 VAC models.

*Exception:* **Regen** uses **P5** on FLEXI PRO-020/024.

**Note**: On models FLEXI PRO-1D5 and FLEXI PRO-003, **Regen** and **AC Input Voltage** are combined on one connector.

If the application requires a regeneration (regen) resistor, connect the regen resistor between terminals B1+ and B2.

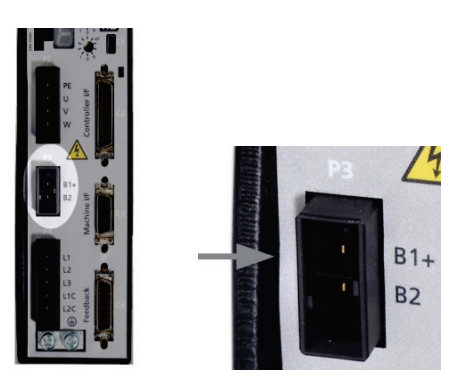

**Figure 3-15. Regen Interface (shown here: FLEXI PRO-006)**

### **Table 3-30. Regen Interface**

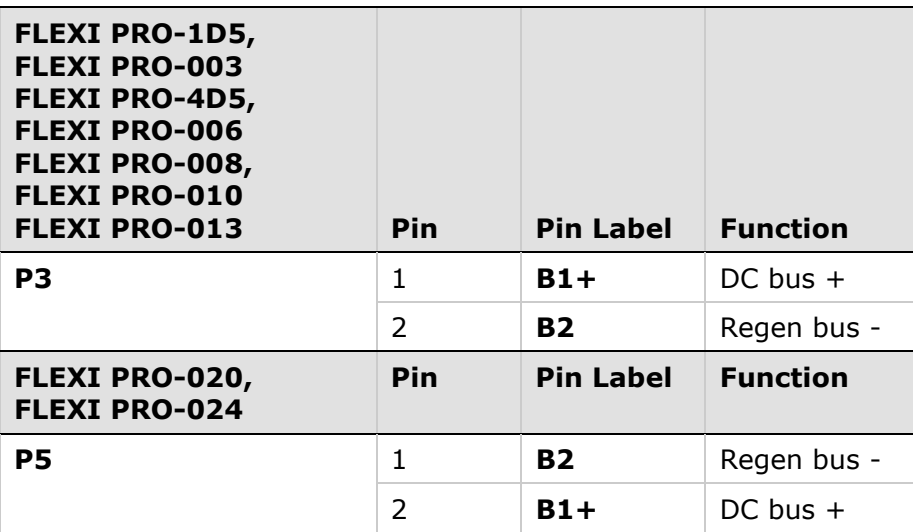

### **Table 3-31. Regen Interface Mating Connectors**

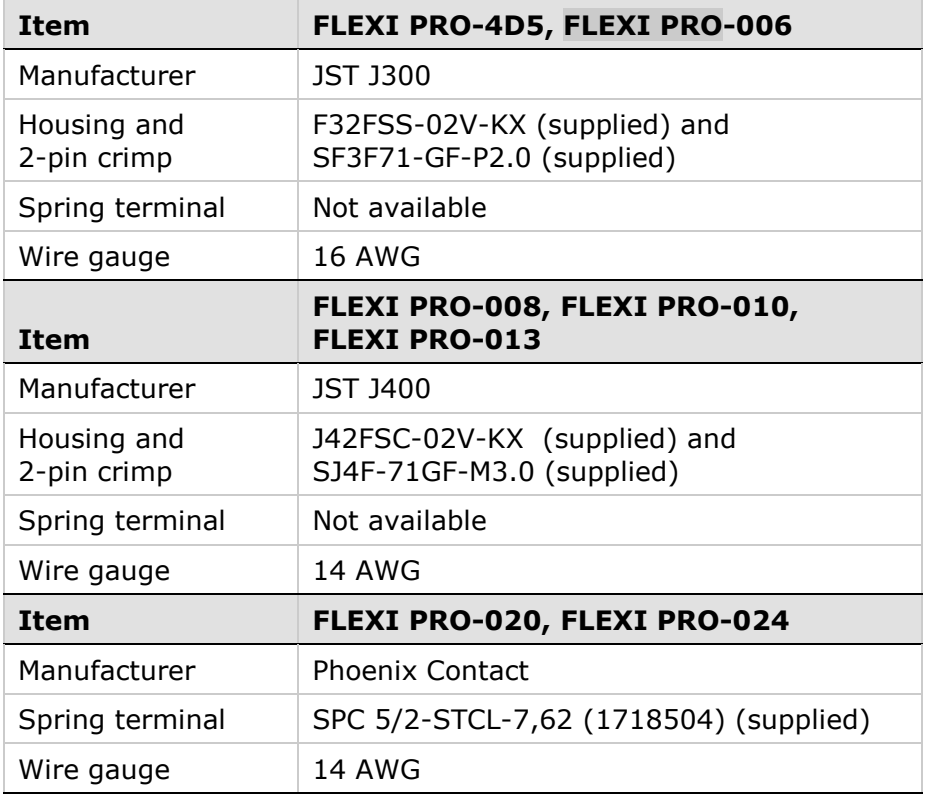

# **Table 3-32. AC Input Voltage/Regen Interface Mating Connector**

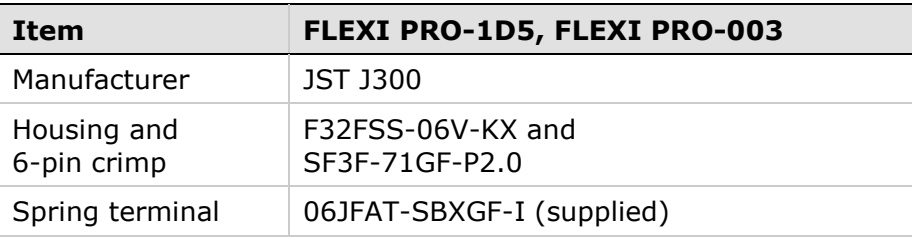

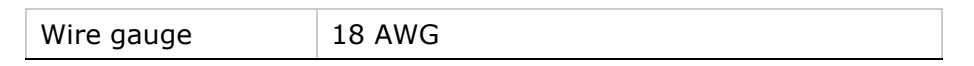

# **3.7.4 AC Input Voltage**

The AC Input interfaces and connectors vary among FLEXI PRO 120/240 VAC models.

- FLEXI PRO-1D5 and FLEXI PRO-003: One connector for bus power and logic power uses interface **P3**.
- FLEXI PRO-4D5 and FLEXI PRO-006: One connector for bus power and logic power uses interface **P4**.
- FLEXI PRO-008, CHDH-010 and FLEXI PRO-013: Two connectors a connector for bus power uses interface **P4**, and another connector for logic power uses interface **P5**.
- FLEXI PRO -020/024: Two connectors a connector for bus power uses interface **P3**, and another connector for logic power uses interface **P2**.

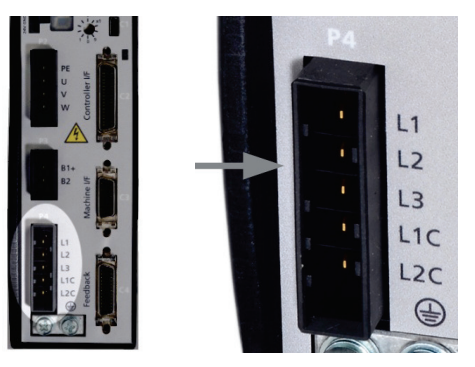

**Figure 3-16. AC Input Voltage Interface (shown here: FLEXI PRO-006)**

Make the following connections:

**1.** Connect the AC input voltage ground wire to the PE terminal, located on the FLEXI PRO front panel. Use an M4 ring or spade terminal.

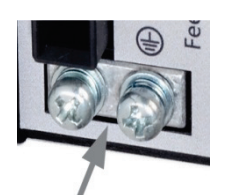

**Figure 3-17. Ground Terminals**

- **2.** Connect L1, L2 and L3 (for bus power).
	- **If the main voltage is from a single-phase source, connect line and** neutral to L1 and L2.
	- **If the main voltage is from a three-phase source, connect the phases to** L1, L2 and L3.
- **3.** Connect L1C and L2C (for logic power).
	- **If the main voltage is from a single-phase source, connect line and** neutral to L1C and L2C.
	- **If the main voltage is from a three-phase source, connect any two** phases to L1C and L2C.

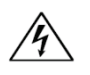

**Make sure the main voltage rating matches the drive specification. Applying incorrect voltage may cause drive failure. Do not apply power until all hardware connections are complete.**

**Note**: On models FLEXI PRO-1D5 and FLEXI PRO-003, Regen and AC Input Voltage are combined on one connector. Since these models support only single-phase AC, they do not have a L3 terminal for bus power.

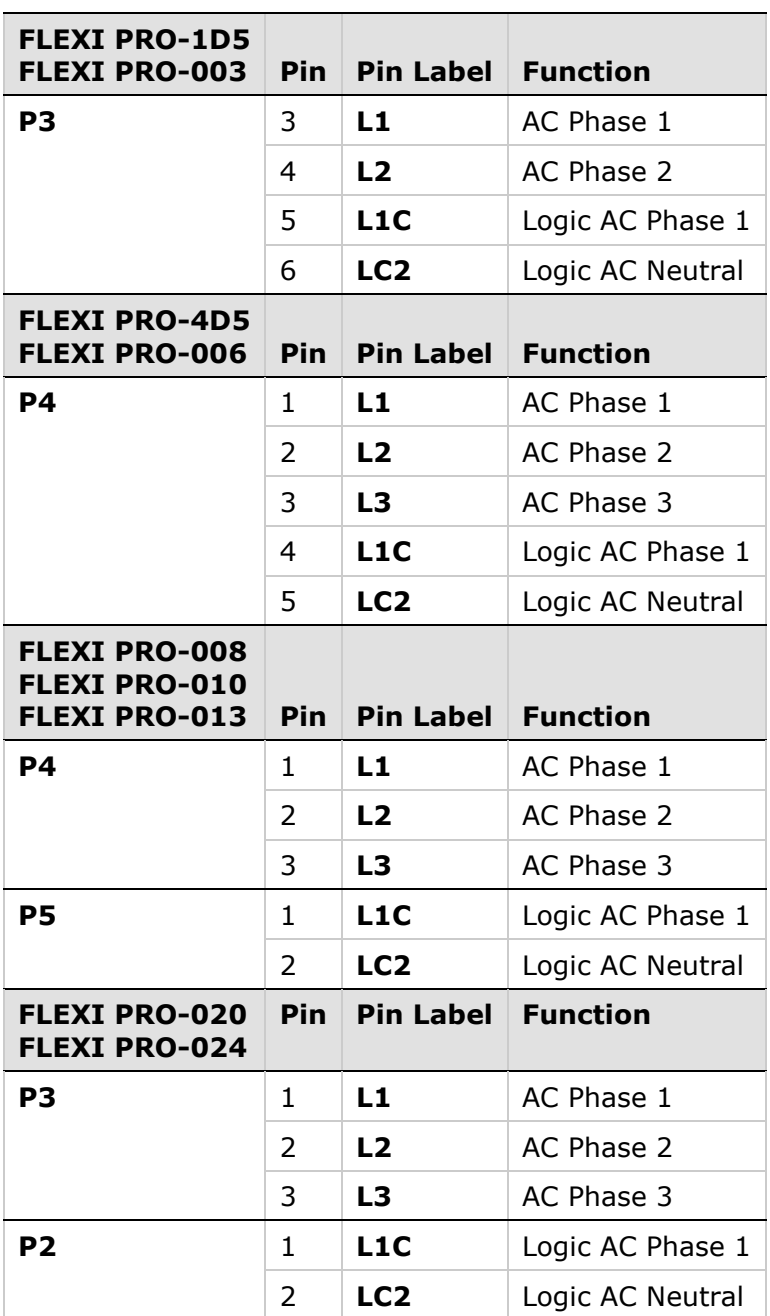

### **Table 3-33. AC Input Voltage Interface**

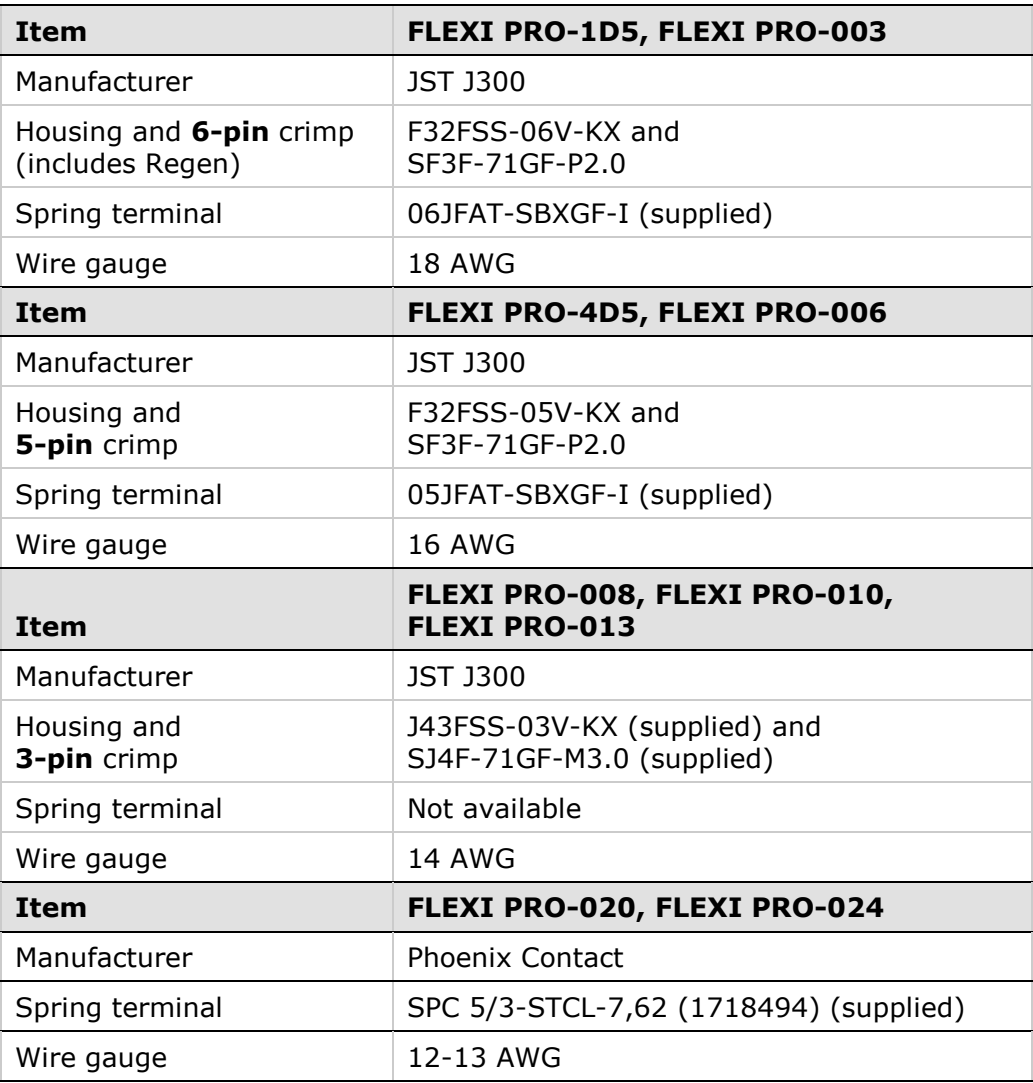

# **Table 3-34. AC Input Voltage Interface Mating Connectors**

# **3.7.5 Brake (Optional)**

The FLEXI PRO 120/240 VAC models do not have sufficient amperage to activate a motor brake. The FLEXI PRO can be connected to a motor brake via a relay, as shown in the example below. The selection of power supply, relay and diodes depends on the specification of the actual motor brake used in your application.

In this example, the following specifications are assumed:

- Motor brake is 24V and requires less than 1A.
- Motor brake is connected to FLEXI PRO digital input 1.
- Diodes: D1 and D2 PN 1N4002 (Vr 100 V).
- Relay:  $24 \text{ V} < 50 \text{ mA}$
- Relay coil:  $>$  500  $\Omega$

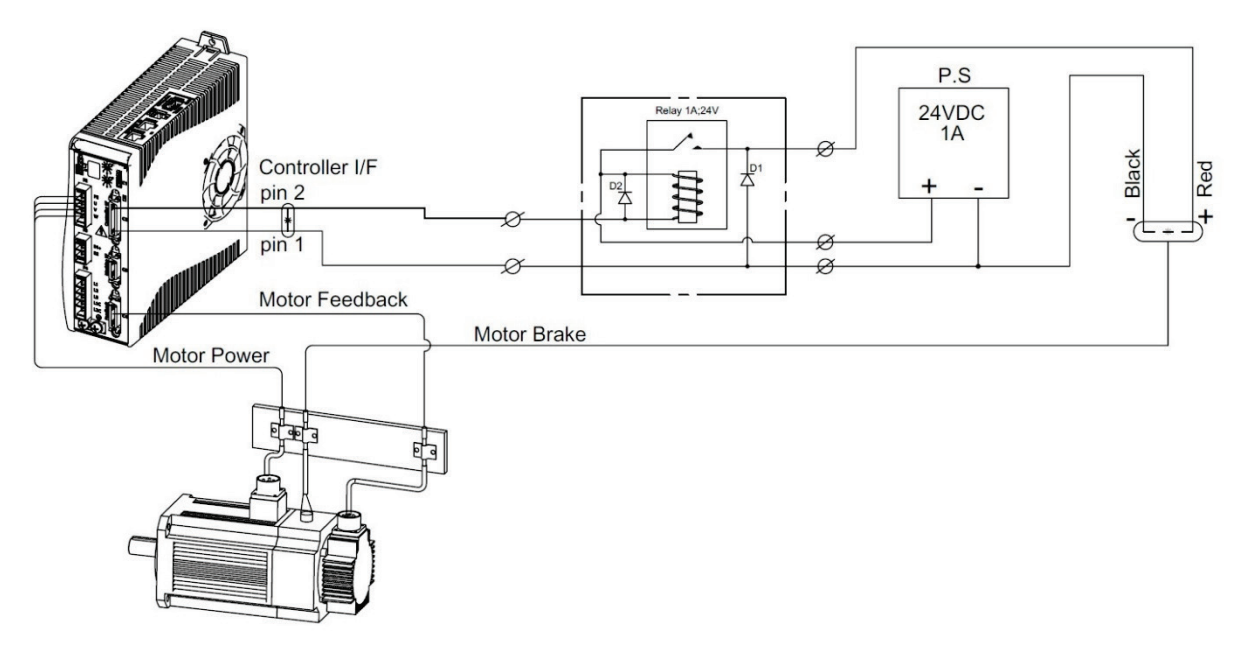

<span id="page-83-0"></span>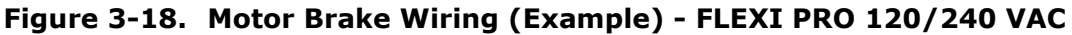

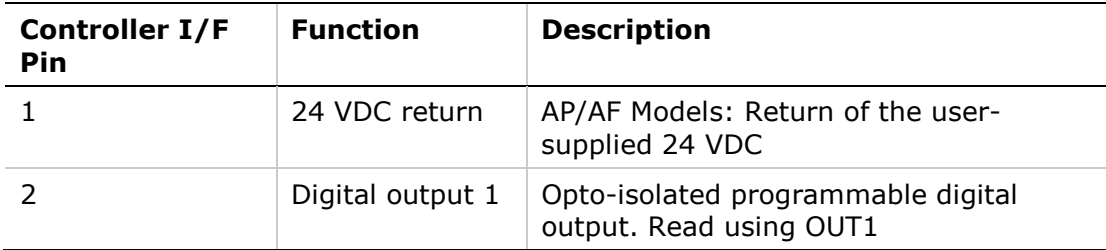

You can connect the relay to other digital output pins on the FLEXI PRO Machine I/F or Controller I/F connector.

Refer to the controller interface wiring diagram (AP/AF Models) in [Figure](#page-44-0) 2-21 and/or the machine interface wiring diagram (AP/AF Models) in [Figure](#page-46-0) 2-23.

In addition, refer to the section *[Motor Brake Control.](#page-187-0)*

# **3.8 Power Board Connections – 400/480 VAC**

On all FLEXI PRO 400/480 VAC models, the power board has the following interfaces:

- $STO P1$
- Logic Power 24 VDC P2
- AC Input and Regeneration P3
- $B = B$ rake P4
- Motor P5

**Make sure the main voltage rating matches the drive specification. Applying incorrect voltage may cause drive failure. Do not apply power until all hardware connections are complete.**

# **3.8.1 STO**

**STO** uses interface **P1** on all FLEXI PRO 400/480 VAC models.

### **Warning:**

### **Do not use the STO function until this functionality has been approved.**

The STO input is functional but not yet independently certified. Motor Power Company is preparing the final circuit design updates to be submitted for formal (SIL 2) (Pl d) (Cat 2) STO certification. These updates will not change the wiring or functional operation.

### **Warning:**

Drives with a suspended load must have an additional mechanical safety block (such as a motor-holding brake). The drive cannot hold the load when STO is active. Serious injury could result if the load is not properly safeguarded.

Safe torque off (STO) is a safety function that prevents the drive from delivering power to the motor, which can generate torque.

STO Enable and STO Return must be connected to enable FLEXI PRO operation. The STO Enable signal voltage must be 24 VDC.

**Note**: If the application does not require STO control, jumper pin 4 to pin 1, and pin 3 to pin 2, to bypass the STO.

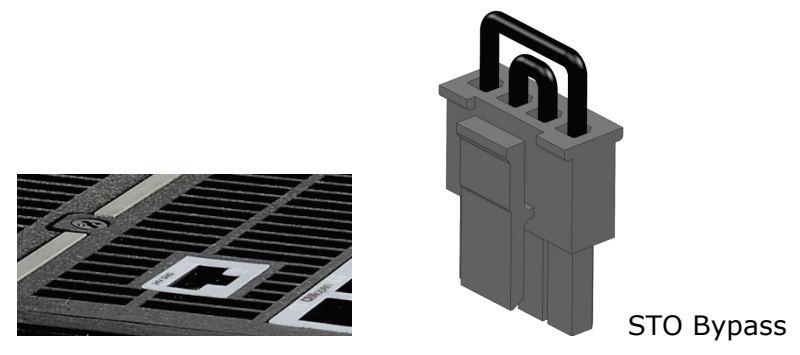

**Figure 3-19. STO Interface** 

### **Table 3-35. STO Interface**

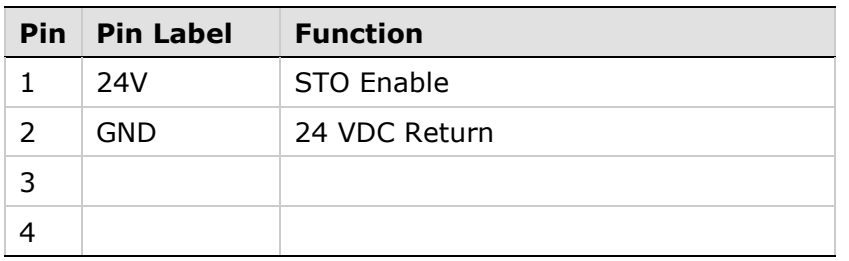

### **Table 3-36. STO Interface Mating Connector**

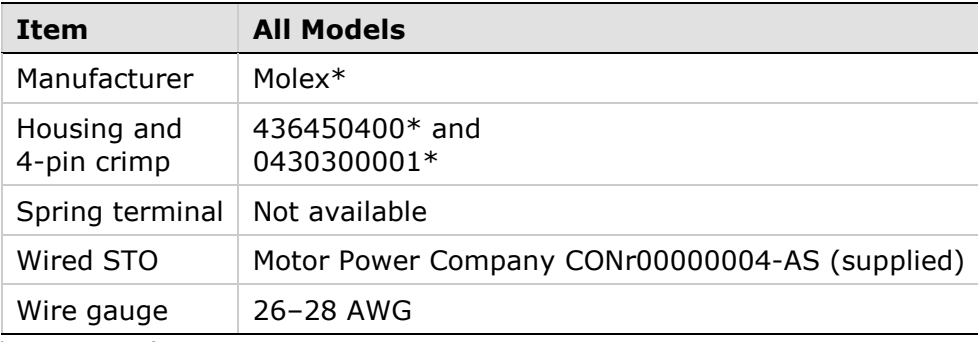

\* Or equivalent.

# **3.8.2 Logic Power 24V Input**

**Logic Power 24V** uses interface **P2** on all FLEXI PRO 400/480 VAC models.

This interface is used to connect an external power supply (24V 3.15A max.) that provides the logic voltage to the control board and to the motor brake circuit.

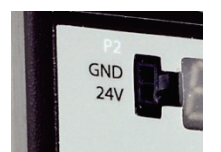

**Figure 3-20. Logic Power 24V Input Interface** 

| <b>Pin</b> Pin Label | <b>Function</b> |
|----------------------|-----------------|
| 24V                  | Logic In        |
| GND                  | 24 VDC Return   |

**Table 3-37. Logic Power 24V Input Interface**

| Item                       | <b>All Models</b>                                 |
|----------------------------|---------------------------------------------------|
| Manufacturer               | Molex                                             |
| Housing and<br>2-pin crimp | 436450200 (supplied) and<br>0430300001 (supplied) |
| Spring terminal            | Not available                                     |
| Wired STO                  | Motor Power Company CONr00000004-AS (supplied)    |
| Wire gauge                 | 26-28 AWG                                         |

**Table 3-38. Logic Power 24V Input Interface Mating Connector**

# **3.8.3 AC Input and Regeneration Resistor**

**AC Input** and **Regen Resistor** use interface **P3** on all FLEXI PRO 400/480 VAC model.

**1.** Connect the AC input voltage ground wire to the PE terminal, located on the FLEXI PRO front panel. Use an M4 ring or spade terminal.

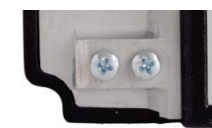

### **Figure 3-21. Functional Ground – PE Terminal**

- **2.** Connect L1, L2 and L3 for the AC power input.
- **3.** If the application requires a regeneration (regen) resistor, connect the regen resistor between terminals B1+ and B2.

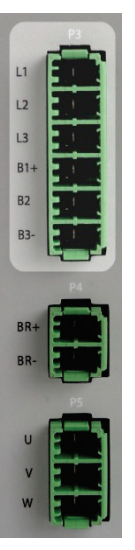

**Figure 3-22. AC Input and Regeneration Resistor Interface**

|                | <b>Pin Pin Label</b> | <b>Function</b> |
|----------------|----------------------|-----------------|
| 1              | $\lfloor 1 \rfloor$  | AC Phase 1      |
| $\mathcal{P}$  | $\sqrt{2}$           | AC Phase 2      |
| 3              | L <sub>3</sub>       | AC Phase 3      |
| $\overline{4}$ | $B1+$                | $DC$ Bus $+$    |
| 5              | B <sub>2</sub>       | Regen Bus       |
| 6              | B3-                  | DC Bus -        |

**Table 3-39. AC Input and Regeneration Resistor Interface** 

### **Table 3-40. AC Input and Regeneration Resistor Interface Mating Connector**

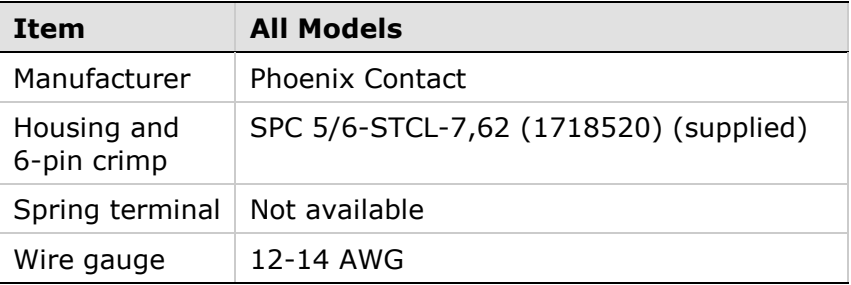

### **Connecting an External Regeneration Resistor**

The FLEXI PRO 400/480 VAC has an internal resistor capacity of 300W. For applications in which regeneration power is expected to be greater than 300W, an external regeneration resistor is required.

Disconnect the internal regeneration resistor wires from connector P3 (B1+ and B2). Then, connect your own external resistor to B1+ and B2, as shown in [Figure](#page-88-0) 3-23.

Recommended external regeneration resistors are listed in the section *[Regeneration Resistors](#page-267-0)*.

<span id="page-88-0"></span>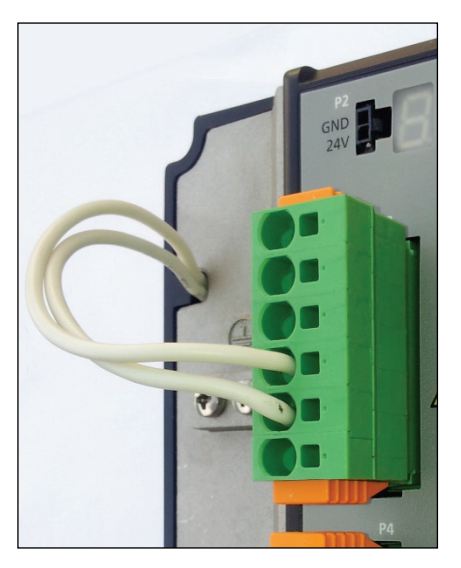

**Figure 3-23. External Regeneration Resistor Wiring**

### **3.8.4 Brake**

**Brake** uses interface **P4** on all FLEXI PRO 400/480 VAC models.

This is the power output for the electric motor brake system.

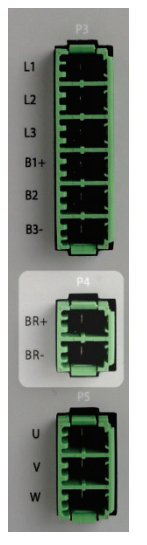

**Figure 3-24. Brake Interface**

### **Table 3-41. Brake Interface**

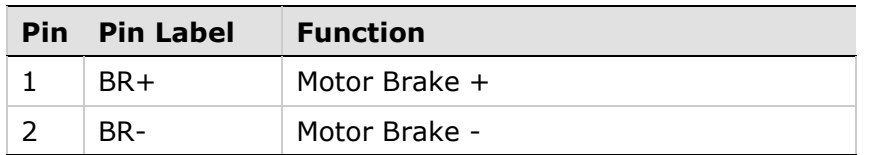

### **Table 3-42. Brake Interface Mating Connector**

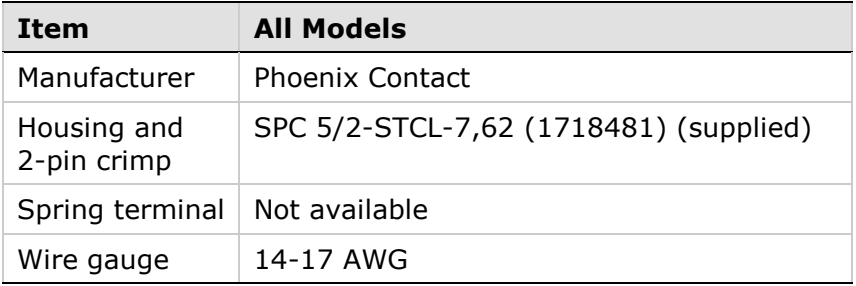

Motor brake wiring examples are shown in [Figure](#page-83-0) 3-18.

Schematic A shows wiring for a motor brake that requires 24 VDC and less than 1A.

Schematic B shows wiring with an external relay, which is required for a motor brake that requires more than 1A. It also indicates how to connect a high current brake device with an external power supply.

- D1 (freewheel diode): Should be selected in accordance with the motor brake coil parameters; fast diodes, such as UF1005/ MUR160 or similar, are generally recommended for this type of application.
- Power relay coil: 24 VDC, holding current <1A

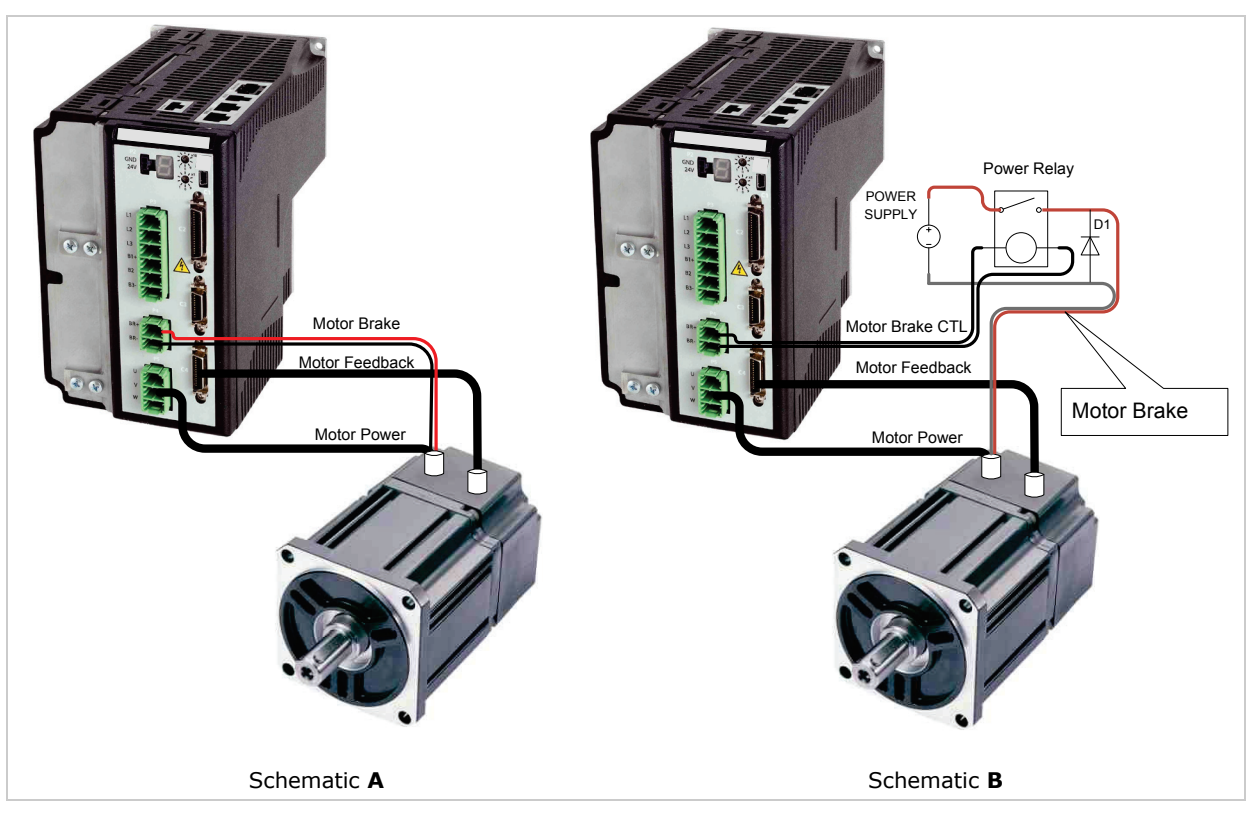

**Figure 3-25. Motor Brake Wiring (Examples) - FLEXI PRO 400/480 VAC**

Refer to the section *[Motor Brake Control.](#page-187-0)*

# **3.8.5 Motor**

**Motor** uses interface **P5** on all 400/480 VAC models:

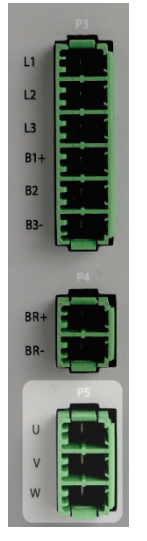

**Figure 3-26. Motor Interface**

# **Table 3-43. Motor Interface**

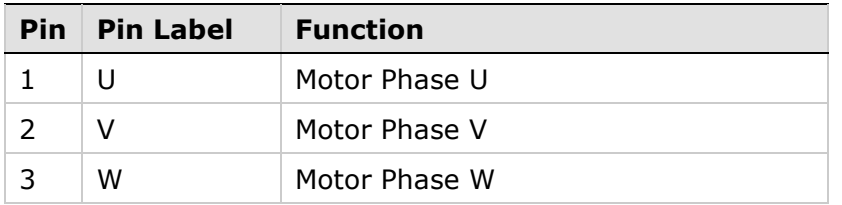

# **Table 3-44. Motor Interface Mating Connector**

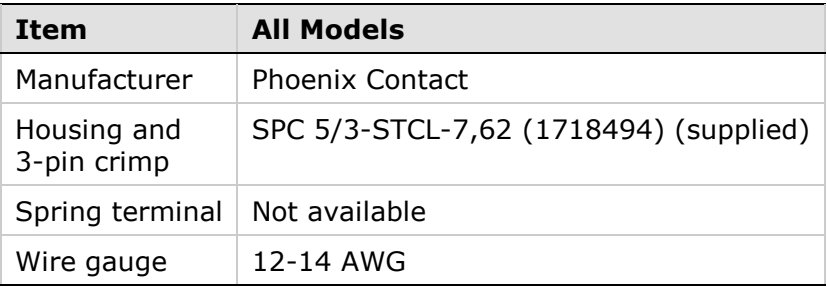

# **3.9 Software Installation**

- **1.** Install FLEXI SUITE software on the host computer.
- **2.** When installation is complete, start FLEXI SUITE from the Windows Start menu or the shortcut on your desktop.

# <span id="page-92-0"></span>**3.10 Power Up**

**1.** After completing the hardware connections, turn on power to the drive.

**Note**: If logic and bus AC supplies are separate, it is recommended that logic AC be turned on before bus AC.

**2.** The first time the drive is connected to the host computer on the USB port, Windows detects the device and displays a **Found New Hardware** wizard.

Browse to and select the **Drivers** folder. The path will vary, depending on the computer's operating system and the location selected for software installation; for example:

- \Program Files (x86)\Motor Power Company\FLEXI SUITE\Drivers
- \Program Files\Motor Power Company\FLEXI SUITE\Drivers

The wizard will automatically select and install the driver file.

**3.** Look at the 7-segment display on the FLEXI PRO front panel.

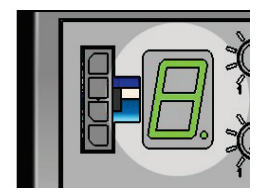

**Figure 3-27. 7-Segment LED Status Display**

Upon initial power up, the status display shows a flashing **e,** indicating a Parameter Memory Checksum Failure.

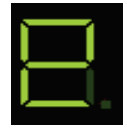

This fault will be cleared once the drive is configured and the parameters are saved in the drive's non-volatile memory.

The digital display provides various indications of drive operation, such as operation modes, drive enable status, and fault conditions.

For more information, refer to the section *[Drive Status 7-Segment Display](#page-210-0)*.

# **4 FLEXI SUITE Software**

# **4.1 Software Overview**

FLEXI SUITE is a graphic user interface (GUI) provided with the FLEXI PRO to enable setup, configuration and tuning of the drive.

FLEXI SUITE allows you to program the drive parameters specifically for the motor to which the FLEXI PRO is connected, and for the particular operation that the drive will be performing in the machine.

**Note**: For proper graphic display of FLEXI SUITE:

- Recommended screen resolution is 1280x800. Minimal resolution is 1024x768.
- Windows 7 **Display** settings must set to **Smaller – 100% (Default)**.

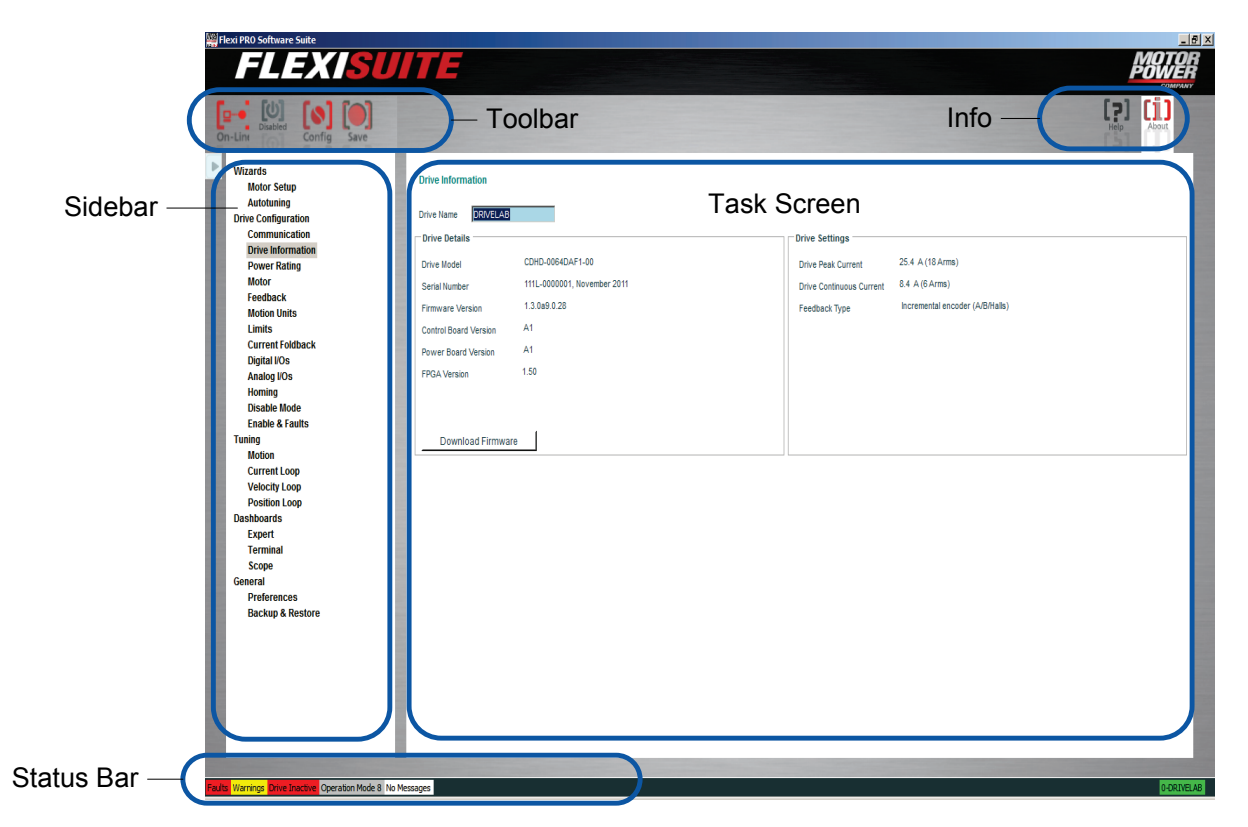

**Figure 4-1. FLEXI SUITE Software**

FLEXI SUITE provides two primary ways for setting up the FLEXI PRO servo drive.

- Using the Motor Setup Wizard, which takes you step-by-step through the basic configuration process. The Autotuning Wizard can be used after the basic configuration is completed, to tune the HD control loop.
- Using each setup screen individually, to access and define specific drive functions.

### **4.1.1 Interface Elements**

The FLEXI SUITE application has four function areas:

**Toolbar** Contains quick access buttons for frequently used functions. Off-Line Disabled **Offline|Online** - Toggles FLEXI SUITE between online and offline states, and indicates the state of the connection. Refer to the section *[Online and Offline](#page-120-0)*. **Enable|Disable** – Enables and disables the drive, and indicates the state of the drive. Refer to the section *[Enabling the Drive](#page-114-0)*. Refer also to VarCom EN and VarCom K. **Configuration** – Triggers the internal drive configuration. The CONFIG command is required after certain variables are modified. Refer to VarCom CONFIG. When the 7-digit display shows **-1**, CONFIG is required. **Save** – Saves the parameters currently in the drive RAM to non-volatile memory. It is recommended to use **Save** after configuring parameters to keep values in non-volatile memory. Refer to the section *[Managing Parameters](#page-110-0)*. **Help** – Online help for FLEXI SUITE software. Also includes help for FLEXI PRO hardware and VarCom. In addition, use **F1** or the rightclick shortcut menu to activate Help for the currently selected field. **About** – Software version information.

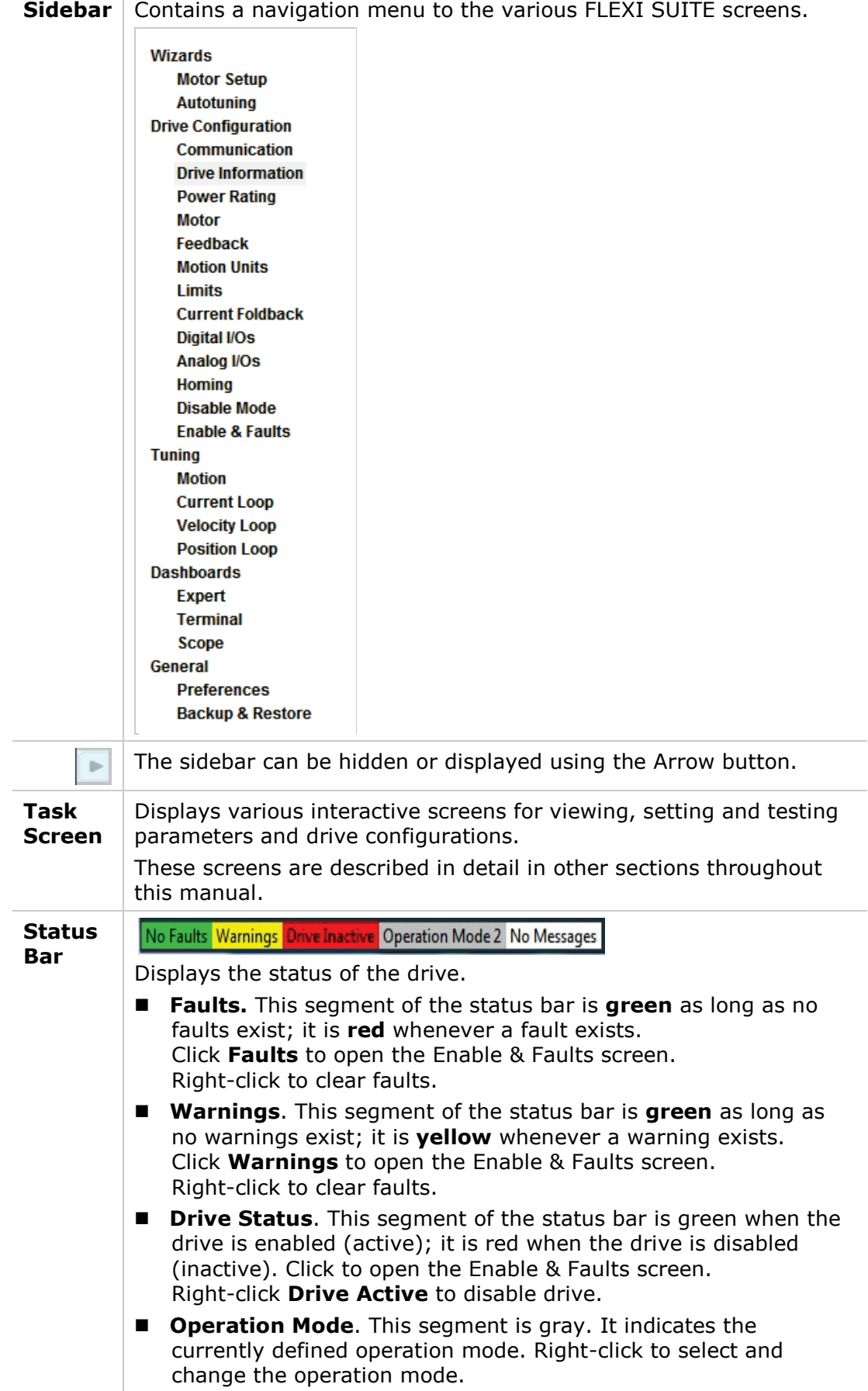

 **Messages**. Notifications from FLEXI SUITE that do not require immediate attention. They are saved and displayed upon request; you can continue normal work without viewing them. Click **New Messages** to see the full text. Right-click **New Messages** to delete all messages in the log.

For more information about warnings and faults, refer to the chapter *[Troubleshooting.](#page-208-0)*

# **4.1.2 Help Shortcut**

Right-click on any field, button or menu item in FLEXI SUITE opens a Help shortcut menu. The shortcut menu provides access to the most common functions associated with the selected element, depending on context.

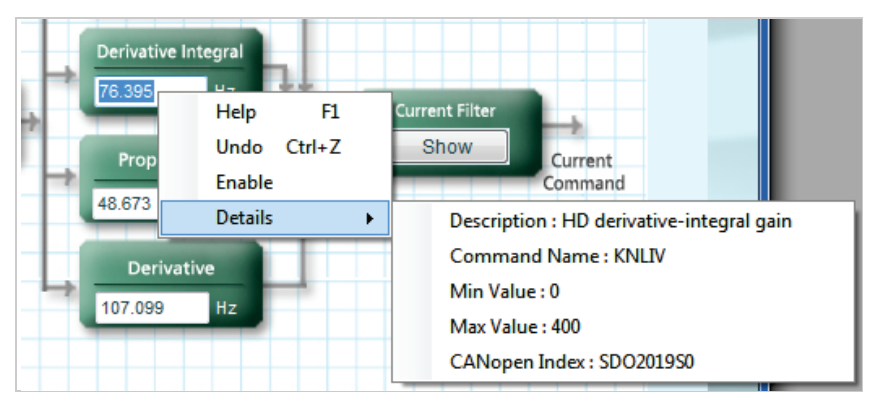

**Figure 4-2. Right-Click Help Shortcuts**

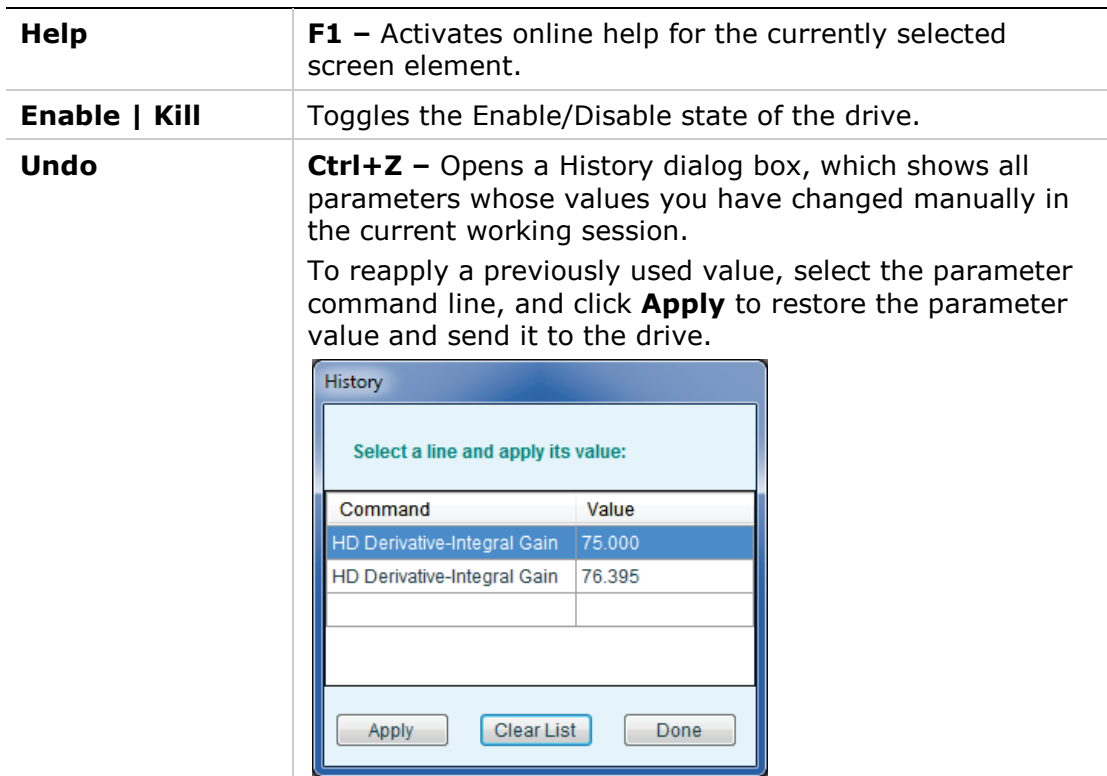

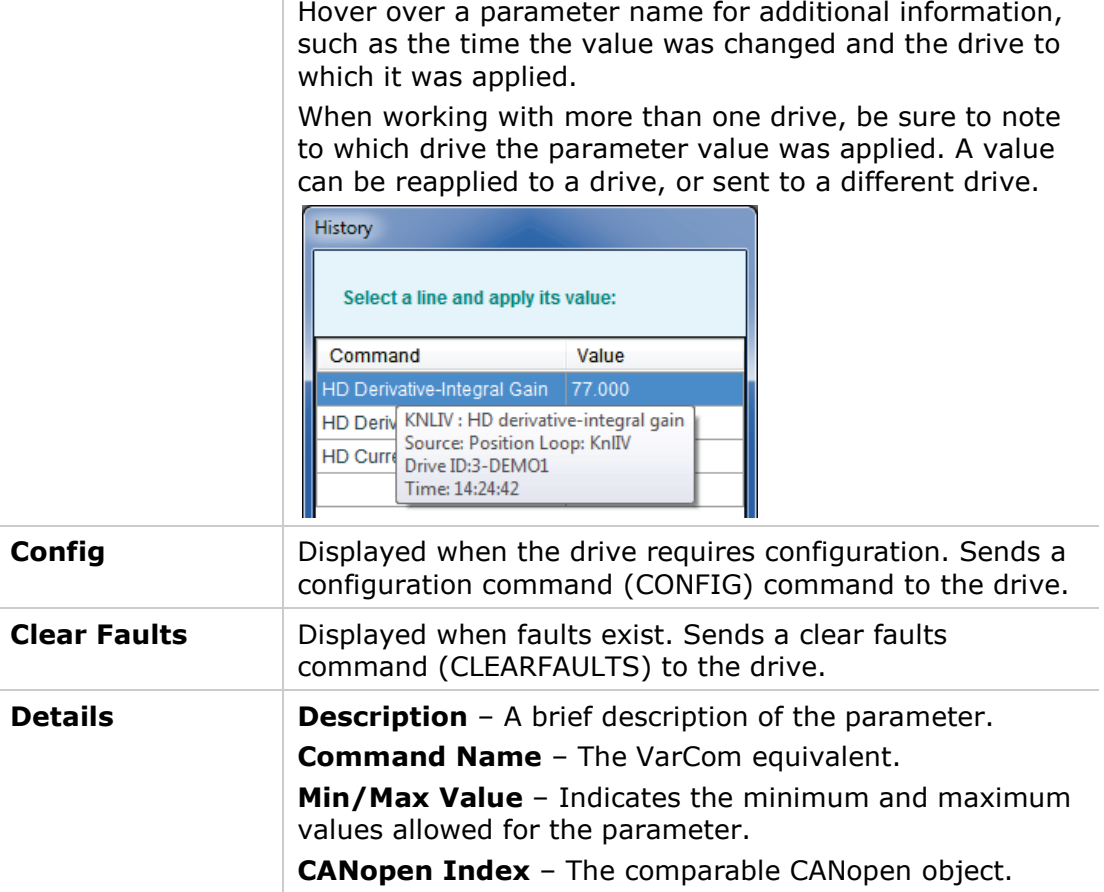

### **4.1.3 Schematic Diagrams**

FLEXI SUITE uses schematic diagrams in many of the configuration and tuning screens to help you visualize and correctly set values for required parameters.

Hover over a parameter field to view its description and VarCom equivalent.

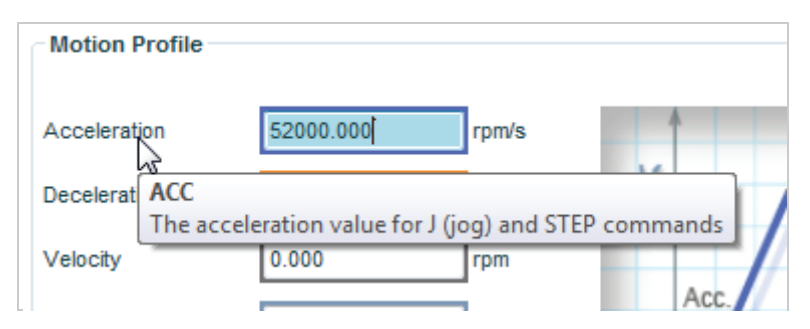

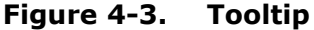

Some of the fields in these screens are read-only. Their values are entered automatically according to the motor defined in the Motor screen and/or settings defined elsewhere in the software.

Other fields in these schematic screen are configurable (read/write). After entering or modifying a value, press **Enter** to send the value to the drive. For more information about working with configurable fields, refer to the section *[Parameter Values](#page-99-0)*.

### <span id="page-99-0"></span>**4.1.4 Parameter Values**

Throughout FLEXI SUITE, you will work with fields containing configurable (read/write) drive parameters.

Whenever you begin entering a parameter value, the field turns blue.

Once you press **Enter**, the value in the field is sent to drive.

 $\blacksquare$  If the value entered is valid, the field reverts to white.

The displayed format of the value might be slightly different than what you entered; for example, if you enter 10, the drive might return 10.00.

If the value entered is invalid, the last valid value is displayed.

Fields that are gray are read-only. Their values cannot be modified.

# **4.2 Wizards**

FLEXI SUITE includes three wizards, or interactive utilities, that guide you through complex tasks.

### **Motor Setup Wizard**

The Motor Setup wizard takes you step-by-step through the most basic setup and configuration process. Refer to the section *[Motor Setup Wizard](#page-118-0)*.

### **Autotuning Wizard**

The Autotuning wizard takes you through a procedure to autotune the various control loops. Refer to the section *[Autotuning Wizard](#page-159-0)*.

### **New Motor Wizard**

The New Motor wizard is a series of dialog boxes that allow you to define a motor and its set of parameters. Refer to the section *[New Motor Wizard](#page-128-0)*.

# **4.3 Dashboards**

FLEXI SUITE has several dashboards. These screens contain a combination of function panes and panels, which allow experienced users to work more efficiently.

- **Terminal**
- Scope
- $\blacksquare$  Expert

# <span id="page-99-1"></span>**4.3.1 Terminal**

The **Terminal** screen allows you to send VarCom instructions to the drive, and read the drive's responses. It also includes a **Watch** panel that allows experienced users to monitor parameters.

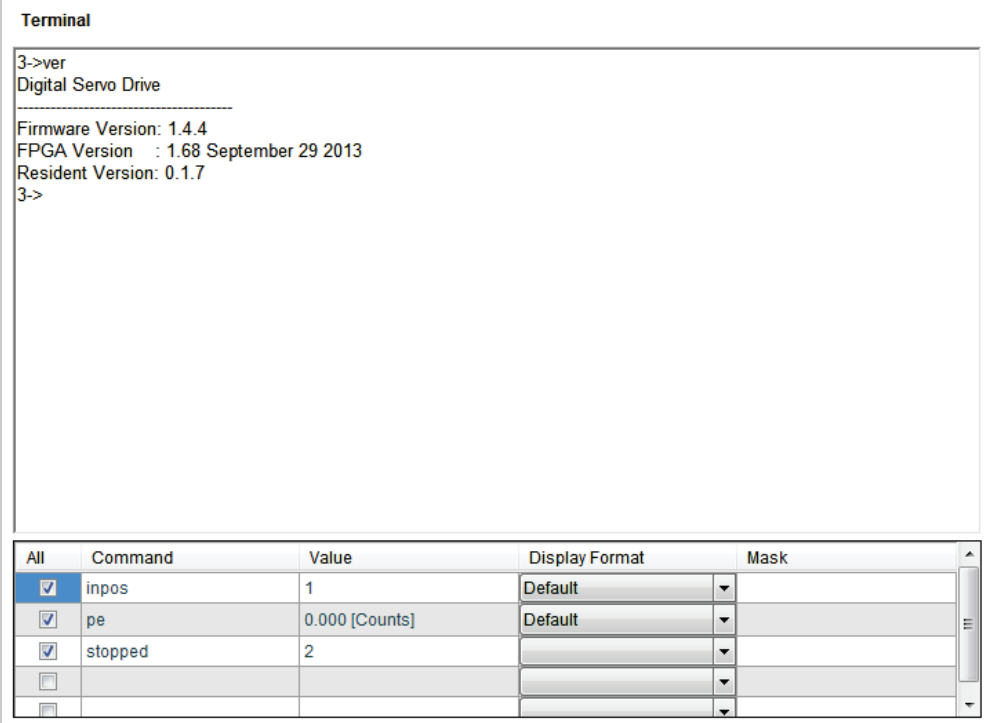

### **Figure 4-4. FLEXI SUITE – Terminal Dashboard**

FLEXI SUITE provides two methods that reduce the need for command memorization and keyboard input:

■ **Autocompletion:** An autocompletion system (IntelliSense) allows you to access commands and descriptions of their functions. IntelliSense can be disabled in the Preferences screen.

When you begin typing a command, a list of available drive commands is displayed based on the characters typed.

- **Note**: When FLEXI SUITE is communicating with the drive through a CAN port, only the variables and commands that have comparable CAN objects are displayed.
- **History:** Use the **Up** arrow key to show a list of all command strings that have been sent to drive in the present session (i.e., since FLEXI SUITE was last opened).

When a command in the autocomplete or history list is highlighted:

- **Press Enter** to sends the command to drive.
- **Press spacebar** to edit the command.

Right-click anywhere in the Terminal panel to access two additional functions:

- **Clear Terminal:** Deletes the contents of the Terminal.
- **Save to File**: Prompts you to save the contents as a text file.

### <span id="page-100-0"></span>**Watch Panel**

The **Watch** panel is used to monitor drive variables. The rate at which variables are updated is dependent on the load on the serial communications link and on the Refresh Rate of Data From Drive setting in the Preferences screen.

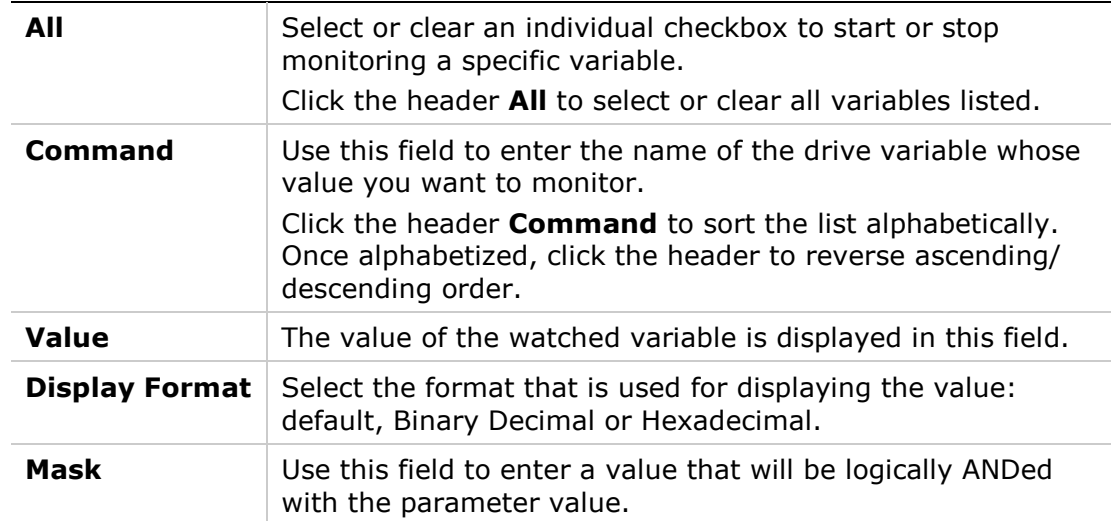

### **4.3.2 Scope**

The **Scope** screen allows you to perform the following tasks:

- Configure recording settings, record data from the drive, and display the data according to your preferences.
- Generate motion in order to record data related to that specific motion. Commands can be sent to the drive via the **Move Record and Plot** buttons in the Scope toolbar, or via the **Terminal** tab.
- **Program and run scripts using the Script panel.**

Refer to the section *[Data Recording](#page-197-0)* for detailed information.

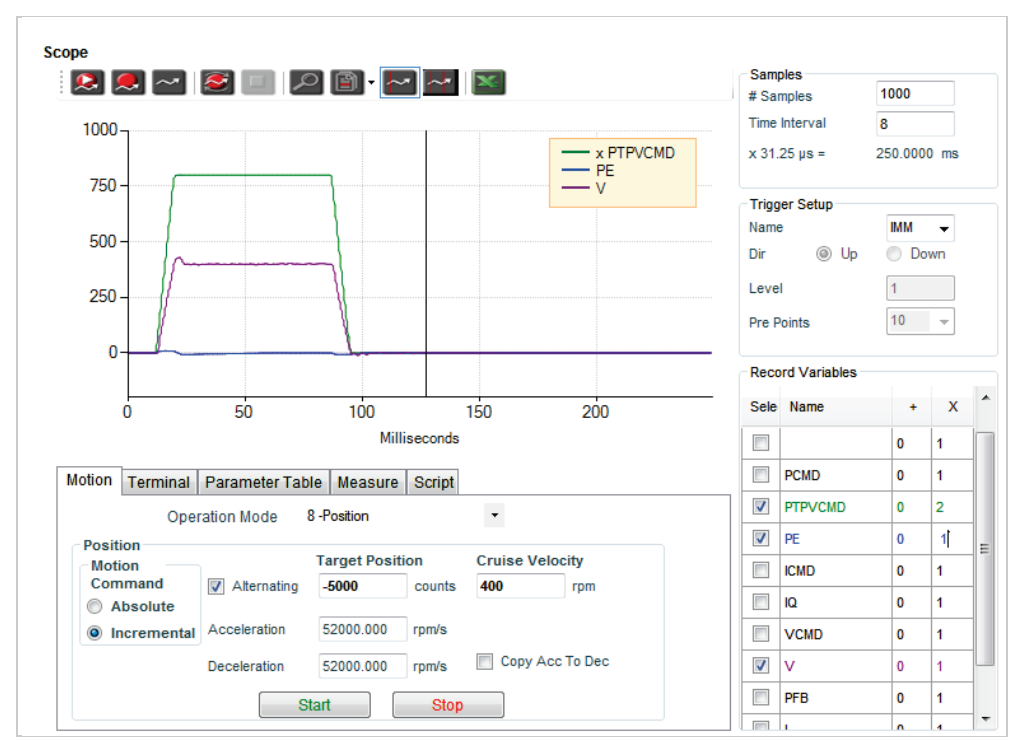

**Figure 4-5. FLEXI SUITE – Scope Dashboard**

### **4.3.3 Expert**

The **Expert** screen allows experienced users to perform the following tasks:

- Send commands to the drive using the **Terminal** panel.
- Change operation mode and initiate motion using the **Motion** panel.
- **Monitor parameters using the Watch panel.**
- View and manipulate parameters using the **Parameters** panel.
- Set recording properties using the **ScopeChart** panel.
- **Program and run scripts using the Script panel.**

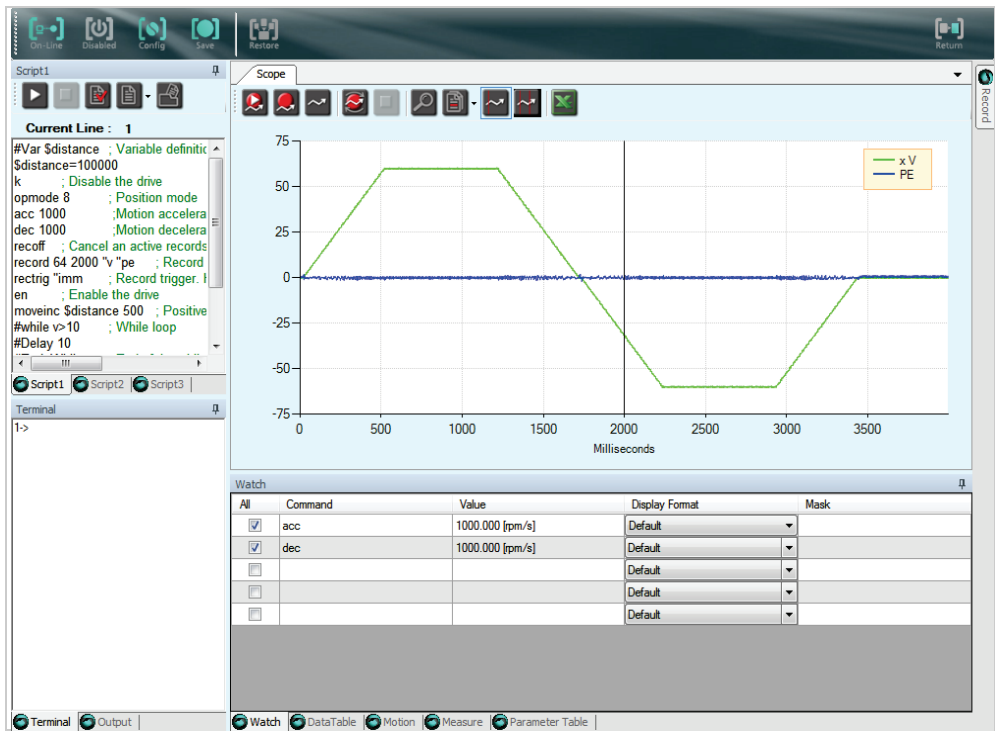

**Figure 4-6. FLEXI SUITE – Expert Dashboard**

The Expert toolbar has two additional buttons:

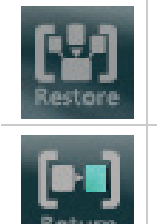

**Restore** – Resets the Expert screen to the default layout.

**Return** – Closes the Expert screen and reopens the standard FLEXI SUITE interface. Alternately, use the **X** at the top right for the Return function.

The Expert screen has dockable panels, which can be visible, hidden or floating.

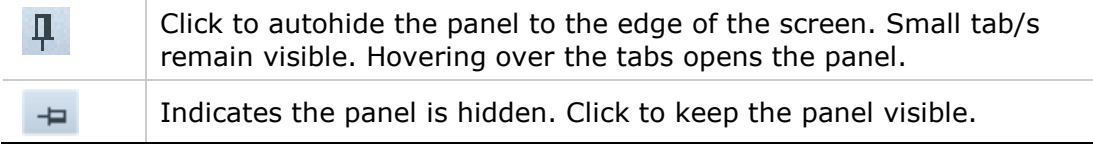

Double-click the top border of a panel to make it float. Double-click again to redock a floating panel.

Alternately, click the top border of a panel and drag it to any location on the desktop. If a panel has been dragged to a floating position, it must be dragged back into position. Clicking its top border causes it to close.

To restore the default layout of panels in Expert Studio, use the Restore button on the Expert View toolbar.

To save a personalized layout of panels in Expert Studio, do the following:

- From the ScopeChart toolbar, open the Chart Options menu, or right-click anywhere in the ScopeChart panel.
- Select Windows Layout > **Save Layout**.

To load a saved personalized layout of panels in Expert Studio, do the following:

- From the ScopeChart toolbar, open the Chart Options menu, or right-click anywhere in the ScopeChart panel.
- Select Windows Layout > **Load Layout**.

### **[Terminal | Output] Panel**

### **Terminal Tab**

Refer to the section *[Terminal](#page-99-1)*.

### **Output Tab**

The Output tab shows data generated by the **#Print** command in a script.

### **Scope Panel**

Refer to the section *[Data Recording](#page-197-0)*.

### **[Watch | Data Table | Motion | Measure | Parameter Table] Panel**

#### **Watch Tab**

Refer to the section *[Watch Panel](#page-100-0)*.

### **Data Table Tab**

A table that displays the data used for plotting the chart.

### **Motion Tab**

Refer to the section *[Operation Modes](#page-164-0)***.**

### **Measure Tab**

Refer to the section *[Measure Tab](#page-205-0)*.

### **Parameter Table Tab**

Refer to the section *[Managing Parameters.](#page-110-0)*

### **Script Panel**

FLEXI SUITE includes a simple scripting language that allows the FLEXI PRO to perform logical and control tasks that can run independently. Such tasks include:

- Send commands to the drive.
- Read and set values in the drive.
- Define variables and perform simple operations on their values.
- Issue commands according to status or conditions.
- Control program flow.
- Plot recorded data
- Save and restore drive parameters.

The scripting language, commands and syntax are described fully in the chapter *[Scripting](#page-248-0)*.

### **Script Tab**

Each script opens in its own tab. Any number of scripts can be open and in use.

The Script tab includes a toolbar with a number of buttons:

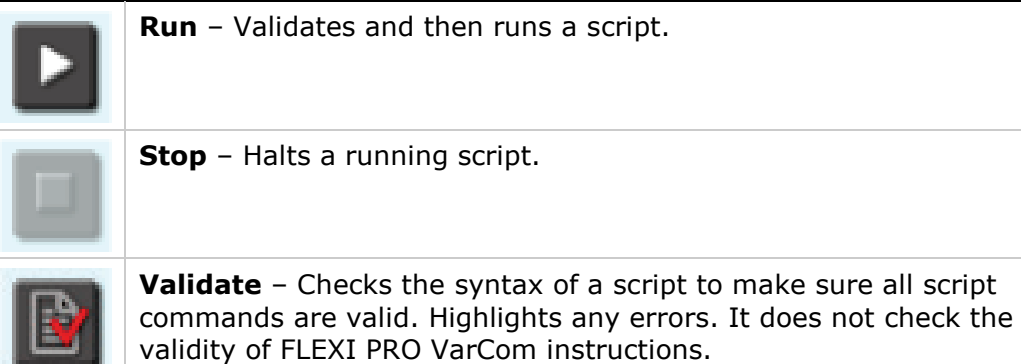

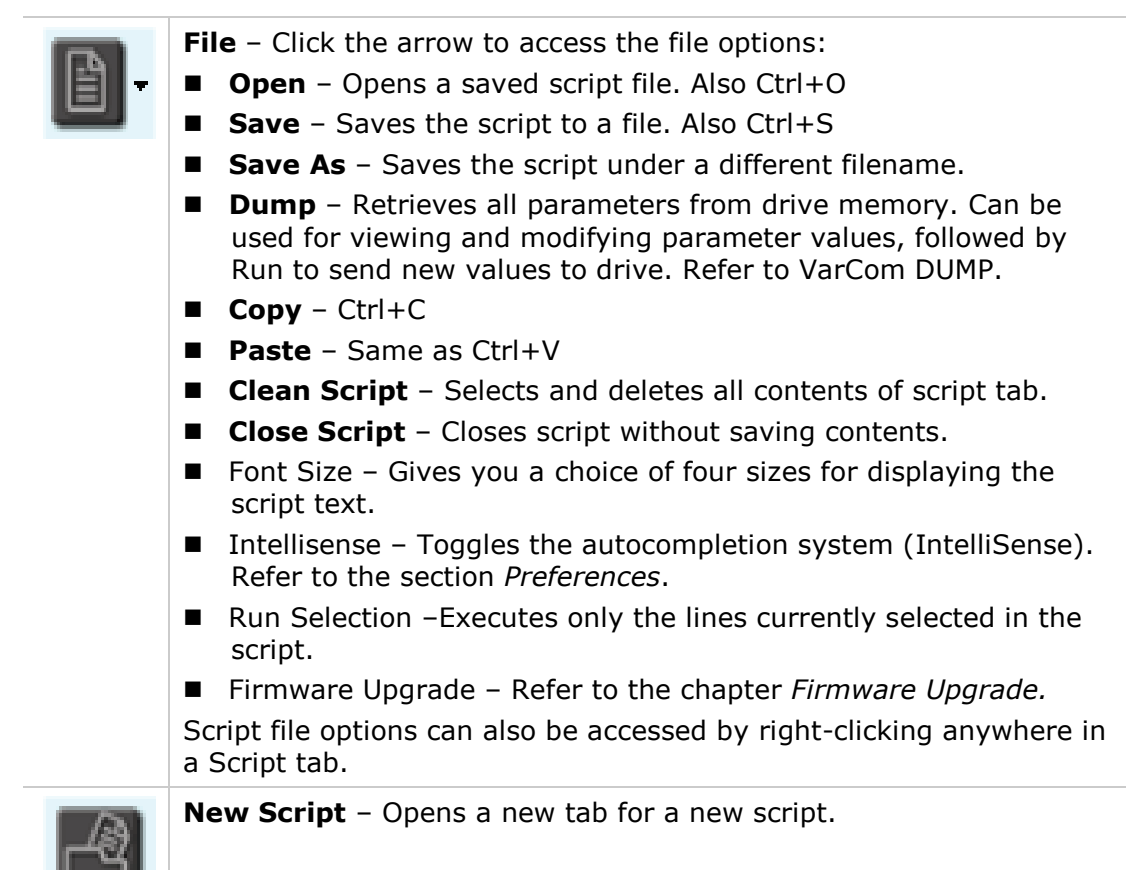

FLEXI SUITE provides two methods that reduce the need for command memorization and keyboard input:

- **Autocompletion:** An autocompletion system (IntelliSense). When you begin entering a command, a list of available drive commands is displayed based on the characters typed. IntelliSense can be disabled in the Preferences screen.
- **History:** Use the Up arrow key to show a list of all command strings that have been sent to drive in the present session (i.e., since FLEXI SUITE was last opened).

When a command in the autocomplete or history list is highlighted:

- Press **Enter** to send the command to the drive.
- Press **spacebar** to edit the command.

# <span id="page-105-0"></span>**4.4 Preferences**

The **Preferences** screen allows you to modify file names and locations, runtime options, and other FLEXI SUITE default settings.

The Preferences screen has two tabs: Basic and Advanced.

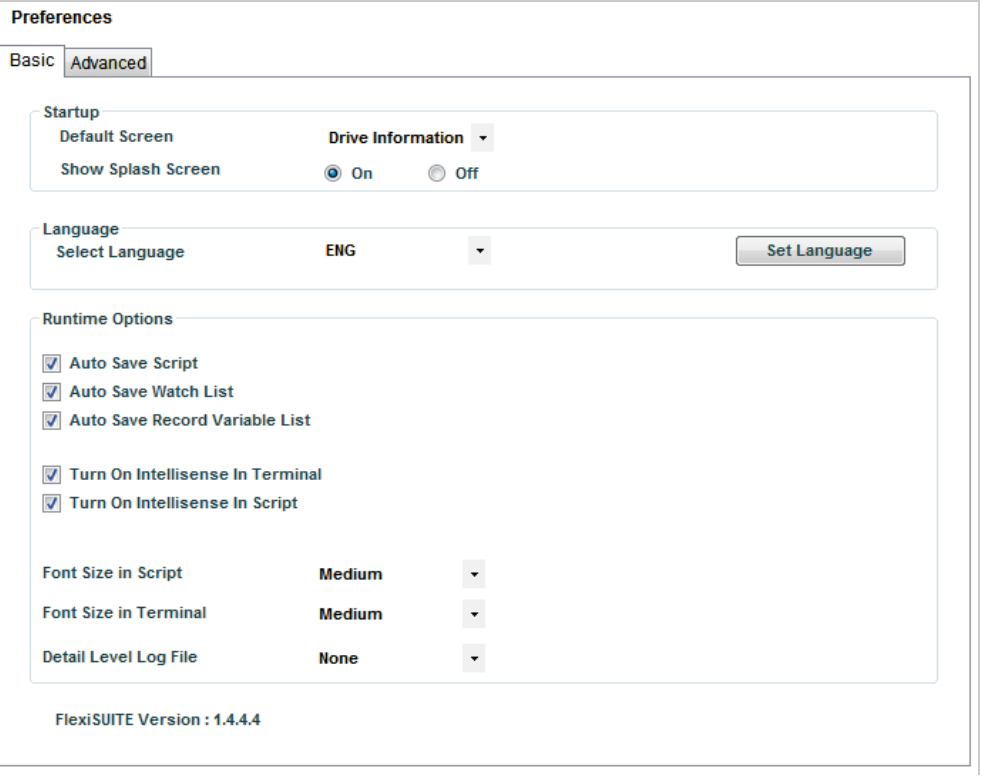

# **Figure 4-7. FLEXI SUITE – Preferences Screen – Basic Settings**

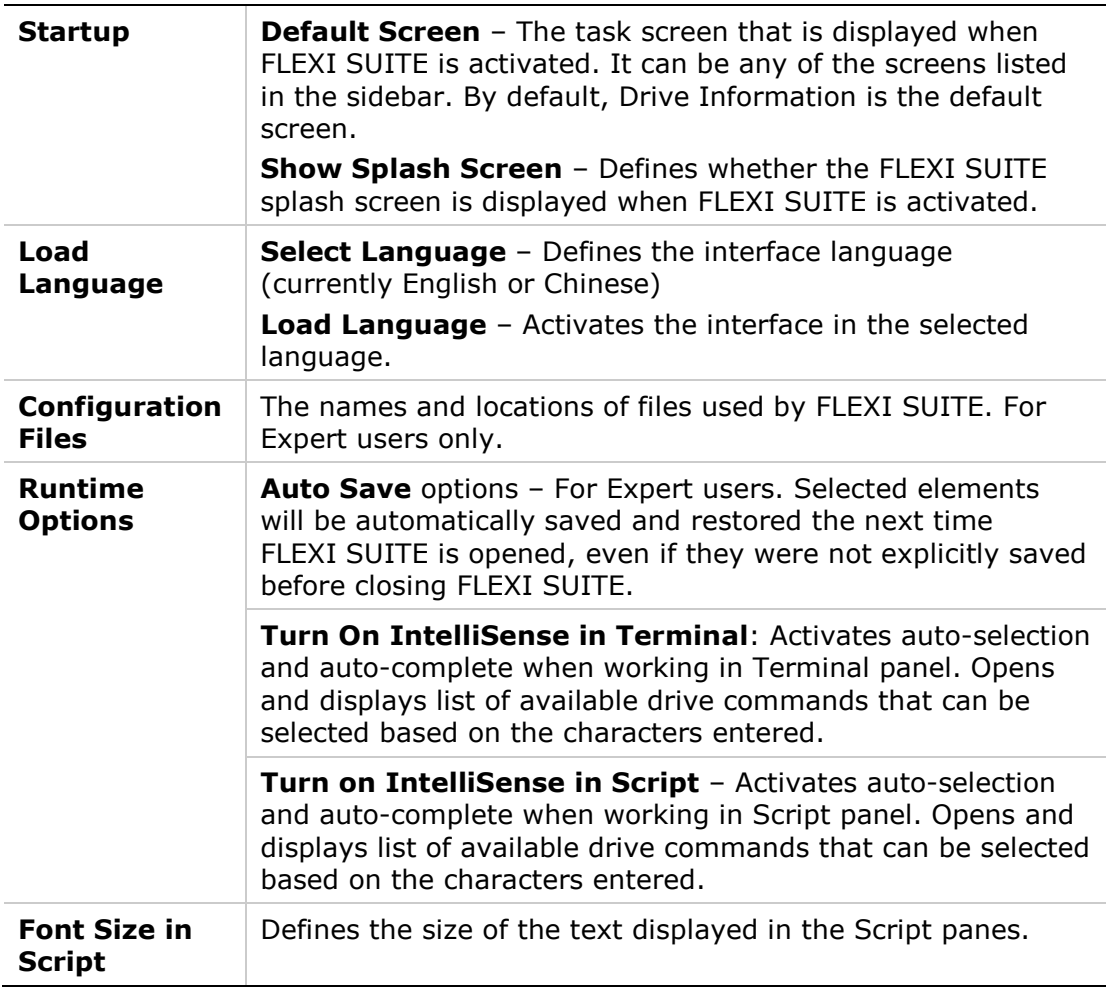

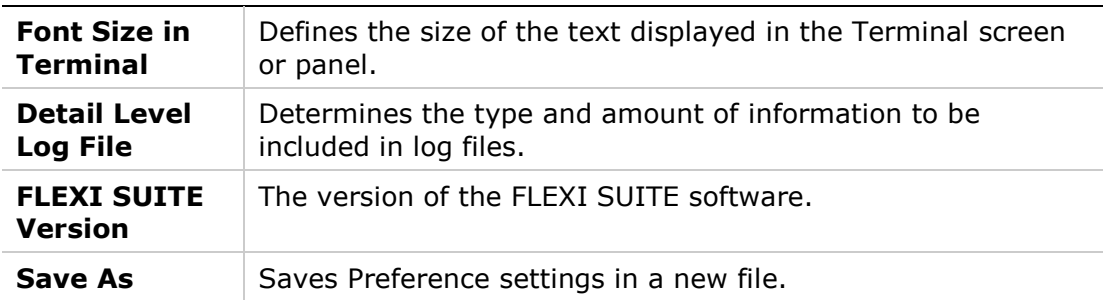

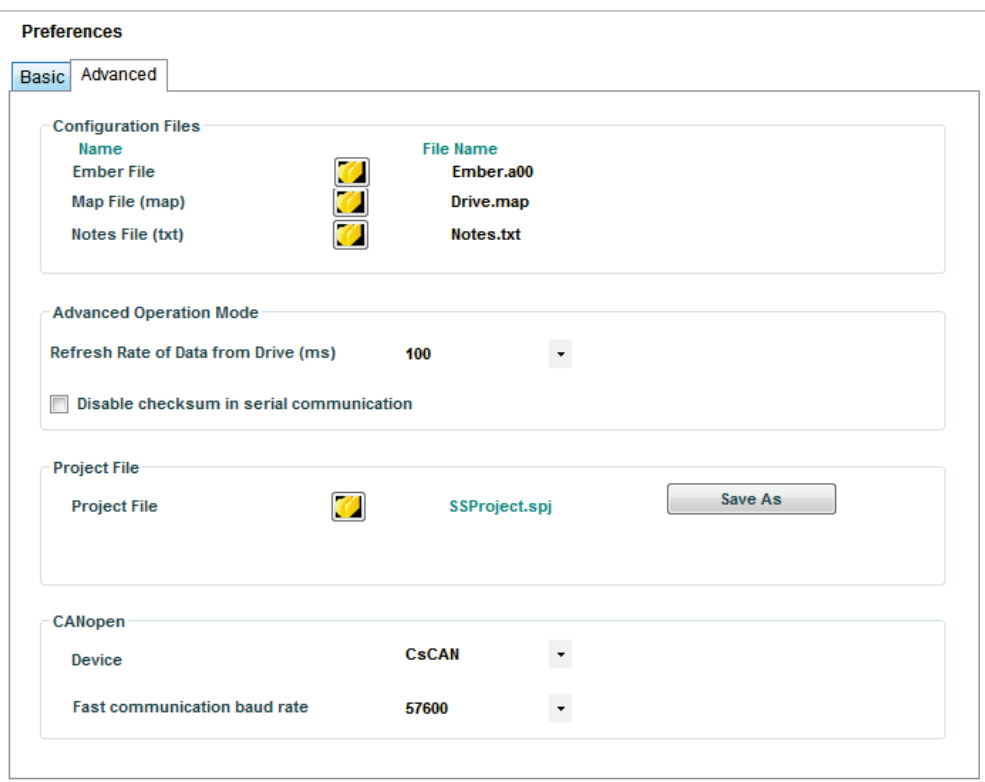

# **Figure 4-8. FLEXI SUITE – Preferences Screen – Advanced Settings**

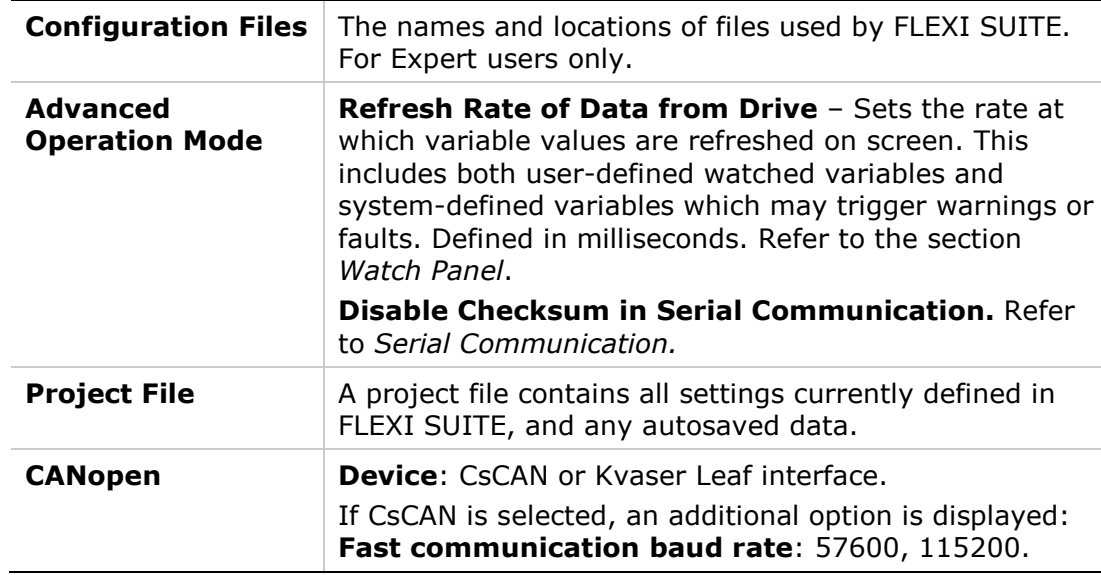
# <span id="page-108-0"></span>**4.5 Connecting FLEXI SUITE to a CAN Port**

FLEXI SUITE is the preferred method for configuring the drive and commissioning applications; it is strongly recommended to use a serial RS232 or USB connection for this purpose.

While it is possible to use FLEXI SUITE through a CAN connection, FLEXI SUITE has certain limitations and behavior differences when used this way.

When setup for CANopen communication, FLEXI SUITE has the following notable differences:

- **Operation Mode**: FLEXI SUITE shows standard CAN operation modes. However, the 7-segment display on the drive shows numbers that reflect the serial communication operation modes, as defined in the drive firmware.
- **Motion Units**: FLEXI SUITE uses standard CAN units of motion, as selected by the user, However, in instances of CAN units, the FLEXI SUITE screens display only the values, and do not include the type of unit.
- **Terminal**: Only VarCom variables and commands that have comparable CAN objects can be used in Terminal mode.

Other functionality limitations and differences are noted in the documentation, where applicable.

To define CANopen communication in FLEXI SUITE, refer to the section *[CANopen](#page-122-0)  [Connection.](#page-122-0)*

# **5 Configuration**

# **5.1 Parameters**

This section presents the main concepts and functions related to the configuration and operation of the FLEXI PRO drive.

### **5.1.1 Configuration Parameters**

Drive functionality is configured using various commands and variables, which are transmitted over the communication bus. The terms *variables* and *parameters* are used interchangeably; *drive parameter set* refers to the set of variables that are specifically defined for a particular application.

Commands and variables are identified by a mnemonic (VarCom) name. For example, MPOLES is the mnemonic used to read and write the setting for the number of motor poles.

VarCom instructions, which are used with serial communications, are detailed in the *FLEXI PRO VarCom Reference Manual*.

Some variables are read-only, while others allow read/write access. Variables can be stored in the FLEXI PRO's non-volatile (flash) memory for use at each power-up.

In general, drives are shipped from the factory with motor parameters set to zero and application parameters set to their default values.

### **5.1.2 Managing Parameters**

### **Drive Memory**

The FLEXI PRO drive has two types of memory for storing the drive's parameters:

- **Flash**: Non-volatile memory. It holds the drive's default parameter values (contained within the drive's firmware), as well as the saved set of parameters.
- **RAM**: Volatile memory. The drive's working memory. Parameter values are maintained in RAM while you configure and test the drive and adjust parameters. If power to the drive is disconnected, any unsaved changes in the parameters will be lost.

During power up, the FLEXI PRO loads parameter values from the non-volatile memory to RAM, and a checksum of these parameter values is calculated. If the checksum is invalid, default parameter values (which are hard-coded in the drive's firmware) are loaded into RAM and a Parameter Memory Checksum Failure fault is set.

The following diagram illustrates the relationships among the different types of memory and commands used for managing the drive parameters.

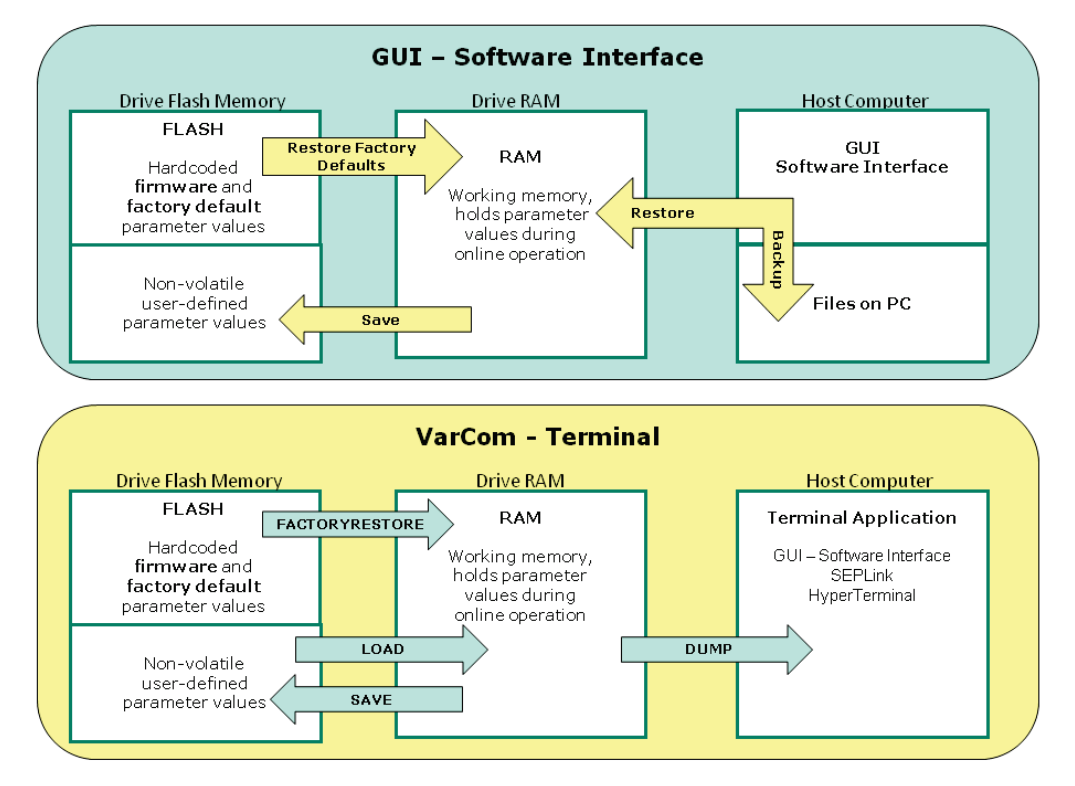

**Figure 5-1. Memory and Commands for Managing Parameters**

In FLEXI SUITE, drive parameters may be saved to non-volatile memory at any time by clicking on the **Save** button on the toolbar.

### **Backup & Restore**

The **Backup & Restore** screen allows you to save and load parameters to and from files on the host computer.

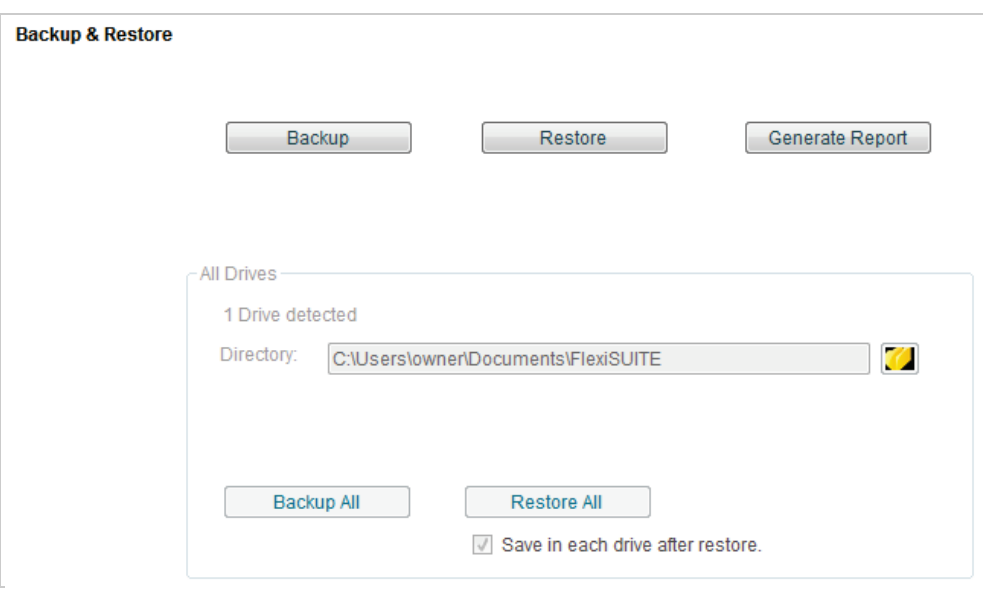

**Figure 5-2. FLEXI SUITE – Backup & Restore Screen**

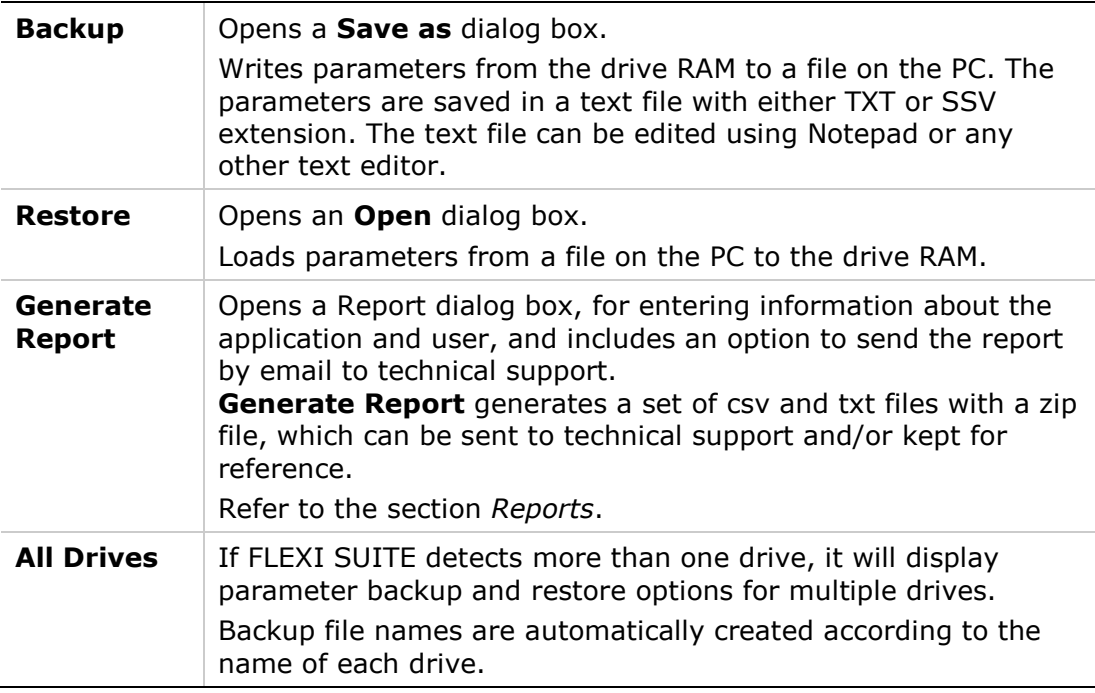

Refer to VarCom SAVE, LOAD and RESTOREDEFAULTS.

### **Parameter Table**

A **Parameter Table** appears in various FLEXI SUITE screens, such as Expert, Scope and Motor. It displays a list of parameters relevant to the operation mode in effect.

For each parameter, the table shows the present value in the drive working memory.

The tooltip on the parameter **Name** shows the corresponding VarCom mnemonic.

Right-click on a parameter line to see more information and options.

Refer to *[Help Shortcut](#page-97-0)* and *[Parameter Values](#page-99-0)*.

| Motion                   | Terminal                           | <b>Parameter Table</b> | Measure | Script                    |                                               |        |  |
|--------------------------|------------------------------------|------------------------|---------|---------------------------|-----------------------------------------------|--------|--|
| Name                     |                                    |                        |         | Value                     | Unit                                          |        |  |
| <b>HD Global Gain</b>    |                                    |                        |         | 1.000                     |                                               | V      |  |
|                          | <b>HD Derivative Gain</b>          | F1<br>Help             |         | 107.099                   | <b>Hz</b>                                     | Ξ<br>V |  |
|                          | <b>HD Proportional Ga</b>          | Kill                   |         | 48.673                    | Hz                                            |        |  |
|                          | <b>HD Derivative-Integl</b>        | Save To File           |         | 76.395                    | Hz                                            |        |  |
|                          | <b>HD Integral Gain</b>            | <b>Details</b>         |         |                           | Description : HD adaptive gain scaling factor |        |  |
|                          | <b>HD Flexibility Comp</b><br>Edit |                        |         | Command Name: KNLUSERGAIN |                                               |        |  |
| <b>HD Spring Filter</b>  |                                    |                        |         | Min Value: 0.001          |                                               |        |  |
| HD Maximum Adaptive Gain |                                    |                        |         | Max Value: 3              |                                               |        |  |

**Figure 5-3. Parameter Table in Expert and Scope Screens**

FLEXI SUITE provides a blank line at the bottom of the table that lets you add a parameter defined in the firmware (VarCom) and assign a value to it. To add a parameter to the table, enter the VarCom mnemonic. FLEXI SUITE automatically displays the descriptive name, and adds a new blank line at the end of the table.

 $\sim$ 

Depending on the context and changes already made on the parameter value, some or all of the following options will be displayed.

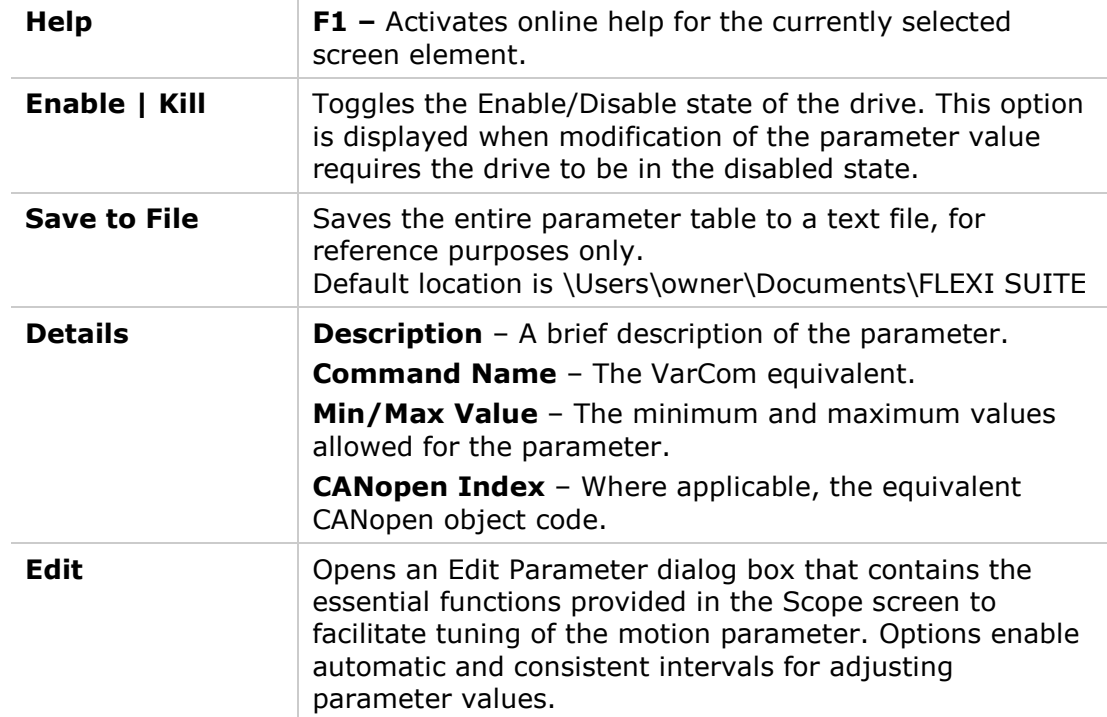

| Milliseconds<br><b>Parameter Table</b><br>Terminal<br>Measure  <br><b>Motion</b><br><b>Script</b> | I<br><b>PCMD</b> | $\Omega$<br>$\mathbf 0$ |                                      |                        |
|---------------------------------------------------------------------------------------------------|------------------|-------------------------|--------------------------------------|------------------------|
| <b>Name</b>                                                                                       | Value            | Unit                    | <b>ACC</b>                           | $\mathbf{x}$<br>Ξ<br>0 |
| <b>HD Spring Filter</b>                                                                           | 321              | Hz                      | $\left  \cdot \right $ Acceleration  |                        |
| HD Maximum Adaptive Gain                                                                          | 2.760            |                         | Value 52,000.000                     | Send Command           |
| <b>HD Current Filter Damping</b>                                                                  | 85               | %                       | $\div$ 7.<br>Step 5                  | Move Record Plot       |
| <b>HD Current Filter Low Pass Filter Rise Time</b>                                                | 0.015            | ms                      | E                                    | Auto Increment         |
| HD Current Filter - Notch Filter Center                                                           | 1333             | Hz                      | Down Step<br>Initial Value 52000.000 |                        |
| HD Current Filter - Notch Filter Bandwidth                                                        | 300              | <b>Hz</b>               |                                      | Advanced               |
| Acceleration                                                                                      | 52000.000        | rpm/s                   |                                      |                        |
| Deceleration                                                                                      | 52000.000        | rpm/s                   | <b>Initial Value</b>                 |                        |
|                                                                                                   |                  |                         |                                      |                        |

**Figure 5-4. Parameter Table – Edit Parameter Dialog Box**

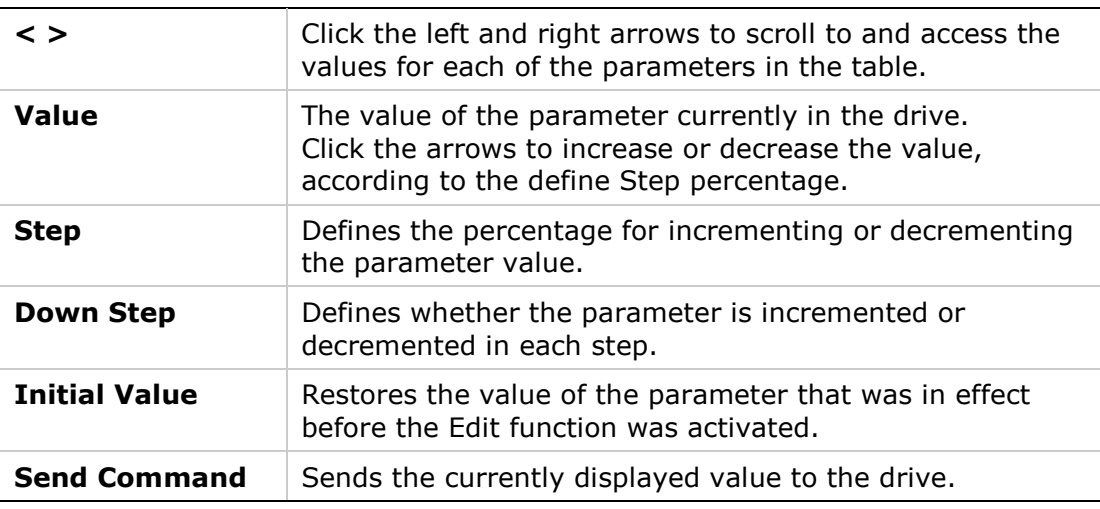

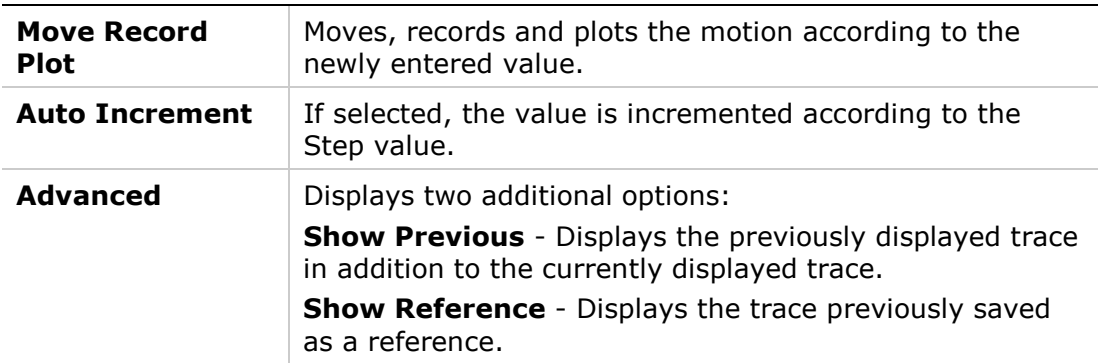

The Parameter Table in the Motor screen does not allow modification of parameter values, except for motors defined as **User Motors.**

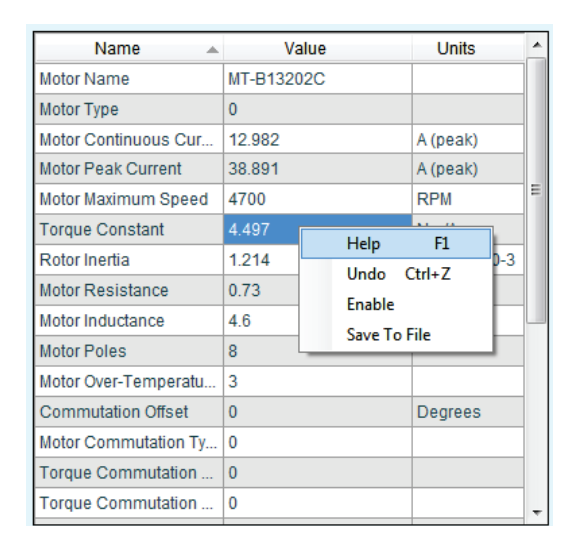

**Figure 5-5. Parameter Table in Motor Screen**

### **5.1.3 Enabling the Drive**

**Caution**: Enabling the drive might cause the motor to move.

Three conditions are required for enabling the FLEXI PRO drive:

- **No faults**
- The **Software Enable** switch must be on. The commands EN (Enable) and K (Disable) toggle the state of Software Enable. The Enable|Disable button on the toolbar also toggles the Software Enable switch.
- The **Remote Enable** signal must be on. This signal is controlled by one of the digital inputs in the Controller I/F connector. If no input is configured for this function, the Remote Enable signal remains on, and the drive can be enabled and disabled solely by the commands EN (Enable) and K (Disable).

The following elements provide visual indications of the drive's Enabled or Disabled status:

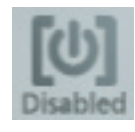

The **Enable|Disable** button in the FLEXI SUITE toolbar indicates the state of the drive.

- If lit, the drive is enabled (active). Power is being applied to the motor.
- **If unlit, the drive is disabled.**

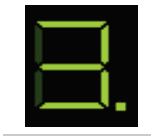

The decimal point (.) on the drive's 7-segment display indicates the drive's Enable/Disable state. If the point is displayed next to the OPMODE code, the drive is enabled.

The FLEXI SUITE **Enable & Faults** screen graphically shows the conditions required for the drive to be enabled. It allows you to clear faults and turn on Software Enable.

For more information about enabling and disabling the drive, refer to the section [Enable/Disable.](#page-156-0)

# **5.2 Drive Configuration Sequence**

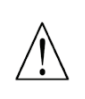

**Disable the drive before manipulating motor and feedback parameters.**

Many parameters can be modified while the drive is enabled. Exercise caution, however, as motor behavior will change.

If a parameter cannot be modified while the drive is enabled, FLEXI SUITE will prompt you to disable the drive.

#### **Important Notes:**

- It is recommended that you configure the drive using serial communication whenever possible, even if it the drive is connected to a CAN network.
- It is recommended that you perform the drive configuration according to the sequence shown in [Figure](#page-116-0) 5-6. Refer to the notes that follow.
- While setting parameters, pay close attention to any warning or error messages that appear in FLEXI SUITE, and any flashing codes on the drive itself.

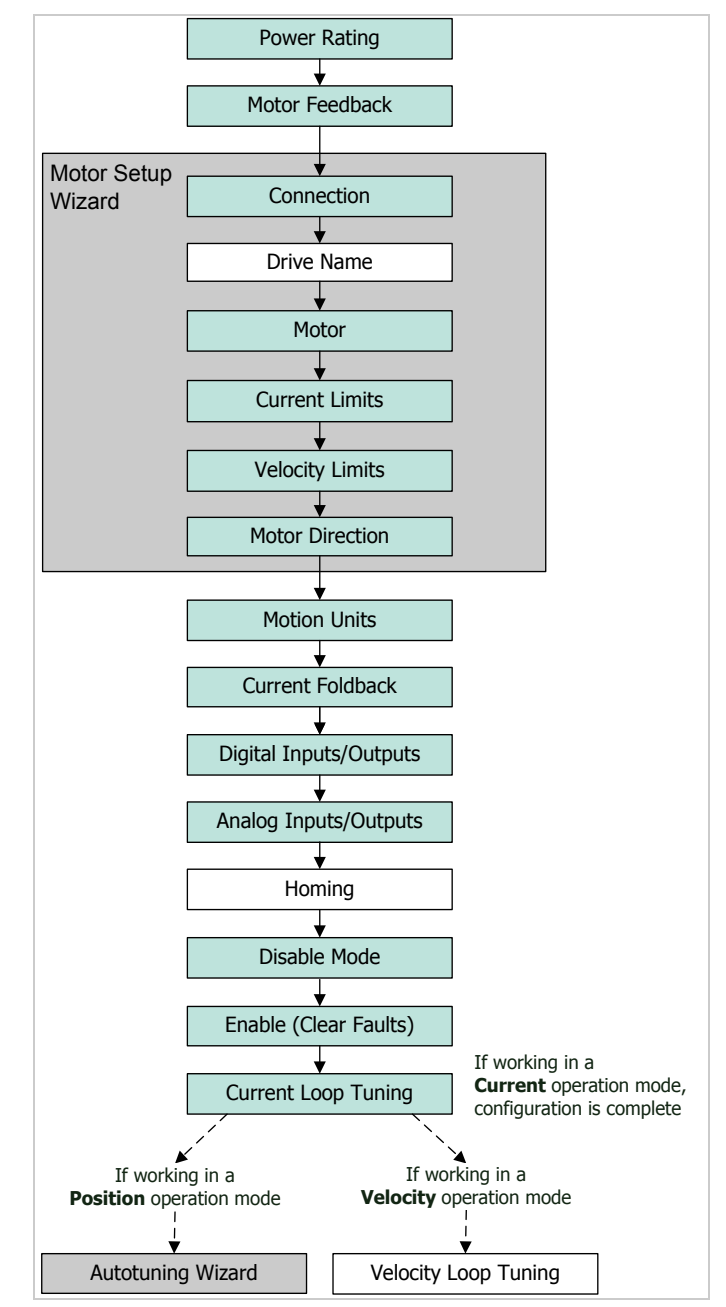

<span id="page-116-0"></span>**Figure 5-6. Recommended Sequence for Drive Configuration**

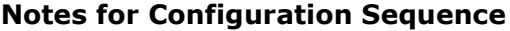

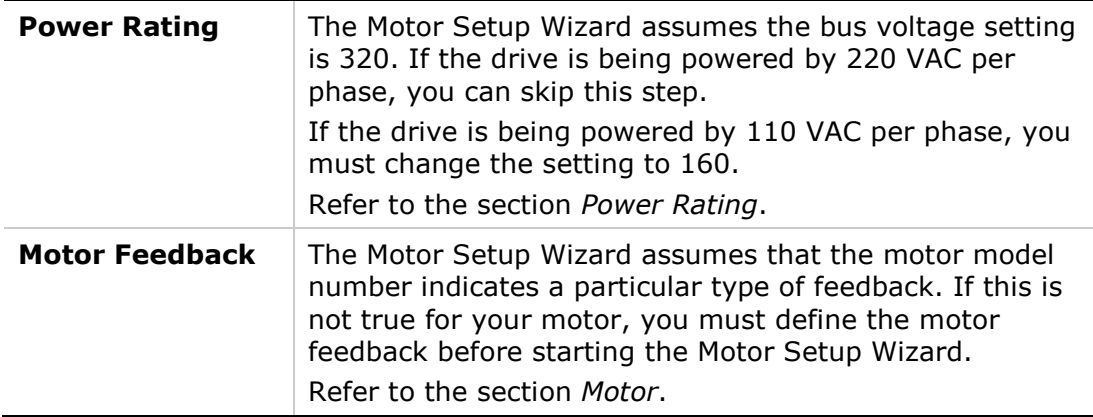

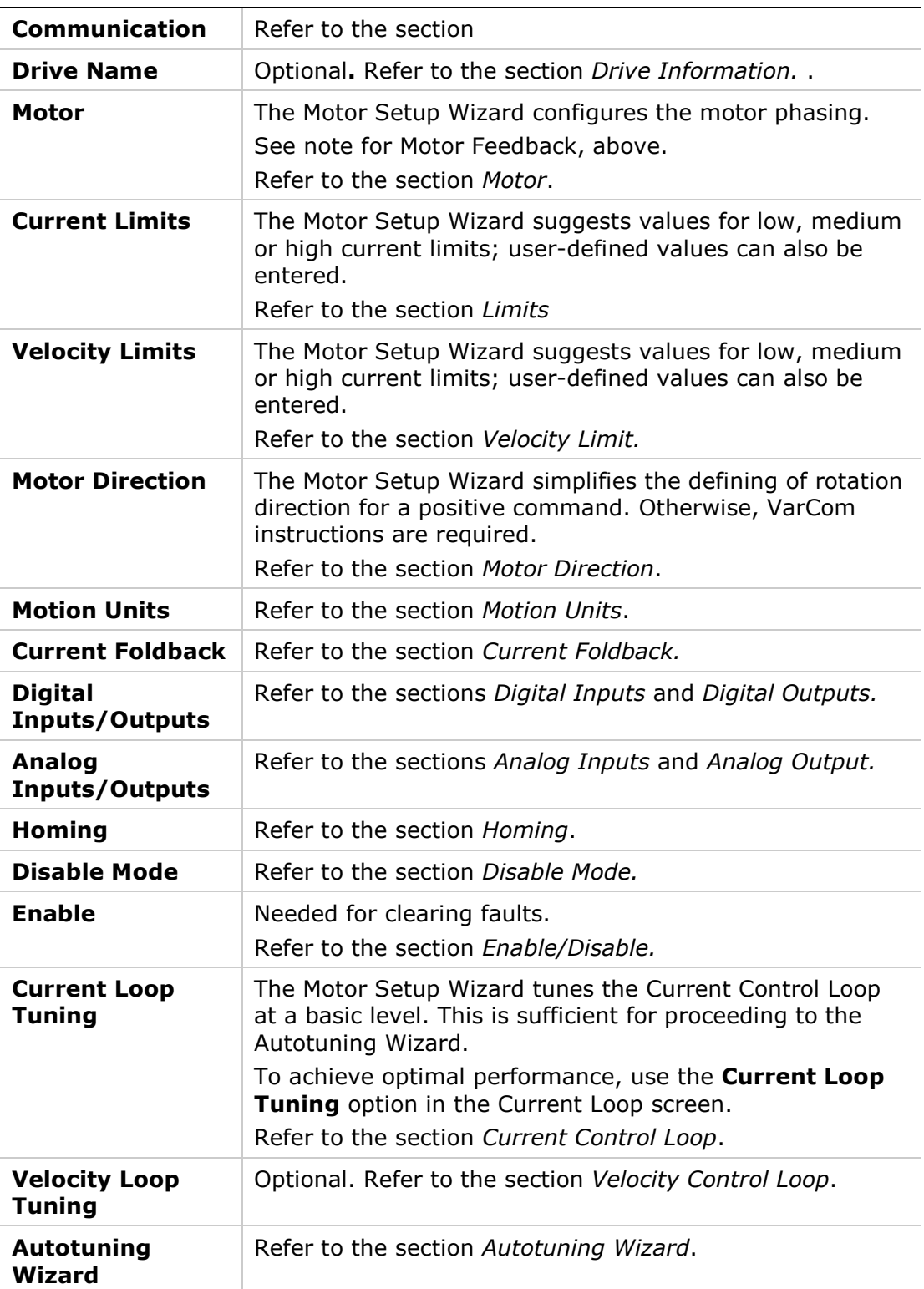

# **5.3 Motor Setup Wizard**

The Motor Setup Wizard provides the quickest and easiest method for getting the drive up and running. It configures only the essential parameters.

It is recommended that you use the FLEXI SUITE **Motor Setup Wizard** when connecting the drive for the first time.

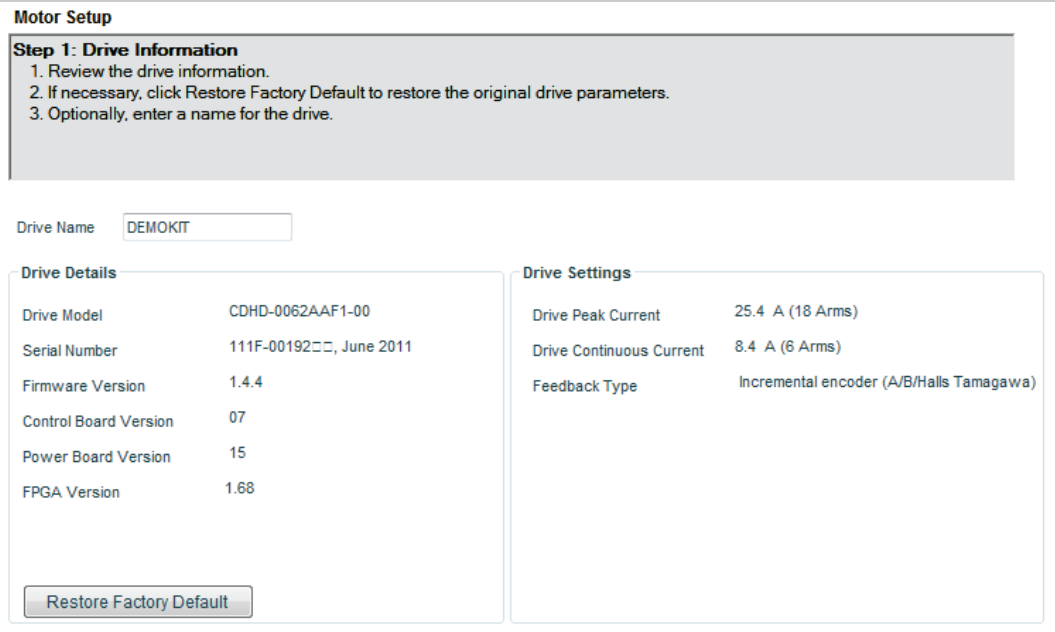

**Figure 5-7. FLEXI SUITE – Motor Setup Wizard - Drive**

### **Step 0 – Connection**

Typically, the Wizard begins at Step 0. If the drive is already connected, the wizard will begin at Step 1.

To connect to the drive, click **Search & Connect**.

Alternately, enter the port settings, and click **Connect**.

For more information, refer to the section *[Communication](#page-120-0)*[.](#page-120-0)

### **Step 1 – Drive Information**

- **1.** Review the drive information.
- **2.** Enter a name for the drive.

For more information, refer to the section *[Drive Information.](#page-123-0)*

This step also includes an option to restore the drive's factory settings. This option is available in the Setup wizard only; it does not appear in the Drive Information screen.

#### **Step 2 – Motor Selection**

- **1.** Select the **Motor Family**
- **2.** Select the **Motor Model**.
- **3.** Select the characters that match the label on the motor (# means the field can be ignored).
- **4.** Click **Verify** to send parameters to the drive and test the motor configuration.

**Verify** enables the drive and moves the motor!

For more information, refer to the section *[Motor](#page-125-1)*.

#### **Step 3 – Velocity and Current Limits**

Motor Setup Wizard suggests values for Low, Medium or High current and velocity limits, which are rounded to 25%, 50% and 75%, respectively, of the maximum range.

**Note**: If the limits are set too low, the Autotuning Wizard might not produce the optimal result.

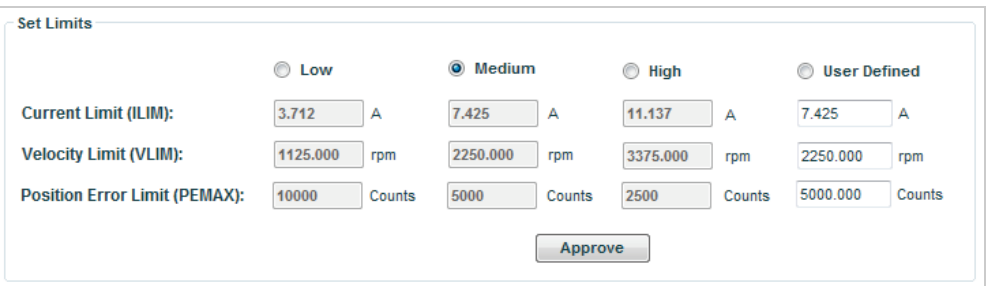

**Figure 5-8. FLEXI SUITE – Motor Setup Wizard – Limits &&**

- **1.** Do either of the following to set velocity and current limits, and the position error limit:
	- Select the suggested **Low**, **Medium** or **High** values.
	- Select **User Defined**, and enter your preferred values.
- **2.** Click **Approve** to send the values to the drive.

If Current Limit or Velocity Limit is set to a user-defined value of 0, it will prevent motion from occurring.

If Position Error Limit is set to a user-defined value of 0, no position error limit is set, and no faults will be produced.

For more information, refer to the sections *[Velocity Limit](#page-140-0)* and *[Position Limit](#page-142-0)*.

#### **Step 4 – Move and Set Direction**

The Motor Setup Wizard simplifies the process of defining the rotation direction for a positive command. Otherwise, VarCom instructions are required. For more information, refer to the section *[Motor Direction](#page-181-0)* and to VarCom MPHASE and DIR.

**1.** To verify motor motion direction, click **Left** or **Right**.

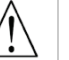

**Left** and **Right** enable the drive and move the motor!

- **2.** To reverse the direction to match your system, click **Inverse Direction**.
- **3.** To continue, click **Approve Direction**.

#### **Step 5 – Save**

It is recommended that you save parameters to the drive's non-volatile memory and to a file on the host computer for backup.

Do both of the following:

- **1.** Click **Save to Drive** to save the parameters to the drive's non-volatile memory.
- **2.** Click **Save to File** to save the parameters to a backup file on the computer.

#### **Next Step**

Once the Motor Setup Wizard is completed, the **Current** control loop is configured.

You are prompted to press the **Next** arrow to continue to the Autotuning Wizard.

You can then do either of the following:

- Tune the drive for operation in a **Position** control loop, using the Autotuning Wizard.
- Tune the drive for operation in a **Velocity** control loop, using the Velocity Loop screen.

# <span id="page-120-0"></span>**5.4 Communication**

From the FLEXI SUITE navigation sidebar, click **Communication**.

The **Communication** screen is now displayed in the task area.

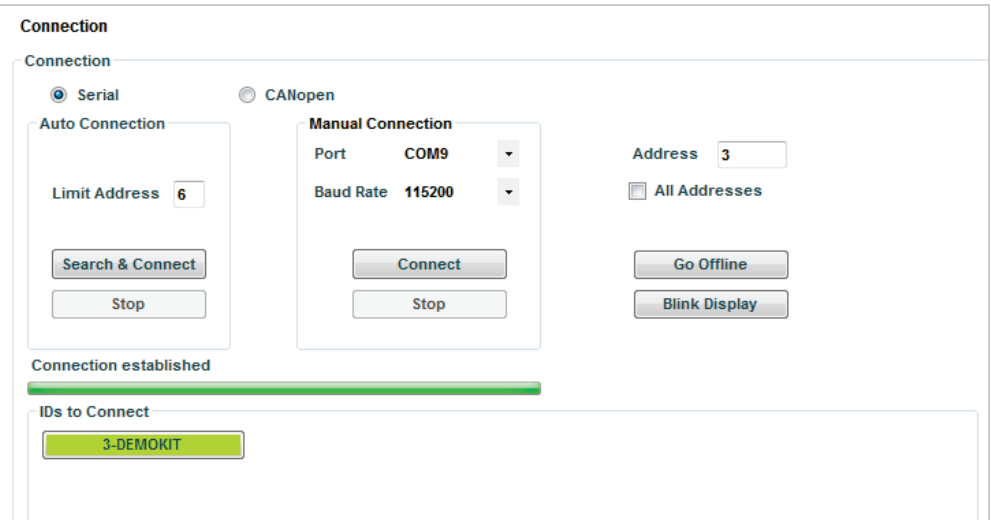

**Figure 5-9. FLEXI SUITE – Communication Screen – Serial** 

### **5.4.1 Online and Offline**

The Communication screen includes a Offline option. In addition, the FLEXI SUITE toolbar has an **Online|Offline** toggle button.

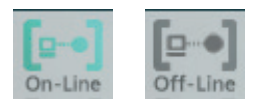

#### **Figure 5-10. Online/Offline Mode Toggle Button**

- **Offline** mode: FLEXI SUITE does not attempt to communicate with the drive.
- **Druine** mode: FLEXI SUITE continually communicates with the drive to read parameters and status.
- **Note**: It is recommended to switch to Offline mode before physically disconnecting the drive or powering off the drive.

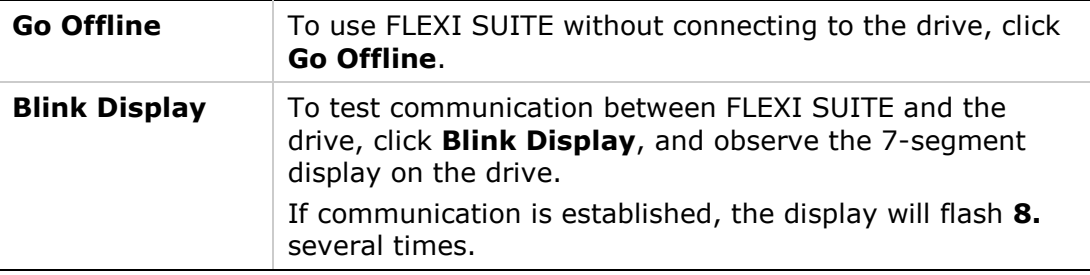

### **5.4.2 Serial Connection**

The Communication screen allows you to connect to the drive using serial communication protocol. Select **Serial**, and use either of the following options:

#### **Auto Connection**. Click **Search & Connect**.

The software searches all COM ports on the host computer to locate the port to which a drive is connected.

Once the software identifies the port, it searches for all drives that may be daisy-chained to the port. Since this search can take a long time, the **Limit Address** option allows you to define the number of addresses, from 0-99 to be searched. By default, the limit is set to 6 addresses.

The names and addresses of all drives found will be listed under **IDs to connect**.

 **Manual Connection**. Set the COM port, the baud (data transfer) rate, and the address, and Click **Connect**.

FLEXI SUITE will establish communication with the drive on the specified port and specified address.

If **All Addresses** is selected, FLEXI SUITE will establish communication with all drives on the selected port whose ID is lower than the displayed **Limit Address** (under AutoConnection). The names and addresses of all drives found will be listed under **IDs to connect**.

If you are using a USB connection, check the Windows Device Manager to see which COM port is mapped to the Servo Drive USB device.

The drive address can be any value, from 0 to 99. The value you enter must match the drive address defined by the rotary switches (set during installation). Refer to the section *[Drive Address.](#page-74-0)*

### **Baud Rate**

The drive always powers up at baud rate 115200, even if it was changed in a previous working session.

Baud rate settings must be changed separately in the drive and in FLEXI SUITE.

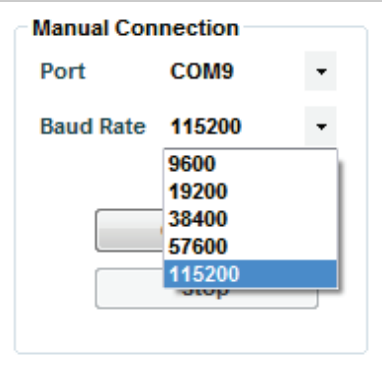

**Figure 5-11. Serial Baud Rates**

If you want to try using a lower baud rate, in the event of a connectivity problem for example, do the following:

- **1.** First, change the rate in the drive:
	- Go to the Terminal screen.
	- Change the baud rate by typing, for example: **baudrate 19200**
	- **Press Enter. Communication is lost as soon as Enter is pressed, and** FLEXI SUITE goes offline.
- **2.** Now, change the baud rate in FLEXI SUITE.
	- Go to the Communication screen.
	- Select the same baud rate.
	- **Press Connect.** If successful, FLEXI SUITE will reconnect with the drive, and go back online.

Refer to VarCom BAUDRATE.

### <span id="page-122-0"></span>**5.4.3 CANopen Connection**

The Communication screen allows you to connect to the drive using CANopen communication protocol:

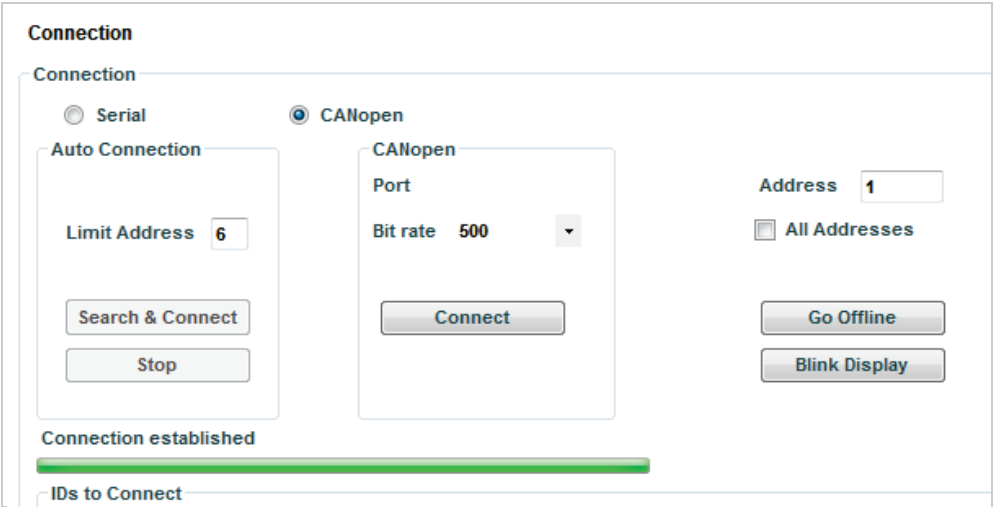

**Figure 5-12. FLEXI SUITE – Communication Screen - CANopen**

**Note**: Do not attempt to use the FLEXI SUITE **CANopen** option unless the host PC is actually connected to the drive via a CAN port.

Before you connect to the drive through a CAN port, do the following:

- **1.** Be sure the CAN device is properly installed according to manufacturer instructions.
- **2.** Using **Serial** connection: In the FLEXI SUITE **Terminal** screen, make sure the following settings are in effect:

```
COMMODE 1
CANBITRATE 3 (= 500 kbps)
```
These are the factory-defined default settings for CANopen drives.

- **3.** Using **Serial** connection: In the FLEXI SUITE **Preferences** > **Advanced** screen, define the CAN device.
- **4.** Using **Serial** connection: In the FLEXI SUITE **Communication** screen, make sure the following settings are in effect:
	- **E CANopen** connection
	- **Bit rate** 500
	- **Address** number in accordance with the address switch on the drive's font panel.
- **5.** Click **Connect.**
- **Note**: The Search & Connect option is not available when using CANopen communication.
- **Note**: Even when the drive is connected to a CANopen network, drive configuration (using FLEXI SUITE software) is typically performed using the serial connection.

For more information, refer also to the sections *[CANopen Communication](#page-70-0)* and *Connecting FLEXI [SUITE to a CAN Port.](#page-108-0)*

# <span id="page-123-0"></span>**5.5 Drive Information**

- **The Drive Information** screen displays basic information about the FLEXI PRO, such as current rating, hardware version and firmware version. It is important to provide this information to Technical Support when asking for assistance./
- This screen also provides access to the Firmware Download utility. Refer to the chapter *[Firmware Upgrade](#page-244-0)*.

| <b>DEMOKIT</b><br>Drive Name                                                                             |                                                            |                                                                                                 |                                                                                |
|----------------------------------------------------------------------------------------------------|------------------------------------------------------------|-------------------------------------------------------------------------------------------------|--------------------------------------------------------------------------------|
| <b>Drive Details</b><br>Drive Model<br>Serial Number<br>Firmware Version<br><b>Control Board Version</b> | CDHD-0062AAF1-00<br>111F-00192ÿÿ, June 2011<br>1.2.0<br>07 | <b>Drive Settings</b><br><b>Drive Peak Current</b><br>Drive Continuous Current<br>Feedback Type | 25.4 A (18 Arms)<br>8.4 A (6 Arms)<br>Incremental encoder (A/B/Halls Tamagawa) |
| Power Board Version<br><b>FPGA Version</b><br>Download Firmware                                          | 15<br>1.40                                                 |                                                                                                 |                                                                                |

**Figure 5-13. FLEXI SUITE – Drive Information Screen**

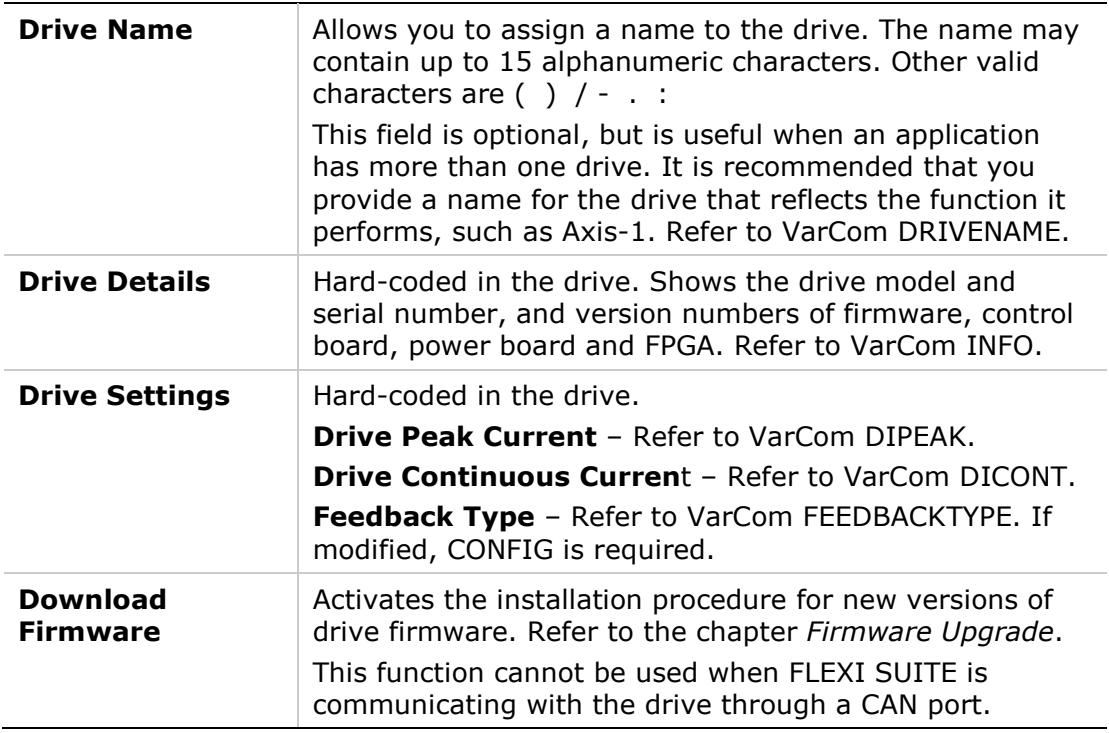

# <span id="page-125-0"></span>**5.6 Power Rating**

The **Power Rating** screen displays the drive's continuous and peak current ratings, and allows you to set the bus voltage parameters.

| <b>Drive Information</b>                                                                                                    |                                                                          |                                                                                                    |                                                                                |
|----------------------------------------------------------------------------------------------------|--------------------------------------------------------------------------|----------------------------------------------------------------------------------------------------|--------------------------------------------------------------------------------|
| <b>DEMOKIT</b><br><b>Drive Name</b><br><b>Drive Details</b><br><b>Drive Model</b><br>Serial Number<br><b>Firmware Version</b><br><b>Control Board Version</b><br><b>Power Board Version</b><br><b>FPGA Version</b> | CDHD-0062AAF1-00<br>111F-0019200, June 2011<br>1.4.4<br>07<br>15<br>1.68 | <b>Drive Settings</b><br><b>Drive Peak Current</b><br><b>Drive Continuous Current</b><br><b>Feedback Type</b> | 25.4 A (18 Arms)<br>8.4 A (6 Arms)<br>Incremental encoder (A/B/Halls Tamagawa) |
| Download Firmware                                                                                                    |                                                                          |                                                                                                    |                                                                                |

**Figure 5-14. FLEXI SUITE – Power Rating Screen**

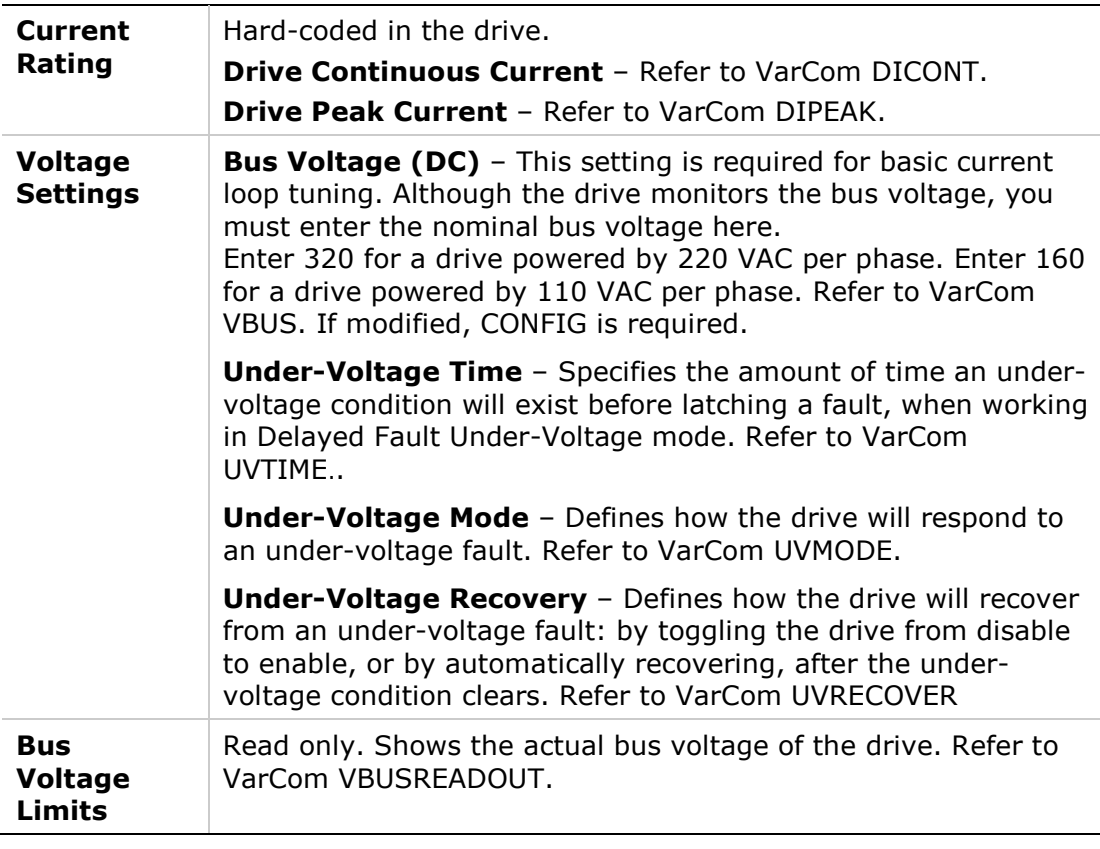

# <span id="page-125-1"></span>**5.7 Motor**

The **Motor** screen allows you to select a motor from the FLEXI SUITE databases (motor libraries). You can simply select the motor family and motor part number, and FLEXI SUITE will prepare the appropriate motor and feedback

parameters. The screen allows you to modify and send parameters to the drive, read parameters from the drive, and save parameters.

The Motor screen also includes a wizard for defining a motor whose parameters are not available in the default sets of motor libraries.

**Note**: In addition to motor parameters, the motor libraries also contain the motor feedback and thermal protection parameters.

| Family<br>Model | <b>Tetra Compact Motors</b><br>Ver 6.1<br>TC-60-1.3-21 | Motor Library<br>#<br>۰ | E1 | MPC Tetra Compact Brushless motors database<br>#<br>$\overline{\mathbf{0}}$ |              |              |
|-----------------|--------------------------------------------------------|-------------------------|----|-----------------------------------------------------------------------------|--------------|--------------|
|                 | New Motor                                              |                         |    |                                                                             |              |              |
|                 |                                                        |                         |    | Name                                                                        | Value        | <b>Units</b> |
|                 |                                                        |                         |    | <b>Motor Name</b>                                                           | TC-60-1.3-21 |              |
|                 |                                                        |                         |    | Motor Type                                                                  | 0            |              |
|                 |                                                        |                         |    | Motor Continuous Current                                                    | 3.262        | A (peak)     |
|                 |                                                        |                         |    | <b>Motor Peak Current</b>                                                   | 10.485       | A (peak)     |
|                 |                                                        |                         |    | Motor Maximum Speed                                                         | 5000         | rpm          |
|                 |                                                        |                         |    | <b>Torque Constant</b>                                                      | 0.372        | Nm/A         |
|                 |                                                        |                         |    | Rotor Inertia                                                               | 0.024        | Kg*m^2*10-3  |
|                 |                                                        |                         |    | Motor Resistance                                                            | 4.2          | ohm          |
|                 |                                                        |                         |    | Motor Inductance                                                            | 14.9         | mH           |
|                 | Save Library                                           | <b>Load from Drive</b>  |    | <b>Motor Poles</b>                                                          | 8            |              |
|                 | Delete Model                                           | Write to Drive          |    | Motor and Feedback Direction                                                | 1            |              |
|                 | Copy to User Library                                   |                         |    | <b>Feedback Direction</b>                                                   | $\mathbf{0}$ |              |
|                 |                                                        |                         |    | Motor Commutation Type                                                      | $\mathbf 0$  |              |
|                 | Verify                                                 | <b>Stop</b>             |    | Torque Commutation Angle Ad                                                 | $\mathbf{0}$ |              |
|                 |                                                        |                         |    | Torque Commutation Angle Ad                                                 | 0            |              |
|                 |                                                        |                         |    | Velocity Commutation Angle A                                                | 10           |              |
|                 |                                                        |                         |    | Velocity Commutation Angle A                                                | 20           |              |
|                 |                                                        |                         |    | Current KP Gain                                                             | 1            |              |

**Figure 5-15. FLEXI SUITE – Motor Screen**

### **5.7.1 Motor Selection**

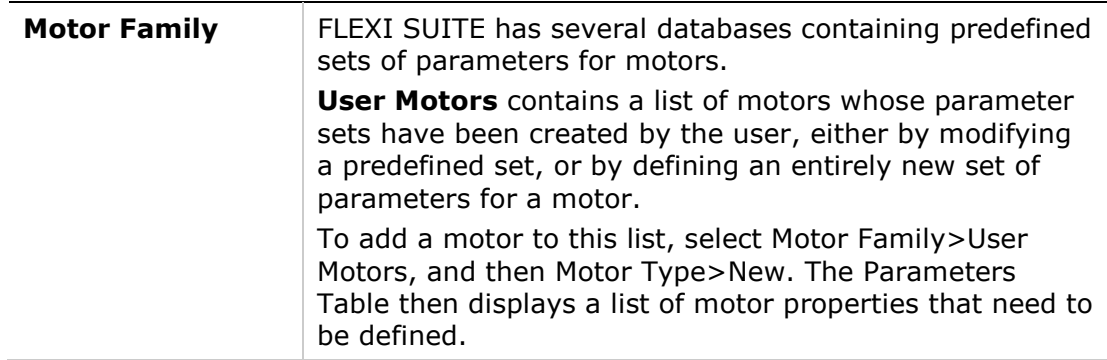

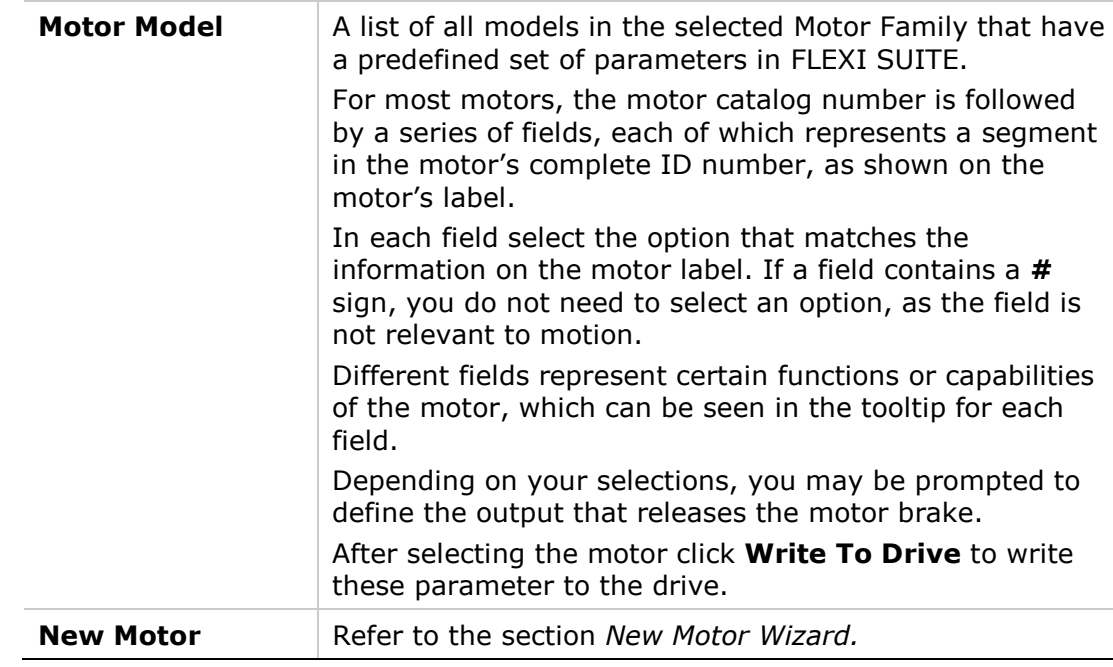

### **5.7.2 Motor Parameters**

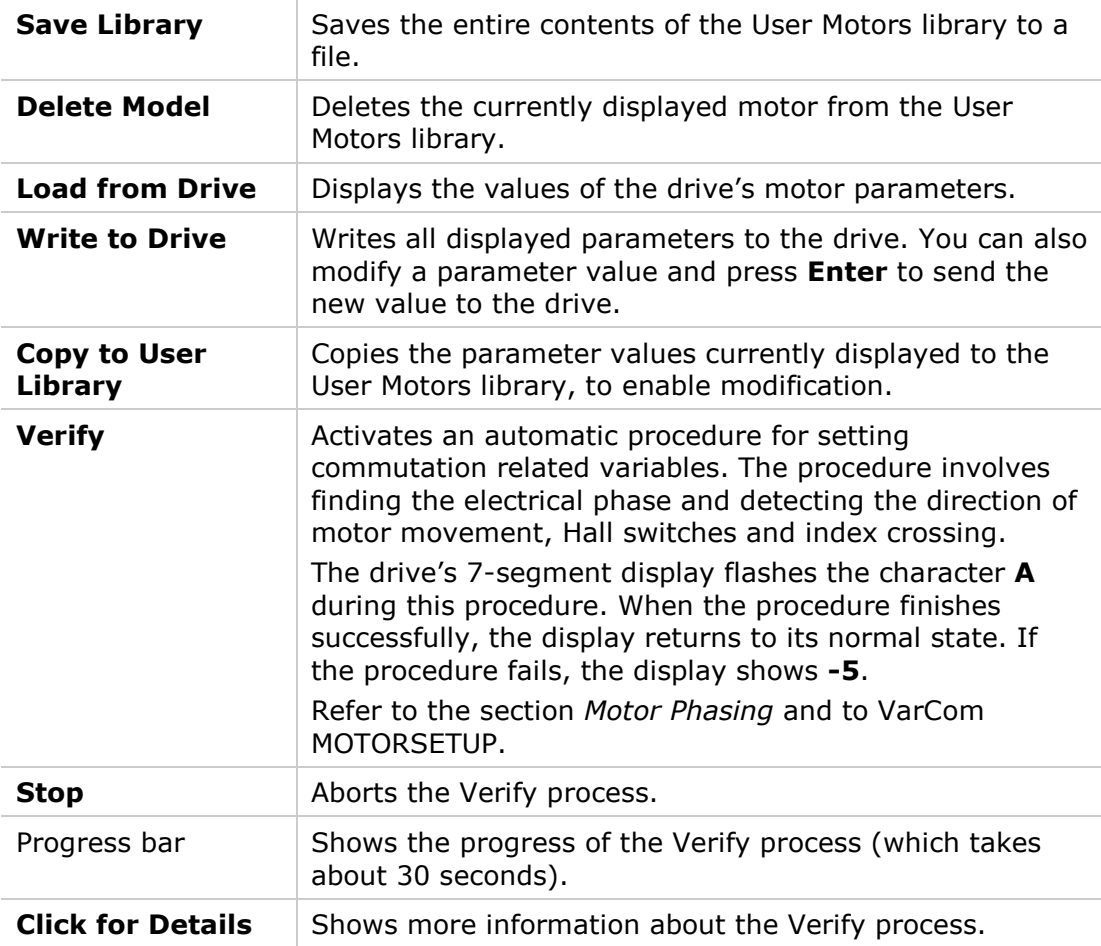

The **Parameter Table** displays the parameters of the selected motor as currently defined in the database, or as read from the drive. As soon as you change any Motor Model field, the values in the Parameter Table change accordingly.

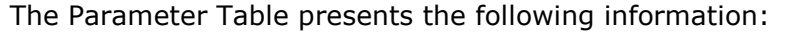

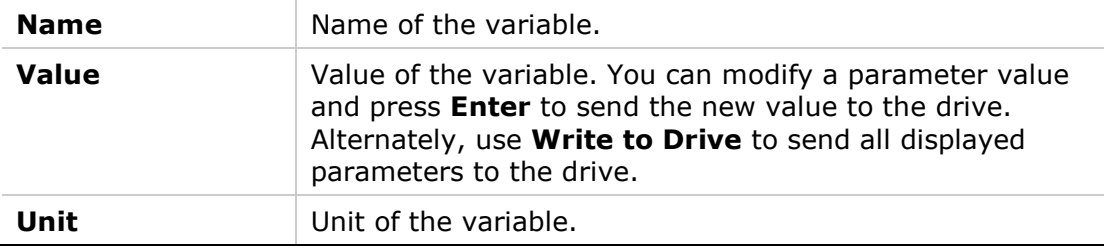

### <span id="page-128-0"></span>**5.7.3 New Motor Wizard**

The New Motor wizard allows you to define a motor whose parameters are not available in the default sets of motor libraries in FLEXI SUITE. Once defined, the new motor is added to the set of **User Motors** in the motor library.

The wizard can be activated either from the Motor screen, or during the Motor Selection step in the Motor Setup wizard.

**Note**: It is recommended that you activate the **New Motor** wizard from the Motor screen, because parameters cannot be saved to the motor library when the wizard is activated from Motor Setup.

Click on **New Motor** to activate the wizard.

A series of dialog boxes prompts you to provide motor parameters, which you should be able to extract from the motor datasheet.

The New Motor wizard allows you to select units and enter values according to the information in your motor's datasheet. In addition, the wizard includes a unit conversion function. Once you have entered all data in the wizard, FLEXI SUITE converts the units into the equivalent values used by the drive. These converted values are maintained in the motor library and in the drive.

# **Step 1 – Motor Specification**

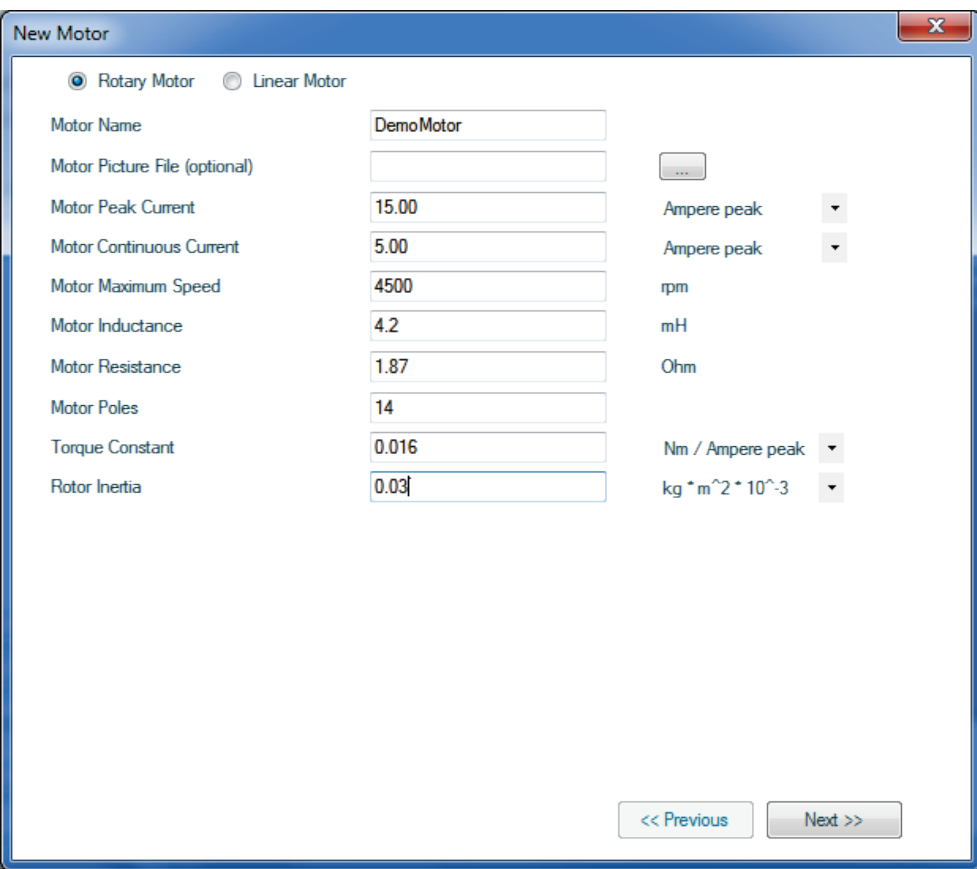

### **Figure 5-16. FLEXI SUITE – New Motor Definition**

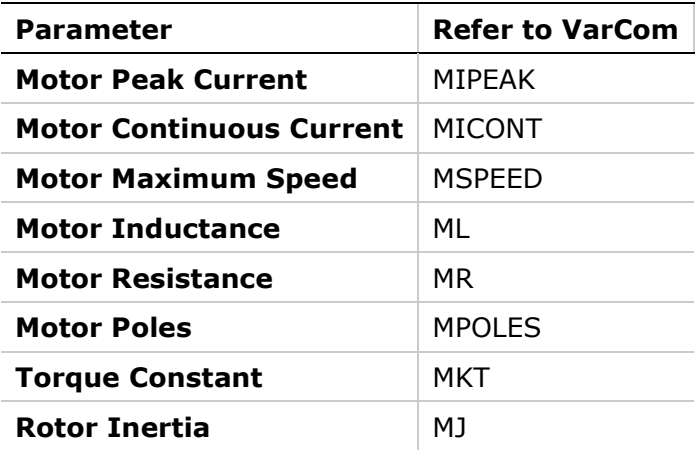

### **Step 2 – Motor Feedback Selection**

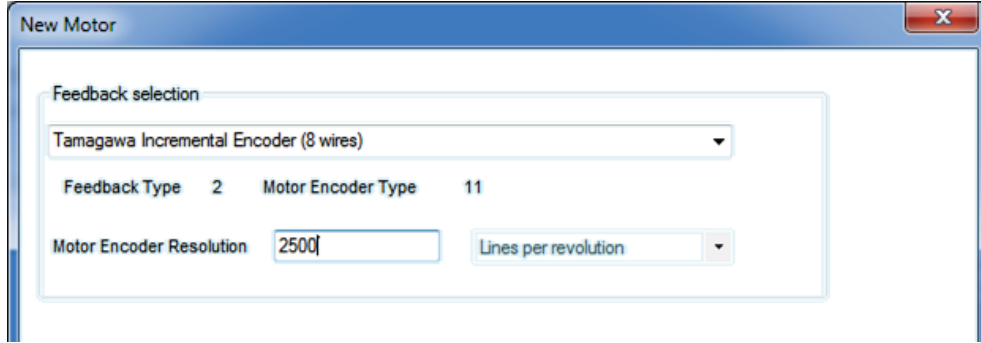

### **Figure 5-17. FLEXI SUITE – New Motor - Feedback**

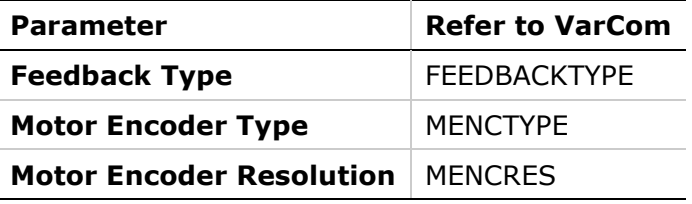

### **Step 3 – Thermal Protection Definition**

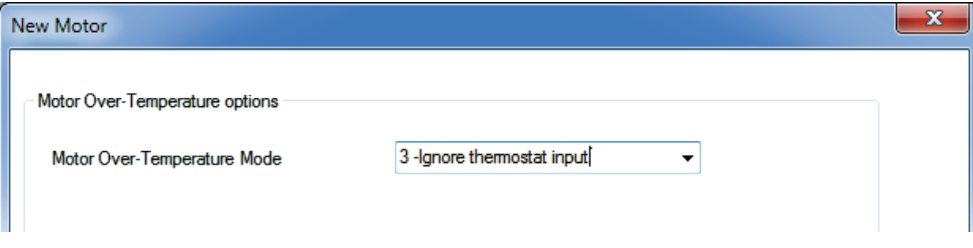

#### **Figure 5-18. FLEXI SUITE – – New Motor – Thermal Protection**

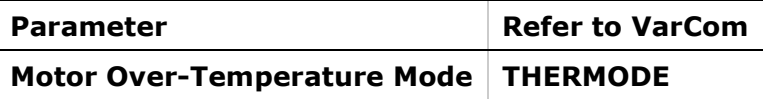

### **Step 4 – Verify**

**Verify** enables the drive and moves the motor!

Do one of the following to complete the procedure, according to where the New Motor wizard was activated,

■ If the New Motor wizard was activated from **Step 2 of the Motor Setup** wizard, press **Verify** to send parameters to the drive and test the motor configuration. Wait for the Motor Setup Successful message.

Parameters are not saved to the library when the wizard is activated from the Motor Setup.

- **If the New Motor wizard was activated from the Motor screen, press these** buttons in the following order:
	- a. **Save Library** to save the set of parameters to the database.
	- b. **Write to Drive** to send the parameters to the drive.
	- c. **Verify** to test the motor configuration.
	- d. Wait for the Motor Setup Successful message to appear.

| Family | <b>User Motors</b>   |                 | • User defined motors |                                 |                |                      |
|--------|----------------------|-----------------|-----------------------|---------------------------------|----------------|----------------------|
|        | <b>Ver 1.5</b>       | User Library    |                       |                                 |                |                      |
| Model  | <b>DemoMotor</b>     |                 |                       |                                 |                |                      |
|        | New Motor            |                 |                       |                                 |                |                      |
|        |                      |                 |                       | Name                            | Value          | <b>Units</b>         |
|        |                      |                 |                       | <b>Motor Name</b>               | DemoMotor      |                      |
|        |                      |                 |                       | Motor Type                      | 0              |                      |
|        |                      |                 |                       | <b>Motor Peak Current</b>       | 15.000         | A                    |
|        |                      |                 |                       | <b>Motor Continuous Current</b> | 5.000          | $\mathsf{A}$         |
|        |                      |                 |                       | Motor Maximum Speed             | 4500.000       | rpm                  |
|        |                      |                 |                       | Motor Inductance                | 4.200          | m <sub>H</sub>       |
|        |                      |                 |                       | <b>Motor Resistance</b>         | 1.870          | Ohm                  |
|        |                      |                 |                       | <b>Motor Poles</b>              | 14             | poles                |
|        |                      |                 |                       | <b>Torque Constant</b>          | 0.016          | Nm/A                 |
|        | Save Library         | Load from Drive |                       | Rotor Inertia                   | 0.030          | Kgm2*10-3            |
|        | Delete Model         | Write to Drive  |                       | <b>Motor Encoder Resolution</b> | 2500           | Lines per revolution |
|        | Copy to User Library |                 |                       | Feedback Type                   | $\overline{2}$ |                      |
|        |                      |                 |                       | <b>Motor Encoder Type</b>       | 11             |                      |
|        | Verify               | Stop            |                       | Motor Over-Temperature Mode     | 3              |                      |

**Figure 5-19. FLEXI SUITE – – New Motor – Verify** 

## **5.8 Feedback**

The FLEXI PRO supports various motor feedback technologies and devices, including:

- Resolver
- Incremental A-quad-B encoder, with or without Hall sensors (or commutation tracks)
- Sine encoder
- **EnDat encoder**
- **HIPERFACE encoder**
- Nikon encoder
- Tamagawa encoders

For technical details, refer to the section *[Motor Feedback Specifications.](#page-31-0)*

The variable FEEDBACK is used to define the type of motor feedback used in the drive application.

The **Feedback** screen enables you to configure the properties of the motor's feedback device, and to view the motor position. To configure feedback, select the feedback device from the Feedback options. The screen will change accordingly, enabling you to set the relevant feedback properties.

The Feedback screen also allows you to activate the encoder simulation output and set its resolution.

**Note**: Many motors have a predefined feedback device. Once you select a motor in the Motor screen, some of the fields in the Feedback screen will have values entered automatically.

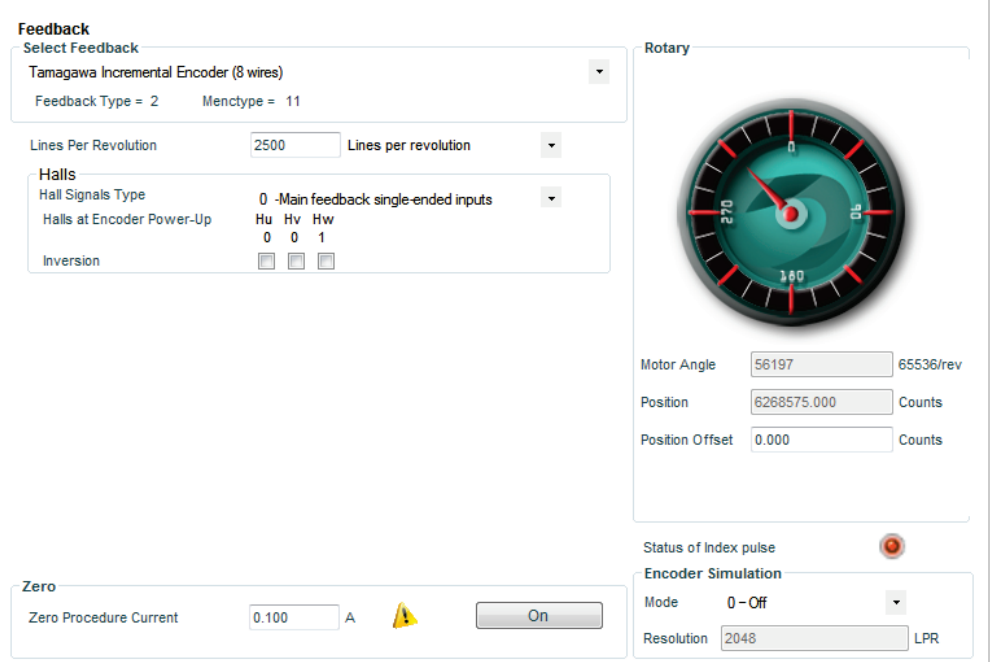

### **Figure 5-20. FLEXI SUITE – Feedback Screen**

More information about the feedback devices and parameters defined in this screen appears later in this section.

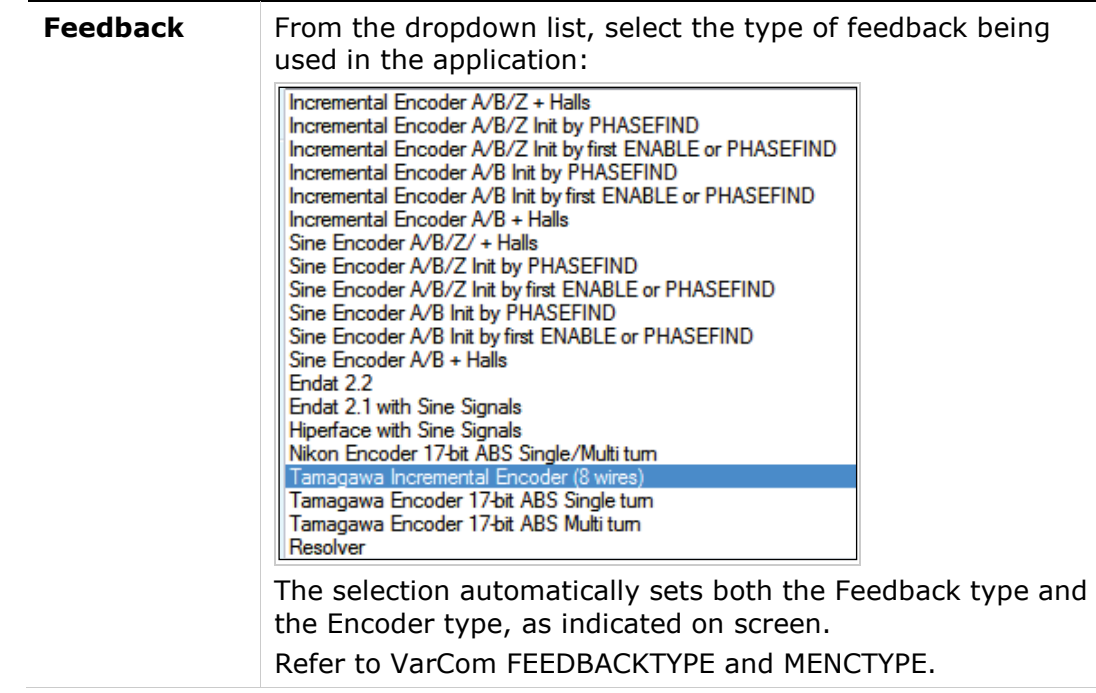

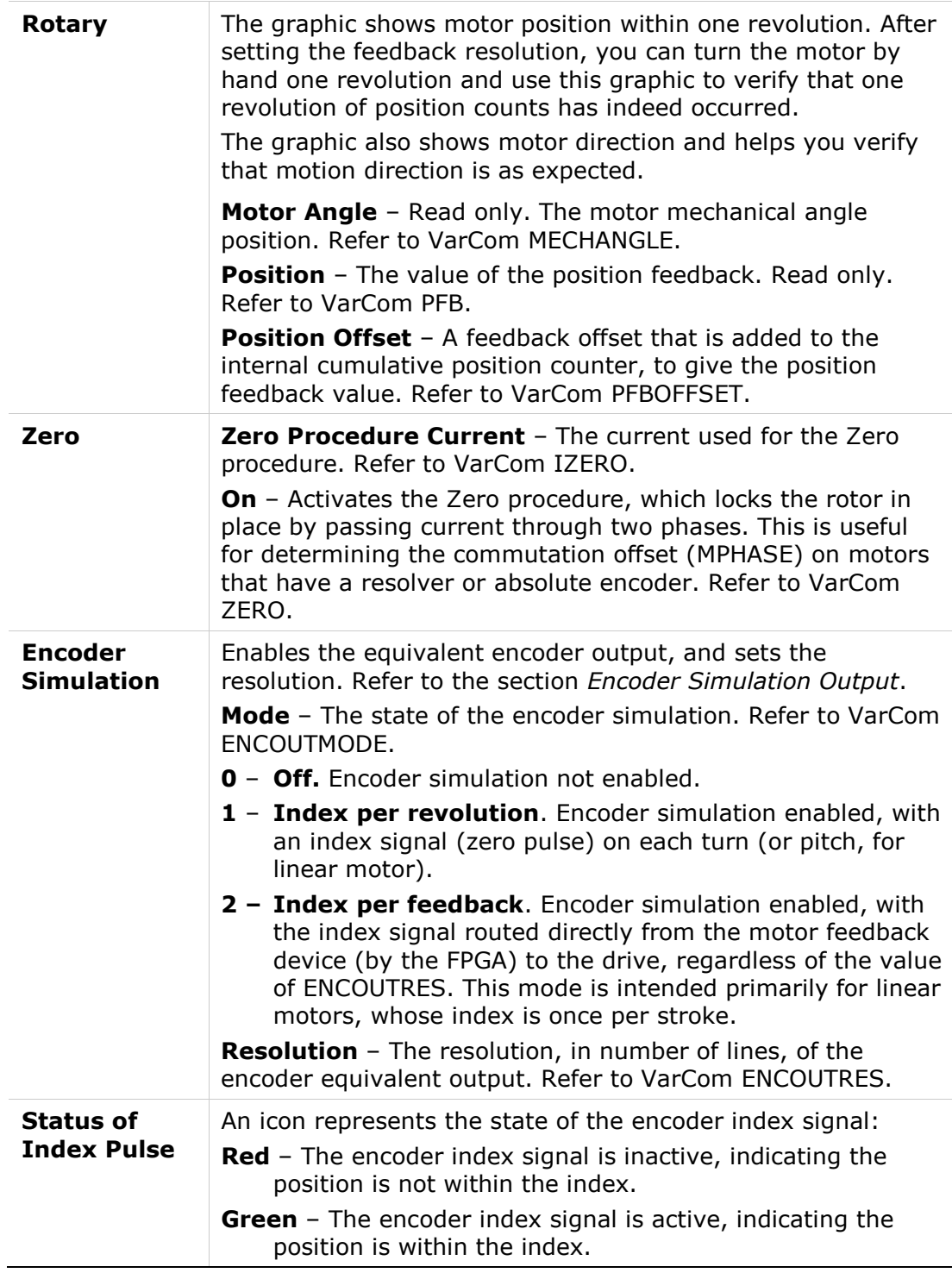

The other options in this screen will change according to the selected **Feedback** type:

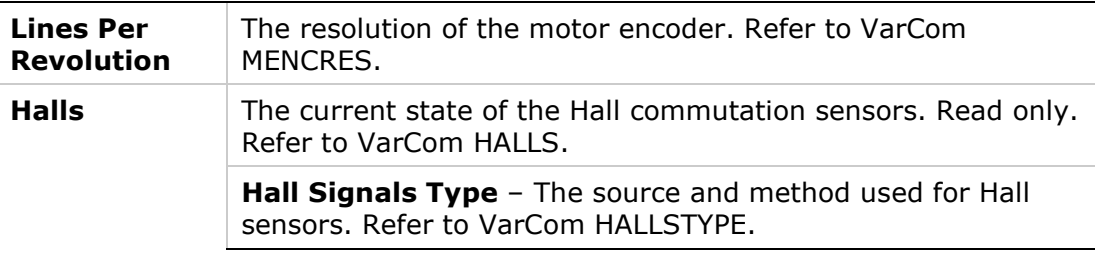

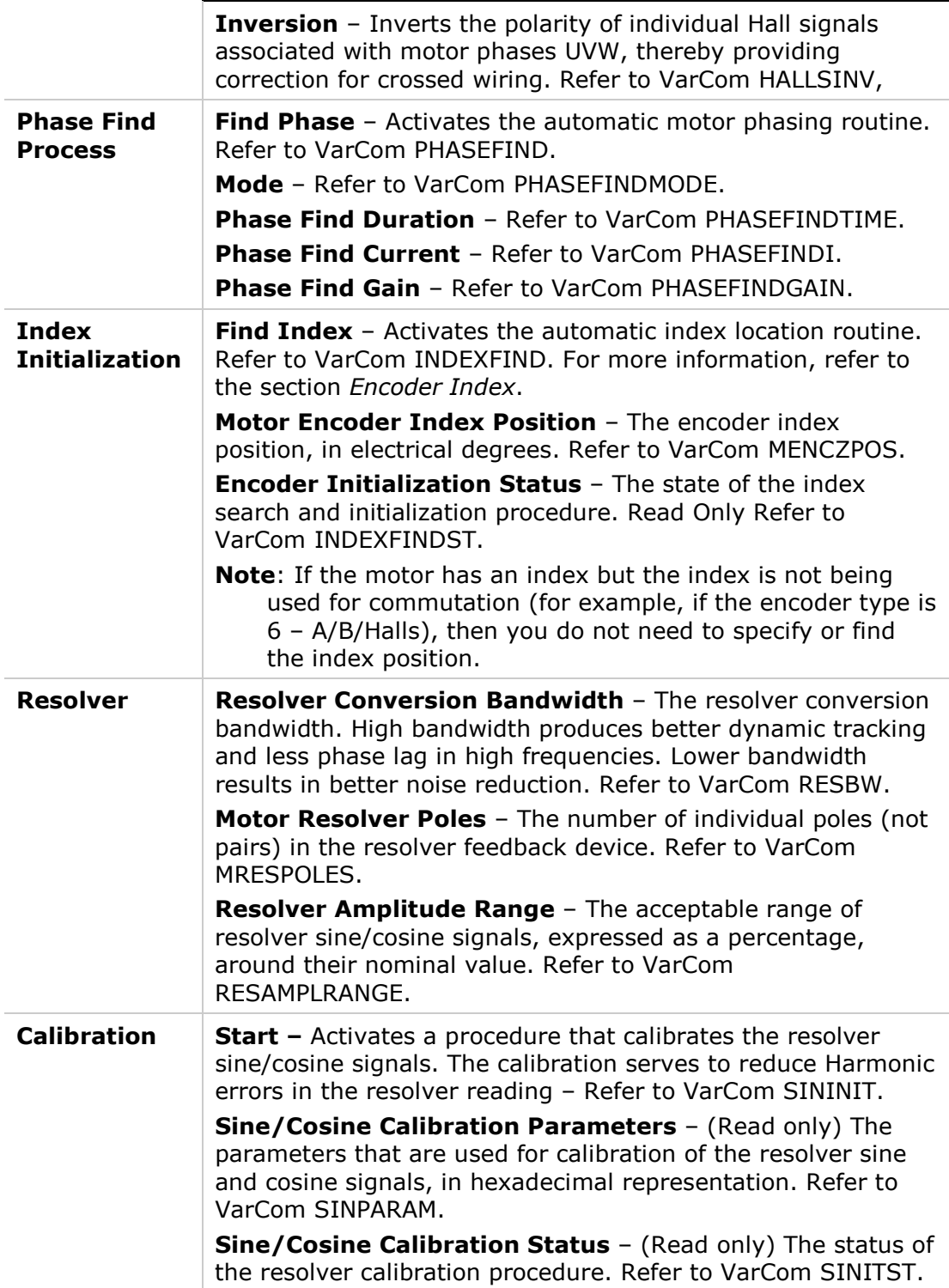

### **5.8.1 Incremental Encoder**

### **Types and Resolution**

The FLEXI PRO supports various types of incremental encoders.

The variable MENCTYPE defines the type of encoder being used on the motor. If this variable is modified, CONFIG is required.

The variable MENCRES defines the resolution of the encoder, in number of lines per revolution of the motor. If this variable is modified, CONFIG is required.

For an incremental encoder, the number of encoder counts per revolution is obtained by multiplying MENCRES by 4.

The FLEXI PRO monitors all encoder signal wires, and generates an A/B Line Break fault (lights **r4** on the 7-segment display) if any wire is broken.

#### **Hall Signals**

The FLEXI PRO supports single-ended (or open-collector) Hall signals only. Differential Hall signals are not supported.

The variable HALLS is used to read the state of the Hall signals.

The FLEXI PRO monitors the state of the Hall signals, and generates an Illegal Halls fault (lights **r6** on the 7-segment display) if either the 000 or the 111 state is detected.

#### <span id="page-135-1"></span>**Encoder Index**

Encoders often have an additional channel, referred to as a marker channel, zero pulse, or index channel; these are different names for the same function. This channel outputs one pulse per revolution, and is typically an extremely narrow pulse equal to about one-quarter of the width of an A or B channel pulse, but it can be wider. The encoder index can be used for homing (absolute position reference) and for commutation alignment.

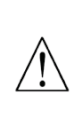

**Caution**: When using Encoder Type (MENCTYPE) 0, 1 or 2, the index pulse is used by the drive for additional commutation correction. In these instances, the index position must be located and defined using the Index Initialization procedure (INDEXFIND). If the index value is not set correctly, the motor might run out of control.

To determine the position of the index signal, use the **Find Index** command in the FLEXI SUITE Motor Feedback screen, or use the VarCom INDEXFIND command.

The FLEXI PRO monitors the index signal wires, and will generate an Index Line Break fault (lights **r5** on the LED) if any wire is broken.

### **5.8.2 Sine Encoder**

Sine encoders are very similar to incremental encoders. The difference is that sine encoders send the A and B channels to the drive as 1V peak-to-peak sinewaves while incremental encoders generate digital pulses.

### **5.8.3 Resolver**

A resolver is a rotary transformer that is used to measure the motor shaft position. The resolver has a primary winding, and two secondaries – a sine and cosine in sync with the motor rotation. The level of voltage on the sine and cosine waves correlates to the position of the shaft within one revolution.

### <span id="page-135-0"></span>**5.8.4 Encoder Simulation Output**

An encoder simulation output, also referred to as an equivalent encoder output (EOO) or a buffered encoder output, is available on the Controller I/F connector.

- The variable ENCOUTMODE is used to turn the encoder simulation on or off, and to set the functionality.
- The variable ENCOUTRES is used to set the resolution, in equivalent linesper-revolution, of the encoder simulation output.
- The variable ENCOUTZPOS is used to set the index offset value of the encoder simulation output.

The encoder simulation output process is described in [Figure](#page-136-0) 5-21.

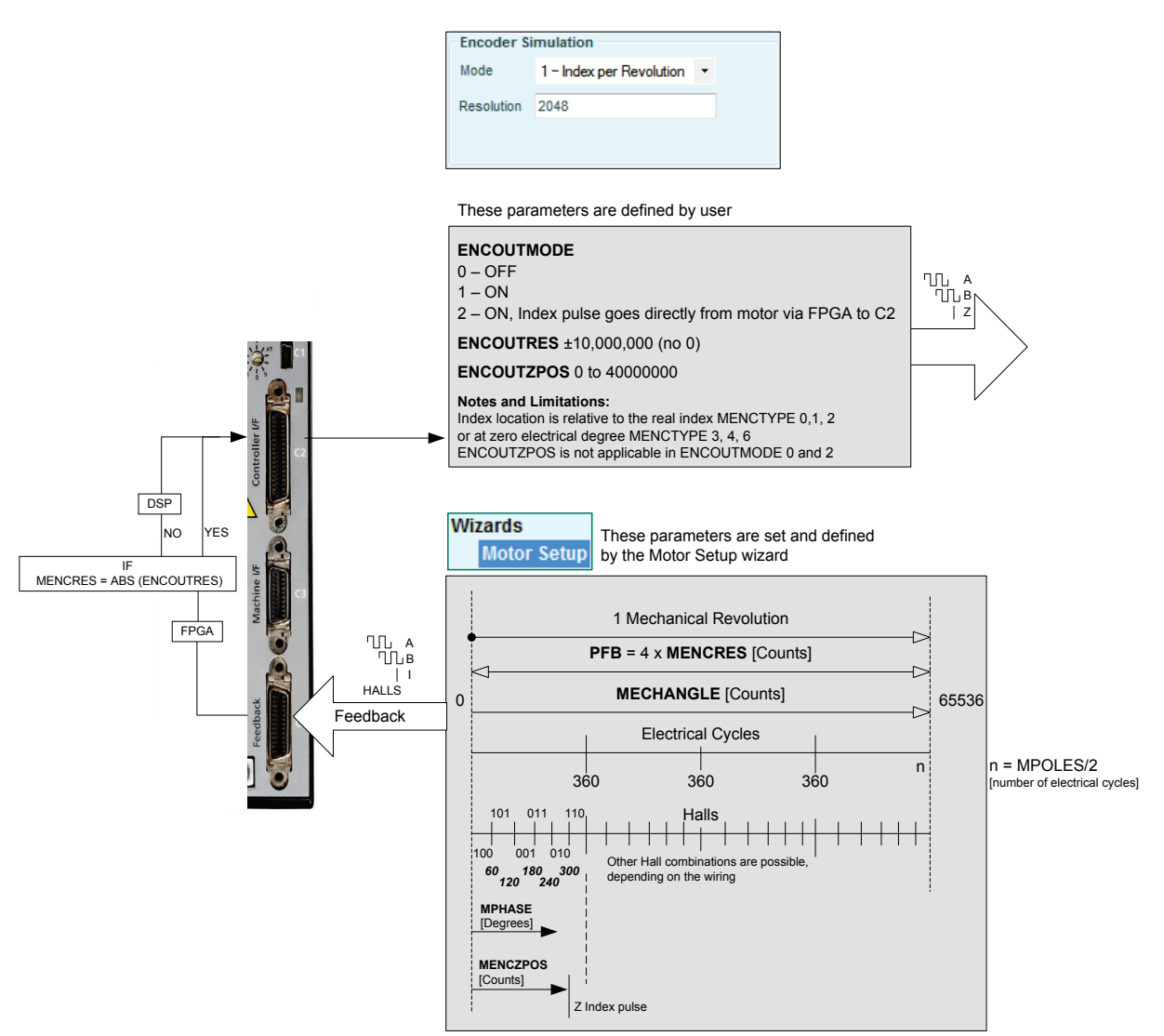

**Figure 5-21. Encoder Simulation Output Process**

# <span id="page-136-0"></span>**5.8.5 EnDat 2.2 Bidirectional Interface**

The EnDat interface is a digital, bidirectional interface for encoders. It is capable of transmitting position values from incremental and absolute encoders as well as transmitting or updating information stored in the encoder, or saving new information. The serial transmission method requires only four signal lines. The data is transmitted in synchronism with the clock signal from subsequential electronics. The type of transmission (e.g., position values, parameters, diagnostics) is selected by mode commands that the subsequential electronics send to the encoder.

FLEXI PRO supports the EnDat 2.1 communication protocol, which is a subset of the EnDat 2.2 protocol. All EnDat 2.2 capable devices support the 2.1 protocol, including the commands and queries that are relevant to FLEXI PRO; accordingly, all EnDat 2.2 capable devices will work with FLEXI PRO.

EnDat 2.x can be used with the FLEXI PRO in following ways:

- **EnDat 2.x Communication Only**: for setups in which the drive relies only on the serial data from the feedback device as the source of position information.
- **EnDat 2.x with Sine/Cosine**: for setups in which (a) the drive performs encoder initialization and uses the serial data for position initialization, and (b) position update during operation is derived from the sine/cosine signals.

#### **Notes**:

- **FLEXI PRO does not support the ability to query and set parameters during** position-feedback operations.
- **FLEXI PRO communication rate is 2 MHz.**

## <span id="page-137-0"></span>**5.9 Motion Units**

The **Motion Units** screen lets you select the units used for defining position and velocity. The selected unit can be a user preference or a property of the type of motor being used.

For details, refer to the section *[Control Specifications.](#page-27-0)*

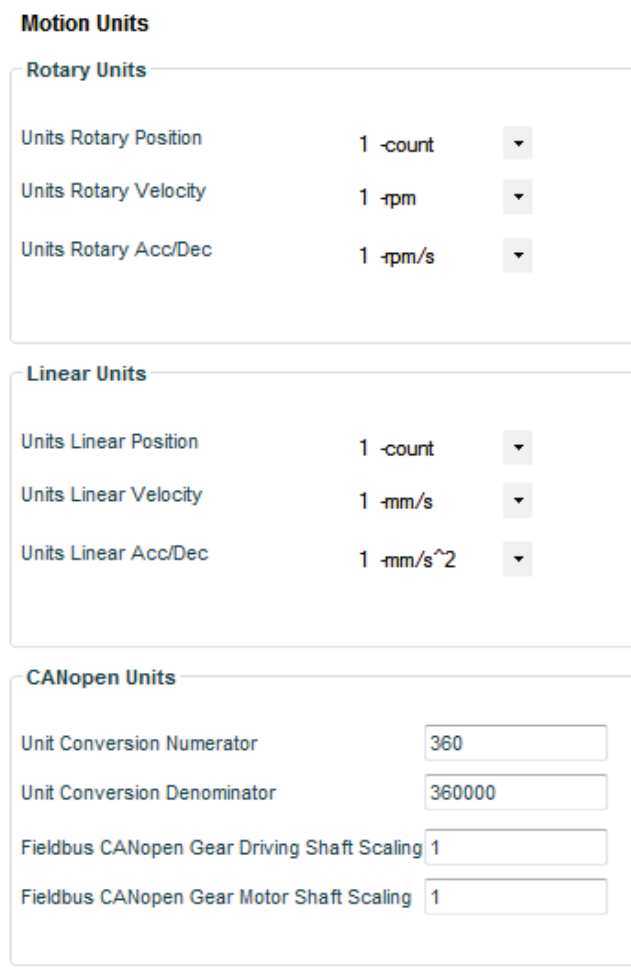

### **Figure 5-22. FLEXI SUITE – Motion Units Screen**

**Note**: When FLEXI SUITE is communicating with the drive through a CAN port, the Rotary Units and Linear Units panes are not displayed.

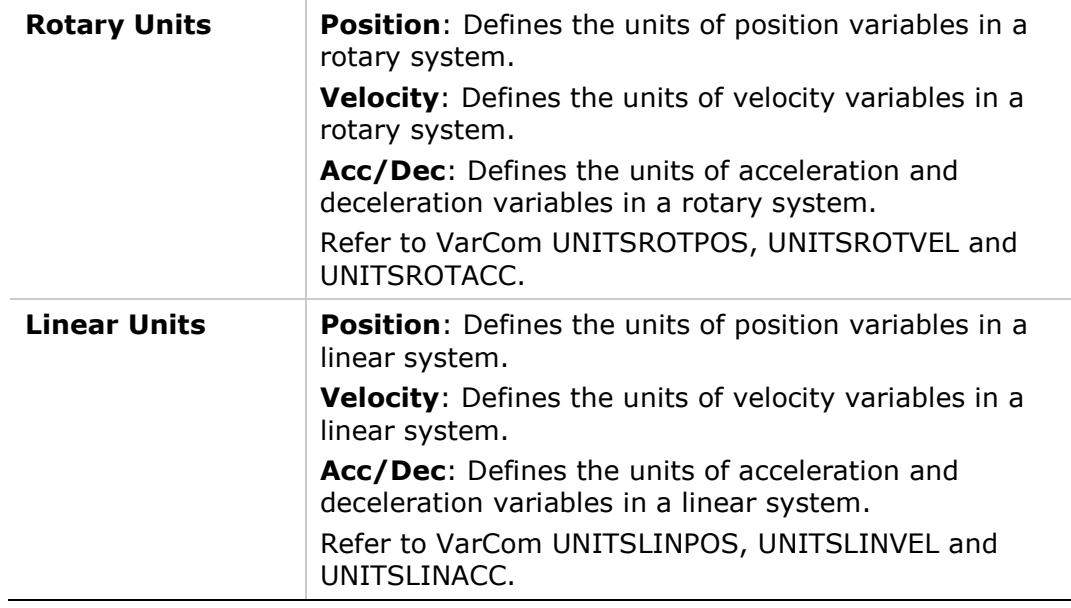

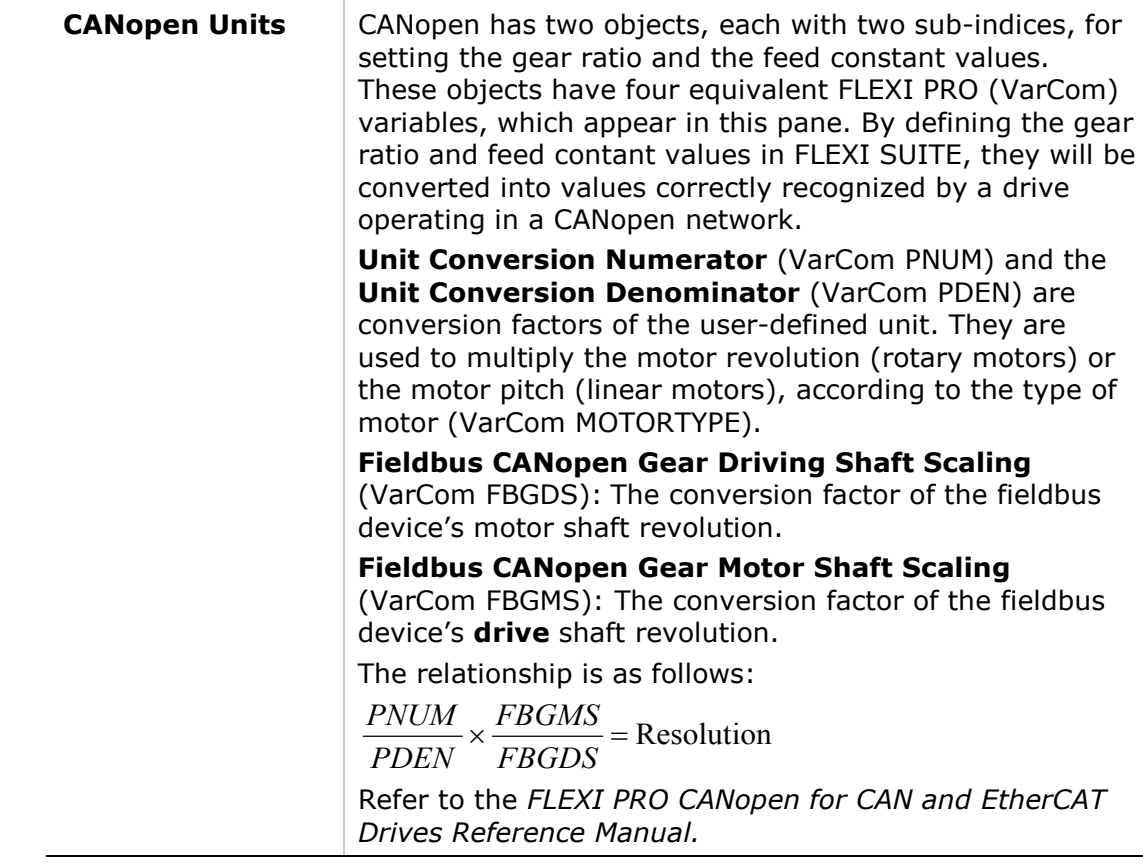

# <span id="page-139-0"></span>**5.10 Limits**

The **Limits** screen has three tabs:

- **Current Limit**
- **Velocity Limit**
- **Position Limit**

### **5.10.1 Current Limit**

The **Current Limit** screen contains a diagram that shows how the maximum current for the system is determined, and enables you to set the current limit for your application.

For instructions on using the schematic interface, refer to the section *[Schematic](#page-98-0)  [Diagrams](#page-98-0)*.

| <b>Limits</b>        |                                 |                           |                            |   |  |
|----------------------|---------------------------------|---------------------------|----------------------------|---|--|
| <b>Current Limit</b> | Velocity Limit   Position Limit |                           |                            |   |  |
|                      |                                 |                           |                            |   |  |
|                      |                                 | <b>Drive Peak Current</b> | <b>Motor Peak Current</b>  |   |  |
|                      | 25.455                          | A                         | 14.849                     | A |  |
|                      |                                 |                           |                            |   |  |
|                      |                                 |                           |                            |   |  |
|                      |                                 |                           |                            |   |  |
|                      |                                 |                           | Minimum                    |   |  |
|                      |                                 |                           |                            |   |  |
|                      |                                 | <b>Max Current</b>        |                            |   |  |
|                      |                                 | 14.849                    | A                          |   |  |
|                      |                                 |                           |                            |   |  |
|                      |                                 |                           | <b>Users Current Limit</b> |   |  |
|                      |                                 | 7.425                     | A                          |   |  |
|                      |                                 |                           |                            |   |  |

**Figure 5-23. FLEXI SUITE – Current Limit Screen** 

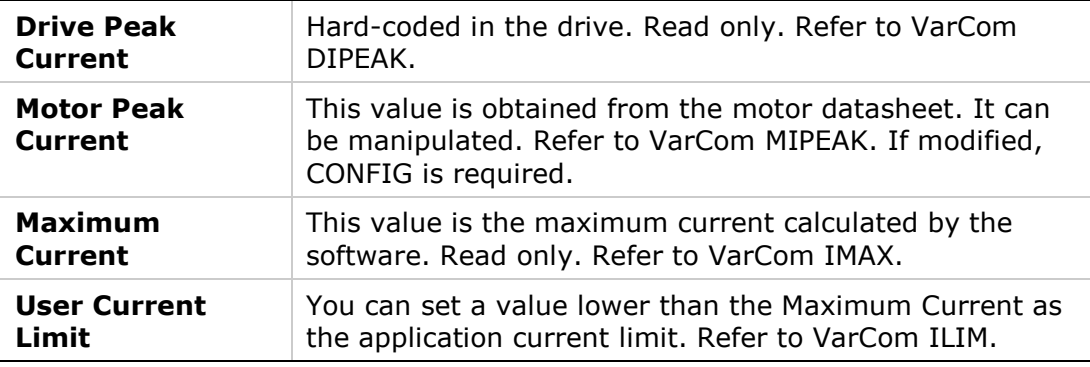

### **Analog Current Limit (Optional)**

- When a second analog input is available on a FLEXI PRO unit, Analog Input 2 can be used as an analog current limit. The variable ANIN2MODE defines whether or not the drive is operating in analog current limit mode.
- The variable ANIN2ISCALE is used to scale the current limit.

The valid input voltage range for this functionality is 0-10 V, since current and current limits in the drive are positive values only. A negative analog input will be interpreted as zero.

- **E** Effective drive current is limited to the minimum of ILIM and the analog current limit.
- The variable ILIMACT can be used to read the effective current limit (minimum of ILIM and the analog current limit).

Refer to the section *[Analog Inputs](#page-149-0)*.

### <span id="page-140-0"></span>**5.10.2 Velocity Limit**

The **Velocity Limit** screen contains a diagram that shows how the maximum velocity for the system is determined, and enables you to set the velocity limit for your system accordingly.

For instructions on using the schematic interface, refer to the section *[Schematic](#page-98-0)  [Diagrams](#page-98-0)*.

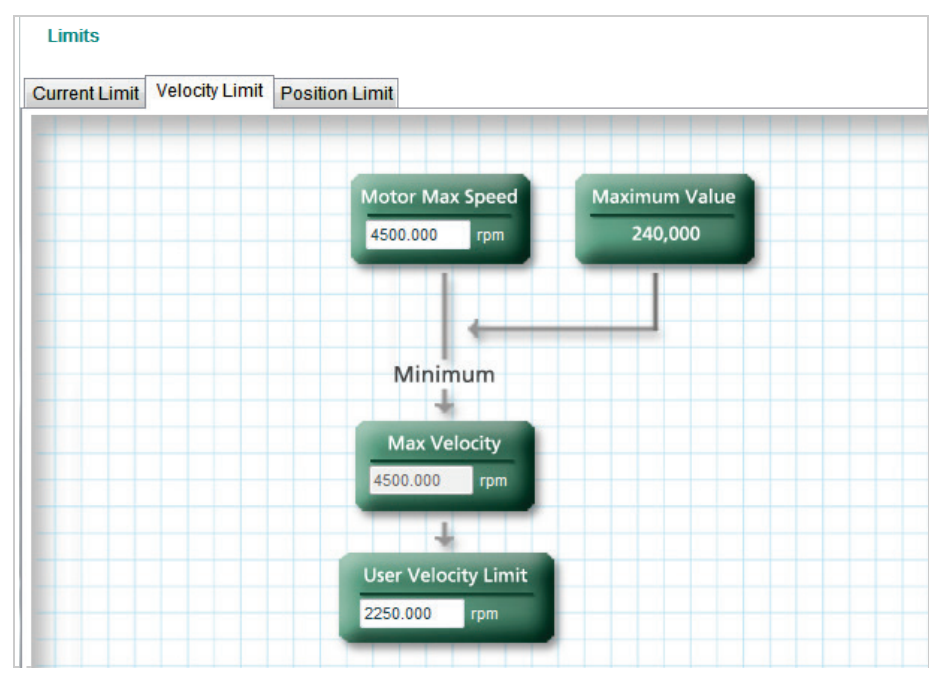

**Figure 5-24. FLEXI SUITE – Velocity Limit Screen** 

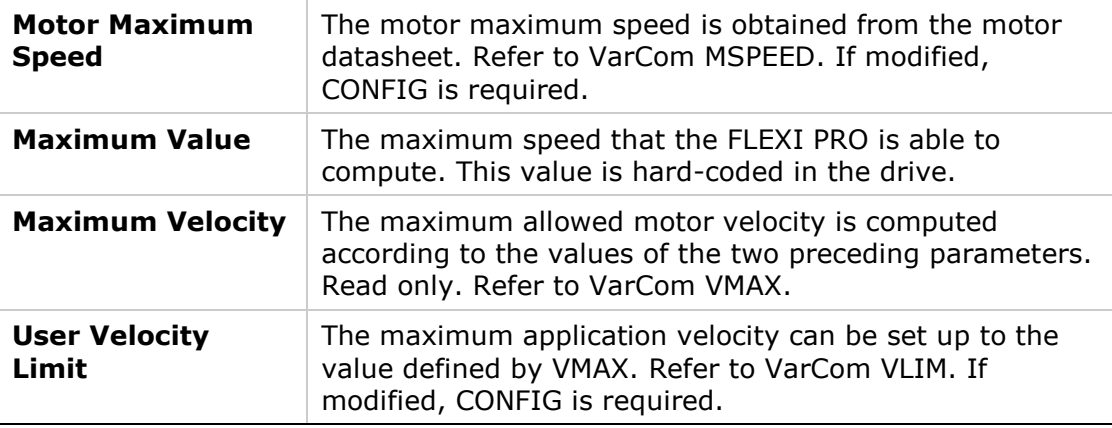

### <span id="page-142-0"></span>**5.10.3 Position Limit**

The **Position Limit** screen contains elements that indicate the status of limit switches, and define if and how software position switches are used as motion limit switches.

For instructions on using the schematic interface, refer to the section *[Schematic](#page-98-0)  [Diagrams](#page-98-0)*.

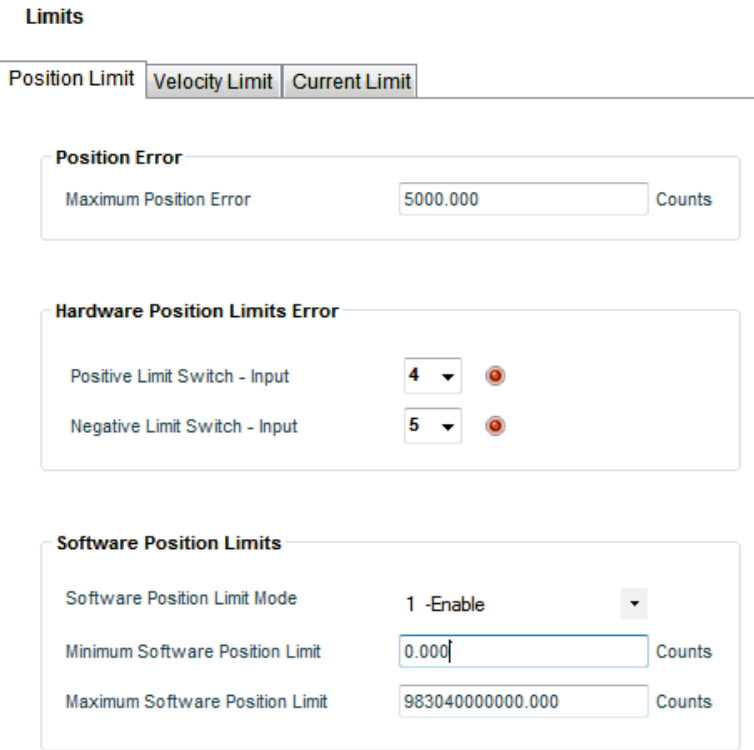

#### **Figure 5-25. FLEXI SUITE – Position Limit Screen**

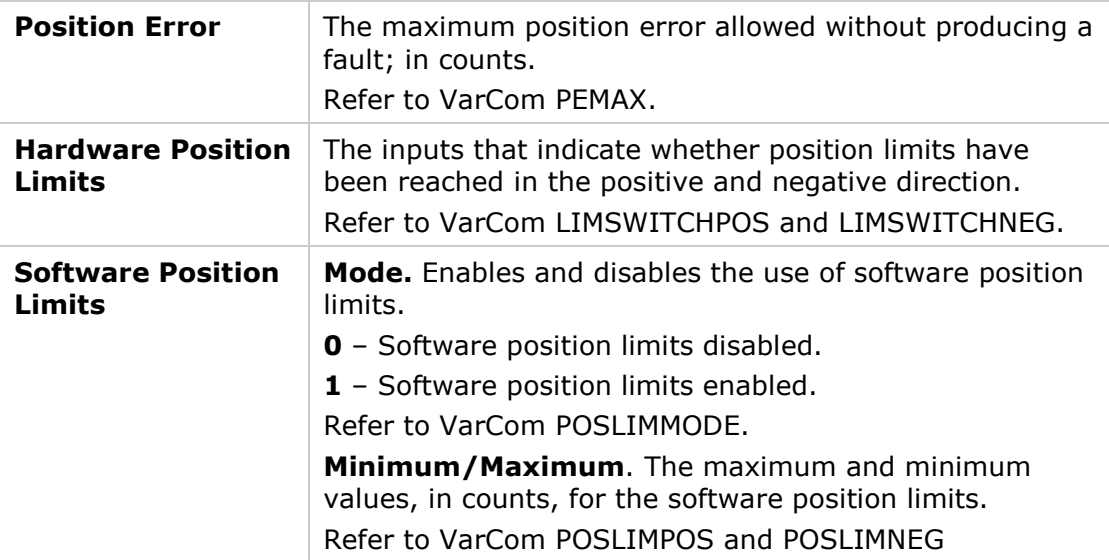

# <span id="page-143-0"></span>**5.11 Current Foldback**

Current foldback is a mechanism used by FLEXI PRO to limit the root mean square (rms) value of current to the drive and/or the motor.

Current foldback is set independently for the drive and for the motor. The current foldback mechanism protects the drive and/or motor from overheating due to excessive current.

The **Foldback** screen allows you to set the foldback properties of the drive and motor, and to activate the Motor Foldback function. Drive Foldback is always activated.

For instructions on using the schematic interface, refer to the section *[Schematic](#page-98-0)  [Diagrams](#page-98-0)*.

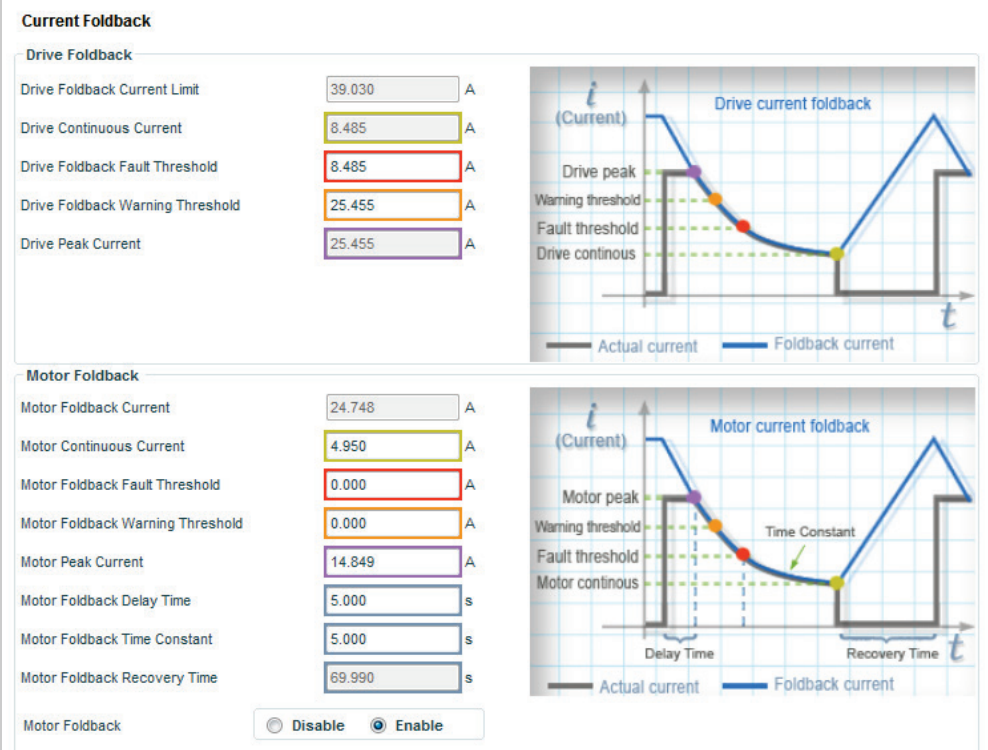

**Figure 5-26. FLEXI SUITE – Current Foldback Screen** 

### **5.11.1 Drive Foldback**

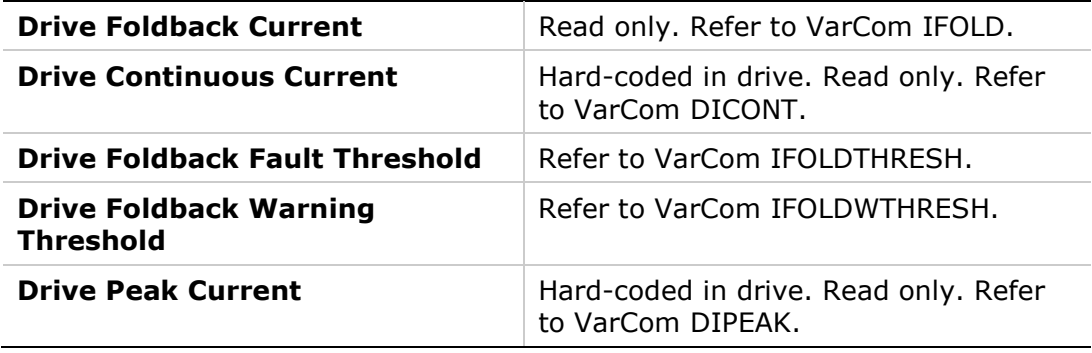
### **5.11.2 Motor Foldback**

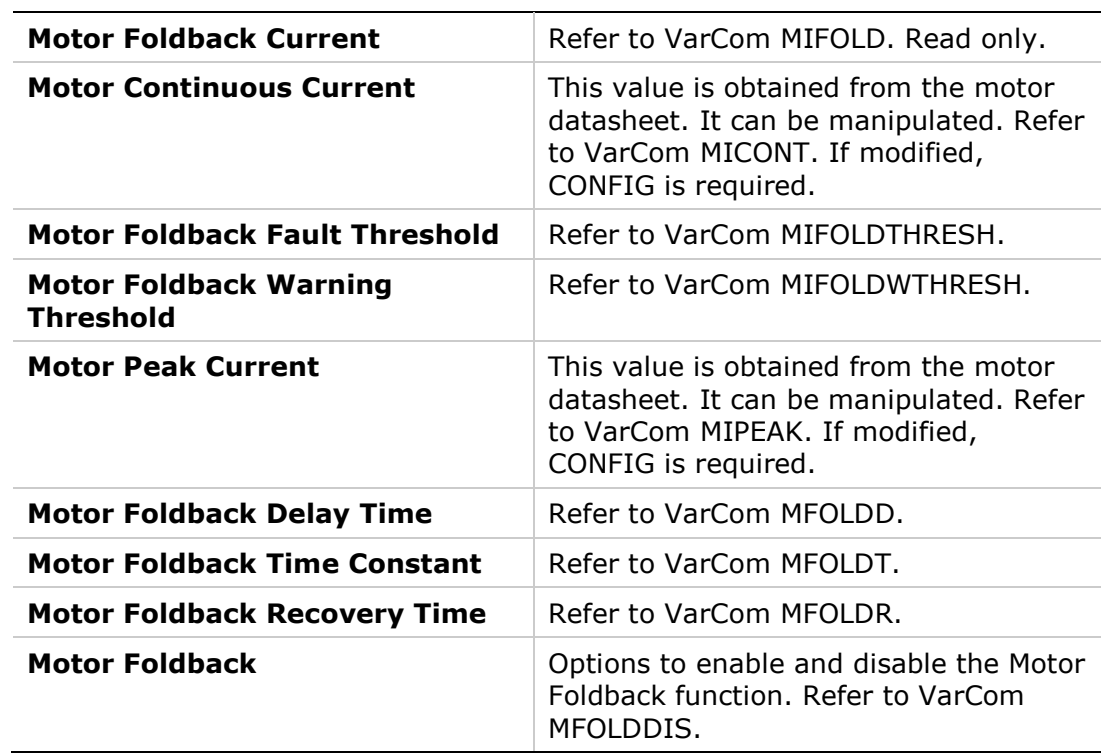

# **5.12 Digital Inputs**

The FLEXI PRO has eight regular opto-isolated inputs and three fast optoisolated inputs.

- Regular I/Os have a propagation delay in the range of several microseconds to several tens of microseconds.
- Fast I/Os have a sub-microsecond propagation delay.

The **Digital I/Os** screen enables you to configure functionality and polarity of the digital I/Os, and to monitor the state of all digital I/Os.

The **Digital I/Os** screen has two tabs:

- Digital I/Os
- **Drive Script**

| <b>Digital I/Os</b><br>Digital I/Os    |                         |                          |               |                          |                  | <b>Save Notes</b>   |
|----------------------------------------|-------------------------|--------------------------|---------------|--------------------------|------------------|---------------------|
| <b>Digital Inputs</b>                  | <b>Drive Script</b>     |                          |               |                          |                  |                     |
| <b>State</b>                           | <b>Name</b>             | Mode                     |               | Inversion                | <b>Connector</b> | <b>User Notes</b>   |
|                                        | Input 1                 | 1 -Remote enable         | $\star$       | $\Box$                   | $C_3$            | <b>User Note 1</b>  |
|                                        | Input 2                 | $0 -$ Idle               | $\star$       | $\blacksquare$           | C <sub>20</sub>  | <b>User Note 2</b>  |
|                                        | Input 3                 | $0 -$ Idle               | $\star$       | $\overline{\phantom{a}}$ | $C_31$           | <b>User Note 3</b>  |
|                                        | Input 4                 | 5 -Positive Limit Switch | $\bar{\star}$ | $\blacksquare$           | $C_1$ 14         | <b>User Note 4</b>  |
|                                        | Input 5                 | 6 -Negative Limit Switch | $\bar{\star}$ | $\blacksquare$           | $C_32_F$         | <b>User Note 5</b>  |
| 0000000                                | Input 6                 | $0 -$ Idle               | $\bar{\star}$ | $\overline{\phantom{a}}$ | $C_115$ F        | <b>User Note 6</b>  |
|                                        | Input 7                 | $0 -$ Idle               | $\bar{\star}$ | $\overline{\phantom{a}}$ | $M_5$            | <b>User Note 7</b>  |
|                                        | Input 8                 | $0 -$ Idle               | $\bar{\star}$ | П                        | M <sub>15</sub>  | <b>User Note 8</b>  |
|                                        | Input 9                 | $0 -$ Idle               | $\bar{\star}$ | $\Box$                   | M 6              | <b>User Note 9</b>  |
|                                        | Input 10                | $0 -$ Idle               | $\bar{\star}$ | $\Box$                   | M 16             | <b>User Note 10</b> |
|                                        | Input 11                | $0 -$ Idle               | $\star$       | $\blacksquare$           | <b>M 7 F</b>     | <b>User Note 11</b> |
| <b>Digital Outputs</b><br><b>State</b> | <b>Name</b>             | <b>Mode</b>              |               | <b>Inversion</b>         | Connector        | <b>User Notes</b>   |
|                                        | Output 1                | $0 -$ Idle               | $\star$       | $\overline{\phantom{a}}$ | C <sub>2</sub>   | <b>User Note 1</b>  |
|                                        | Output 2                | $0 -$ Idle               | $\star$       | $\Box$                   | $C_33$           | <b>User Note 2</b>  |
| $\overset{\bullet}{\bullet}$           | Output 3                | $0 -$ Idle               | $\star$       | $\Box$                   | $C_16_F$         | <b>User Note 3</b>  |
|                                        | Output 4                | $0 -$ Idle               | $\bar{\star}$ | $\Box$                   | M 17             | <b>User Note 4</b>  |
| Ø                                      | Output 5                | $0 -$ Idle               | $\star$       | $\Box$                   | M 8              | <b>User Note 5</b>  |
|                                        | Output 6                | $0 -$ Idle               | $\star$       | $\Box$                   | M 18 F           | <b>User Note 6</b>  |
|                                        | <b>Fault Relay Mode</b> | 0 -Close when no faults  | $\star$       |                          | M_10_20          | <b>User Note 7</b>  |

**Figure 5-27. FLEXI SUITE – Digital I/Os Screen** 

### **5.12.1 Digital Inputs Configuration**

The **Digital Inputs** pane enables you to configure functionality and polarity of the digital inputs, and to monitor the state of all digital inputs.

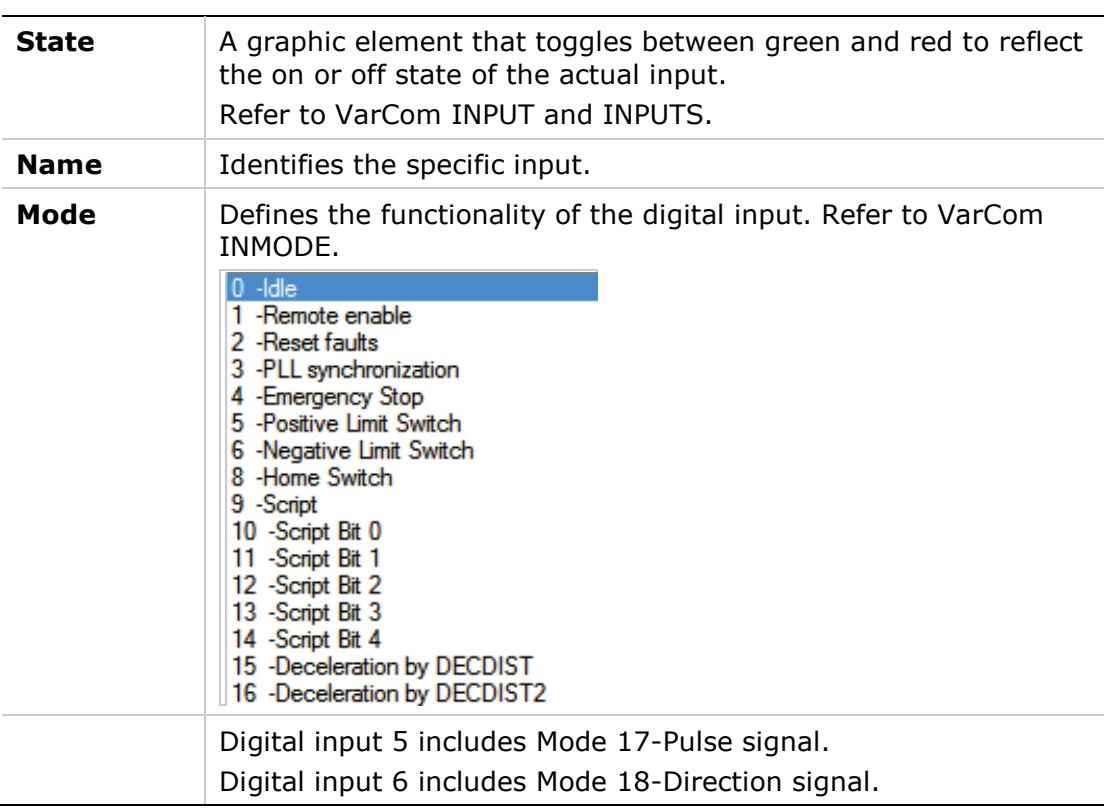

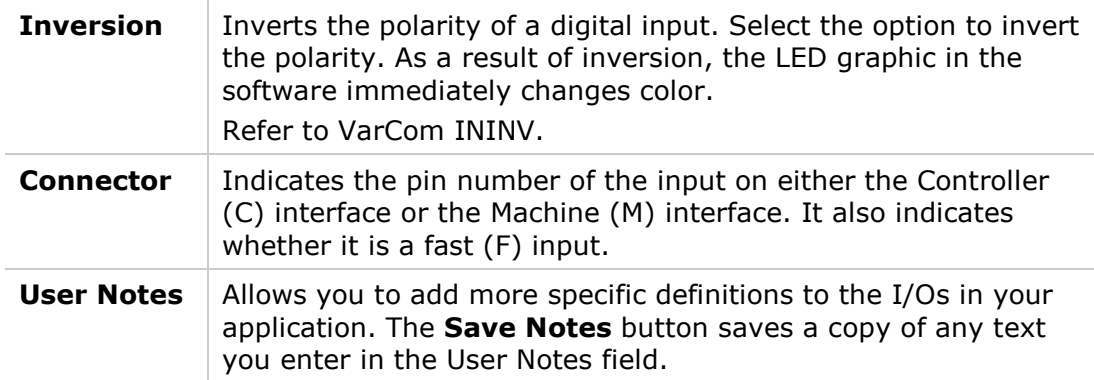

### **5.12.2 Digital Input Activation of Drive Scripts**

FLEXI SUITE **Drive Scripts** allow variations in drive behavior while a machine is running. Runtime changes, such as faster or slower acceleration, or different operation modes, can be programmed in advance and controlled by digital inputs defined for this purpose.

Drive scripts are saved in the drive, and can be viewed by means of the VarCom command DUMP.

#### **Script Inputs**

To use drive scripts, set the functionality (INMODE) of the required inputs in the Digital I/Os screen > **Digital I/Os** panel.

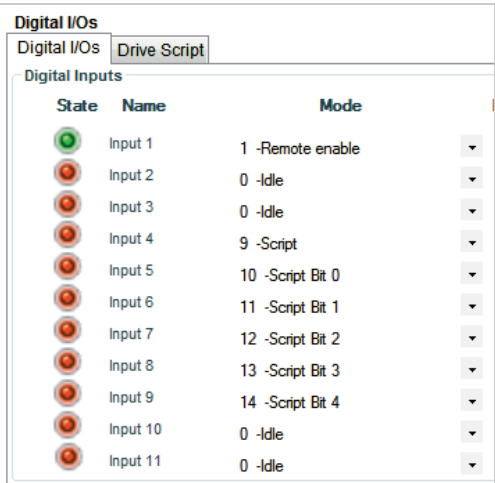

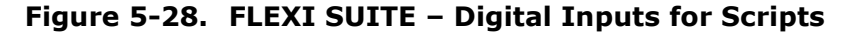

- Select one input as the trigger that activates drive scripts using the option; for example, **9-Script.**
- Select up to 5 inputs that will be used to define and activate various drive scripts; for example:
	- **10**-Script Bit 0
	- **11**-Script Bit 1
	- **12**-Script Bit 2
	- **13**-Script Bit 3
	- **14-Script Bit 4**

Each input and state has a binary bit value, which is used to generate the drive script ID number (as explained below).

### **Drive Scripts**

Use the Digital I/Os screen > **Drive Scripts** panel to define the bits whose values determine which script will run when trigger occurs.

| <b>Drive Script</b><br><b>Number</b> | 4 5 6 7 8 |  | <b>Input Trigger</b> |                          | <b>Script Commands</b>                 | Send All |
|--------------------------------------|-----------|--|----------------------|--------------------------|----------------------------------------|----------|
|                                      |           |  | Raising              |                          | $\blacktriangleright$ "opmode 2 $\sim$ | Sending  |
|                                      |           |  | Falling              |                          | $\blacktriangleright$ "opmode 4 $\sim$ | Sending  |
|                                      |           |  | Raising              |                          | $\blacksquare$ "opmode 8~              | Sending  |
|                                      |           |  | Falling              | $\overline{\phantom{a}}$ |                                        | Sending  |
| 21                                   |           |  | Falling              | $\overline{\phantom{0}}$ |                                        | Sending  |
|                                      |           |  | Falling              | $\overline{\phantom{a}}$ |                                        | Sending  |

**Figure 5-29. FLEXI SUITE – Digital I/Os Screen – Drive Scripts** 

The Drive Scripts panel opens with only one row displayed. Once data is entered in the last row, a new row is added to the table.

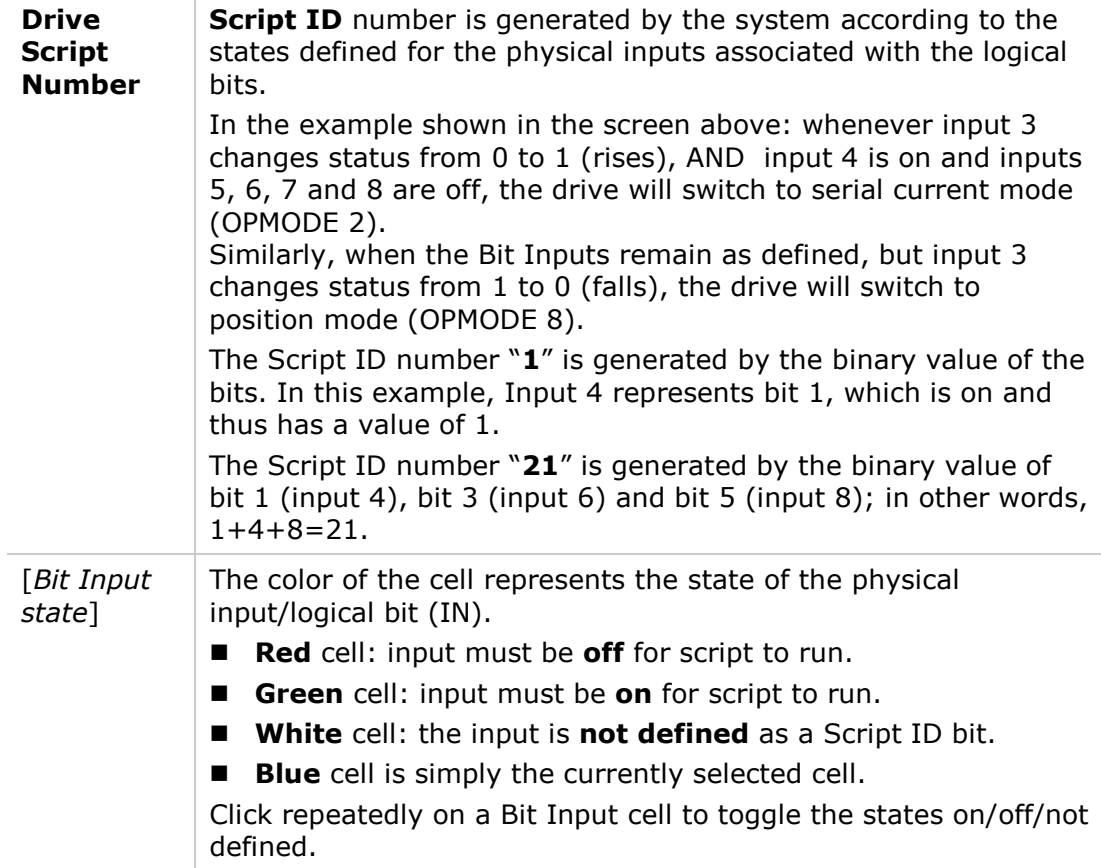

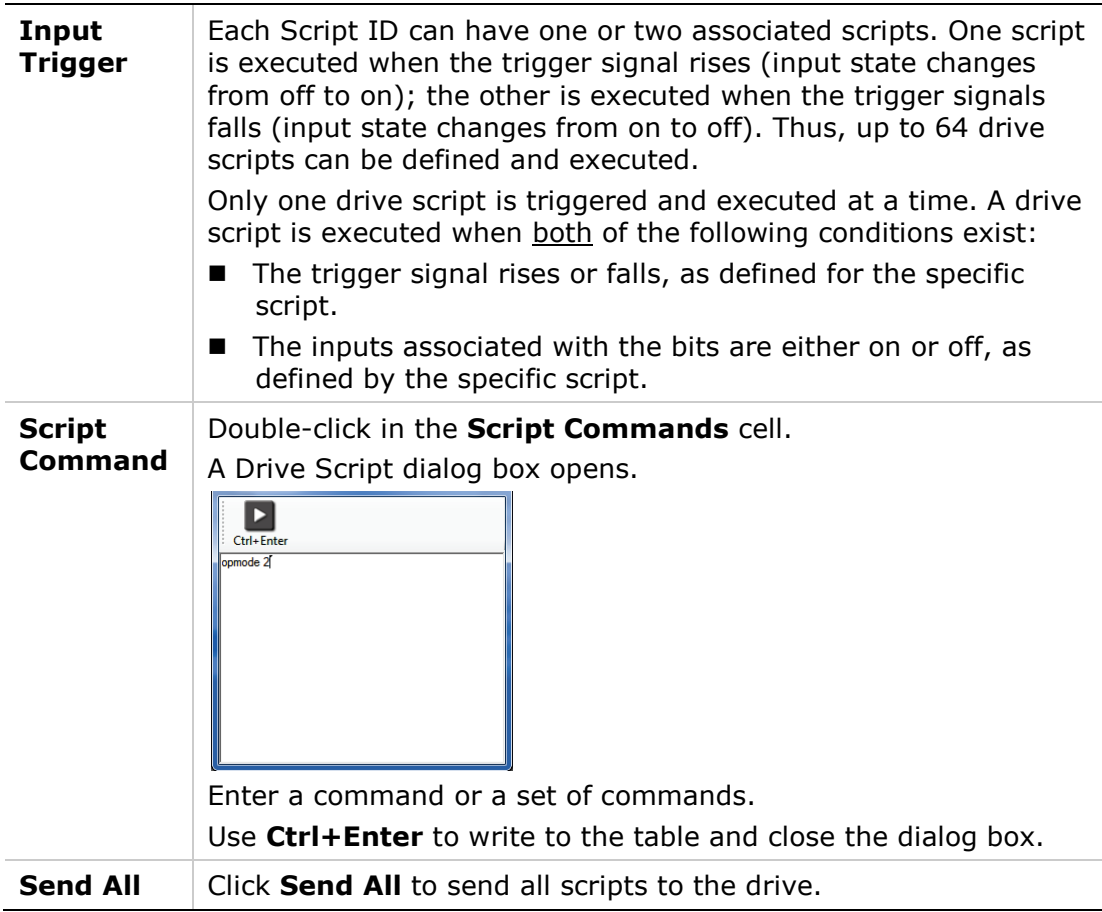

# **5.13 Digital Outputs**

The FLEXI PRO has four regular opto-isolated outputs and two fast opto-isolated outputs.

- Regular I/Os have a propagation delay in the range of several microseconds to several tens of microseconds.
- Fast I/Os have a sub-microsecond propagation delay.

The **Digital Outputs** pane in the **Digital I/Os** screen enables you to configure functionality and polarity of the digital outputs, and to monitor the state of all digital outputs.

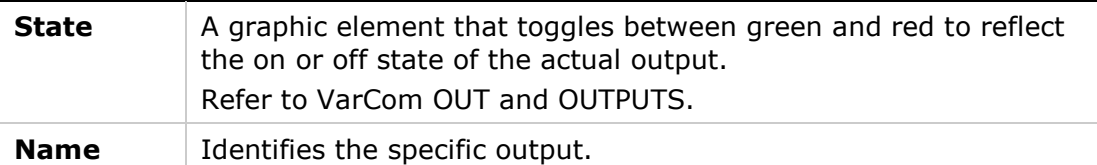

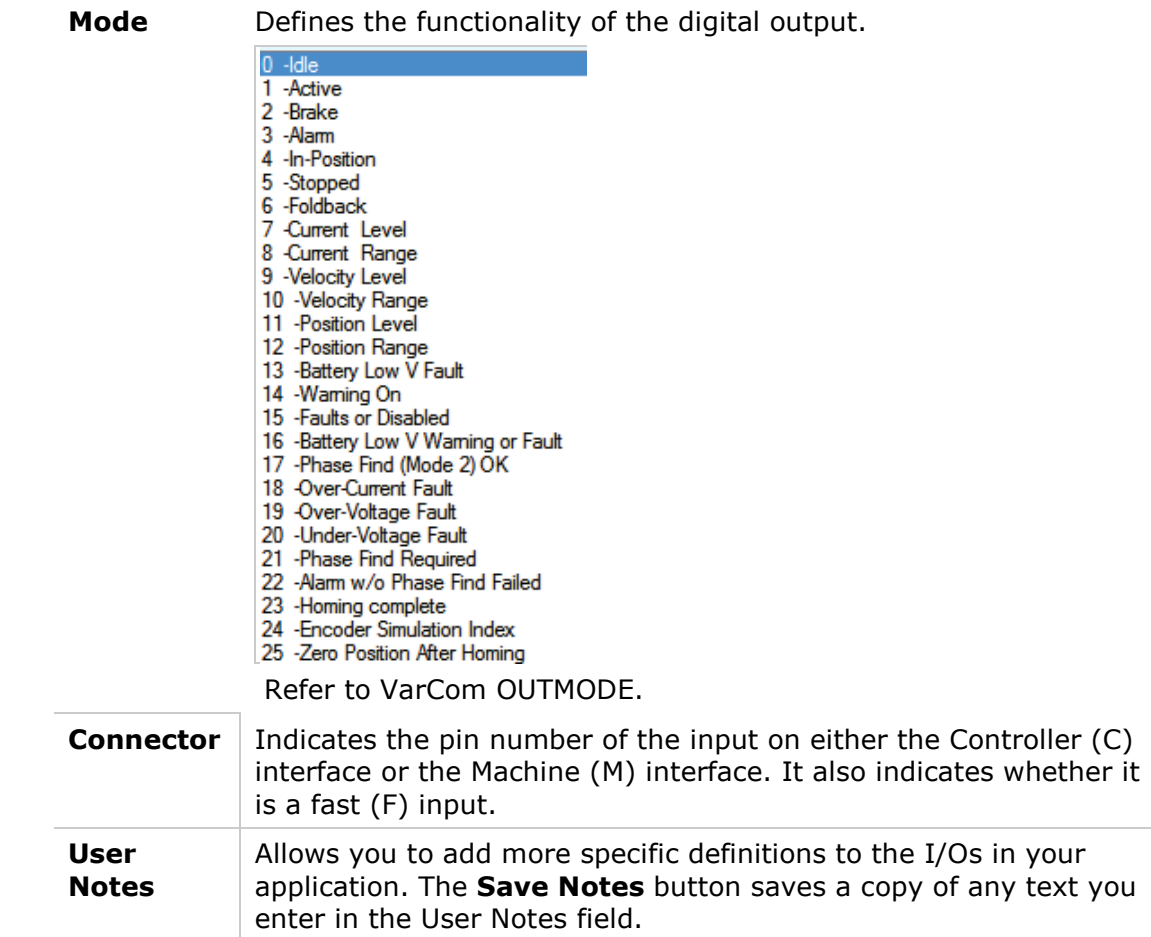

# **5.14 Analog Inputs**

The FLEXI PRO supports either one 16-bit analog input or two 14-bit analog inputs. Both types of inputs are differential.

**Note**: One of the digits in the FLEXI PRO part number indicates whether the drive supports one or two analog inputs.

The analog input is used to send commands to the drive by means of analog voltage. The analog commands can control the velocity of the motor or the current to the motor. Analog commands can be used when the FLEXI PRO is operating in Analog Velocity mode (OPMODE 1) or Analog Current mode (OPMODE 3).

Refer to the sections *[Analog Velocity Mode](#page-168-0)* and *[Analog Current Mode](#page-166-0)*.

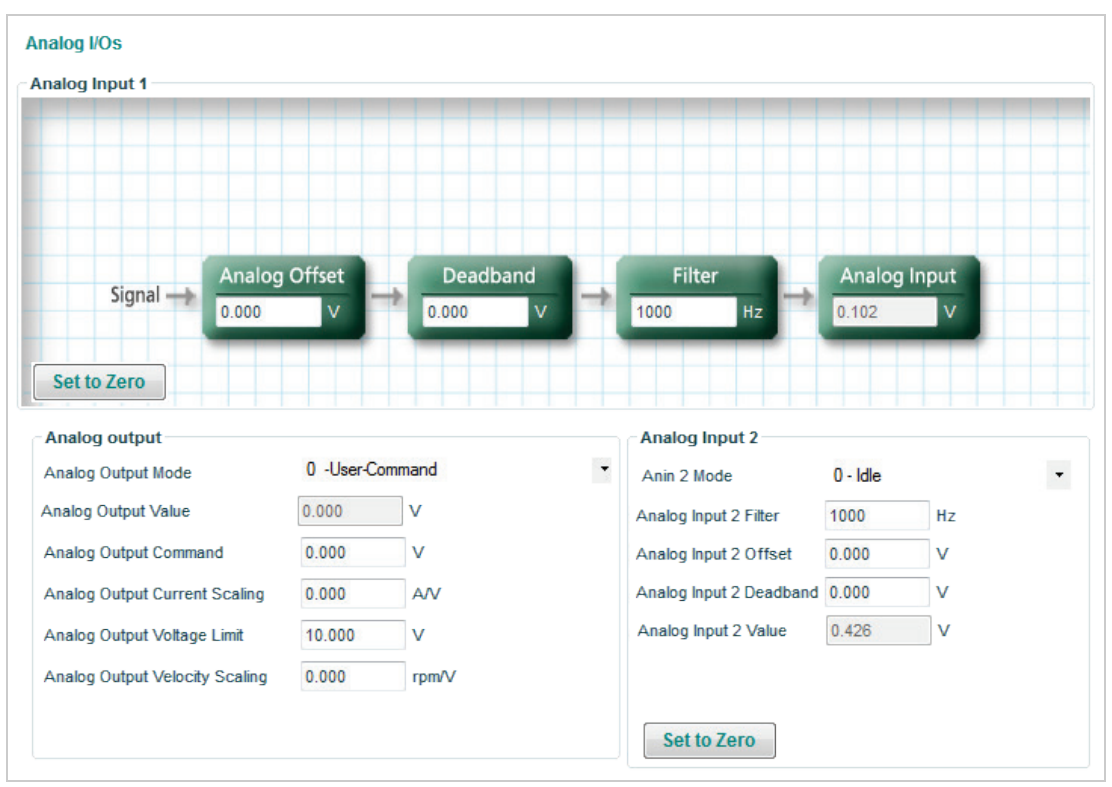

**Figure 5-30. FLEXI SUITE – Analog I/Os Screen**

### <span id="page-150-0"></span>**5.14.1 Analog Input 1**

The primary analog input, **Analog Input 1**, is connected at pins 8 and 26 of the Controller I/F connector. It serves as the analog command for the Analog Velocity (OPMODE 1) and Analog Current (OPMODE 3) operating modes. The functionality of this analog input cannot be changed.

The **Analog Input 1** pane in the **Analog I/Os** screen allows you to set the analog input properties and to monitor the input state.

For instructions on using the schematic interface, refer to the section *[Schematic](#page-98-0)  [Diagrams](#page-98-0)*.

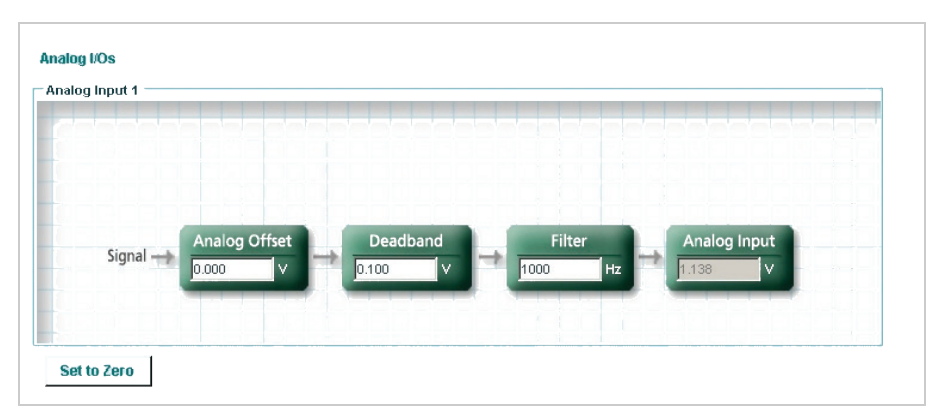

**Figure 5-31. FLEXI SUITE – Analog I/Os Screen – Analog Input 1**

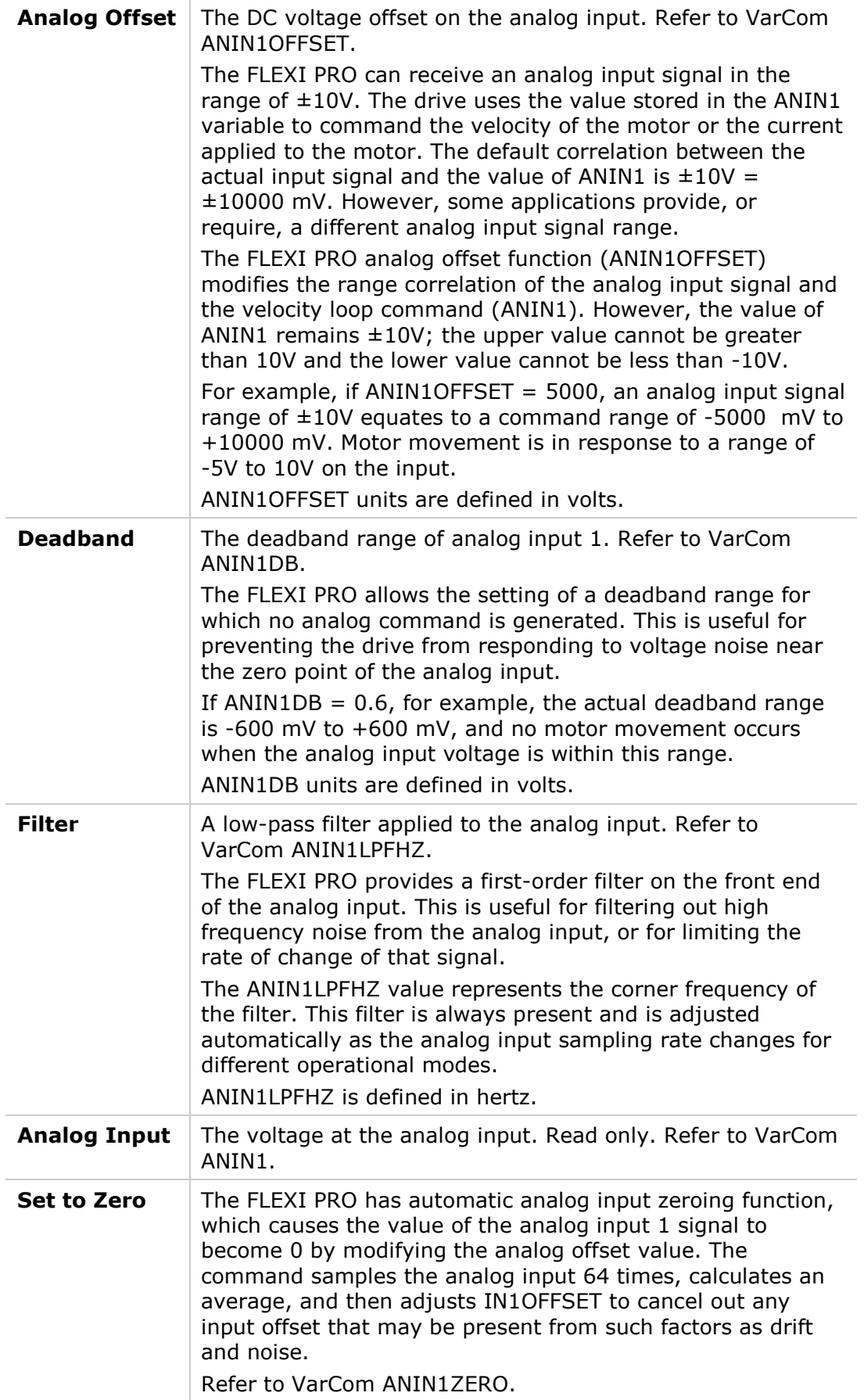

### **5.14.2 Analog Input 2**

**Analog Input 2** appears in the **Analog I/Os** screen only when the connected drive has a second analog input.

The **second analog input** is connected at pins 18 and 35 of the Controller I/F connector.

When the second analog input is set up (using ANIN2MODE) to be an analog current limit, ANIN2SCALE sets the scaling of the current limit in units of amperes per volt. Refer to the section *[Analog Current Limit.](#page-140-0)*

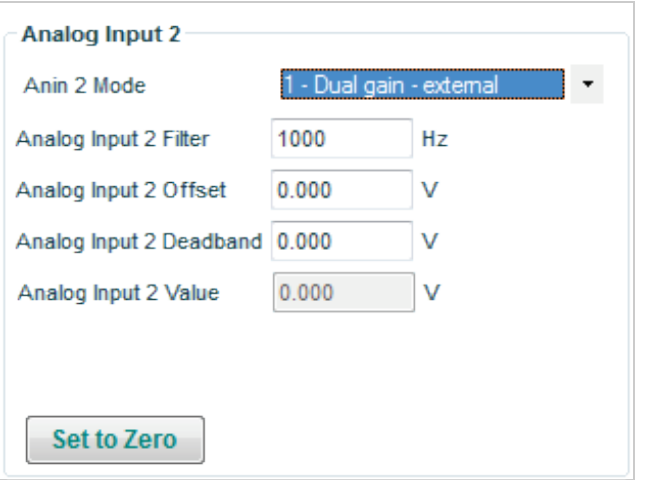

#### **Figure 5-32. FLEXI SUITE – Analog I/Os Screen – Analog Input 2**

In addition to the descriptions below, refer also to the section *[Analog Input 1](#page-150-0)*.

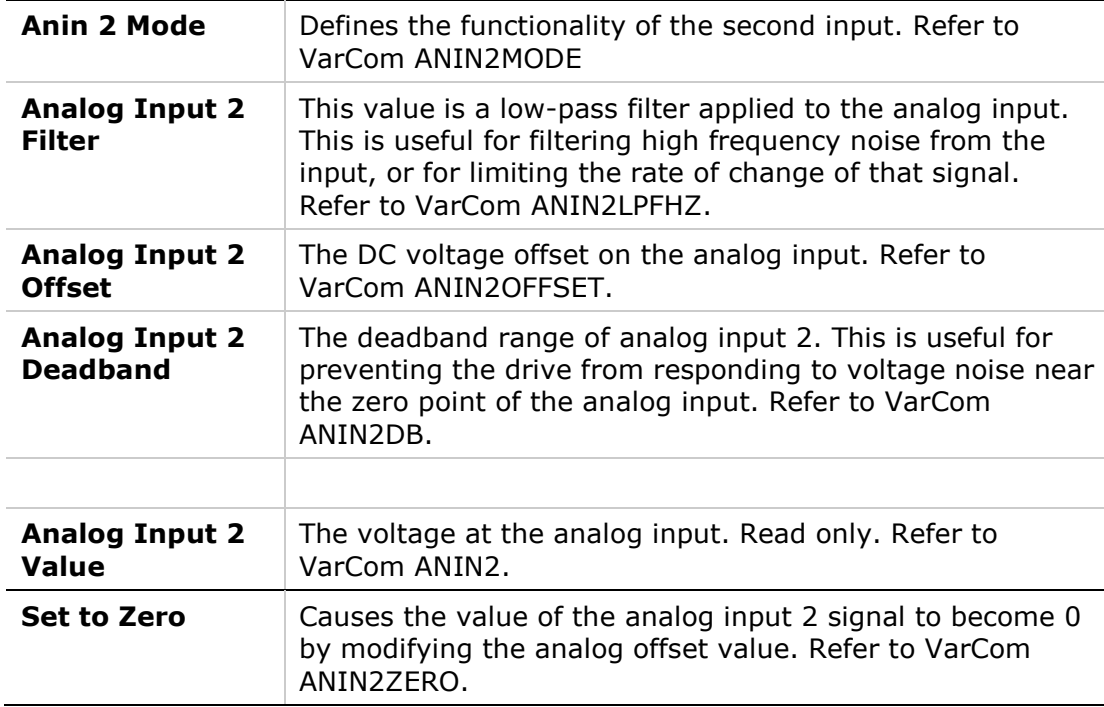

#### **5.14.3 Using Analog Inputs as Velocity Command and Current Limit**

Use the following procedure in FLEXI SUITE to configure the FLEXI PRO to work with **analog input 1** as the velocity command and **analog input 2** as the current limit.

**1.** Define the Operation Mode.

Activate the **Motion** screen, and select Operation mode: **Analog Velocity** (OPMODE 1).

When working in Analog Velocity mode, a signal is applied to analog input 1, and the drive translates it into a velocity command.

**2.** Define the Velocity command scaling.

Velocity command scaling is a user-defined ratio, which the drive uses to translate the analog input into a velocity command.

In the example shown here, scaling is set to generate a velocity command of 100 rpm per each volt.

| Signal<br>$\rightarrow$ | <b>Analog Offset</b>             | Deadband   | Filter                |    |                         |                         |     |
|-------------------------|----------------------------------|------------|-----------------------|----|-------------------------|-------------------------|-----|
|                         | $\overline{\mathsf{v}}$<br>0.000 | v<br>0.000 | Hz<br>1000            |    |                         |                         |     |
|                         |                                  |            | <b>Analog Input</b>   |    | <b>Velocity Scaling</b> | <b>Velocity Command</b> |     |
|                         |                                  |            | $\mathsf{v}$<br>0.044 | ż. | rpm/V<br>100.000        | 0.000                   | rpm |
|                         |                                  |            |                       |    |                         |                         |     |
|                         |                                  |            |                       |    |                         |                         |     |
|                         |                                  |            |                       |    |                         |                         |     |

**Figure 5-33. Velocity Command Scaling**

**3.** Define the function of Analog Input 2.

Activate the **Analog I/Os** screen.

Define analog input 2 as the current limiter: in the **Analog Input 2** pane, select **Current Limit** mode (ANIN2MODE 2).

| Analog Input 1                |                      |            |                               |                     |                         |                          |
|-------------------------------|----------------------|------------|-------------------------------|---------------------|-------------------------|--------------------------|
| $Signal \rightarrow$          | <b>Analog Offset</b> | Deadband   | Filter                        | <b>Analog Input</b> |                         |                          |
| 0.000                         | v                    | v<br>0.000 | Hz<br>1000                    | 0.044               | $\overline{\mathsf{v}}$ |                          |
|                               |                      |            |                               |                     |                         |                          |
| <b>Set to Zero</b>            |                      |            |                               |                     |                         |                          |
| <b>Analog Output</b>          |                      |            | <b>Analog Input 2</b>         |                     |                         |                          |
| Analog Output Mode            | 0 -User command      | ٠          | Anin 2 Mode                   |                     | 2 - Current limit mode  | $\overline{\phantom{a}}$ |
| Analog Output Value           | 0.000                | v          | Analog Input 2 Filter         | 1000                | Hz                      |                          |
| Analog Output Command         | 0.000                | v          | Analog Input 2 Offset         | 0.000               | v                       |                          |
| Analog Output Current Scaling | 4051014.256 A/V      |            | Analog Input 2 Deadband 0.000 |                     | v                       |                          |
| Analog Output Voltage Limit   | 10.000               | v          | Analog Input 2 Value          | $-0.002$            | $\mathbf v$             |                          |

**Figure 5-34. Analog Input 2 as Current Limiter**

**4.** Define the scaling of the Analog Current command.

Activate the **Terminal** screen.

Define the parameter ANIN2ISCALE to set the scaling of the analog current command from input 2.

In the example shown here, scaling is 0.5A per each volt. The drive will calculate the current limit accordingly.

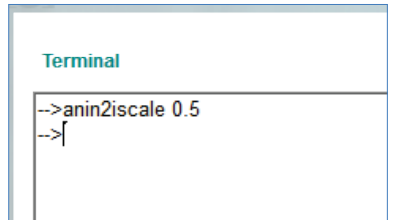

**Figure 5-35. Analog Current Scaling**

- **Note**: Since both drive parameter ILIM and analog input 2 define current limit, the drive recognizes the lower value of the two as the current limit at any given time. To read the actual limit, use ILIMACT.
- **Note**: Drive parameters ACC and DEC provide the limits for acceleration and deceleration, respectively. If analog input 1 (when used for velocity commands) generates a rate greater than ACC or DEC, the drive will not exceed the values of ACC and DEC.

### **5.15 Analog Output**

The FLEXI PRO also has an analog output that can be set to output a voltage equivalent to the value of certain parameters.

**Note**: This function cannot be used when FLEXI SUITE is communicating with the drive through a CAN port.

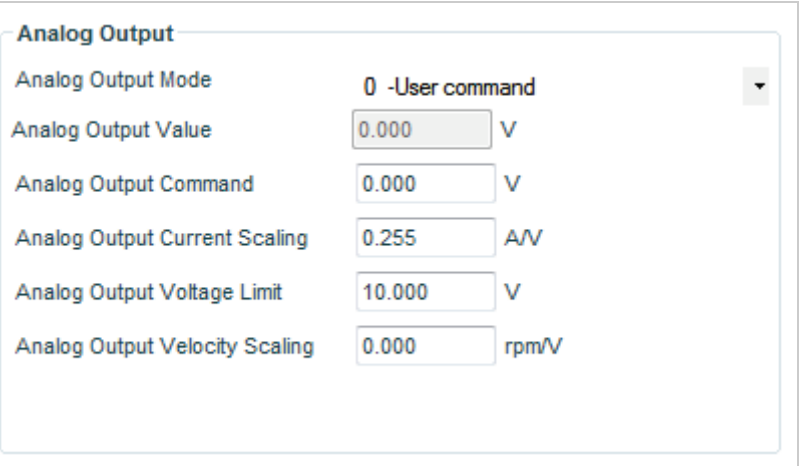

# **Figure 5-36. FLEXI SUITE – Analog I/Os Screen – Analog Output**

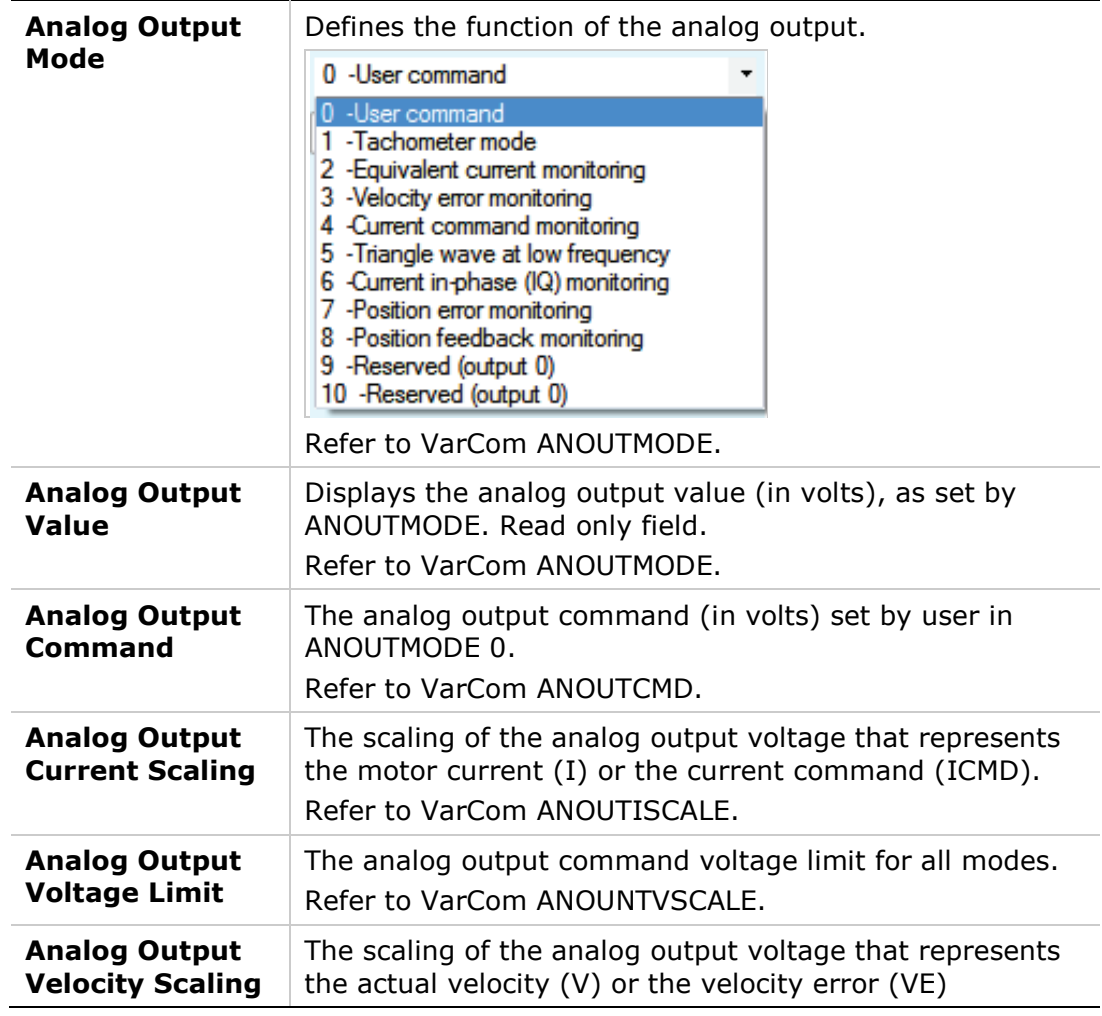

# **5.16 Enable/Disable**

### **5.16.1 Drive Enable**

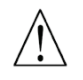

**Caution**: Enabling the drive might cause the motor to move.

The **Enable & Faults** screen graphically shows the conditions required for the drive to be enabled. It allows you to clear faults and turn on Software Enable.

As long as any light in the diagram is red, the drive remains disabled. When all lights are green, the drive is enabled.

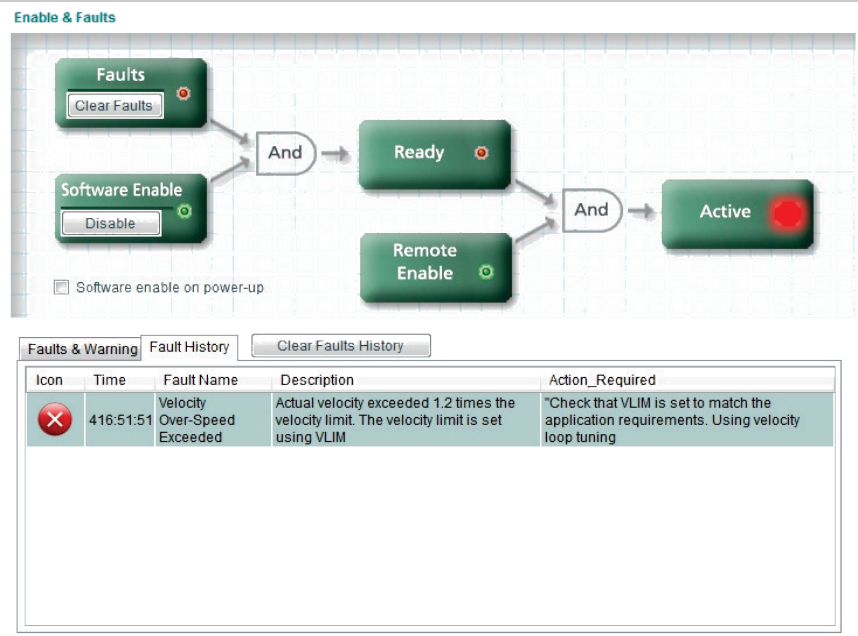

**Figure 5-37. FLEXI SUITE - Enable & Faults Screen**

The **Enable & Faults** screen includes the **Faults** panel which displays a list of all faults and warnings currently in effect, and a list of faults that have occurred in the present working session. For more information about warnings, faults and status messages, refer to the chapter *[Troubleshooting.](#page-208-0)*

Three conditions are required for enabling the FLEXI PRO drive:

- **No Faults**. The drive can be enabled only when no faults exist. Once all faults are cleared, the drive is ready for activation (READY).
- The **Software Enable** switch must be on. This can be executed in one of the following ways:
	- The commands EN (Enable) and K (Disable) toggle the state of Software Enable.
	- **The Enable | Disable** button in FLEXI SUITE toggles the Software Enable switch, provided that no faults exist.

By default, the drive powers up in the Software Enable **off** state. It can be set to power up in the **on** state by the variable SWENMODE. The variable SWEN returns the state of Software Enable.

**Note**: For SWENMODE to take effect, the variable COMMODE must be set to 0.

If Software Enable is on at power up, the drive can be enabled and disabled solely by means of the Remote Enable signal.

**The Remote Enable** signal must be on. Remote Enable is a signal in the range of 5—24 VDC that is applied to one of the opto-isolated digital inputs in the Controller I/F connector.

If no input is configured for this function, the Remote Enable signal remains on, and the drive can be enabled and disabled solely by the commands EN (Enable) and K (Disable).

The variable INMODE is used to configure the input that provides the Remote Enable function. The variable REMOTE returns the state of the Remote Enable signal.

### **5.16.2 Clearing Faults**

After a fault condition is removed, the fault remains latched until cleared by any of the following methods:

- A Clear Faults command:
	- **The Clear Faults** button in the FLEXI SUITE Enable & Faults screen.
	- The command CLEARFAULTS.
- Toggling the Enable state of the drive:
	- Toggling the **Software Enable** button in the FLEXI SUITE Enable & Faults screen.
	- Toggling the Remote Enable input.

Once all faults are cleared, the drive is ready for activation (READY).

### **5.16.3 Fault History**

The drive stores a log of the ten most recent faults. Use the Fault History tab to view the fault log. Refer to VarCom FLTHIST.

The **Clear Faults History** button is displayed when the log contains a fault. Refer to VarCom FLTHISTCLR.

**Note**: When FLEXI SUITE is communicating with the drive through a CAN port, no data is displayed in the Fault History **Time** field.

# <span id="page-157-0"></span>**5.17 Homing**

The Homing screen allows you to select the methods and parameters to be used for homing the motor, and to initiate and monitor the homing process.

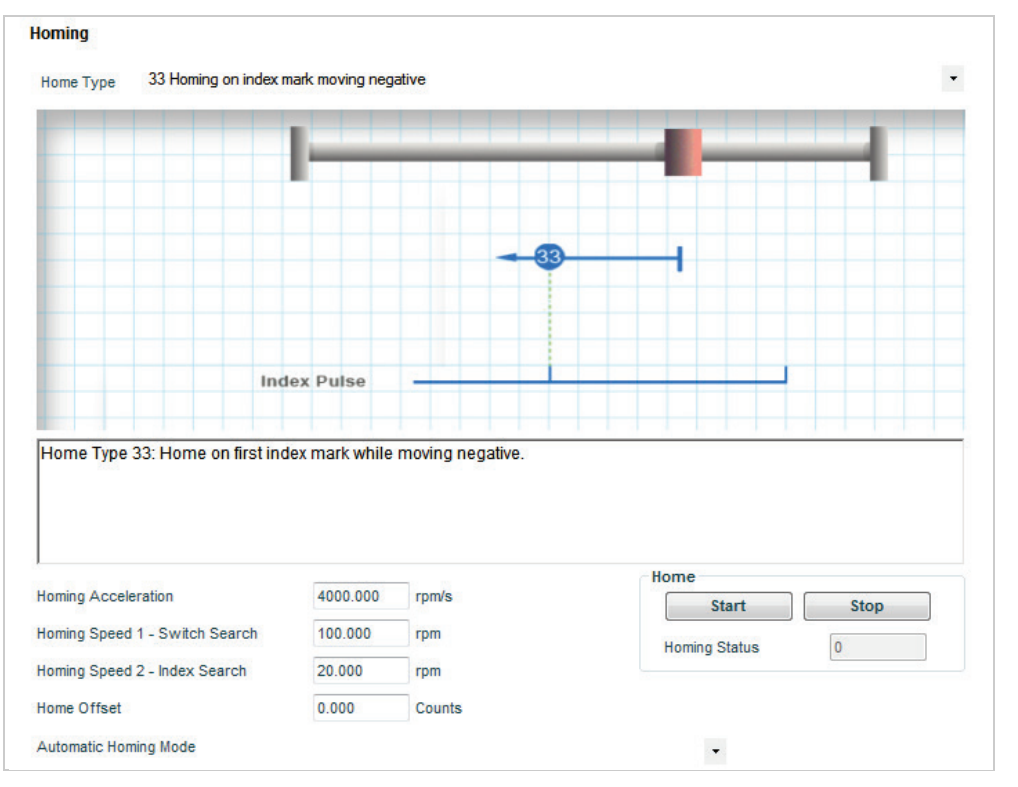

#### **Figure 5-38. FLEXI SUITE - Homing Screen**

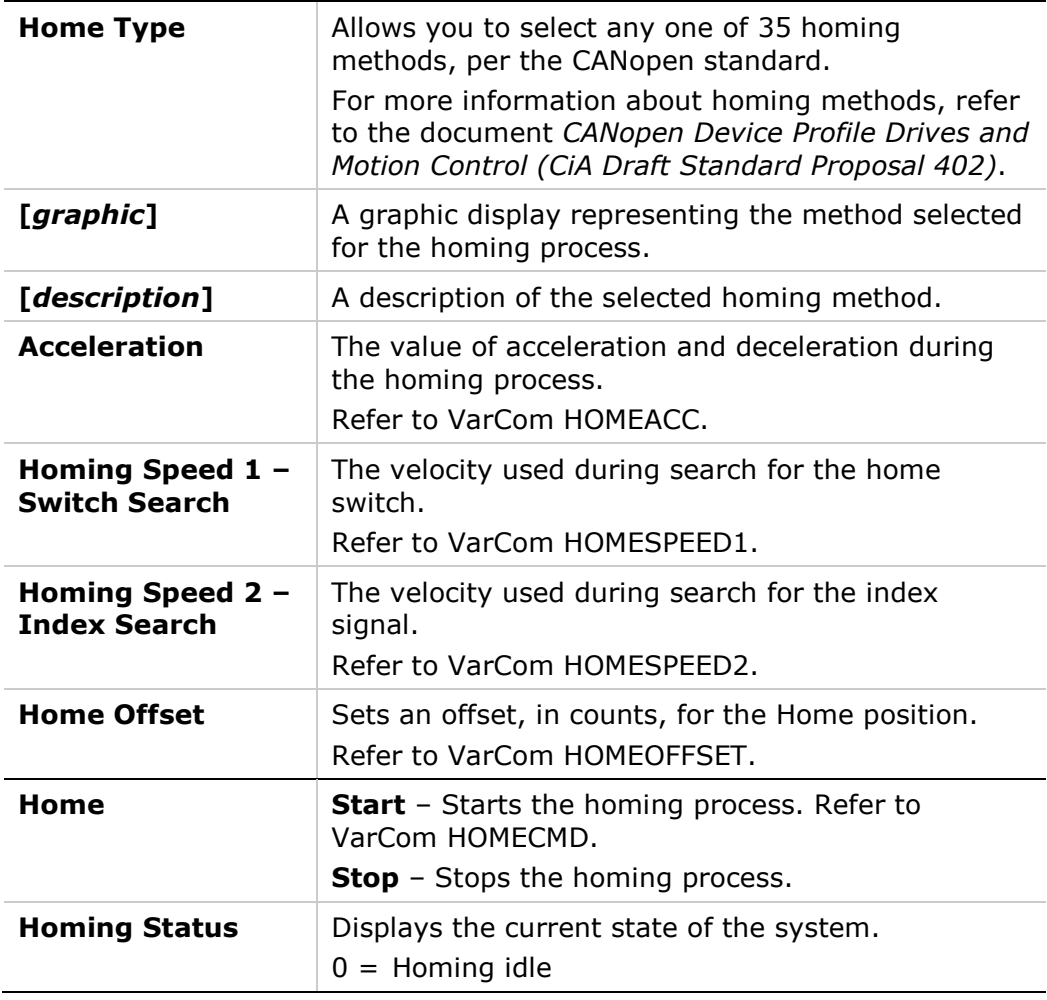

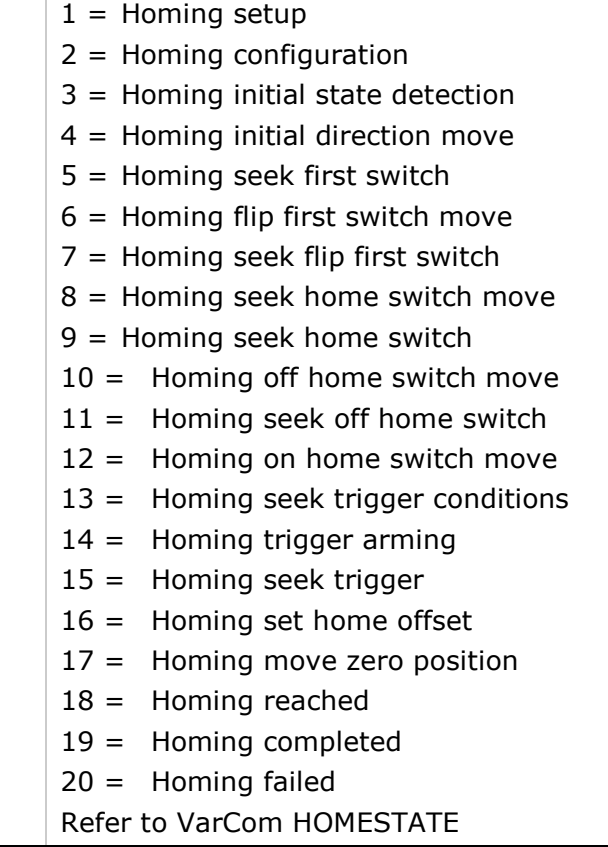

# **5.18 Autotuning Wizard**

FLEXI PRO has two position control loop options – linear and HD (nonlinear) control. The HD control algorithm is designed to minimize position error during motion and to minimize settling time at the end of motion. The Autotuning Wizard is used to set the initial HD controller parameters.

Refer to the section *[HD \(Nonlinear Position\) Controller.](#page-196-0)*

The Autotuning Wizard overrides the user's unit settings and works in the following units:

- **Position: counts**
- Velocity: rpm/s for rotary motors, and mm/s for linear motors
- Acceleration/deceleration: rpm/s<sup>2</sup> for rotary motors, mm/s<sup>2</sup> for linear motors

#### **Step 1 – Load Estimation**

**1.** For automatic load estimation, select **Move** and estimate load inertia. or

If you know the inertia of the load connected to the motor, select **Known Load Inertia**, and enter the value.

or

Select the option to **start with parameters already in drive**.

**2.** Click **Start**.

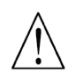

**Start** enables the drive and moves the motor!

FLEXI SUITE estimates the load currently on the motor, and displays the results.

- **3.** Click **OK** to send the calculated parameters to the drive.
- **4.** Click the Next arrow to continue.

#### **Step 2 – Gain Optimization**

- **1.** The displayed **Move Command** values are recommended values; they have been determined according to the motor you defined in the setup. Use the **Negative** and **Positive** buttons to bring the load to a position at which the motor can safely make a full rotation in each direction.
- **2.** If necessary, adjust the Manual Move **Speed** setting.
- **3.** Click **Start**.

**Start** enables the drive and moves the motor repeatedly!

The motor moves back and forth continuously, while FLEXI SUITE tests values at intervals throughout the range for each of the control loop parameters. Once it achieves the best result, it displays the optimal value in the parameter table.

The top bar shows the progress of the parameter currently being tested.

The lower bar shows the progress of the entire process.

**4.** If necessary, adjust the **Move Command** settings, and click **Start** to repeat the test.

#### **Step 3 – Test Quality of Motion**

**1.** Click **Move and Plot** to send a Current command to the drive and plot the step response.

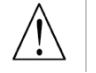

**Move and Plot** enables the drive and moves the motor!

**2.** When the plot appears, click **Stop**.

The graph shows the velocity command generated by the point-to-point position profile (PTPVCMD), and the position error (PE).

The wizard also displays the **Settling Time** and the **Position Error Window** values calculated by the system.

**Note**: The velocity and the position error graphs are scaled so that both fit into the frame. The Y-axis is marked in units of position error (counts).

The screen includes three buttons that let you examine the graph more closely, and another button for exporting results to a spreadsheet. The functions are also provided in the FLEXI SUITE Scope screen.

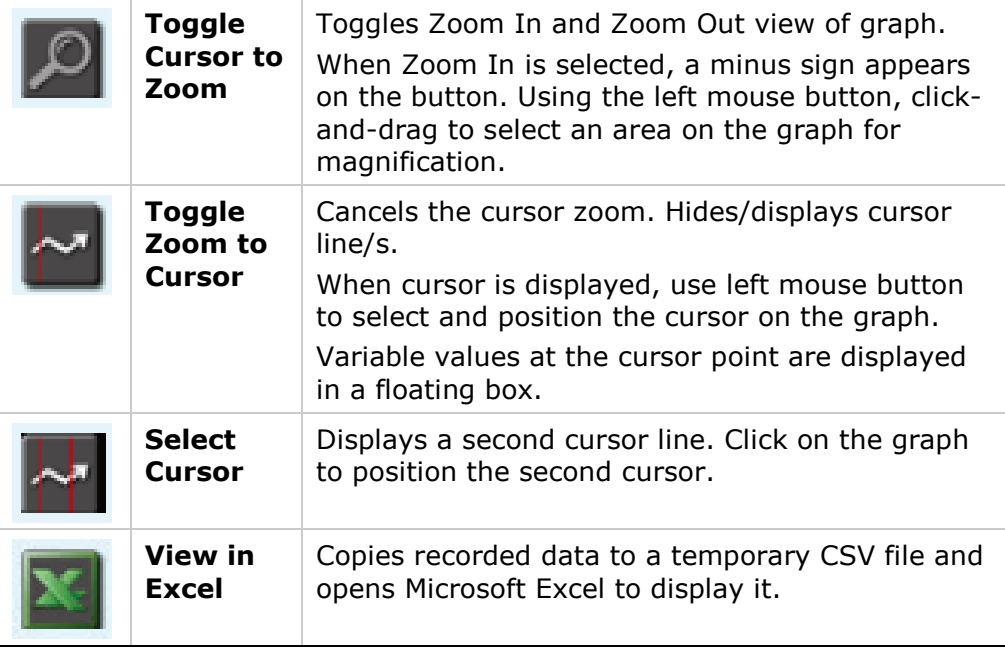

- **3.** Optionally, modify the motion settings and/or the gain setting, and repeat the test under different conditions:
	- **Target Position**
	- **EXEC** Cruise Velocity
	- **Acceleration (and Deceleration)**
	- HD Global Gain (KNLUSER); this is the global gain parameter for the HD (nonlinear position) control loop. A higher gain value results in stiffer control, and a lower value results in softer control.

#### **Step 4 – Save**

Do all of the following:

- **1.** Click **Save to Drive** to save the parameters to the drive's non-volatile memory.
- **2.** Click **Save to File** to save the parameters to a backup file on the computer.
- **3.** Click **Generate Report** to create a record of system settings that can be sent to Technical Support should the need arise.

It is recommended that you create a report whenever you complete configuration of your application, even when the system is functioning properly.

This screen has several options for managing the parameters:

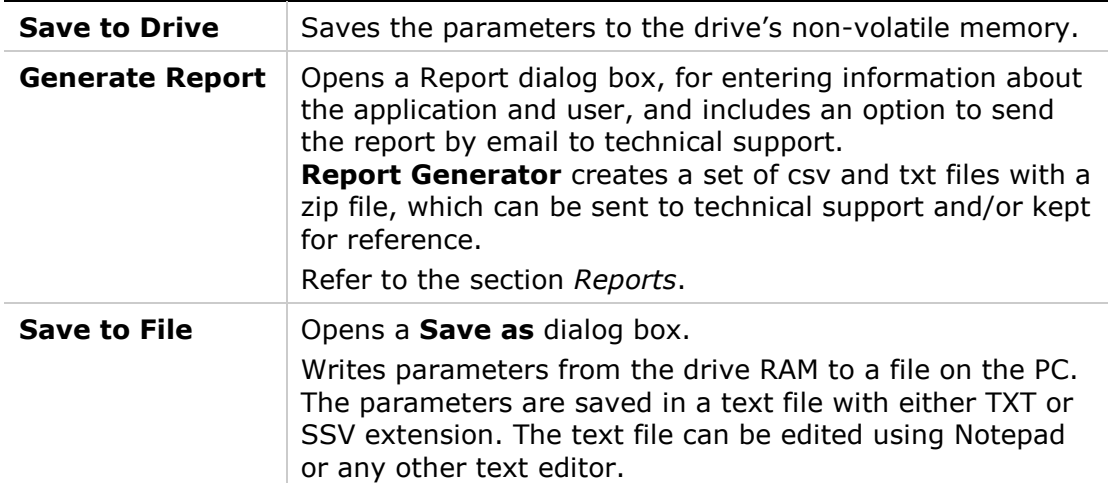

# **6 Motion**

# **6.1 Operation Modes**

The FLEXI PRO can work in a number of operation modes. Each operation mode has a primary control loop (current, velocity or position) and a source of the command being recognized (analog or serial input). Analog Velocity mode, for example, indicates that the primary control loop is velocity and the drive will respond to a  $\pm 10$  VDC analog command applied to the main analog input.

The operation mode is set using the variable OPMODE. The mode in effect is indicated on the 7-segment display by a steadily-lit single digit, as shown in the table below.

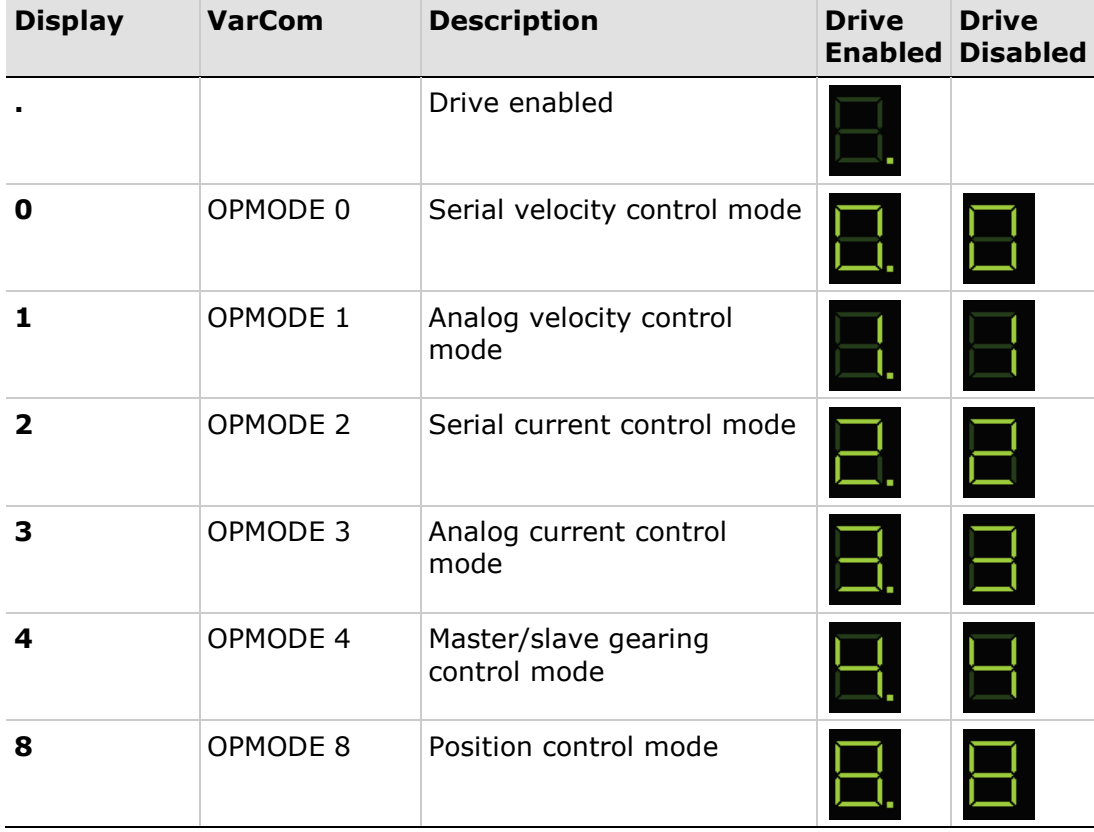

#### **Table 6-1. Operation Modes**

Use the **Motion** screen to choose the operation mode and to set the relevant motion settings.

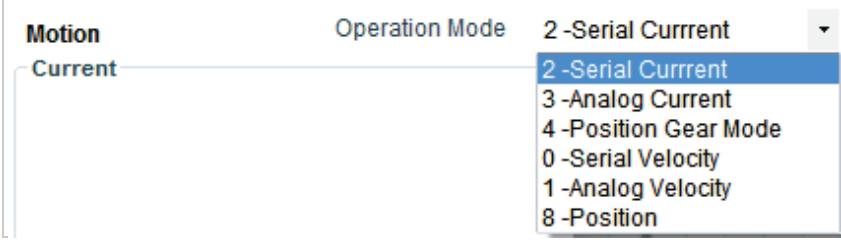

#### **Figure 6-1. FLEXI SUITE – Motion Screen – Operation Modes**

The Motion screen allows you to execute motion and to view the actual values of current, velocity and position. This is not real-time data, however, and the update rate depends on such factors as the host computer processing power and the drive mode of operation.

The schematic diagram and information displayed in the Motion screen varies according to the selected **Operation mode**.

**Note**: When FLEXI SUITE is communicating with the drive through a CAN port, FLEXI SUITE displays the list of standard CAN operation modes. However, the drive's 7-segment display always shows the serial communication operation modes, as defined in the drive firmware.

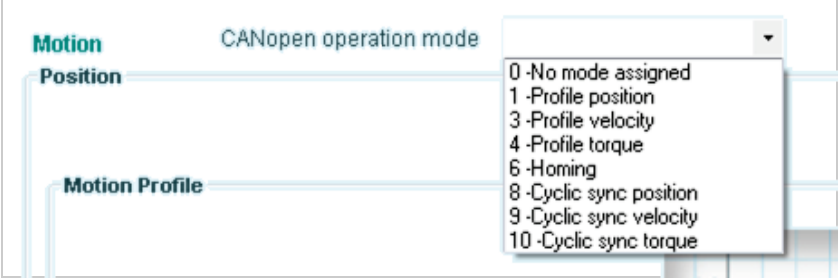

**Figure 6-2. FLEXI SUITE – Motion Screen – CANopen Operation Modes**

# <span id="page-166-0"></span>**6.2 Analog Current Mode**

In the Motion screen select Operation Mode **3 – Analog Current** to display the schematic and variables that affect the Analog Current command.

When operating in Analog Current mode (OPMODE 3), only the FLEXI PRO's current loop is active, and the drive responds to analog commands from the primary analog input, connected at pins 8 and 26 of the Controller I/F connector.

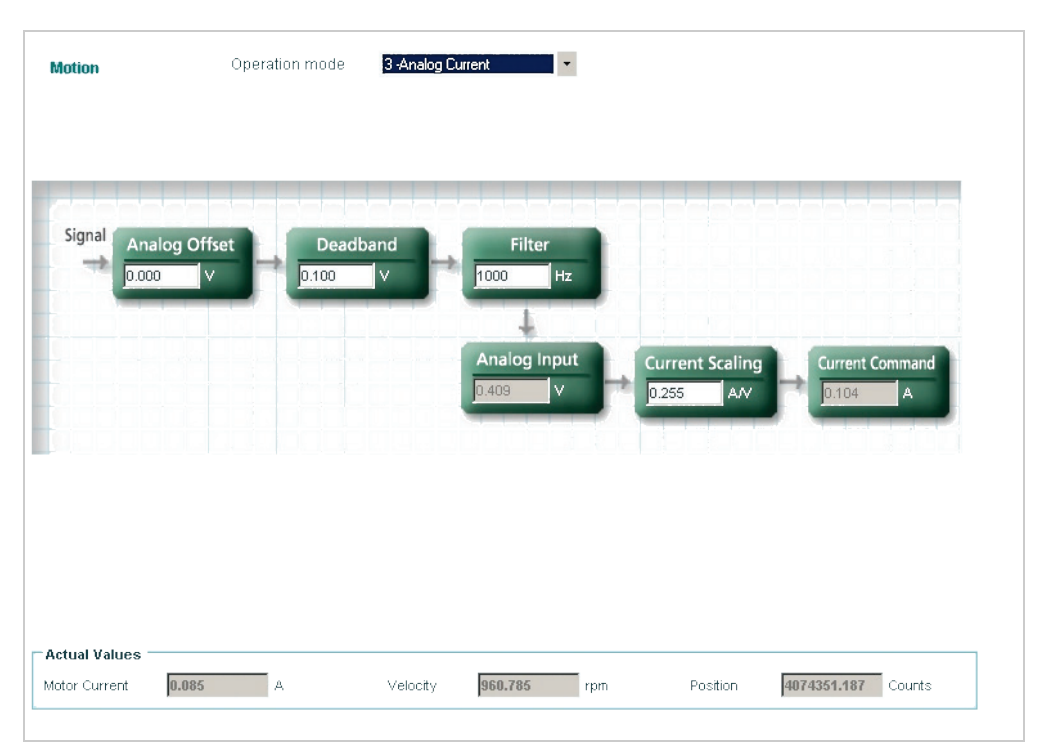

**Figure 6-3. FLEXI SUITE – Motion Screen – Analog Current Mode**

For instructions on using the schematic interface, refer to the section *[Schematic](#page-98-0)  [Diagrams](#page-98-0)*.

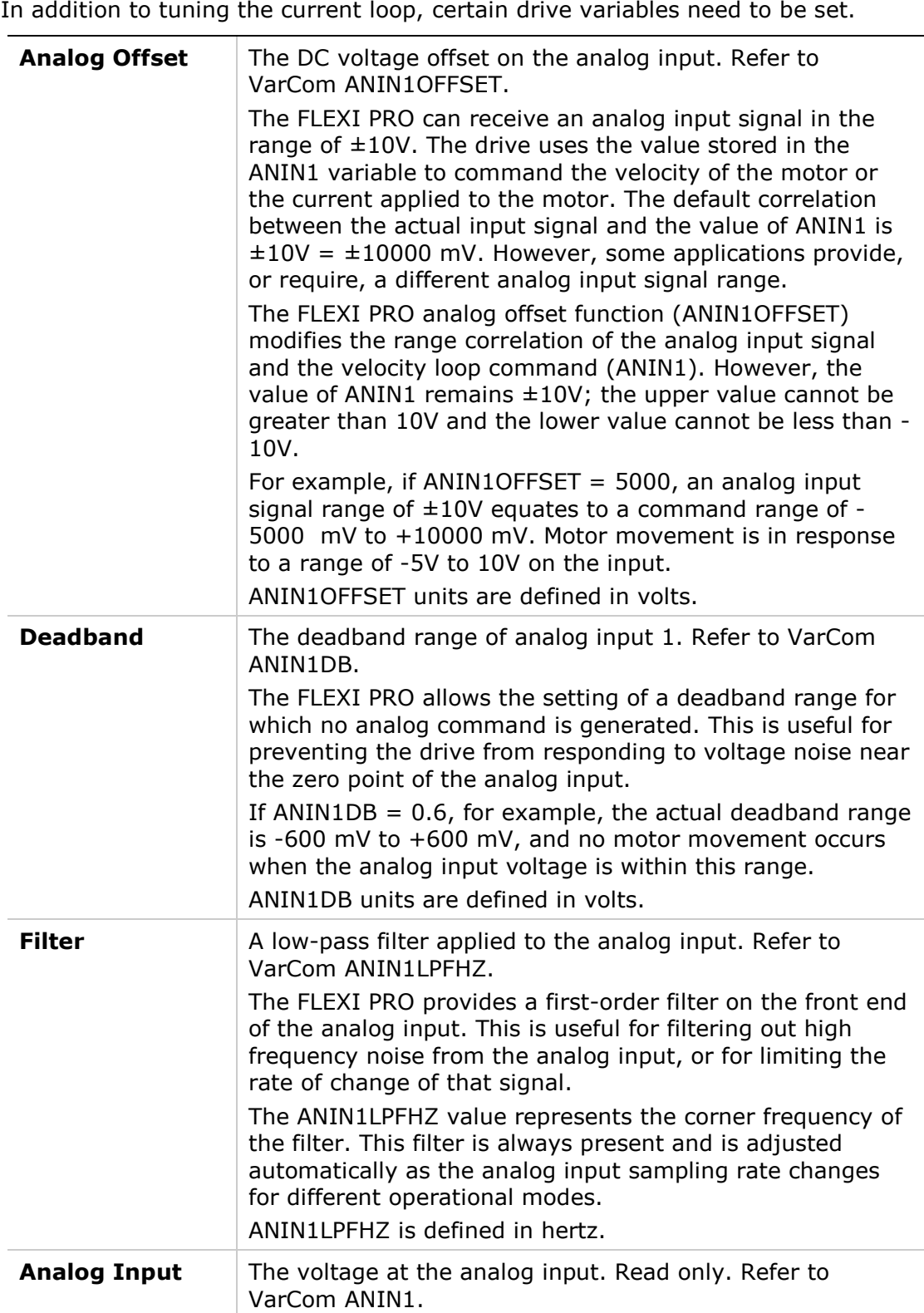

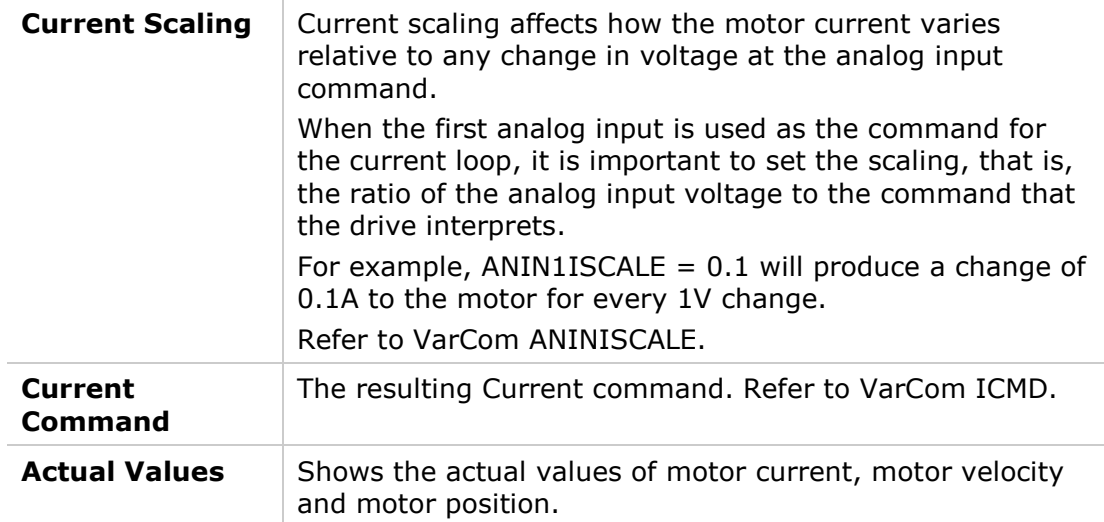

# <span id="page-168-0"></span>**6.3 Analog Velocity Mode**

In the Motion screen select Operation Mode **1 – Analog Velocity** to display the schematic and variables that affect the Analog Velocity command.

When operating in Analog Velocity mode (OPMODE 1), the FLEXI PRO's current **and** velocity loops are active, and the drive responds to analog commands from the primary analog input, connected at pins 8 and 26 of the Controller I/F connector.

The commanded velocity is subject to a limit on the acceleration, defined by the variable ACC.

| <b>Motion</b>                  |                             | Operation mode           | 1 -Analog Velocity                                   | $\overline{\phantom{a}}$                      |                                             |        |
|--------------------------------|-----------------------------|--------------------------|------------------------------------------------------|-----------------------------------------------|---------------------------------------------|--------|
| Signal<br>-4                   | Analog Offset<br>0.000<br>Ÿ | Deadband<br>0.100<br>IV. | <b>Filter</b><br>1000<br>Analog Input<br>2.007<br>I٧ | и<br>Hz<br><b>Velocity Scaling</b><br>300.000 | <b>Velocity Command</b><br>602.110<br>rpm/V | rpm    |
|                                |                             |                          |                                                      |                                               |                                             |        |
| Actual Values<br>Motor Current | 0.111<br>A                  |                          | 602.765<br>Velocity                                  | Position<br>rpm                               | 7455243.812                                 | Counts |

**Figure 6-4. FLEXI SUITE – Motion Screen – Analog Velocity Mode**

In addition to tuning the current and velocity loops, certain drive variables need to be set.

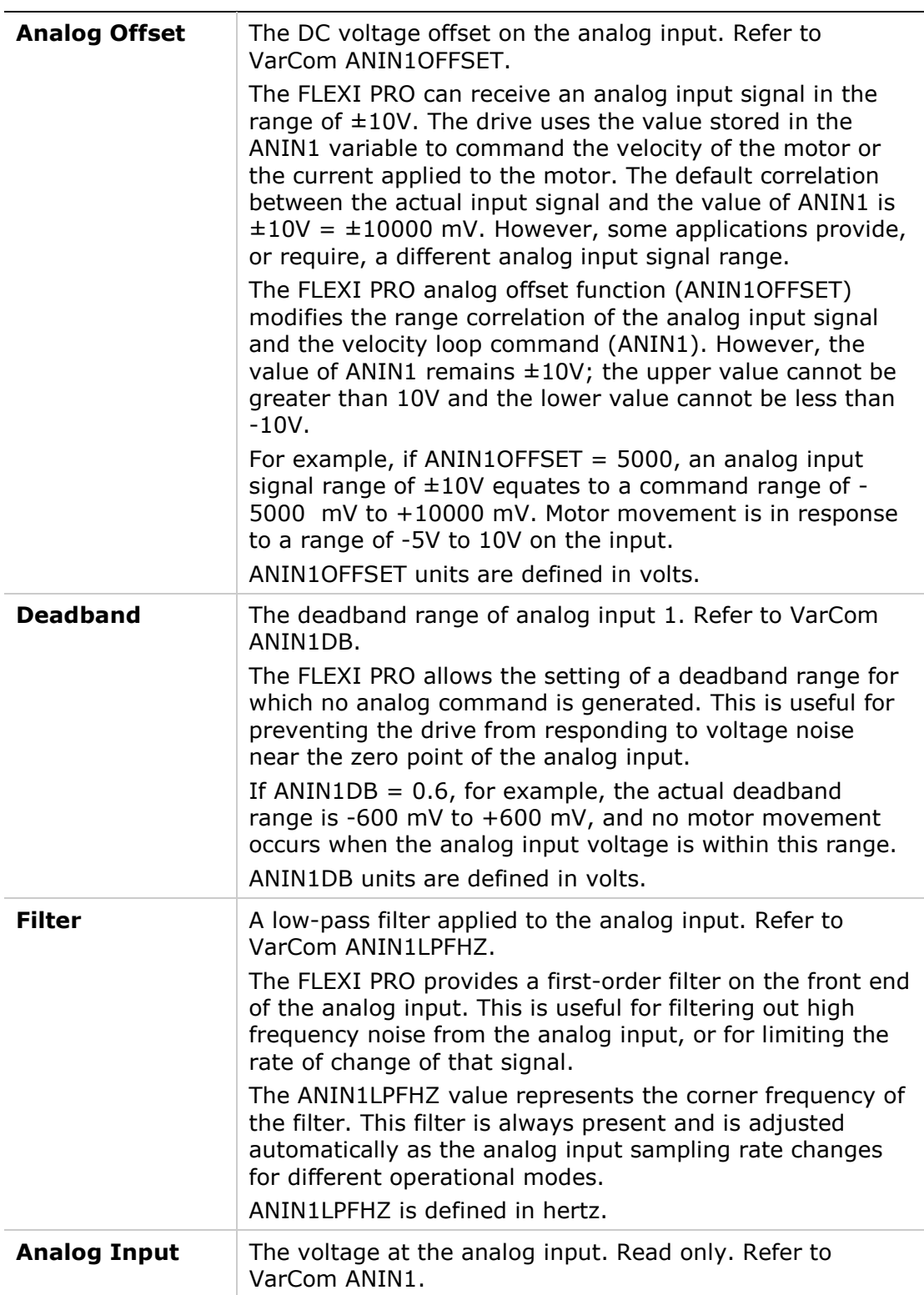

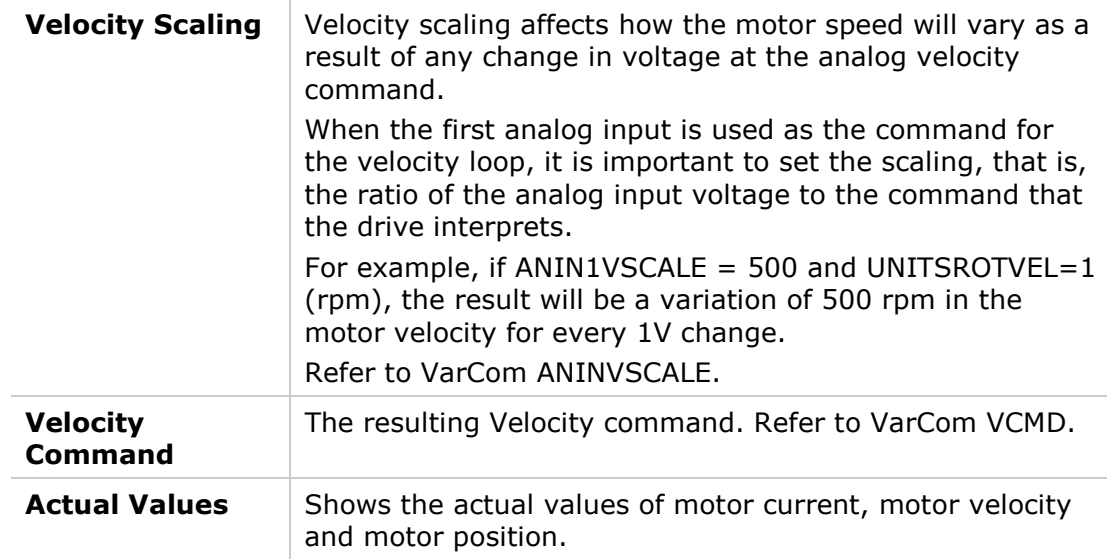

### **6.4 Serial Current Mode**

In the Motion screen select Operation Mode **2 – Serial Current** to display the schematic and variables that affect the Serial Current command.

In Serial Current mode (OPMODE 2), only the FLEXI PRO's current loop is active, and the drive responds to instructions received via the USB or RS232 ports.

| Current              |   |              |                        |  |
|----------------------|---|--------------|------------------------|--|
| Current command      | A |              | <b>Current Command</b> |  |
|                      |   |              | Time                   |  |
|                      |   | <b>Start</b> | <b>Stop</b>            |  |
| <b>Actual Values</b> |   |              |                        |  |

**Figure 6-5. FLEXI SUITE – Motion Screen – Serial Current Mode**

Apart from tuning the current loop, no drive variables need to be set in order to operate the drive in this mode.

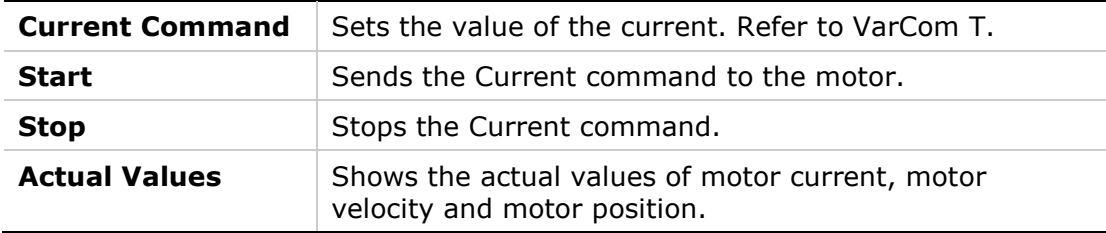

# **6.5 Serial Velocity Mode**

In the Motion screen, select Operation Mode **0 – Serial Velocity** to display the schematic and variables that affect the Serial Velocity command.

In serial velocity mode (OPMODE 0), the FLEXI PRO's current and velocity loops are active, and the drive responds to instructions received via the USB or RS232 ports. The commanded velocity is subject to programmable acceleration and deceleration limits.

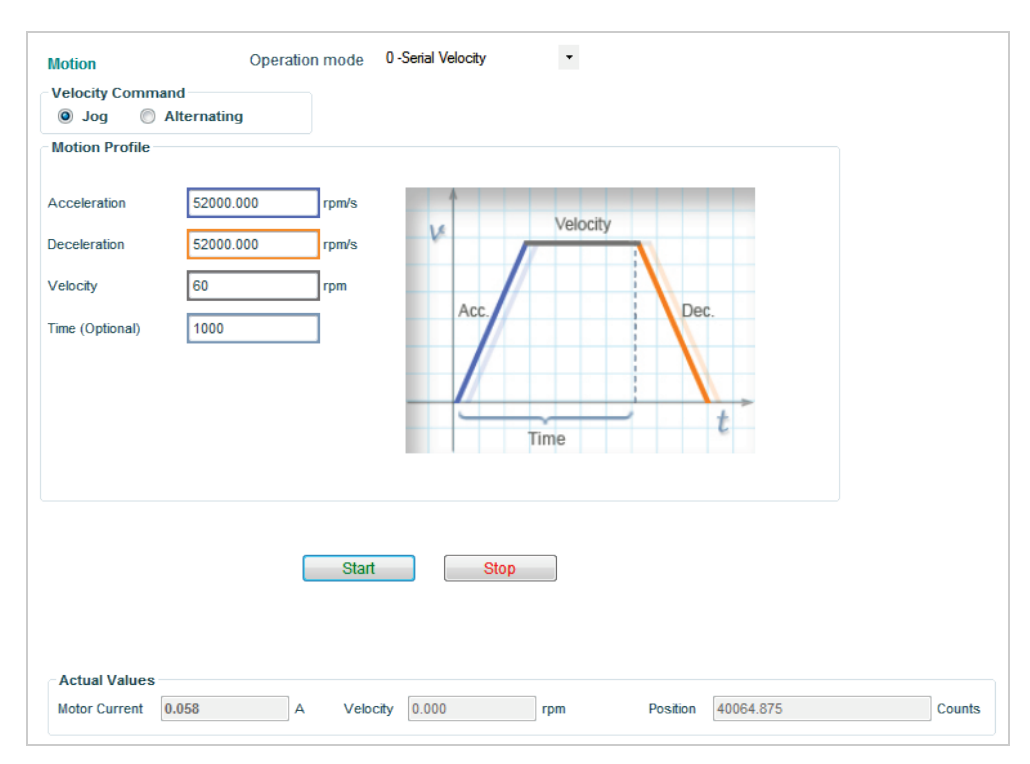

**Figure 6-6. FLEXI SUITE – Motion Screen – Serial Velocity Mode**

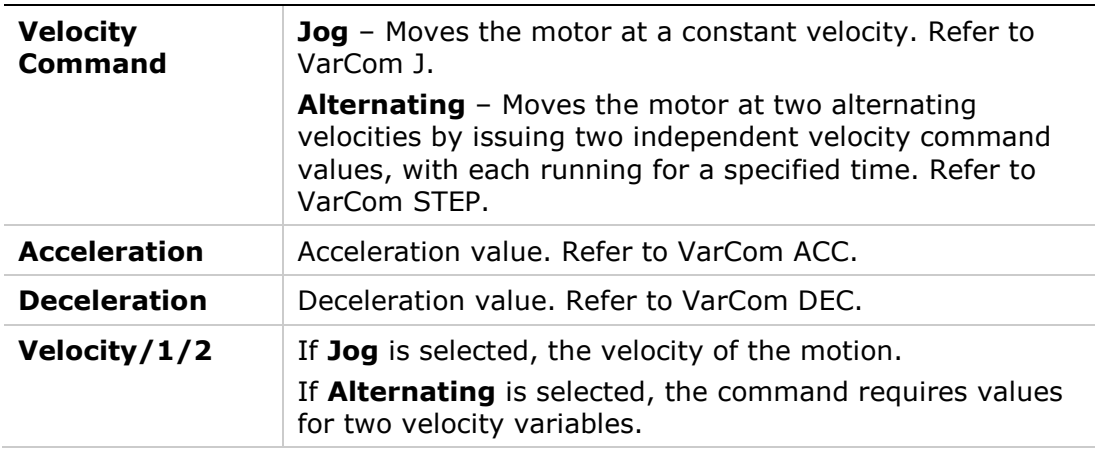

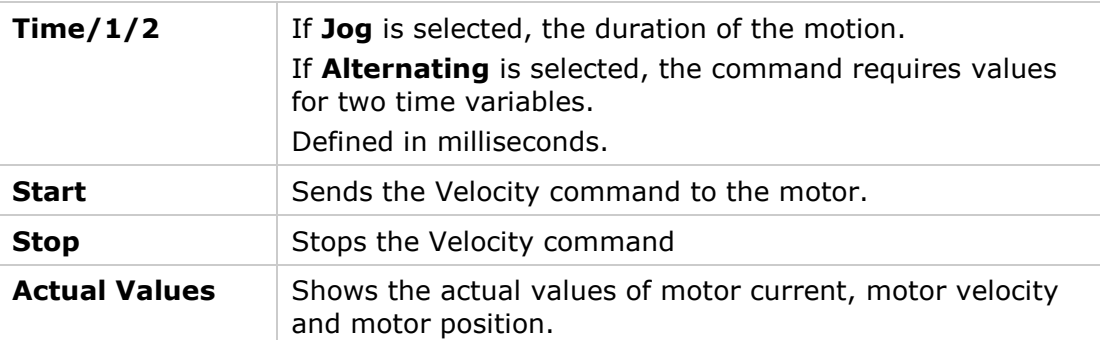

# **6.6 Gear Mode**

In the Motion screen, select Operation Mode **4 – Position Gear** to display the schematic and variables that affect the Gear command.

In Gear mode, the FLEXI PRO's current, velocity and position loops are active, and the drive responds to incremental position pulses received from the controller or PLC.

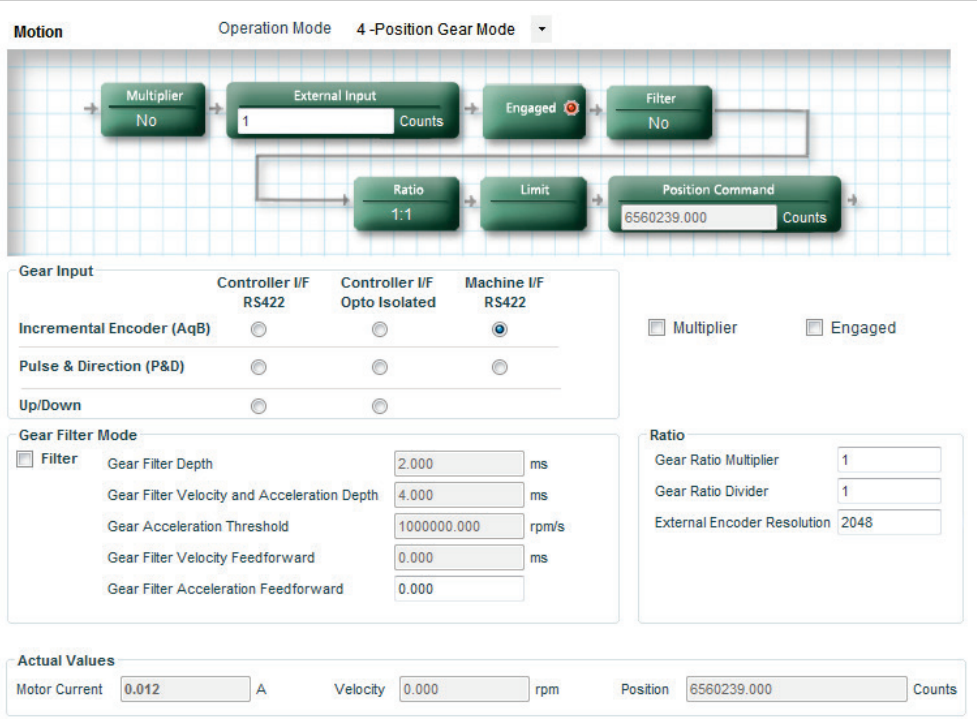

**Figure 6-7. FLEXI SUITE – Motion Screen – Position Gear Mode**

The FLEXI PRO supports a several types of Gear modes. The variable GEARMODE instructs the FLEXI PRO which particular gear mode to activate.

### **6.6.1 Gearbox**

Regardless of the GEARMODE used, the input signal is subject to gearing calculations that allow you to set the ratio of input pulses to encoder counts. Gearing sets up a relationship between the number of input pulses (HWPEXT counts) and the position increments of the motor shaft (or actual motor position, PFB). The rate at which position increments of the motor shaft (motor speed)

occur is determined by the gearing relationship and the line frequency of the pulse train. The gearing relationship is as follows:

*GEAROUT XENCRES GEARIN* 1 ×

The direction of rotation is determined by the sign of the variable GEARIN.

The gearing function can be engaged or disengaged, using the variable GEAR.

In addition to tuning the current, velocity and position loops, the following drive variables must be set.

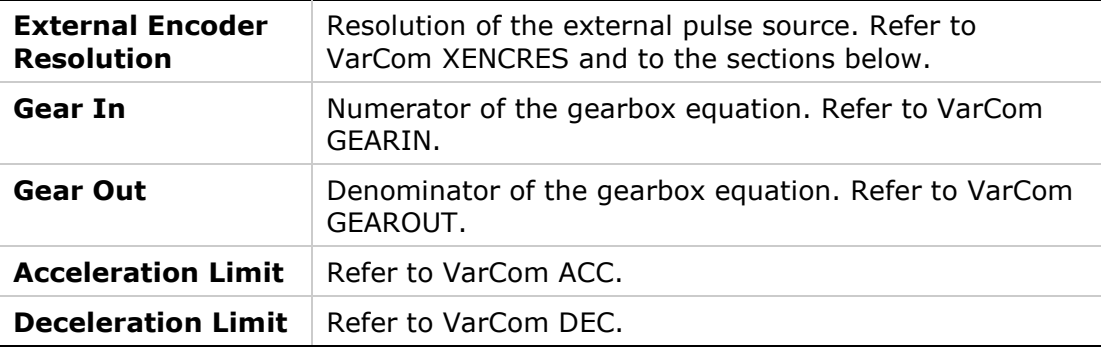

### **6.6.2 Pulse and Direction Mode**

In Pulse and Direction position control, the drive is synchronized to a master input command signal in the form of a pulse train.

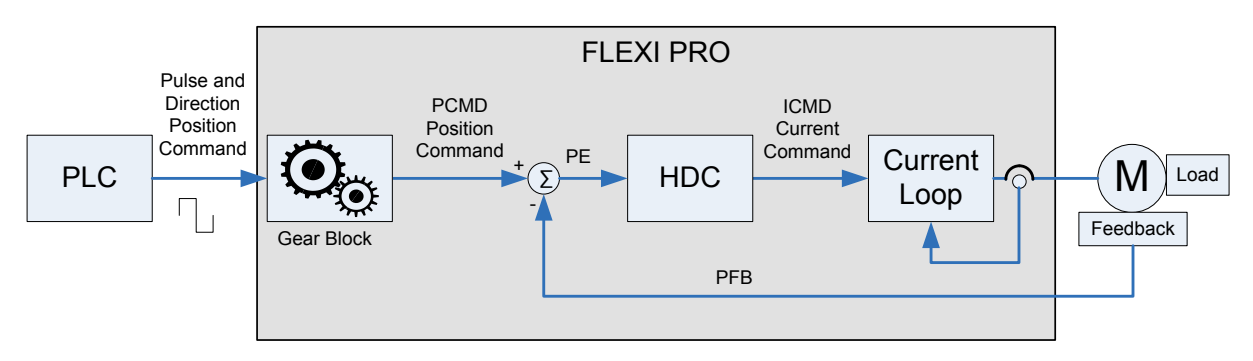

**Figure 6-8. Pulse and Direction Position Control**

The drive accepts an input pulse train in which the rising edge of each pulse increments (or decrements, depending on the direction) the external input position counter (HWPEXT) of the drive by one position count. This counter value is passed through a gearing block and becomes the position command for the motor.

The position command is compared to the actual motor position (PFB) to determine the position error (PE). The drive corrects the position error by incrementing the motor to the commanded position.

Gearing sets up a relationship between the number of input pulses (HWPEXT counts) and the position increments of the motor shaft (or actual motor position, PFB). The rate at which position increments of the motor shaft (motor speed) occur is determined by the gearing relationship and the line frequency of the pulse train.

In Pulse and Direction mode, if the absolute value of GEARIN is equal to GEAROUT, and if XENCRES is equal to 4×MENCRES (that is, the motor encoder resolution after quadrature), then one pulse on the input is equivalent to one count of the motor feedback.

For example, assume that the motor encoder has a resolution of 2500 lines per revolution. Setting GEARIN=1, GEAROUT=1 and XENCRES=10000 will result in the motor making one revolution for every 10000 pulses (assuming the direction is fixed during this time).

**Note**: The drive's homing capabilities remain available in this configuration. For more information on homing, refer to *[Homing](#page-157-0)*.

#### **Pulse and Direction Commands Using a Differential Signal**

For differential signaling, the pulse and direction signals can be connected to either the Controller I/F (C2) connector or to the Machine I/F connector (C3).

If using the FLEXI PRO Controller I/F connector:

- The Pulse signals are received from the controller or PLC on pins 28 and 11.
- The Directions signals are received from the controller or PLC on pins 9 and 27.

If using the FLEXI PRO Machine I/F connector:

- The Pulse signals are received from the controller or PLC on pins 1 and 11
- The Direction signals are received from the controller or PLC on pins 2 and 12

The variable GEARMODE indicates to the drive where the signals are connected.

- GEARMODE 1 if connected through the Controller I/F connector (C2)
- GEARMODE 4 if connected through the Machine I/F connector (C3).

#### **Pulse and Direction Commands Using a Single-Ended Signal**

The FLEXI PRO enables the connection of PLCs with a 24 VDC single-end signal to the drive. This type of signaling requires the use of the fast digital inputs on the FLEXI PRO Controller I/F connector (C2).

- The Pulse signal is connected to fast digital input 5 on pin 32.
- The Direction signal is connected to fast digital input 6 on pin 15.

Refer to [Figure](#page-175-0) 6-9 below. The diagram shows how to connect the PLC to the FLEXI PRO Controller I/F (C2) connector.

- Connect the cable shield on the PLC side to any available shield connector.
- Connect the cable shield on the FLEXI PRO side to the shell of the 36-pin connector.

**Notes**: The 24 VDC power supply must be provided by the user.

Refer also to [Table 2-9.](#page-29-0) I/O [Specifications.](#page-29-1)

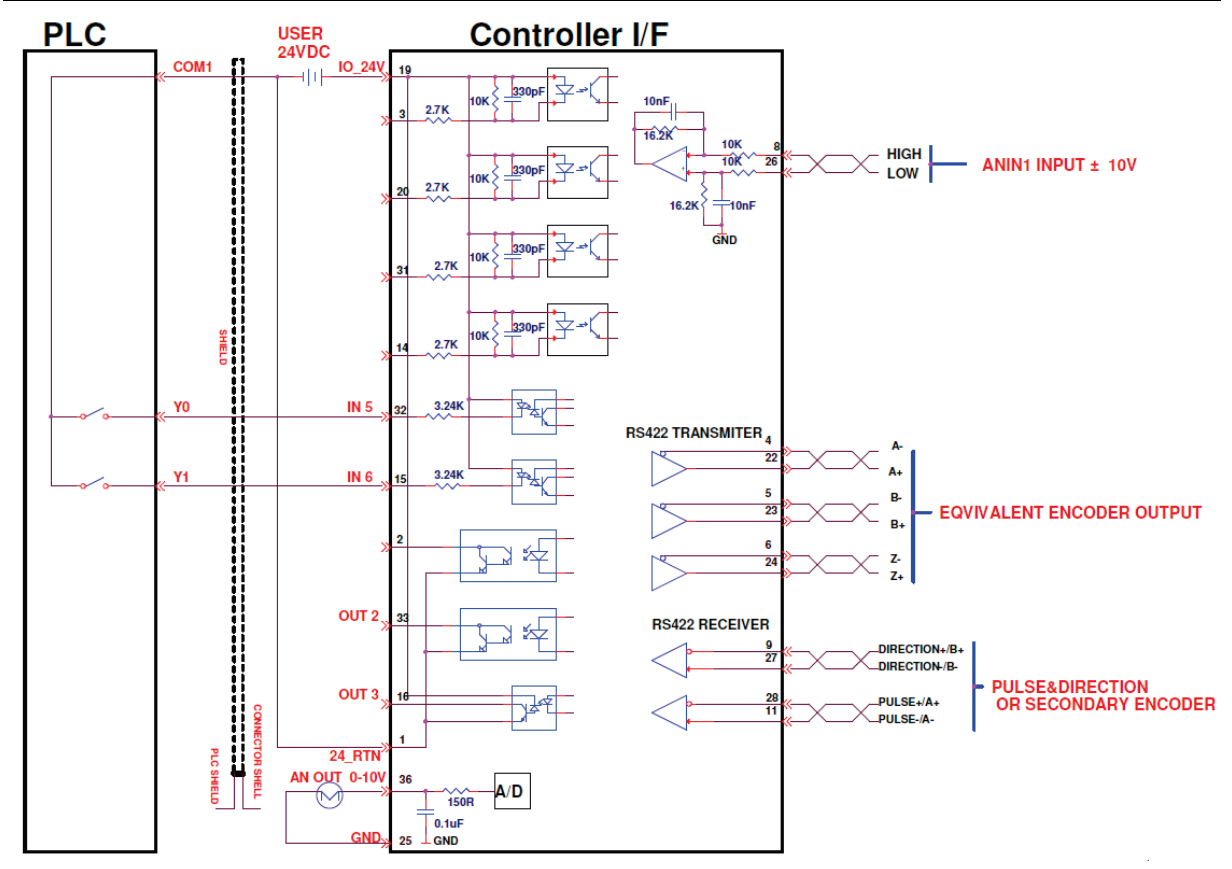

**Figure 6-9. Wiring for Pulse and Direction Using Single-Ended Signal**

#### <span id="page-175-0"></span>**Pulse and Direction Operation**

For Pulse and Direction operation, the settings in the FLEXI SUITE Motion screen are similar to those shown in the following figure. Actual values may differ. Refer to this figure when performing the following steps.

Using FLEXI SUITE, the Pulse signal can be defined on digital input 5 (INMODE 5 17) and the Direction signal can be defined on digital input 6 (INMODE 6 18).

Selecting the option **Pulse & Direction (P&D)** and either **Controller I/F Opto-Isolated** or **Machine I/F Opto-Isolated** in the Motion–Position Gear Mode screen automatically sets the definitions for digital inputs 5 and 6.

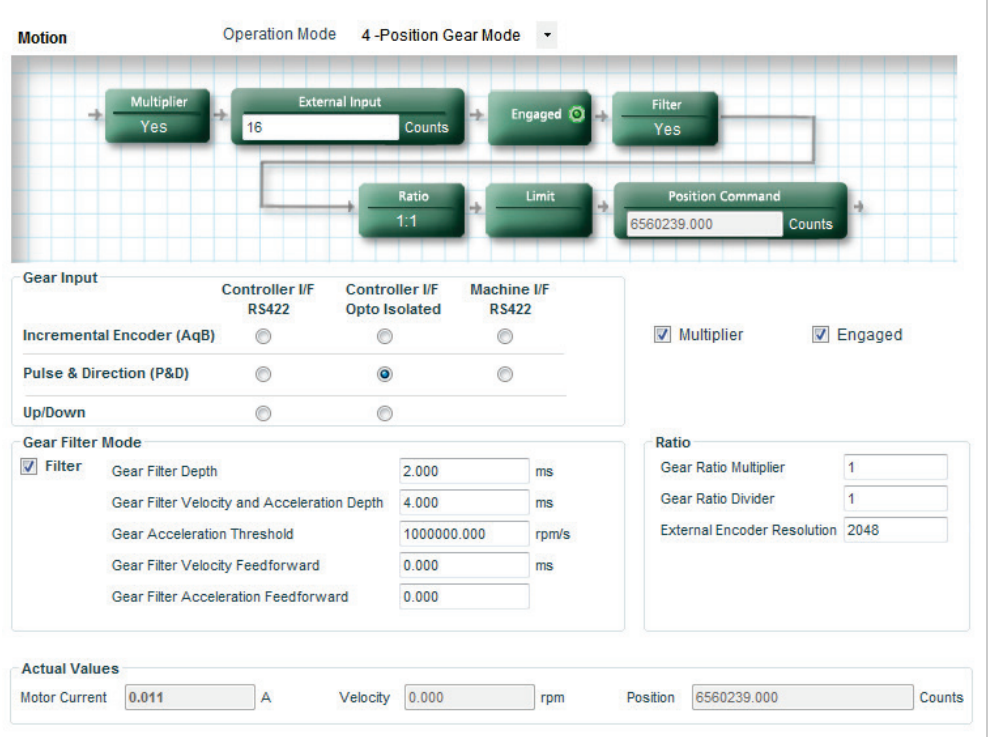

#### **Figure 6-10. Motion Screen Settings for Pulse and Direction Commands Using a Single-Ended Signal**

#### **Step 1 – Setup and Tuning**

- **1.** Run the FLEXI SUITE **Motor Setup Wizard**, and make sure motor setup is successfully completed.
- **2.** Run the FLEXI SUITE **Autotuning Wizard**, and make sure autotuning is successfully completed.

#### **Step 2 – Select Pulse and Direction**

- **1.** In FLEXI SUITE, go to Tuning > **Motion** screen.
- **2.** Select Operation Mode **4-Position Gear Mode**.
- **3.** In the Gear Input pane:
	- **If using Differential Signal:**  Select the option **Controller I/F RS422** and Pulse & Direction (P&D).
	- **If using Single-Ended Signal:** Select the option **Controller I/F Opto-Isolated** and Pulse & Direction (P&D). Alternately, select **Machine I/F Opto-Isolated** and Pulse & Direction (P&D). Either of these options automatically sets the definitions for digital inputs 5 and 6.

#### **Step 3 (for Single-Ended Signal only) – Confirm Digital Inputs 5 and 6 Settings**

- **1.** Go to Drive Configuration > **Digital IOs** screen.
- **2.** Make sure digital input 5 is set to **17-Pulse signal**.
- **3.** Make sure digital input 6 is set to **18-Direction signal**.

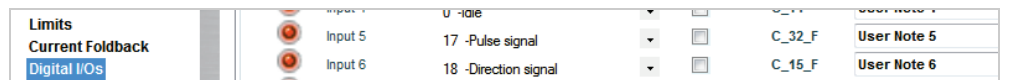

#### **Figure 6-11. Digital Inputs for Pulse and Signal Directions**

#### **Step 4 – Set Pulse and Direction Parameters**

**1.** In the **Motion** screen, select **Multiplier**.

It is strongly recommended that you enable **Multiplier**. This internal FLEXI PRO feature is functional in pulse and direction operation, and typically improves the Pulse and Direction reading.

- **2.** Make sure the Gear mode is **Engaged**.
- **3.** In the Ratio pane, set the **External Encoder Resolution** and **Ratios**.

The relationship between the number of incoming pulses and the motor shaft movement is determined by the External Encoder Resolution, and the Gear Ratio Multiplier and Divider (GEARI/GEARO).

**For example**: A PLC controller is programmed to provide 1024 line pulses as an input command to a FLEXI PRO system in order to make the motor rotate two revolutions. The settings are therefore:

External Encoder Resolution = 1024

Gear Ratio Multiplier = 2

Gear Ratio Divider  $= 1$ 

#### **Advanced Settings**

If you experience noise, you may want to improve HDC tuning. For more information, refer to *[Tuning: HD Control.](#page-270-0)*

Alternately, enable the **Gear Filter Mode**, and modify the parameter settings. These settings have the effect of reducing the proportional gain of control.

It is recommended that you contact Technical Support for help in achieving optimized settings.

Use the following table to record the values recommended by Technical Support, and save for future reference.

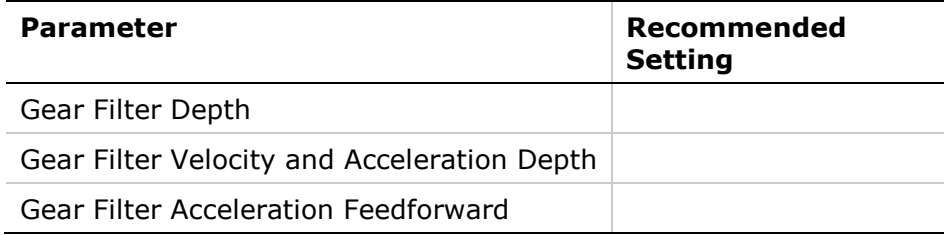

### **6.6.3 Master/Slave – Encoder Follower**

In Master/Slave mode, the drive follows a quadrature encoder signal generated by a master device. The direction of motion is governed by the phase of the quadrature signals (A-lead-B or B-lead-A).

The master device can be, for example, a handwheel, a machine master encoder that is connected to the main camshaft, or the equivalent encoder output of another servo drive.

If the master device is a handwheel or a master encoder, then setting XENCRES equal to the resolution of the encoder (before quadrature) and setting the gear ratio to 1 will result in the motor making one revolution for each revolution on the input.

As an example, assume the handwheel resolution is 120 lines per revolution (that is, 480 counts after quadrature). Setting GEARIN=1, GEAROUT=1 and XENCRES=120 will result in one motor revolution for each turn of the handwheel.

The quadrature signals can be connected to either the Controller I/F connector or to the Machine I/F connector. The GEARMODE variable indicates to the drive where the signals are connected to.

**Note**: The Controller I/F connector cannot supply voltage to the handwheel or the machine master encoder. Only the Machine I/F connector can supply this voltage (pins 4 and 14 on connector C3).

- Set GEARMODE to 0 to indicate to the drive that the signals are received on the Pulse and Direction inputs on the Controller I/F connector (C2) at pins 28 and 11 (Quadrature A), and pins 9 and 27 (Quadrature B).
- Set GEARMODE to 3 to indicate to the drive that the signals are received on the Secondary Encoder inputs on the Machine I/F connector (C3) at pins 1 and 11 (Quadrature A) and pins 2 an 12 (Quadrature B).

### **6.6.4 Up/Down Counting**

In an up/down counting system, pulses on one signal increment the motor position while pulses on the other signal decrement the motor position. The signals must be connected to the Controller I/F connector.

When the pulse signal is applied to the A channel, the external position counter (PEXT) increments and rotates the motor in a positive direction.

The pulse signal applied to the B channel decrements the external position counter (PEXT) and rotates the motor in a negative direction.

The line frequency and the gearing relationship determine the speed and amount of the shaft movement.

■ Set GEARMODE to 2 to indicate to the drive that the signals received on the Pulse and Direction inputs on the Controller I/F connector (C2) at pins 28 and 11 (Up) and pins 9 and 27 (Down).

# **6.7 Serial Position Mode**

The FLEXI PRO has a dedicated mode of operation (OPMODE 8) for simple positioning applications over the serial port. Serial commands are transmitted from a host computer through the serial port. The command specifies the target position and the cruise velocity, while additional motion profile information (such as acceleration, deceleration and profile type) is set up using explicit variables.

In the Motion screen, select Operation Mode 8 **– Position** to display the schematic and variables that affect the Position mode motion setup.

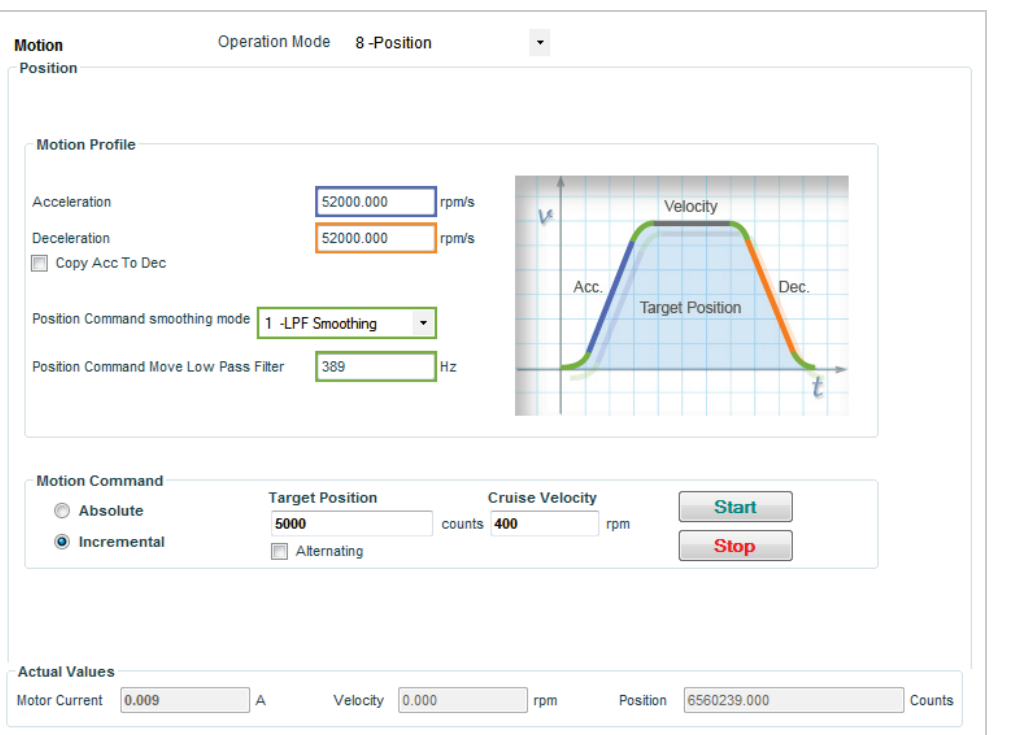

# **Figure 6-12. FLEXI SUITE – Motion Screen – Serial Position Mode**

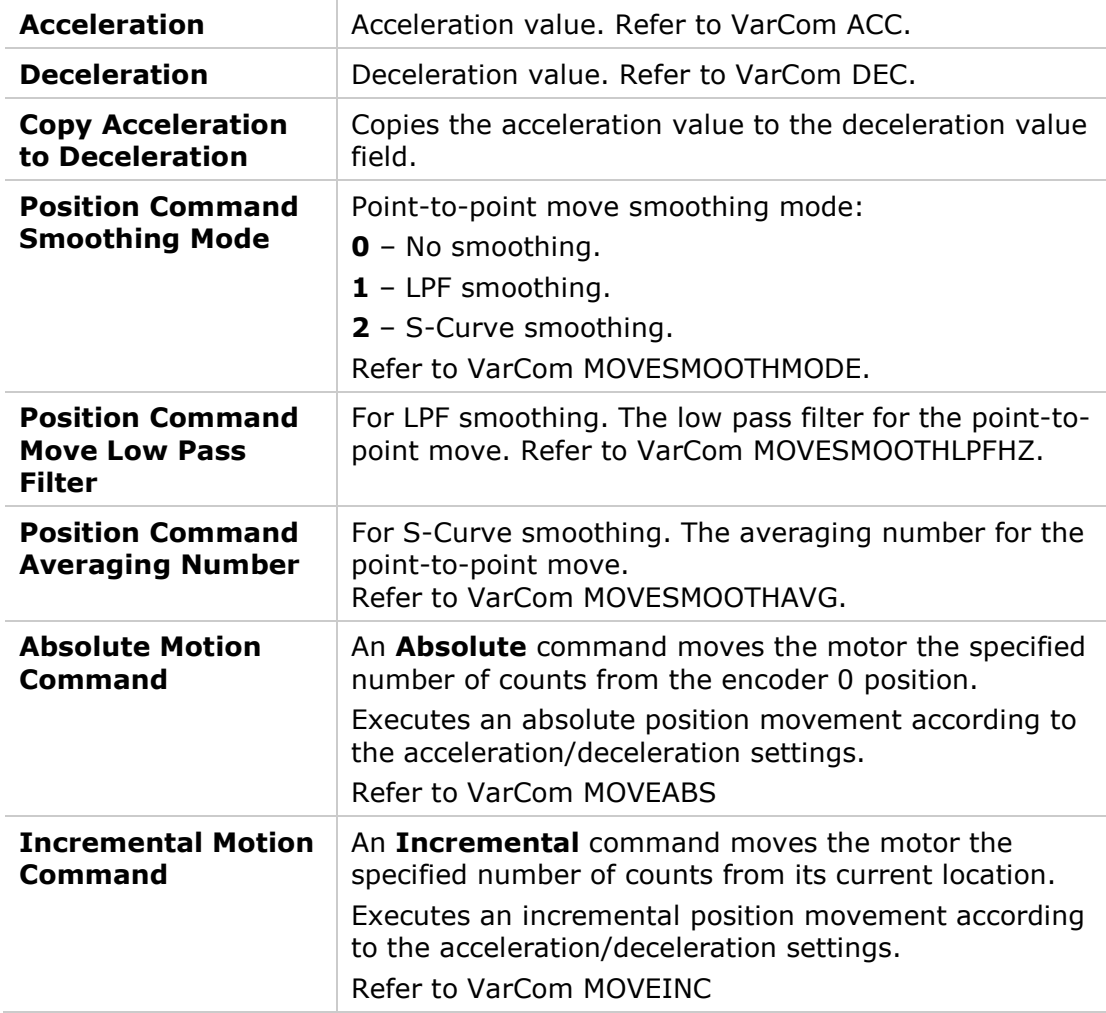
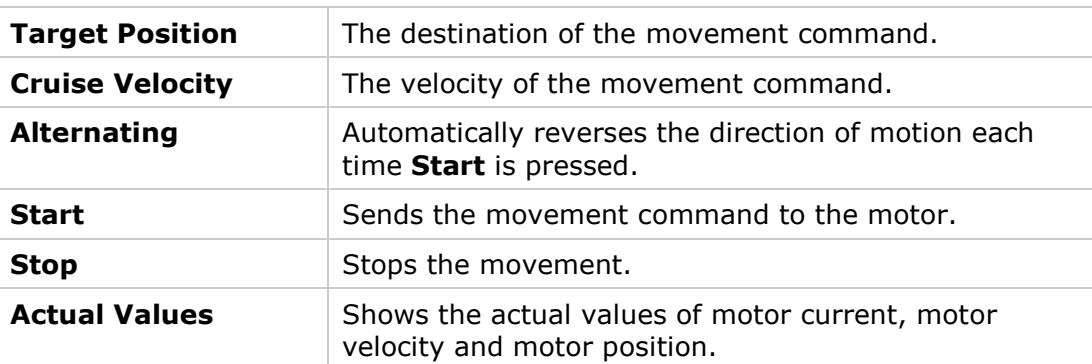

#### **6.7.1 Motion Profile Information**

The motion profile is determined by the acceleration, deceleration and profile definitions.

To set the acceleration and deceleration, use the variables ACC and DEC, respectively.

The variable PCMD is used to read the position command.

The variable PFB is used to read the actual motor position.

Refer to VarCom ACC, DEC, PCMD, PFB.

#### **6.7.2 Incremental (Relative) Motion**

Incremental, or relative, motion moves the motor relative to the current position. Relative motion is always in reference to the current position of the load (and motor shaft), and is useful in indexing applications, such as cut-tolength feeders and rotary tables.

The reference point, defined internally to the drive, is the current value of variable PFB.

Movement can be in either direction, depending on the sign of the position value. For example, if the target position is 1 revolution, the motor will turn one revolution from the starting point.

Refer to VarCom MOVEINC.

#### **6.7.3 Absolute Motion**

Absolute motion is always relative to an absolute reference point.

The reference point, defined internally to the drive, is the point at which the value of variable PFB is 0.

Refer to VarCom MOVEABS.

#### **6.7.4 Position Error**

The position error (also called following error) is the absolute value calculated as the difference between PCMD and PFB.

To read the position error, use the variable PE.

To set the maximum allowed position error, user the variable PEMAX. When the position error exceeds the PEMAX value, the drive will be disabled with fault **j1**.

Refer to VarCom PE and to the section *[J1](#page-225-0)*.

#### **6.7.5 In-Position Indication**

The (read-only) variable INPOS is 1 when the motor is in position, and 0 when the motor is not in position.

The motor is in position when the value of PE is less than the value of the userdefined position error window, variable PEINPOS.

Whenever PE is less than PEINPOS, INPOS is set to 1, regardless of the state of the motion profile.

#### **6.7.6 End of Motion**

The motor is considered settled when the position error variable PE has remained below the position error threshold variable PEINPOS for a time defined by variable PEINPOSTIME.

The (read-only) variable STOPPED indicates the end of motion. While the position profile is being executed STOPPED is set to 0. At the end of the profile, STOPPED is set to 1. When the motor has settled, STOPPED is set to 2.

#### **6.7.7 Position Offset**

The value of PFB can be modified, or offset, using the PFBOFFSET variable. This is useful for manual homing, or simply for testing incremental motion.

To set the current position to zero, do the following:

- **1.** Disable the drive. (PFBOFFSET can be set only when the drive is disabled.)
- **2.** Set PFBOFFSET to 0 (zero).
- **3.** Read PFB
- **4.** Set PFBOFFSET to the negative value of PFB

When using counts as the position units, PFBOFFSET can be set to a whole number (integer) only, even though the actual position, PFB, is displayed as a real number, with fractions of a count (which is a result of internal interpolation being executed on the encoder signal).

# **6.8 Motor Direction**

When the motion command is positive, the direction of motion can be explicitly reversed. The positive direction for a rotary motor, for example, can be either clockwise or counterclockwise, depending on the application requirements.

One of the steps in the Motor Setup Wizard allows you to test and reverse the direction of motion.

Alternately, use the VarCom variables DIR and MPHASE:

- Change the value of DIR to 1 if it is set to 0, or change it to 0 if it is set to 1.
- Change the value of MPHASE by 180.

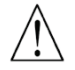

**Caution**. Both values must be changed at the same time, before the drive is enabled, otherwise the motor might run away.

# **6.9 Disable Mode**

The disabling of the drive may be due to an explicit command from the motion controller, or the drive's own response to a fault.

When the drive becomes disabled, the Disable mode function can be used in certain cases to bring the motor to a fast stop before power to the motor is shut off. This reduces the amount of motor coasting.

The Disable mode function consists of two mechanisms:

- **Active disable**, by controlled deceleration and disable.
- **Dynamic brake**, by controlled motor short circuit.

The Disable Mode screen allows you to select the methods and parameters to be used for stopping the motor when the drive becomes disabled.

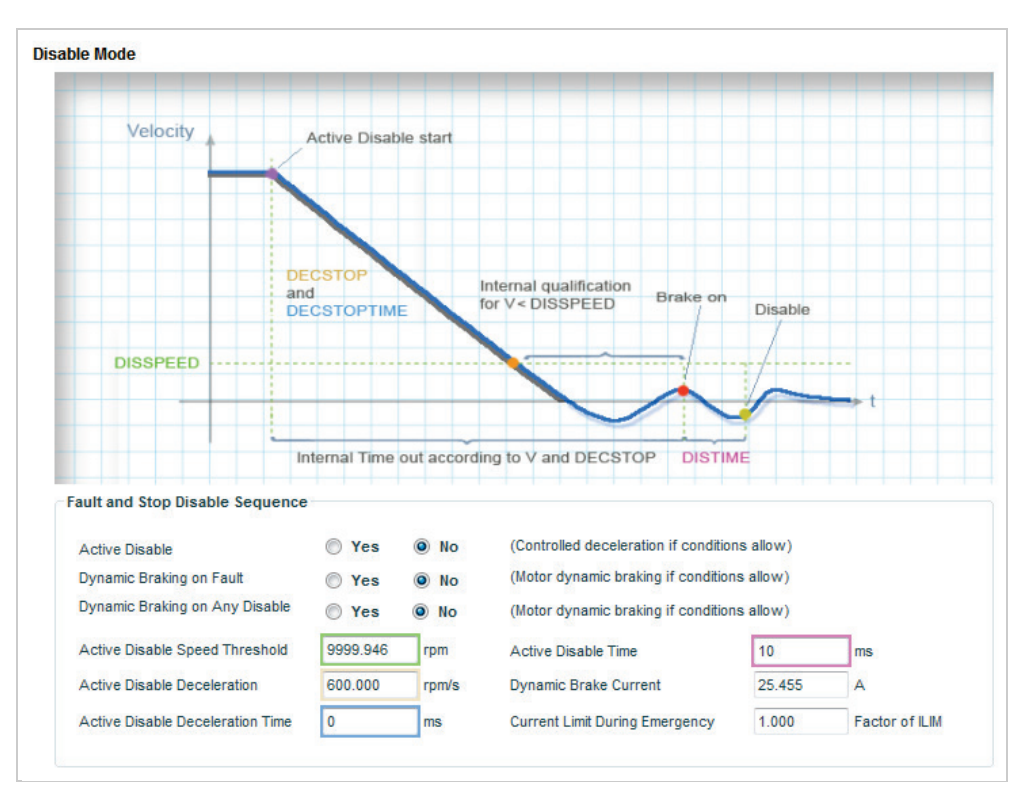

**Figure 6-13. FLEXI SUITE – Disable Stop**

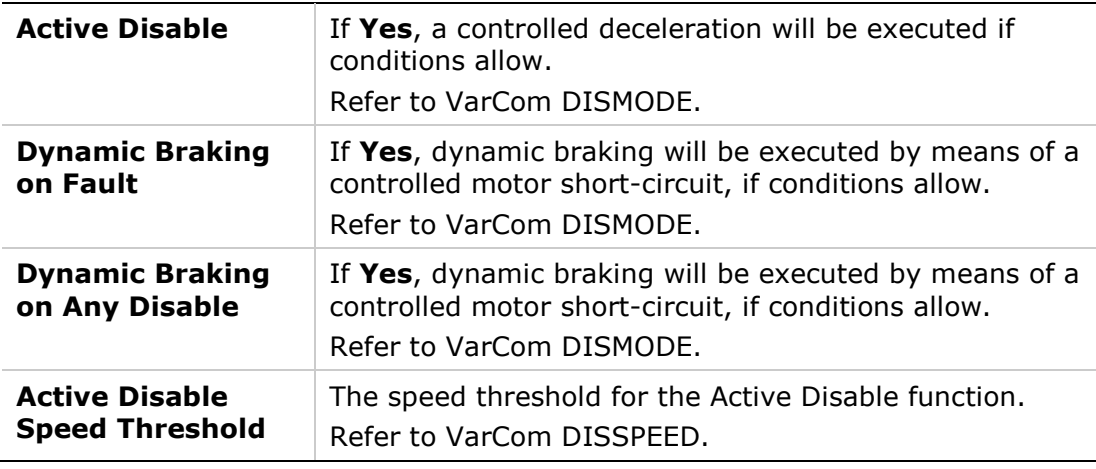

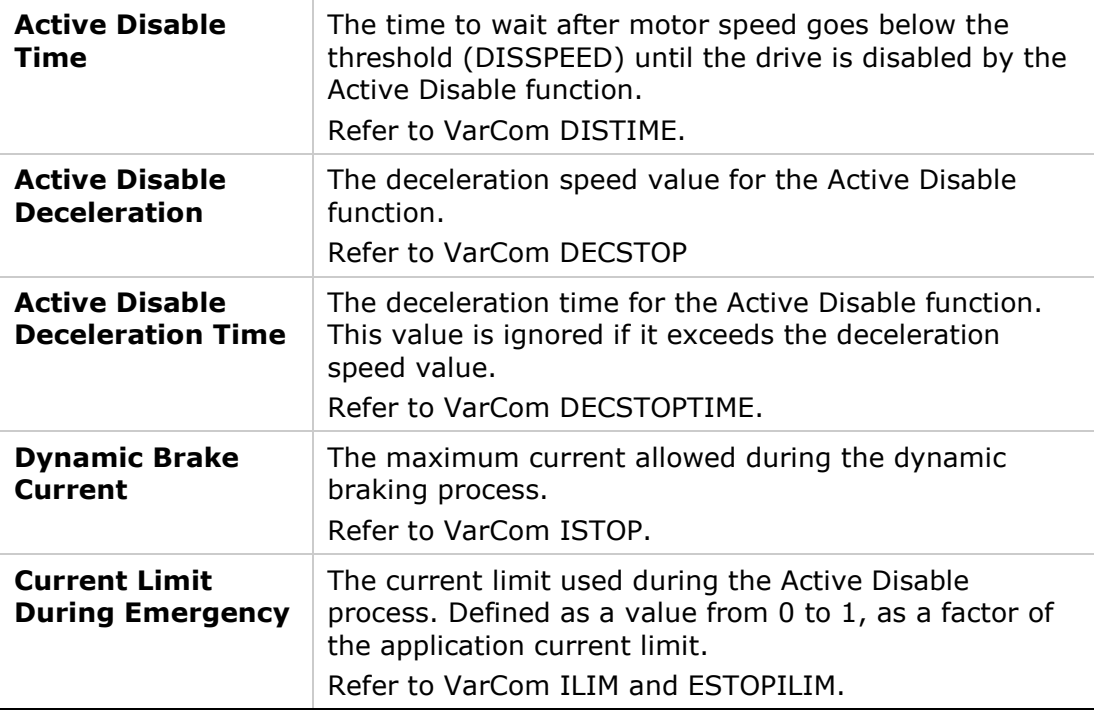

#### **6.9.1 Active Disable**

Active Disable prevents motor coasting while the axis is disabled.

The Active Disable mechanism brings the motor to a stop by means of a controlled ramp down to zero velocity, and then disables the drive.

**Note**: Active Disable works only when the drive is in a velocity mode (OPMODE 0 or OPMODE 1).

[Figure](#page-183-0) 6-14 shows how motor coasting occurs when Active Disable is not used. As soon as the drive is disabled, the velocity command is set to zero. The actual velocity then decreases as a function of the inertia and friction.

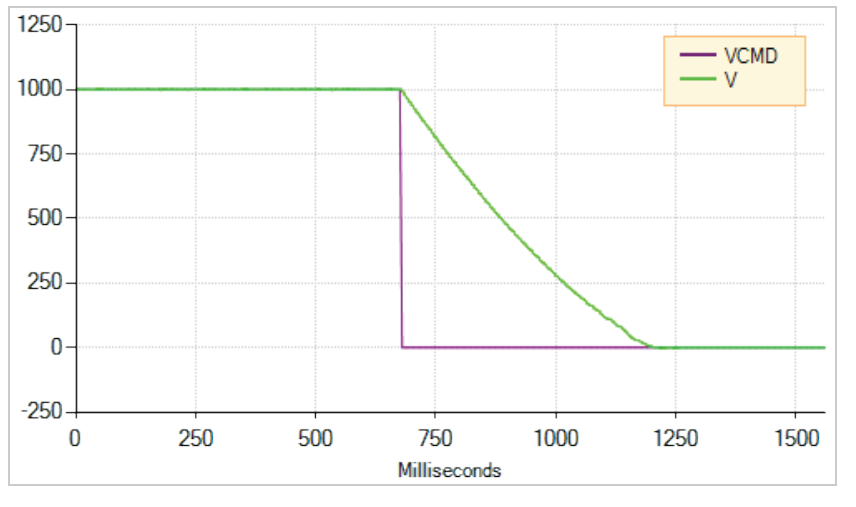

<span id="page-183-0"></span>**Figure 6-14. Disabling Without Active Disable**

[Figure](#page-184-0) 6-15 illustrates what happens when Active Disable is engaged. As soon as the drive receives the disable command, the velocity command is ramped down to zero, and only then is the drive disabled.

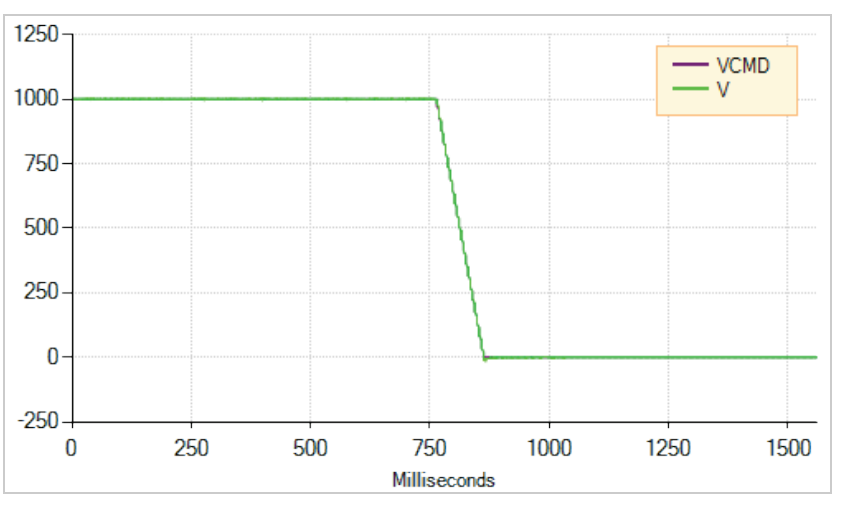

<span id="page-184-0"></span>**Figure 6-15. Disabling With Active Disable**

Three additional variables that influence the behavior of Active Disable.

- DISSPEED defines the velocity threshold below which the motor is considered stopped and the Active Disable timer starts the countdown to disable. The motor velocity must remain below this threshold for 100 consecutive drive background cycles. Each background cycle is approximately 1 ms.
- **DISTIME** defines the continuous time the motor must remain below DISSPEED before the drive is disabled. The DISTIME counter begins only after motor velocity has been below DISSPEED for 100 consecutive background cycles.
- DECSTOP defines the deceleration rate of the ramp down.

[Figure](#page-184-1) 6-16 shows the effect of DISSPEED and DISTIME. In this example, DISSPEED is set to 1000, and DISTIME is set to 1 ms. After the motor speed remains below 1000 for 100 consecutive background cycle, and the time defined by DISTIME elapses, the drive is disabled and the motor coasts to a stop.

In this example, approximately 110 ms elapse from the time the motor velocity goes below 1000 and the time the drive is disabled.

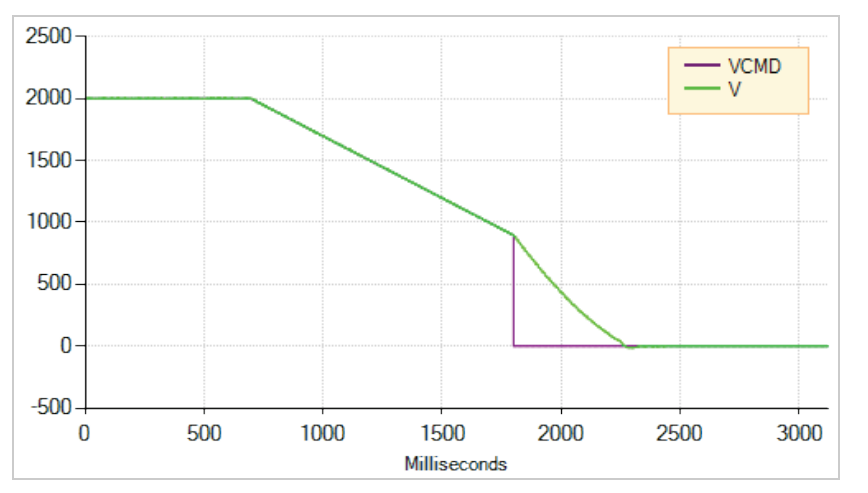

<span id="page-184-1"></span>**Figure 6-16. Effect of DISSPEED and DISTIME on Active Disable**

During the Active Disable ramp down, the drive ignores any new motion commands.

If an additional disable command (VarCom K) is issued during the ramp down, the ramp down process is aborted and the drive is immediately disabled.

[Figure](#page-185-0) 6-17 shows the effect of a second disable command. In this example, DISSPEED is set to 1000, and a second disable command is issued before the motor speed has ramped down to that level.

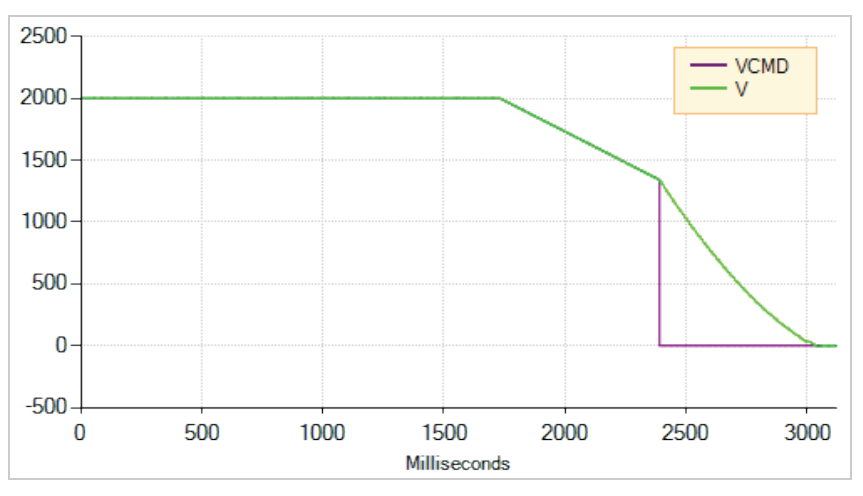

<span id="page-185-0"></span>**Figure 6-17. Effect of Second Disable Command on Active Disable**

The diagram in the FLEXI SUITE Disable Mode screen illustrates the behavior of Active Disable.

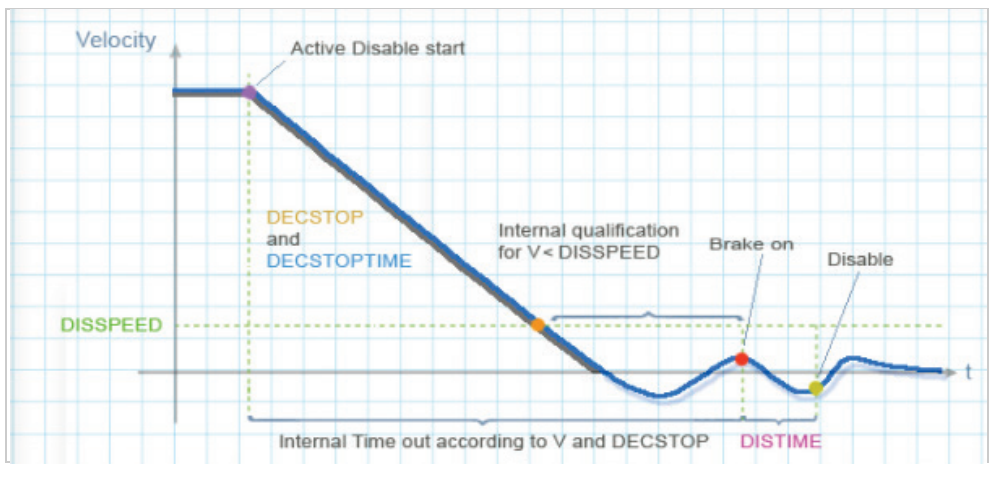

**Figure 6-18. Disable Stop**

Notes:

- If one of the digital outputs is configured for brake control, then the brake will be engaged as soon as the DISTIME timer begins counting. Refer to the section *[Motor Brake Control](#page-187-0)*.
- **If the internal timeout (which is calculated according to the actual velocity** and DECSTOP) expires, the ramp down mechanism will also abort, as indicated by **1** in the Disable Stop diagram.

#### **6.9.2 Dynamic Brake**

Dynamic braking is a mechanism by which the drive is holding the motor during Disable mode, where only the motor's back EMF is used to apply the stopping

current. The variable ISTOP is used to set the maximum current allowed during the dynamic braking process.

[Figure](#page-186-0) 6-19 illustrates motor coasting, that is, no Dynamic Braking (and no Active Disable). The velocity command is set to 0 as soon as the drive is disabled. The actual velocity then decreases as a function of the system inertia and friction.

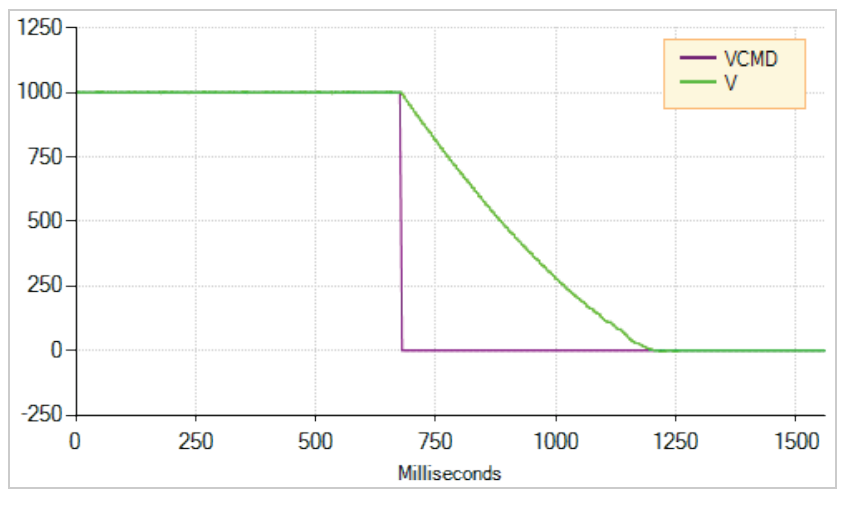

<span id="page-186-0"></span>**Figure 6-19. Motor Coasting, Without Dynamic Braking**

[Figure](#page-186-1) 6-20 shows what happens when Dynamic Braking is engaged. As in the figure above, the velocity command is set to 0 as soon as the drive is disabled. However, the actual velocity ramps down as the braking is applied.

Unlike Active Disable, the velocity does not ramp down according to a motion profile. The ramp down rate is a function of the maximum current allowed (variable ISTOP) and the system inertia and friction.

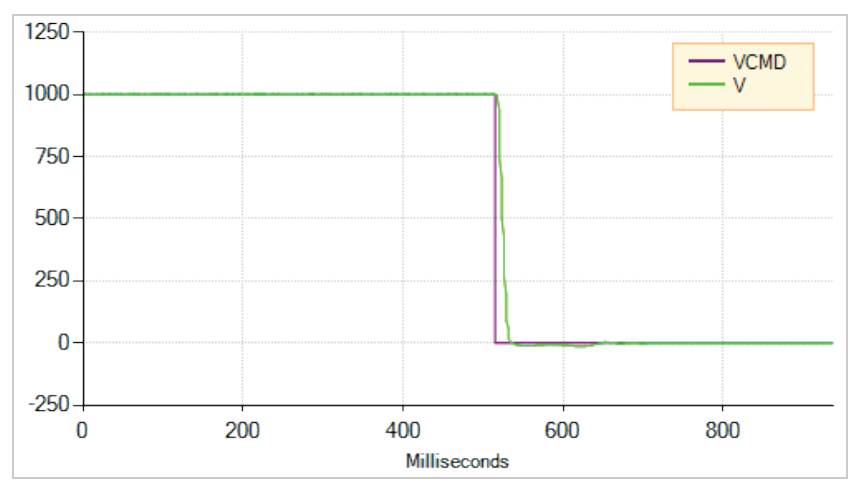

<span id="page-186-1"></span>**Figure 6-20. Dynamic Braking**

[Figure](#page-187-1) 6-21 shows Dynamic Braking with a very low value of ISTOP. In this instance, it takes longer to bring the motor to a stop.

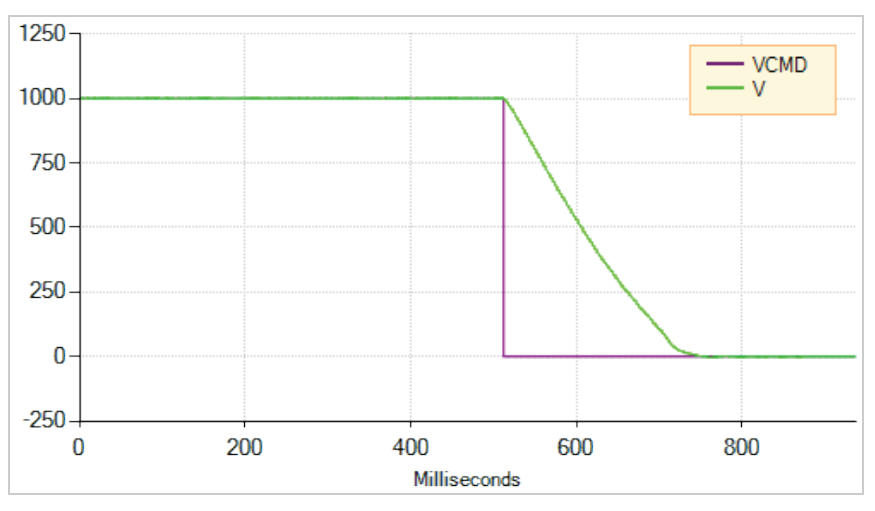

<span id="page-187-1"></span>**Figure 6-21. Dynamic Braking with Low ISTOP Value**

In DISMODE 4 and DISMODE 5 both Active Disable and Dynamic Braking are supported. In these cases, Active Disable is used to bring the motor to a stop, and Dynamic Braking is activated after DISTIME.

# <span id="page-187-0"></span>**6.10 Motor Brake Control**

FLEXI PRO 120/240 VAC models do not have sufficient amperage to activate a motor brake. However, the FLEXI PRO can control a motor brake via a relay connected to digital output pins on either the Controller I/F connector or Machine I/F or connector. Refer to the section *[Brake \(Optional\)](#page-83-0)* and to the FLEXI SUITE procedure below.

FLEXI PRO 400/480 VAC models have a dedicated connector (P4) for direct motor brake control. Refer to the section *[Brake](#page-89-0)* .

When using the P4 connection, use the Terminal screen and VarCom instructions.

FLEXI PRO 400/480 VAC models can also be connected to a motor brake via a relay, and configured in FLEXI SUITE in the same manner as 120/240 VAC models, as described in the procedure below.

By default, the following conditions are in effect:

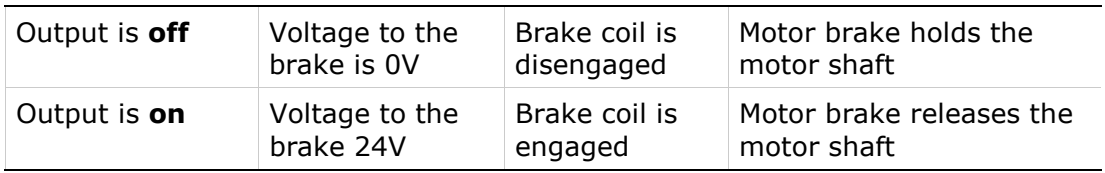

The polarity of the digital output can be altered to make the drive electronics match those of the motor control circuit.

The FLEXI PRO disable time is programmable. When the drive receives a Disable command, it first switches off the brake output and then waits for the brake disengage time before actually becoming disabled.

The brake engage time is not programmable. When the drive receives an Enable command, it simultaneously switches on the brake output and becomes enabled.

The drive needs a maximum of 1.5 milliseconds to become enabled, while a brake typically takes tens of milliseconds to disengage.

To configure the digital output, perform the following procedure in FLEXI SUITE.

**1.** Define the output.

Go to the **Digital I/Os** screen, and set an output (e.g., Output 1) to mode **2-Brake**.

| Digital Outputs |             |             |   |                            |
|-----------------|-------------|-------------|---|----------------------------|
| State           | <b>Name</b> | <b>Mode</b> |   | <b>Inversion</b> Connector |
|                 | Output 1    | 2 -Brake    | E | C 2                        |

**Figure 6-22. Digital Output Settings for Motor Brake Control**

By default:

- When FLEXI PRO is enabled, the brake output is on.
- When FLEXI PRO is disabled, the brake output is off.
- **2.** Go to the **Disable Mode** screen, and set the Active Disable Time (DISTIME). For example, set it to 30 ms.

DISTIME defines the period of time after the motor speed goes below the Active Disable Speed Threshold (DISSPEED) until the drive is disabled by the Active Disable function.

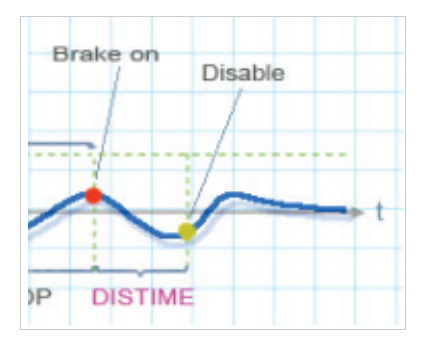

**Figure 6-23. Active Disable Time (DISTIME)**

Whenever a Disable command is executed, the FLEXI PRO immediately changes the brake output value, and waits the Active Disable Time (DISTIME) before disabling FLEXI PRO control.

Whenever a fault such as STO or Feedback Lost occurs, the drive immediately toggles the brake output value and disables FLEXI PRO control.

# **6.11 Motor Phasing**

Certain factors that affect the direction of motion, such as motor phase direction, A/B swap, index polarity, and Halls wiring, may be unknown or incorrectly set when the FLEXI PRO is connected to the motor for the first time. In addition, motor or feedback parameters, such as the number of poles or encoder resolution, may be incorrectly defined.

To overcome these problems, the Motor Phasing procedure, MOTORSETUP, enables a fast initial connection of the FLEXI PRO to the motor.

The procedure involves moving the motor in forced commutation, which does not require feedback. The rotary motor will move forward/backward about two mechanical revolutions, during which it gathers data regarding the state of Hall

switches, index position and polarity, order of phases, and feedback resolution per electrical revolution.

Based on the collected data, the drive updates the variables MFBDIR, MPHASE, MPOLES, MENCRES and MENCZPOS, thereby allowing the user to begin working with the selected motor and wiring.

If the procedure fails (that is, the motor cannot be successfully commissioned by changing the drive parameters), the original values of MFBDIR, MPHASE, MPOLES, MENCZPOS and MENCRES will be restored.

#### **Notes:**

- Not all parameters are updated by the procedure. It depends on which parameters are in use, as determined by MENCTYPE.
- The value of MICONT is very important, since this value sets the limit for the current used during the procedure.
- At the end of the procedure, motion of more than two revolutions might occur.

This procedure is also started and stopped by using the **Verify** and **Stop** buttons in the Motor screen. Refer to the section *[Motor Selection](#page-126-0)*.

To execute the Motor Phasing procedure, do the following:

- **1.** Disable the drive.
- **2.** Clear any faults in the drive.
- **3.** Enter the command **MOTORSETUP**.
- **4.** Enable the drive.

The procedure will begin and perform several steps.

Once the Motor Phasing procedure is initiated (even when the drive is disabled) the 7-segment display shows a flashing **A**. When the setup finishes successfully, the display returns to its normal state; if the setup fails, the display shows **-5**.

To cancel the procedure, enter the command **MOTORSETUP 0**

Any parameters that were modified by the MOTORSETUP procedure will be restored to their previous values.

To view the status of the procedure, enter the command MOTORSETUPST.

# **6.12 Motor Temperature Sensor**

The FLEXI PRO supports both thermostat (on/off) and thermistor (temperature sensitive resistance) motor temperature sensors.

When the drive detects a motor over-temperature condition, the motor overtemperature fault is latched, and the 7-segment display flashes **H**.

Several variables define how the drive interfaces and responds to the sensor.

- THERM indicates whether a motor over-temperature fault exists.
- **THERMODE defines how the drive responds to a motor over-temperature** fault. If the motor does not have a temperature sensor, or if the sensor is not wired, set THERMODE to 3, so that the drive will ignore this fault.
- THERMTYPE indicates whether the sensor is type PTC (positive temperature coefficient) or NTC (negative temperature coefficient). When using a

thermostat (on/off motor temperature sensor), set THERMTYPE to 0 to define type PTC.

■ THERMREADOUT reads the resistance of the temperature sensor.

The motor over-temperature fault detection and clear mechanism is subject to a hysteresis mechanism. The fault will trip when the resistance passes a certain value, and can be cleared only when the resistance drops below a different value.

The variables THERMTRIPLEVEL and THERMCLEARLEVEL set the trip level and the clear fault level:

- For a PTC thermistor, the motor over-temperature fault will trip when the resistance is equal to or greater than the THERMTRIPLEVEL. The fault can be cleared when the resistance is equal to or less than the THERMCLEARLEVEL.
- For an NTC thermistor, the motor over-temperature fault will trip when the resistance is equal to or less than the THERMTRIPLEVEL. The fault can be cleared when the resistance is equal to or greater than the THERMCLEARLEVEL.
- If the motor temperature sensor is a thermostat, the resistance is zero in normal state and infinite in fault state.

# **6.13 Current Control Loop Tuning**

The basic current control loop tuning is derived from the motor properties and the bus voltage.

The **Current Loop** screen allows you to set additional current loop gains whose use might improve performance.

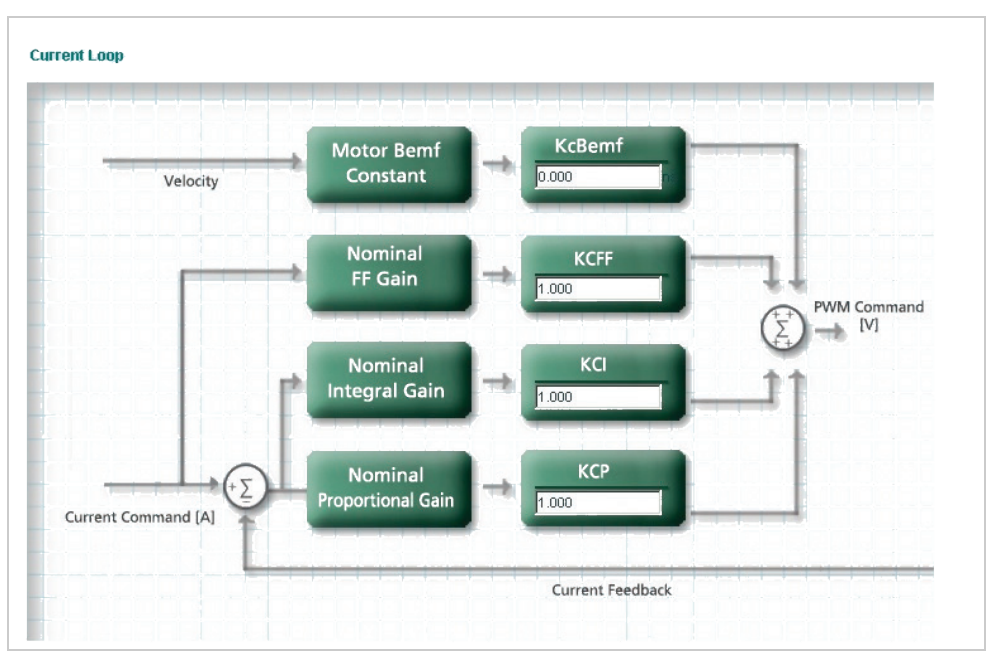

**Figure 6-24. FLEXI SUITE – Current Loop Screen**

**Note**: Current loop autotuning is best done with the motor disconnected from any gear and load.

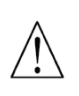

**Caution**. Current loop tuning causes motion of a few revolutions (for rotary motors) and a few motor pitches (for linear motors). It should not be used for linear motors or rotary motor with movement limitation.

# **6.14 Velocity Control Loop Tuning**

The **Velocity Loop** screen provides four options for velocity tuning. Select the controller method from the list at the top of the screen:

- 0 PI controller
- 1 PDFF controller
- 2 Standard pole placement controller
- 5 HD velocity control with integrator

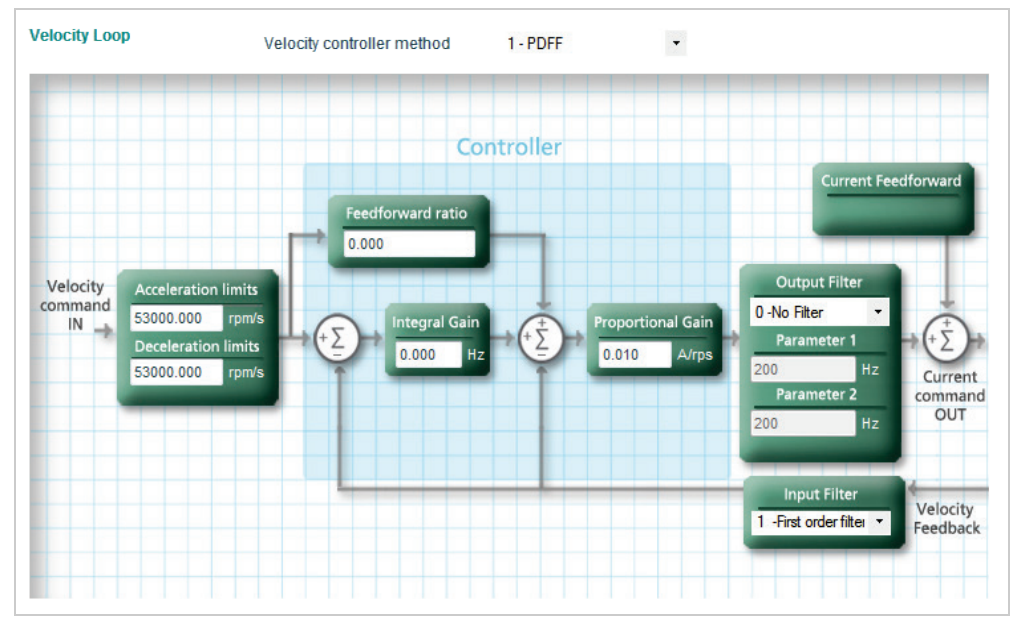

**Figure 6-25. FLEXI SUITE – Velocity Loop Screen**

The light blue background in the schematic shows the actual velocity loop. The other elements show pre- and post-processing options.

A filter can be applied to the output of the velocity loop. You can choose various options of low-pass, band-pass, high-pass, notch and user-defined filters.

# **6.14.1 Proportional and Integral (PI) Controller**

The following figure shows a PI controller.

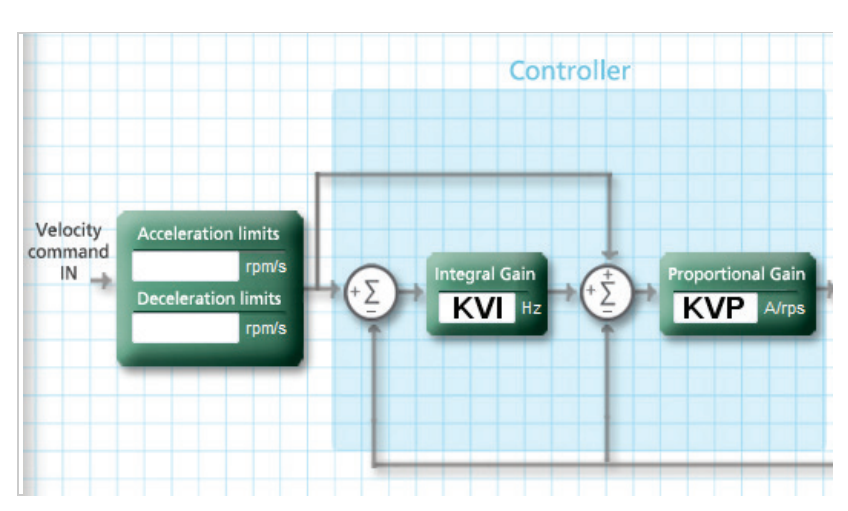

**Figure 6-26. Velocity Control – PI Controller**

The PI controller is a unity feedback system with no pre-filter. The proportional gain (KVP) stabilizes the system. The integral gain (KVI) compensates for the steady state error.

The controller parameters KVP and KVI and KVFR are tuned by trial and error.

Refer to VarCom VELCONTROLMODE 0.

#### **6.14.2 Pseudo Derivative Feedback and Feedforward (PDFF) Controller**

The following figure shows a PDFF controller. Like the PI controller, it has an integral gain (KVI) and a proportional gain (KVP), with the addition of a feedforward, KVFR.

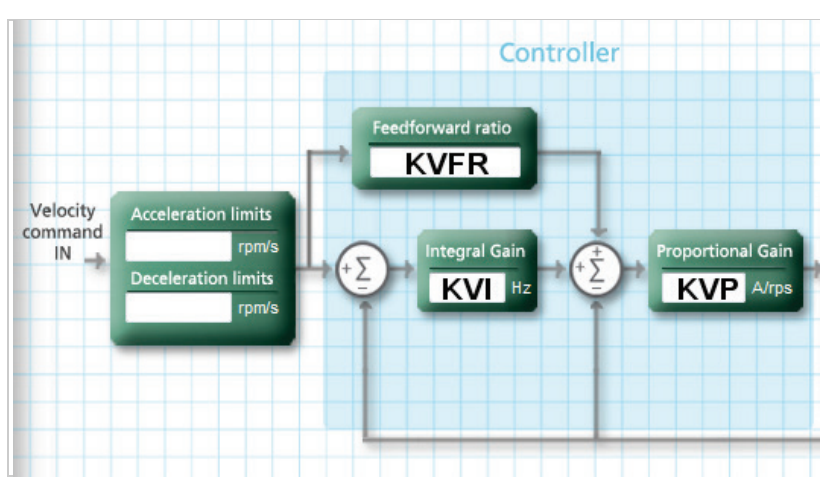

**Figure 6-27. Velocity Control – PDFF Controller**

When an application requires maximum responsiveness, less integral gain is required, and KVFR can be set to a higher value. When an application requires maximum low-frequency stiffness, KVFR is set to a lower value, which allows much higher integral gain without inducing overshoot. This will also cause the

system to be slower in responding to the command. A mid-range KVFR value is usually suitable for motion control applications.

PDFF is a generalized controller. The controller parameters KVP , KVI and KVFR are tuned by trial and error.

Refer to VarCom VELCONTROLMODE 1.

#### **6.14.3 Standard Pole Placement (PP) Controller**

For PP controller tuning, only two parameters are needed: load inertia ratio (LMJR) and closed-loop system bandwidth (BW).

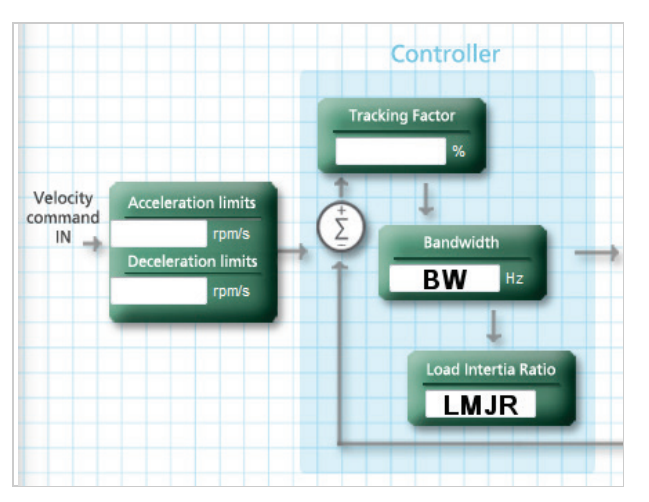

**Figure 6-28. Velocity Control – Standard PP Controller**

For the controller design, it is not necessary to know the load inertia. The parameter can be easily tuned, as described in the following procedure.

Use the following procedure to manually tune the PP Velocity Controller.

#### **Manual Tuning of the PP Velocity Controller**

Manual tuning includes the initial steps of load inertia estimation, and the subsequent steps to design the optimum controller.

In FLEXI SUITE, go to the **Terminal** screen or a Terminal tab, and execute the steps using standard ASCII protocol.

Alternately, use the FLEXI SUITE **Scope** screen to execute and record motion, and evaluate and adjust the parameters.

- **1.** Set the operation mode to serial velocity: **OPMODE 0**.
- **2.** Set the velocity compensator to standard pole-placement: **VELCONTROMODE 2**.
- **3.** Enable the drive: **EN**.
- **4.** Set the desired bandwidth. It is recommended to begin with a low value (**10 Hz**), and gradually increase it.
- **5.** Set the load inertia ratio to zero: **LMJR 0**. The load inertia value LMJR is expressed as a percentage of the rotor inertia.

The range for LMJR is 0 to 10,000. It represents a range of load: rotor inertia ratios ranging from 0:1 to 100:1. For example, to set a 10:1 ratio between the load inertia and the motor inertia, use the command LMJR

1000. At this point the step response should have the maximum overshoot, but the control loop should be stable (low gains).

- **6.** Activate the recording mechanism to record the velocity command, the current command, and the actual (feedback) velocity: **RECORD 1 1024 "VCMD ICMD V**
- **7.** Jog the motor at a constant low speed: **J [***value1***]**

For example, start with the command **J 150**

**8.** Activate the recording trigger: **RECTRIG VCMD [***value2***] 20 1**.

*value2* should be greater than *value1* in the previous step; for example: RECTRIG VCMD 200 20 1.

- **9.** Jog the motor at a value higher than specified in the RECTRIG command. This is actually the step command. The higher the step, the better the results. The step should not be less than 300 (rpm). For example: **J 500**.
- **10.** The recording takes about half a second. After this period, reduce the motor speed.
- **11.** Verify that the recording process is terminated: **RECDONE**
- **12.** Display the recorded data by dumping to the serial port: **GET**
- **13.** Analyze the results.

If the current command is saturated (gets absolute values of ILIM) during the process, reduce the step or reduce the bandwidth, and return to Step 6.

- 14. Inspect the feedback velocity:
	- **If there is an undershoot or oscillations, reduce LMJR to the mean** value of the present LMJR and the last LMJR which had an overshoot, and return to step 6.
	- If there is an overshoot, increase LMJR by 100, and return to Step 6.
	- **Repeat the process until the overshoot is reduced to a minimum** (The estimated load inertia may be queried by LMJR.)

Refer to VarCom VELCONTROLMODE 2.

#### **6.14.4 HD Velocity Control with Integrator**

Before using the HD velocity controller, first execute the FLEXI SUITE Autotuning wizard, and then manually adjust the tuning, if necessary.

You can then proceed to use the HD velocity controller.

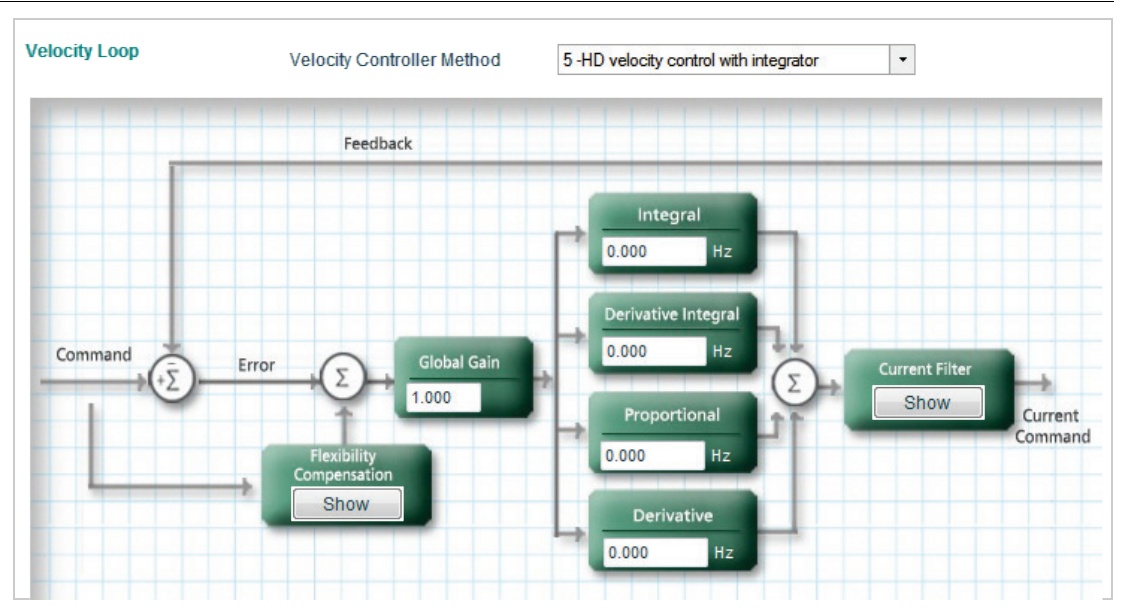

**Figure 6-29. Velocity Control - HD with Integrator** 

Refer to VarCom VELCONTROLMODE 5.

# **6.15 Position Control Loop Tuning**

Two position control loop options are available, Linear and HD Control. In the **Position Loop** screen, select the controller method from the list at the top of the screen.

#### **6.15.1 Linear Position Controller**

The Linear Position controller is a PID controller with feedforward, and with the option to limit the integral saturation (anti-windup).

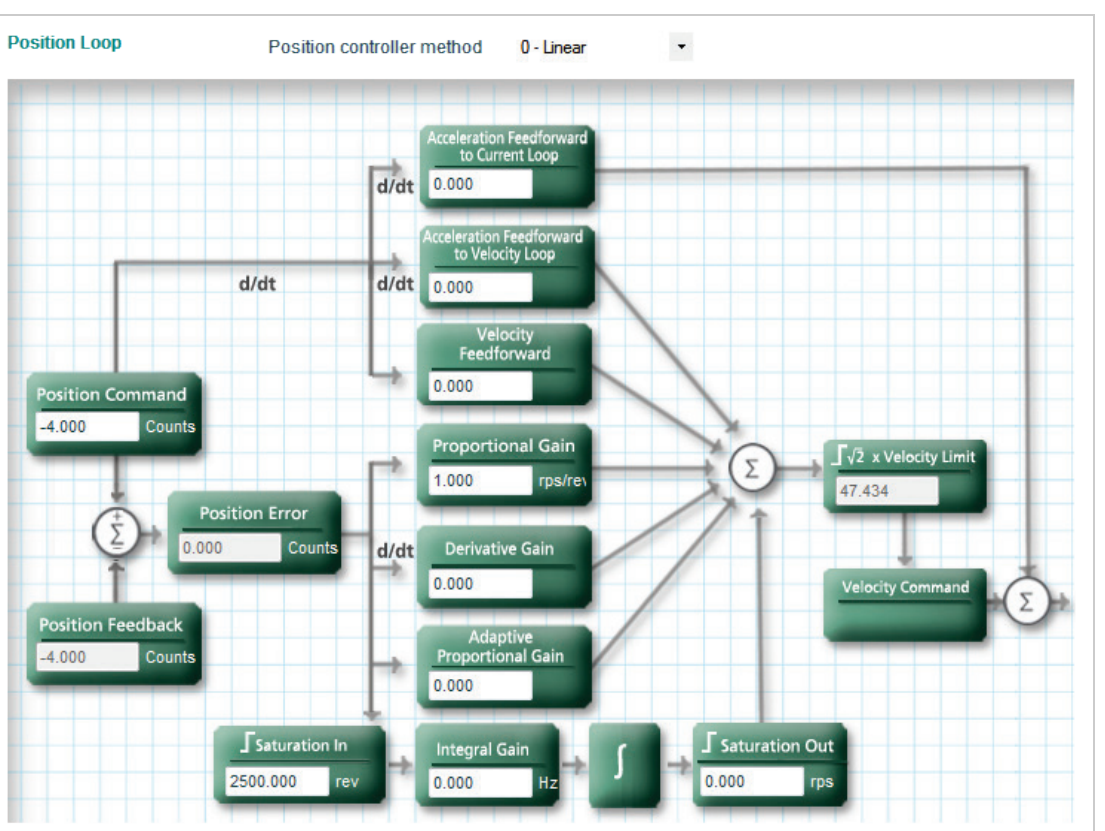

**Figure 6-30. FLEXI SUITE – Position Loop – Linear Screen**

# **6.15.2 HD (Nonlinear Position) Controller**

The HD (nonlinear position) control algorithm is designed to minimize position error during motion and to minimize settling time at the end of motion.

The HD controller parameters should be initially set using the Autotuning Wizard. The parameters are shown in the Position Loop HD Controller screen, and can be modified as required by the application.

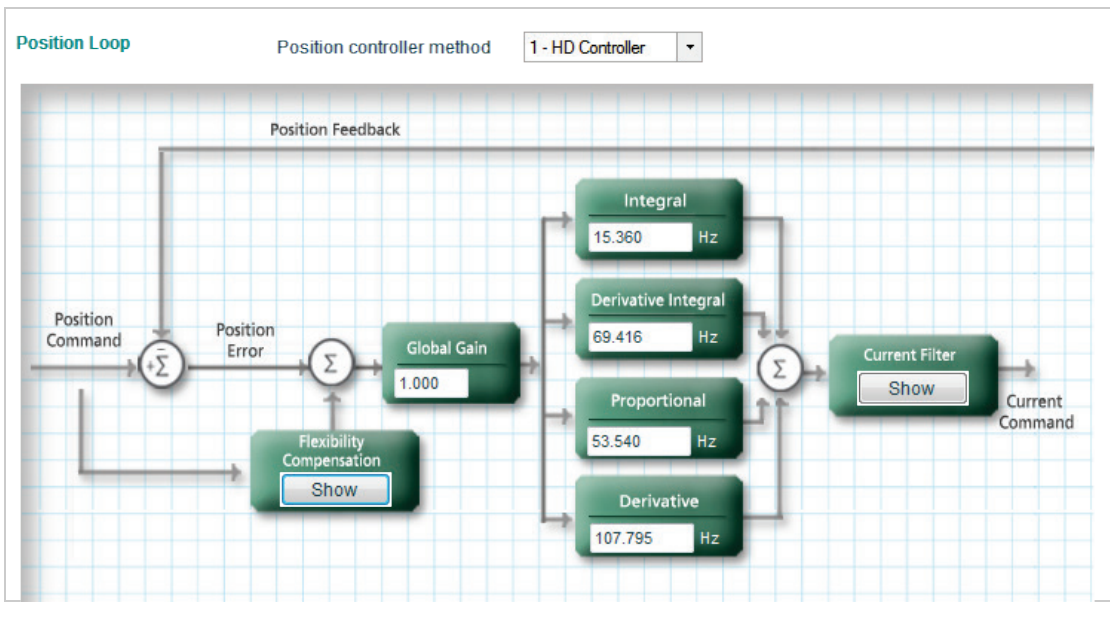

**Figure 6-31. FLEXI SUITE – Position Loop – HD Controller Screen**

The HD controller has four main parallel feedback functions, each of which has a nonlinear characteristic. These four functions change dynamically during movement in order to apply the optimal feedback gain while maintaining the stability of the system.

The HD controller also includes an adaptive feedforward function that is applied at the end of movement in order to achieve a zero or minimum settling time.

Furthermore, the HD controller provides low pass, notch and other filters to handle flexible and resonant systems.

# **6.16 Data Recording**

FLEXI SUITE provides extensive recording and data graphing capabilities. Recording is done by the drive in real-time, and sent to the host computer for display.

Recording can be set up to be triggered when a specified event or condition occurs. In addition, FLEXI SUITE enables continuous data recording or a onetime recording. FLEXI SUITE also allows execution of a motion command during recording. This is useful, and even necessary, as a tuning tool.

**Note**: When FLEXI SUITE is communicating with the drive through a CAN port, recording operations are significantly slower than when a serial connection is used.

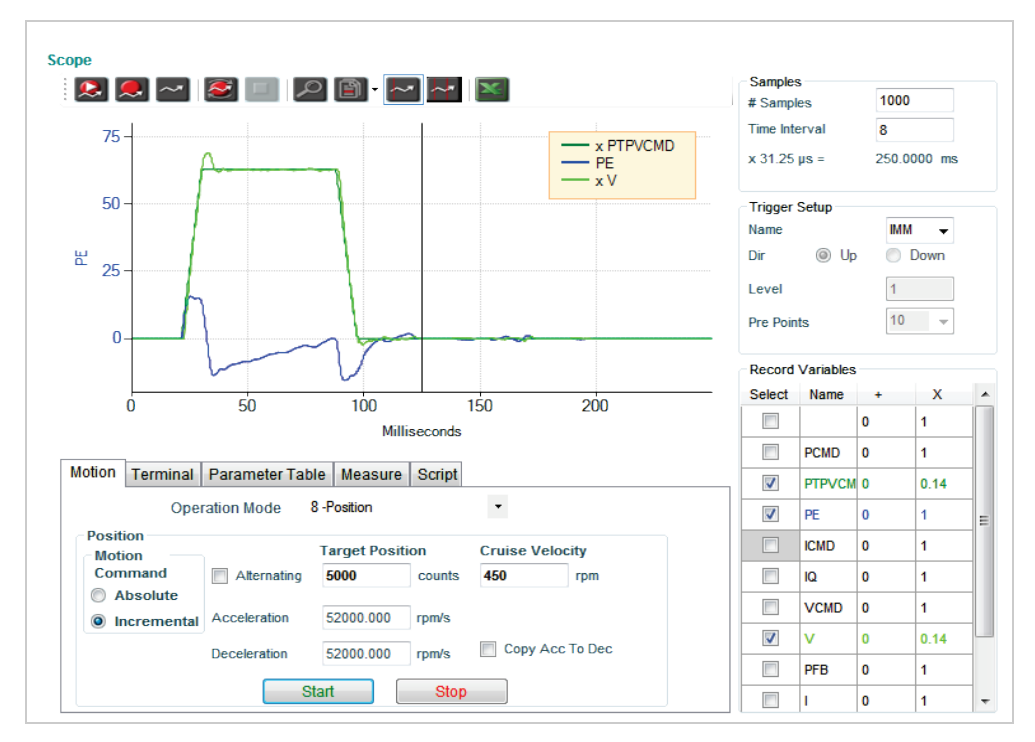

The FLEXI SUITE **Scope** screen is a dashboard for data recording and graphing.

**Figure 6-32. FLEXI SUITE – Scope Screen**

#### **6.16.1 Recording Setup**

The **Recorder Setup** panel, on the right side of the Scope screen, allows you to define the variables and conditions for the data recording.

#### <span id="page-198-0"></span>**Samples**

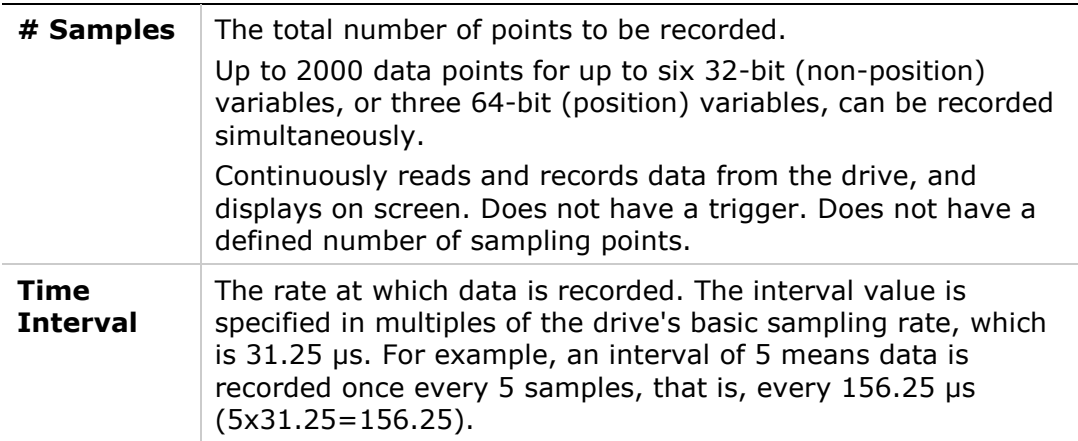

#### **Record Variables**

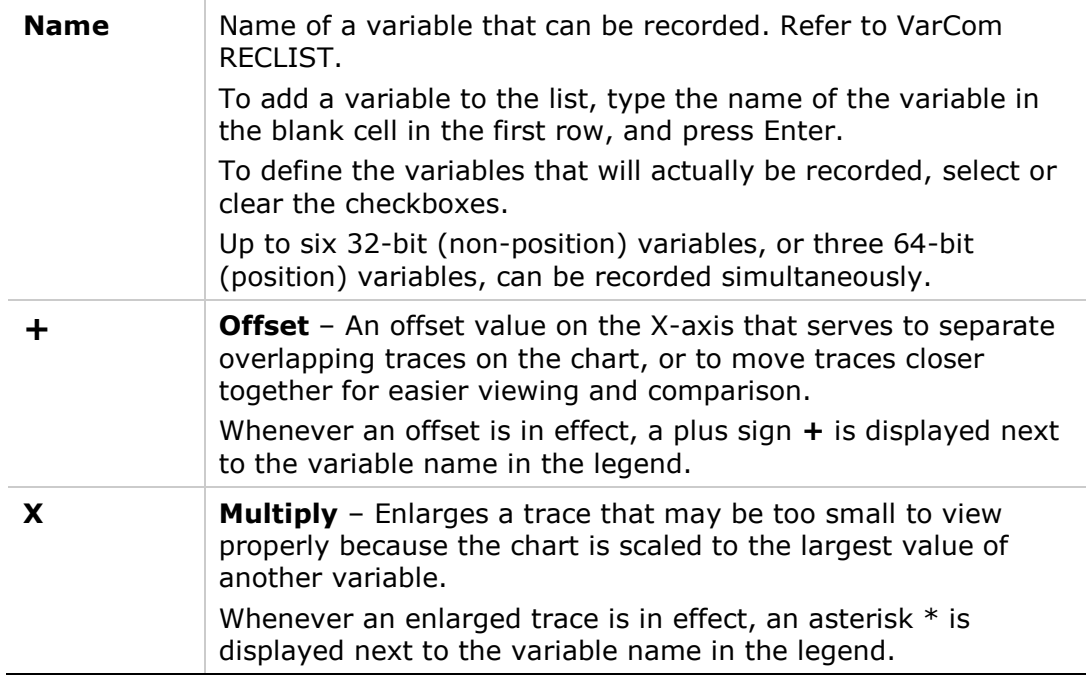

To clear all settings in the Record Variables pane, right-click on any variable cell, and select the option **Reset Variable List.**

When using Terminal, the syntax for the comparable VarCom recording instruction is:

RECORD [sample time] [num points] [var1] {var2} {var3}

For example: RECORD 32 100 "VCMD "V "ICMD

Records 100 points for VCMD, V, and ICMD every 1 milliseconds

Note that variables must be preceded by a quotation mark (").

#### **Trigger Setup**

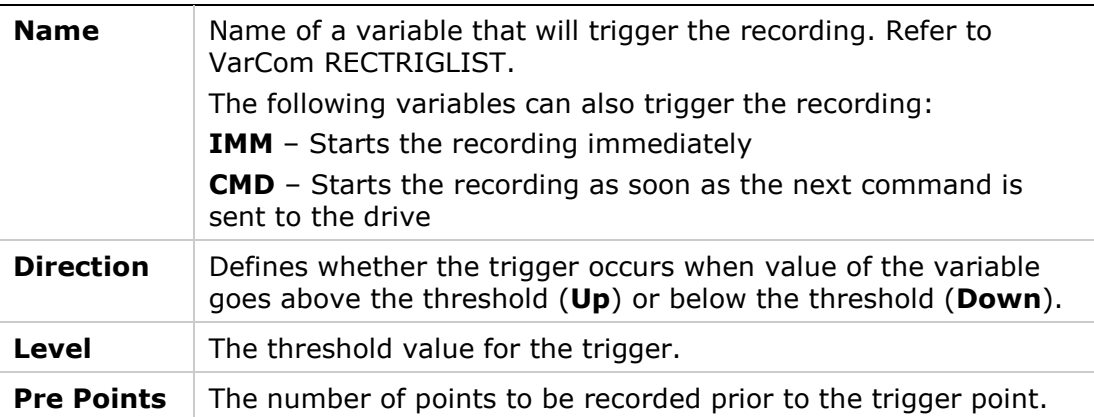

When using Terminal, the syntax for the comparable VarCom instruction is:

RECTRIG [*var*] {*level*} {*pre-trig*} {above|below}

**Note**: If the specified number of pre-trigger points is greater than the number of points actually recorded prior to the trigger, the pre-trigger segment of the recording will include the value of the variable before motion began.

> For example, record a Jog (J) that goes to 1000 rpm starting from zero with an acceleration of 10000 rps/s; specify the record level at 1 rpm, the direction as Up, 128 pre-trigger points and a time interval of 1. Since there will not be 128 points of pre-trigger motion, the record data will be packed with zeros (zero velocity command before the motion).

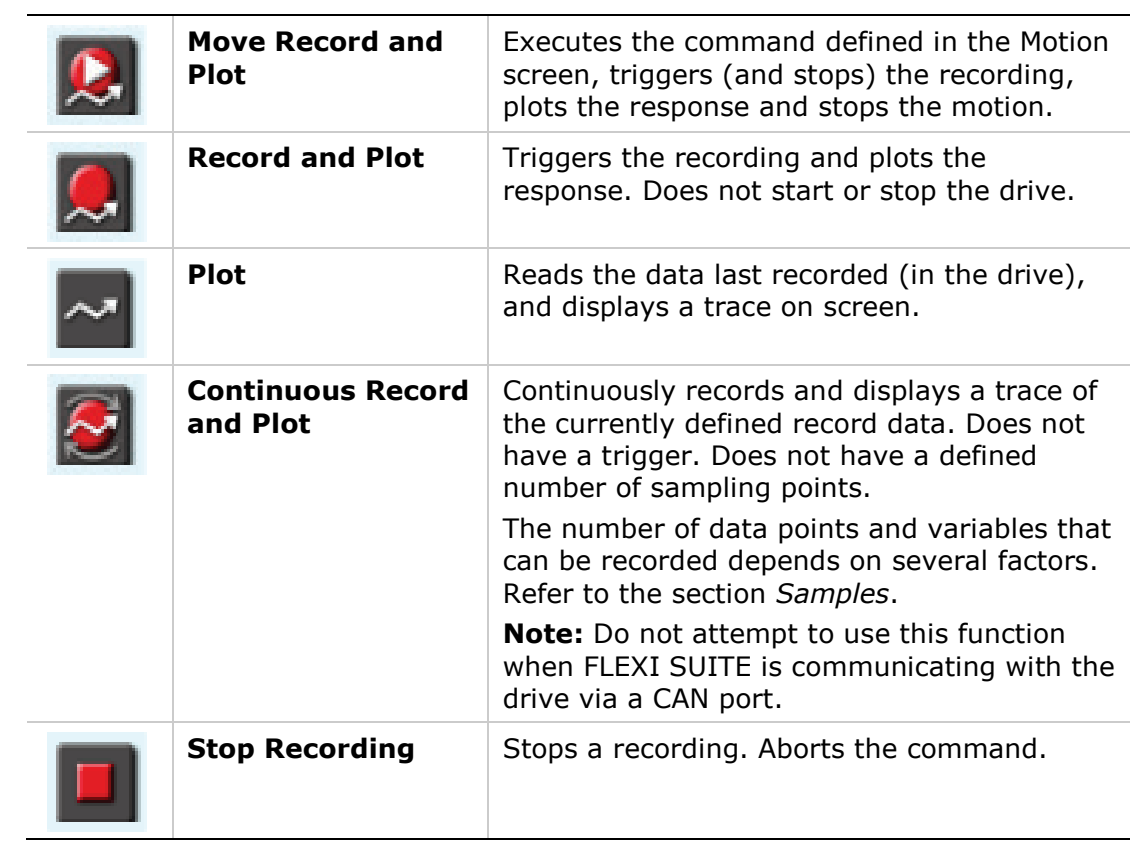

#### **6.16.2 Scope Toolbar**

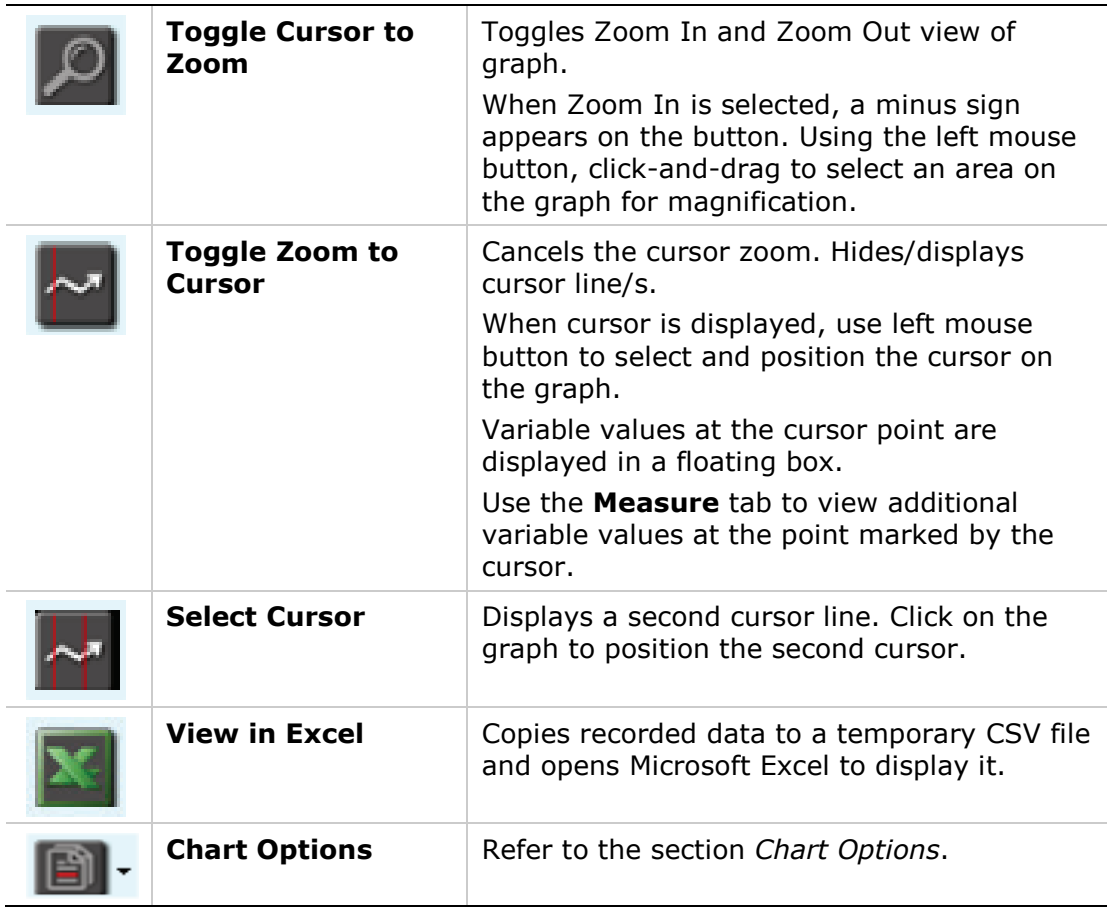

#### <span id="page-200-0"></span>**Chart Options**

The options in the Chart Options menu can also be accessed by right-clicking anywhere on the chart.

Some of the chart options, together with additional trace options, are accessed by right-clicking on any of the cells in the Record Variables pane.

| <b>Clear Chart</b>             |   |                          |             |                              |             |   |   |
|--------------------------------|---|--------------------------|-------------|------------------------------|-------------|---|---|
| <b>Chart Properties</b>        | ▶ |                          |             |                              |             |   |   |
| Show All Hidden Traces         |   |                          |             |                              |             |   |   |
| <b>Reference/ Previous Set</b> | ٠ |                          | <b>PCMD</b> |                              | $\mathbf 0$ | 1 |   |
| <b>Set Trace Offsets</b>       |   | $\overline{\mathcal{J}}$ |             | <b>PTPVCMD</b>               | 0           |   |   |
| <b>Hide Trace</b>              |   | $\overline{\mathcal{L}}$ | <b>PE</b>   |                              | o           |   |   |
| <b>Trace Properties</b>        | ▶ |                          |             | <b>Hide/Show Trace</b>       |             |   |   |
|                                |   |                          |             | <b>Add Manipulated Trace</b> |             |   | ▶ |
| <b>FFT and derivative</b>      | ▶ |                          |             | <b>Set Trace Color</b>       |             |   |   |
| File                           | ▶ |                          |             | <b>Reset Variable List</b>   |             |   |   |
|                                |   |                          |             |                              |             |   |   |
| <b>Show Settling Time</b>      |   |                          |             | <b>Set Trace Line Type</b>   |             |   | ٠ |
| <b>Show Rise Time</b>          |   |                          |             | Scale Left Y-Axis by Trace   |             |   |   |
| <b>Show Overshoot</b>          |   |                          |             | Scale Right Y-Axis by Trace  |             |   |   |
|                                |   |                          |             |                              |             |   |   |

**Figure 6-33. FLEXI SUITE – Chart Options menu / Trace Options menu**

#### **Clear Chart**

Clears the displayed chart.

#### **Chart Properties**

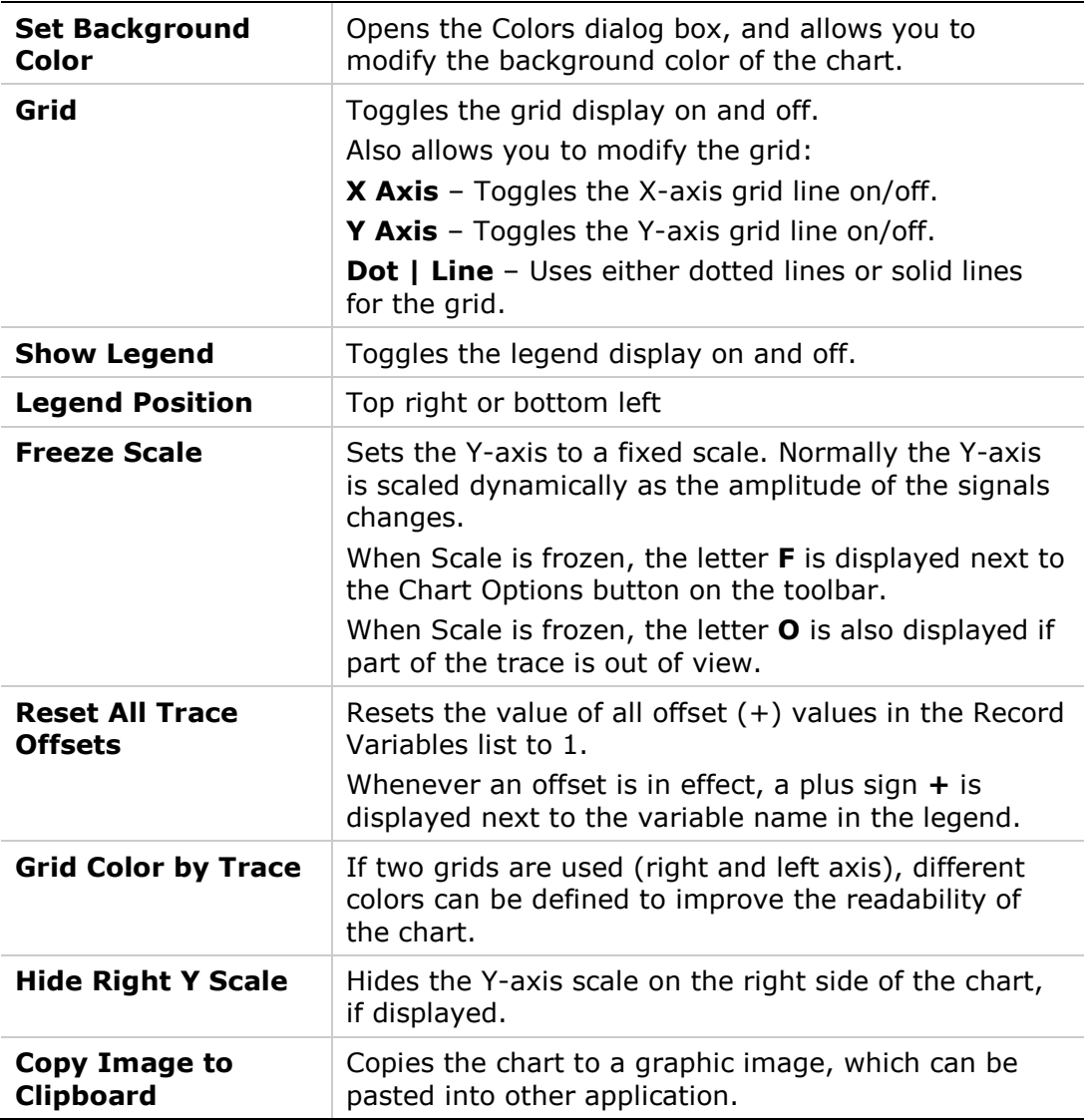

#### **Show All (Hidden) Traces**

Displays all traces on the chart that were hidden by the **Hide Trace** option.

The Show/Hide status of a trace can be toggled by right-clicking on the variable in the Record Variables pane.

#### **Reference/Previous Set**

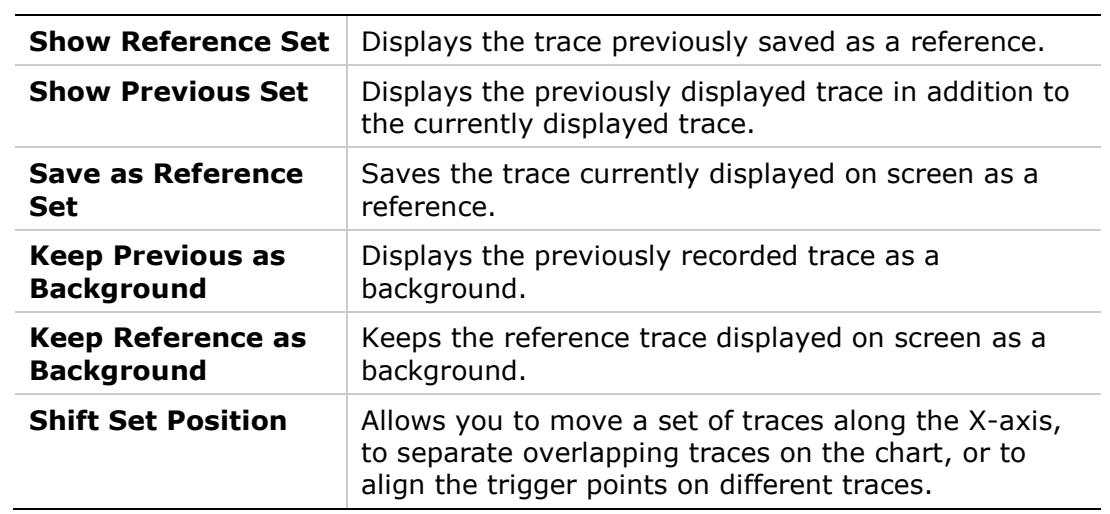

#### **Set Trace Offsets**

This option is used to separate overlapping traces, and improve the readability of the chart.

Right-click on a specific trace, and enter offset values.

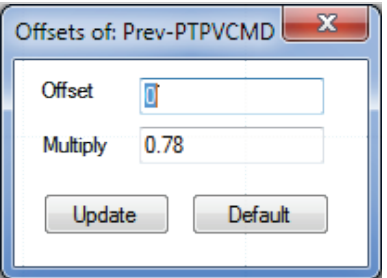

**Figure 6-34. Set Trace Offsets Dialog Box**

#### **Hide Trace**

Right-click on a specific trace, and select **Hide Trace** to hide just one trace.

#### **Trace Properties**

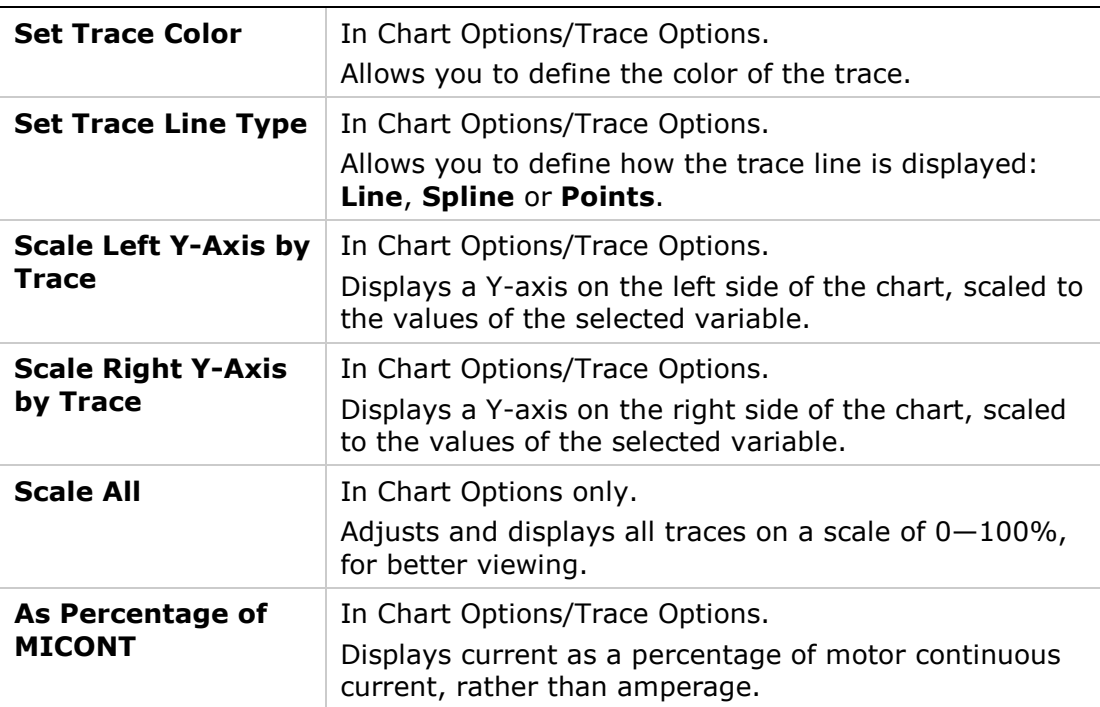

#### **FFT and Derivative**

These options define how a fast Fourier transform (FFT) algorithm is performed on the selected trace.

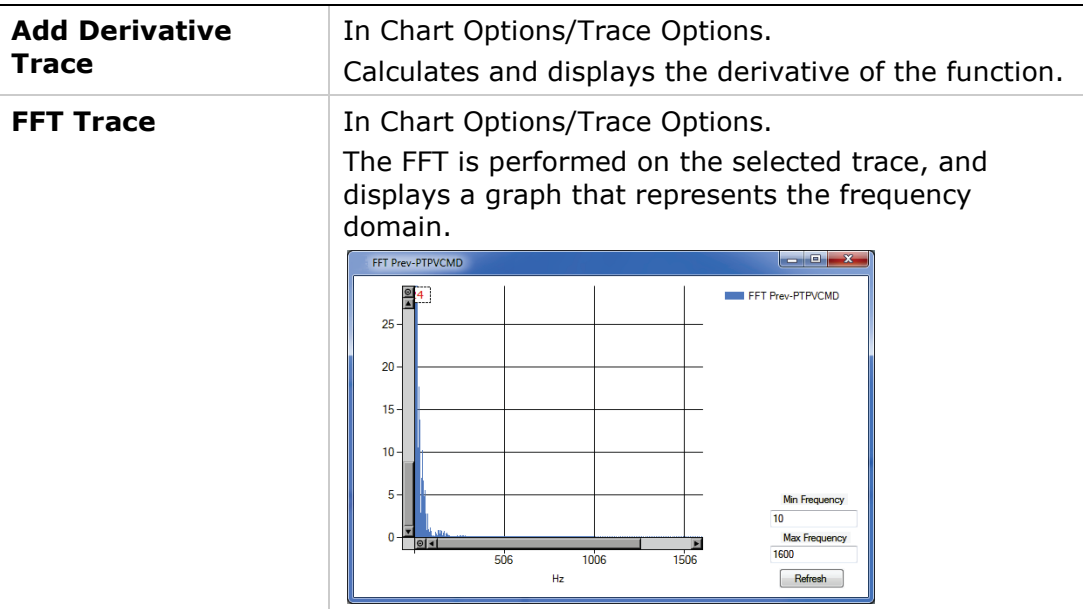

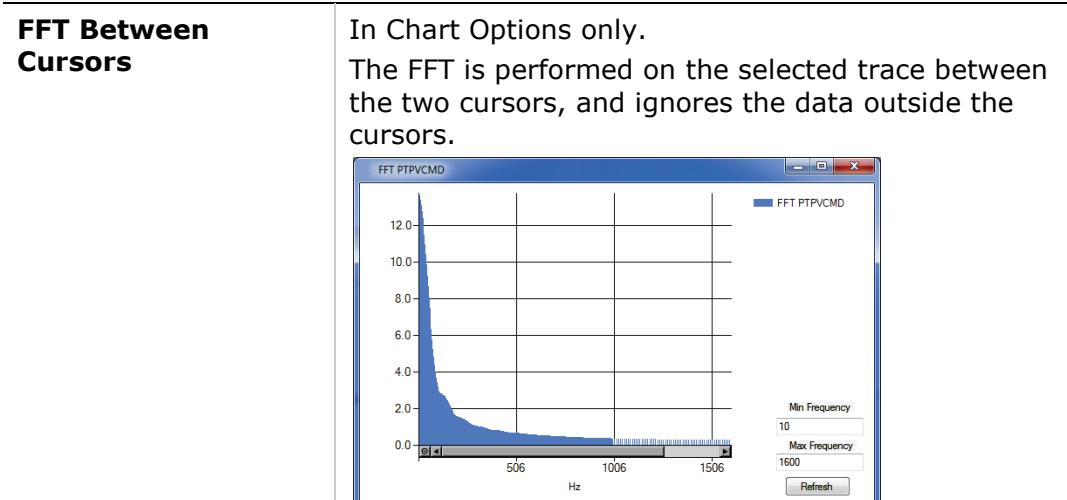

**File**

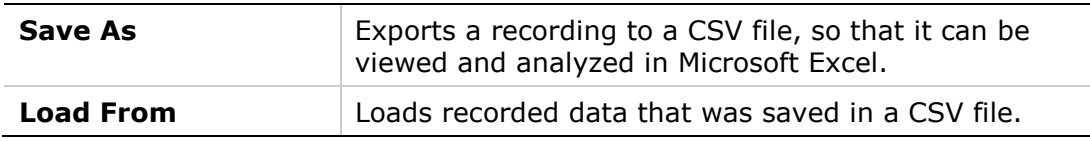

#### **Show Settling Time**

[Settling time](http://en.wikipedia.org/wiki/Settling_time) is the time elapsed from the application of a step command (e.g., PTPVCMD) to the time at which the output has entered and remained within a specified error [window](http://en.wikipedia.org/w/index.php?title=Error_band&action=edit&redlink=1) (e.g., PE less than a specified value).

Settling time is indicated by two vertical red lines in the chart.

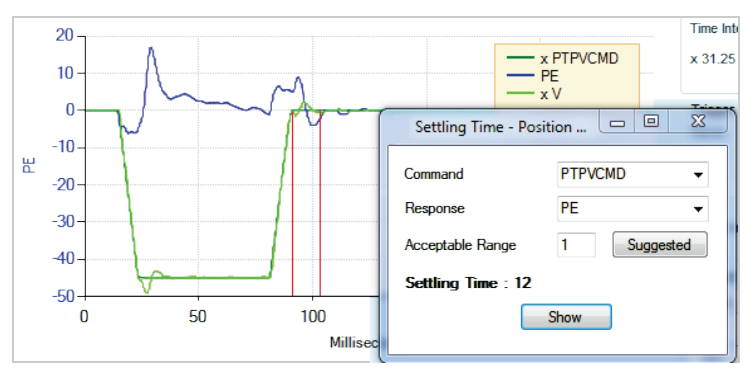

**Figure 6-35. Show Settling Time**

#### **Show Rise Time**

[Rise time](http://en.wikipedia.org/wiki/Rise_time) is the time required for a signal to change from a specified low value to a specified high value. Typically, these values are 10% and 90% of the step command (e.g., PTPVCMD as input, and V as OUTPUT).

Rise time is indicated by two vertical black lines in the chart.

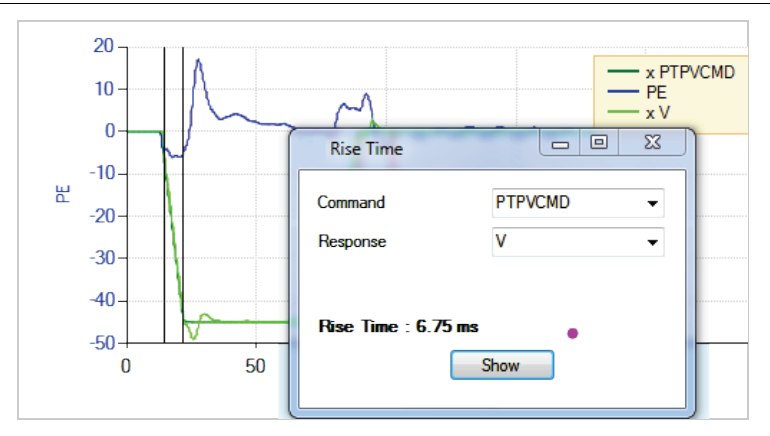

**Figure 6-36. Show Rise Time**

#### **Show Overshoot**

Overshoot is when a signal exceeds its target, as for example, the maximum value of V when it exceeds PTPVCMD.

Rise time is indicated by a single vertical black line in the chart.

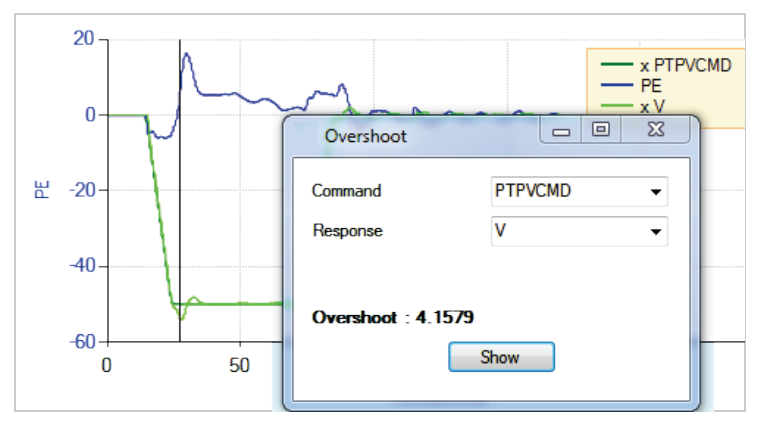

**Figure 6-37. Show Overshoot**

#### **6.16.3 [Motion|Terminal|Parameter Table|Measure] Panel**

#### **Motion Tab**

Refer to the section *[Operation Modes](#page-164-0)*.

#### **Terminal Tab**

Refer to the section *[Terminal](#page-99-0)*.

#### **Parameter Table Tab**

The **Parameter Table** displays and allows you to modify a set of variables related to the mode of operation in effect. The mode is shown in the Motion tab.

#### **Measure Tab**

The Measure tab presents several measurements from the data currently displayed in the chart.

The values displayed change as you drag the cursors to different locations on the chart.

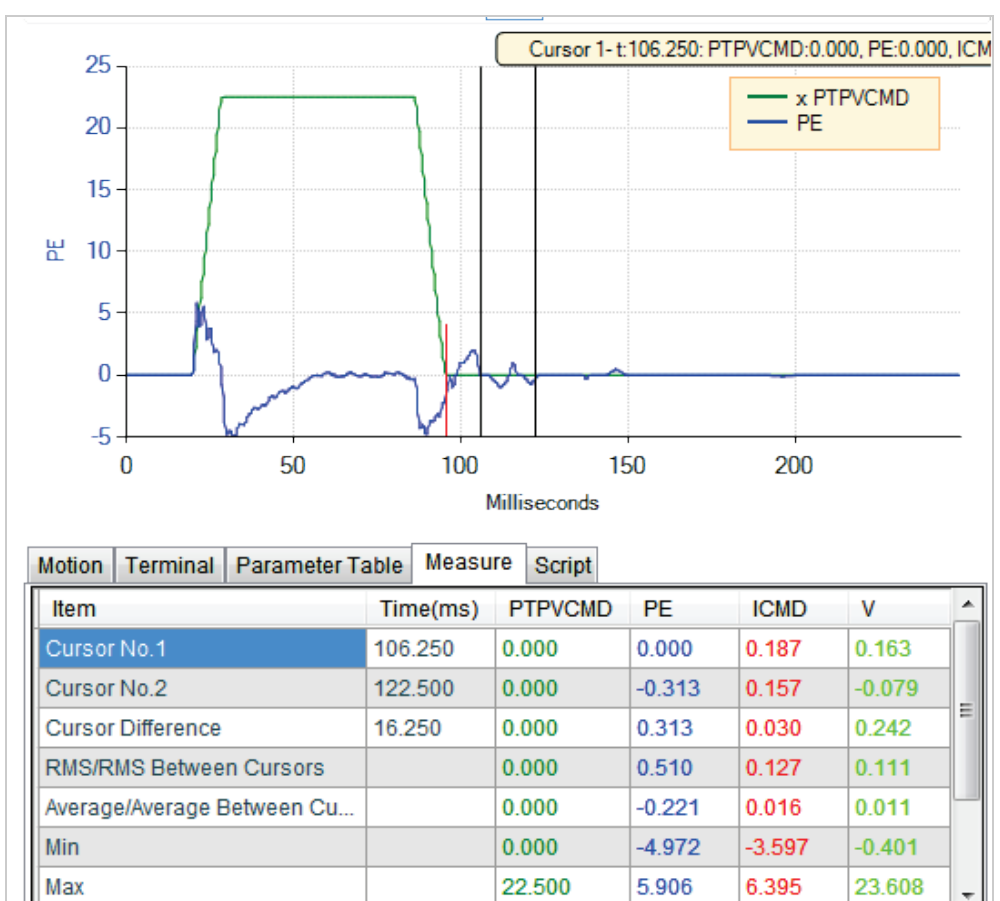

# **Figure 6-38. FLEXI SUITE – Scope Measurement Tab**

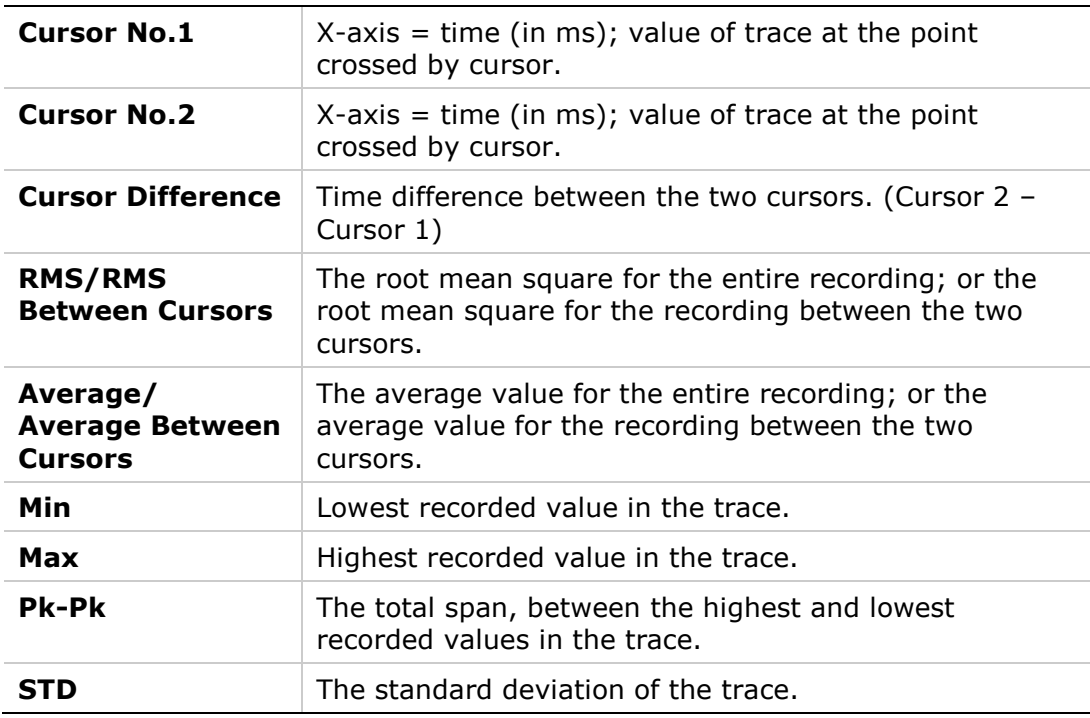

#### **Script Tab**

Refer to the section *[Script Tab](#page-104-0)*.

#### **6.16.4 Recording Data Using VarCom Instructions (Terminal)**

To record data in the FLEXI PRO, perform the following steps:

- **1.** Use the command RECORD to define the variables to be recorded, the recording interval, and the number of points to record.
- **2.** Use the command RECTRIG to define the variable and conditions that triggers the recording.
- **3.** Use the variable RECDONE (recording finished) and/or RECING (recording in progress) to determine whether recorded data is available.
- **4.** Set variable GETMODE to 0. Then use the command GET to retrieve the recorded data in a comma-separated variable (CSV) ASCII format.

#### **Activation Commands**

- RECORD defines the variables to be recorded and the recording time span and sample time.
- RECTRIG defines the triggering condition for starting a recording, and also pre-trigger duration.
- RECOFF turns active recording off.

#### **Utility Information**

- RECLIST lists all the variables that can be recorded by the record function.
- RECTRIGLIST lists all the options for triggering the recording.

#### **Status Flags**

- RECRDY indicates that a recording is armed and ready.
- RECING indicates that a trigger condition has occurred and that a recording is active.
- RECDONE indicates that the recording is completed

#### **Data Retrieval**

- GETMODE defines the format for the recorded data (binary/ASCII)
- GET retrieves the recorded data

# **7 Troubleshooting**

# **7.1 Reports**

Before contacting Technical Support, create a report of application settings by means of the Report Generator. The information contained in the report files will enable Technical Support to troubleshoot your problem and provide assistance.

In general, it is strongly recommended that you create a report whenever you complete configuration of your application, even when the system is functioning properly.

The **Report Generator** option is available in two locations:

- Autotuning Wizard (Step 4)
- Backup and Restore screen

When activated, opens a dialog box that allows you to enter application and user information, and define a destination for the report.

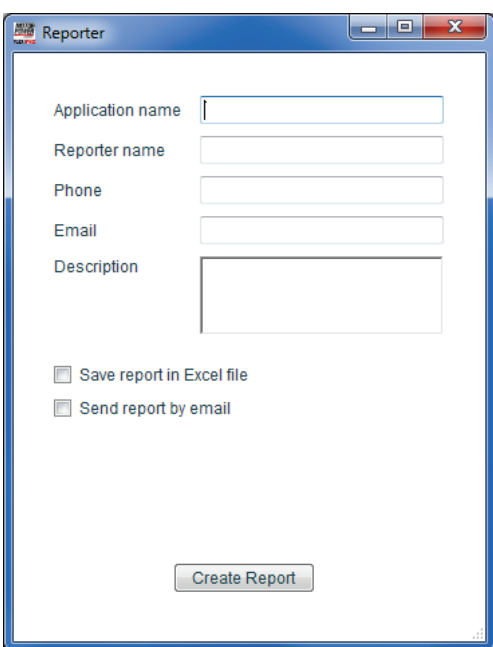

**Figure 7-1. Report Generator** 

| <b>Save report in Excel</b><br>file | Saves the report to the host computer.<br>The Excel file is saved to the default path:<br>\Users\owner\Documents\FLEXI SUITE                                                                                   |
|-------------------------------------|----------------------------------------------------------------------------------------------------|
| Send report by email                | Creates a set of csv and txt files within a zip file, and<br>attaches it to an email that is automatically addressed<br>to Technical Support. You can change the address and<br>send to a different recipient. |
|                                     | The zip file is also saved to the default path:<br>Users\owner\Documents\FLEXI SUITE\Reports\History                                                                                                    |

# **7.2 Faults and Warnings**

If the FLEXI PRO is connected to a host computer via the USB or RS232 ports, it communicates fault codes to the computer by means of a text message. This message is saved in a fault history log (FLTHIST) in the drive's non-volatile memory, so that the fault history is not lost when power is removed from the drive.

- **Warnings** are not considered faults and do not disable operation. The system automatically clears the warning state when the condition that generated the warning no longer exists.
- **Faults** occur when settings or conditions may cause improper operation of the drive/motor and/or equipment damage. Faults automatically disable the drive, and a fault status is indicated on the drive's display and in the software interface. The drive fault status is generally latched, and the drive cannot be enabled until the fault status is explicitly cleared. Only if the fault condition no longer exists can the fault status be cleared. It is done by either of the following:
	- Toggling the drive enable. This is done either by executing a drive disable command (K) followed by the enabled (EN) command or by toggling the Remote Enable line (REMOTE).
	- In some systems, a specific drive input is defined as Alarm Clear. In this case, toggling this input will clear the fault.

If the fault condition no longer exists, the drive is re-enabled.

 Some faults are referred to as **fatal faults** since they disable almost all drive functions (including communications) and prevent the drive from being enabled. This condition is typical of faults due to internal failures, such as a watchdog event or a failure of an internal power source. Fatal faults require intervention by technical support.

# **7.3 Fault and Warning Indicators**

The FLEXI SUITE **status bar** continuously shows the status of the drive.

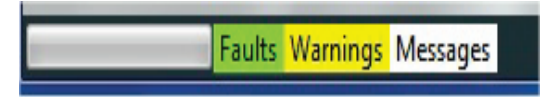

#### **Figure 7-2. FLEXI SUITE Status Bar**

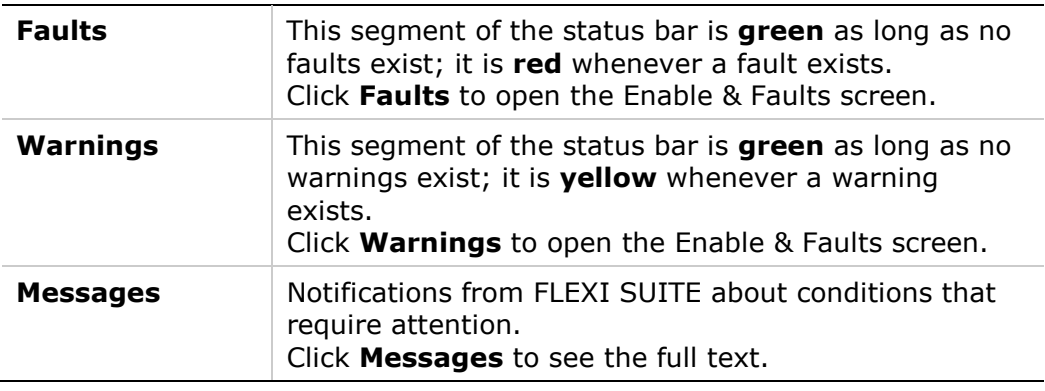

The FLEXI SUITE **Enable & Faults** screen has a **Faults** panel. This panel has two tabs:

- **Faults & Warnings**: Shows a list of faults that are preventing the drive from being enabled. Alternately, the variable FLT returns a list of faults latched by the drive. Faults remain latched until cleared by CLEARFAULTS or EN, provided that the fault condition has been removed.
- **Fault History:** Shows a list of faults that have occurred since the fault buffer was last cleared. Alternately, the variable FLTHIST returns this list; FLTHISTCLR clears the fault history buffer.

Each tab presents the following information:

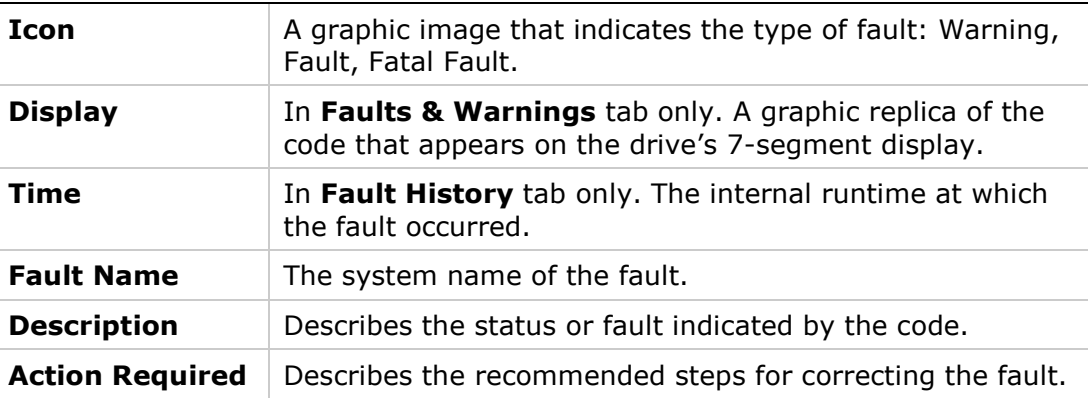

# **7.4 Drive Status 7-Segment Display**

The 7-segment display provides various indications of drive status, such as operation modes, drive enable status, and fault conditions.

In general, the display uses the following conventions:

- **Decimal point** Indicates the drive's Enable/Disable status; if displayed, the drive is enabled.
- **Steadily lit digit** Indicates the operation mode (OPMODE) currently in effect.
- **E** Steadily lit letter Indicates a warning.
- **Flashing**  Indicates a fault.
- **Sequential display of letters and digits** Indicates a fault, with some exceptions:
	- **A t 1** displayed in sequence indicates motor phasing (MOTORSETUP) is in progress.
	- **L1, L2, L3, L4 –** displayed in sequence indicate the state of software and hardware limit switches.
	- A digit flashing at half-second intervals during encoder initialization, indicates the operation mode (OPMODE) currently in effect.

In the event of concurrent faults, only one fault code is displayed on the 7-segment display. The display shows the code of the fault with the highest priority.

# **7.5 7-Segment Code Descriptions**

The 7-segment code descriptions are presented here in alphanumerical order, in the following format:

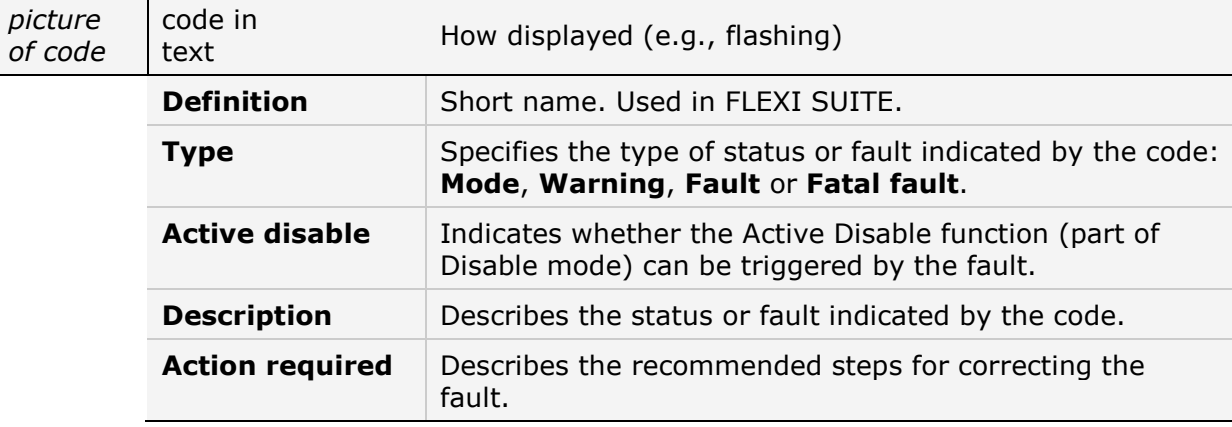

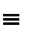

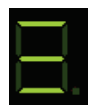

#### ≡ Flashing

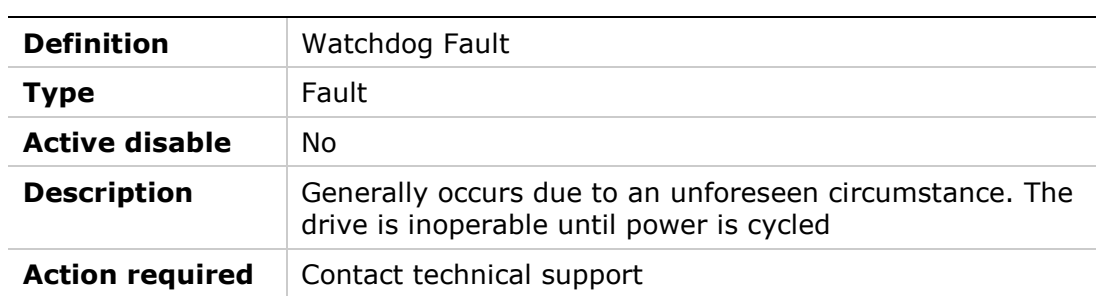

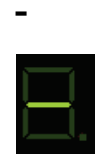

#### **Flash**

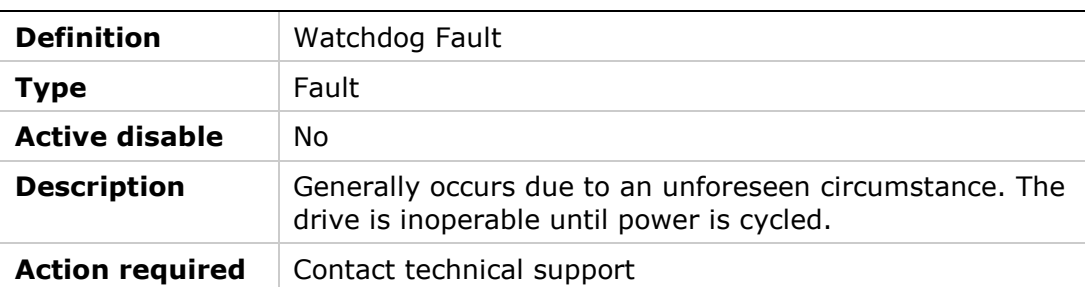

### **-1**

 $\overline{\Box}$ 

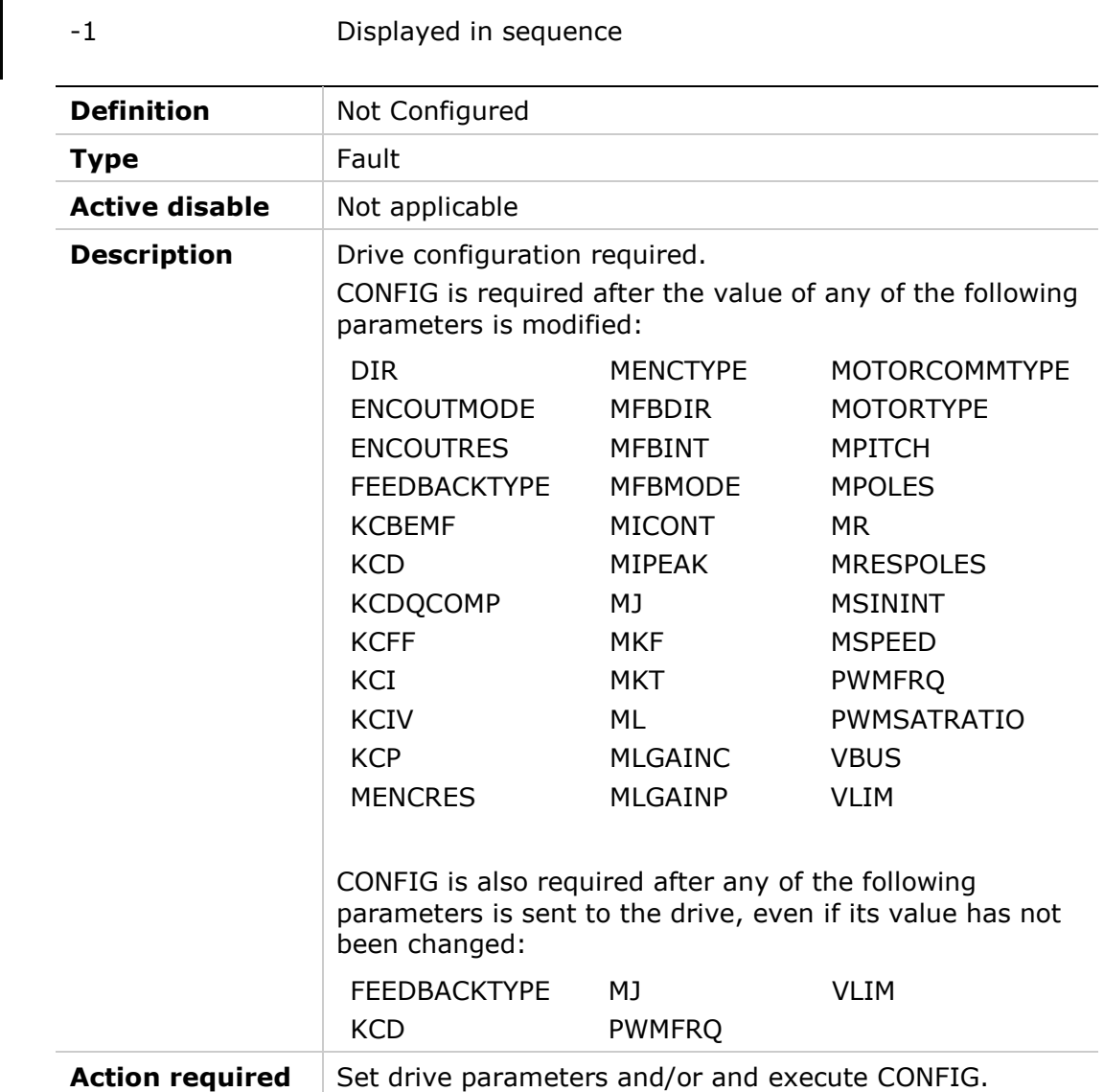

# **-5**

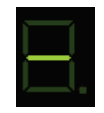

#### -5 Displayed in sequence

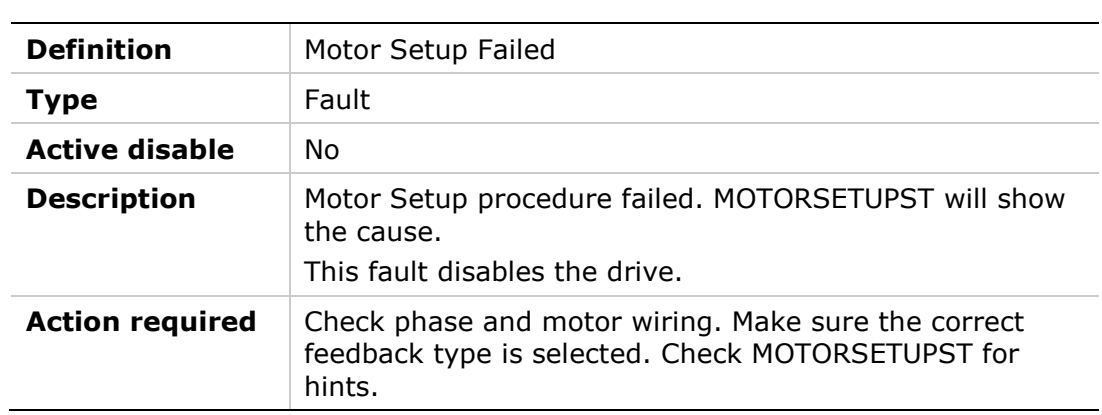

# **0**

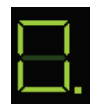

### 0 Lit steadily

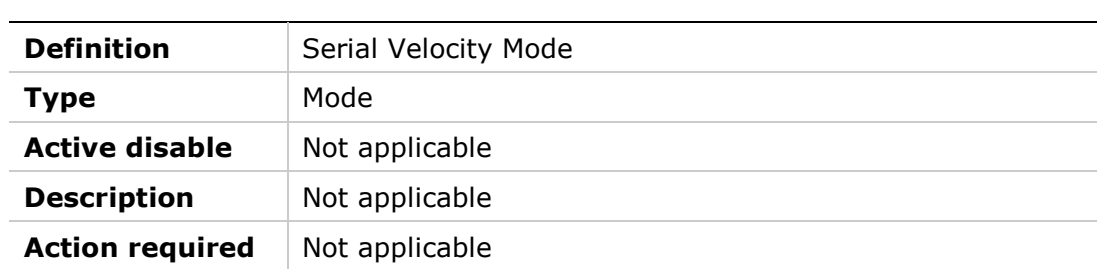

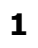

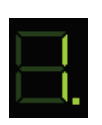

# 1 Lit steadily

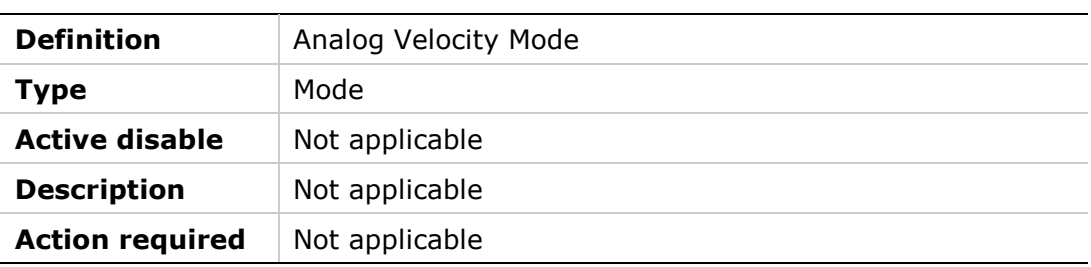

#### **2**

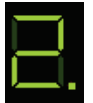

2 Lit steadily

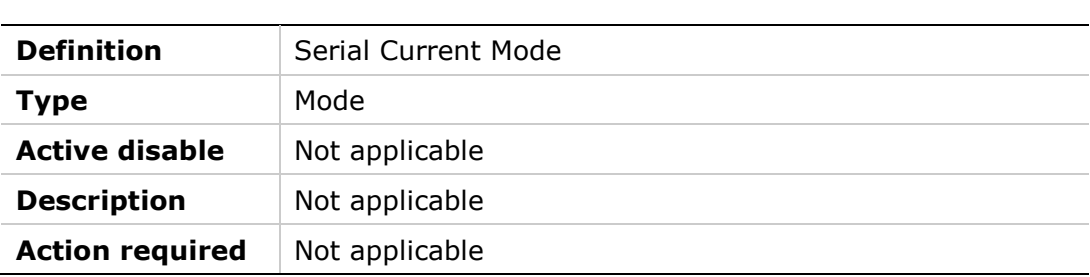

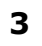

# 3 Lit steadily

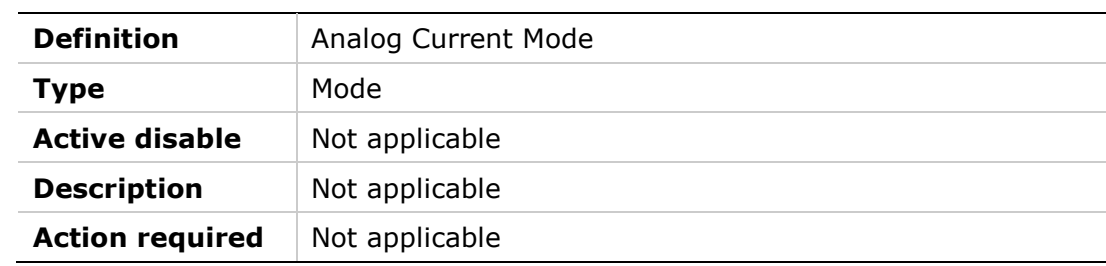

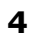

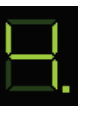

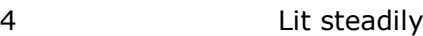

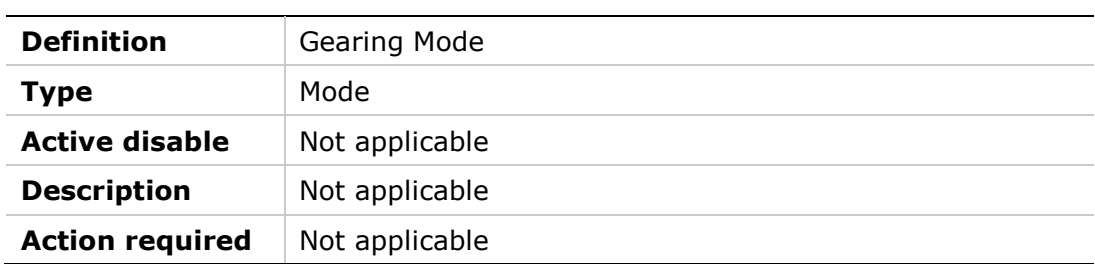

#### **8**

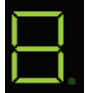

8 Lit steadily

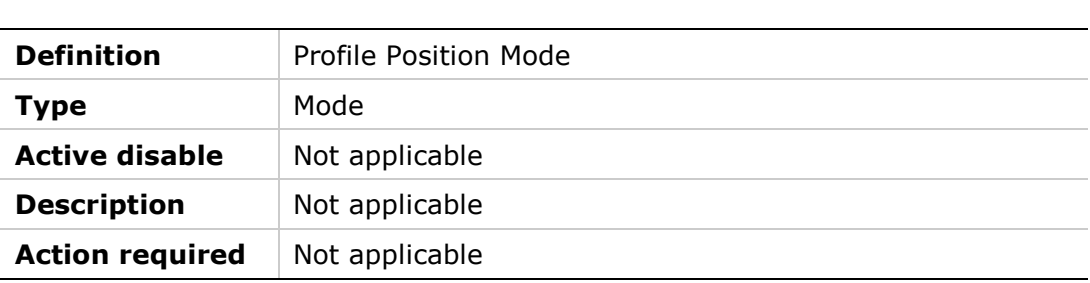

#### **A4**

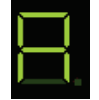

A4 Displayed in sequence

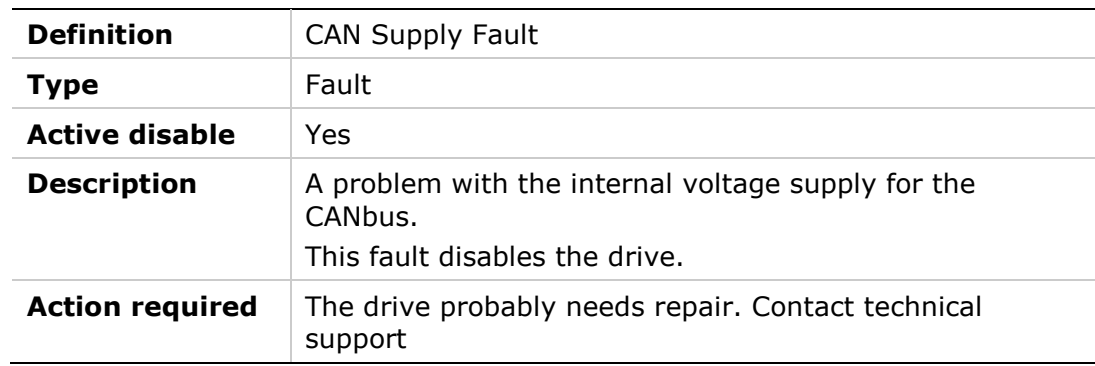

# **At1**

 $\overline{\Box}$ 

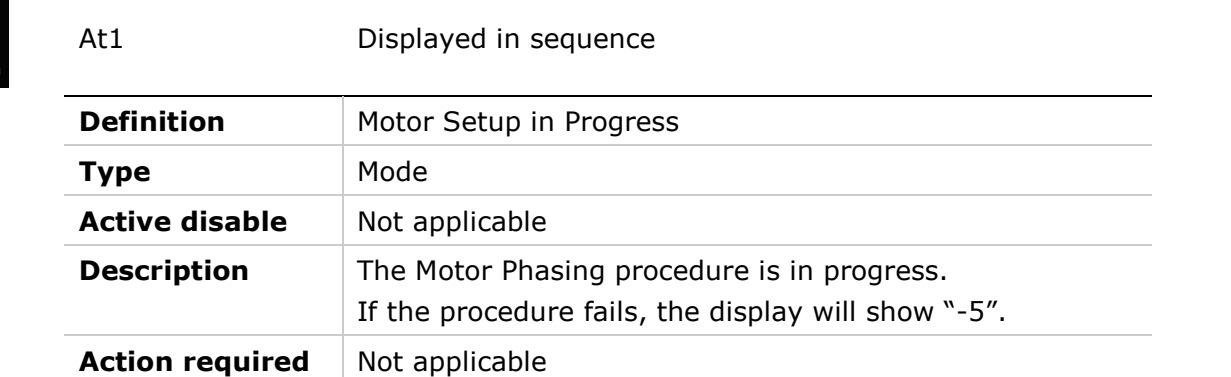
#### **b**

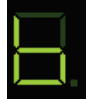

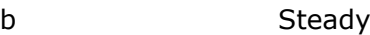

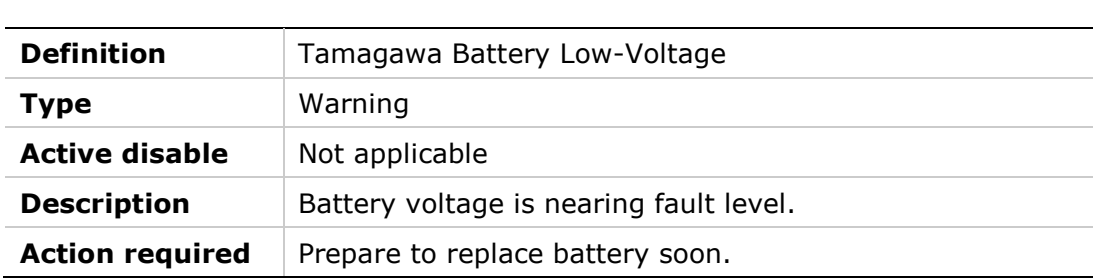

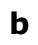

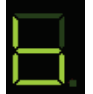

b Flashing

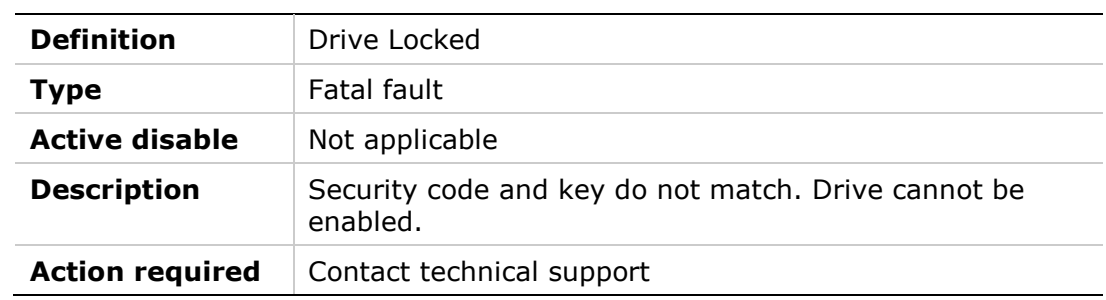

#### **b1**

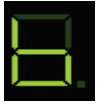

#### b1 Displayed in sequence

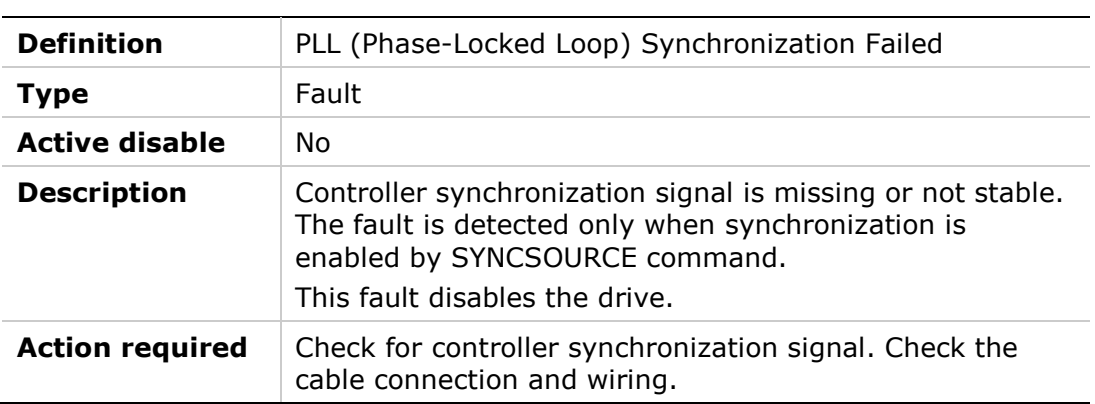

#### **e**

# Į

#### e Flashing

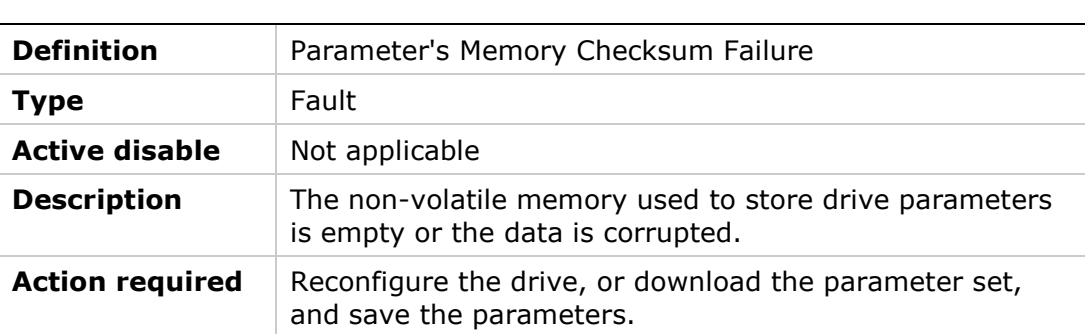

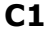

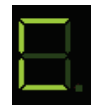

C Displayed in sequence

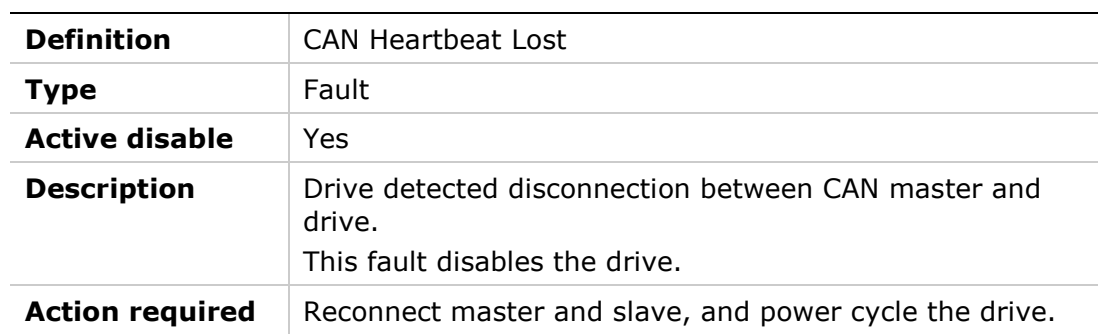

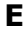

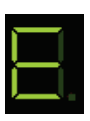

E Lit steadily

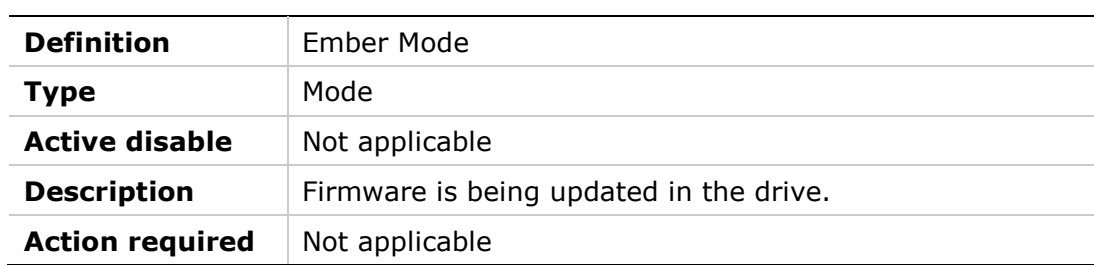

#### **E**

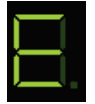

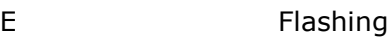

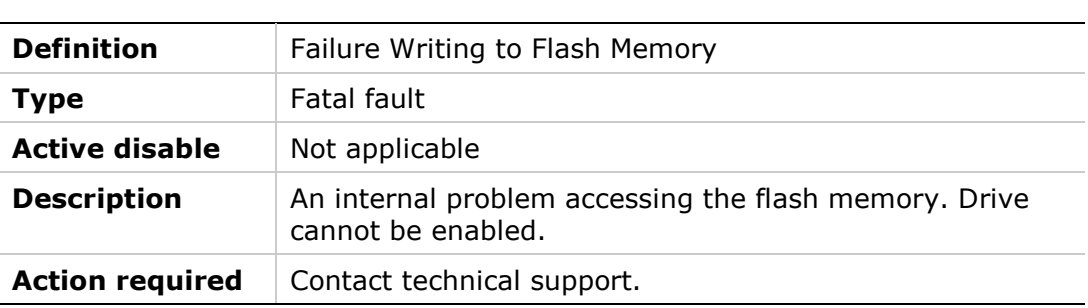

#### **e101**

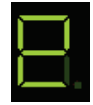

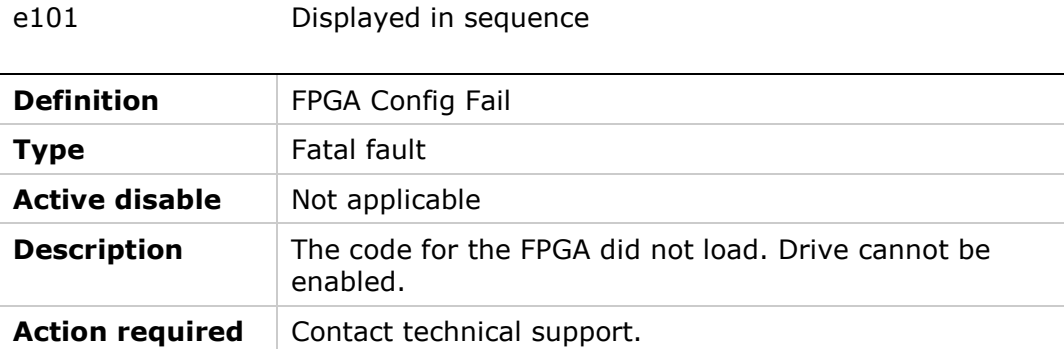

#### **e105**

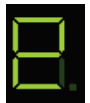

e105 Displayed in sequence **Definition** Self Test Fail **Type** Fatal fault **Active disable** Not applicable **Description** The power-up self test failed. Drive cannot be enabled. **Action required** Contact technical support.

#### **e106**

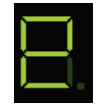

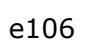

í.

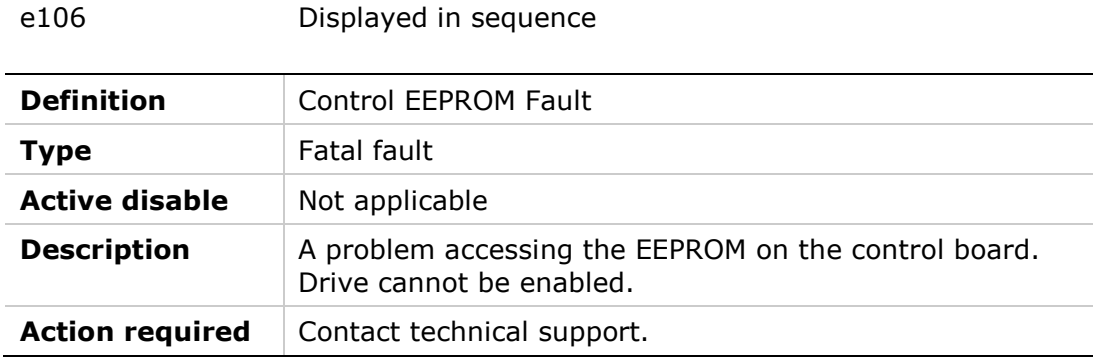

#### **e107**

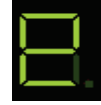

e107 Displayed in sequence

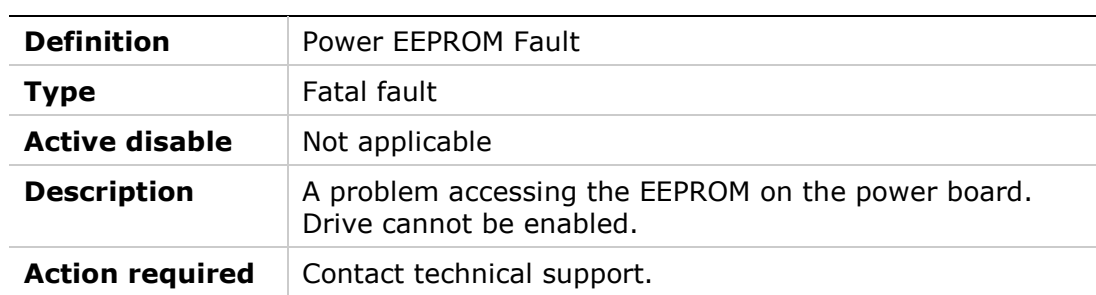

#### **e108**

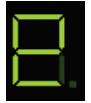

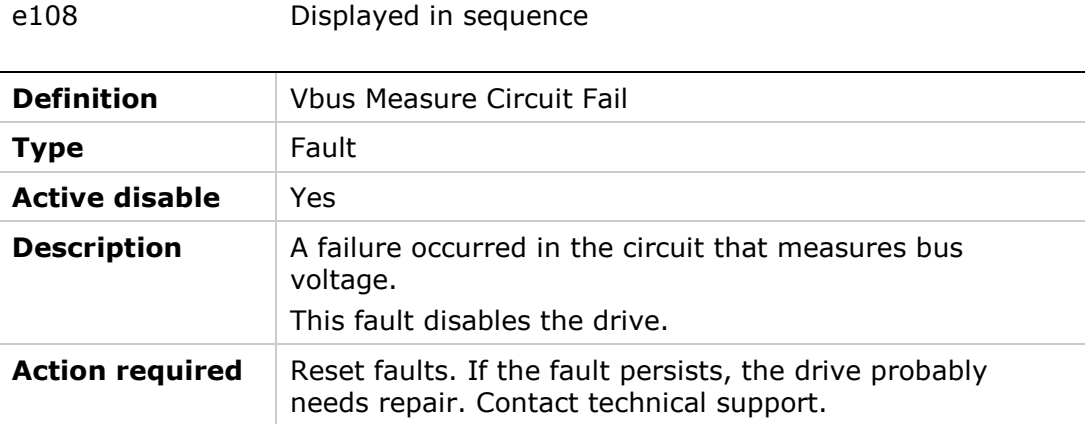

#### **e109**

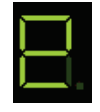

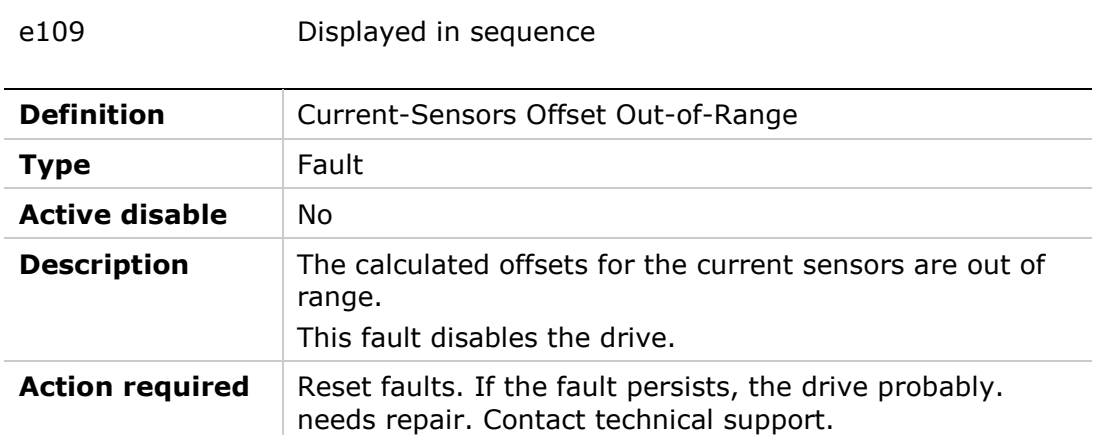

#### **e120**

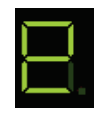

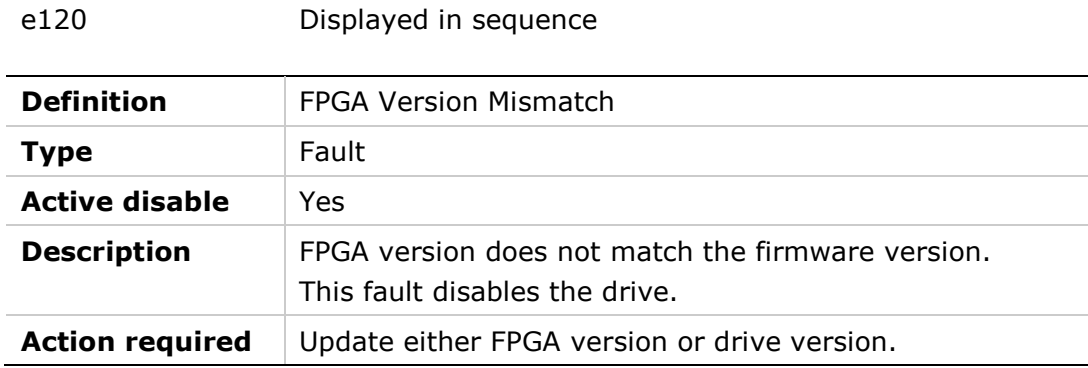

#### **e121**

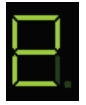

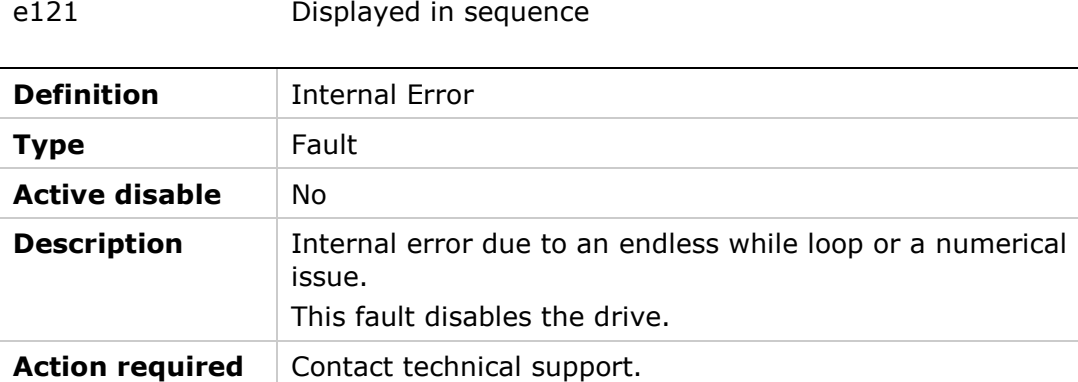

#### **F**

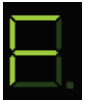

F Lit steadily

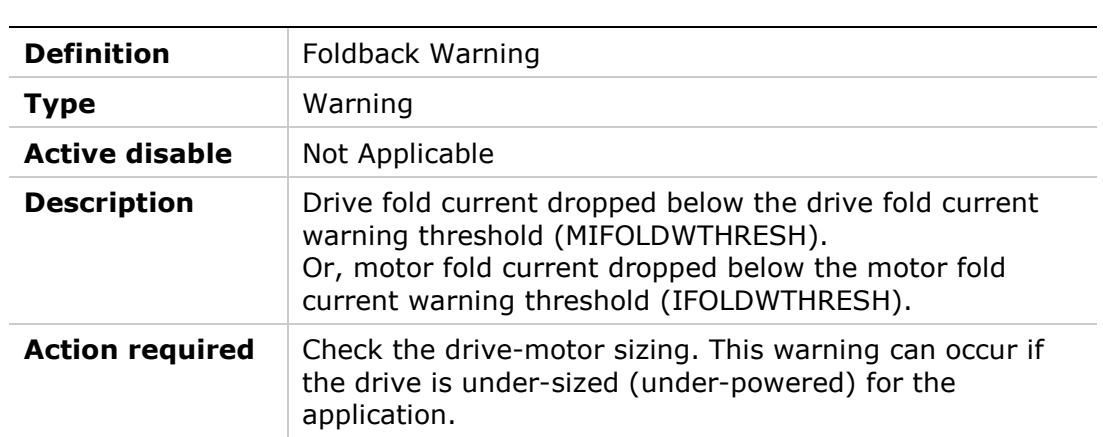

#### **F1**

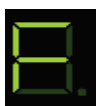

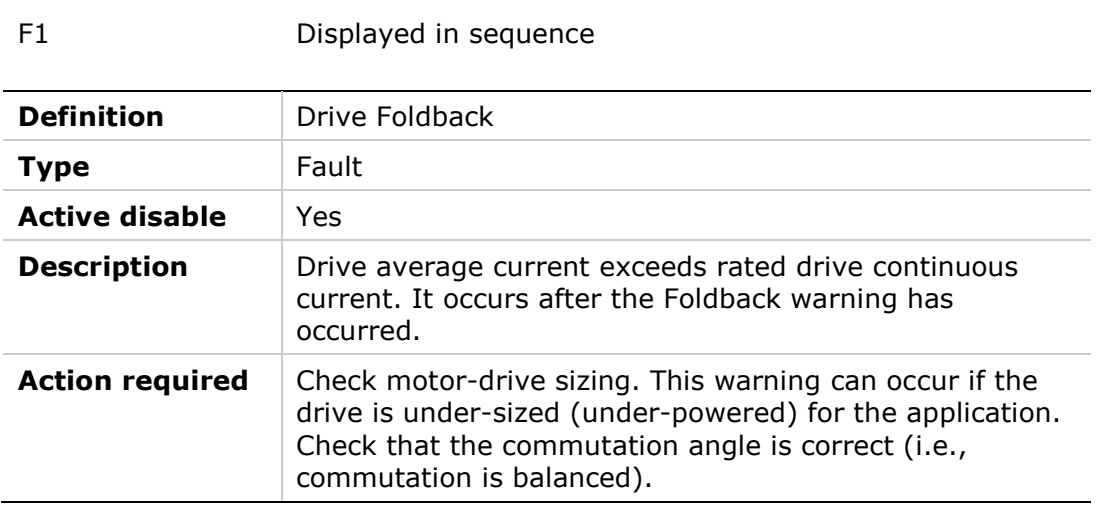

#### **F2**

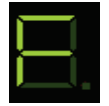

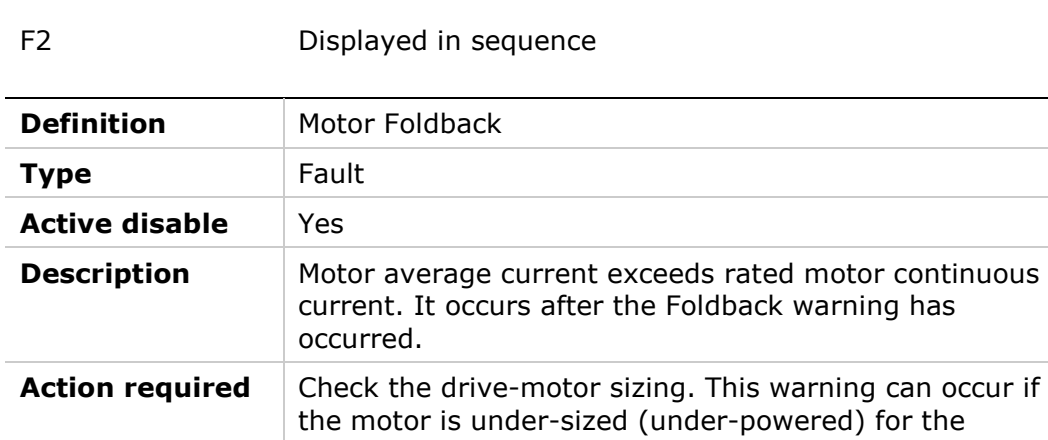

#### **F3**

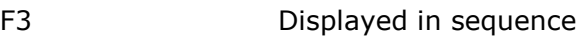

application.

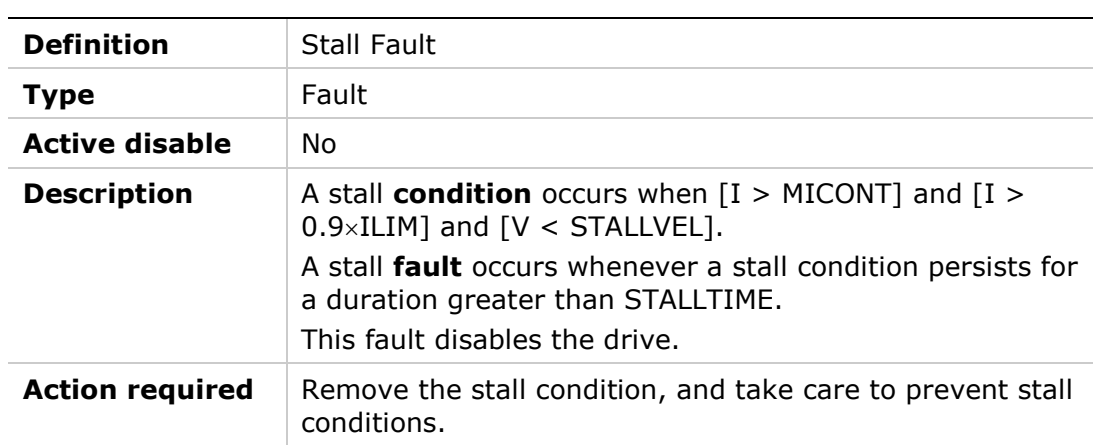

#### **Fb1**

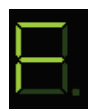

Fb1 Displayed in sequence

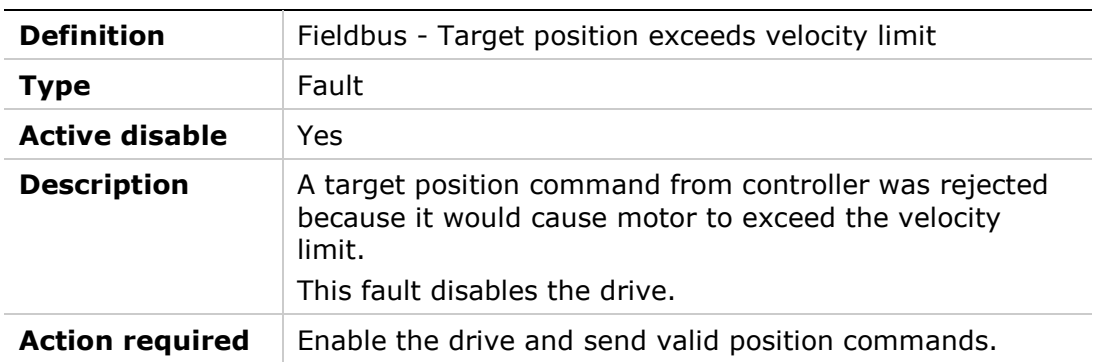

#### **Fb2**

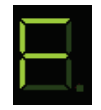

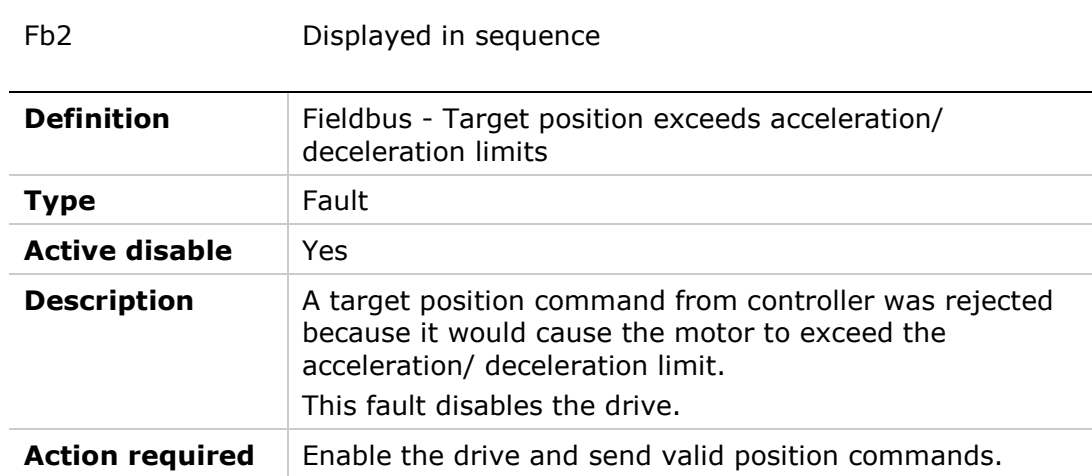

#### **Fb3**

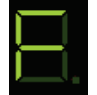

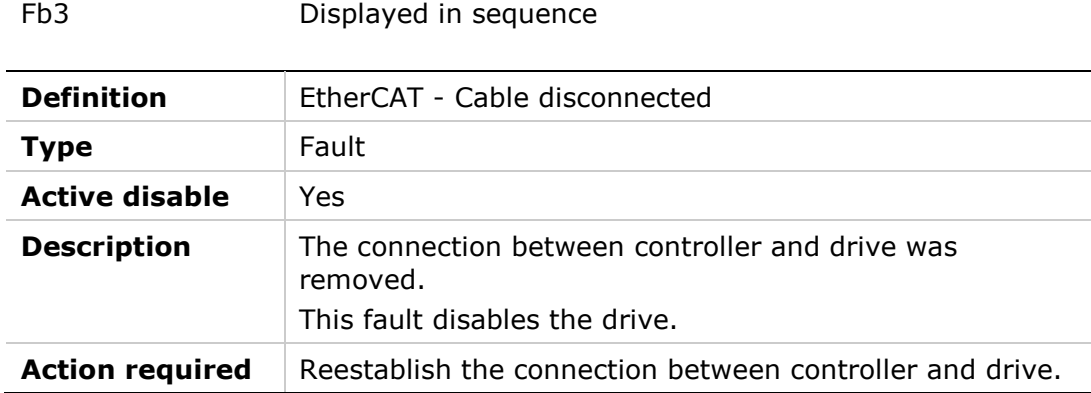

#### **Fb4**

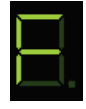

Fb4 Displayed in sequence

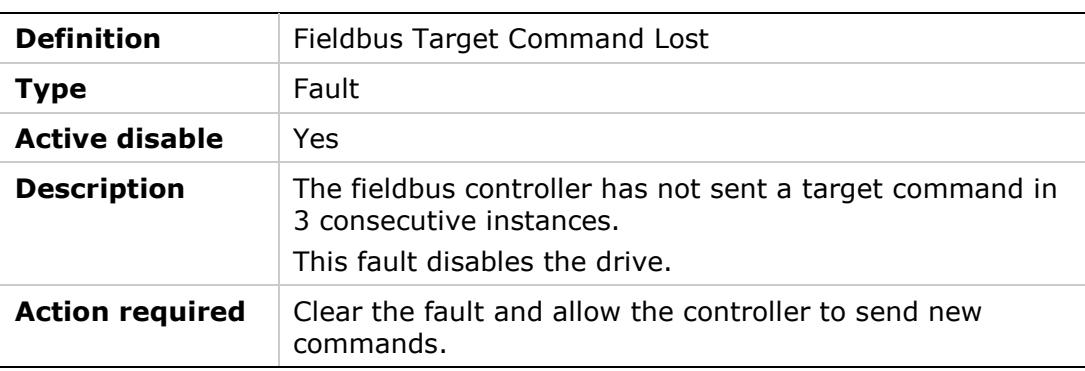

#### **H**

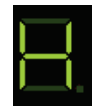

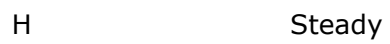

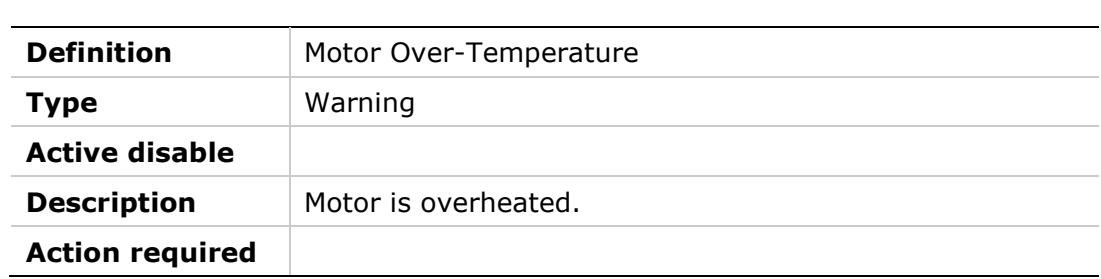

#### **H**

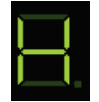

#### H Flashing

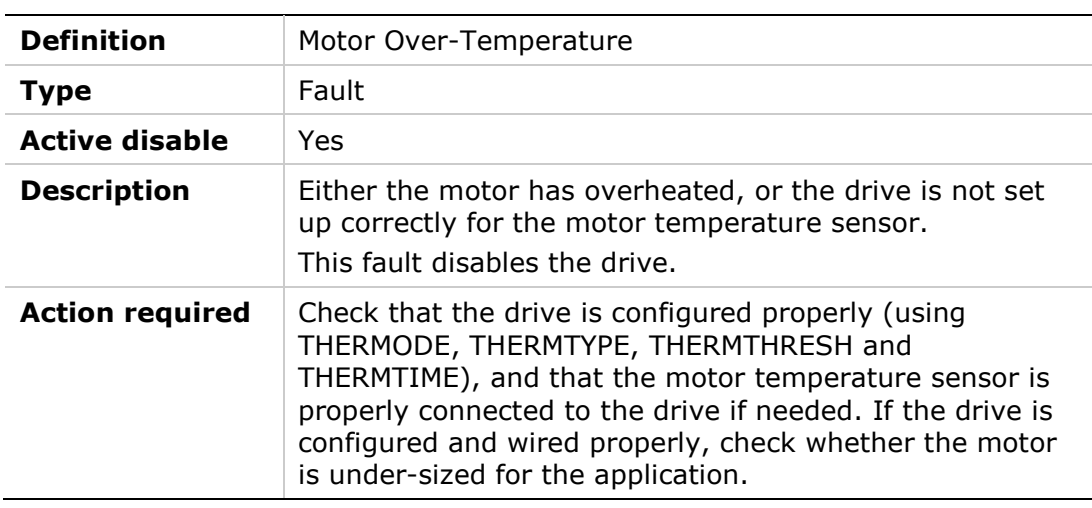

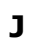

# J Flashing

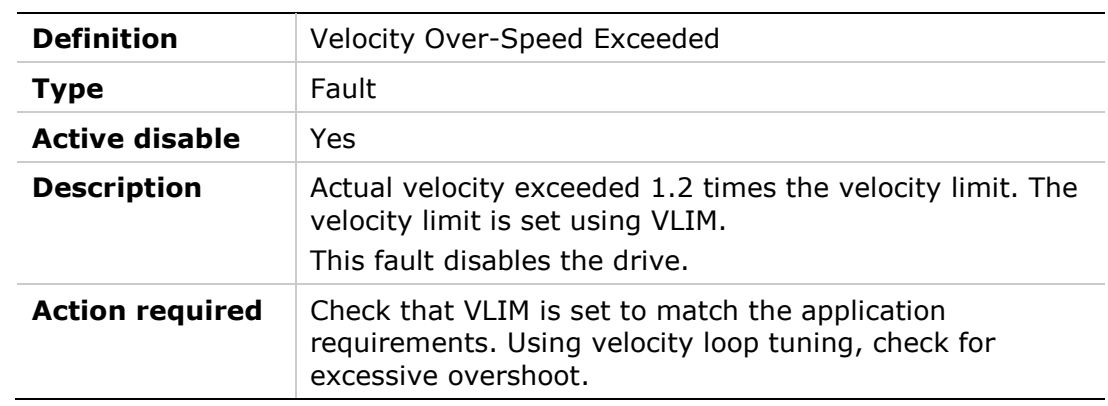

#### **J1**

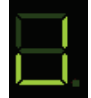

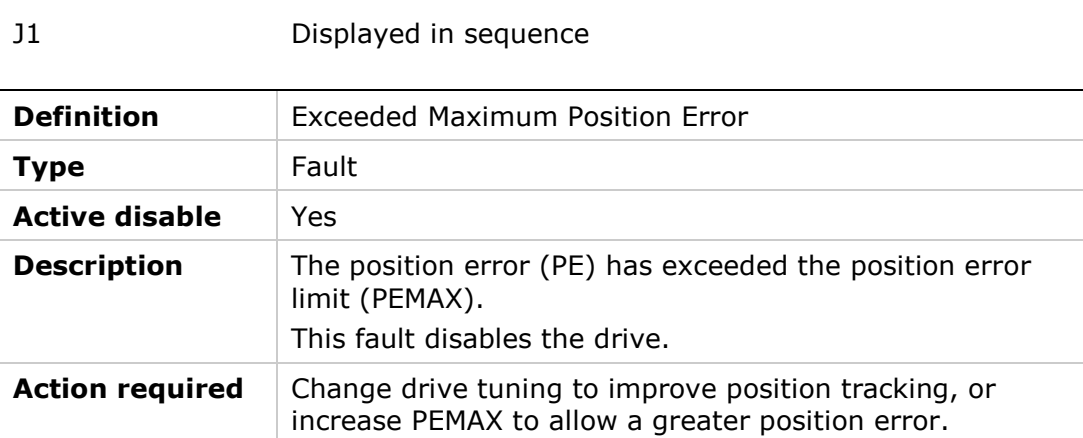

#### **J2**

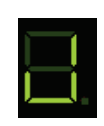

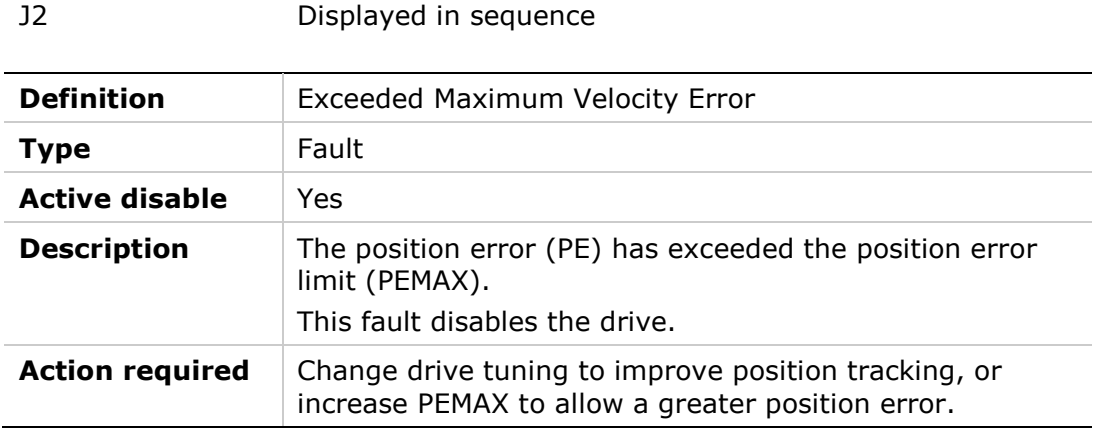

#### **L1**

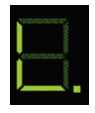

#### L1 Displayed in sequence

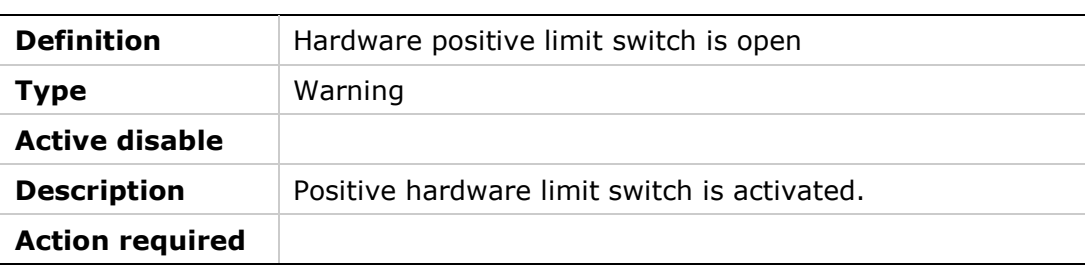

#### **L2**

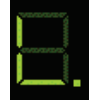

#### L2 Displayed in sequence

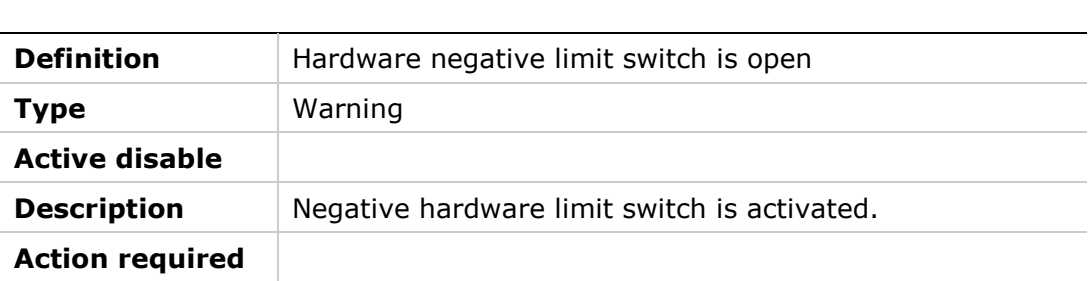

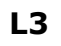

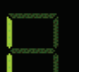

#### L3 Displayed in sequence

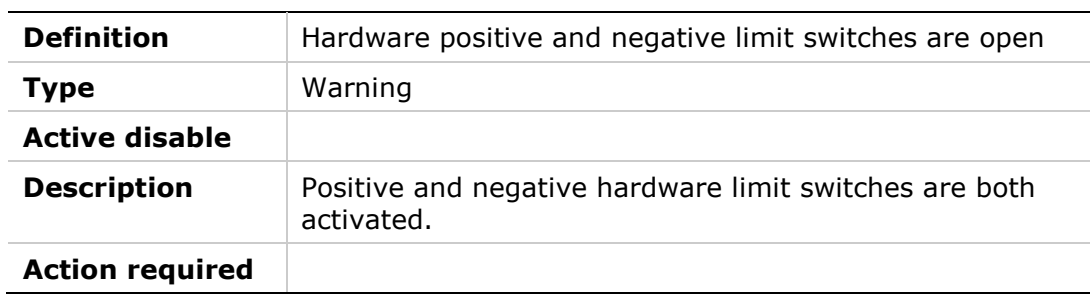

#### **L4**

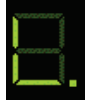

#### L4 Displayed in sequence

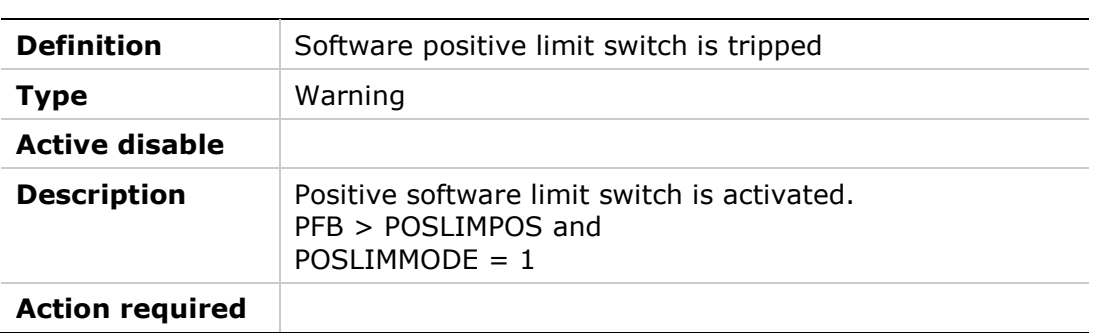

#### **L5**

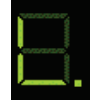

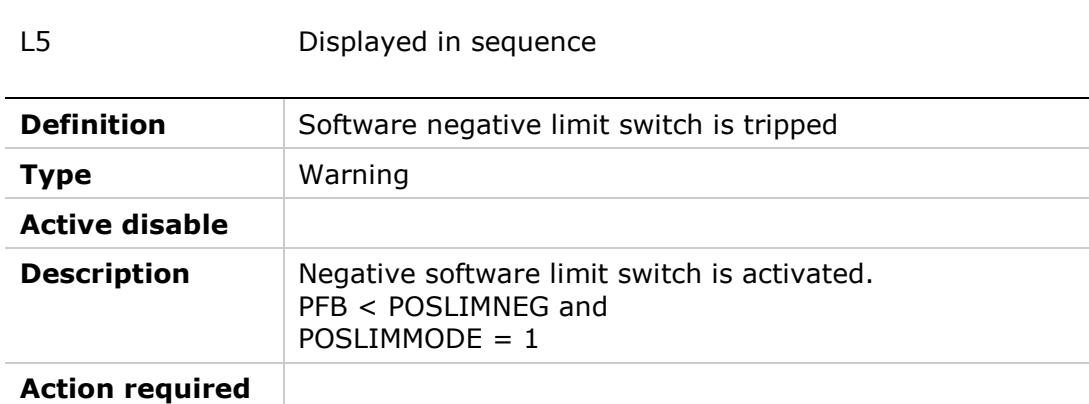

## **L6**

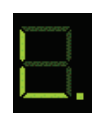

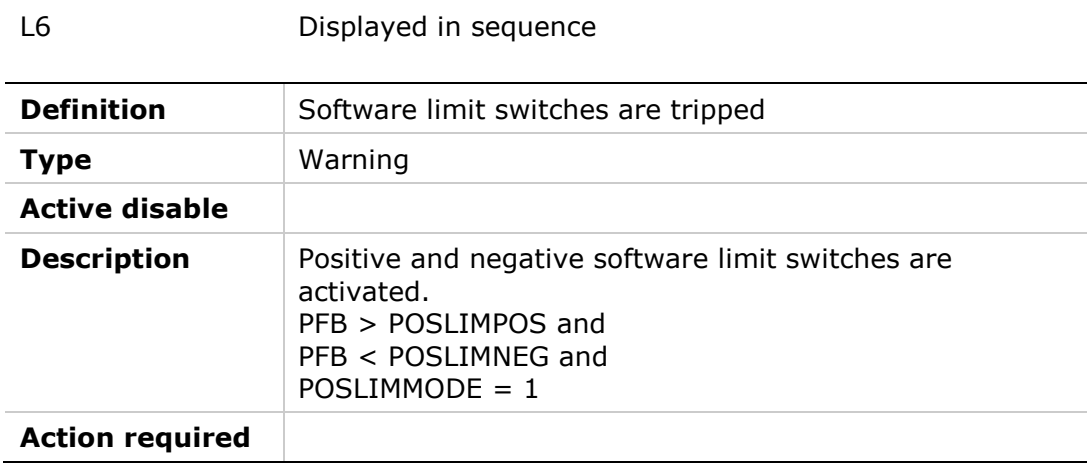

#### **n**

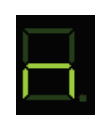

## n Steady

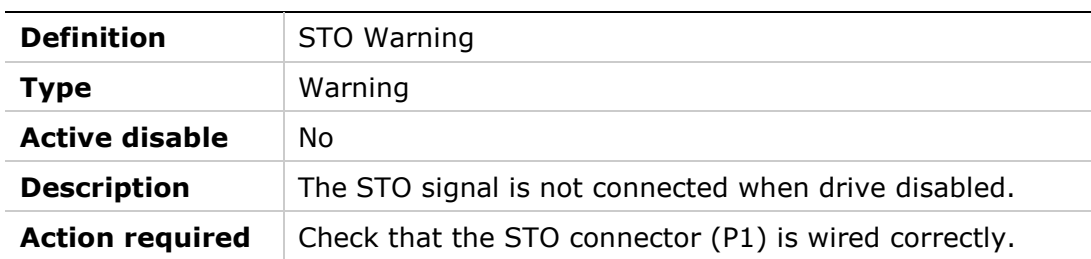

#### **n**

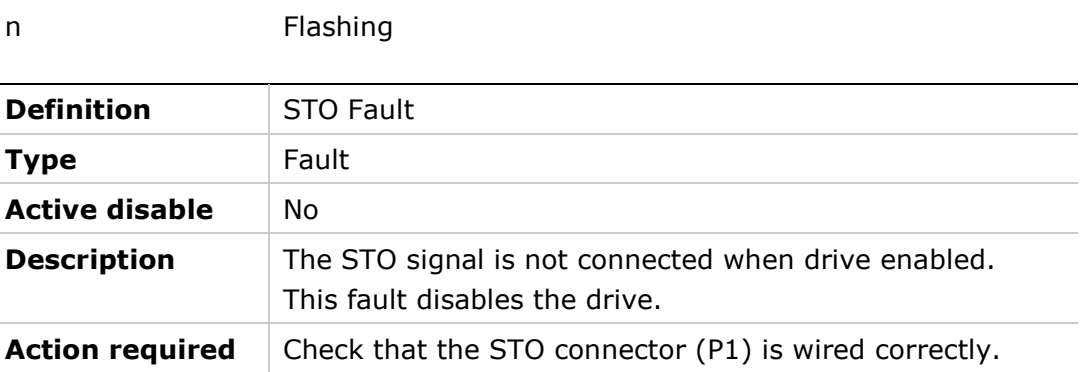

#### **n1**

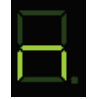

n1 Displayed in sequence

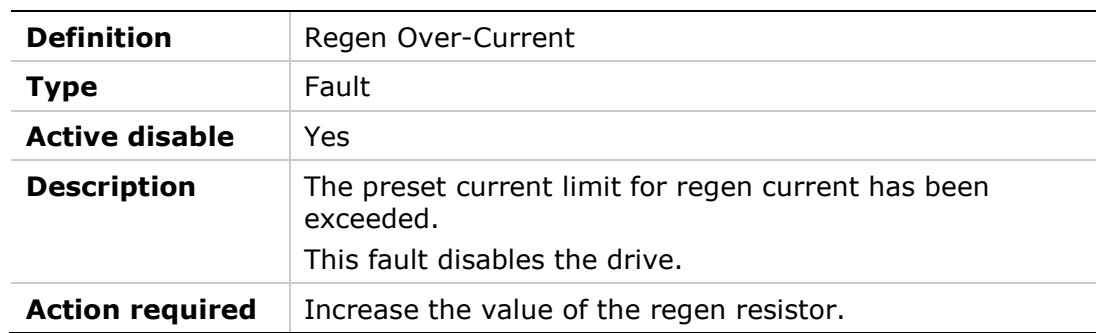

#### **n3**

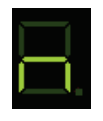

n3 Displayed in sequence

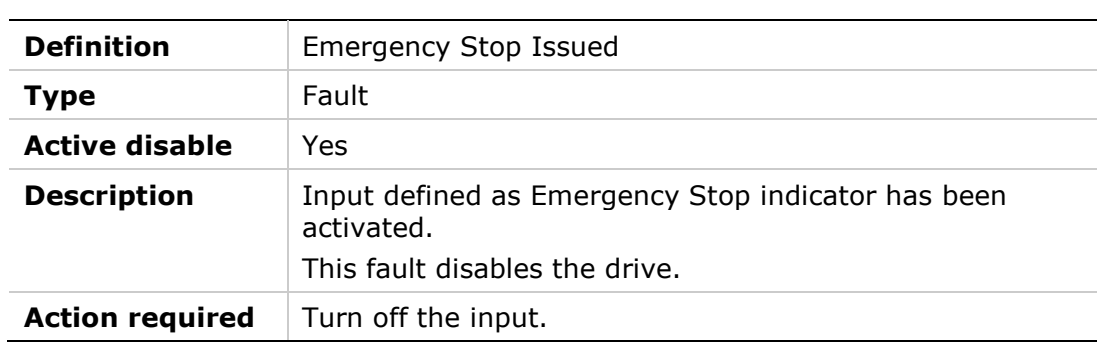

#### **n41**

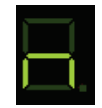

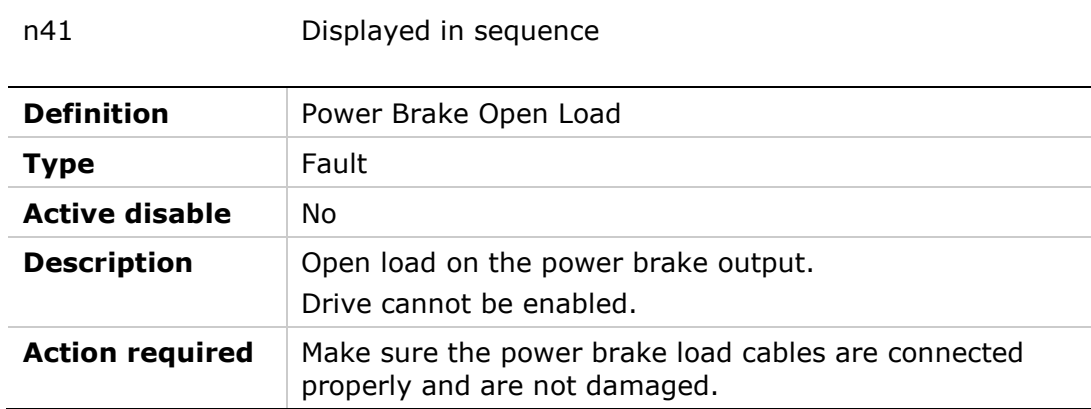

#### **n42**

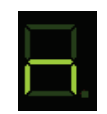

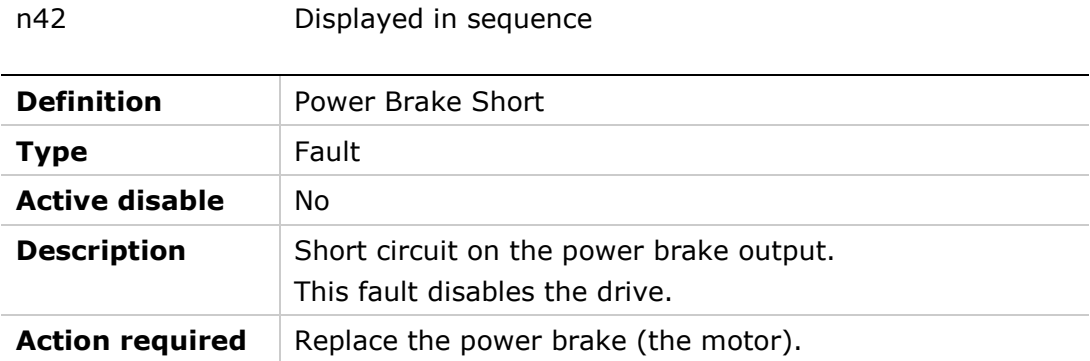

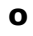

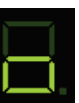

o Flashing

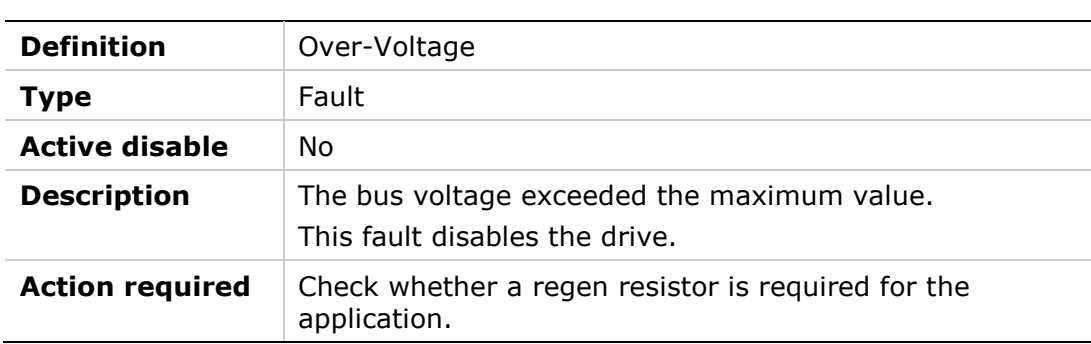

#### **o15**

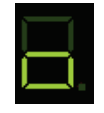

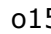

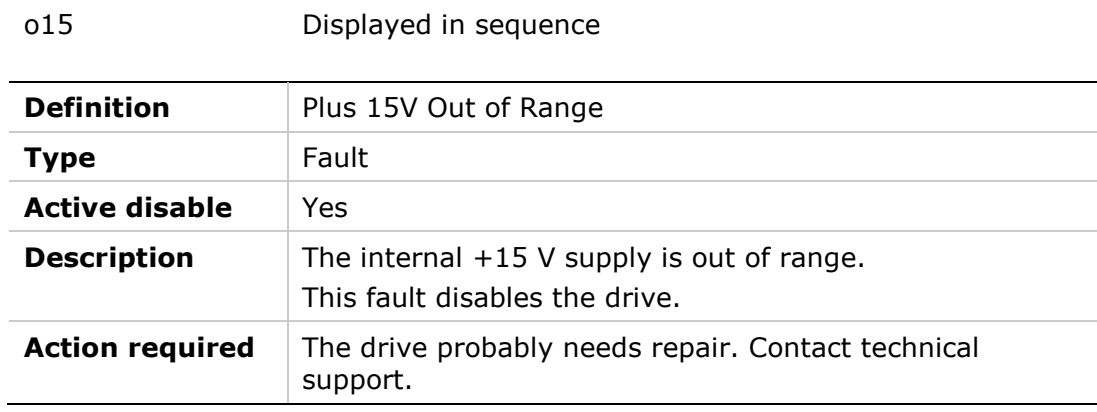

# **0-15**

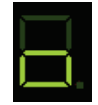

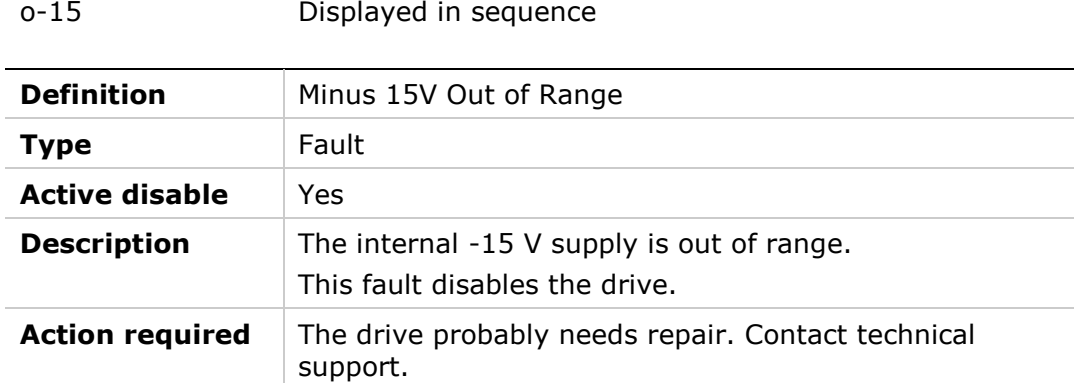

#### **o5**

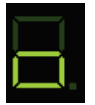

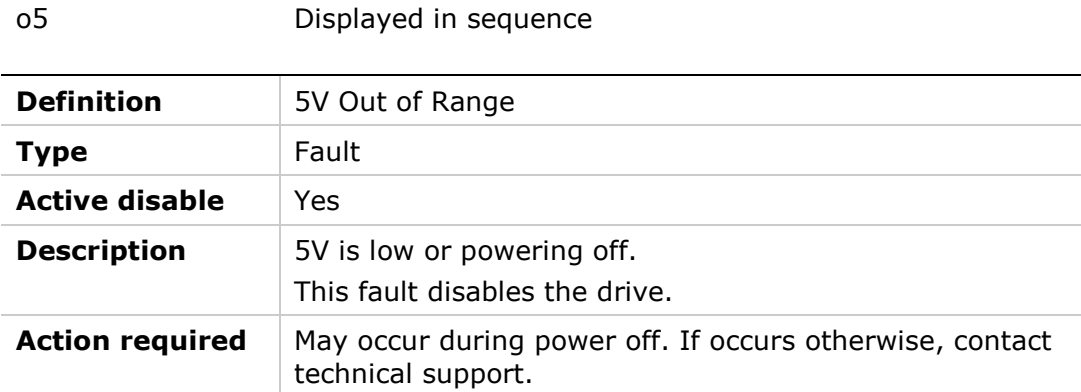

#### **P**

# Į

P Flashing

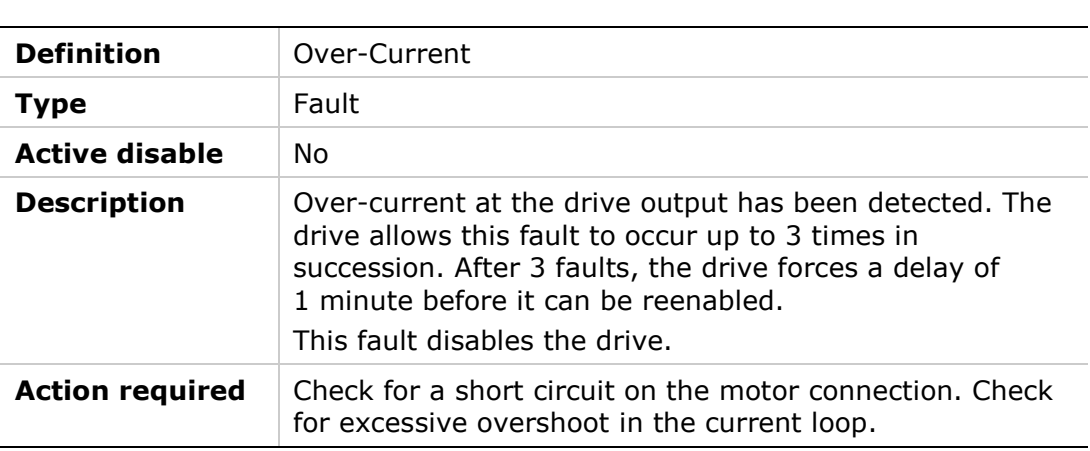

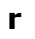

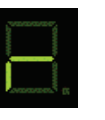

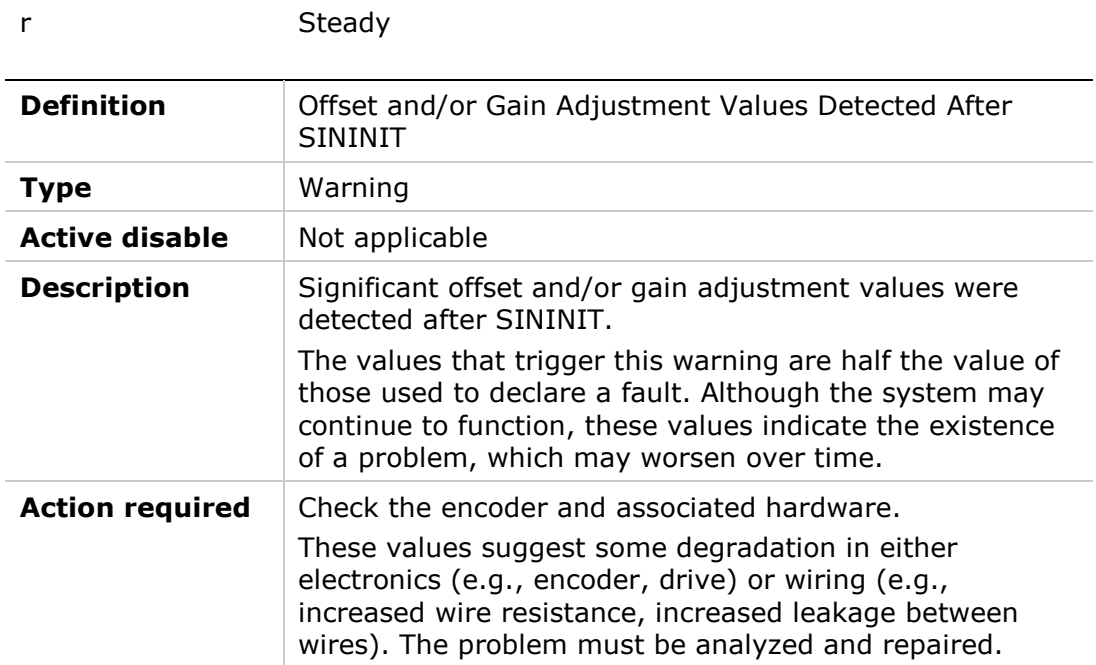

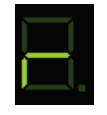

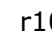

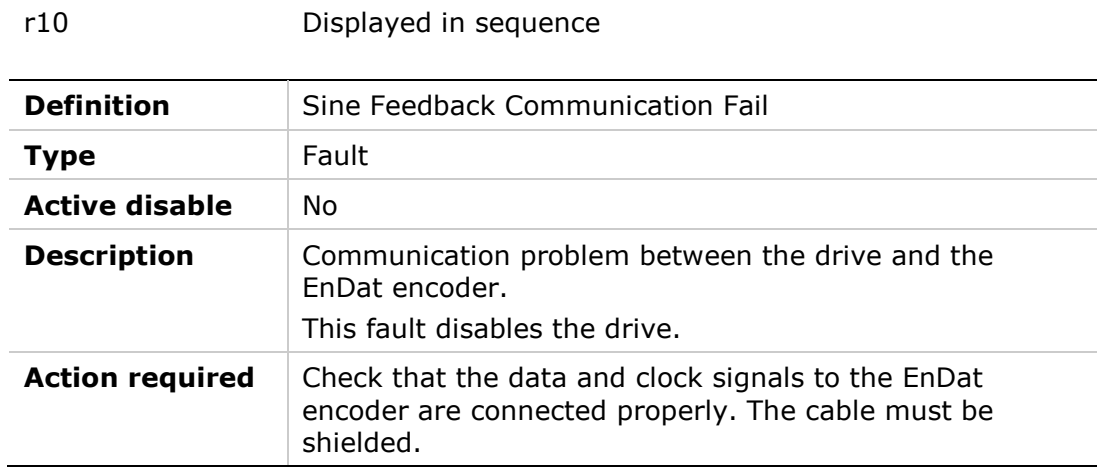

#### **r14**

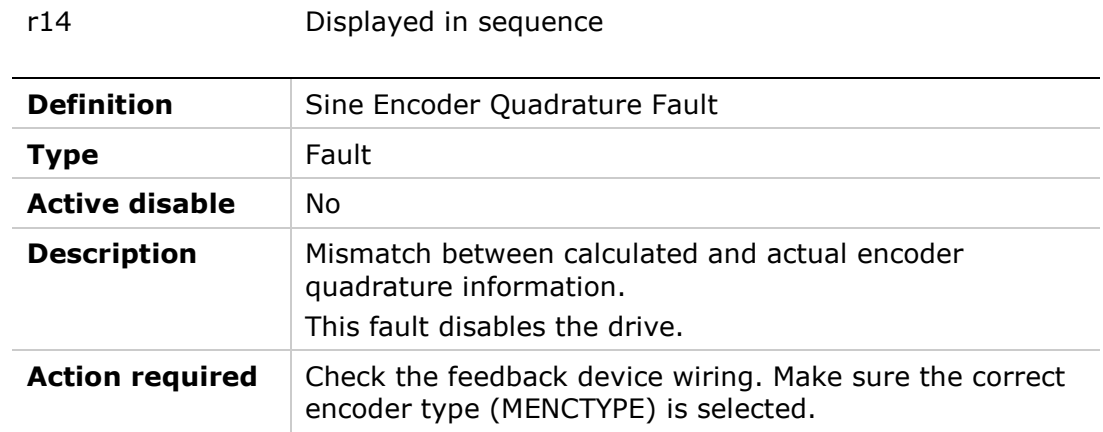

#### **r15**

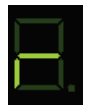

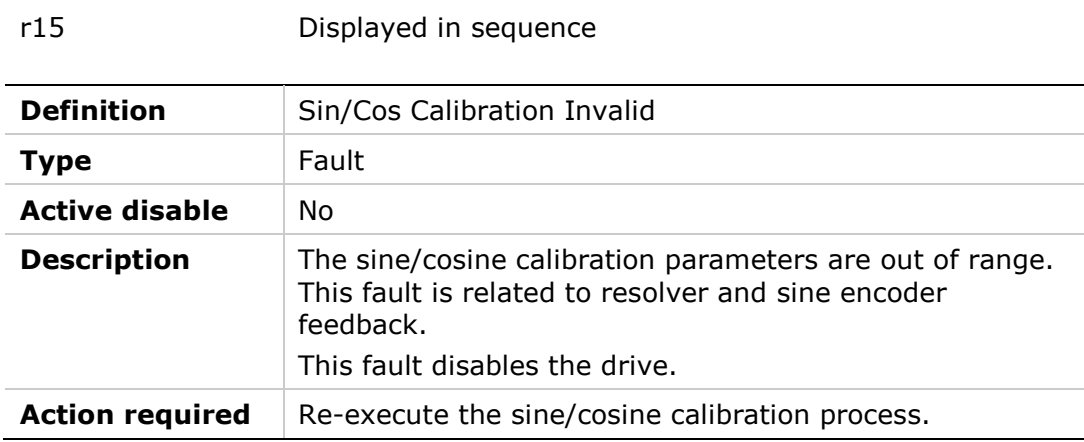

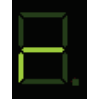

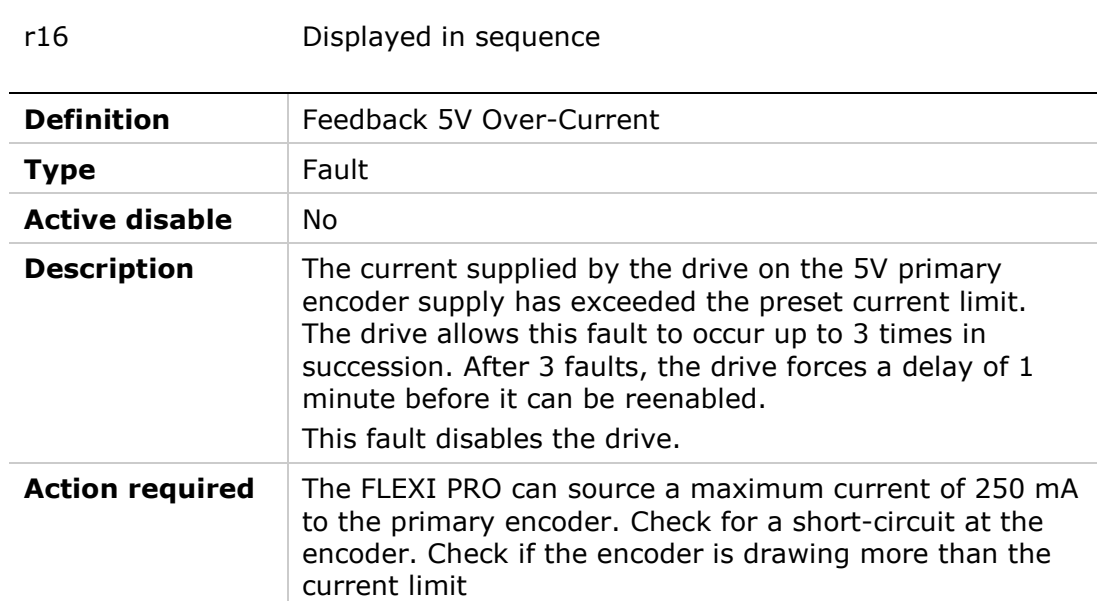

## **r17**

 $\blacksquare$ 

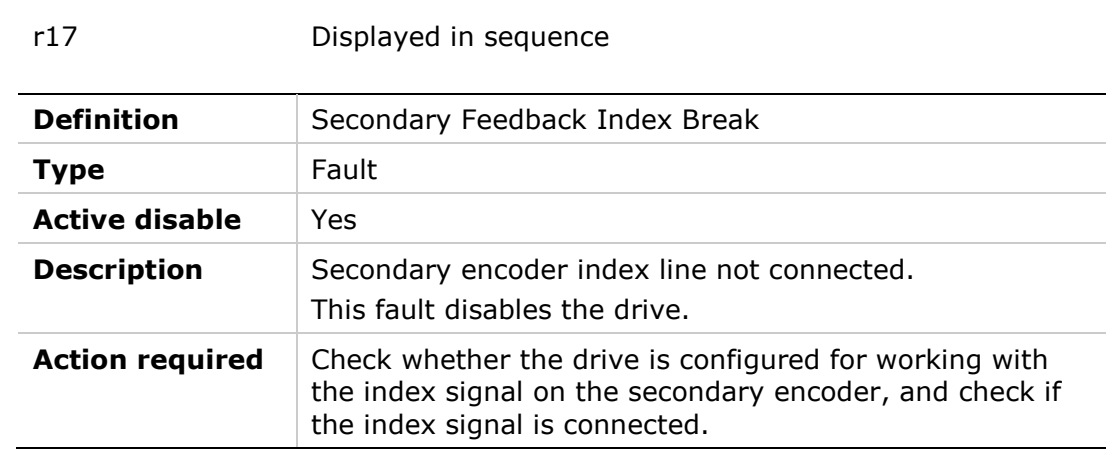

#### **r18**

 $\Box$ 

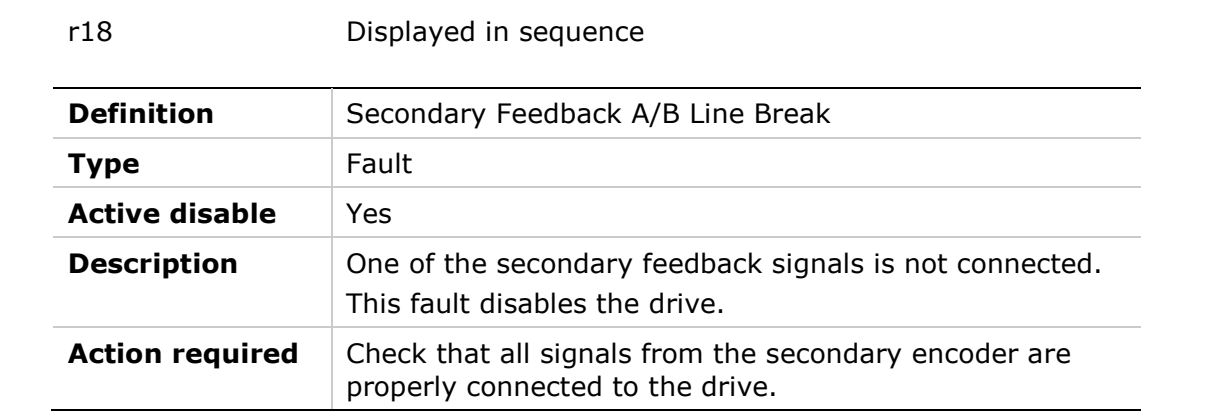

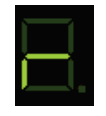

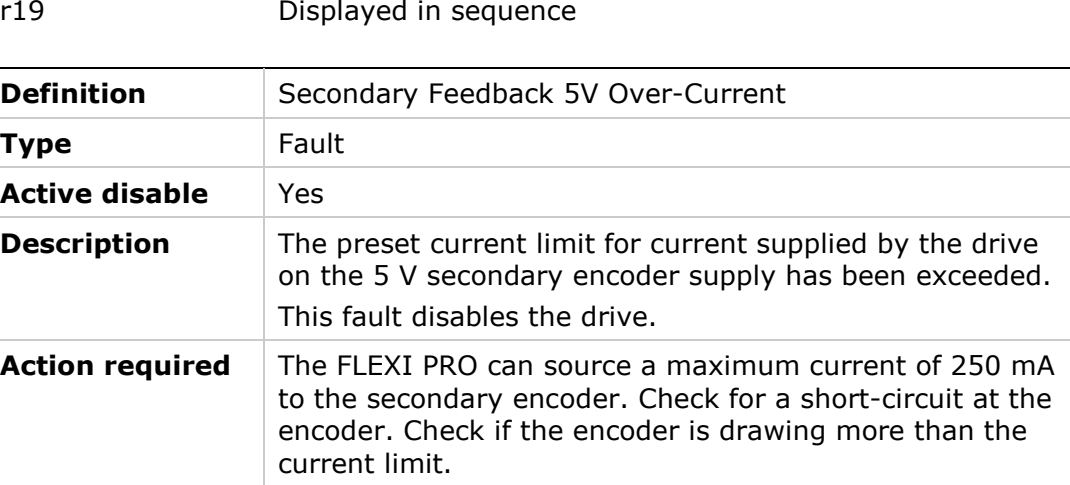

#### **r20**

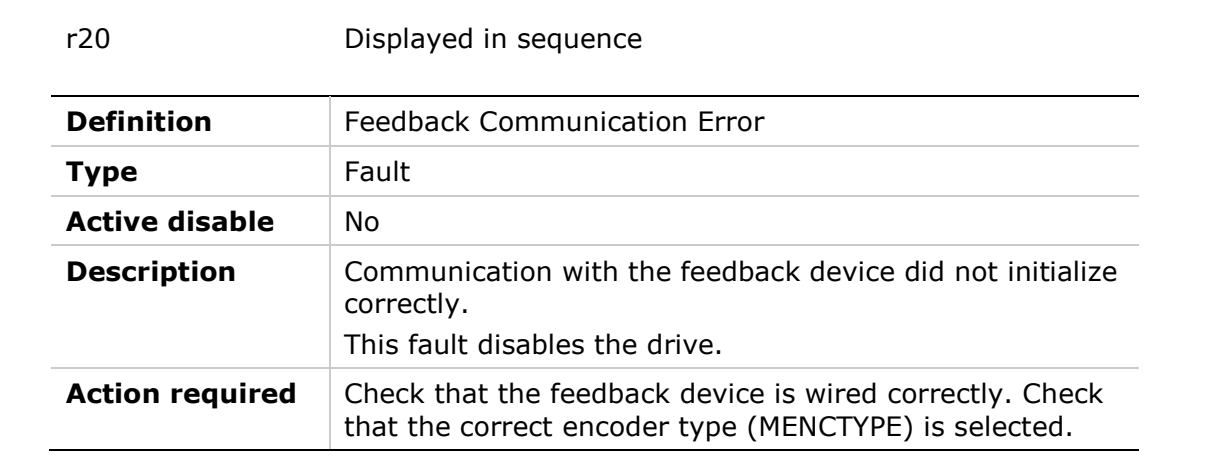

#### **r21**

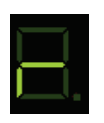

r21 Displayed in sequence

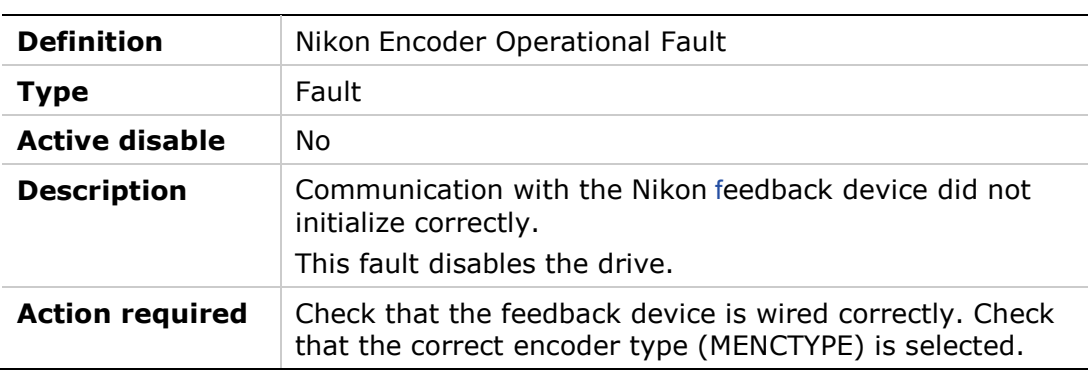

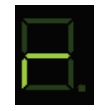

# r23 Displayed in sequence **Definition** Phase Find Failed **Type** Fault **Active disable** No **Description** Commutation initialization has failed. This fault occurs in

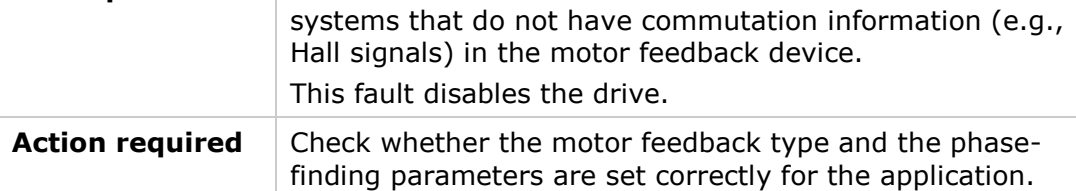

#### **r24**

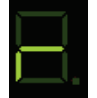

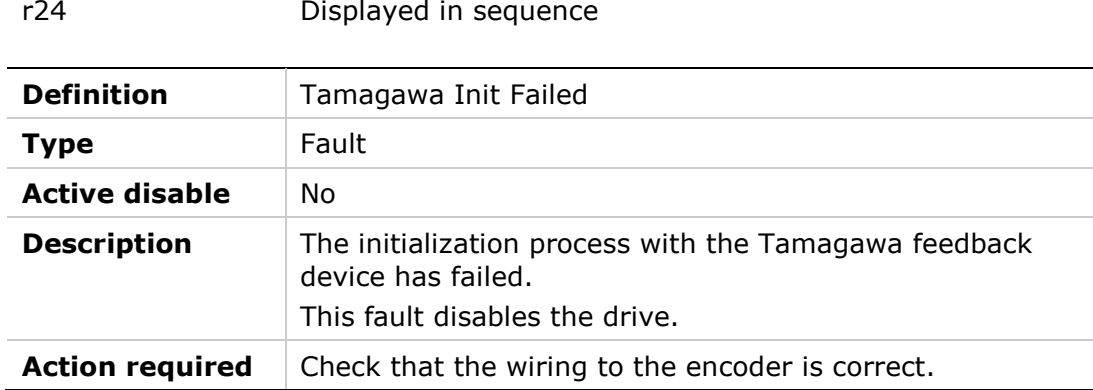

#### **r25**

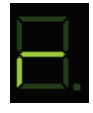

r25 Displayed in sequence

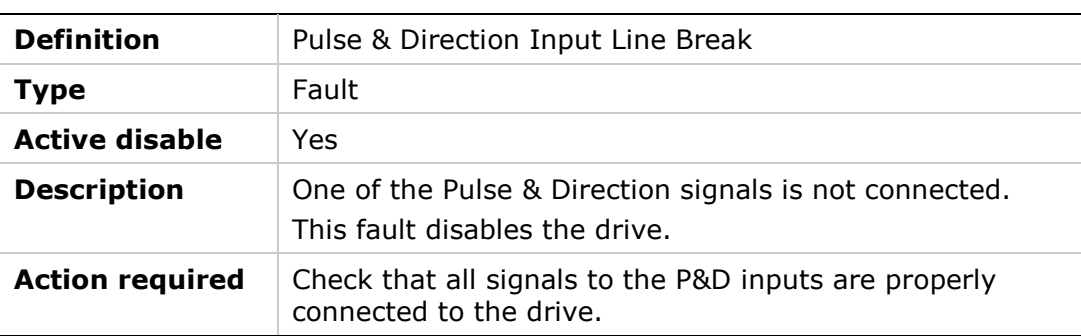

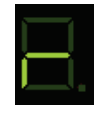

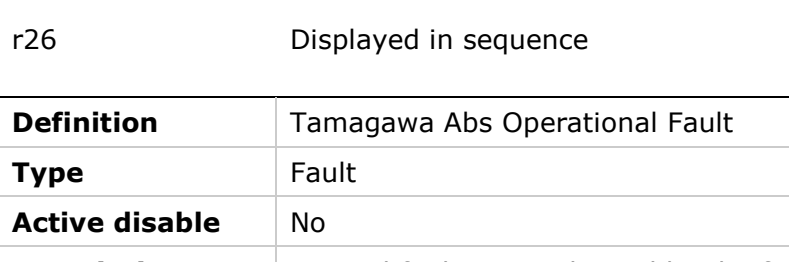

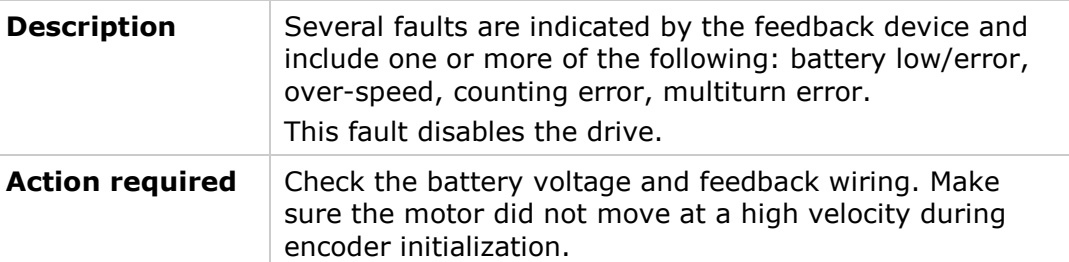

#### **r27**

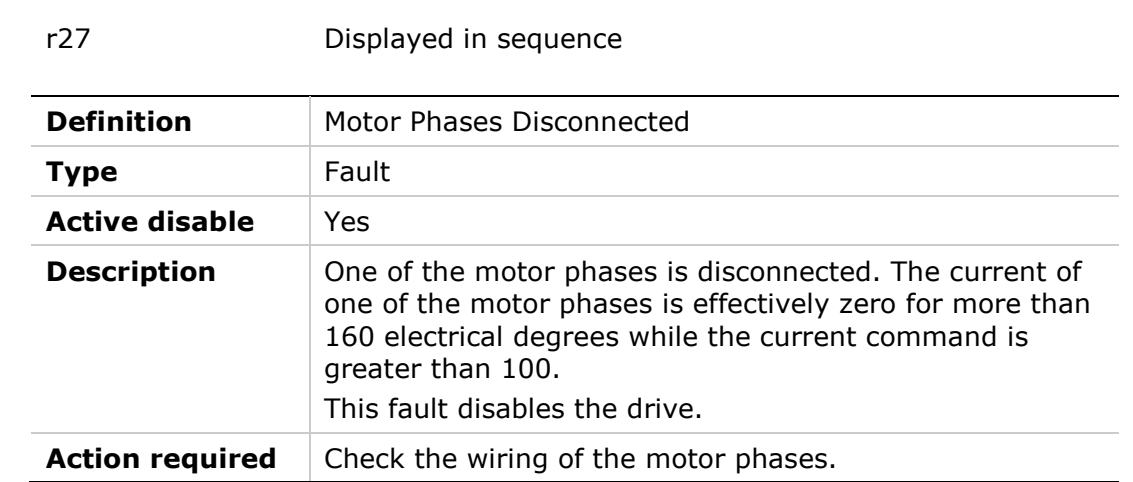

#### **r28**

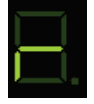

r28 Displayed in sequence

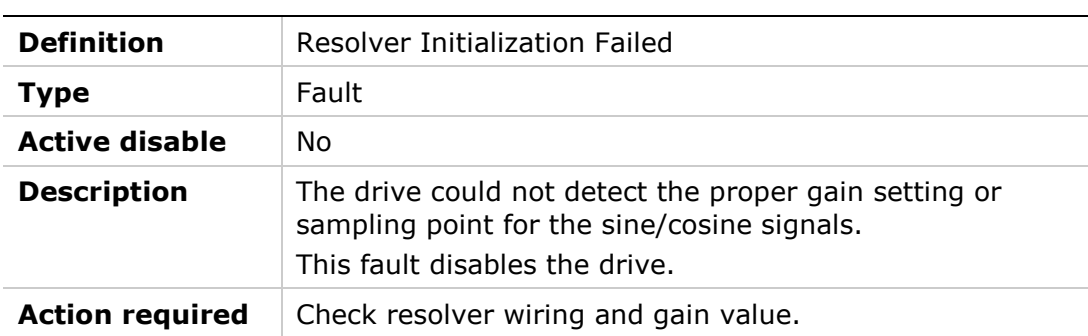

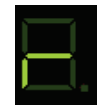

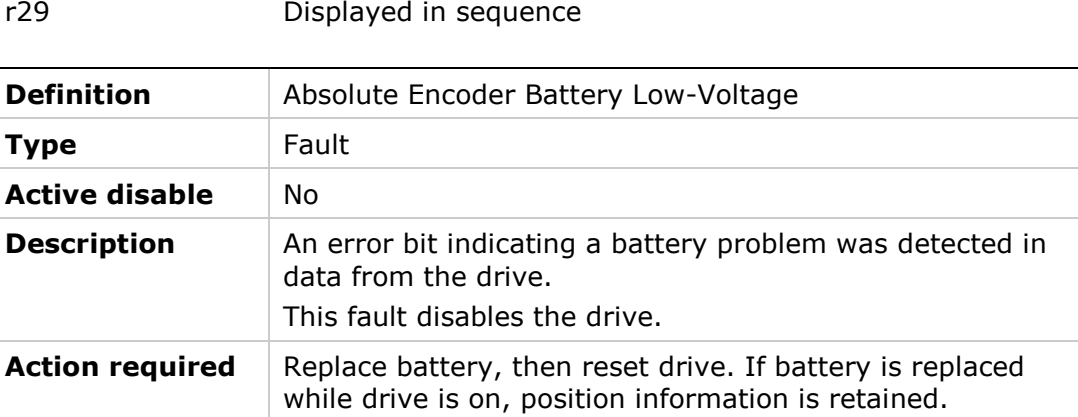

#### **r34**

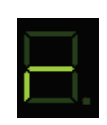

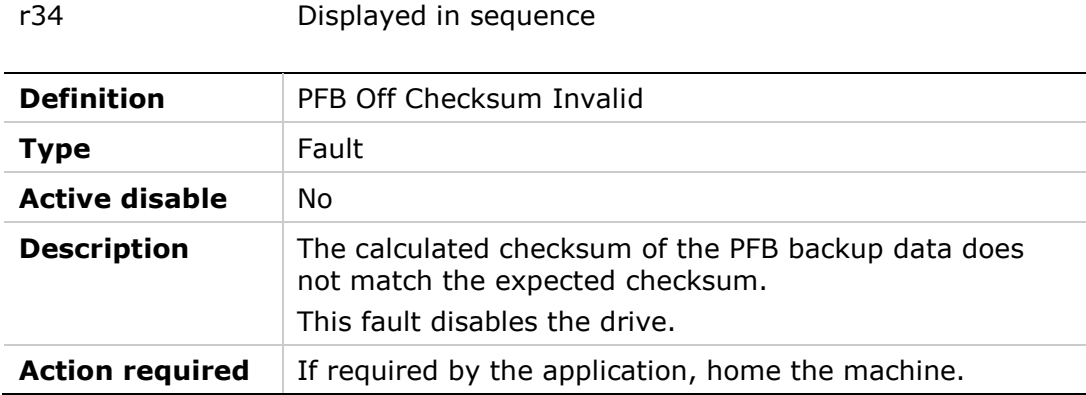

#### **r35**

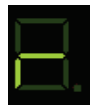

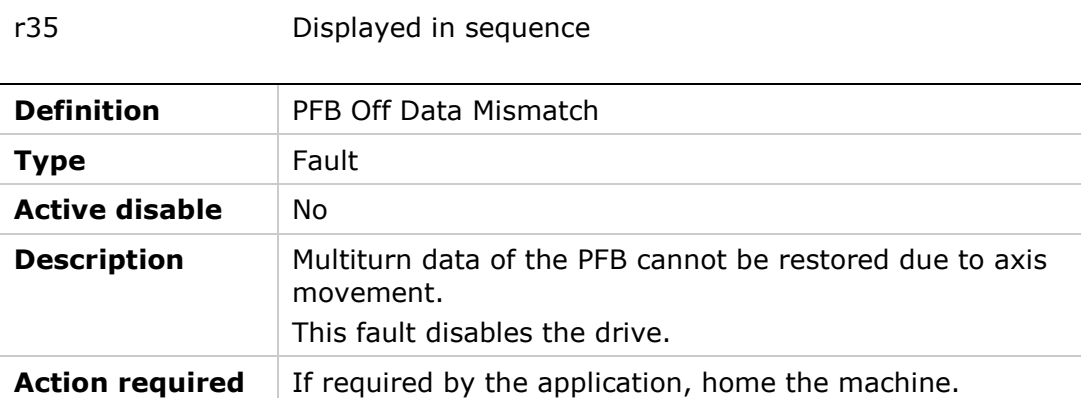

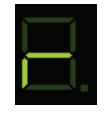

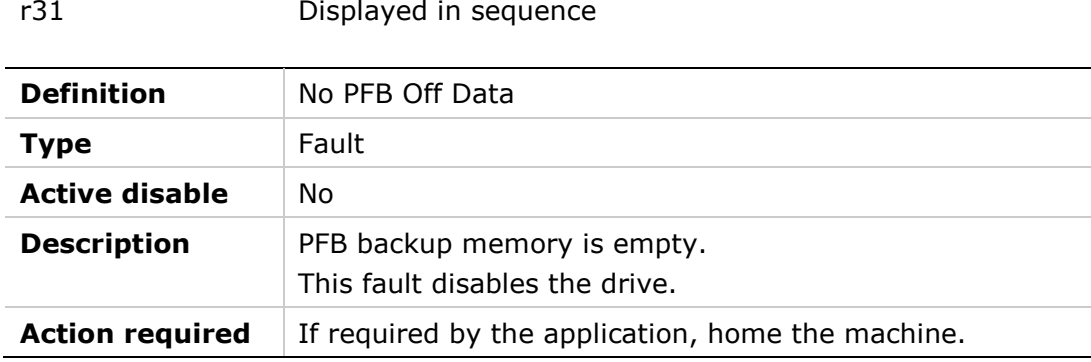

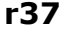

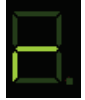

r37 Displayed in sequence

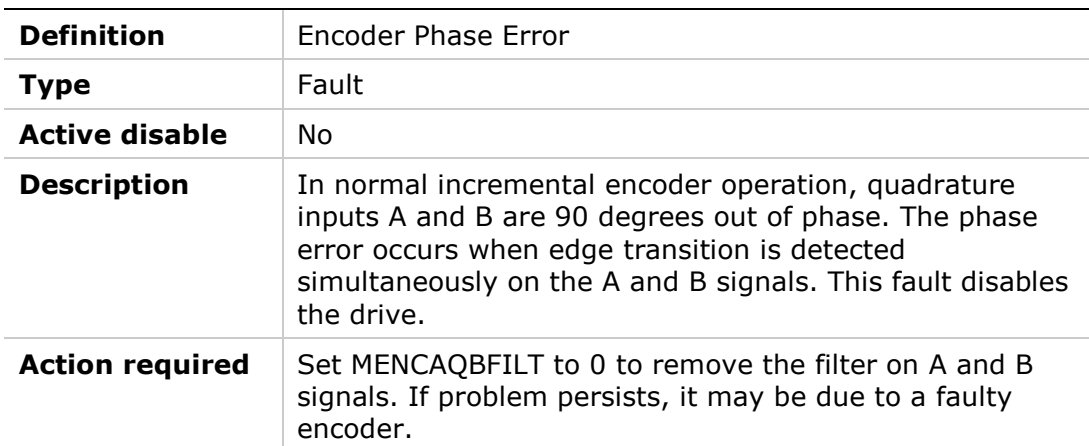

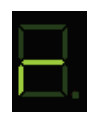

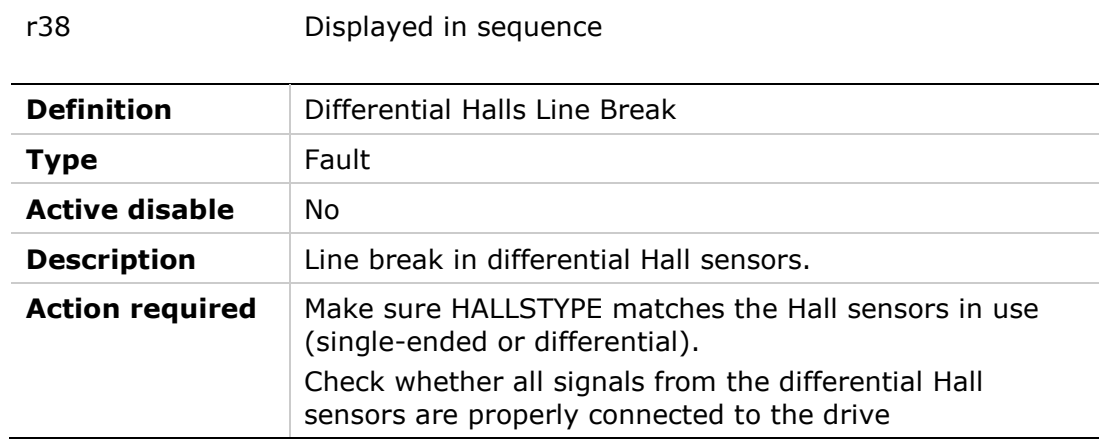

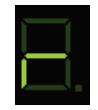

#### r4 Displayed in sequence

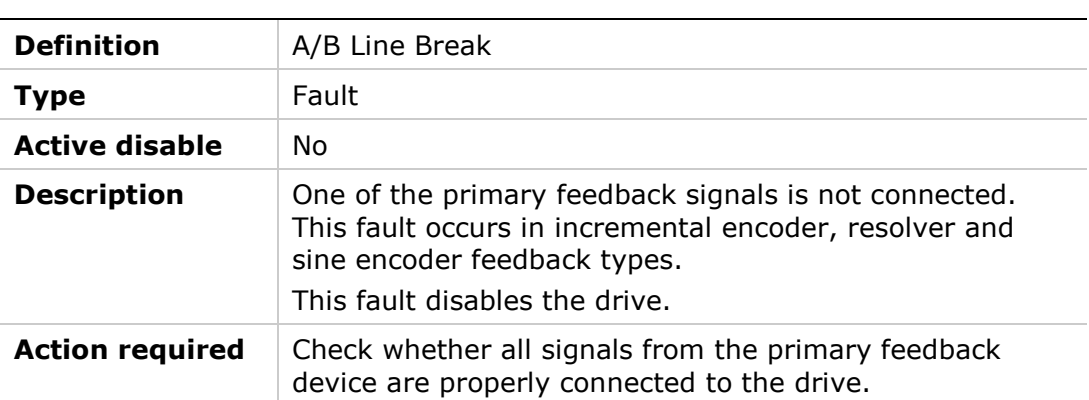

#### **r5**

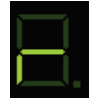

#### r5 Displayed in sequence

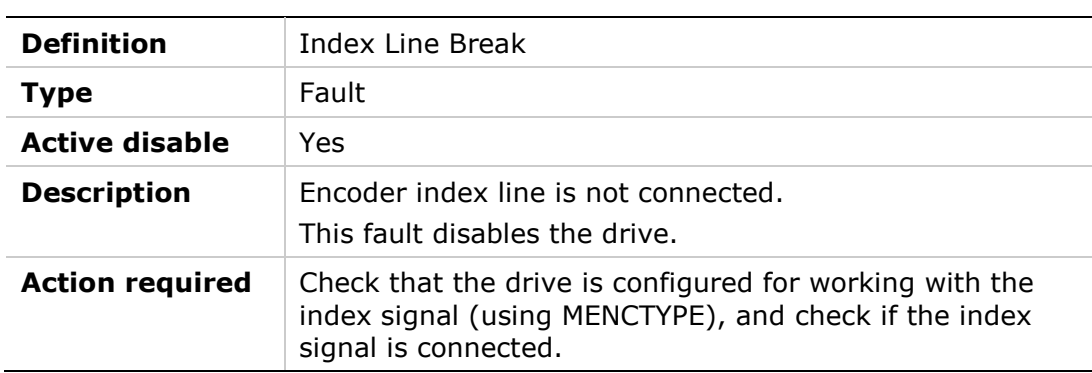

#### **r6**

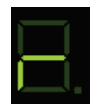

r6 Displayed in sequence

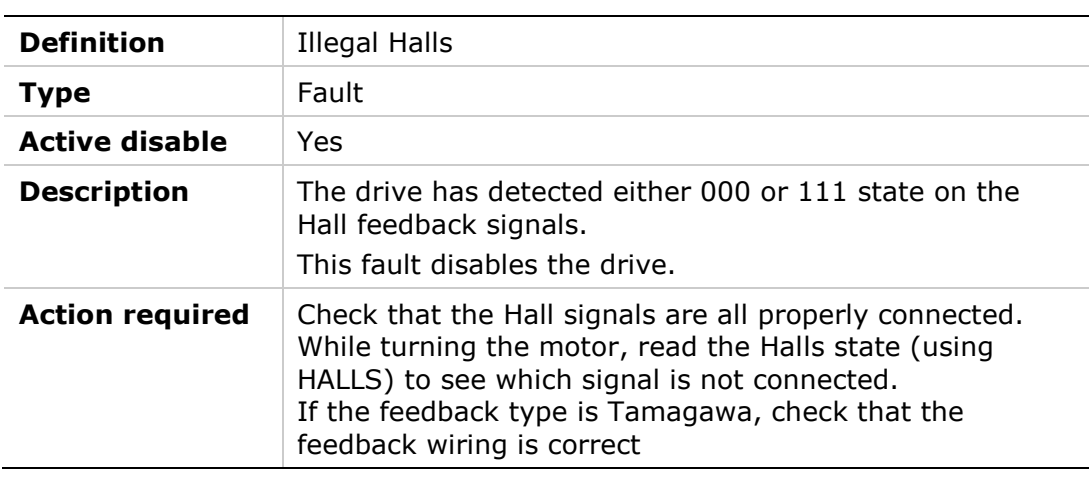

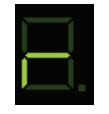

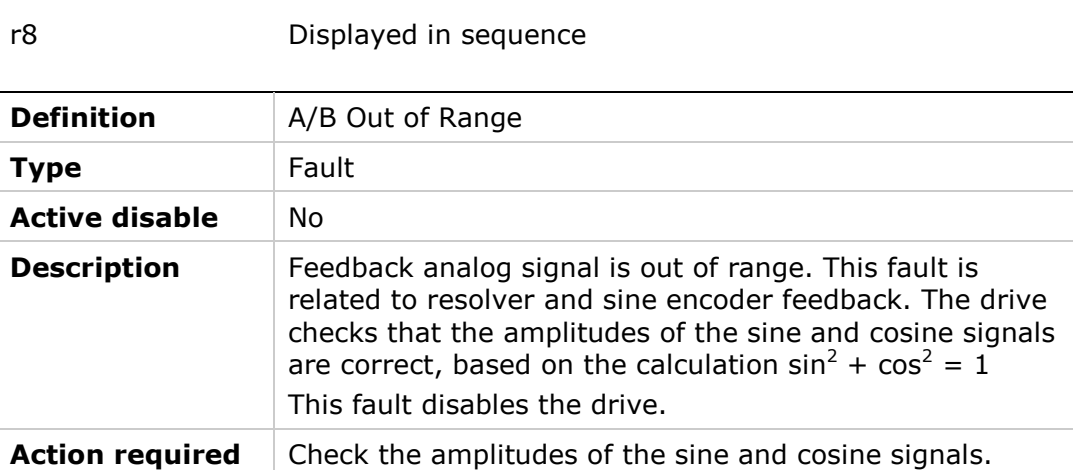

#### **r9**

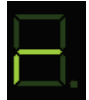

#### r9 Displayed in sequence

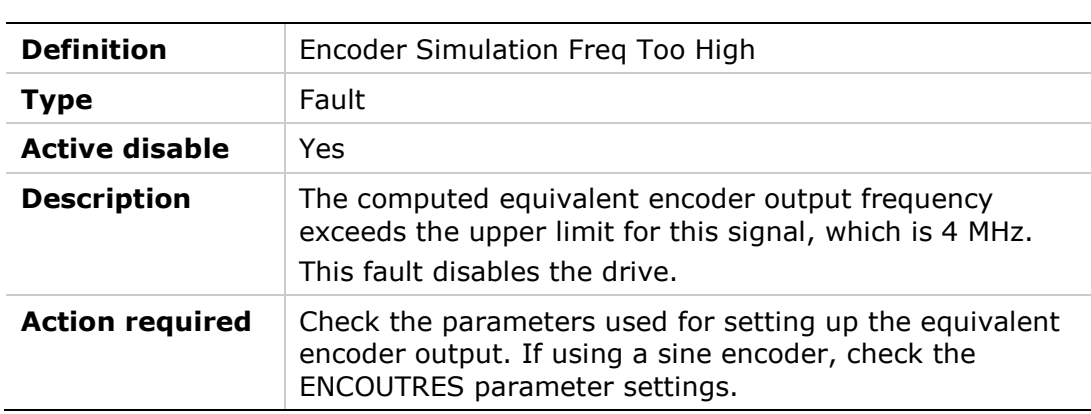

#### **t**

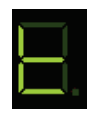

#### t Lit steadily

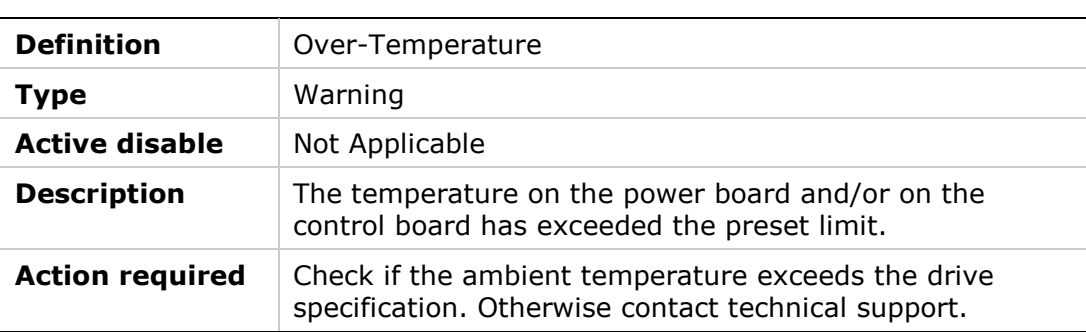

#### **t1**

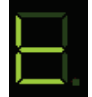

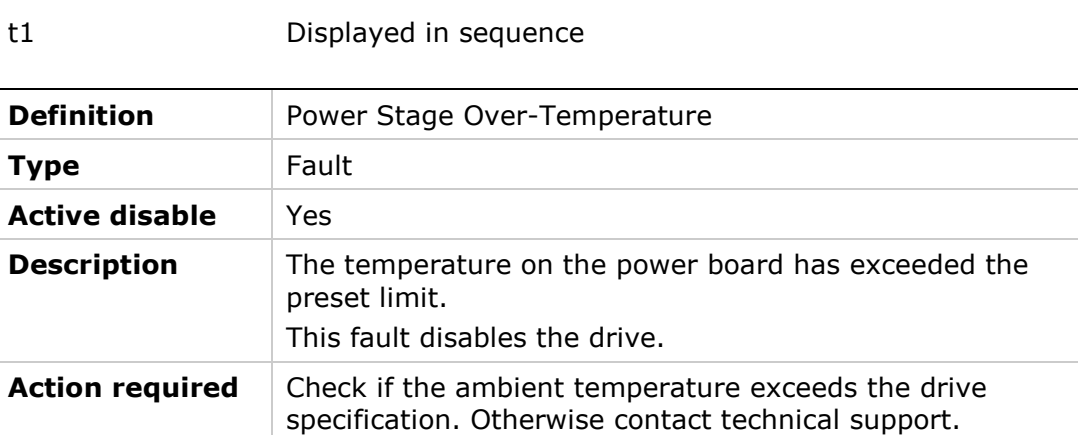

#### **t2**

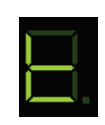

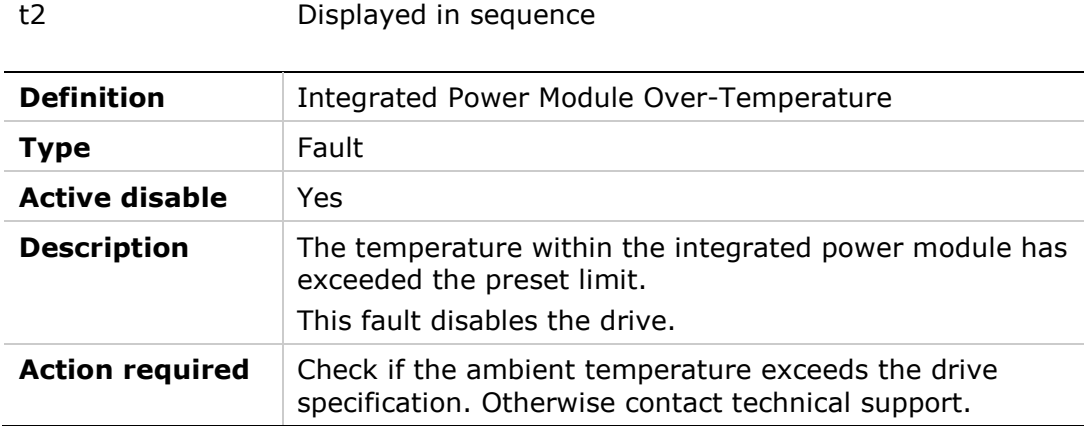

#### **t3**

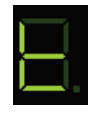

t3 Displayed in sequence

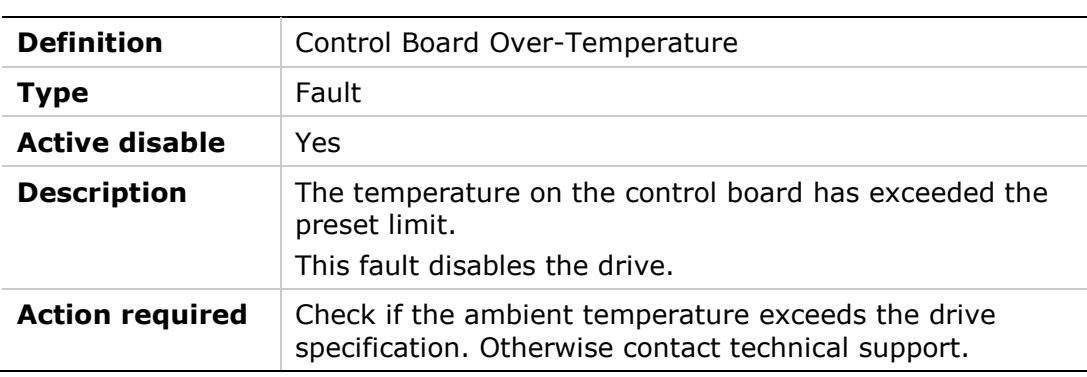

#### **u**

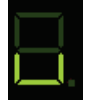

u Lit steadily

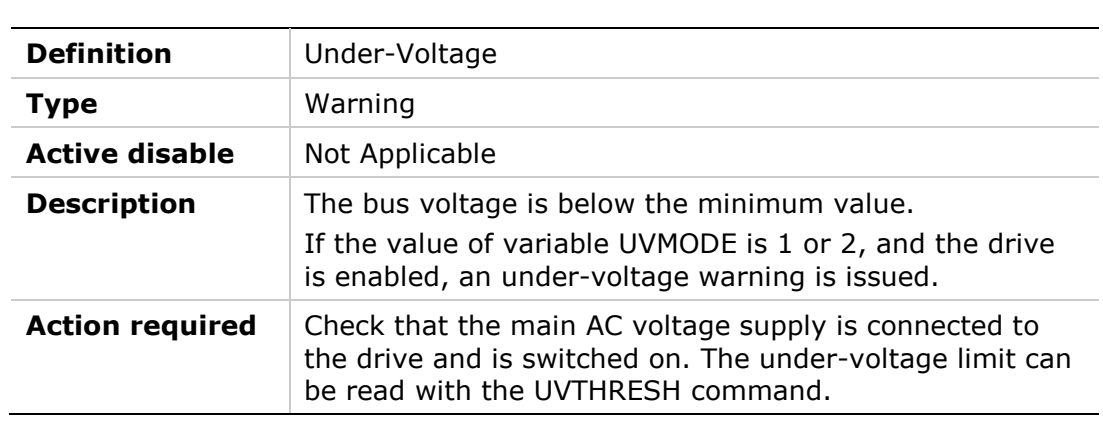

#### **u**

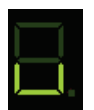

## u Flashing

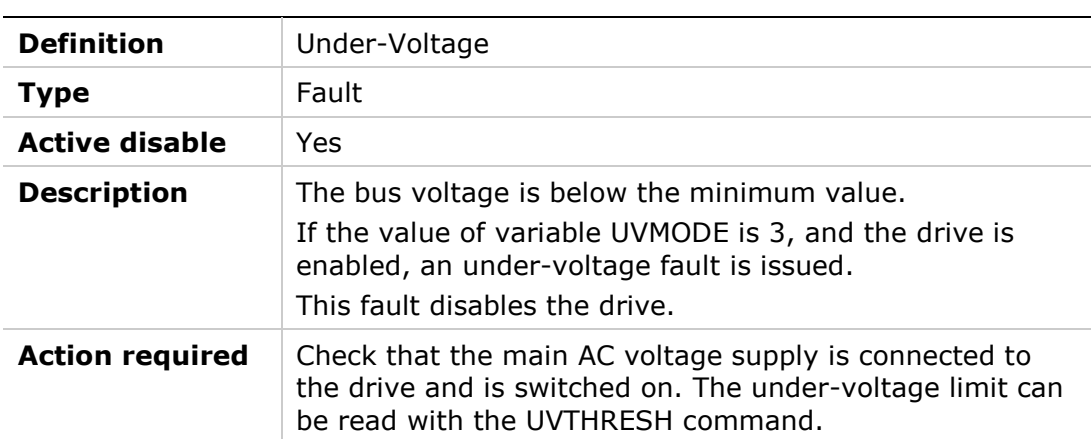

# **8 Firmware Upgrade**

The FLEXI PRO firmware can be upgraded using the FLEXI SUITE software.

#### **8.1 Preparation**

**Important**: Before upgrading the firmware, do the following:

 Backup the drive parameters since parameter settings may be lost during the upgrade. After the upgrade is completed, the parameters can be reloaded/restored.

To backup parameters from FLEXI SUITE, go the **Backup & Restore** screen, and click the **Backup** button. Refer to *[Managing Parameters.](#page-110-0)*

**Read the release note or other documentation supplied with the new** firmware.

#### <span id="page-244-1"></span>**8.2 Ember Mode**

Ember is the process used for burning new firmware on the drive's flash memory. The drive must be in the Ember mode for the firmware to be loaded. The FLEXI PRO has two Ember modes, Software and Hardware.

Normally, you can and should communicate with the drive in Software Ember mode for loading new firmware.

However, if the firmware loading process has been interrupted and you are unable to establish communication with the drive, you need to use the Ember Hardware mode.

To activate the Hardware Ember mode, use a small screwdriver or similar tool to press the Hardware Ember switch. This switch is located on the top of the drive next to the daisy chain connector (C8). Refer to [Figure](#page-244-0) 8-1.

Pressing the switch sets the drive to serial communication Boot-Up Mode. All segments on the front panel 7-segment LED display light up, and (if it exists) the fan rotates at maximum speed. The fan speed will revert to normal after the firmware has been downloaded successfully and the drive has restarted.

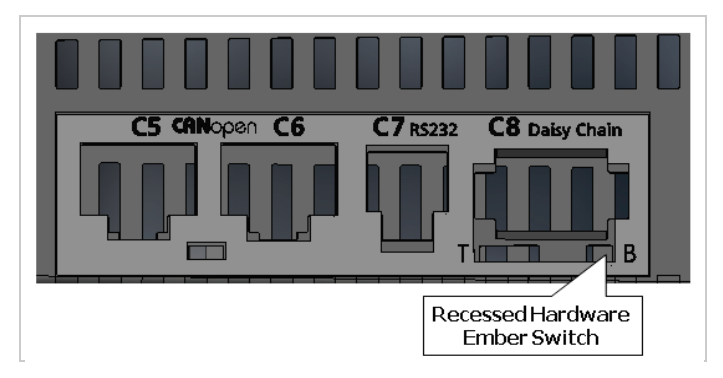

<span id="page-244-0"></span>**Figure 8-1. Location of Hardware Ember Switch**

# **8.3 Upgrade Procedure**

**1.** From the FLEXI SUITE **Drive Info** screen, click **Download Firmware**.

The **Firmware Upgrade** dialog box opens, and allows you to download the firmware file to the drive over a USB or RS232 serial communications link.

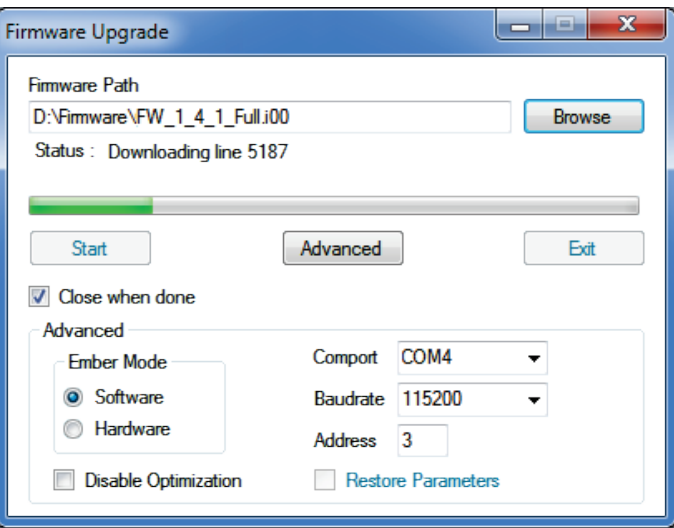

**Figure 8-2. Firmware Upgrade Interface**

**2.** Browse to and select the firmware file, and press **Start**.

Alternately, click **Advanced** to expand the dialog box and modify settings. Then press **Start** to begin the firmware upgrade process.

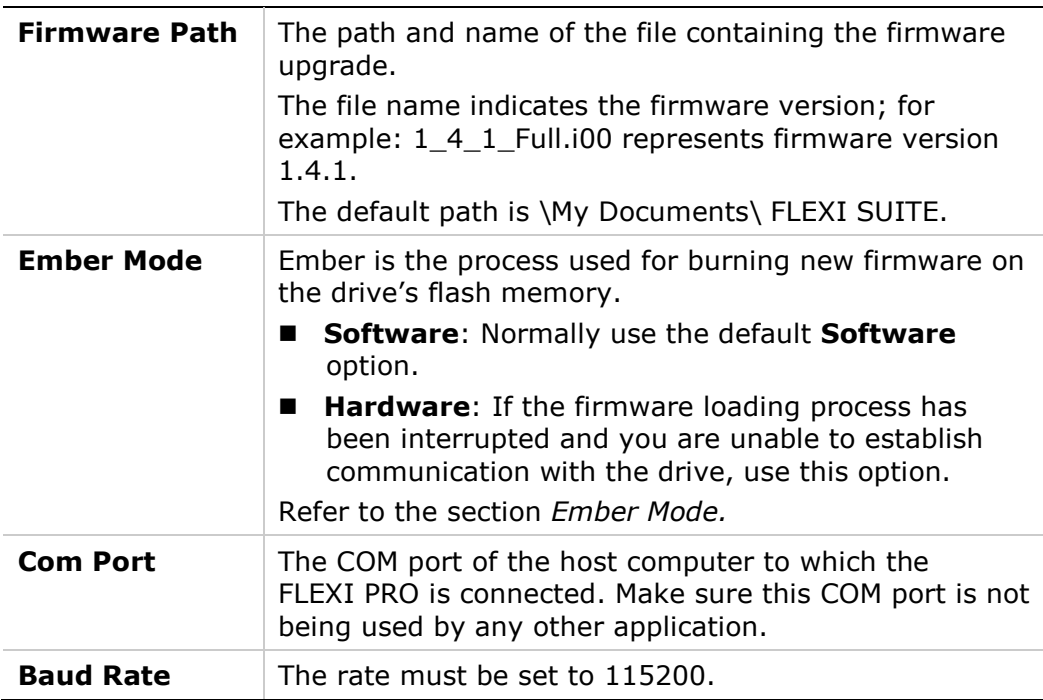

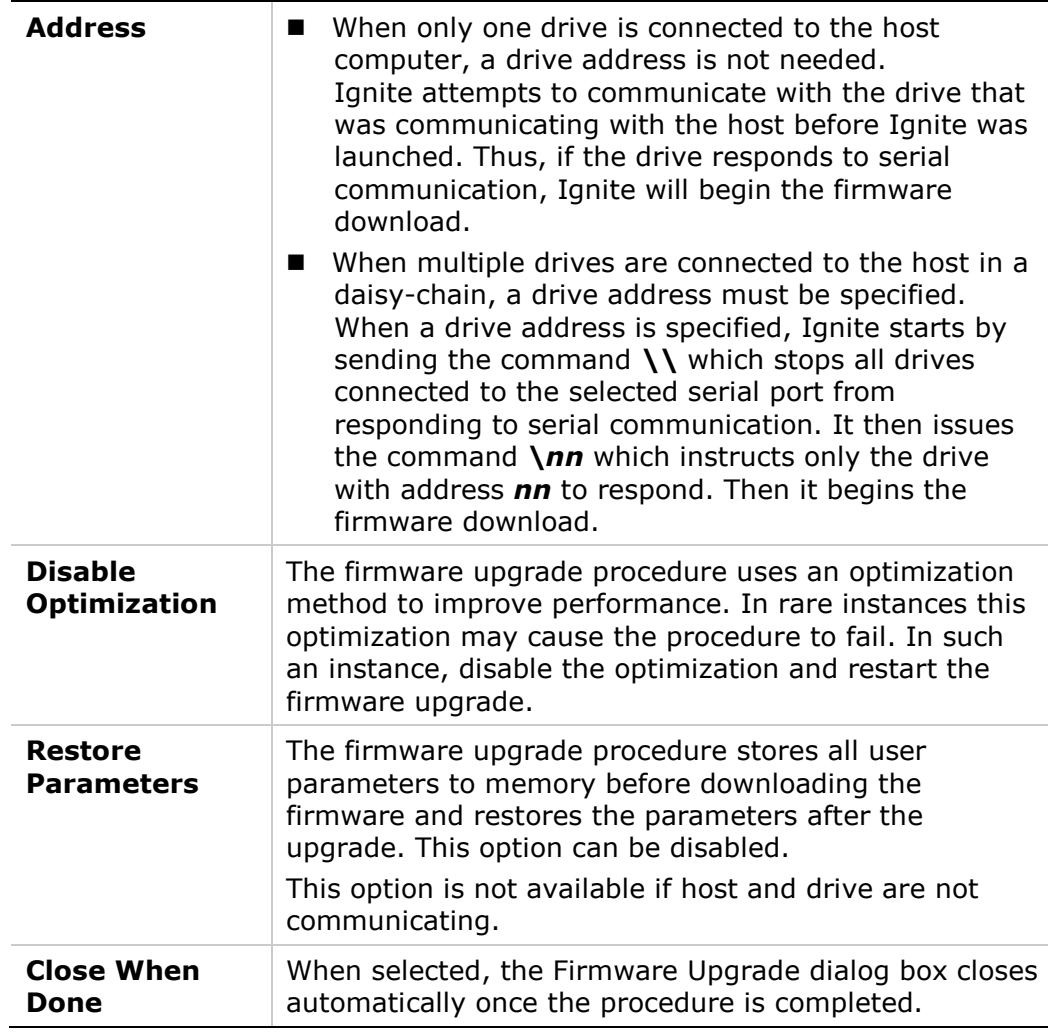

During the firmware upgrade process, the 7-segment LED display shows a steadily-lit **E**.

When the process is complete, click the **Exit** button.

Ignite automatically restarts the FLEXI PRO when the firmware download process is complete.

# **8.4 Resuming Operation**

- **1.** Go to the FLEXI SUITE **Drive Info** screen in FLEXI SUITE, and check the drive firmware version to verify that the new firmware has been loaded.
- **2.** If the drive parameters were not restored by the Ignite program, go the FLEXI SUITE **Backup & Restore** screen, and click the **Restore** button.
- **3.** Check the version release note, and set any parameters that may have been added to the new version.
- **4.** Save the parameters to the non-volatile parameter memory: either execute the SAVE command over the serial port, or click the Save button on the FLEXI SUITE toolbar.

#### **8.5 Command Line Activation**

FLEXI PRO supports the use of command line options, making it possible to download firmware automatically to a number of drives.

The required commands and command syntax are shown below. The order of the commands is irrelevant.

#### **Command Line Format**

```
comport=COM29
emberMode=software {hardware}
firmware="c:\Temp\test\Resident.i00"
ember="c:\Temp\test\ember.a00"
comtype=serial {CanOpen}
serialbauderate=115200 
driveID=2
```
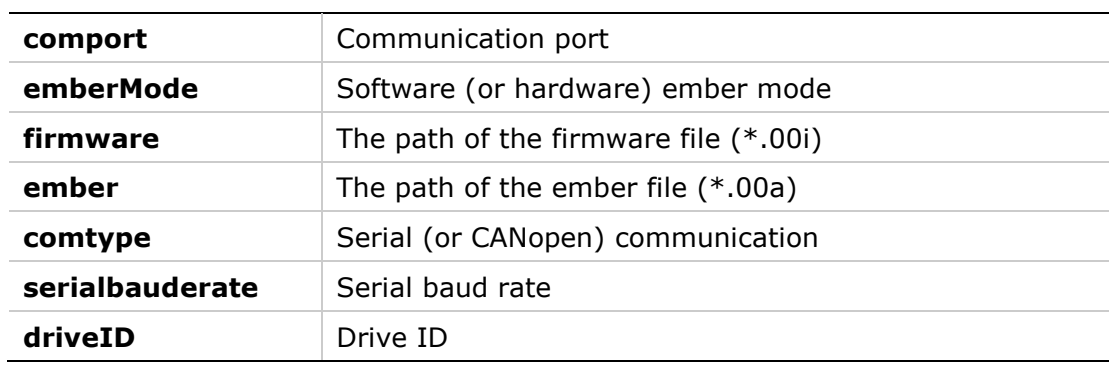

#### **Sample Command**

```
start /wait FLEXI SUITE.exe comport=COM29 emberMode=software 
firmware="c:\Temp\test\Resident.i00" ember="c:\Temp\test\ember.a00"
comtype=serial serialbauderate=115200 driveID=2
```

```
echo %errorlevel%
```
# **9 Scripting**

# **9.1 FLEXI SUITE Scripts**

FLEXI SUITE includes a simple scripting language that allows the FLEXI PRO to perform logical and control tasks that can run independently and simultaneously.

A script may contain any number of commands. A command may be either a drive command (i.e., a VarCom instruction; refer to the *VarCom Reference Guide*) or a script command, as described in this chapter.

Any number of script files can be stored on the host computer and opened in FLEXI SUITE. Scripts are stored as text files, which can also be edited in Notepad or any other text editor.

Multiple scripts can be executed concurrently. Each script is executed in its own thread, so that other program functions, such as Terminal, Scope and Watch, can be simultaneously active for any number of scripts.

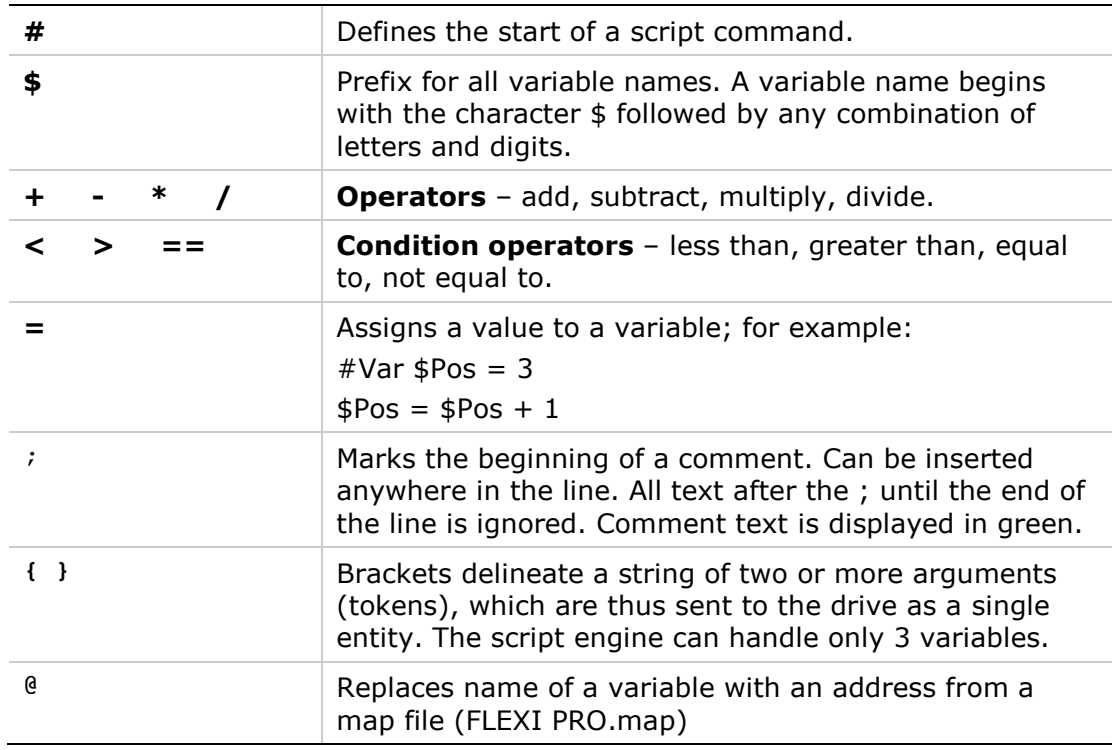

# **9.2 Syntax and Special Characters**

# **9.3 Variables**

A variable is defined by an **assignment statement**:

<*VarName*> = <*Value*> <*Operator*> <*Value*>

Where <*Value*> is a variable name, drive command, or decimal number.

Variable values can be the output of drive command or the result of a calculation. These values can be compared in a **condition statement**:

<*Condition*> = <*Value*> <*Condition Operator*> <*Value*>

Where <*Condition*> is **if** or **while**

#### **9.4 Commands**

The following commands are recognized by the FLEXI SUITE script engine.

#### **9.4.1 Program Flow**

#### **Label**

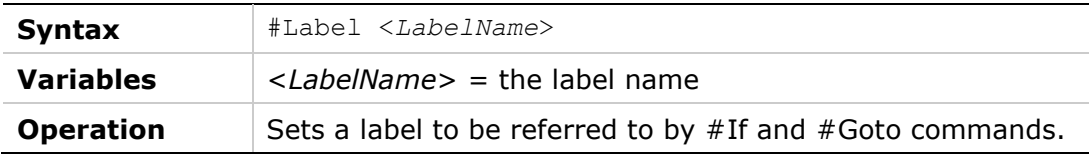

#### **Goto**

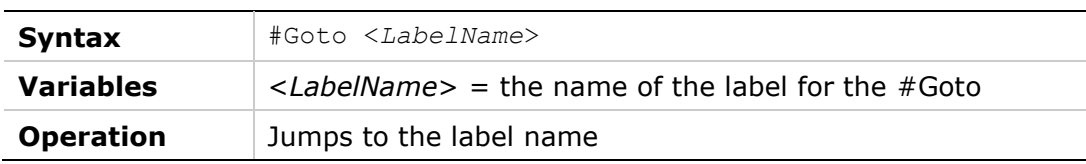

#### **If**

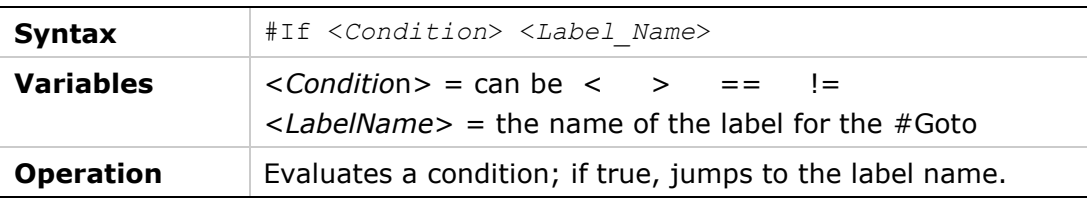

#### **While**

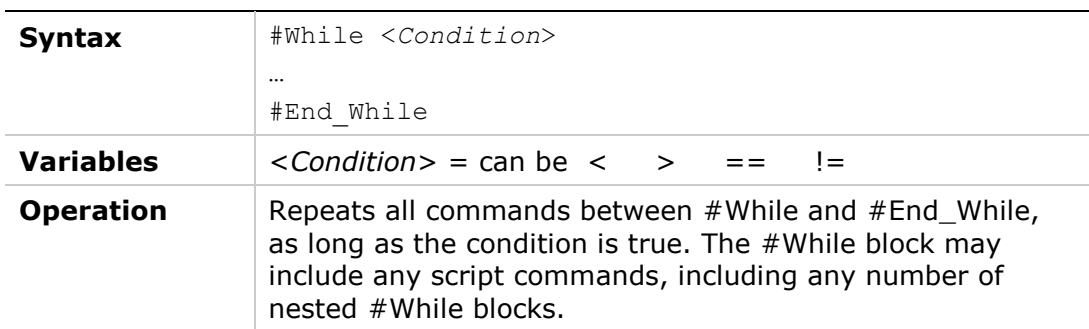

#### **Delay**

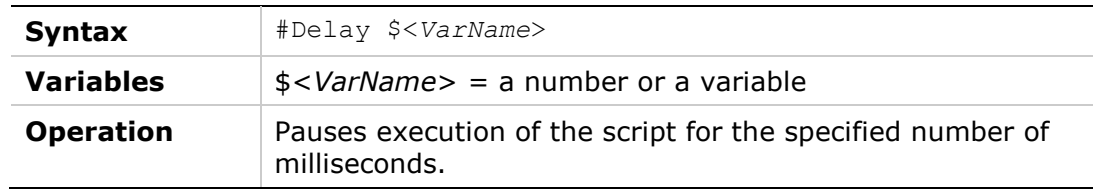

#### **9.4.2 Data**

#### **Var**

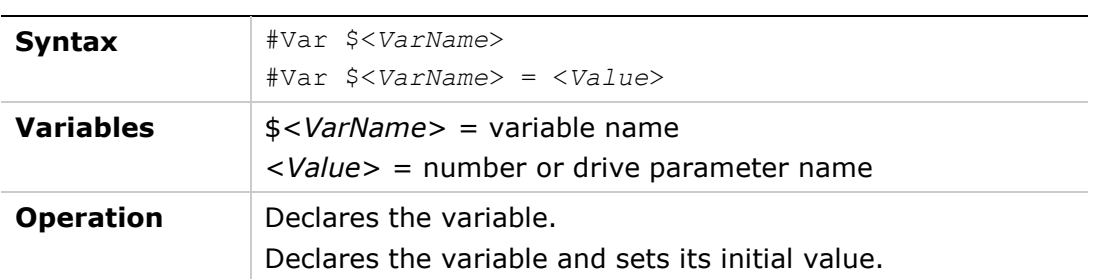

#### **Print**

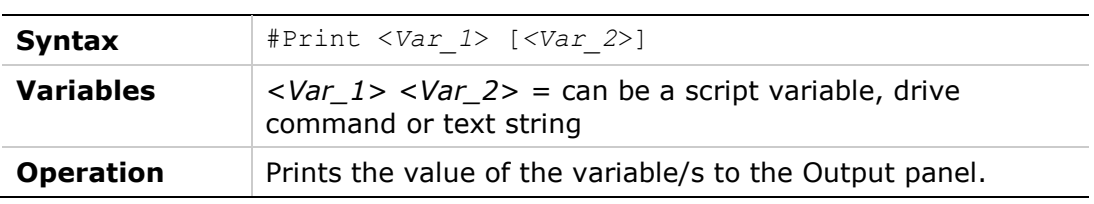

#### **Print Parameters**

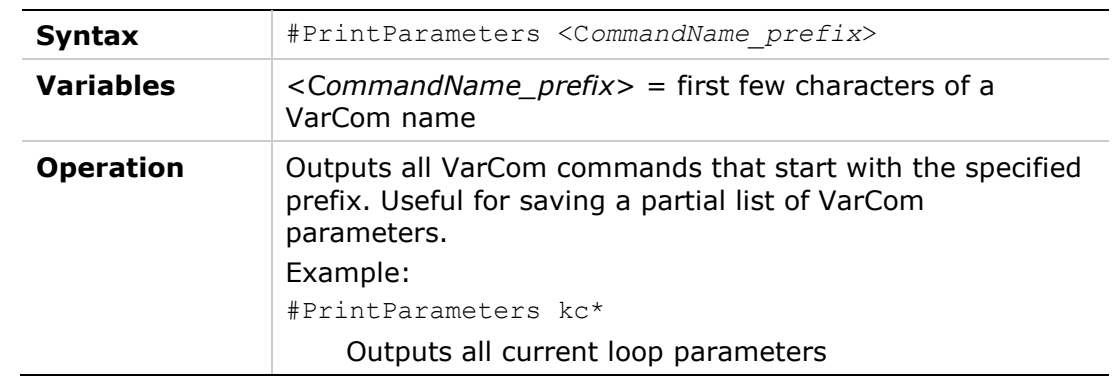

#### **ClearOutput**

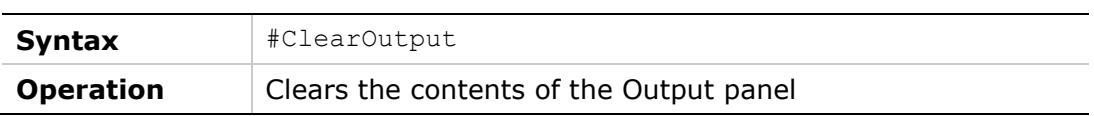

#### **Message**

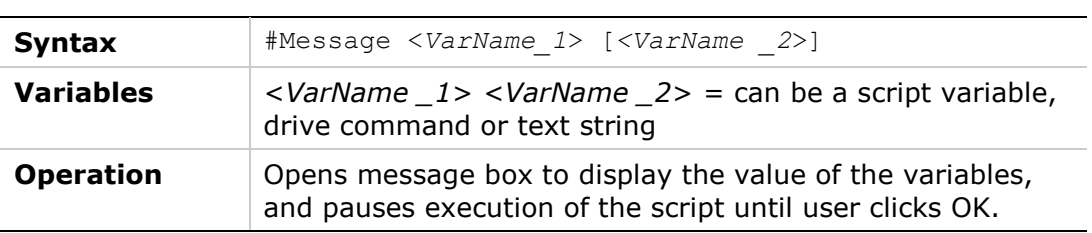

#### **Round**

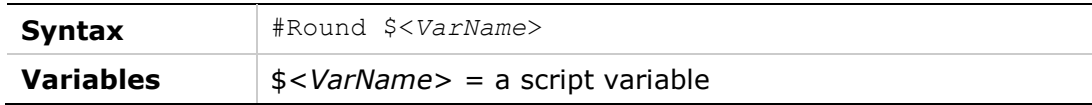

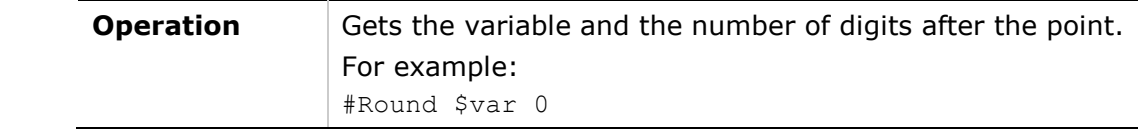

# **SysValue**

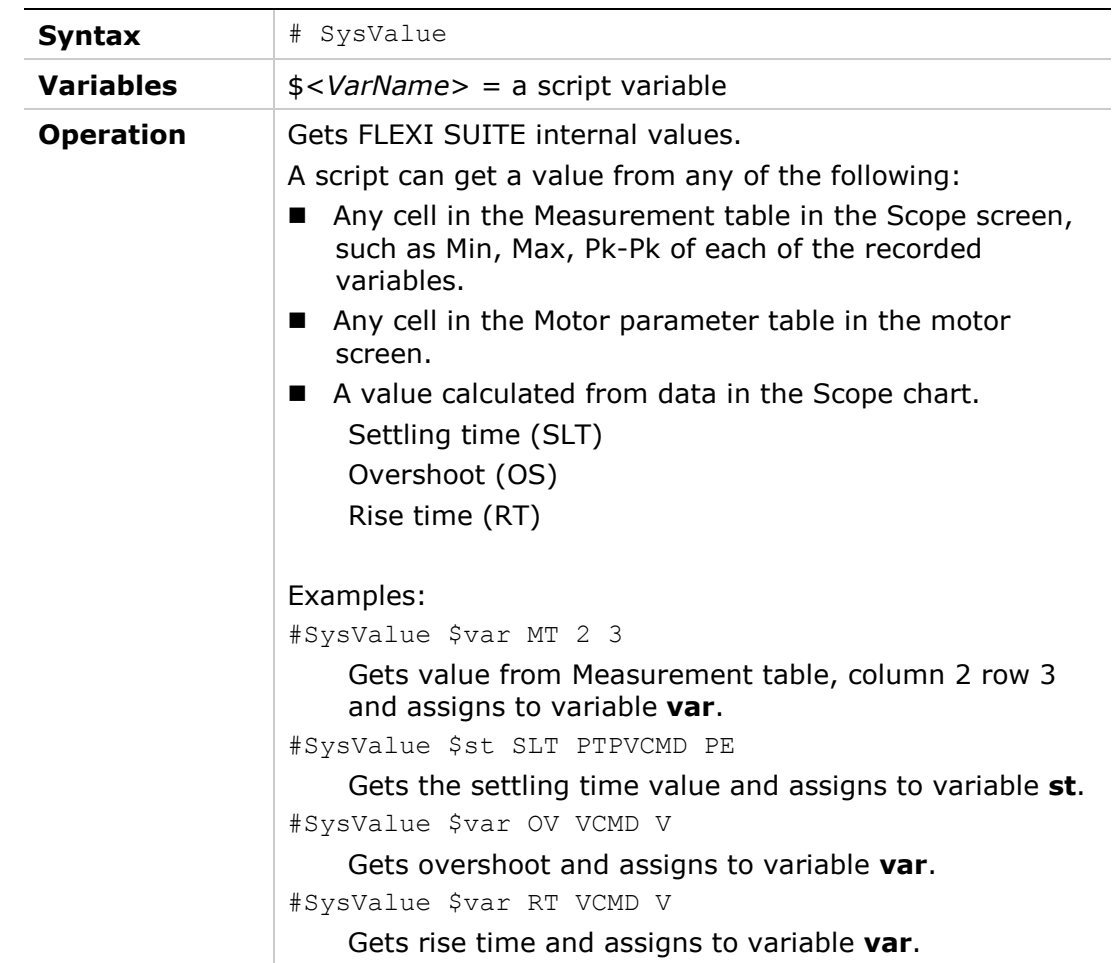

# **9.4.3 Operation**

#### **Plot**

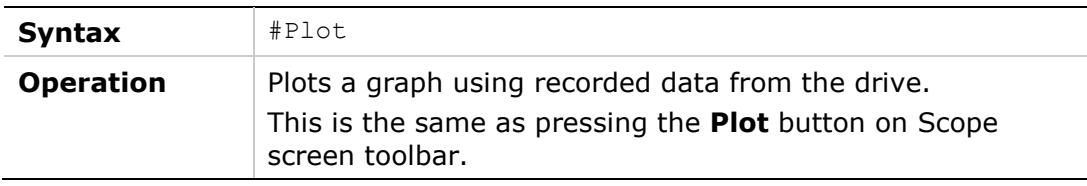

#### **SavePlotFile**

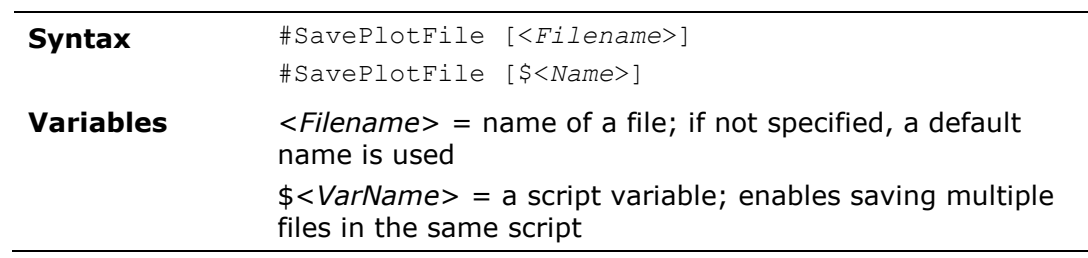
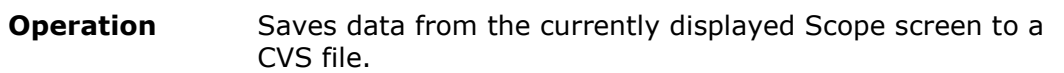

#### **DownloadFirmware**

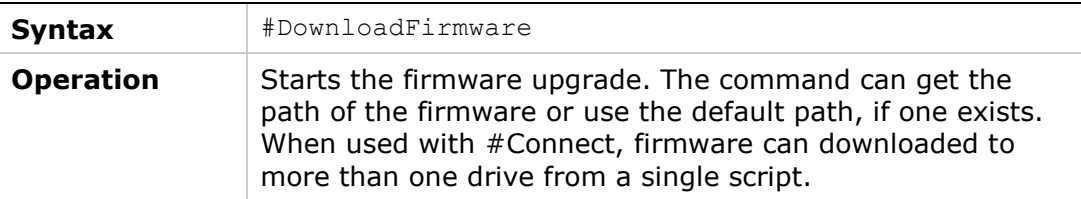

#### **BroadcastingOn | BroadcastingOff**

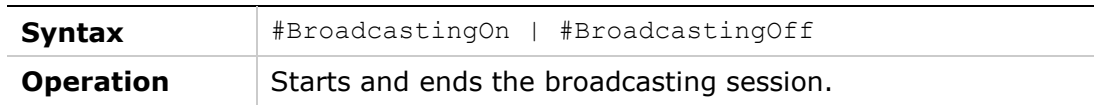

#### **Connect**

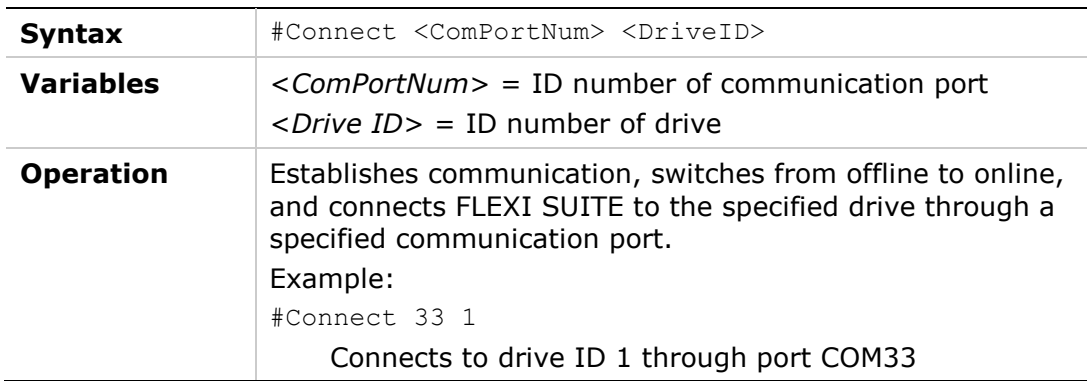

#### **ScaleYTrace**

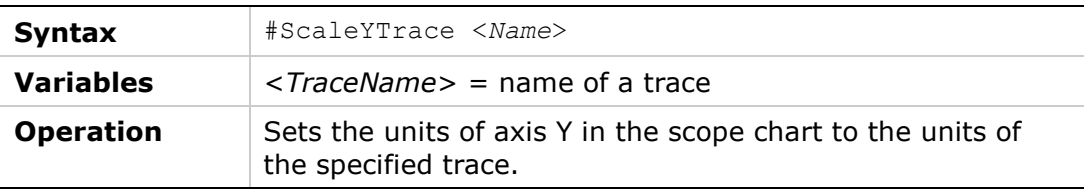

## **9.5 Sample Scripts**

### **Example 1 – Record a Motion**

```
k
opmode 0
VELCONTROLMODE 0
acc 5000
dec 5000
kvp 1
kvi 0
en
record 16 1000 "vcmd "v "iq
rectrig "imm
j 500
#Delay 200
```
j 0 #Delay 200 k #Plot

#### **Example 2 – Set Outputs According to Input**

; Toggle\_out.txt script

; ; First, the script checks state of digital input 7

; if digital input 7 equal to 1 then

; the script will toggle one by one

; digital outputs from output 4 to 6

; Digital outputs setup #Print ........Digital\_outputs\_init outmode 4 0 outmode 5 0 outmode 6 0 outinv 4 0 outinv 5 0 outinv 6 0

; Digital input setup #Print .........Digital\_input\_7\_init inmode 7 0 ininv 7 0

; Initialize output number counter #Var \$out\_n \$out\_n=4

; Infinite loop #While 1>0

#If  $\{in 7\}$  <1 end loop

out \$out\_n 1 #Print outputs #Delay 500 out \$out\_n 0

\$out  $n =$  \$out  $n + 1$ #If \$out\_n> 6 reset\_out\_n

#Goto end\_loop

#Label reset\_out\_n \$out  $n = 4$ 

#Label end\_loop #End\_While

#### **Example 3 – Set Speed According to Inputs**

```
; Toggle_velocity.txt script
;
; The script checks state of digital inputs 7,8
; and sets drive speed accordingly
; IN 7 | IN 8 | V
; 0 | 0 | 0
       1 \t0 \t1 \t200; 0 | 1 | -200
; 1 | 1 | 0
; Digital input setup
#Print .........Digital_Inputs_Setup
inmode 7 0
inmode 8 0
ininv 7 0
ininv 8 0
; Variable for digital input 7,8 state
#var $in_state
#var $in_7
#var $in_8
; Enter the drive to serial velocity loop
k
opmode 0
en
; Infinite loop
#While 1>0
; Read state of in 7 and in 8
\sin 7 = \{ \text{in } 7 \}\sin 8 = \sin 8<sup>*</sup>2
sin state =sin 7+$in 8
#If sin state == 0 jog_zero
#If sin state == 1 jog positive
#If $in_state == 2 jog_negative
#Label jog_zero
#Print JOG_zero
j 0
#Goto end_loop
#Label jog_positive
#Print JOG_plus_200
j 200
#Goto end_loop
#Label jog_negative
#Print JOG_minus_200
j -200
```
#Label end\_loop #Delay 500 #End\_While

#### **Example 4 – Set Position Feedback to Zero (Forced Homing)**

pfboffset 0 ;Clear position offset #Print pfboffset ;Print position offset pfboffset = -pfb ;Assign the inverse value of actual position (PFB) to the position offset #Print pfboffset ;Print the new value of position offset

## **10 Serial Communication**

The serial communication link enables the FLEXI PRO digital drive and host (terminal, PC, or high-level controller) to communicate using ASCII-coded messages transmitted over an asynchronous, multi-drop line.

When the host and FLEXI PRO are communicating through serial communication, a set of commands and variables, called **VarCom**, are used to configure, control and monitor the drive.

The communication interface can be a graphical software interface, such as FLEXI SUITE, or a user-designed application, or a basic terminal.

This chapter describes the serial communication protocol used by FLEXI PRO and its host.

## **10.1 General Information**

#### **Specifications**

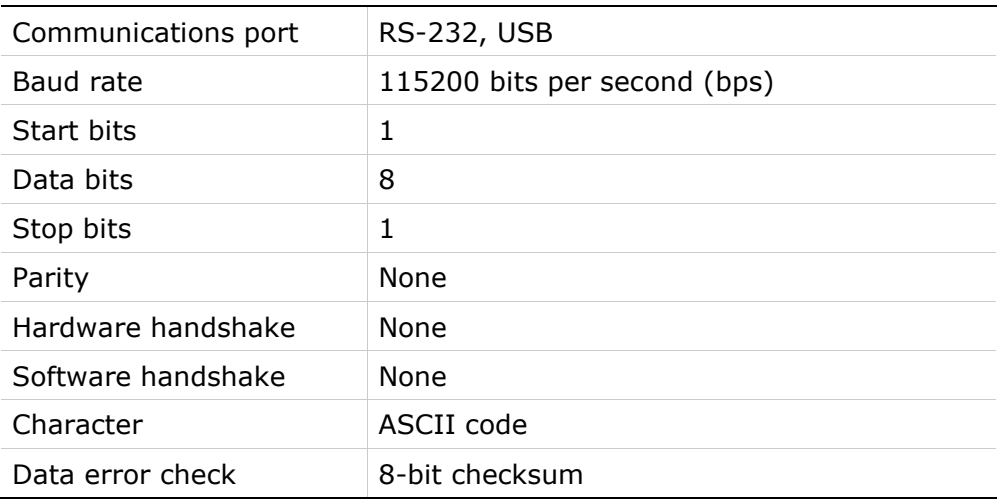

#### **Control Code Definitions**

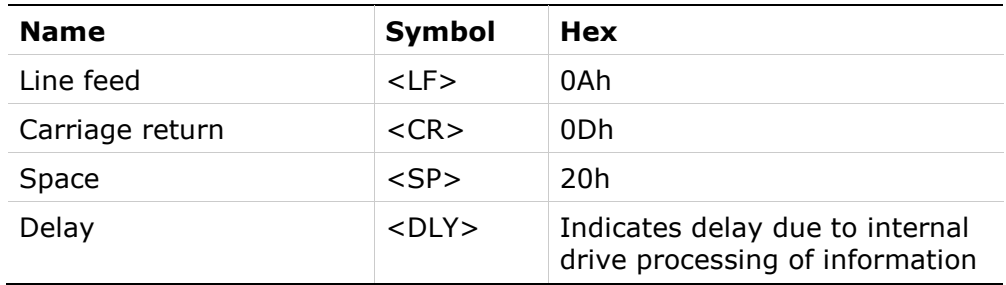

#### **Communication Summary**

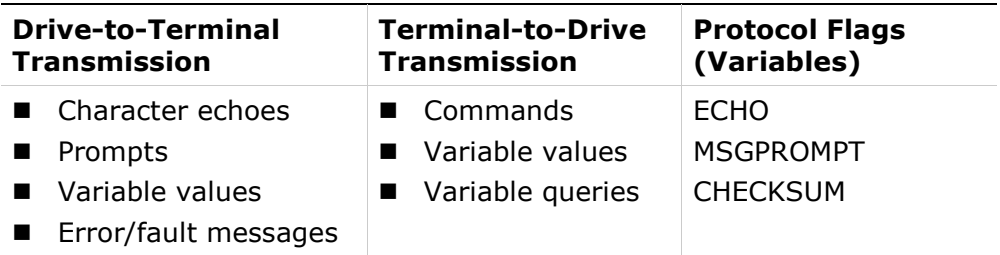

## **10.2 Data Transmission Format**

To enable proper serial communication between the FLEXI PRO and the host, they must both use the same data transmission format:

- **Full-duplex**
- 8 bits per character
- No parity
- $\blacksquare$  1 start bit
- $\blacksquare$  1 stop bit
- Baud rate: 115200 bps
- Hardware: RS-232 or USB serial port

## **10.3 Drive Addressing**

The FLEXI PRO can be addressed and controlled on a single-line RS-232 (C7 connector), or on a daisy-chained RS-232 (C8 connector), or USB (C1 connector) line.

The FLEXI PRO has two 10-position rotary switches, which are used to set the drive address. Refer to the section *[Drive Address](#page-74-0)*.

#### **Single-Line Configuration**

In a single-line RS-232 configuration, the drive is connected to the C7 connector, and assigned address 0 by setting both rotary switches to 0.

By default, the rotary switches are set to 0, and the drive assumes a single-line configuration.

#### **Daisy-Chain (Multi-Drop) Configuration**

In a daisy-chain RS-232 configuration, all drives must be daisy-chained through the C8 connector. Each drive must have a unique address to enable its identification on the network.

A daisy-chained drive can be assigned an address from 1 to 99 by setting the rotary switches on the drive. When configuring a daisy-chain, address 0 cannot be used.

You can communicate with any or all drives on the daisy-chain from any RS-232 or USB port on any of the daisy-chained drives.

■ To communicate with an individual drive in a daisy-chain, enter the following at the prompt:

**\x <CR>**

Where  $x = 1$  to 99, the address setting of the drive.

■ To communicate simultaneously with all drives on the chain, enter the following at the prompt:

**\\* <CR>**

This is called global addressing. When using global addressing, no character echo to the terminal occurs.

## **10.4 Variables and Commands**

Serial communication with the FLEXI PRO is by means of **VarCom,** a proprietary set of commands and variables used to configure, control and monitor the drive.

- Commands instruct the drive to perform an operation.
- Read-only variables are calculated and/or set by the drive, and are used to monitor the drive and its operational status.

To read a variable, type the name followed by a <CR>. The drive returns the value of the variable.

■ Read/Write variables are used to configure and monitor the drive.

To set a variable, type the variable name (VarCom mnemonic), a space (or  $=$ ), the value, followed by <CR> (the Enter key).

## **10.5 Data Control**

The FLEXI PRO can process approximately 16 characters per millisecond (at 115200 baud rate).

The operating system recognizes backspaces and resets upon receipt of an ESC character.

The following VarCom variables allow you to configure communication responses between drive and host.

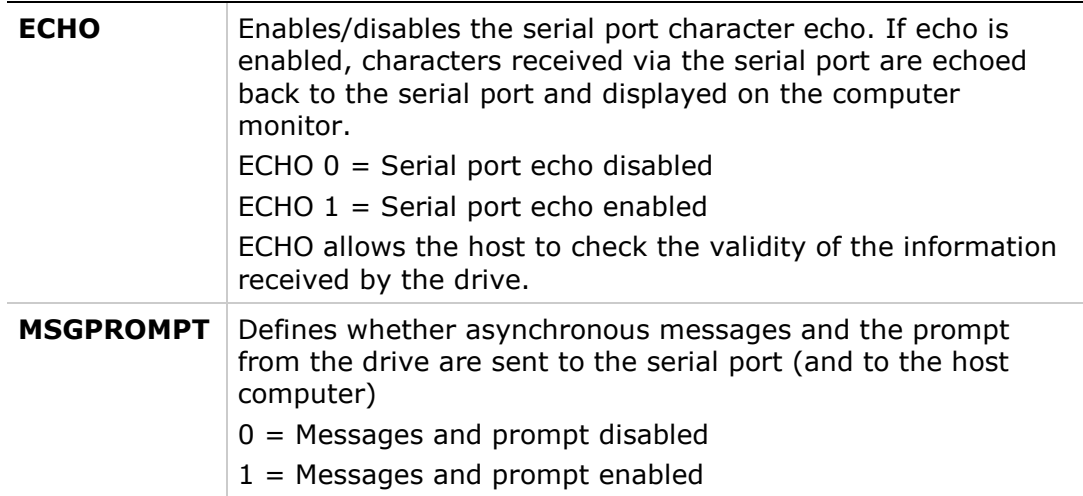

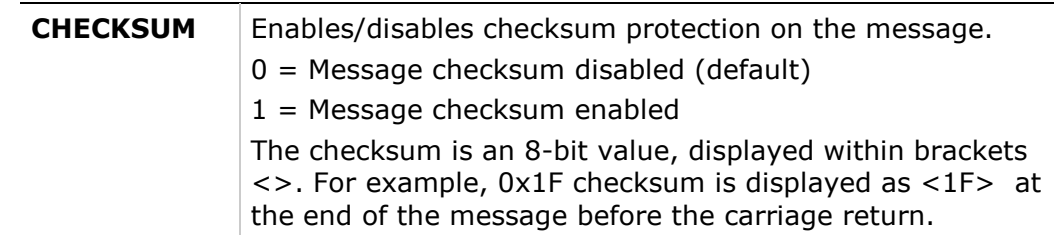

### **10.6 Message Format**

The message format is the structure by which the FLEXI PRO processes ASCII coded messages. Messages from the host to the drive are used to send commands, to set variables, or to query the drive. Messages from the drive to the host contain the response to queries.

This message format has two main elements: **message uni**t and **message termination**, as shown in the following figure.

The checksum utility is optional.

**Note**: *Start* has no significance; it simply represents the drive waiting for the host to send a message.

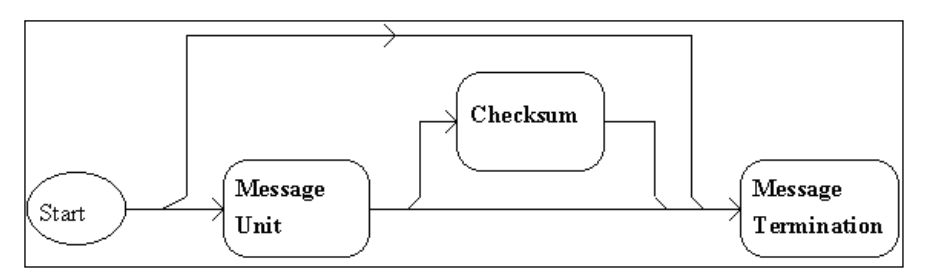

**Figure 10-1. Message Format**

#### **Message Unit**

A message unit is a block of information that is transmitted on the communications link. The basic message unit is shown in the following figure.

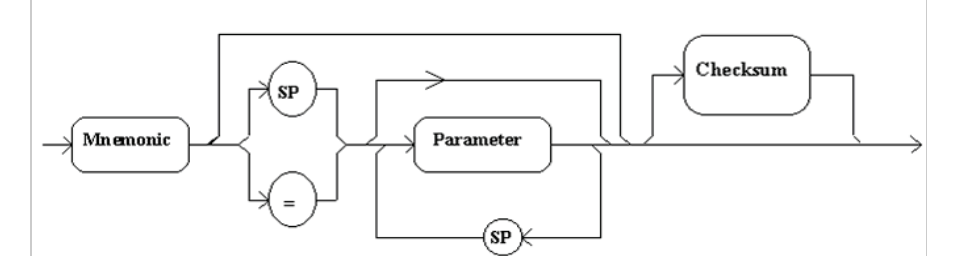

**Figure 10-2. Message Unit**

A message unit includes a header (VarCom mnemonic) with or without parameters. The header defines the context of the parameters that follow it. Messages sent from the host to the drives always have headers. Messages from the drive to the host do not generally include a header.

When used, parameters are separated from the mnemonic by either a space or an assignment operator. Parameters must be separated by spaces.

The FLEXI PRO can receive only a single message unit in a message format.

#### **Message Termination**

Message termination refers to the end of the message being sent.

Messages transmitted by the host are terminated by a carriage return (CR) – ASCII character 0DH.

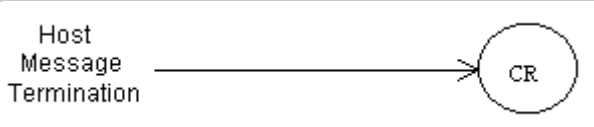

#### **Figure 10-3. Host Message Termination Format**

Messages transmitted by the drive are terminated by a carriage return/line feed (CR/LF) combination – ASCII characters 0DH/0AH.

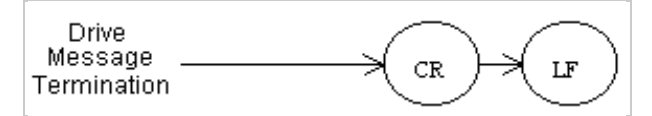

**Figure 10-4. Drive Message Termination Format**

The drive also accepts a message termination sent without any additional information.

#### **Complete Message Format with Checksum**

The CHECKSUM block is used only when CHECKSUM command is set.

The drive is configured to accept incoming messages with or without checksum, and to append checksum to outgoing message according to the CHECKSUM variable.

Checksum is represented by two ASCII digits within brackets <> preceding the  $<$ CR $>$ .

The complete message format is shown in the following figure.

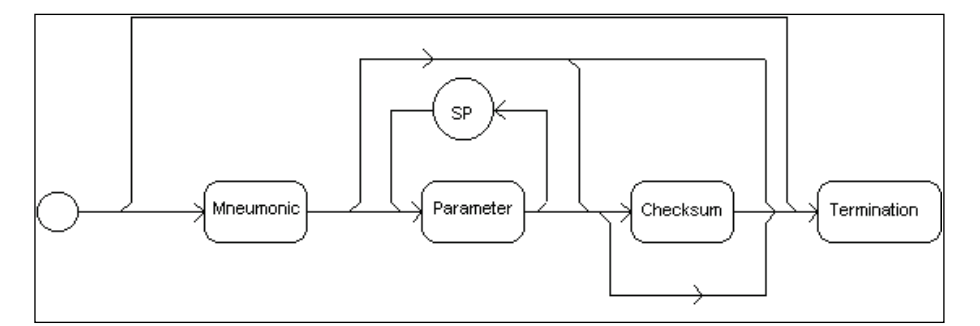

**Figure 10-5. Complete Message Format**

#### **Units**

Within a message or command, units are enclosed in brackets [ ]. For example:

- **Message to drive: mpoles**
- **Message from drive: 4 [poles]**

When a command from the host contains units, the drive ignores the unit information.

## **10.7 Asynchronous Error Messages**

The asynchronous error message function is enabled by the variable MSGPROMPT.

- If this function is enabled, and an error or fault occurs, the drive transmits a brief error message to the host.
- If the function is disabled, the error message is transmitted after a <CR> message termination is detected by the drive. This occurs whenever the host sends a message to the drive.

The variable MSGPROMPT also controls the prompt sent by the drive at the end of a message.

- If echoing is enabled, the characters in the message are all echoed before the error message is transmitted. Even though an error has occurred and its message returned to the host, the drive still accepts new incoming messages and attempts to execute them.
- $\blacksquare$  If echoing is disabled, the error message is transmitted after the  $\langle CR \rangle$ message termination is detected by the drive.

The drive must detect a new error or fault before transmitting an error message.

## **10.8 Examples of FLEXI PRO Serial Protocol**

The following examples demonstrate serial protocol between the FLEXI PRO and a host.

#### **Issuing a Command or Variable**

In Examples 1 through 5, FLEXI PRO parameters are defined as:

ADDR 0 CHECKSUM 0 ECHO 1 MSGPROMPT 1

#### **Example 1 – Command**

EN (drive enable)

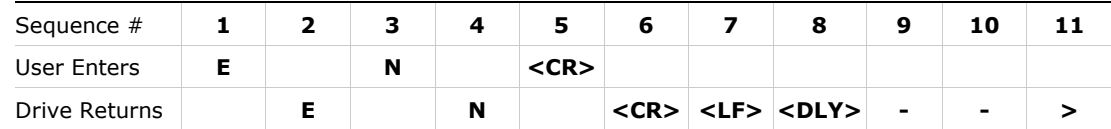

Displayed on terminal:

 $-->$ EN  $--&>$ 

#### **Example 2 – Command/Variable – Returns Multiple Lines of Values**

This type of command typically has a longer delay due to the large amount of data that is output to the screen.

DUMP (return drive parameter values)

FLEXI PRO **Serial Communication** Serial Communication

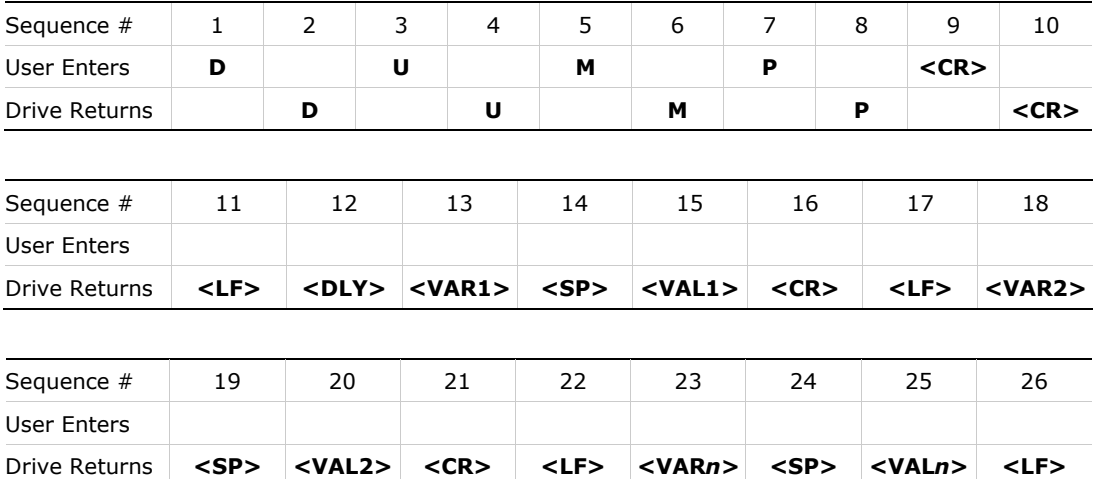

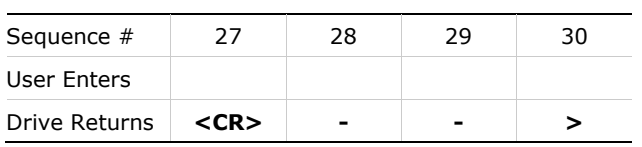

Displayed on terminal:

-->DUMP -->var1 val1 -->var2 val2 -->var*n* val*n*

#### **Example 3 – Command/Variable – Returns Multiple Values**

#### J (jog)

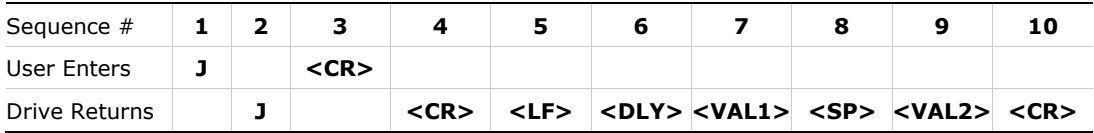

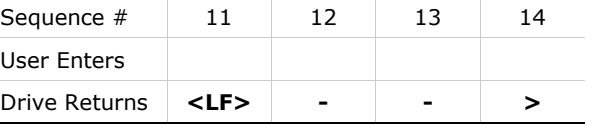

Displayed on terminal:

```
--\gt J-->nnnnn nnnnn
\rightarrow
```
#### **Example 4 – Reading a Variable Value**

MPOLES (single pole motor with value 2)

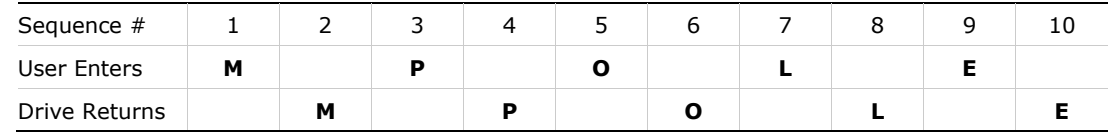

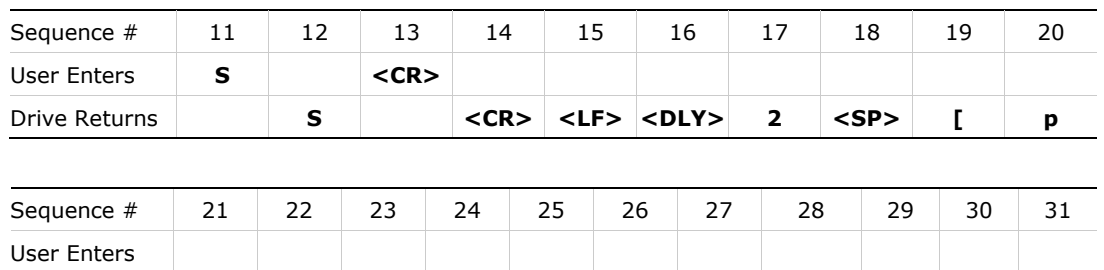

Drive Returns **o l e s ] <CR> <LF> <DLY> - - >**

#### Displayed on terminal:

-->MPOLES 2 [poles] -->

#### **Example 5 – Defining a Variable Value**

ACC (acceleration with value 50000)

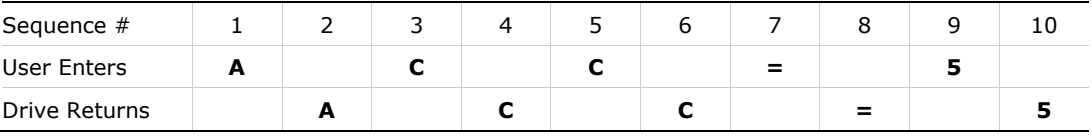

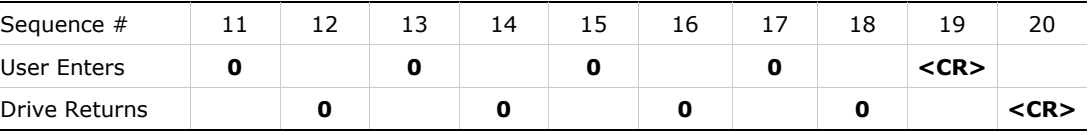

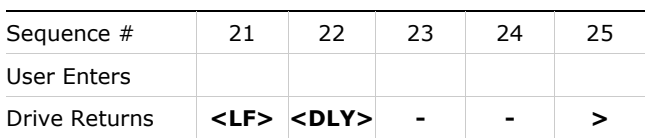

#### Displayed on terminal:

 $--$ >ACC=50000 -->

#### **Multi-Drop Mode**

In Examples 6 and 7, FLEXI PRO parameter values are defined as:

ADDR 3 ECHO 1 MSGPROMPT 1

#### **Example 6 – Addressing a Daisy-Chained Drive**

The range of values for ADDR is 0 to 99. A value other than 0 puts the system in Multi-drop mode, which results in a different prompt.

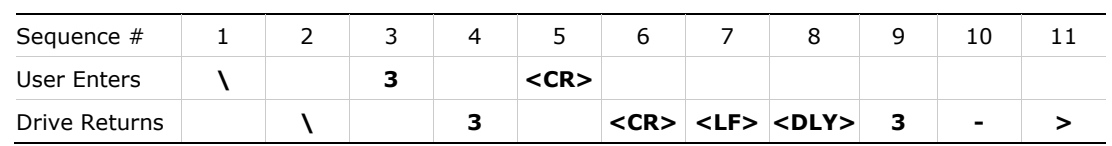

Displayed on terminal:

 $-->\3$  $3 - >$ 

#### **Example 7 – Reading a Variable**

IMAX (drive current limit)

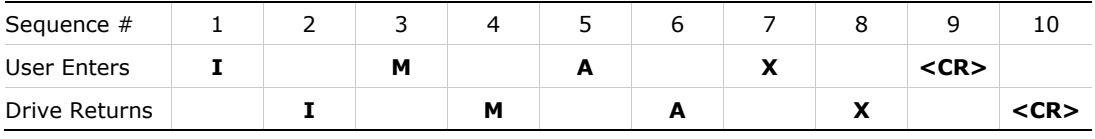

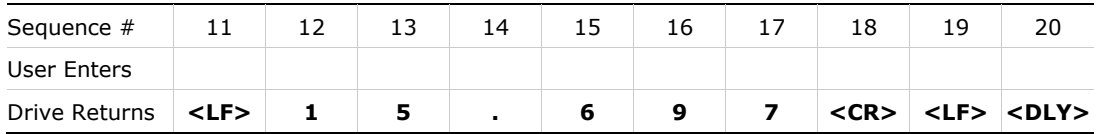

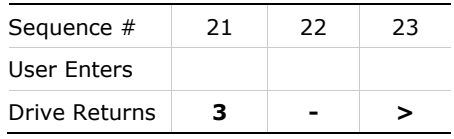

#### Displayed on terminal:

-->IMAX 3->15.697  $3->$ 

### **Serial Checksum**

#### **Example 8 – Variable**

In this example, FLEXI PRO parameters are defined as:

ADDR 0

CHECKSUM 1

ECHO 1

MSGPROMPT 1

ACC (acceleration) with value 25000

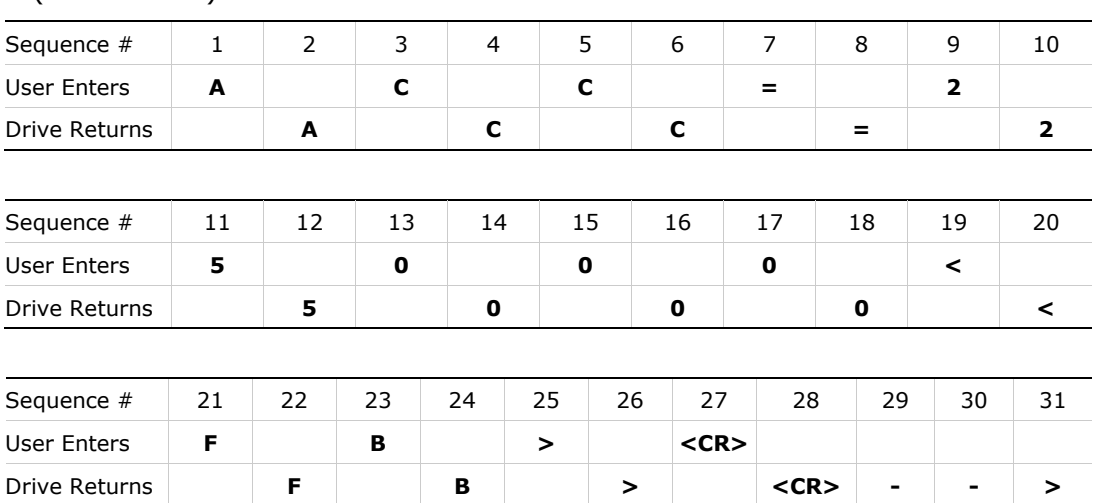

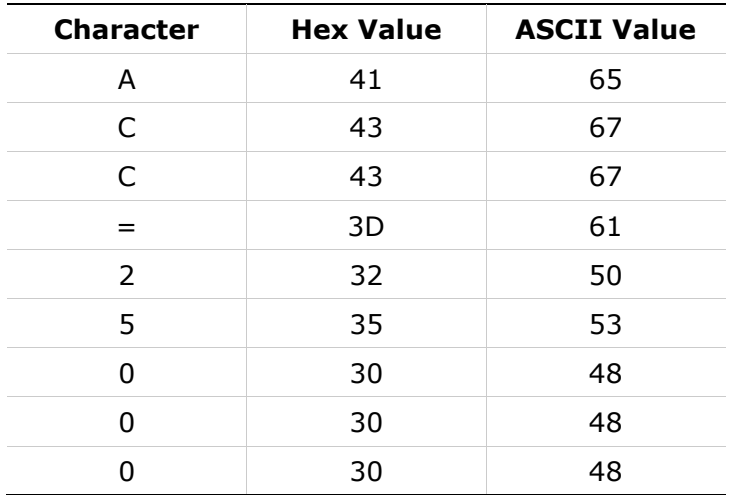

Checksum=0xFF& (0x41+0x43+0x43+0x3d+0x32+0x35+0x30+0x30+0x30)  $=0$ xFF &  $0$ x $01$ FB= $0$ xFB

#### **Note**: Enter the last two characters of the HEX VALUE sum before the <CR>. Between brackets < >

#### Displayed on terminal:

//setting the checksum -->CHECKSUM 1 //sending command to the drive with checksum appended -->ACC=25000<FB> //checking the actual value stored at the drive  $--$ > $ACC$ //the reply is appended by checksum 25000.000[rpm/s]<7E> -->

## **11 Accessories**

## **11.1 Line Filters**

The manufacturers and part numbers of line filters recommended for the FLEXI PRO are listed in the following tables.

|                    | <b>FLEXI PRO-1D5-2A</b>                                                       | <b>FLEXI PRO-4D5-2A</b>                                                       | <b>FLEXI PRO-4D5-2A</b>                     |
|--------------------|-------------------------------------------------------------------------------|-------------------------------------------------------------------------------|---------------------------------------------|
|                    | <b>FLEXI PRO-003-2A</b>                                                       | <b>FLEXI PRO-006-2A</b>                                                       | <b>FLEXI PRO-006-2A</b>                     |
| <b>Mains</b>       | 1-Phase                                                                       | 1-Phase                                                                       | 3-Phase                                     |
| Manufacturer       | High & Low                                                                    | <b>LCR</b>                                                                    | <b>LCR</b>                                  |
| PN                 | 04SS4-2NC2-x-Q                                                                | 0923.01021.00                                                                 | 096B.01001.00                               |
| Manufacturer       | <b>LCR</b>                                                                    | <b>LCR</b>                                                                    | Schaffner                                   |
| PN                 | 055M.80601.00                                                                 | 092.01023.00                                                                  | <b>FN3258</b>                               |
| Manufacturer       | <b>LCR</b>                                                                    | <b>LCR</b>                                                                    |                                             |
| PN                 | 092.00423.00                                                                  | 055.81011.00                                                                  |                                             |
| Manufacturer       | Schaffner                                                                     | Schaffner                                                                     |                                             |
| PN                 | FN2070                                                                        | FN2070                                                                        |                                             |
|                    | <b>FLEXI PRO-008-2A</b><br><b>FLEXI PRO-010-2A</b><br><b>FLEXI PRO-013-2A</b> | <b>FLEXI PRO-008-2A</b><br><b>FLEXI PRO-010-2A</b><br><b>FLEXI PRO-013-2A</b> | <b>FLEXI PRO-020-2A</b><br>FLEXI PRO-024-2A |
| <b>Mains</b>       | 1-Phase                                                                       | 3-Phase                                                                       | 3-Phase                                     |
| Manufacturer       | High & Low                                                                    | <b>LCR</b>                                                                    | <b>LCR</b>                                  |
| PN                 | 20SS4-2KC3-Q                                                                  | 096B.02001.00                                                                 | 096.03501.00                                |
| Manufacturer       | <b>LCR</b>                                                                    | <b>LCR</b>                                                                    | <b>LCR</b>                                  |
| PN                 | 0923.02021.00                                                                 | 097.01601.00                                                                  | 096B.03001.00                               |
| Manufacturer       | <b>LCR</b>                                                                    | Schaffner                                                                     | Schaffner                                   |
| PN                 | 092.02023.00                                                                  | <b>FN3258</b>                                                                 | <b>FN3258</b>                               |
| Manufacturer<br>PN | High & Low<br>20SS4-2JC3-Q                                                    |                                                                               |                                             |
|                    | <b>FLEXI PRO-003-4A</b><br><b>FLEXI PRO-006-4A</b>                            | <b>FLEXI PRO-012-4A</b>                                                       | <b>FLEXI PRO-020-4A</b><br>FLEXI PRO-024-4A |
| <b>Mains</b>       | 3-Phase                                                                       | 3-Phase                                                                       | 3-Phase                                     |
| Manufacturer       | <b>LCR</b>                                                                    | <b>LCR</b>                                                                    | <b>LCR</b>                                  |
| PN                 | 096B.01001.00                                                                 | 096B.02001.00                                                                 | 096.03501.00                                |
| Manufacturer       | <b>CORCOM</b>                                                                 | <b>CORCOM</b>                                                                 | <b>LCR</b>                                  |
| PN                 | 25FCD10                                                                       | 25FCD10                                                                       | 096B.03001.00                               |

**Table 11-1. Recommended Line Filters**

## **11.2 Regeneration Resistors**

Resistance values (Ohms,  $\Omega$ ) are defined by the FLEXI PRO servo drive. Required power is defined by the application. Therefore, each drive has several regen resistor options.

The manufacturers and part numbers of regen resistors recommended for the FLEXI PRO are listed in the following tables.

#### **Table 11-2. Recommended Regen Resistors for FLEXI PRO 120/240 VAC**

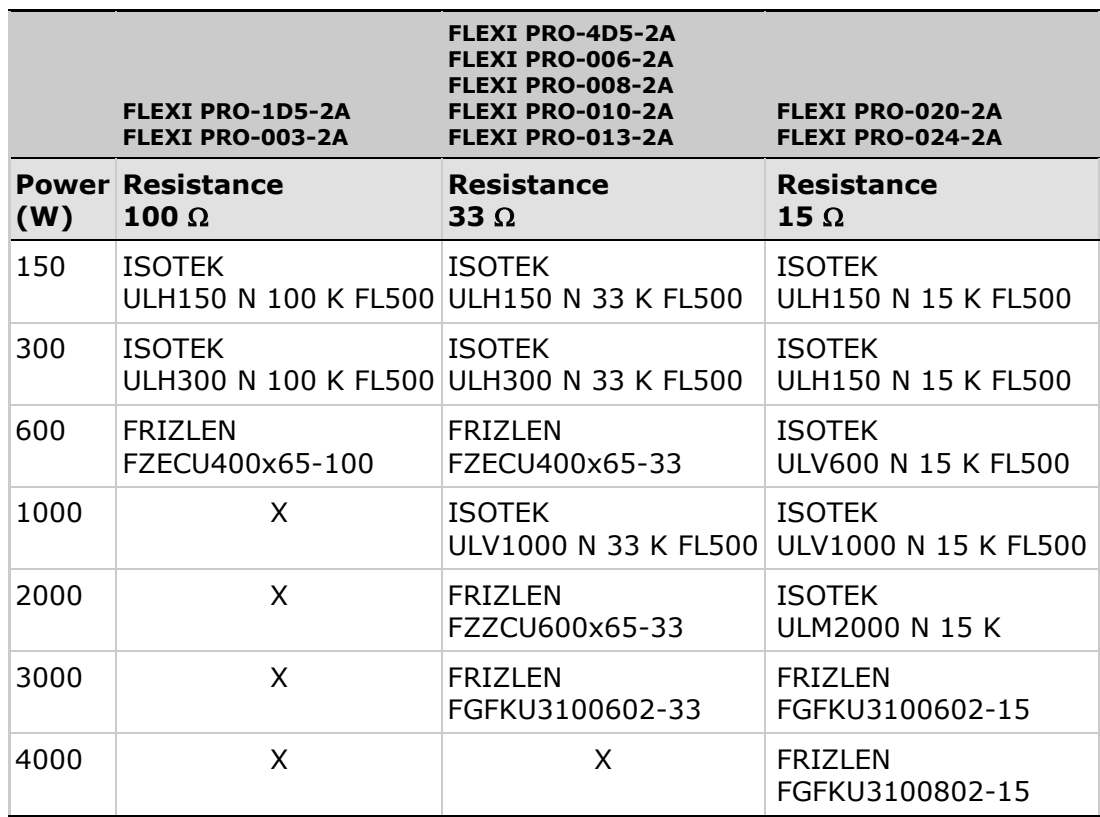

#### **Table 11-3. Recommended Regen Resistors for FLEXI PRO 400/480 VAC**

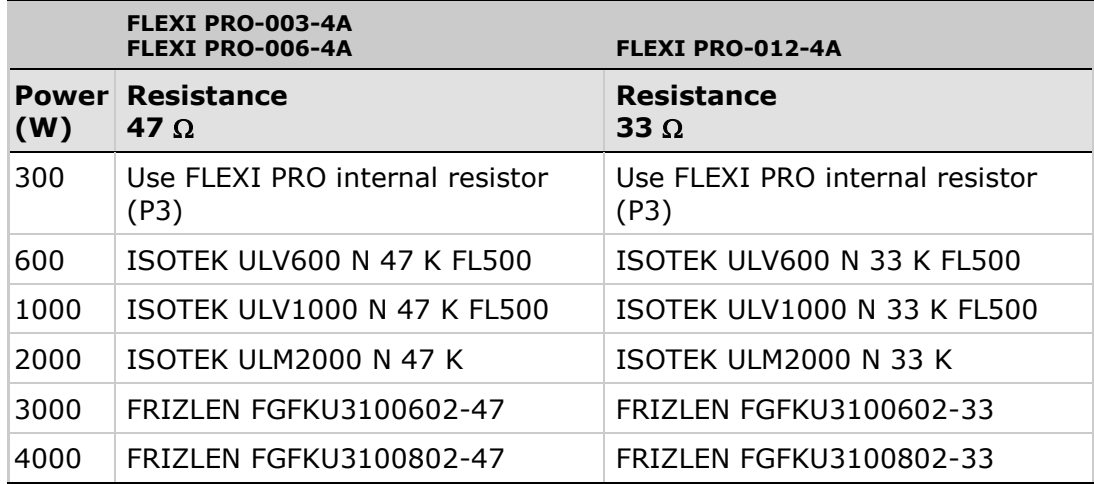

## **11.3 D9-RJ45 Adapter**

Many PLC devices use D9 type interfaces for CAN connections.

To enable the connection of the FLEXI PRO RJ45 port to a D9 interface, Motor Power Company offers an adapter, as shown below.

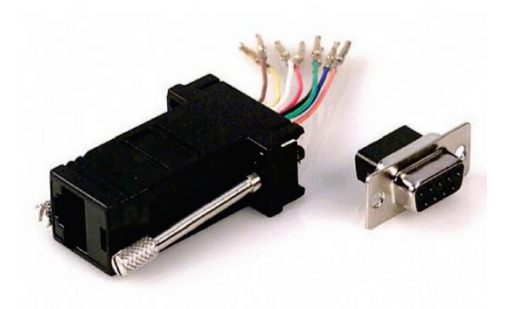

**Figure 11-1. D9-RJ45 Adapter**

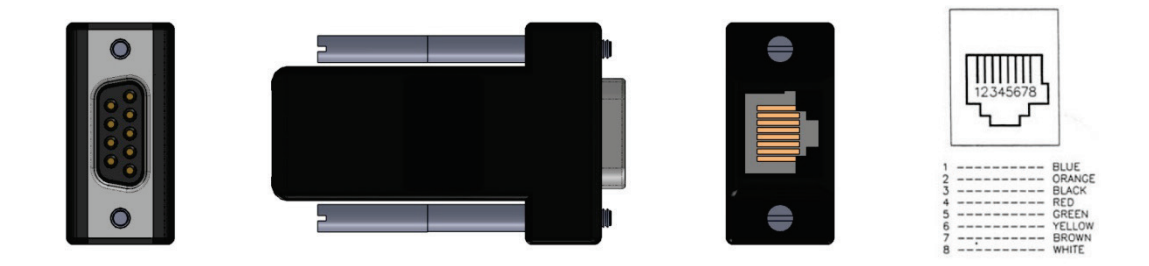

**Figure 11-2. D9-RJ45 Adapter Interfaces**

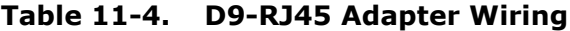

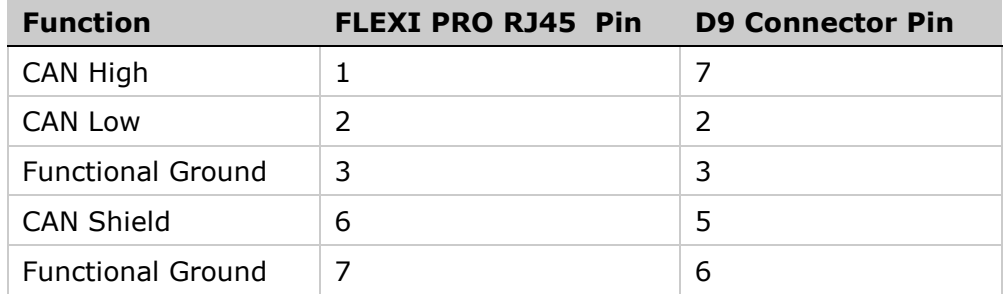

# **12 Tuning: HD Control**

**Note**: The data shown in the software screens in this documentation may appear different than what you see on your screen; descriptive parameters names, in particular, may have changed. The textual information and instructions, however, are in accordance with the latest version of the firmware and software.

## **12.1 HD Control Overview**

HD Control (HDC) is an innovative, proprietary control algorithm. It achieves minimum position error and minimum settling time at levels far superior to other controllers.

The tuning performed by the Setup and Autotuning wizards in FLEXI SUITE software is usually sufficient. However, you may need to tune the control parameters manually to optimize them for particular applications. This application note explains how to perform the manual fine tuning.

Automatic and manual tuning use similar methods. During autotuning, the quality of the movement is measured and evaluated by the drive and FLEXI SUITE software. During manual tuning, the quality of movement is evaluated by the user. In both cases, the servo control parameters are modified progressively and the value that achieves the best performance is selected.

HDC is tuned like conventional PID. Each gain parameter is increased progressively until an oscillating behavior occurs, and then reduced back to a safe value (approximately 10-20% lower).

The following diagram shows the order and purpose of common tuning procedures for a FLEXI PRO drive system.

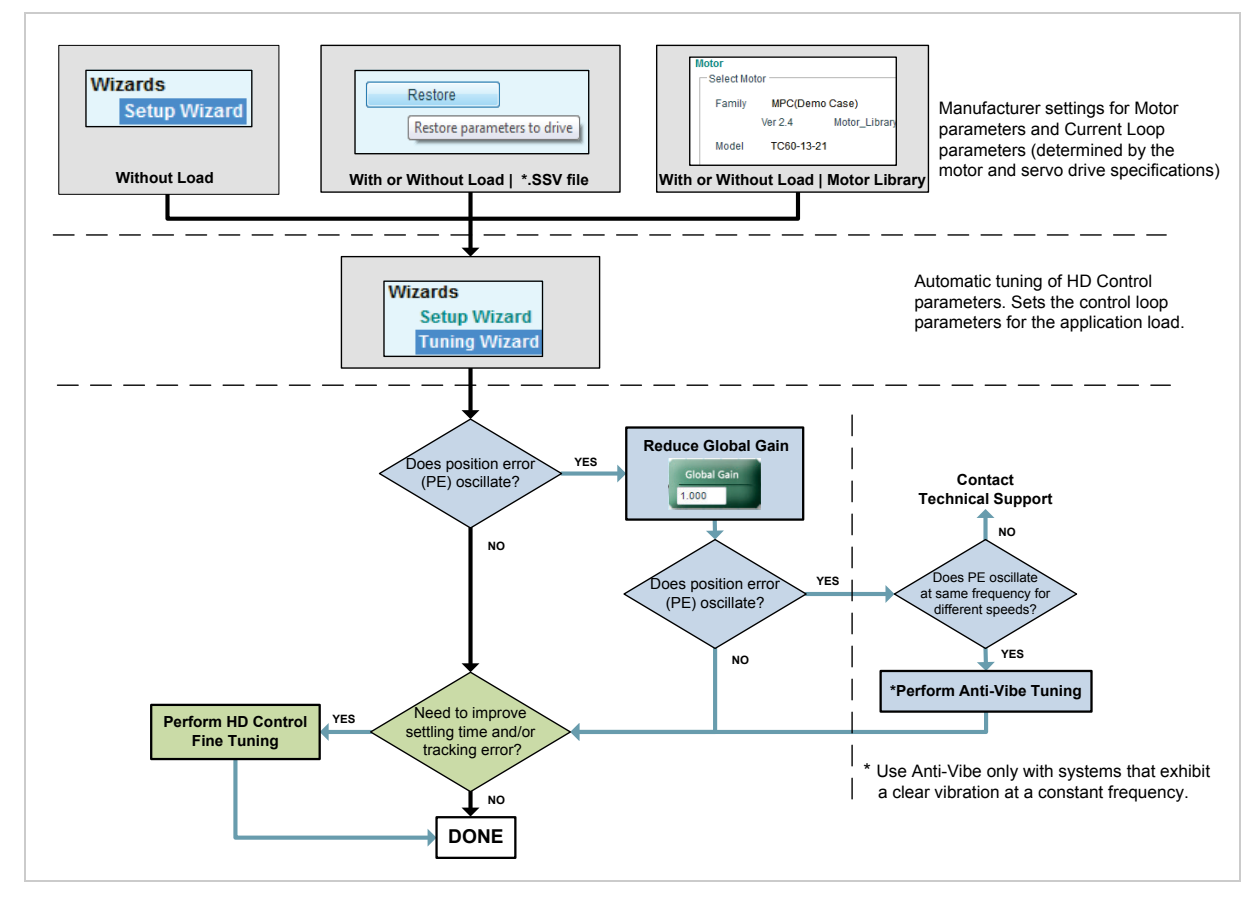

**Figure 12-1. FLEXI PRO Tuning Procedures**

The FLEXI PRO drive system is shown in the following diagram.

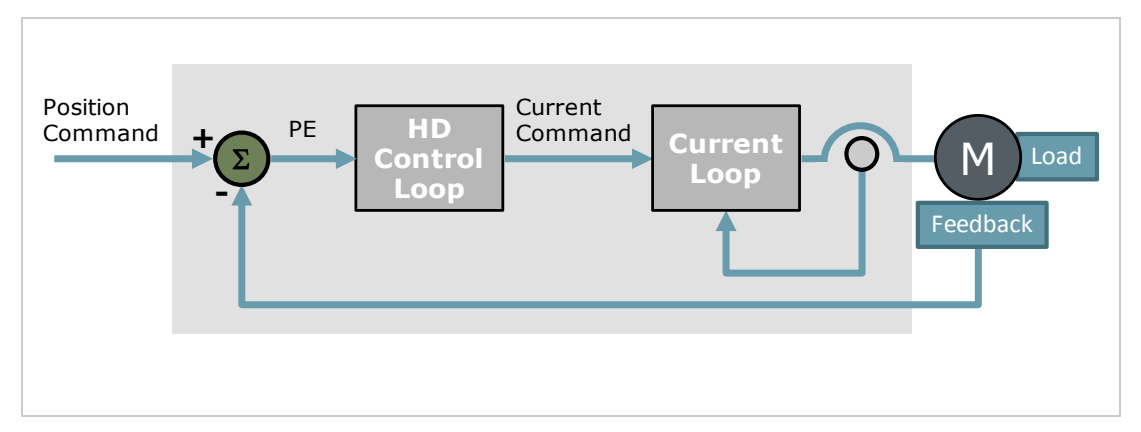

**Figure 12-2. FLEXI PRO Drive System**

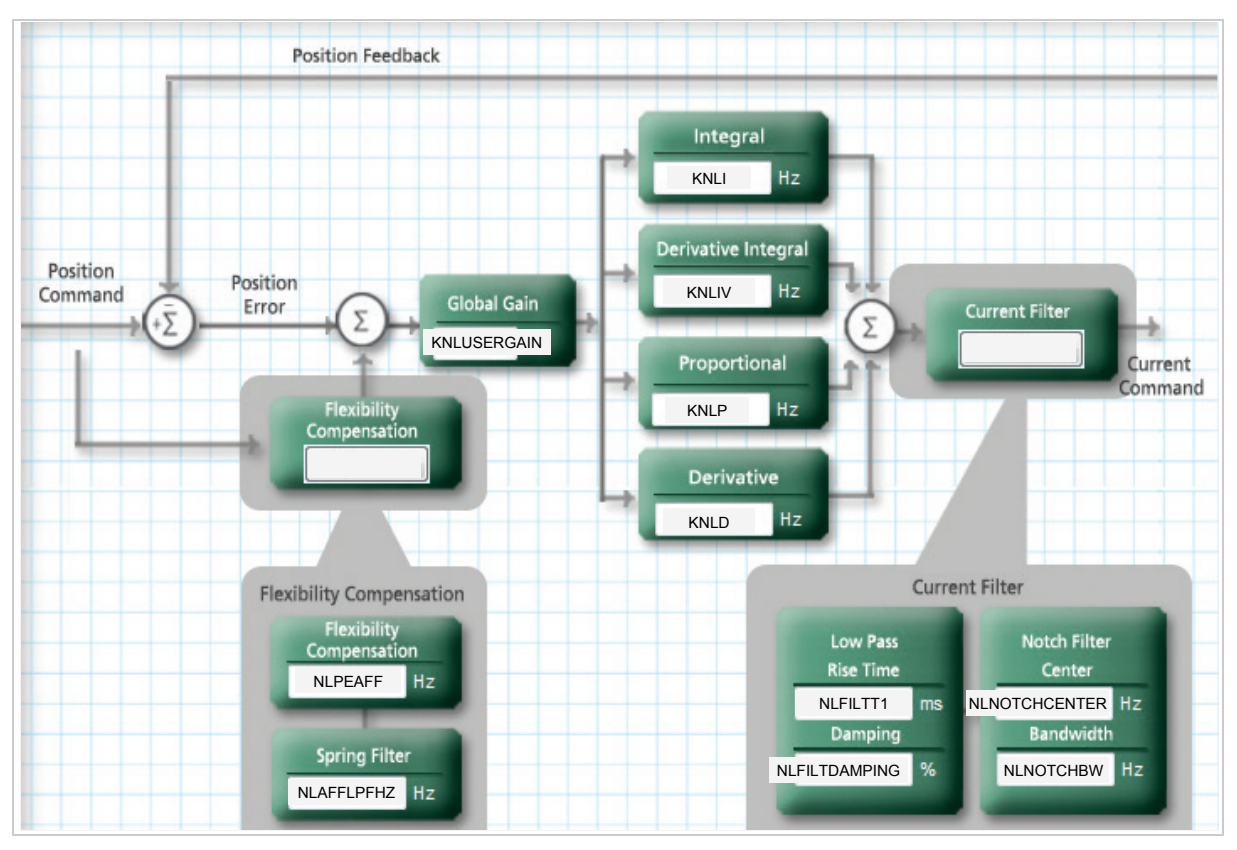

The HD control loop is shown in the following diagram.

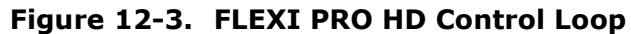

Refer to the next section for descriptions of the control parameters.

## **12.2 Parameters**

The following table shows the parameters whose values are modified during the tuning procedures.

**Notes**: **NL** in VarCom mnemonics indicates a nonlinear control parameter.

| <b>Parameter</b>                                  | <b>VarCom</b>        | <b>Default</b> | Range           | <b>Unit</b> |
|---------------------------------------------------|----------------------|----------------|-----------------|-------------|
| <b>HD Global Gain</b>                             | <b>KNLUSERGAIN</b>   | 1.000          | $0.001 - 3.000$ |             |
| <b>HD Derivative Gain</b>                         | <b>KNLD</b>          | 0              | $0 - 2000$      | Hz          |
| HD Proportional Gain                              | <b>KNLP</b>          | $\mathbf{0}$   | $0 - 400$       | Hz          |
| HD Integral Gain                                  | <b>KNLI</b>          | 0              | $0 - 200$       | Hz          |
| HD Derivative-Integral Gain                       | <b>KNLIV</b>         | 0              | $0 - 400$       | Hz          |
| HD Current Filter - Notch Filter Center           | <b>NLNOTCHCENTER</b> | 100            | $100 - 10000$   | Hz          |
| HD Current Filter - Notch Filter Bandwidth        | <b>NLNOTCHBW</b>     | $\mathbf{0}$   | $0 - 500$       | Hz          |
| HD Current Filter - Second Notch Filter Center    | NLNOTCH2CENTER       | 100            | $100 - 10000$   | Hz          |
| HD Current Filter - Second Notch Filter Bandwidth | NLNOTCH2BW           | 0              | $0 - 500$       | Hz          |
| HD Current Filter - Low Pass Filter Rise Time     | <b>NLFILTT1</b>      | 9              | $0 - 30$        | ms          |
| HD Current Filter - Damping                       | <b>NLFILTDAMPING</b> | 0              | $0 - 100$       | $\%$        |
| HD Flexibility Compensation                       | <b>NLPEAFF</b>       | $\mathbf{0}$   | $0 - 200000$    | Hz          |
| HD Spring Filter                                  | <b>NLAFFLPFHZ</b>    | 7000           | $10 - 7000$     | Hz          |
| HD Maximum Adaptive Gain                          | NLMAXGAIN            | $\mathbf{1}$   | $1 - 5$         |             |

#### **Feedback Gain Parameters**

HD control has four feedback gain parameters.

- **KNLD** (HD Derivative Gain) is the HDC equivalent of PID **D**.
- **KNLP** (HD Proportional Gain) is the HDC equivalent of PID **P**.
- **KNLI** (HD Integral Gain) is the HDC equivalent of PID **I**.
- **KNLIV** (HD Derivative Integral Gain) is an additional feedback parameter of the HD control algorithm. This parameter substantially reduces the tracking and steady state error and increases the control stiffness. It is tuned like the **P** of a conventional PID controller.

The feedback gain parameters are tuned in the following general order:

 $KNLD \rightarrow KNLP \rightarrow KNLIV \rightarrow KNLI$ 

#### **Notch Filters**

HD control has two notch filters that can be used to eliminate the high frequency vibrations that are sometimes observed.

- **NLNOTCHCENTER** (HD Notch Center) and **NLNOTCH2CENTER** (NL Second Notch Center)
- **NLNOTCHBW** (ND Notch Bandwidth) and **NLNOTCH2BW** (NL Notch Bandwidth)

Notch filters can be set from 100 to 8000 Hz; however, the typical range is 300 to 2000 Hz.

Typical instances of a vibrating system:

- Ballscrew linear slide with coupling
- Highly loaded motor, with resonance due to shaft flexibility
- Resonance of encoder or resolver

Tuning is done by checking the frequency of the oscillation, and setting the notch accordingly.

Typically, oscillations occur during the first tuning steps (feedback gain). The notch parameters can then be set and the tuning procedure can continue.

#### **Low Pass Filter (Second Order) on Current Command Parameters**

The output of the HD control loop is a current command. This current command is low pass filtered before it is transferred to the current controller.

- **NLFILTDAMPING** (HD Torque Filter 2), defined as a percentage, maintains the bandwidth of the filter up to the cutoff frequency. This parameter can be used independently of NLFILTT1, to allow some compensation of the plant limited bandwidth.
- **NLFILTT1** (HD Torque Filter 1), defined in milliseconds, defines the inverse of the cutoff frequency.

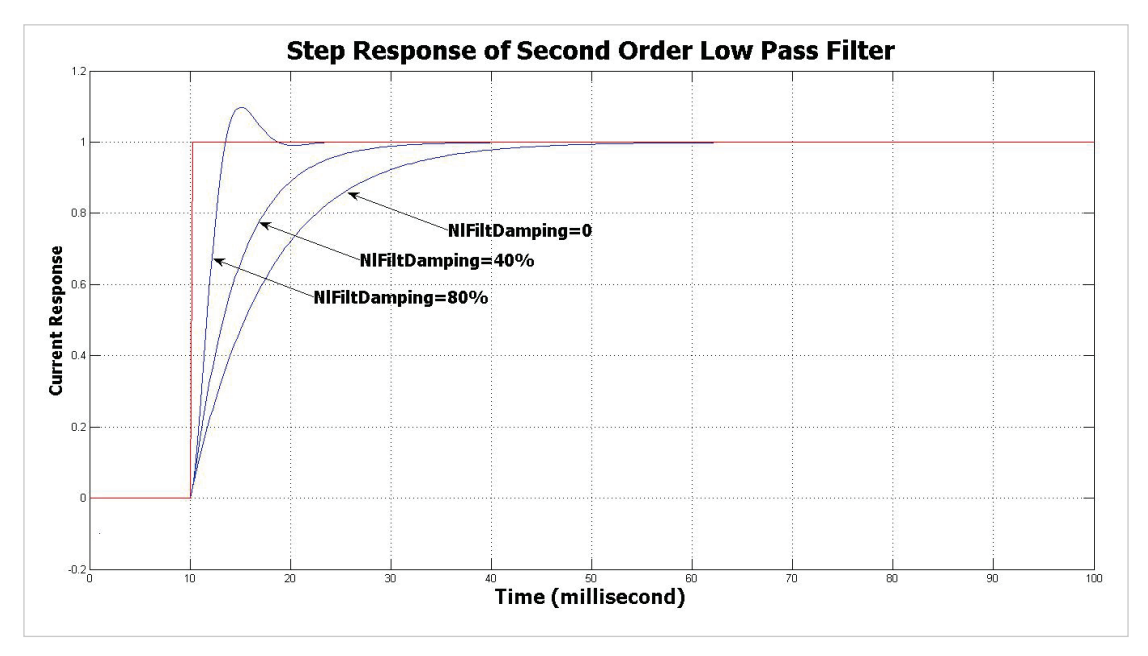

**Figure 12-4. Step Response of Second Order Low Pass Filter**

These parameters are normally set by the load estimation procedure. However, they can be tuned further after tuning KNLD. The goal is to use the minimum value of filter NLFILTT1 and the maximum value of NLFILTDAMPING, in order to achieve the minimum response time of the HDC loop.

#### **Plant Flexibility Compensation Parameters**

These parameters reduce the vibrations induced to the load by abrupt changes in acceleration (jerk), and reduce tracking error; they can also be used to minimize overshoot and settling time.

 **NLPEAFF** (HD Flexibility Compensation), defined in Hertz, is set according to the rigidity of the system. Rigid systems require a high value. Systems

with high load inertia and flexible couplings require lower values; the normal range is 400 to30 Hz). If not used, set to 5000 Hz.

**NLAFFLPHZ** (HD Spring Filter), defined in Hertz, applies a low pass filter on the acceleration of the command position used to perform the compensation. This acceleration is calculated from the input command position, and may be noisy if the input command position has a relatively low resolution, as for example a pulse train input. Application of the low pass filter NLAFFLPHZ smoothes the calculated acceleration of the command position, and should be used whenever noisy operation is observed while applying the parameter NLPEAFF.

## **12.3 Preliminary Procedures**

- **Note**: These instructions assume you are familiar with FLEXI SUITE software and motion control theory.
- **1.** Make sure the drive firmware version is 1.3.2 or later, and the FLEXI SUITE software version is 1.3.2.3 or later. If not, download and install these versions.

If you are working with a later version, some software screens might appear different than those shown in this document.

- **2.** Run the FLEXI SUITE **Motor Setup Wizard**, and make sure motor setup is successfully completed.
- **3.** Run the FLEXI SUITE **Autotuning Wizard**, and make sure autotuning is successfully completed.
- **4.** Using the following table, write down the values determined by the wizard. This will be a useful reference while you are performing manual tuning.

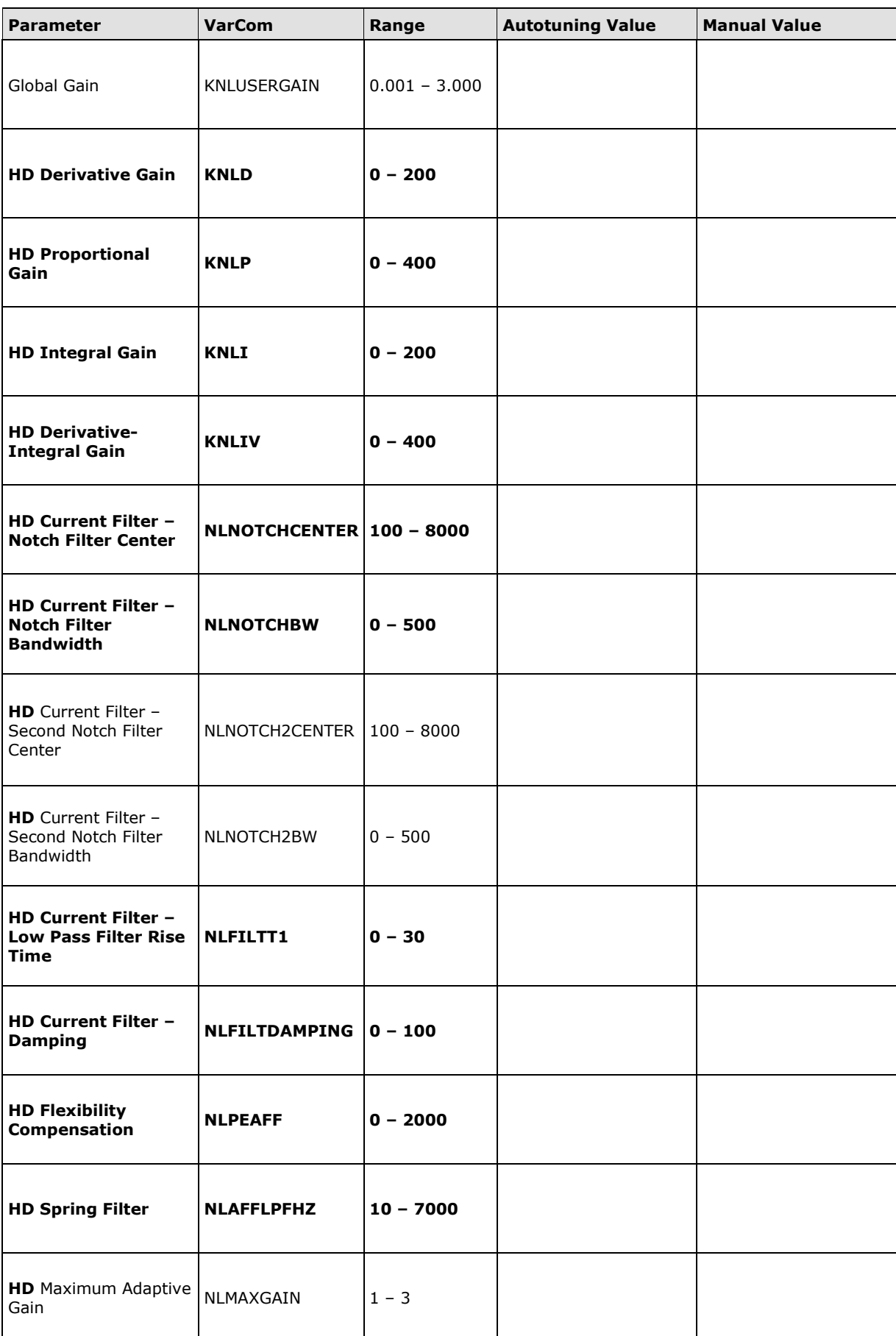

- **5.** Open the FLEXI SUITE **Scope** screen.
- **6.** Select the **Motion** tab.
	- Make sure Operation Mode is 8-Position.
	- Set the value of the **Target Position** to 2000 counts.
	- Set the values of the motion parameters to produce a movement at 50% of the motor's maximum speed, and 75% of the maximum acceleration required by the application.

In the example shown below, the maximum speed (**Cruise Velocity**) is set to 1000, and the **Acceleration** (and **Deceleration**) is set to 50000.

If you need a back and forth motion, select the option **Alternating**.

The aim is to achieve a motion profile that has substantial durations for the acceleration, plateau, and deceleration phases.

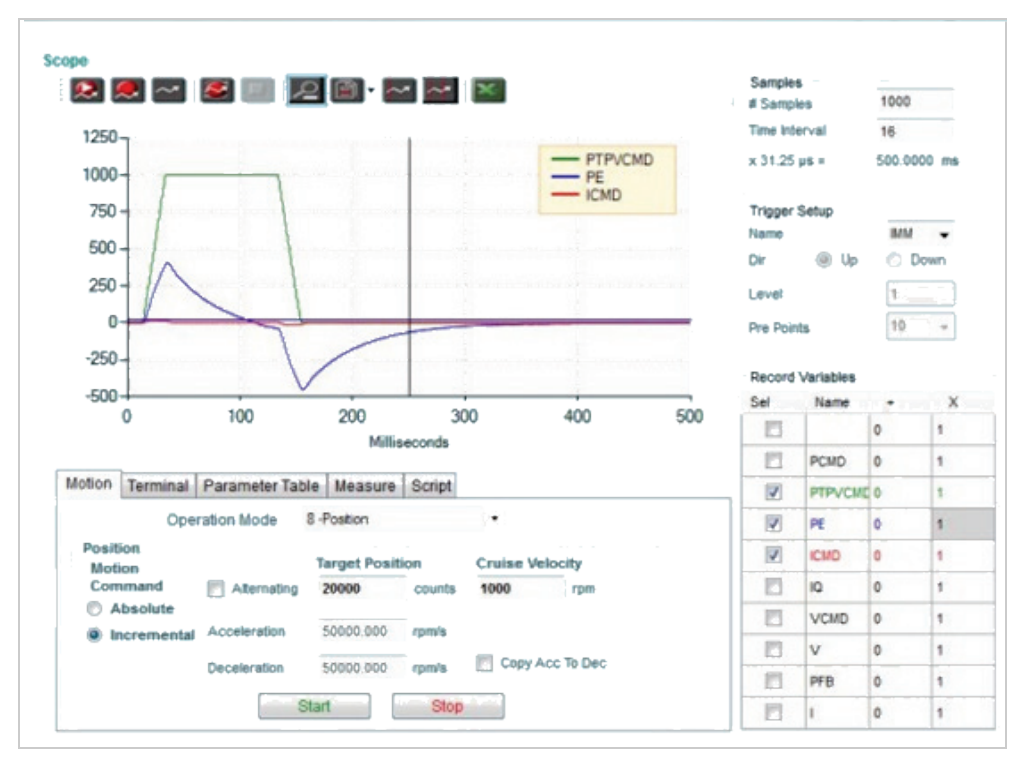

**Figure 12-5. Motion and Record Settings**

- **7.** In the **Recorder Setup** panel, select the following **Record Variables**:
	- **PTPVCMD** (Position command velocity)
	- **ICMD** (Current command)
	- **PE** (Position error). Also enter a trace scaling factor of **10** for the PE variable.
- **8.** In the **Recorder Setup** panel, enter the sampling values and trigger variable:
	- Samples: **1000**
	- **Time Interval: 16**
	- **T**rigger: **IMM**
- **9.** Select the **Parameter Table** tab.
	- Set the parameter **KNLUSERGAIN** (HD Global Gain) to 1.000.

By default, KNLUSERGAIN is set to 0.300 during autotuning. For manual tuning, you can usually begin by using a value of 1.000.

**10.** Make sure the drive is enabled, and then click the **Move Record and Plot**  button in the Scope toolbar.

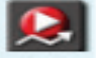

Verify that this gain is not too high.

**11.** If the gain is too high (as evidenced by vibrations and noise), decrease the value of **KNLUSERGAIN** (HD Global Gain) until a smooth movement is obtained.

The following screen image shows a typical motion obtained with default parameters set by the load estimation and KNLUSERGAIN set to 1.000.

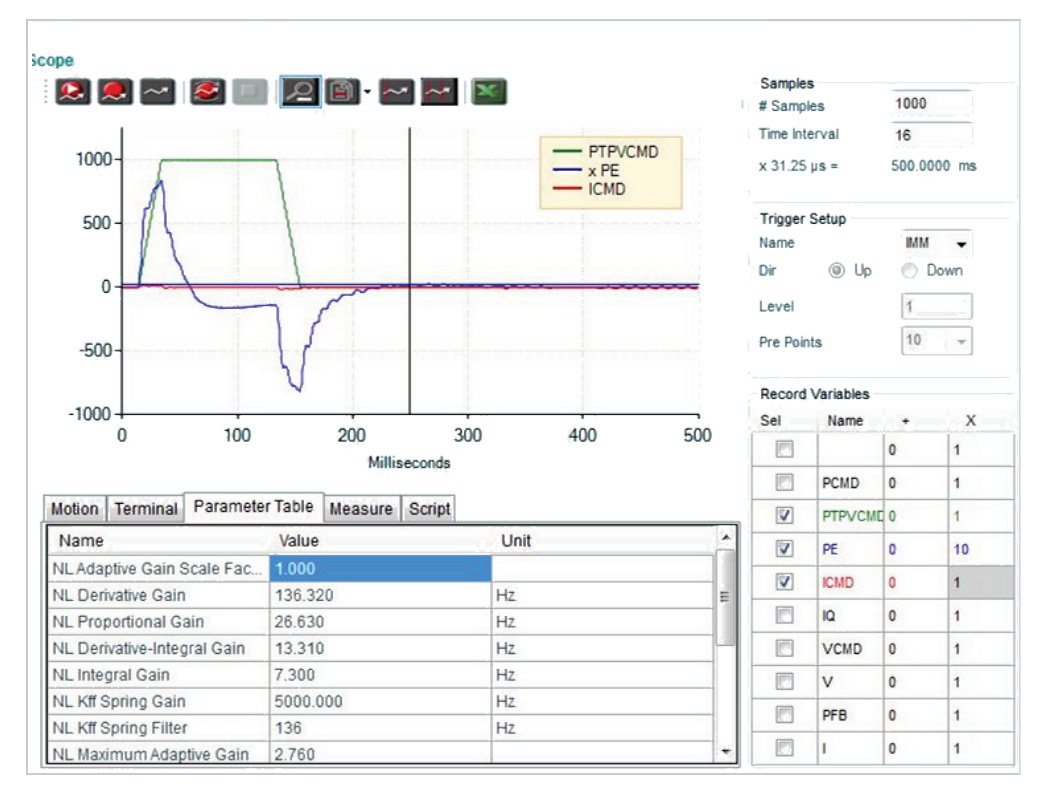

**Figure 12-6. Example of Motion Obtained with Default Parameters**

Note that the trace of the Position Error variable shown here is scaled by a factor of 10.

## **12.4 Tuning Procedures**

#### **Tuning Sequence**

Parameters are tuned sequentially in the following order:

- **1. KNLD**
- **2.** Low Pass Filter (optional): **NLFILTDAMPING** and **NLFILTT1**
- **3. KNLD** (optional)
- **4. KNLP**
- **5. KNLIV**
- **6. KNLI**
- **7.** Flexible System Compensation: **NLAFFPHZ** and **NLPEAFF**

Steps 2 and 3 are optional and may be skipped whenever the performance requirements are not critical.

At each step, check the parameter value by executing a back and forth movement and observing the recorded variables in the FLEXI SUITE Scope screen | Motion pane.

#### **Step 1 – Tuning KNLD (Derivative Gain)**

- **1. Set KNLP to half the value that was set by default.**
- **2. Set KNLI and KNLIV to zero.**

#### **3. Increase KNLD until oscillations of ICMD are observed.**

The ICMD acceptable level of ripple depends on the system, and mainly on the load:

- For light loads ( $< 2 \times$  rotor inertia), 5% of rated current may be normal.
- For higher loads, the acceptable ripple may be 10%.

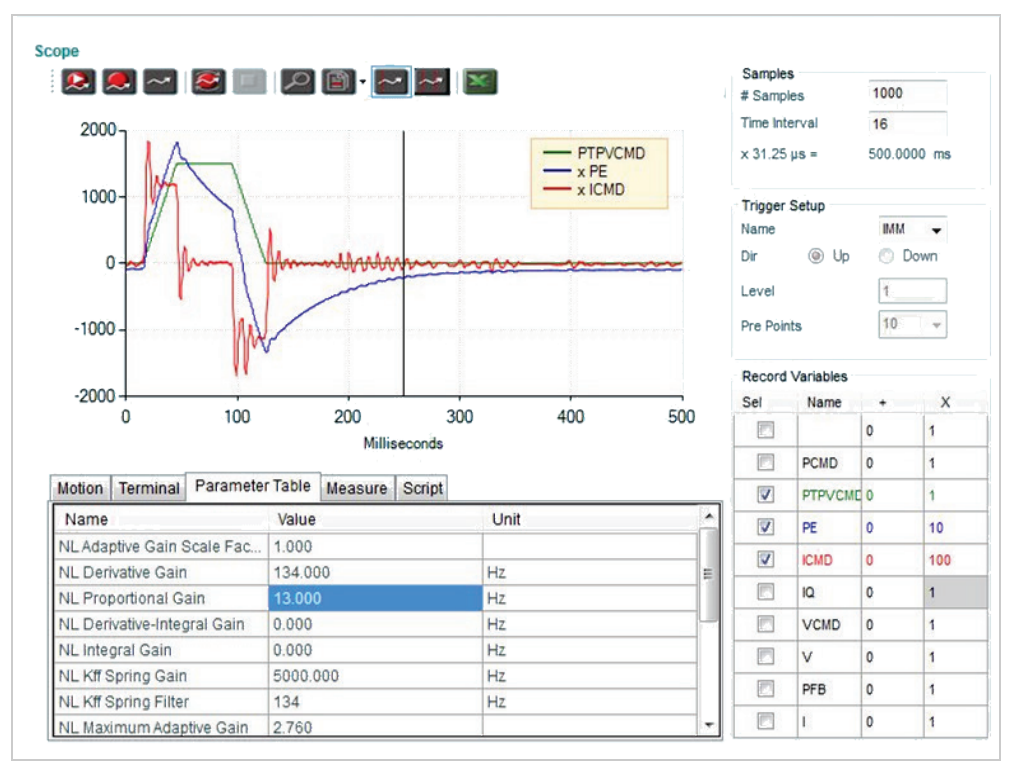

**Figure 12-7. KNLD 134 Hz – Default** (note that ICMD is multiplied by 100)

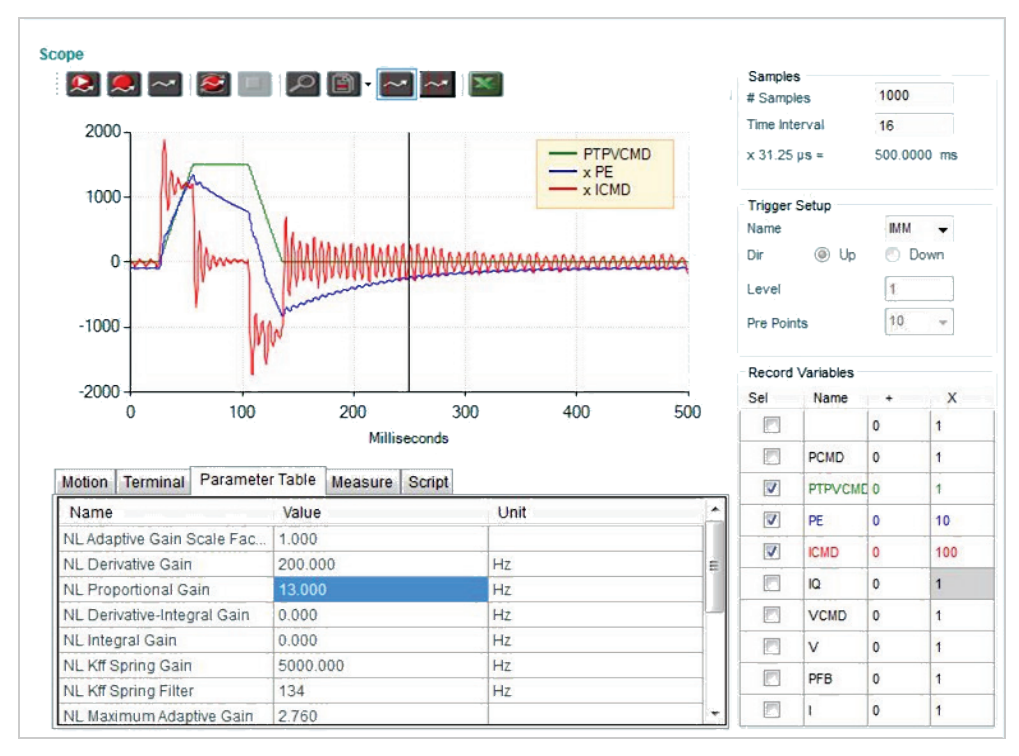

**Figure 12-8. KNLD 200 Hz –KNLD too high** 

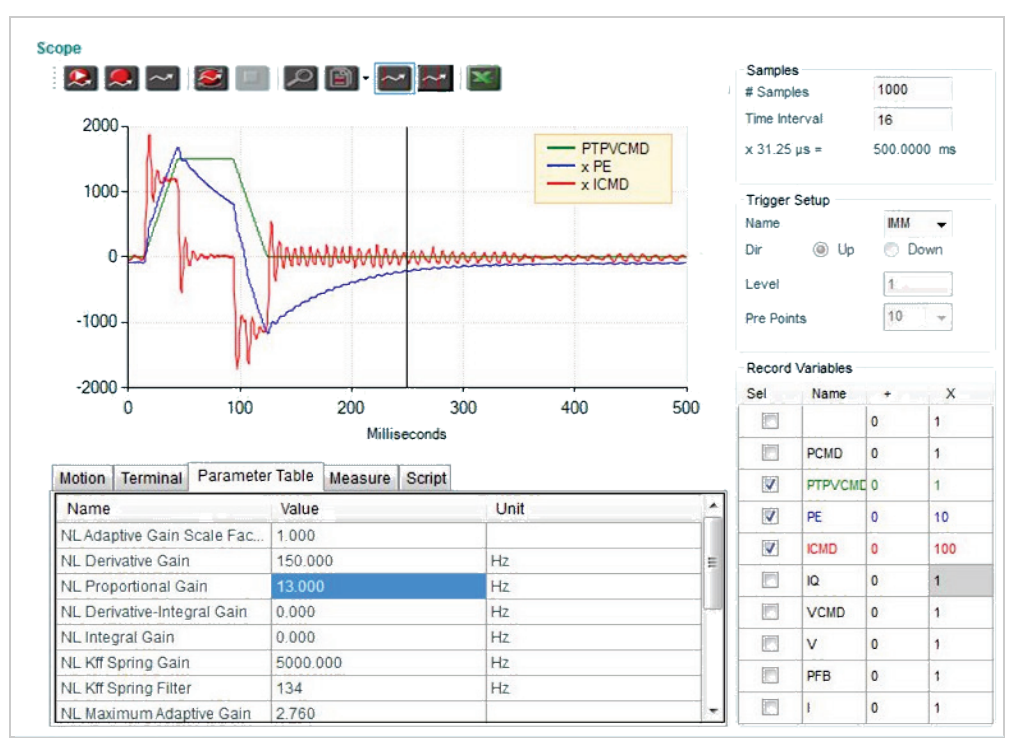

**Figure 12-9. KNLD 150 Hz - Selected value**

#### **Step 2 – Tuning Low Pass Filter**

**1. Increase NLFILTDAMPING until noise and/or oscillations of ICMD are observed, then reduce by 10%.**

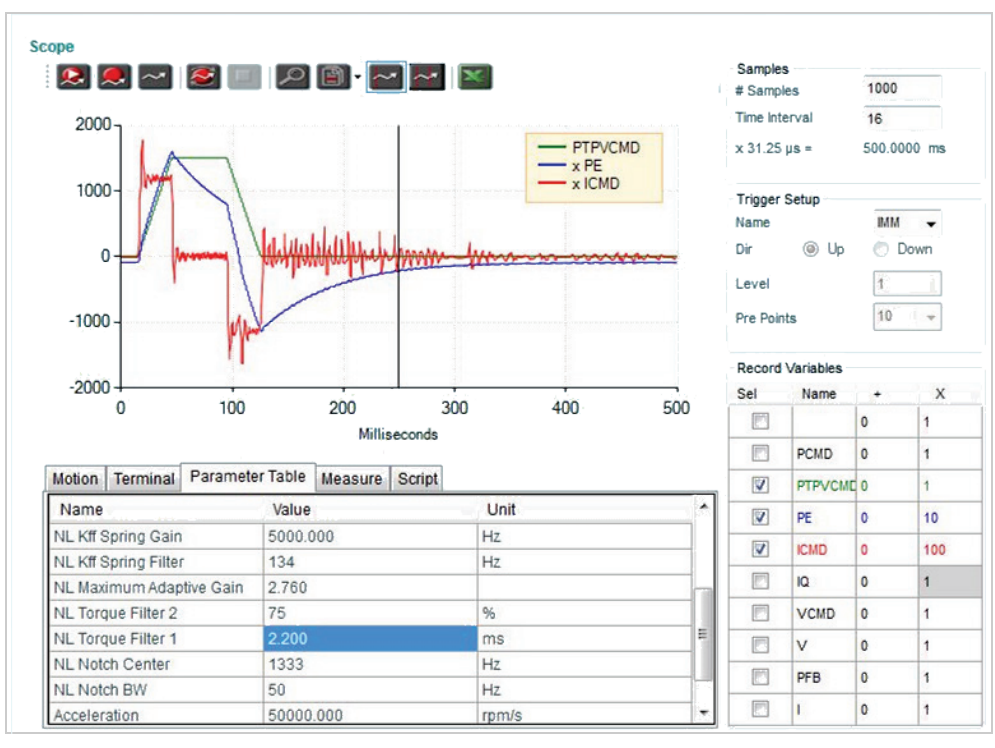

**Figure 12-10.NLFILTDAMPING 75% - Selected value**

#### **2. Decrease NLFITT1 until noise and/or oscillations of ICMD are observed, then increase by 20% and at least 0.05 ms.**

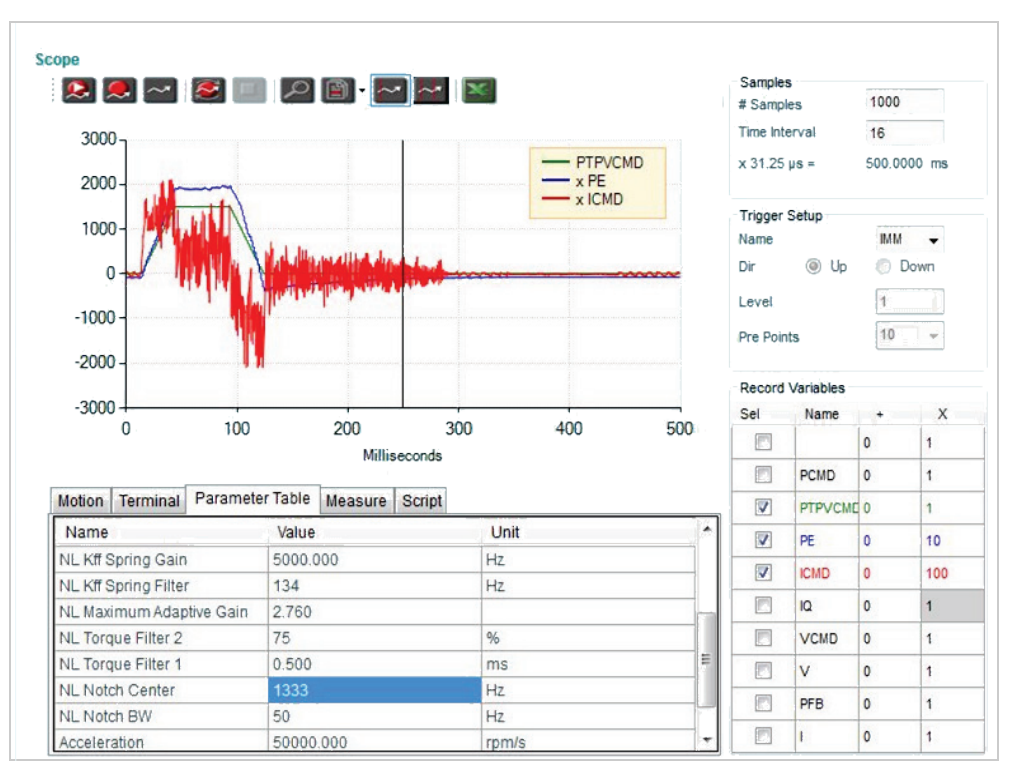

**Figure 12-11.NLFILTT1 0.5 ms - Value too low**

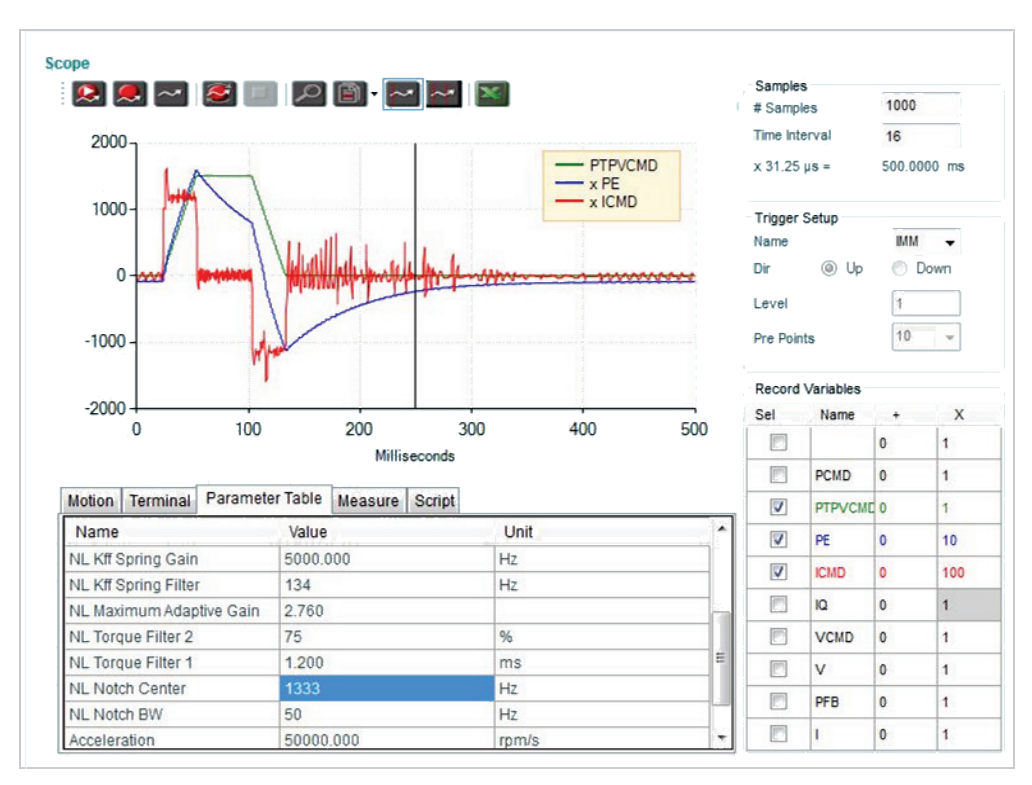

**Figure 12-12.NLFILTT1 1.2 ms - Selected value**

#### **Step 3 – Re-tuning KNLD After Filter Change**

If the low pass filter values (NLFILTT1 and/or NLFILTDAMPING) have been substantially changed, KNLD may be tuned again to a higher value.

**Follow the procedures detailed in Step 1.**

#### **Step 4 – Tuning KNLP (Proportional Gain)**

#### **Increase KNLP until oscillations of the tracking error (PE) occur.**

As the value of KNLP increases, the shape of the position error become square, reflecting the constant values during acceleration and deceleration.

As the KNLP proportional gain gets higher, the position error reaches a steady value during each phase of the movement (acceleration, plateau, deceleration).

Tuning is best when the graph shape is as square as possible; that is, the position error is constant during each phase of movement, and there are no oscillations during the transition between phases (acceleration to plateau, plateau to deceleration, deceleration to stop).

The following screen images show the progressive changes in the position error graph.

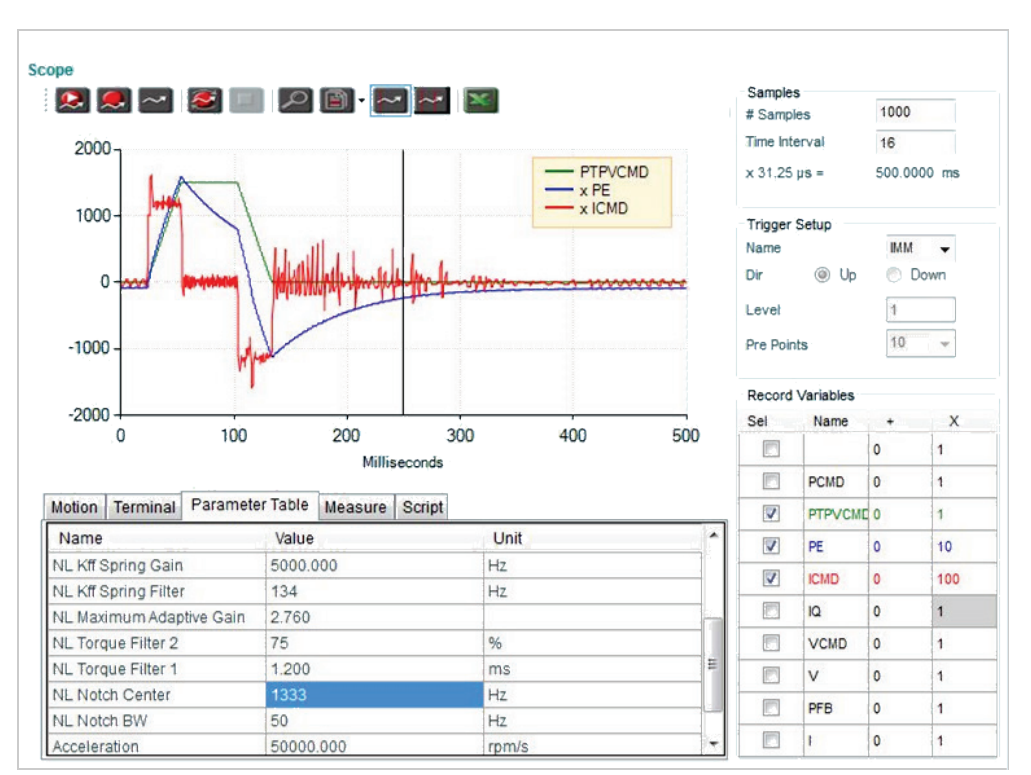

**Figure 12-13.KNLP 13 Hz - Starting value**

| $\begin{picture}(130,10) \put(0,0){\line(1,0){10}} \put(15,0){\line(1,0){10}} \put(15,0){\line(1,0){10}} \put(15,0){\line(1,0){10}} \put(15,0){\line(1,0){10}} \put(15,0){\line(1,0){10}} \put(15,0){\line(1,0){10}} \put(15,0){\line(1,0){10}} \put(15,0){\line(1,0){10}} \put(15,0){\line(1,0){10}} \put(15,0){\line(1,0){10}} \put(15,0){\line($ |          |                          |                                                  |     | Samples                 |                         | 1000                     |                   |
|----------------------------------------------------------------------------------------------------|----------|--------------------------|--------------------------------------------------|-----|-------------------------|-------------------------|--------------------------|-------------------|
|                                                                                                    |          |                          |                                                  |     | # Samples               |                         |                          |                   |
| 2000                                                                                                    |          |                          |                                                  |     | Time Interval           |                         | 16                       |                   |
|                                                                                                    |          |                          | <b>PTPVCMD</b><br>$-xPE$<br>$\rightarrow$ x ICMD |     | $x 31.25 \mu s =$       |                         |                          | 500.0000 ms       |
| 1000                                                                                                    |          |                          |                                                  |     | <b>Trigger Setup</b>    |                         |                          |                   |
|                                                                                                    |          |                          |                                                  |     | Name                    |                         | <b>IMM</b>               |                   |
| 0                                                                                                    |          |                          |                                                  |     | Dir                     | $③$ $Up$                | O)                       | Down              |
|                                                                                                    |          |                          |                                                  |     | Level                   |                         |                          |                   |
| $-1000$                                                                                                    |          |                          |                                                  |     | Pre Points              |                         | 10                       | $\rightarrow$     |
|                                                                                                    |          |                          |                                                  |     |                         |                         |                          |                   |
|                                                                                                    |          |                          |                                                  |     |                         | <b>Record Variables</b> |                          |                   |
|                                                                                                    |          |                          |                                                  |     |                         |                         |                          |                   |
| $-2000$                                                                                                    |          |                          |                                                  |     | Sel                     | Name                    | $\ddot{}$                | X                 |
| 100<br>0                                                                                                    | 200      | 300                      | 400                                              | 500 | 匠                       |                         | $\mathbf{0}$             | 1                 |
|                                                                                                    |          | Milliseconds             |                                                  |     | 同                       | <b>PCMD</b>             | $\Omega$                 | $\mathbf{1}$      |
| Parameter Table<br><b>Terminal</b>                                                                                                    |          | <b>Measure</b><br>Script |                                                  |     | $\overline{v}$          | PTPVCMD <sub>0</sub>    |                          | 1                 |
|                                                                                                    | Value    |                          | Unit                                             |     |                         | PE                      | 0                        | 10                |
|                                                                                                    | 1.000    |                          |                                                  |     | $\overline{v}$          |                         |                          |                   |
| Name                                                                                                    | 150,000  |                          | Hz                                               | E   | $\overline{\mathbf{v}}$ | <b>ICMD</b>             | $\Omega$                 | 100               |
|                                                                                                    | 25.000   |                          | Hz                                               |     | m                       | 10                      | $\mathbf{0}$             | $\mathbf{1}$      |
|                                                                                                    | 0.000    |                          | Hz                                               |     | 同                       | <b>VCMD</b>             | $\Omega$                 | $\overline{1}$    |
|                                                                                                    | 0.000    |                          | Hz                                               |     | F                       | $\vee$                  | $\mathbf{0}$             | 1                 |
|                                                                                                    | 5000.000 |                          | Hz                                               |     |                         |                         |                          |                   |
| Motion<br>NL Adaptive Gain Scale Fac<br>NL Derivative Gain<br>NL Proportional Gain<br>NL Derivative-Integral Gain<br>NL Integral Gain<br>NL Kff Spring Gain<br>NL Kff Spring Filter                                                                                                    | 134      |                          | Hz                                               |     | m<br>胢                  | PFB                     | $\mathbf{0}$<br>$\Omega$ | 1<br>$\mathbf{1}$ |

**Figure 12-14.KNLP 25 Hz – Position error reduced**

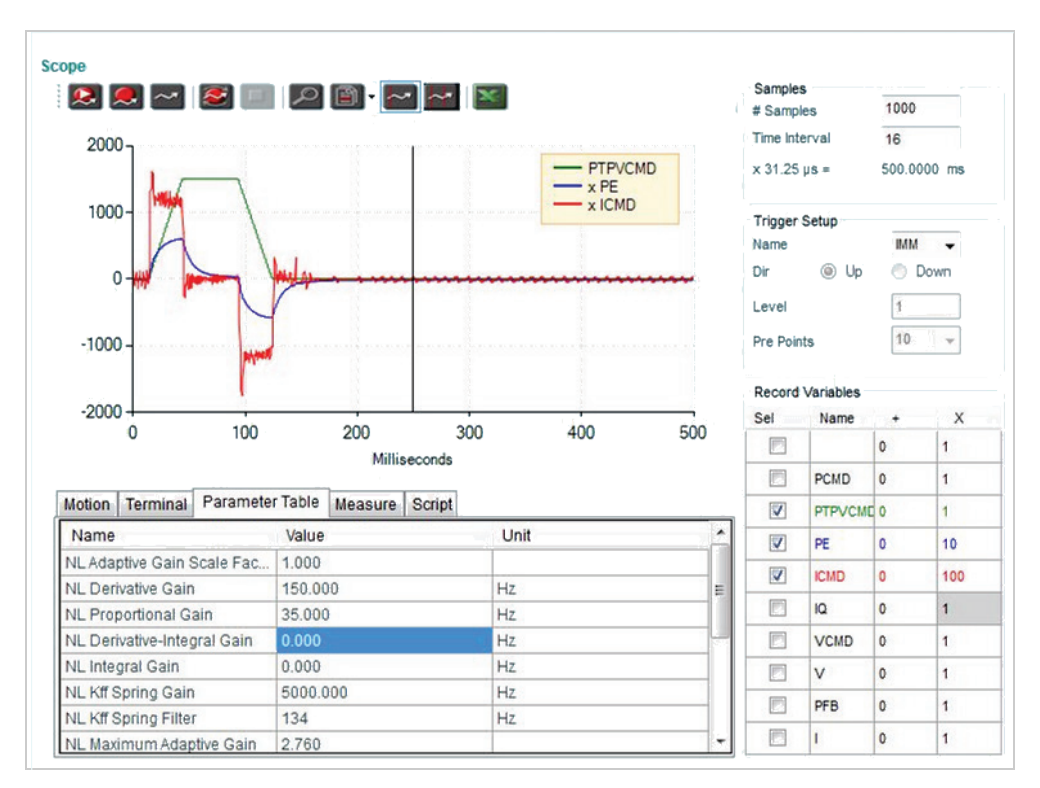

**Figure 12-15.KNLP 35 Hz – Position error reduced more**

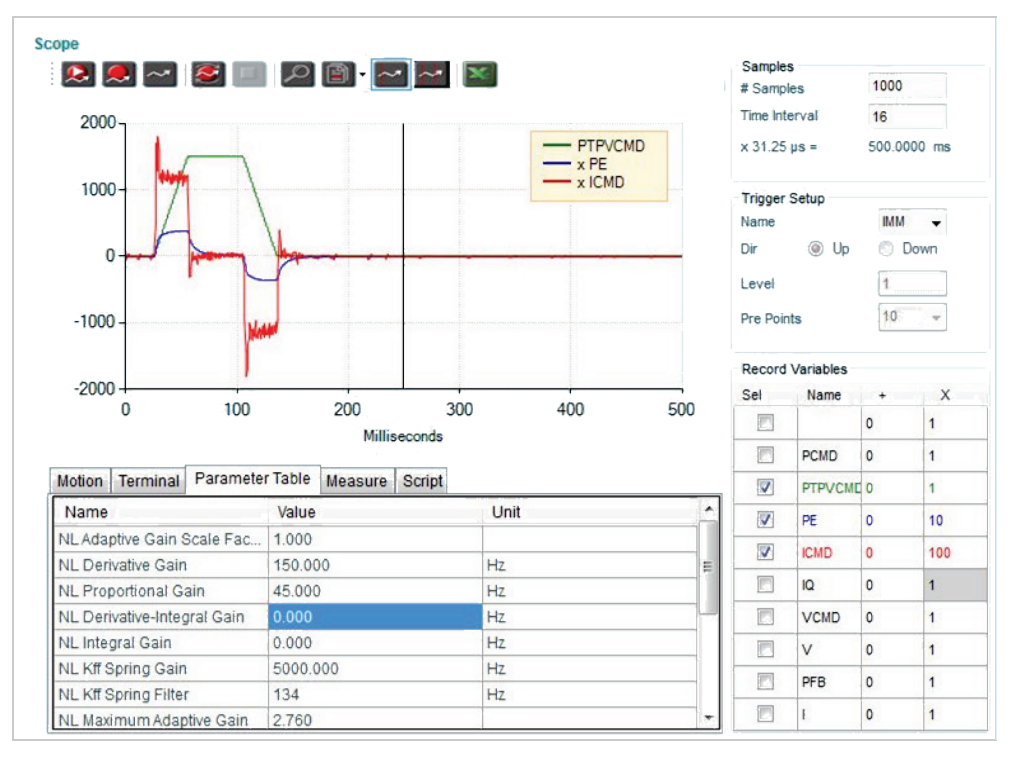

**Figure 12-16.KNLP 45 Hz – Position error reduced more; plot of position error gets flatter during acceleration and deceleration**

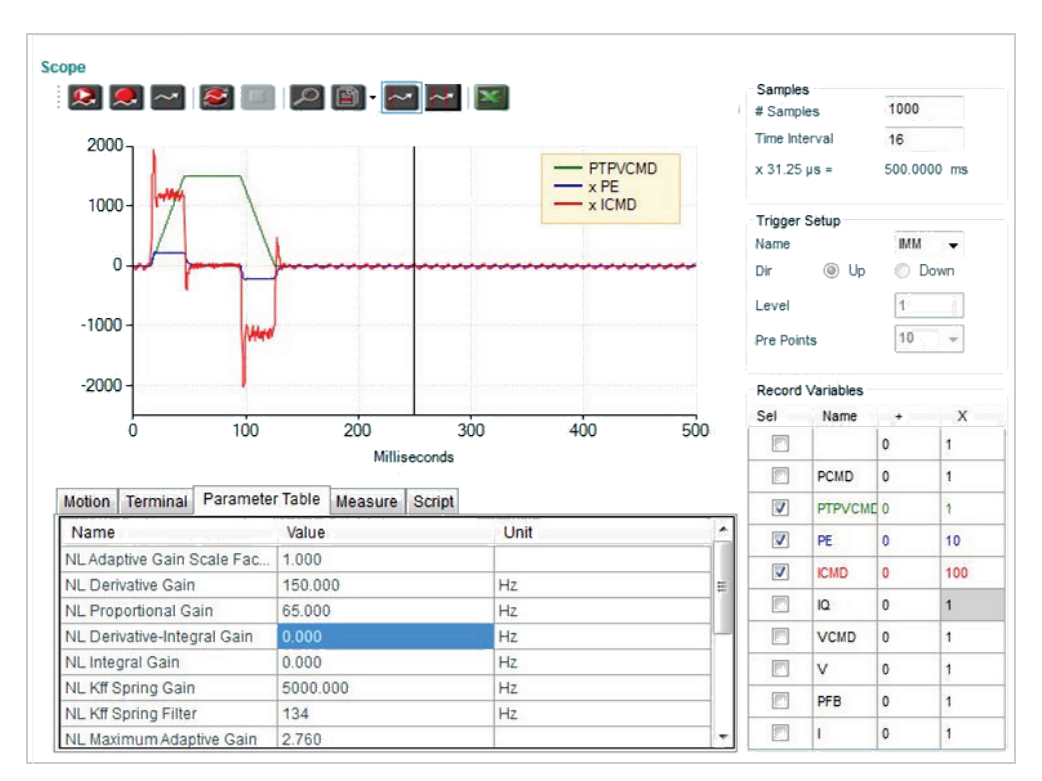

**Figure 12-17.KNLP 65 Hz - Position error reduced even more; plot of position error gets even flatter during acceleration and deceleration**

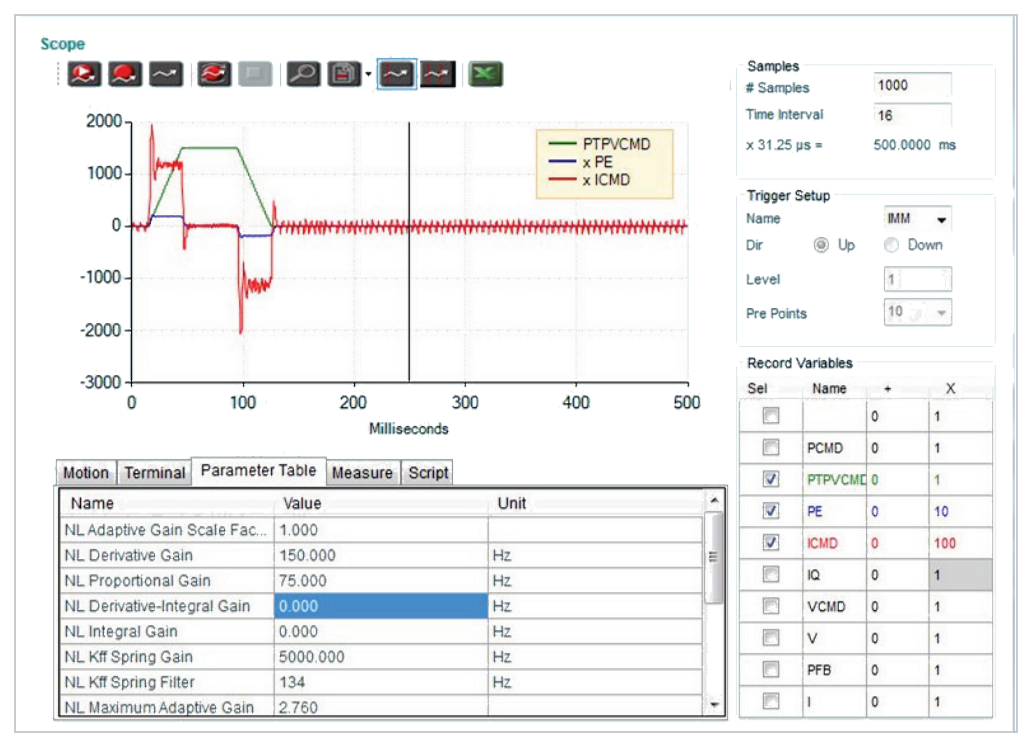

**Figure 12-18.KNLP 75 Hz – Value too high; vibrations at stop**

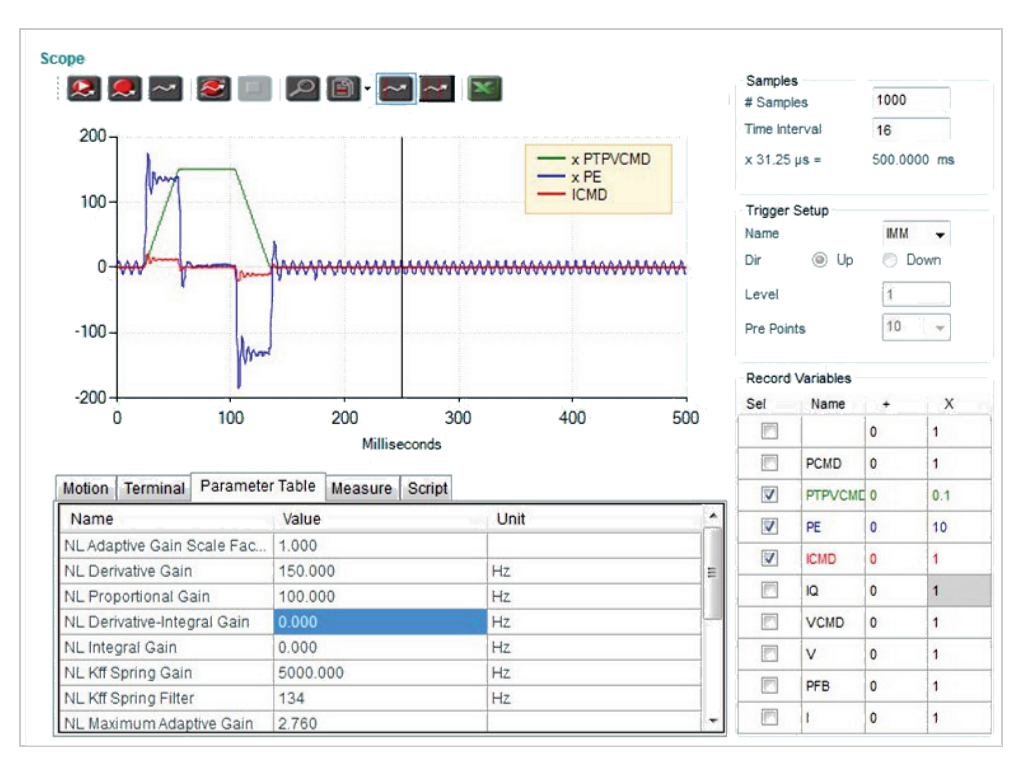

**Figure 12-19.KNLP 100 Hz -Value too high; vibrations at stop, overshoot of position error**

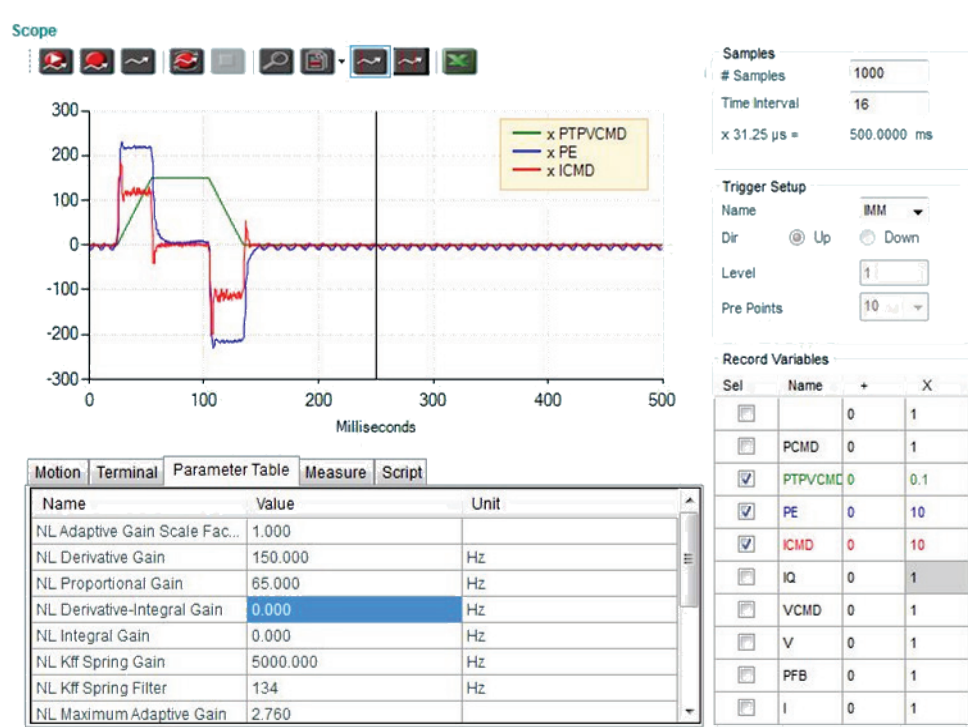

#### **Figure 12-20.KNLP 65 Hz - Selected value (position error multiplied by 10)**

- No overshoot of position error
- Current ripple OK
- Oscillation at steady state OK

#### **Step 5 – Tuning KNLIV (Derivative-Integral Gain)**

#### **Increase KNLIV until oscillations of the tracking error (PE)**

Increasing the KNLIV gain reduces the position error, reduces sensitivity to external perturbations, and reduces the steady state position error at stop (if exists).

The typical range of values for KNLIV is: KNLP/2 < KNLIV < 2×KNLP

The following screen images show the progressive changes in the position error graph.

While KNLIV proportional gain gets higher, the position error decreases during each phase of the movement (acceleration, plateau, deceleration).

Tuning is best when the position error decreases as fast as possible after each movement phase transition (jerk), without oscillations during transition between phases.
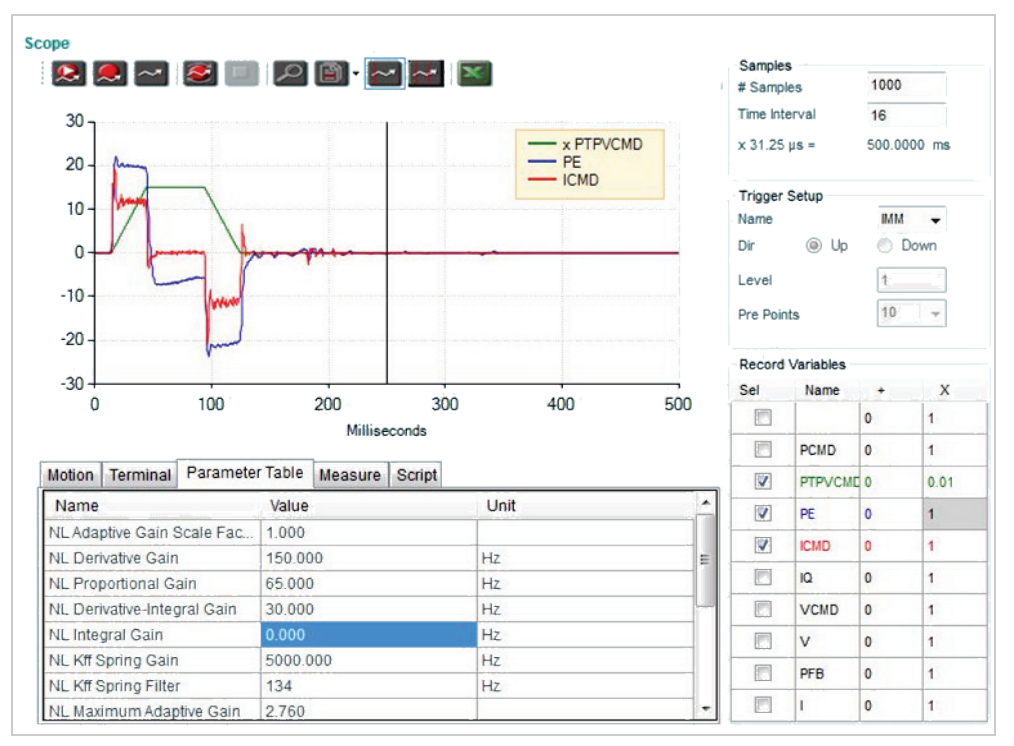

**Figure 12-21.KNLIV 30 Hz - Position error decreases slightly during acceleration and deceleration phases**

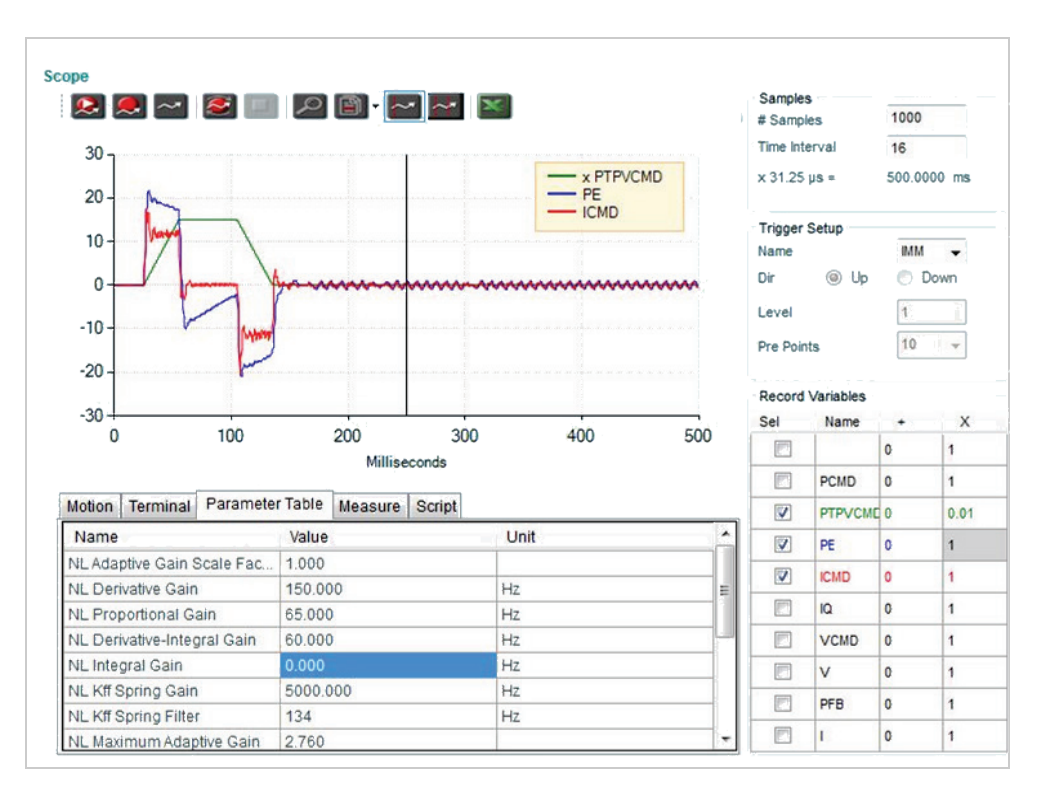

**Figure 12-22.KNLIV 30 Hz - Position error is reduced**

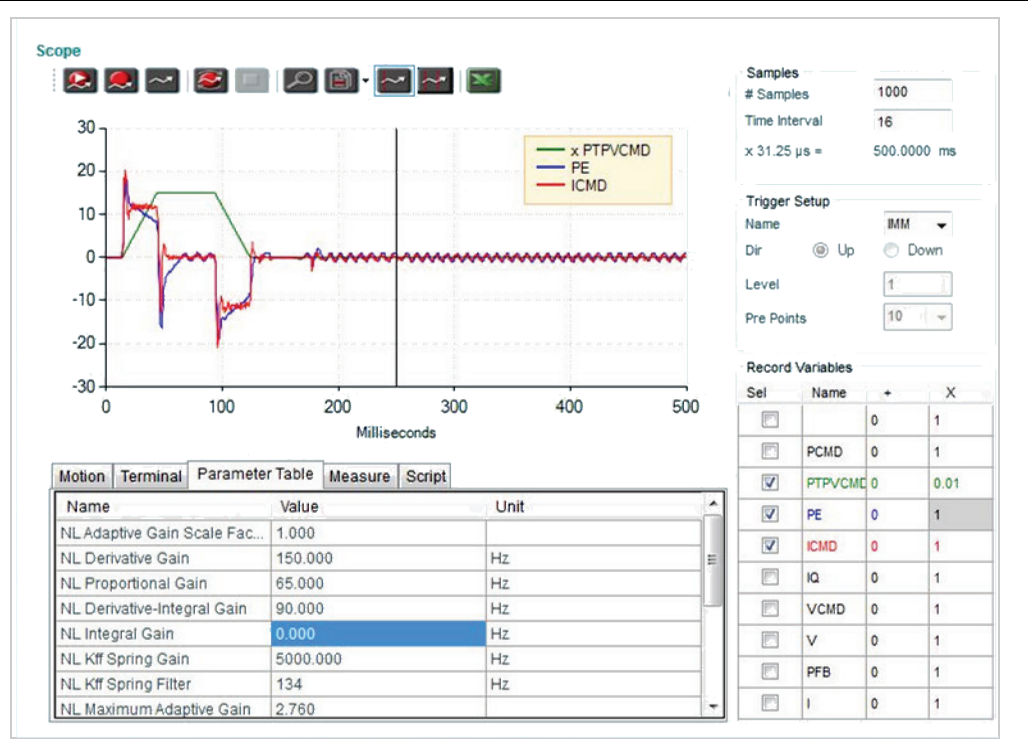

**Figure 12-23.KNLIV 90 Hz - Position error is rapidly reduced to zero during plateau phase**

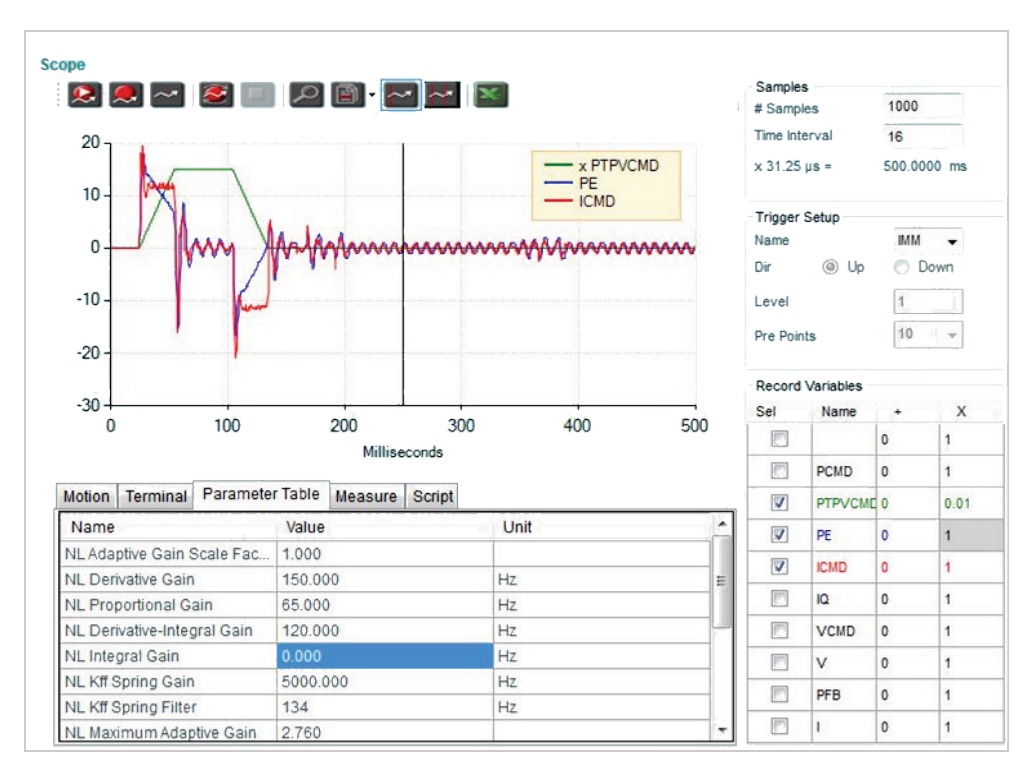

**Figure 12-24.KNLIV 120 Hz - Value too high; vibrations at stop are too strong; overshoot of position error** 

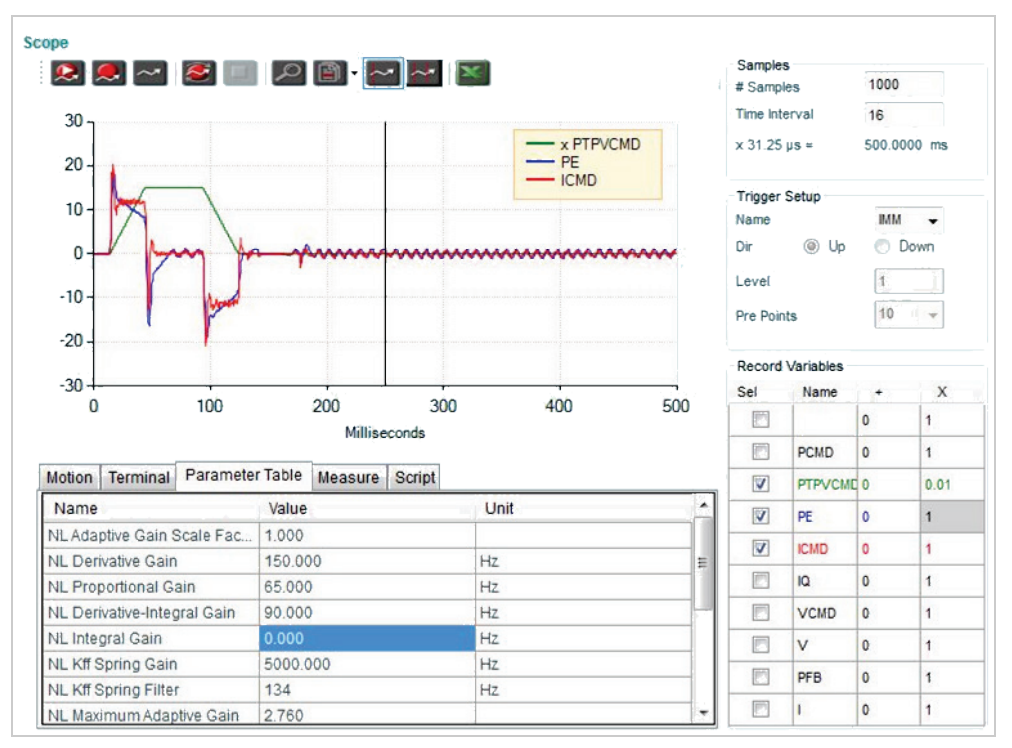

## **Figure 12-25.KNLIV 90 Hz - Selected value**

- Fast return to zero position error during movement phases
- No overshoot of position error
- $\blacksquare$  Vibrations at stop are acceptable ( $\pm 1$  encoder count)

# **Step 6 – Tuning KNLI (Integral Gain)**

KNLI is used to reduce the position error during movement and at stop.

KNLI should be tuned to the maximum value that does not create overshoot or oscillations.

## **Increase KNLI until oscillations of the position error (PE) occur.**

| 30<br>20                  |                             |                 |          |                |     | x PTPVCMD<br>$-PE$ |     |   | Samples<br># Samples<br>Time Interval<br>$x 31.25 \,\mu s =$ |                         | 1000<br>16                   | 500,0000 ms                |
|---------------------------|-----------------------------|-----------------|----------|----------------|-----|--------------------|-----|---|--------------------------------------------------------------|-------------------------|------------------------------|----------------------------|
| 10<br>0<br>$-10$<br>$-20$ |                             |                 |          |                |     | <b>ICMD</b>        |     |   | <b>Trigger Setup</b><br>Name<br>Dir<br>Level<br>Pre Points   | (a) Up                  | <b>BAM</b><br>10             | -<br>Down<br>$\rightarrow$ |
|                           |                             |                 |          |                |     |                    |     |   |                                                              | <b>Record Variables</b> |                              |                            |
| $-30$<br>0                |                             | 100             |          | 200            | 300 | 400                | 500 |   | Sel<br>P                                                     | Name                    | ٠<br>$\Omega$                | X<br>1                     |
|                           |                             |                 |          | Milliseconds   |     |                    |     |   | Ð                                                            | <b>PCMD</b>             | $\Omega$                     | 1                          |
|                           | Terminal                    | Parameter Table |          | Measure Script |     |                    |     |   | $\overline{\mathsf{v}}$                                      | PTPVCMD <sub>0</sub>    |                              | 0.01                       |
| Name                      |                             |                 | Value    |                |     | Unit               |     | ۸ | $\overline{\mathbf{v}}$                                      | PE                      | $\mathbf{0}$                 | $\mathbf{1}$               |
|                           | NL Adaptive Gain Scale Fac  |                 | 1,000    |                |     |                    |     |   |                                                              |                         |                              |                            |
|                           | NL Derivative Gain          |                 | 150,000  |                |     | Hz                 |     | Ë | V                                                            | <b>ICMD</b>             | $\circ$                      | 1                          |
|                           | <b>NL Proportional Gain</b> |                 | 65.000   |                |     | Hz                 |     |   | 同                                                            | 10                      | $\Omega$                     | $\ddot{\phantom{0}}$       |
|                           | NL Derivative-Integral Gain |                 | 90.000   |                |     | Hz                 |     |   | F                                                            | <b>VCMD</b>             | $\mathbf{0}$                 | $\overline{1}$             |
|                           | NL Integral Gain            |                 | 50.000   |                |     | Hz                 |     |   |                                                              | V                       | $\mathbf{0}$                 | 1                          |
| <b>Motion</b>             | NL Kff Spring Gain          |                 | 5000.000 |                |     | <b>Hz</b>          |     |   | F                                                            |                         |                              |                            |
|                           | NL Kff Spring Filter        |                 | 134      |                |     | Hz                 |     |   | 同<br>D                                                       | PFB                     | $\mathbf{0}$<br>$\mathbf{0}$ | 1                          |

**Figure 12-26.KNLI 50 Hz – Value too high; position error oscillations at stop; overshoot of position error** 

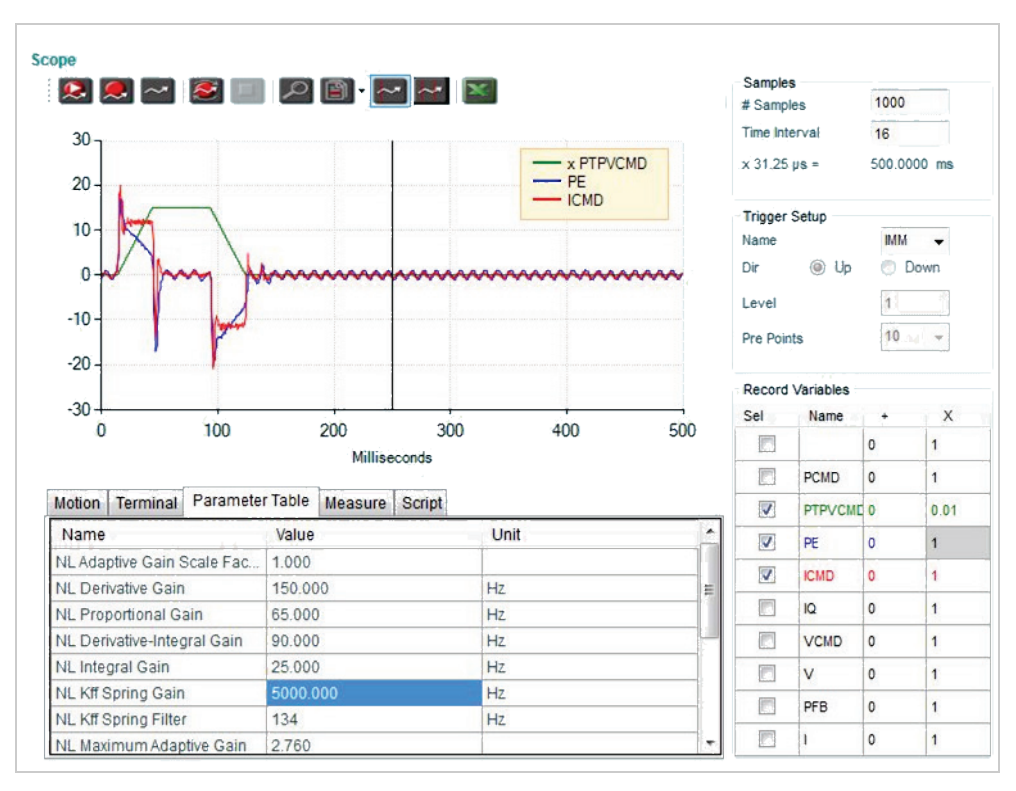

**Figure 12-27.KNLI 25 Hz – Selected value**

- **Position error reduced slightly**
- $\Box$  Oscillations at stop are acceptable ( $\pm 1$  encoder count)
- No overshoot of position error at end of deceleration phase (stopping point)

## **Step 7 – Tuning Flexible System Compensation**

# **1. Set NLAFFPHZ to a value 3 × KNLD**

NLAFFPHZ sets a low pass filter for the calculation of the profile acceleration. Setting it to 3×KNLD ensures that the bandwidth of this filter is sufficiently higher than the system response time.

#### **2. Reduce NLPEAFF until the best result for the application is achieved. Criteria may be either settling time or tracking error.**

The NLPEAFF value reflects the natural oscillation frequency of the coupling between the motor and the load. The more flexible the system, the lower this frequency.

Tuning NLPEAFF therefore starts with the highest value and then decreases.

Typically, the highest frequency is 400 Hz; therefore, for very heavily loaded and flexible systems, the typical range for NLPEAFF is 400 to 30 Hz.

The following screen images show the position error graph for decreasing values of NLPEAFF. In this example, values of NLPEAFF 220 Hz or 120 Hz may be selected, depending on whether the amplitude of the position error or the settling time is more important.

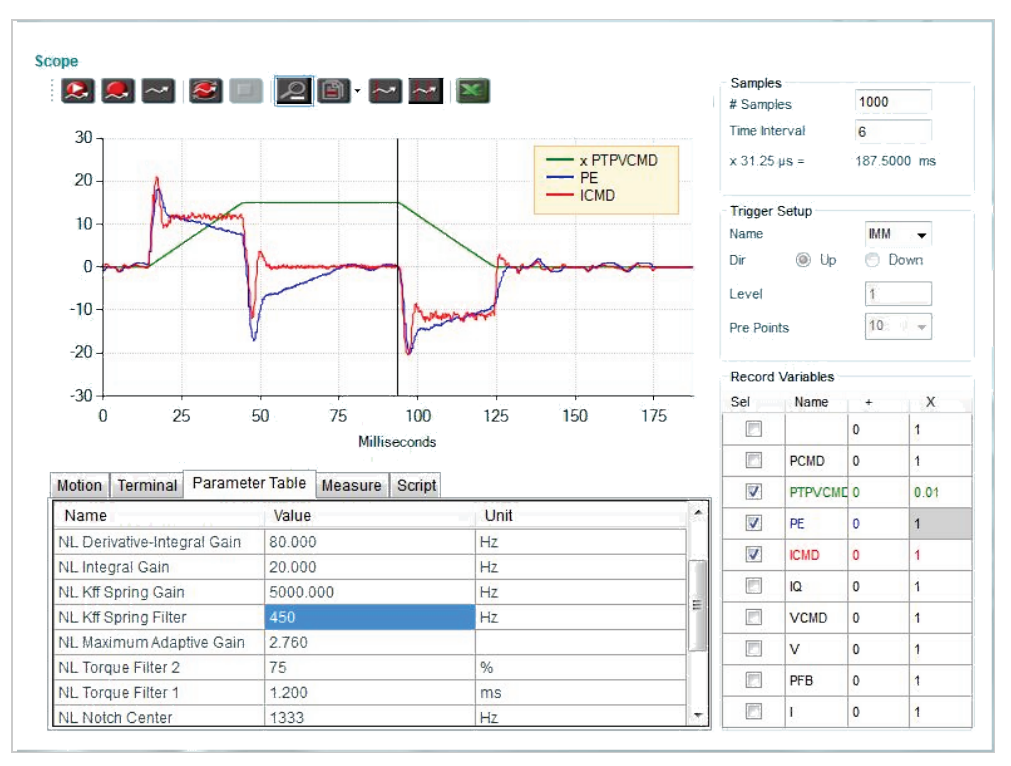

**Figure 12-28.NLPEAFF 5000 Hz - No flexible system compensation**

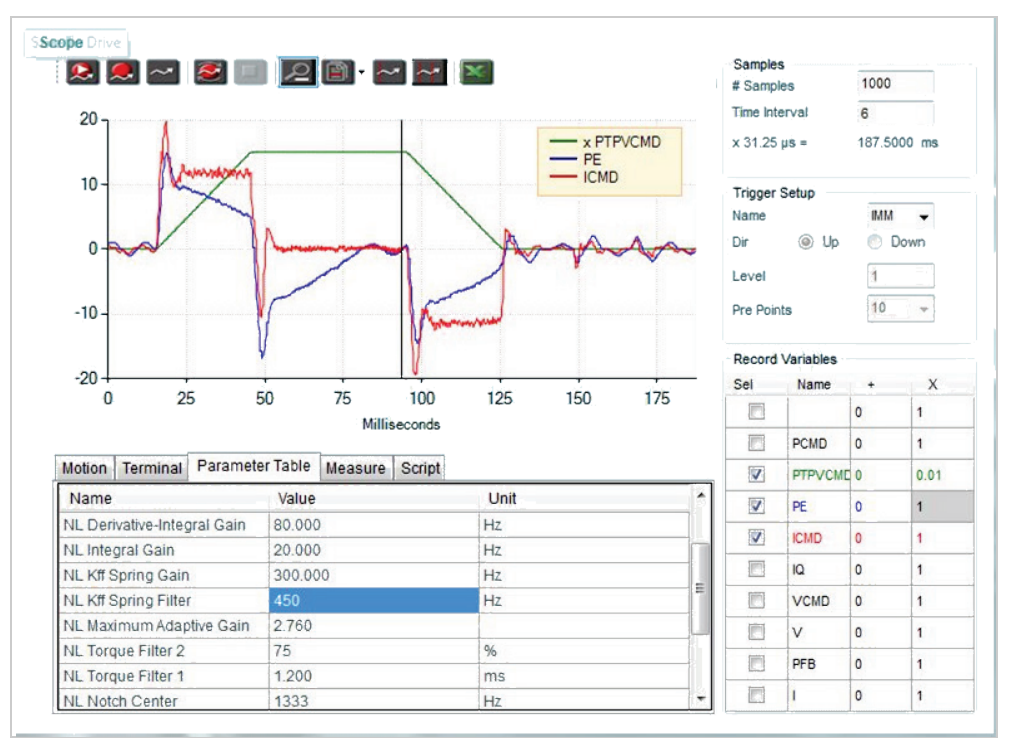

**Figure 12-29.NLPEAFF 300 Hz - Peak position error reduced**

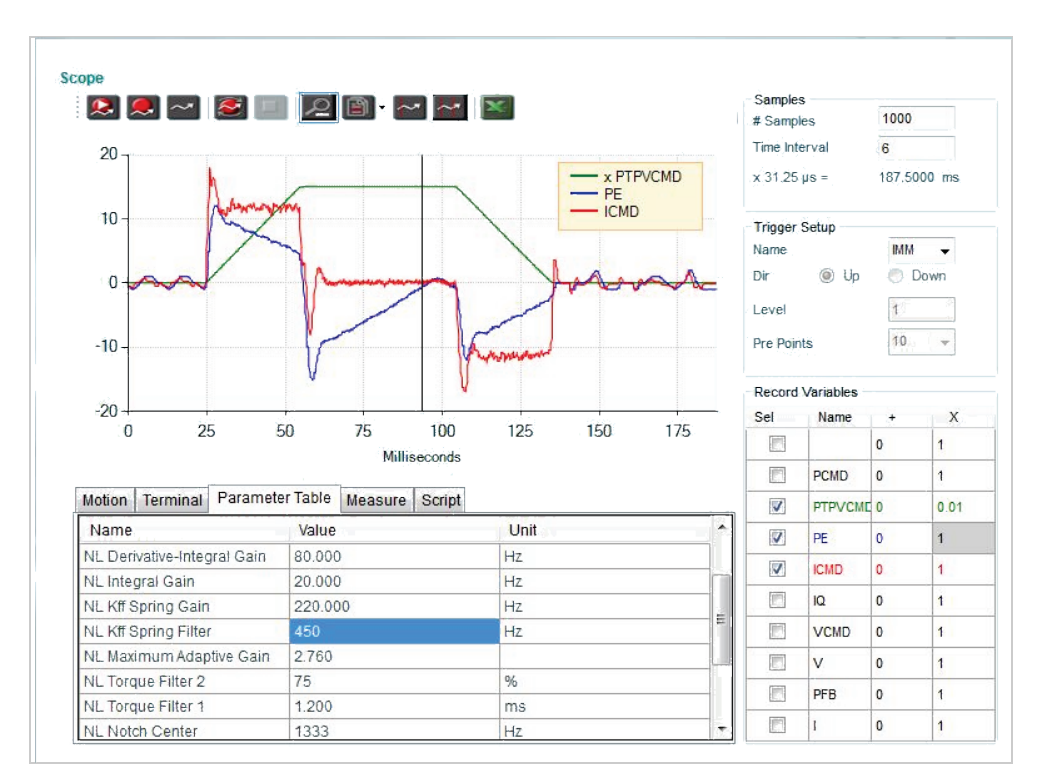

**Figure 12-30.NLPEAFF 220 Hz - Peak position error reduced more; improved settling time**

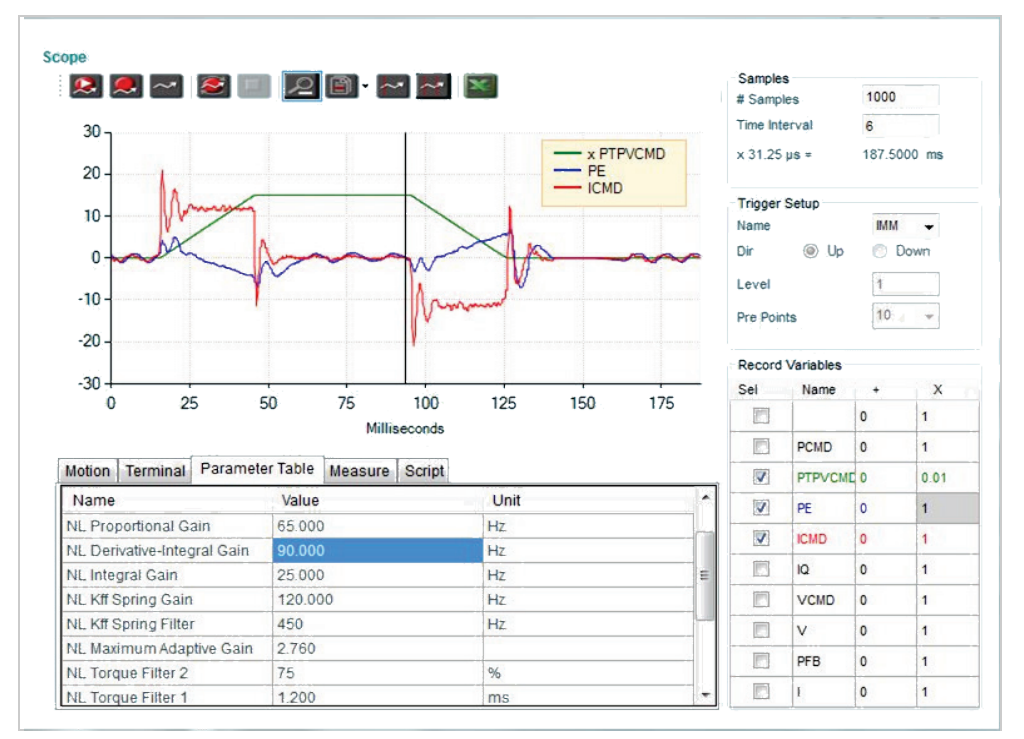

**Figure 12-31.NLPEAFF 120 Hz - Minimum position error, but some oscillations at stop**

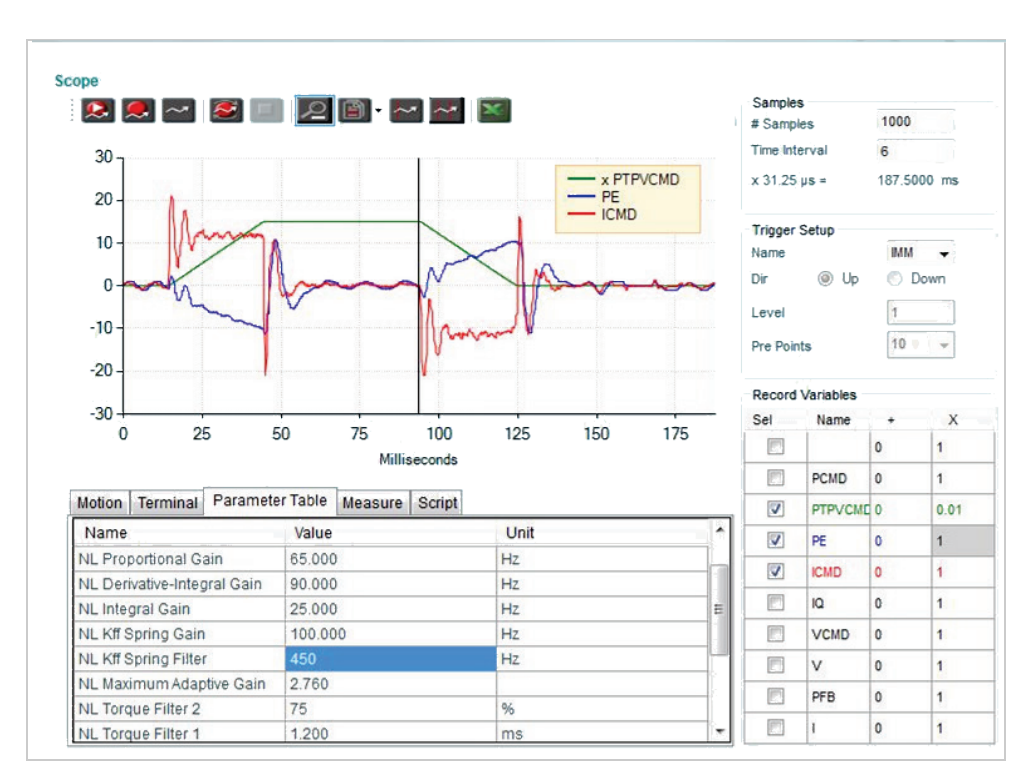

**Figure 12-32.NLPEAFF 100 Hz - Position error too low; Negative position error in acceleration phase**

# **13 Tuning: Anti-Vibration**

**Note**: The data shown in the software screens in this documentation may appear different than what you see on your screen; descriptive parameters names, in particular, may have changed. The textual information and instructions, however, are in accordance with the latest version of the firmware and software.

# **13.1 Anti-Vibration Overview**

The **Anti-Vibe** feature of HD Control comprises two proprietary control algorithms, which provide a solution for systems that exhibit a clear vibration at a constant frequency. Anti-Vibe significantly reduces the time it takes for a heavy load or an end effector to reach its target position.

Anti-Vibe provides **active damping** of the load oscillations. **It functions in a closed loop mode**, detects oscillations as they occur, and dampens them immediately.

A typical example is a load fixed to a servo controlled motor by means of a shaft that has a certain amount of flexibility. If the servo control of the motor is set for near-zero position error during movement, then the load will oscillate strongly. Every change in the acceleration (jerk) will apply a perturbation, resulting in oscillations of the load. While the stiff HD control loop will overcome these oscillations at motor position level, the load will still oscillate strongly.

Anti-Vibe reduces the following error and the settling time of the load. Although the following error seen at encoder level may be higher, the overall performance of the system, as evaluated at load position, is significantly improved.

Anti-Vibe can handle systems with an oscillation frequency of up to 100 Hz.

# **13.2 Parameters**

The following table shows the parameters whose values are modified by the Anti-Vibe tuning procedures.

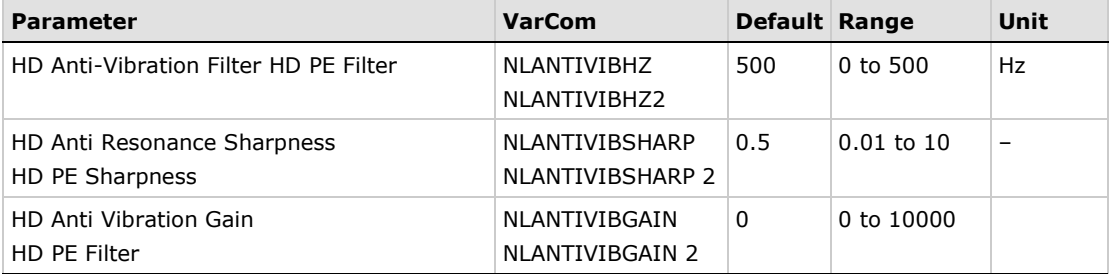

#### Possibly also:

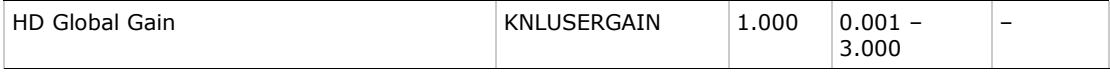

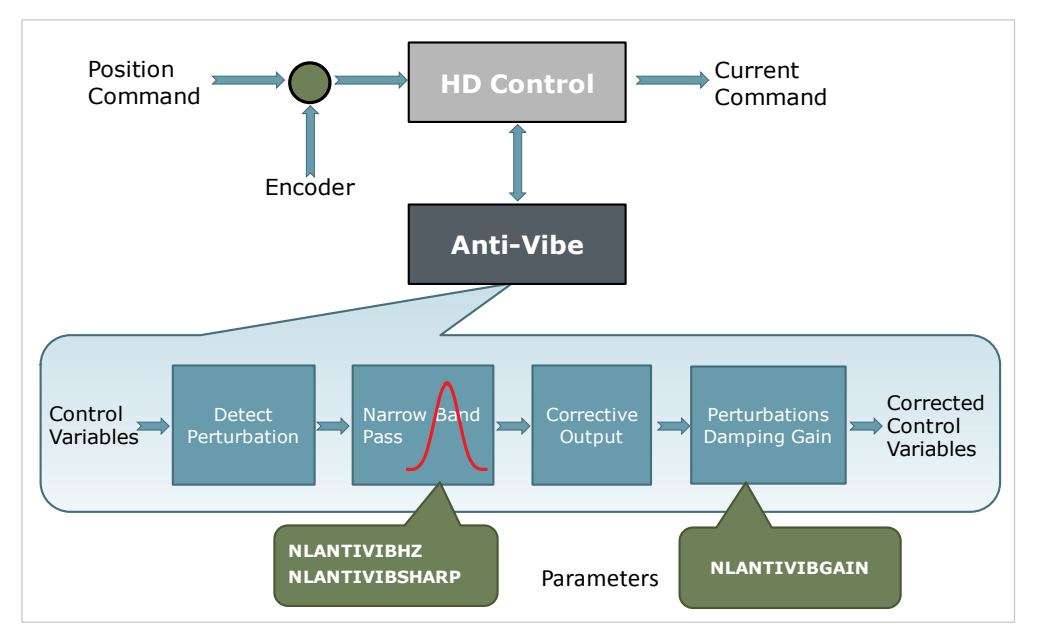

The following diagram shows the four phases of the Anti-Vibe process.

**Figure 13-1. FLEXI PRO Anti-Vibe Process**

**Phase 1:** The perturbations induced to the system are detected using various control variables, such as position error and current, as input. A perturbation value is calculated for use in the next phase.

**Phase 2:** The perturbation value is passed through a narrow band pass filter in order to select the perturbations that are induced by the system oscillations. The center frequency and the width of the band pass filter are set, respectively, by the parameters NLANTIVIBHZ and NLANTIVIBSHARP.

Phase 3: Corrective outputs to be added to the control variables are calculated.

**Phase 4:** Corrective outputs are added to control variables using a damping gain (parameter NLANTIVIBGAIN).

# **13.3 Preliminary Procedures**

- **Note**: These instructions assume you are familiar with FLEXI SUITE software and motion control theory.
- **1.** Make sure the drive firmware version is 1.3.2 or later, and the FLEXI SUITE software version is 1.3.2.3 or later. If not, download and install these versions.

If you are working with a later version, some software screens might appear different than those shown in this document.

- **2.** Run the FLEXI SUITE **Motor Setup Wizard**, and make sure motor setup is successfully completed.
- **3.** Run the FLEXI SUITE **Autotuning Wizard**, and make sure autotuning is successfully completed.
- **4.** Using the table below, write down the values determined by the wizard. This will be a useful reference while you are performing the Anti-Vibe tuning.

# **Anti-Vibration 1**

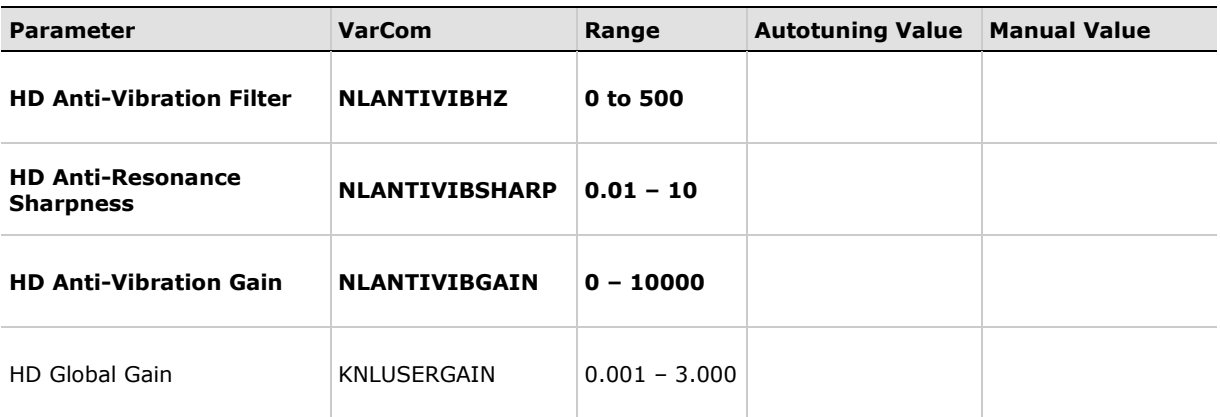

#### **Anti-Vibration 2**

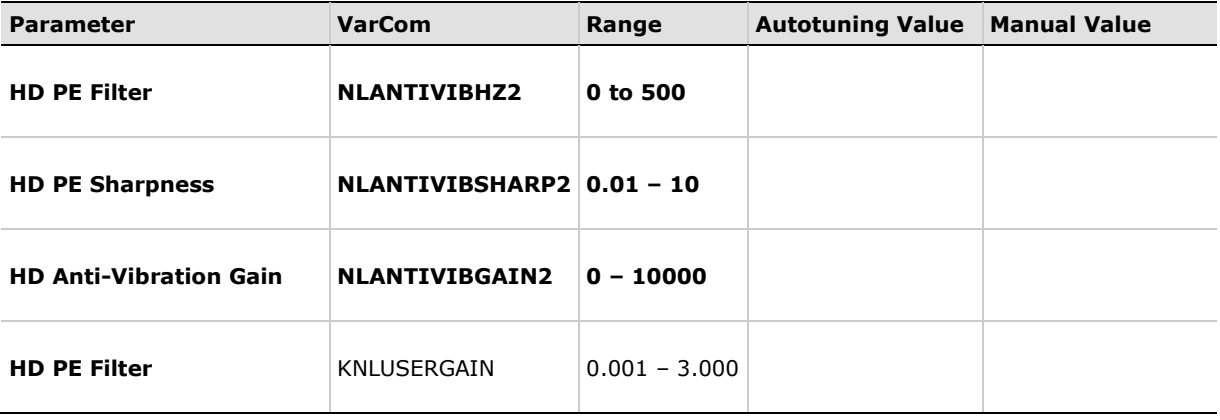

The following diagram shows the procedure for anti-vibration tuning utilizing the two sets of anti-vibration parameters.

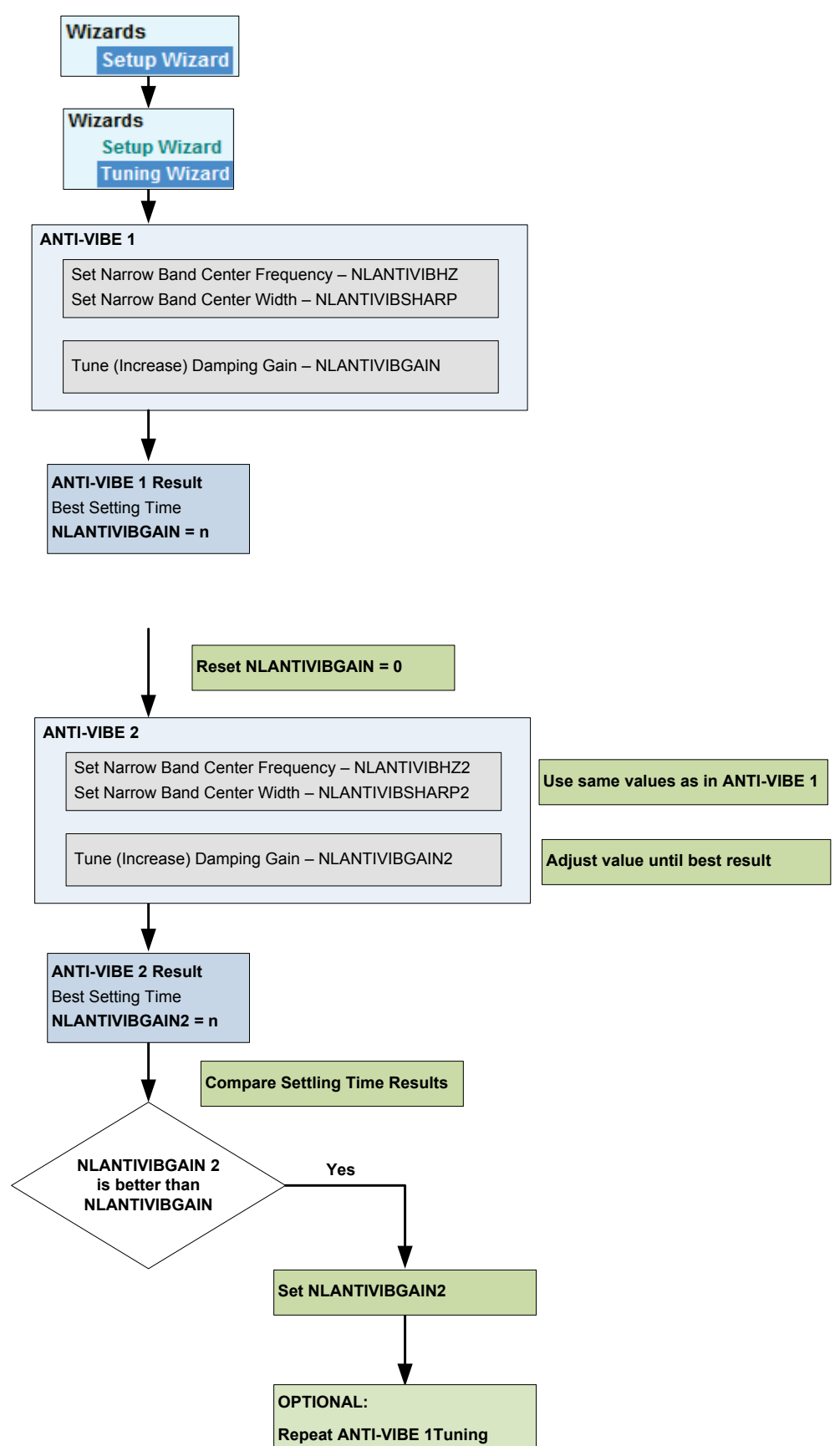

**Figure 13-2. Anti-Vibe Tuning Procedure**

# **13.4 Tuning Procedures**

# **Tuning Sequence**

Parameters are set and tuned in two steps:

- **1.** Set the narrow band filter center frequency and width.
- **2.** Tune the damping gain.

For every change you make in a parameter value, check it by executing a movement and observing the recorded variables in the FLEXI SUITE Scope screen.

# **Step 1 – Setting the Narrow Band Filter (NBF)**

#### **1. Set the narrow band center frequency.**

- Execute a movement and measure the resonance (oscillation frequency) of the current command (ICMD):
	- In the Scope screen, right-click on the ICMD plot.
	- **E** Select FFT and Derivative.
	- **E** Select **FFT Trace**.

The FFT trace will look like this, for example:

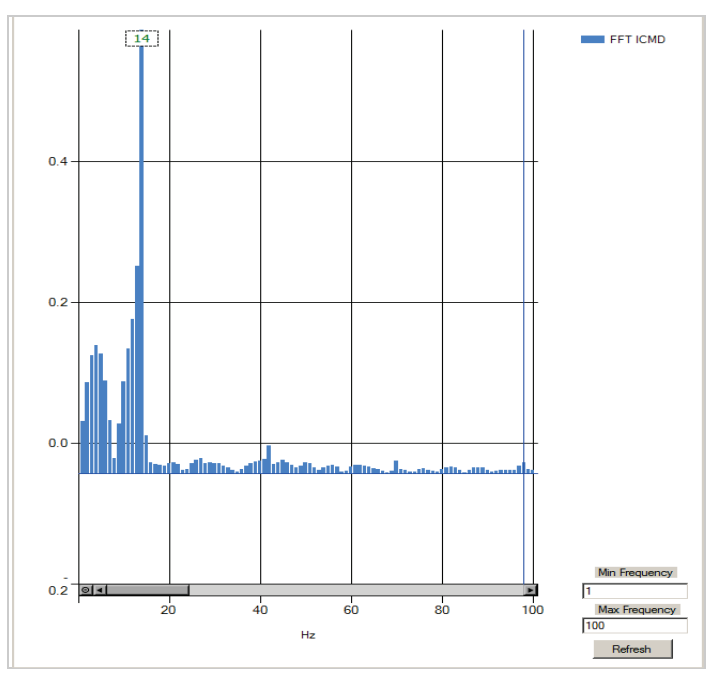

**Figure 13-3. FFT Trace**

■ Set the value of parameter NLANTIVIBHZ to the peak, or dominant, resonance, in Hertz. In the example shown here, the value is 14 Hz.

# **2. Set the narrow band center width.**

■ Set the value of parameter NLANTIVIBSHARP according to the resonance sharpness (width) of the narrow band filter.

Estimate the width by visually comparing the graph in the FF Trace dialog box to the graph below, which shows the frequency response of the NBF as a function of the value of NLANTIVIBSHARP. Typical setting values range from 0.1 to 1.0.

The following diagram shows the narrow band filter frequency response.

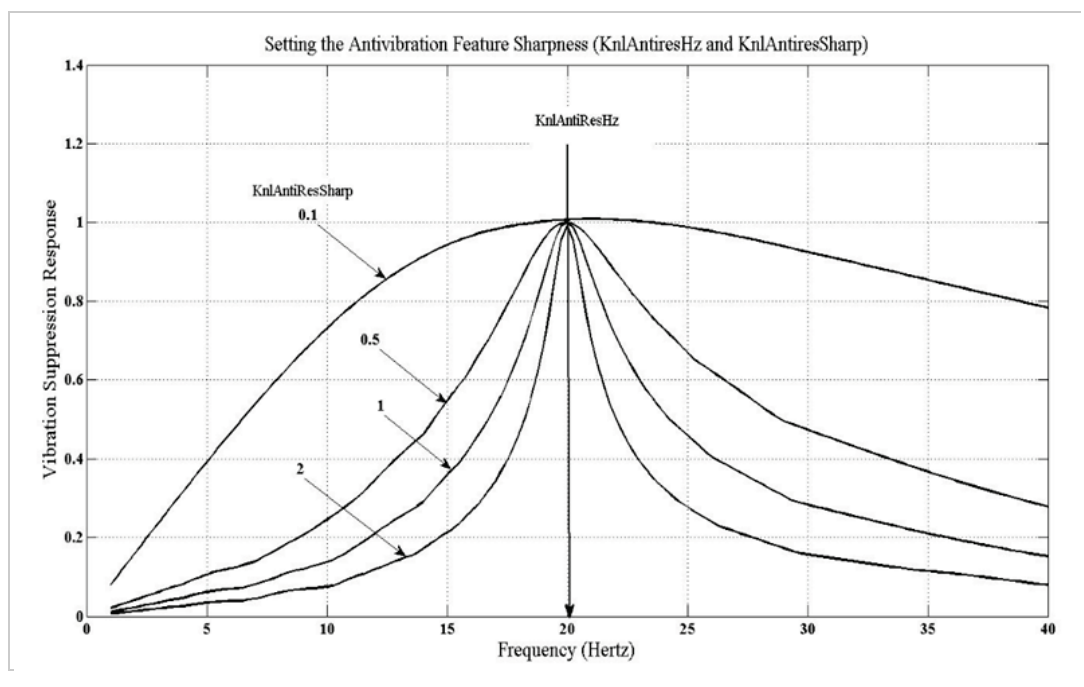

**Figure 13-4. Frequency response as a function of NLANTIVIBSHARP for 20 Hz center frequency** 

## **Step 2 – Tuning the Damping Gain**

Increase parameter NLANTIVIBGAIN until optimal damping is achieved.

 At each increment, record the current command (ICMD) and check the oscillation damping.

Optimal damping of the system is obtained for the best damped current oscillations.

- **Note**: When performing this step, the position error plot is not a good indicator, as it may still be oscillating while the current, and thus the load, are smoothly settling down.
- If, while increasing this parameter, a high frequency vibration appears, slightly reduce the adaptive global gain (KNLUSERGAIN).

# **Tuning Example**

Without Anti-Vibe, position error and current oscillate.

(Note that variable plots are scaled.)

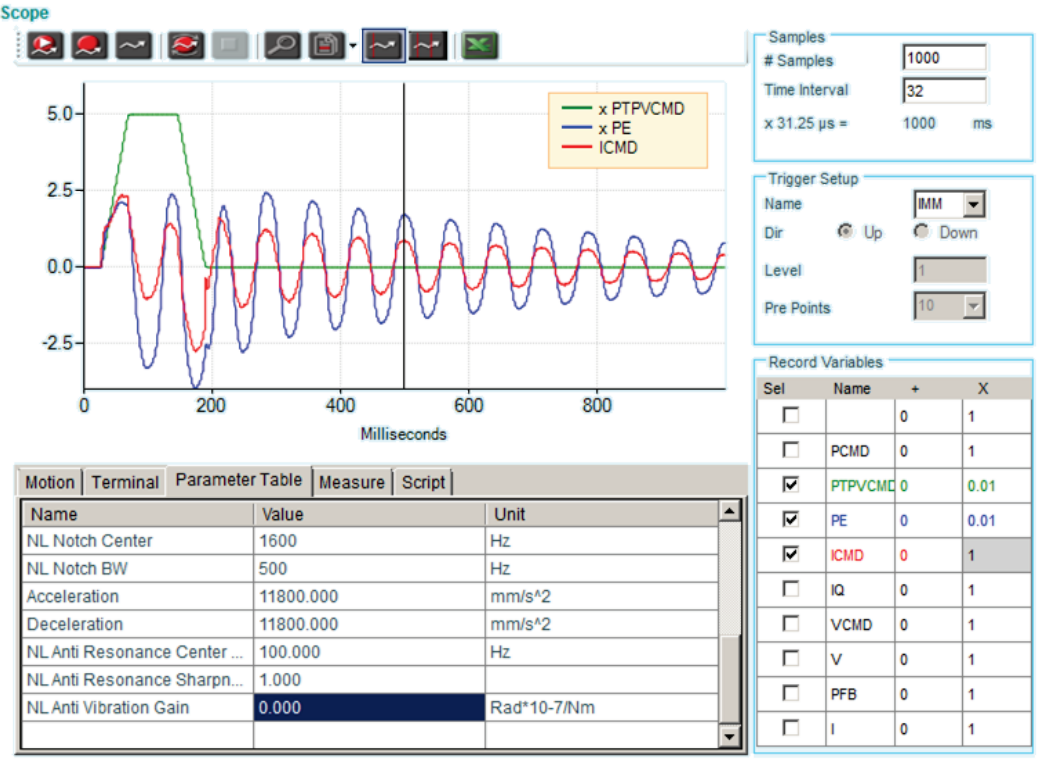

# **Figure 13-5. Without Anti-Vibe, oscillation of position error and current**

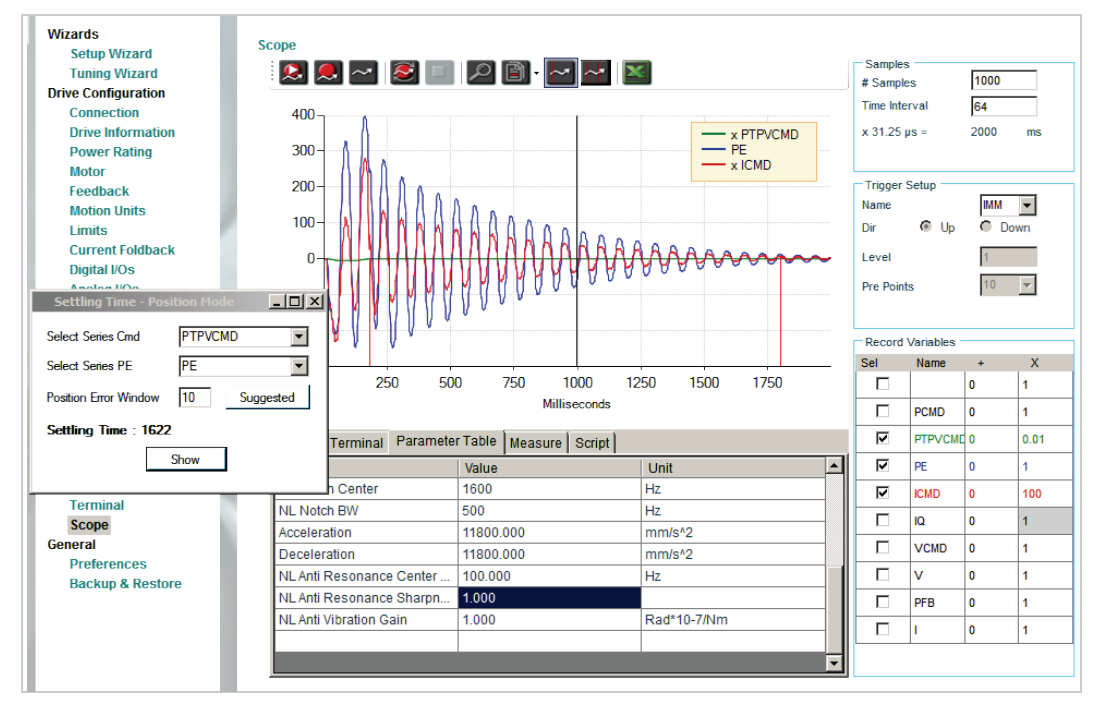

Without Anti-Vibe, settling time is very long – 1622 ms

**Figure 13-6. Without Anti-Vibe, long settling time**

The FFT trace of ICMD shows resonance at 14 Hz

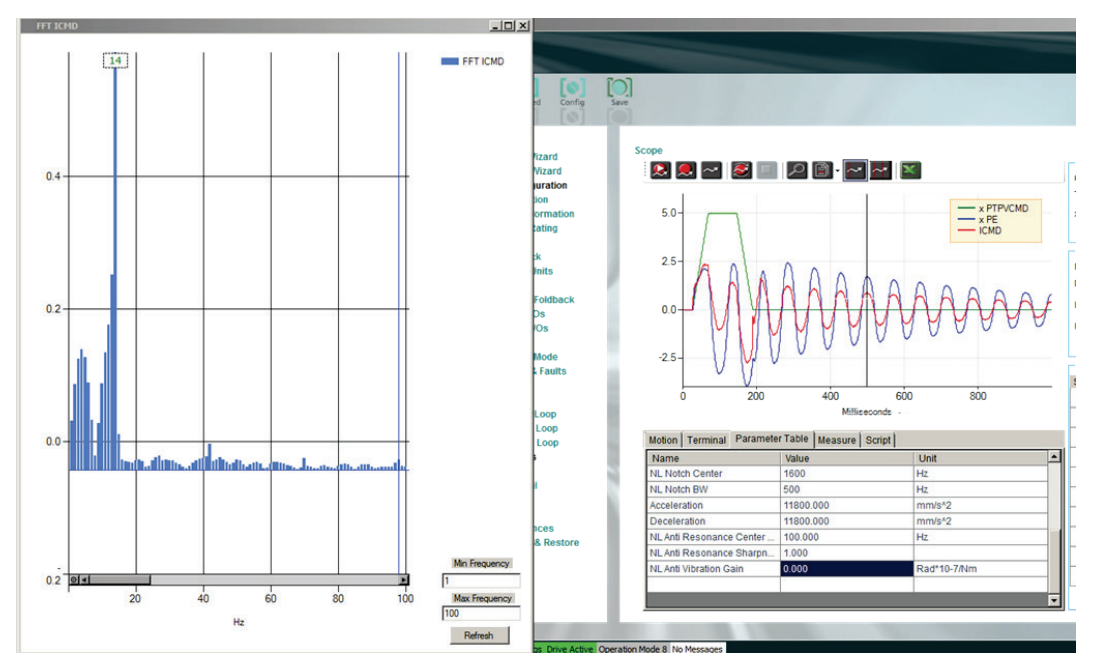

**Figure 13-7. FFT Trace of ICMD Showing Resonance**

With Anti-Vibe, settling time is reduced to 236 ms.

Parameters are set:

- $\blacksquare$  NLANTIVIBHZ = 14 Hz, frequency of the measured resonance.
- $\blacksquare$  NLANTIVIBSHARP = 0.4, width estimated according to the sharpness displayed in the FFT trace.
- $\blacksquare$  NLANTIVIBGAIN = 75, determined by manually increasing the value from 0, until best settling time is achieved.

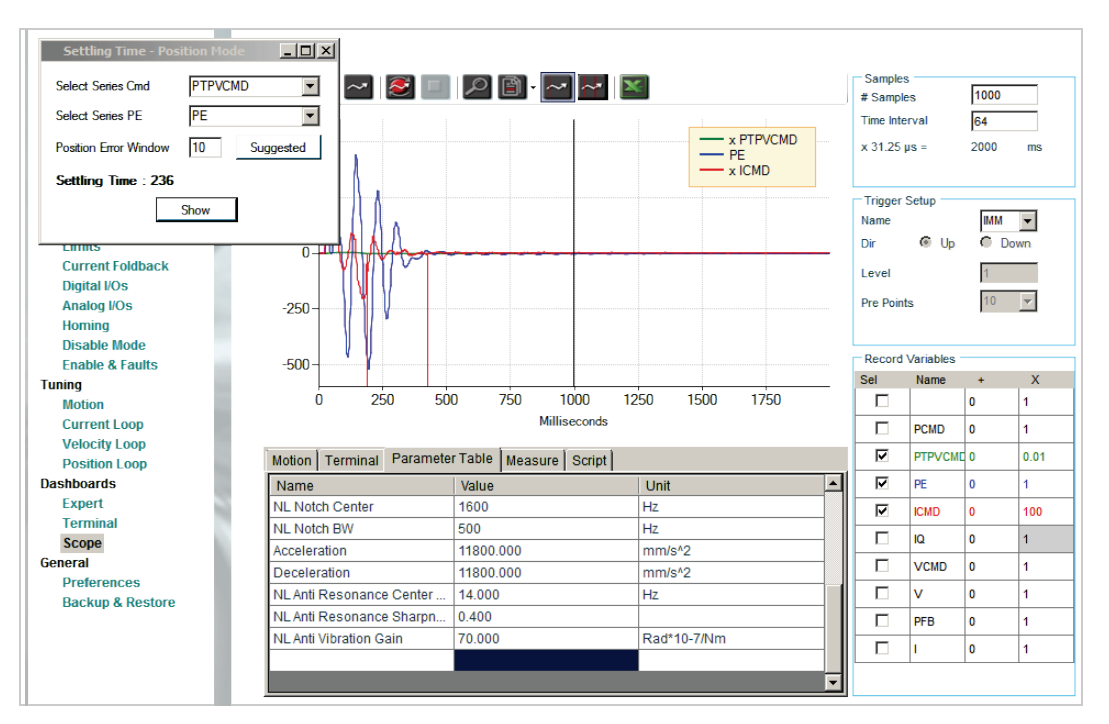

**Figure 13-8. With Anti-Vibe, Improved Settling Time**

# **FLEXI PRO Servo Drive User Manual**

**Revision 5.1**

Motor Power Company s.r.l. Via Leonardo Da Vinci , 4 42024 Castelnovo Sotto Reggio Emilia - Italia Tel: +39 0522 682710 Fax: +39 0522 683552 Website: [www.motorpowerco.com](http://www.motorpowerco.com/)